# **Kerio WinRoute Firewall 6**

# Příručka administrátora

Kerio Technologies

Kerio Technologies. Všechna práva vyhrazena.

Tento manuál popisuje *Kerio WinRoute Firewall* ve verzi 6.5.1 (aktualizované vydání). Změny vyhrazeny.

Aktuální verzi produktu a manuálu naleznete na WWW stránkách <http://www.kerio.cz/kwfdwn>.

Informace o registrovaných ochranných známkách a ochranných známkách jsou uvedeny v příloze  $\underline{A}$ .

# Obsah

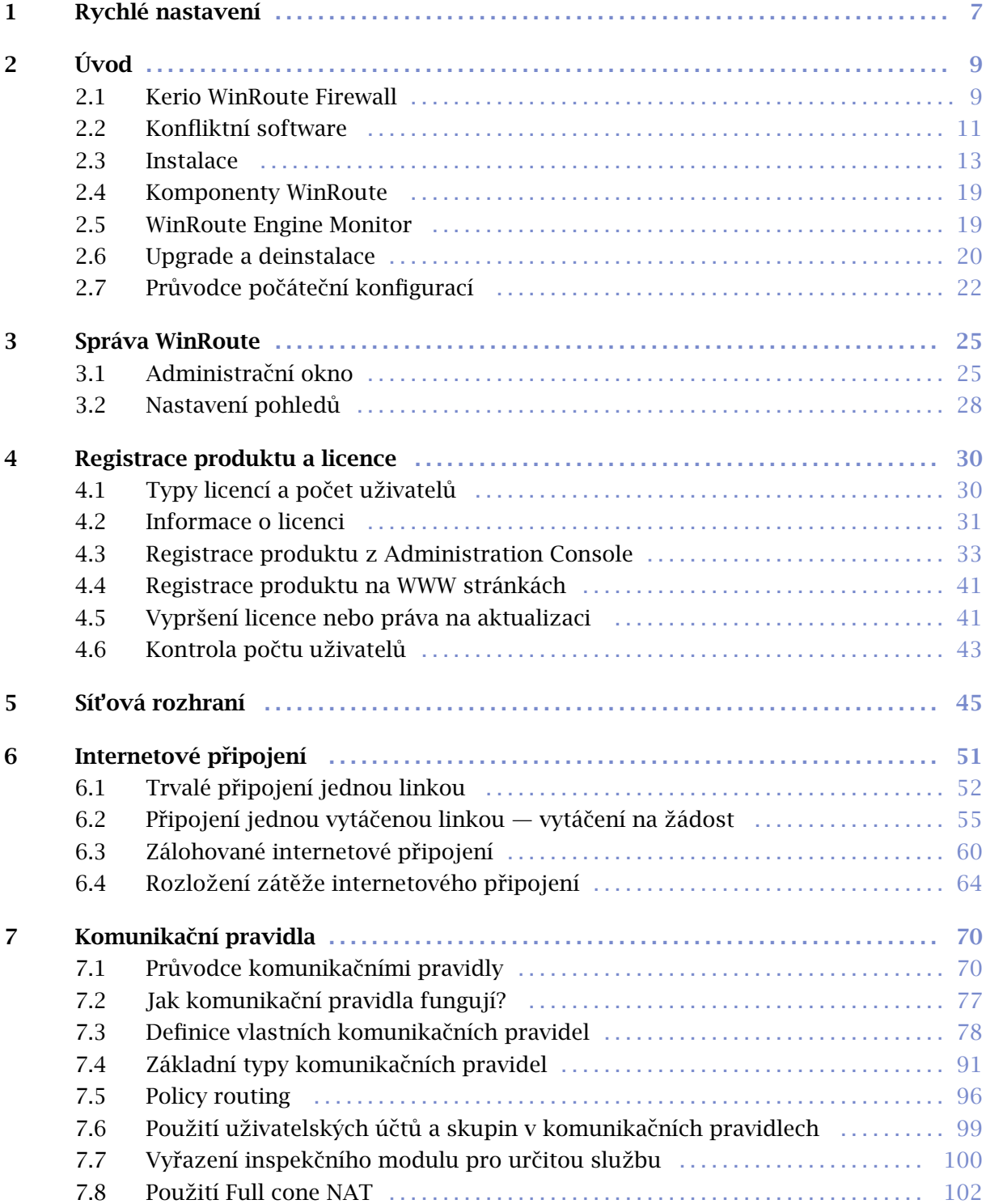

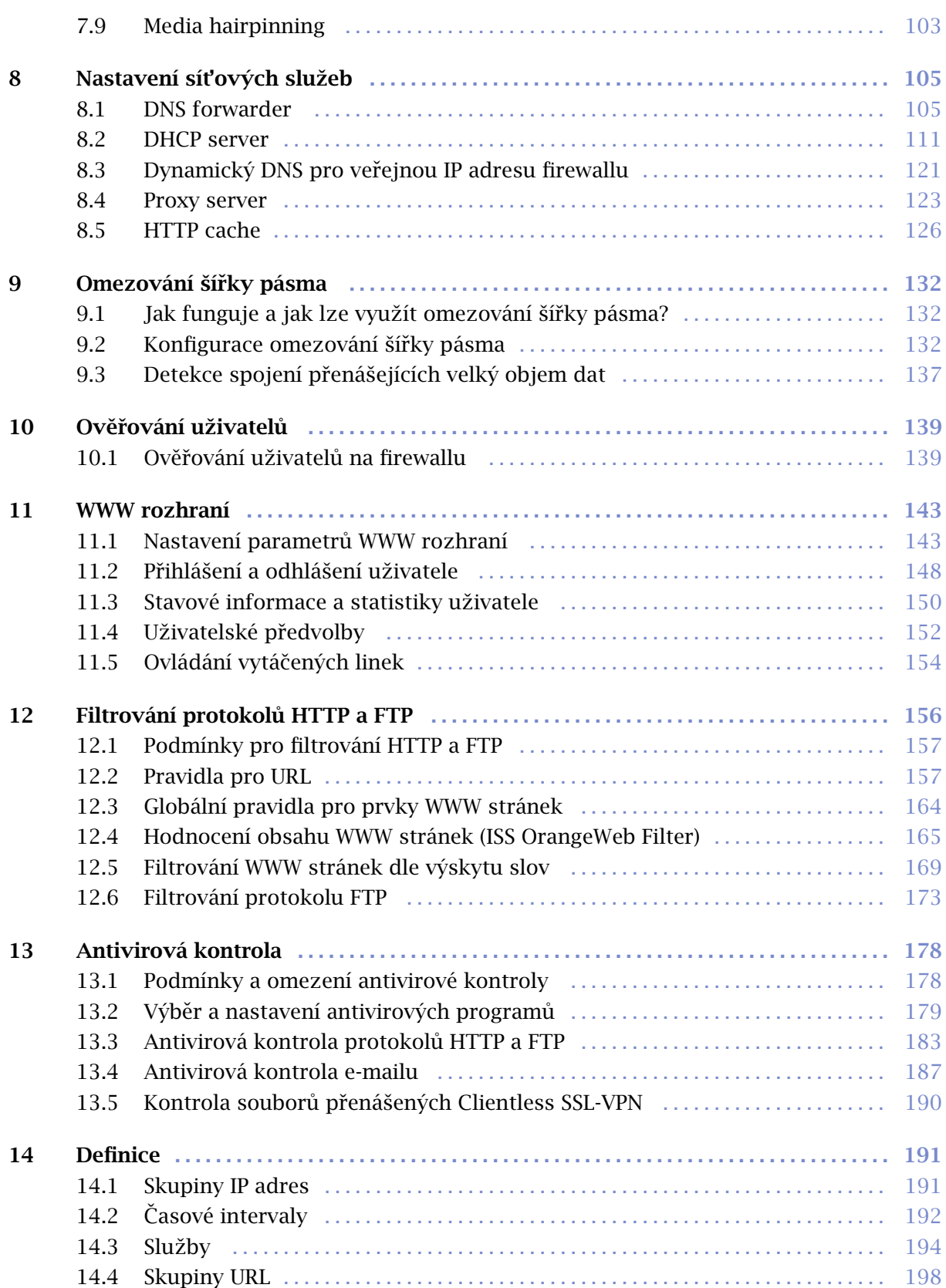

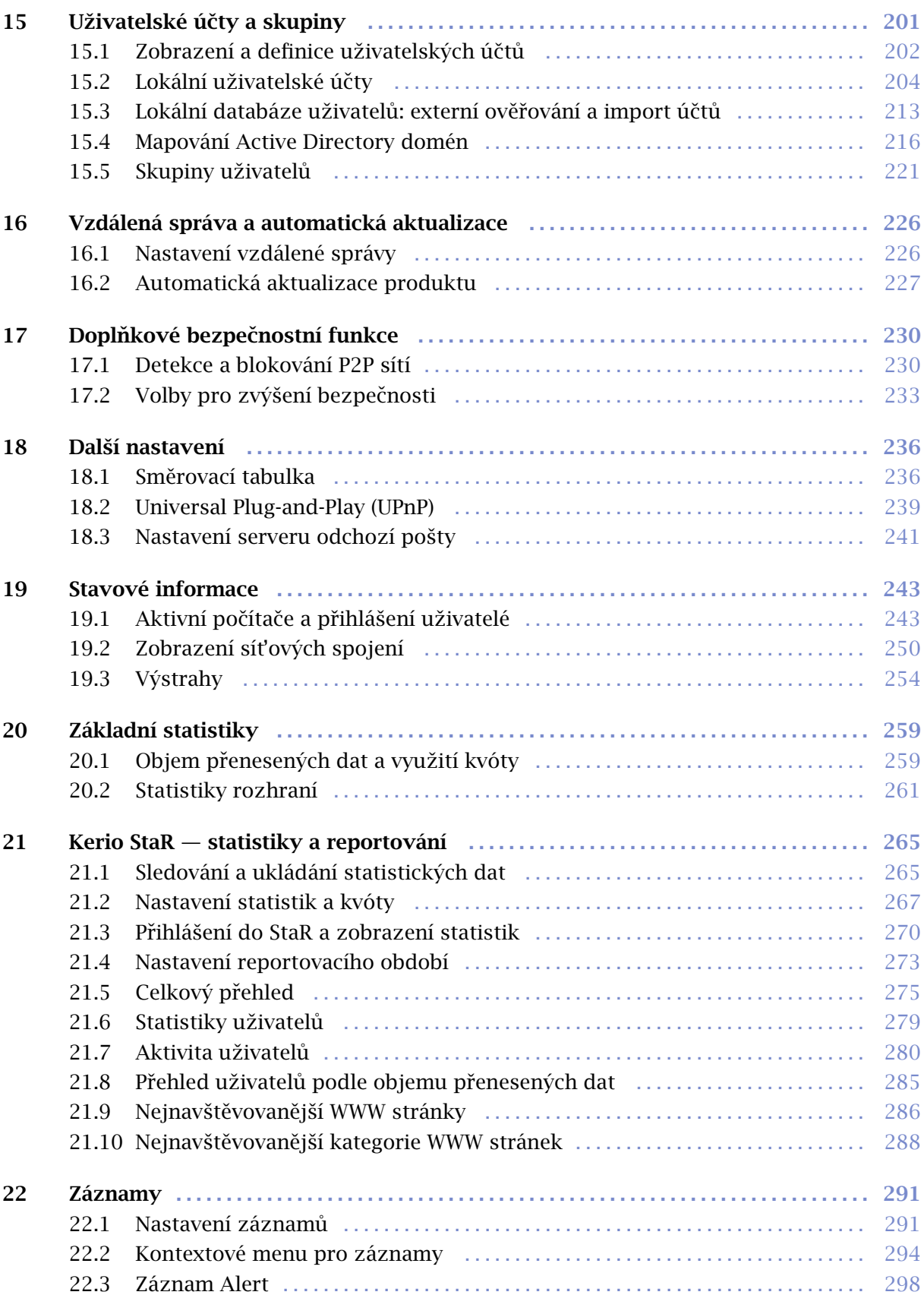

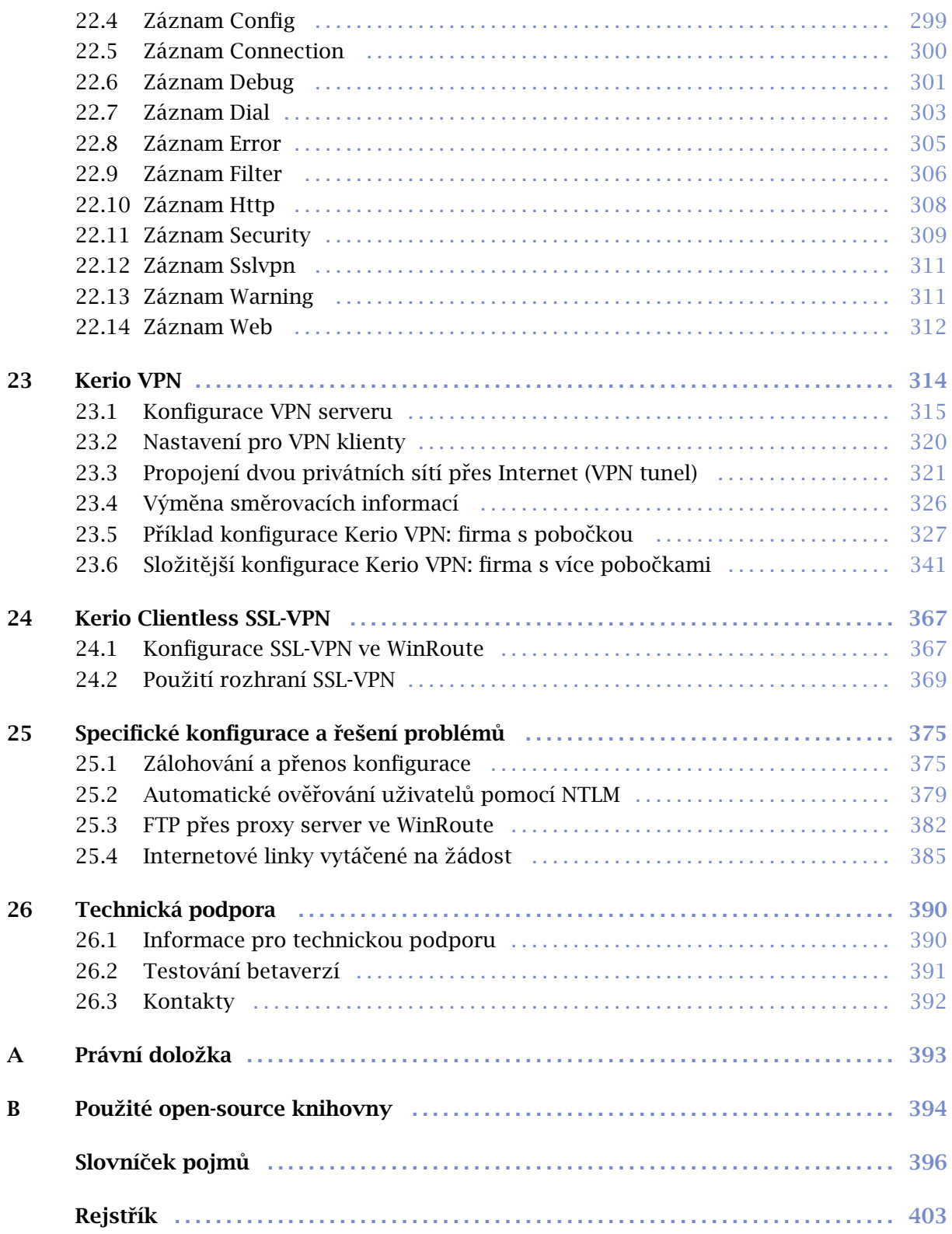

# <span id="page-6-0"></span>Kapitola 1 Rychlé nastavení

Tato kapitola obsahuje seznam krok˚u, které je nutno provést, aby mohl *Kerio WinRoute Firewall* (dále jen "*WinRoute*") okamžitě sloužit pro sdílení internetového připojení a ochranu vaší lokální sítě. Podrobný postup rychlé instalace a konfigurace naleznete v samostatném manuálu *WinRoute — Konfigurace krok za krokem*.

Nebudete-li si jisti některým nastavením *WinRoute*, jednoduše vyhledejte příslušnou kapitolu v tomto manuálu. Informace týkající se internetového připojení (IP adresa, výchozí brána, DNS server atd.) vám sdělí váš poskytovatel Internetu.

*Poznámka:* V následujícím textu je termínem *firewall* oznaˇcován poˇcítaˇc, kde je *WinRoute* nainstalován (resp. kam má být nainstalován).

1. Firewall musí mít alespoň dvě rozhraní — jedno připojené do lokální sítě (např. síťová karta *Ethernet* nebo *Token Ring*) a jedno připojené do Internetu (např. síťová karta, USB ADSL modem, analogový modem nebo ISDN adaptér). Na obou (resp. všech) rozhraních musí být správně nastaveny parametry [TCP/IP](#page-401-0).

Před zahájením instalace *WinRoute* prověřte komunikaci s počítači v lokální síti a funkčnost internetového připojení. Tímto testem si ušetříte mnoho problémů při pozdějším ladění konfigurace a hledání chyb.

- 2. Spust'te instalaci *WinRoute*. V průvodci počáteční konfigurací zadejte uživatelské jméno a heslo pro přístup ke správě (podrobnosti viz kapitoly [2.3](#page-12-0) a [2.7\)](#page-21-0).
- 3. Nastavte základní komunikační pravidla pomocí Průvodce komunikačními pravidly (viz kapitola [7.1\)](#page-69-0).
- 4. Zapněte *DHCP server* a nastavte požadované rozsahy IP adres včetně parametrů (maska subsítě, výchozí brána, adresa DNS serveru, příp. jméno domény). Podrobnosti viz kapitola [8.2](#page-110-0).
- 5. Zkontrolujte nastavení *DNS forwarderu*. Chcete-li prohledávat soubor hosts a/nebo tabulky DHCP serveru, nezapomeňte uvést lokální DNS doménu. Podrobnosti viz kapitola [8.1](#page-104-0).
- 6. Nastavte mapování uživatelů z Active Directory domény, případně vytvořte nebo importujte lokální uživatelské účty a skupiny. Nastavte uživatelům požadovaná přístupová práva. Podrobnosti viz kapitola [15.](#page-200-0)
- 7. Definujte skupiny IP adres (kap.  $14.1$ ), časové intervaly (kap.  $14.2$ ) a skupiny URL (kap. [14.4](#page-197-0)), které použijete při definici pravidel (viz kap. [14.2](#page-191-0)).
- 8. Vytvořte pravidla pro URL (kap. [12.2](#page-156-0)) a nastavte modul *ISS OrangeWeb Filter* (kap. [12.4\)](#page-164-0). Nastavte HTTP cache a automatickou konfiguraci prohlížečů (kap. [8.5](#page-125-0)). Definujte pravidla pro FTP (kap. [12.6\)](#page-172-0).
- 9. Vyberte antivirový program a nastavte typy objektů, které mají být kontrolovány. Při použití integrovaného antiviru McAfee zkontrolujte a případně upravte nastavení automatické aktualizace.

*Poznámka:* Externí antivirový program musí být nainstalován dˇríve, než jej ve *WinRoute* zvolíte.

- 10. Nastavte parametry TCP/IP sít'ového adaptéru každé klientské stanice v lokální síti jedním z následujících způsobů:
	- *Automatická konfigurace* zapnˇete volbu *Získávat IP adresu automaticky* (*Obtain an IP address automatically*). Nenastavujte žádné další parametry.
	- *Ruční konfigurace* zadejte IP adresu, masku subsítě, adresu výchozí brány, adresu DNS serveru a jméno lokální domény.

Na každé stanici nastavte WWW prohlížeč jedním z těchto způsobů:

- Automatická konfigurace zaškrtněte volbu Automaticky zjišťovat nastavení (In*ternet Explorer*) nebo zadejte URL pro automatickou konfiguraci (jiné typy prohlí-žečů). Podrobnosti naleznete v kapitole [8.5](#page-125-0).
- *Ruční konfigurace* zvolte připojení lokální sítí, případně nastavte IP adresu a port proxy serveru (viz kapitola [8.4\)](#page-122-0).

# <span id="page-8-0"></span>Kapitola 2 Úvod

# 2.1 Kerio WinRoute Firewall

*WinRoute* je komplexní nástroj pro připojení lokální sítě do Internetu a její ochranu proti průniku zvenčí. Je určen pro platformy *Windows* (od verze *2000*).

#### *Základní vlastnosti WinRoute*

#### Transparentní přístup do Internetu

Díky technologii NAT (Network Address Translation — překlad IP adres) je možné připojit lokální privátní sít' do Internetu pˇres jedinou veˇrejnou IP adresu (statickou i dynamickou). Narozdíl od klasického proxy serveru budou mít všechny počítače plný přístup do Internetu a bude na nich možné provozovat většinu běžných síťových aplikací, jako by se jednalo o veřejnou síť, která je součástí Internetu.

#### **Bezpečnost**

Integrovaný firewall ochrání celou lokální síť včetně počítače, na němž je nainstalován. Nezáleží na tom, zda je použita funkce NAT (pˇreklad IP adres) nebo zda je *WinRoute* nasazen jako "neutrální" směrovač mezi dvěma sítěmi. *WinRoute* poskytuje ochranu srovnatelnou s mnohonásobně dražšími hardwarovými firewally.

### Řízení přístupu

Veškerá bezpečnostní nastavení jsou ve *WinRoute* realizována prostřednictvím tzv. komunikačních pravidel. Ta umožňují nejen ochránit síť proti průniku zvenčí, ale také zpřístupnit služby provozované na serverech uvnitř chráněné lokální sítě (např. WWW server, poštovní server, FTP server atd.) z Internetu nebo naopak omezit přístup lokálních uživatelů k určitým službám v Internetu.

#### Omezování rychlosti přenosu dat (Bandwidth Limiter)

Typickým problémem sdíleného internetového připojení je situace, kdy jeden uživatel stahuje velký objem dat (instalační archiv, obraz disku, audio/video soubor apod.), čímž výrazně zpomalí přístup do Internetu ostatním uživatelům i serverovým službám. Modul *Bandwidth Limiter* ve *WinRoute* umožňuje vyhradit pro přenosy objemných dat zvolenou šířku pásma (tj. určitou část rychlosti internetového připojení), zatímco zbývající pásmo bude stále k dispozici pro ostatní služby.

#### Obsluha protokolů (inspekční moduly)

Některé aplikace komunikují netriviálním způsobem - např. vyžadují otevření dalšího spojení serverem zpět na klienta, používají nestandardní komunikační protokoly apod. Aby bylo možné za firewallem provozovat i takovéto aplikace, obsahuje *WinRoute* tzv. inspekční moduly, které rozpoznají příslušný aplikační protokol a dokáží dynamicky přizpůsobit chování firewallu (např. dočasné otevření spojení, které si aplikace vyžádala). Jako příklad uveďme FTP v aktivním režimu, RealAudio nebo PPTP.

#### Konfigurace sítě

*WinRoute* obsahuje vestavěný DHCP server, který automaticky nastaví parametry TCP/IP na všech počítačích (pracovních stanicích) ve vaší lokální síti. Veškeré parametry stačí nastavit centrálně na serveru. Tím se jednak ušetří čas potřebný ke zprovoznění sítě a jednak sníží riziko možných chyb.

Ke snadné konfiguraci DNS a zrychlení odpovědí na DNS dotazy slouží modul *DNS forwarder*. Jedná se o jednoduchý DNS server (caching nameserver), který předává dotazy jinému DNS serveru. Získané odpovědi ukládá do své vyrovnávací paměti (cache) — odezvy na opakované dotazy jsou tak mnohonásobně rychlejší. Ve spolupráci s DHCP serverem a systémovým souborem hosts může zároveň fungovat jako dynamický DNS server pro lokální doménu.

#### Vzdálená správa

Veškerá nastavení *WinRoute* se provádˇejí v oddˇeleném programu *Kerio Administration Console* (univerzální administrační konzola pro serverové produkty firmy Kerio Technologies). Tento program může být provozován jak přímo na počítači, kde je *WinRoute* nainstalován, tak na libovolném jiném počítači ve vaší lokální síti či v Internetu. Komunikace mezi *WinRoute* a administračním programem je šifrována a nemůže tedy dojít k jejímu odposlechu a zneužití.

### Různé operační systémy v lokální síti

*WinRoute* pracuje s protokoly standardu TCP/IP a z pohledu počítačů v lokální síti se chová jako standardní směrovač. Na tyto počítače není třeba instalovat žádný speciální software, a může zde být provozován libovolný operační systém podporující TCP/IP (napˇr. *Windows*, *Unix/Linux*, *Mac OS* atd.).

#### *Doplnkové funkce ˇ*

#### Filtrování protokolů HTTP a FTP

*WinRoute* umožňuje sledovat obsah komunikace protokoly HTTP a FTP a blokovat objekty (stránky, přesměrování, některé prvky HTML atd.), které nevyhovují zadaným kritériím. Tato nastavení mohou být globální nebo specifická pro konkrétní uživatele.

#### Antivirová kontrola

*WinRoute* může provádět antivirovou kontrolu přenášených souborů, a to buď vestavěným antivirem *McAfee* nebo externím antivirovým programem (napˇr. *NOD32*, *AVG* atd.). Antivirovou kontrolu lze aplikovat na protokoly *HTTP*, *FTP*, *SMTP* a *POP3*.

#### Transparentní podpora Active Directory

Při nasazení v síti s doménou *Active Directory* lze ve *WinRoute* použít přímo uživatelské úˇcty z *Active Directory*, není nutné vytváˇret lokální úˇcty ani importovat úˇcty z domény. Tato možnost značně zjednodušuje správu účtů zejména při velkém počtu uživatelů.

#### <span id="page-10-0"></span>Zasílání výstrah e-mailem

*WinRoute* může zasílat e-mailem výstrahy na určité události. Tato funkce zjednodušuje správu firewallu — administrátor se nemusí k *WinRoute* pravidelně přihlašovat a kontrolovat jeho stav. Všechny odeslané výstrahy se zároveň ukládají do speciálního záznamu.

#### Uživatelské kvóty

Každému uživateli lze nastavit denní a měsíční limit objemu přenesených dat, a to pro download, upload nebo oba směry. Při překročení některé kvóty bude uživateli na určitou dobu zablokován přístup do Internetu. Volitelně lze uživateli také zaslat e-mail s výstrahou.

#### Blokování P2P sítí

*WinRoute* dokáže detekovat a blokovat používání tzv. Peer-to-Peer sítí (sítě pro sdílení souborů mezi uživateli — např. *Kazaa*, *DirectConnect* apod.).

#### Kerio StaR — statistiky a reportování

Ve *WinRoute* lze sledovat podrobné statistiky rozhraní firewallu (aktuální pˇrenosové rychlosti, objem přenesených dat za určitá období) a jednotlivých uživatelů (objem přenesených dat, využívání služeb, navštívené WWW stránky a jejich kategorie atd.).

Základní statistiky jsou k dispozici přímo v administračním programu, podrobné statistiky pak ve webovém rozhraní firewallu.

#### Kerio VPN — proprietární VPN server a klient

*WinRoute* obsahuje proprietární VPN ˇrešení, které funguje v režimech *server-to-server* a *client-to-server*. Toto VPN ˇrešení je navrženo tak, aby fungovalo s pˇrekladem IP adres (i vícenásobným) na kterékoliv straně. Pro vytváření VPN typu *client-to-server* (připojování vzdálených klientů do lokální sítě) je společně s *WinRoute* dodáván také klientský software — *Kerio VPN Client*.

#### Clientless SSL-VPN ("VPN bez klienta")

Alternativou k VPN řešení vyžadujícímu speciální aplikaci na klientské straně je přístup do vzdálené privátní sítě prostřednictvím běžného WWW prohlížeče. *Clientless SSL-VPN* umožňuje procházet počítače a sdílené prostředky ve vzdálené síti a stahovat nebo ukládat soubory. Komunikace je zabezpeˇcena standardním protokolem *SSL* (*HTTPS*).

# 2.2 Konfliktní software

Počítač, na němž je *WinRoute* nainstalován, může být rovněž využíván jako pracovní stanice (to ale není příliš doporučováno — činnost uživatele může mít negativní vliv na chod operačního systému a tím i *WinRoute*).

*WinRoute* může být provozován společně s většinou běžných aplikací. Existují však určité aplikace, které mohou vykazovat kolize, a neměly by proto být na tomtéž počítači provozovány.

#### Kolize nízkoúrovňových ovladačů

*WinRoute* vykazuje kolize se systémovými službami a aplikacemi, jejichž nízkoúrovňové ovladaˇce používají stejnou nebo podobnou technologii. Jedná se zejména o tyto typy služeb a aplikací:

- Systémová služba *Windows Firewall / Sdílení pˇripojení k Internetu*. Tuto službu dokáže *WinRoute* detekovat a automaticky vypnout.
- Systémová služba *Směrování a vzdálený přístup (RRAS)* v operačních systémech typu *Windows Server*. Tato služba rovněž umožňuje sdílení internetového připo-jení ([NAT](#page-398-0)). *WinRoute* dokáže detekovat, zda je NAT ve službě RRAS aktivní, a pokud ano, zobrazí varování. Správce serveru pak musí NAT v konfiguraci služby *RRAS* vypnout.

Pokud není aktivní NAT, nedochází ke kolizím a *WinRoute* může být používán společně se službou *RRAS*.

- Sít'ové firewally napˇr. *Microsoft ISA Server*, *CheckPoint Firewall-1*, *WinProxy* firmy Ositis, *Sygate Office Network* a *Sygate Home Network* apod.
- Osobní firewally napˇr. *Sunbelt Personal Firewall*, *Zone Alarm*, *Sygate Personal Firewall*, *Norton Personal Firewall* apod.
- Software pro vytváření virtuálních privátních sítí (VPN) např. firem CheckPoint, Cisco Systems, Nortel apod. Těchto aplikací existuje celá řada a vyznačují se velmi specifickými vlastnostmi, které se liší u jednotlivých výrobců.

Pokud to okolnosti dovolují, doporučujeme využít VPN řešení obsažené ve *WinRoute* (podrobnosti viz kapitola [23](#page-313-0)). V opačném případě doporučujeme otestovat konkrétní VPN server či VPN klienta se zkušební verzí *WinRoute* a případně kontaktovat technickou podporu firmy Kerio Technologies (viz kapitola [26](#page-389-0)).

*Poznámka:* Implementace VPN obsažená v operaˇcním systému *Windows* (založená na protokolu PPTP) je ve *WinRoute* podporována.

#### Kolize portů

Na počítači, kde je *WinRoute* nainstalován, nemohou být provozovány aplikace, které využívají tytéž porty (nebo je třeba konfiguraci portů změnit).

Pokud jsou zapnuty všechny služby, které *WinRoute* nabízí, pak *WinRoute* využívá tyto porty:

- 53/UDP *DNS forwarder*
- 67/UDP *DHCP server*
- 1900/UDP služba *SSDP Discovery*
- 2869/TCP služba *UPnP Host* Služby *SSDP Discovery* a *UPnP Host* jsou souˇcásti podpory protokolu UPnP (viz kapitola [18.2\)](#page-238-0).
- 44333/TCP+UDP komunikace mezi programem *Kerio Administration Console* a *WinRoute Firewall Engine*. Tuto službu jako jedinou nelze vypnout.

Následující služby používají uvedené porty ve výchozí konfiguraci. Porty těchto služeb lze změnit.

- 443/TCP server rozhraní *SSL-VPN* (viz kapitola [24\)](#page-366-0)
- 3128/TCP HTTP proxy server (viz kapitola  $8.4$ )
- 4080/TCP WWW administrační rozhraní (viz kapitola [11\)](#page-142-0)
- 4081/TCP zabezpečená (SSL) verze WWW administračního rozhraní (viz kapitola [11](#page-142-0))

• 4090/TCP+UDP — proprietární VPN server (podrobnosti viz kapitola [23](#page-313-0))

#### <span id="page-12-0"></span>Antivirové programy

Řada moderních desktopových antivirů (tj. antivirů určených pro ochranu pracovních stanic) provádí také antivirovou kontrolu sít'ové komunikace — typicky *HTTP*, *FTP* a emailových protokolů. *WinRoute* rovněž poskytuje tuto funkci, a proto zde dochází ke kolizím. Z tohoto důvodu doporučujeme na počítač s *WinRoute* instalovat vždy serverovou verzi zvoleného antivirového programu. Serverovou verzi antiviru lze zároveň využít pro kontrolu síťové komunikace ve *WinRoute*, případně jako doplňkovou kontrolu k integrovanému antivirovému modulu *McAfee* (podrobnosti viz kapitola [13](#page-177-0)).

Má-li antivirový program tzv. rezidentní štít (automatická kontrola všech čtených a zapisovaných souborů), pak je třeba z kontroly vyloučit podadresáře cache (HTTP cache *WinRoute* — viz kapitola [8.5](#page-125-0)) a tmp (používá se pro antivirovou kontrolu). Pokud *WinRoute* využívá antivirový program pro kontrolu objektů stahovaných protokoly HTTP a FTP (viz kapitola [13.3](#page-182-0)), pak vyloučení adresáře cache z kontroly souborů na disku nepředstavuje žádnou hrozbu — soubory uložené v tomto adresáři jsou již antivirovým programem zkontrolovány.

Integrovaný antivirový modul *McAfee* nevykazuje žádnou interakci s antivirovým programem nainstalovaným na počítači s *WinRoute* (za předpokladu, že jsou splněny výše uvedené podmínky).

# 2.3 Instalace

#### *Systémové požadavky*

Minimální hardwarová konfigurace poˇcítaˇce, na který má být *WinRoute* nainstalován:

- CPU 1 GHz
- 512 MB operační paměti RAM
- Dvě síťová rozhraní (včetně vytáčených)
- 50 MB diskového prostoru pro instalaci
- Diskový prostor pro statistiky (viz kapitola [21\)](#page-264-0) a záznamy (dle intenzity provozu a zvolené úrovně logování — viz kapitola  $22$ )
- Z důvodu bezpečnosti nainstalovaného produktu (zejména jeho konfiguračních souborů) doporučujeme použít souborový systém NTFS

Pro přístup k webovým službám *WinRoute* (*Kerio StaR* – viz kapitola [21](#page-264-0) a *Kerio SSL-VPN* – viz kapitola [24\)](#page-366-0) je možné použít tyto WWW prohlížeče:

- *Internet Explorer 6 a vyšší*
- *Firefox 1.5 a vyšší*
- *Safari*

# *Instalaˇcní balíky*

*Kerio WinRoute Firewall* je distribuován ve dvou edicích: pro 32-bitové platformy a pro 64 bitové platformy (viz stránka pro stažení produktu: <http://www.kerio.cz/kwfdwn>).

32-bitovou edici (instalační balík označený "*win32*") lze nainstalovat na tyto operační systémy:

- *Windows 2000*
- *Windows XP* (32 bit)
- *Windows Server 2003* (32 bit)
- *Windows Vista* (32 bit)
- *Windows Server 2008* (32 bit)

64-bitovou edici (instalační balík označený "win64") lze nainstalovat na tyto operační systémy:

- *Windows XP* (64 bit)
- *Windows Server 2003* (64 bit)
- *Windows Vista* (64 bit)
- *Windows Server 2008* (64 bit)

Starší verze operačních systémů *Windows* nejsou podporovány.

# *Poznámka:*

- 1. Instalační balíky *WinRoute* již obsahují administrační program *Kerio Administration Console*. Samostatný instalaˇcní balík *Kerio Administration Console* (soubor kerio-kwf-admin\*.exe) je určen pro instalaci na jiný počítač za účelem vzdálené správy. Tento balík je společný pro 32-bitové i 64-bitové verze systému *Windows*. Podrobnosti o správě *WinRoute* viz kapitola [3.](#page-24-0)
- 2. Pro správnou funkci rozhraní *Kerio StaR* (viz kapitola [21\)](#page-264-0) musí operační systém počítače s *WinRoute* podporovat všechny jazyky, které budou v rozhraní *Kerio StaR* používány. Pro některé jazyky (např. japonština a čínština) může být vyžadována instalace podpůrných souborů. Bližší informace naleznete v dokumentaci k příslušnému operačnímu systému.

# *Kroky před spuštěním instalace*

*WinRoute* by měl být nainstalován na počítač, který tvoří bránu mezi lokální sítí a Internetem. Tento počítač musí obsahovat alespoň jedno rozhraní připojené do lokální sítě (Ethernet, WiFi apod.) a rozhraní do Internetu. Internetovým rozhraním může být buď síťový adaptér (Ethernet, WiFi atd.) nebo modem (analogový, ISDN apod.).

Před zahájením instalace *WinRoute* doporučujeme prověřit následující:

- Správné nastavení systémového času (nutné pro kontrolu aktualizací operačního systému, antivirového programu atd.)
- Instalaci všech nejnovějších (zejména bezpečnostních) aktualizací operačního systému
- Nastavení parametrů TCP/IP na všech aktivních síťových adaptérech
- Funkčnost všech síťových připojení jak do lokální sítě, tak do Internetu (vhodným nástrojem je např. příkaz ping, který zjišťuje dobu odezvy počítače zadaného jménem nebo IP adresou).

Provedení těchto kroků vám ušetří mnoho komplikací při pozdějším odstraňování případných problémů.

Poznámka: Všechny podporované operační systémy obsahují ve standardní instalaci všechny komponenty, které *WinRoute* pro svoji činnost vyžaduje.

# *Postup instalace a poˇcáteˇcní konfigurace*

Po spuštění instalačního programu (např. kerio-kwf-6.5.0-4400-win32.exe) lze vybrat jazyk instalačního programu. Výběr jazyka ovlivňuje pouze samotnou instalaci, jazyk uživatelského rozhraní lze pak nastavit nezávisle pro jednotlivé komponenty *WinRoute*.

V instalaˇcním programu je možné zvolit typ instalace — *Úplnou* nebo *Vlastní*. Vlastní instalace umožňuje výběr volitelných komponent programu:

- *Kerio WinRoute Firewall Engine* vlastní výkonné jádro aplikace,
- *Podpora VPN* proprietární VPN ˇrešení firmy *Kerio Technologies* (*Kerio VPN*),
- *Administration Console* program *Kerio Administration Console* (univerzální konzola pro správu serverových aplikací firmy *Kerio Technologies*),
- *Soubory nápovědy* soubory nápovědy (tato příručka ve formátu *HTML Help*). Podrobnosti o souborech nápovědy viz samostatný manuál *Kerio Administration Console — Nápovˇeda* (k dispozici na WWW stránce <http://www.kerio.cz/kwf-manual>).

Podrobný popis komponent *WinRoute* naleznete v kapitole [2.4](#page-18-0). Proprietární VPN řešení je de-tailně popsáno v kapitole [23](#page-313-0).

Po výběru volitelných komponent následuje vlastní instalace (tj. zkopírování souborů na pevný disk a nezbytná systémová nastavení). Poté je automaticky spuštěn průvodce nastavením základních parametrů *WinRoute* (viz kapitola [2.7](#page-21-0)).

Za normálních okolností není třeba po instalaci počítač restartovat (restart může být vyžadován, pokud instalační program přepisuje sdílené soubory, které jsou právě používány). Po

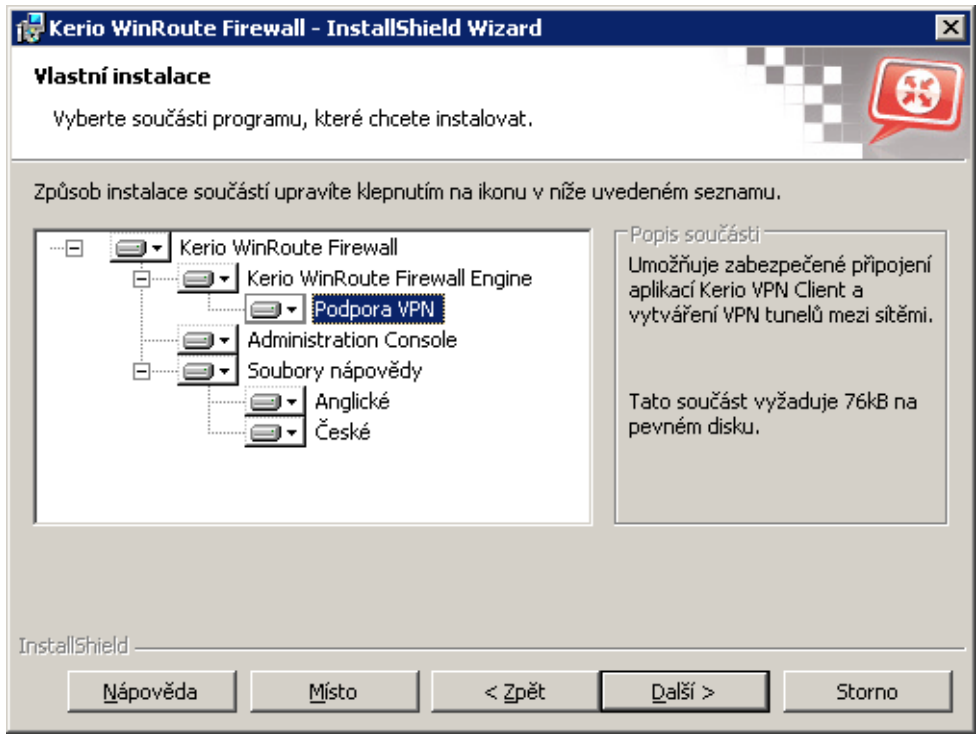

Obrázek 2.1 Instalace — výběr volitelných komponent

dokonˇcení instalace se automaticky spustí *WinRoute Firewall Engine*, tj. vlastní výkonné jádro programu (bˇeží jako systémová služba) a také *WinRoute Engine Monitor*.

# *Poznámka:*

- 1. Je-li zvolen typ instalace *Vlastní*, pak se instalační program chová takto:
	- všechny označené komponenty se nainstalují nebo aktualizují,
	- všechny neoznačené komponenty se nenainstalují nebo odstraní.

Při instalaci nové verze *WinRoute* přes stávající (upgrade) je tedy třeba označit všechny komponenty, které mají zůstat zachovány.

2. Instalaˇcní program neumožnuje nainstalovat samostatnou komponentu ˇ *Administration Console*. Pro instalaci *Administration Console* za účelem vzdálené správy je určen samostatný instalační balík (soubor kerio-kwf-admin\*.exe).

#### *Ochrana nainstalovaného produktu*

Pro zajištění plné bezpečnosti firewallu je důležité, aby neoprávněné osoby neměly žádný přístup k souborům aplikace (zejména ke konfiguračním souborům). Je-li použit souborový systém *NTFS*, pak *WinRoute* při každém svém startu obnovuje nastavení přístupových práv k adresáři, ve kterém je nainstalován (včetně všech podadresářů): pouze členům skupiny Ad*ministrators* a lokálnímu systémovému účtu (*SYSTEM*) je povolen přístup pro čtení i zápis, ostatní uživatelé nemají žádný přístup.

<span id="page-16-0"></span>— Upozornění –

Při použití souborového systému *FAT32* nelze soubory *WinRoute* výše popsaným způsobem zabezpečit. Z tohoto důvodu doporučujeme instalovat *WinRoute* výhradně na disk se souborovým systémem *NTFS*.

#### *Kolizní programy a systémové služby*

Instalační program *WinRoute* detekuje programy a systémové služby, které by mohly způsobovat kolize se službou *WinRoute Firewall Engine*.

1. Systémové komponenty *Windows Firewall*<sup>1</sup> a *Sdílení pˇripojení k Internetu*

Tyto komponenty zajišťují podobné nízkoúrovňové funkce jako *WinRoute*. Pokud by byly spuštěny společně s *WinRoute*, nefungovala by síťová komunikace správně a *WinRoute* by mohl být nestabilní. Obˇe tyto komponenty jsou realizovány systémovou službou *Windows Firewall / Sdílení pˇripojení k Internetu* (*Windows Firewall / Internet Connection Sharing*) 2 .

#### —— Upozornění –

Pro správnou funkci *WinRoute musí* být služba *Windows Firewall / Sdílení pˇripojení k Internetu* zastavena a zakázána!

2. *Hostitel zaˇrízení UPnP* (*Universal Plug and Play Device Host*) a *Služba rozpoznávání pomocí protokolu SSDP* (*SSDP Discovery Service*)

Uvedené služby tvoří podporu protokolu *UPnP* (Universal Plug and Play) v operačních systémech *Windows XP*, *Windows Server 2003*, *Windows Vista* a *Windows Server 2008*. Tyto služby však vykazují kolize s podporou protokolu *UPnP* ve *WinRoute* (viz kapitola [18.2\)](#page-238-0).

Instalační program *WinRoute* při instalaci zobrazí dialog, ve kterém může uživatel zakázat konfliktní systémové služby.

Ve výchozím nastavení instalaˇcní program *WinRoute* zakáže všechny výše uvedené kolizní služby. Za normálních okolností není třeba toto nastavení měnit. Obecně existují následující možnosti:

• Služba *Windows Firewall / Internet Connection Sharing (ICS)* by měla být vždy zakázána. Pokud bude tato služba spuštěna, nebude WinRoute fungovat správně. Uvedenou volbu při instalaci lze chápat spíše jako varování, že tato služba je spuštěna a musí být zastavena a zakázána.

<sup>&</sup>lt;sup>1</sup> V operačním systému *Windows XP Service Pack 1* a starších verzích má integrovaný firewall název *Brána Firewall pˇripojení k Internetu* (*Internet Connection Firewall*).

V uvedených starších verzích operaˇcního systému *Windows* má služba název *Souˇcást ICF (Brána Firewall pˇripojení* <sup>2</sup> *k Internetu) / souˇcást ICS (Sdílení pˇripojení k Internetu)*; v angliˇctinˇe *Internet Connection Firewall / Internet Connection Sharing*.

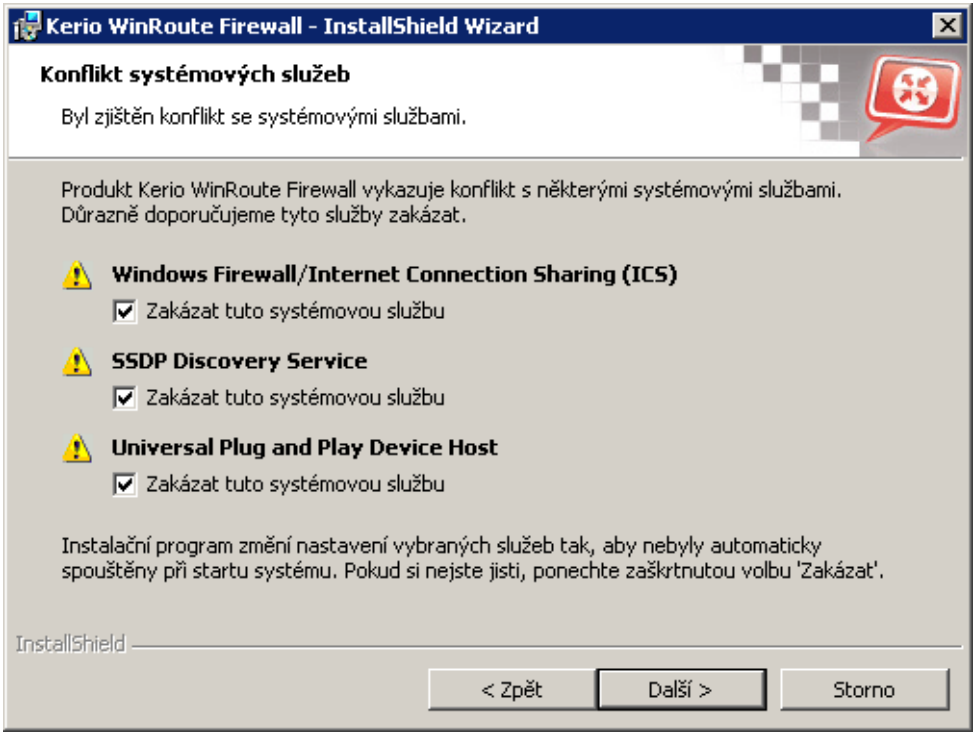

Obrázek 2.2 Zakázání konfliktních systémových služeb při instalaci

- Pokud chceme využít podporu protokolu *UPnP* ve *WinRoute* (viz kapitola [18.2\)](#page-238-0), pak je nutné zakázat také služby *Hostitel zaˇrízení UPnP* (*Universal Plug and Play Device Host*) a *Služba rozpoznávání pomocí protokolu SSDP* (*SSDP Discovery Service*).
- Nechceme-li využívat podporu *UPnP* ve *WinRoute*, není nutné služby *Hostitel zařízení UPnP* (*Universal Plug and Play Device Host*) a *Služba rozpoznávání pomocí protokolu SSDP* (*SSDP Discovery Service*) zakazovat.

# *Poznámka:*

- 1. WinRoute při každém svém startu automaticky detekuje, zda je spuštěna systémová služba *Windows Firewall / Sdílení pˇripojení k Internetu* (*Windows Firewall / Internet Connection Sharing*), a pokud ano, automaticky ji zastaví a zapíše informaci do záznamu warning. Tím je ošetřen případ, že dojde k povolení/spuštění této služby v době, kdy je již *WinRoute* nainstalován.
- 2. V operaˇcních systémech *Windows XP Service Pack 2*, *Windows Server 2003*, *Windows Vista* a *Windows Server 2008* se *WinRoute* také automaticky registruje v *Centru zabezpeˇcení* (*Security Center*). To znamená, že *Centrum zabezpečení* bude vždy správně indikovat stav firewallu a nebude zobrazováno varování, že systém není chráněn.

### <span id="page-18-0"></span>2.4 Komponenty WinRoute

*WinRoute* sestává z následujících tří částí:

#### WinRoute Firewall Engine

Vlastní výkonný program, který realizuje všechny služby a funkce. Běží jako služba operaˇcního systému (služba má název *Kerio WinRoute Firewall* a ve výchozím nastavení je spouštěna automaticky pod systémovým účtem).

#### WinRoute Engine Monitor

Slouží k monitorování a změně stavu *Engine* (zastaven / spuštěn), nastavení spouštěcích preferencí (tj. zda se má *Engine* a/nebo *Monitor* sám spouštět automaticky při startu systému) a snadnému spuštění administrační konzole. Podrobnosti naleznete v kapitole 2.5. *Poznámka: WinRoute Firewall Engine* je zcela nezávislý na aplikaci *WinRoute Engine Monitor. Engine* tedy může být spuštěn, i když se na liště právě nezobrazuje ikona.

#### Kerio Administration Console

Univerzální program pro lokální či vzdálenou správu serverových produktů firmy Kerio *Technologies*. Pro pˇripojení k urˇcité aplikaci je tˇreba modul obsahující specifické rozhraní pro tuto aplikaci. Pˇri instalaci *WinRoute* je *Kerio Administration Console* nainstalována s pˇríslušným modulem. Použití programu *Kerio Administration Console* je podrobnˇe popsáno v samostatném dokumentu *Kerio Administration Console — Nápovˇeda* (<http://www.kerio.cz/kwf-manual>).

#### 2.5 WinRoute Engine Monitor

*WinRoute Engine Monitor* je samostatný program, který slouží k ovládání a sledování stavu *WinRoute Firewall Engine*. Tato komponenta se zobrazuje jako ikona na nástrojové liště.

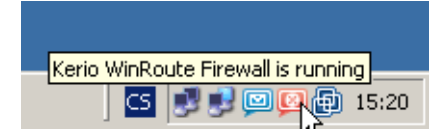

Obrázek 2.3 Ikona programu WinRoute Engine Monitor v oznamovací oblasti nástrojové lišty

Je-li *WinRoute Firewall Engine* zastaven, objeví se přes ikonu červený kruh s bílým křížkem. Spouštění či zastavování *WinRoute Firewall Engine* může za různých okolností trvat až několik sekund. Na tuto dobu ikona zešedne a je neaktivní, tzn. nereaguje na myš.

Dvojitým kliknutím levým tlaˇcítkem na tuto ikonu lze spustit program *Kerio Administration Console* (viz dále). Po kliknutí pravým tlačítkem se zobrazí menu s následujícími funkcemi:

#### Startup Preferences

Volby pro automatické spouštění *WinRoute Firewall Engine* a *WinRoute Engine Monitoru* při startu systému. Výchozí nastavení (po instalaci) je obě volby zapnuty.

<span id="page-19-0"></span>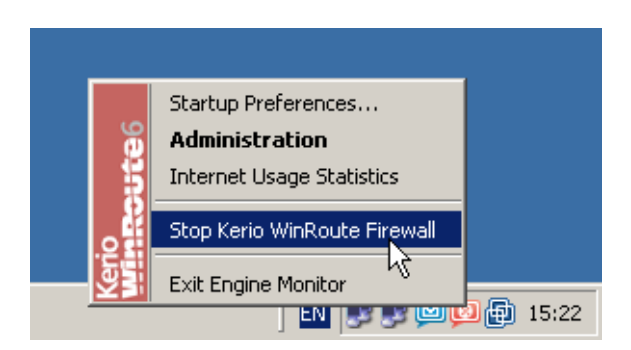

Obrázek 2.4 Menu programu WinRoute Engine Monitor

#### Administration

Spuštění programu *Kerio Administration Console* (odpovídá dvojitému kliknutí levým tla-ˇcítkem myši na ikonu *WinRoute Engine Monitoru*).

#### Internet Usage Statistics

Otevření *Statistik využívání Internetu* ve výchozím WWW prohlížeči. Podrobnosti viz kapitola [21.](#page-264-0)

#### Start / Stop WinRoute Firewall

Spuštění nebo zastavení *WinRoute Firewall Engine* (text se mění v závislosti na jeho aktuálním stavu).

#### Exit Engine Monitor

Ukonˇcení programu *WinRoute Engine Monitor*. Tato volba nezastavuje *WinRoute Firewall Engine*, na což je uživatel upozorněn varovným hlášením.

#### *Poznámka:*

- 1. Pokud má licence *WinRoute* omezenou platnost (napˇr. neregistrovaná zkušební verze), pak se 7 dní před vypršením licence automaticky zobrazí informace o tom, že se blíží konec její platnosti. Zobrazení této informace se pak periodicky opakuje až do okamžiku, kdy licence vyprší.
- 2. *WinRoute Engine Monitor* je k dispozici pouze v anglickém jazyce.

# 2.6 Upgrade a deinstalace

#### *Upgrade*

Tato kapitola popisuje upgrade *WinRoute* v rámci verzí 5.x a 6.x (např. z verze 5.1.10 na verzi 6.3.0 nebo z verze 6.3.0 na verzi 6.3.1). Pˇrímý upgrade ze starších verzí (*Kerio WinRoute Pro*) již není možný.

Chceme-li provést upgrade (tj. instalovat novější verzi získanou např. z WWW stránek výrobce), stačí jednoduše spustit instalaci nové verze.

Před instalací je třeba zavřít všechna okna programu *Kerio Administration Console*. Komponenty *WinRoute Firewall Engine* a *WinRoute Engine Monitor* dokáže instalační program ukončit sám.

Při instalaci bude rozpoznán adresář, kde je stávající verze nainstalována, a nahrazeny příslušné soubory novými. Přitom zůstane zachována licence, veškerá nastavení i soubory záznamů.

# *Deinstalace*

Pro deinstalaci je vhodné zastavit všechny tři komponenty *WinRoute*. Program lze deinstalovat pr˚uvodcem *Pˇridat nebo odebrat programy* v *Ovládacích panelech*. Pˇri deinstalaci mohou být volitelně smazány také všechny soubory v instalačním adresáři WinRoute

(typicky C:\Program Files\Kerio\WinRoute Firewall)

— konfiguraˇcní soubory, SSL certifikáty, licenˇcní klíˇc, záznamy apod.

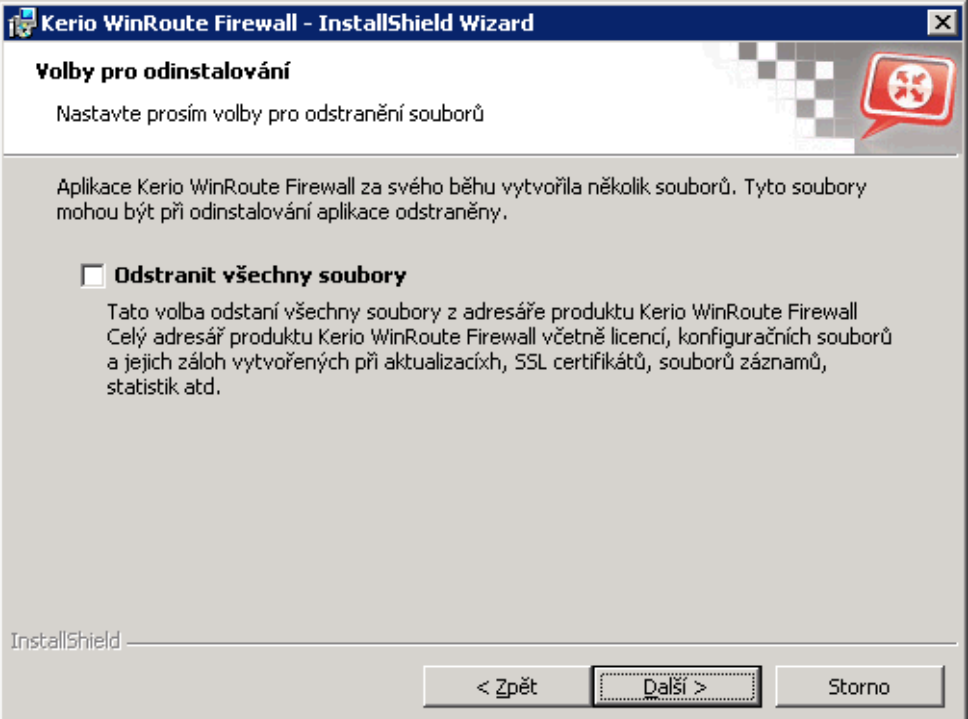

Obrázek 2.5 Deinstalace — dotaz na smazání souborů vytvořených za běhu WinRoute

Ponechání těchto souborů může mít význam např. pro přenos konfigurace na jiný počítač nebo v případě, kdy si nejsme jisti, zda máme zálohované SSL certifikáty vystavené důvěryhodnou certifikační autoritou.

Při deinstalaci instalační program *WinRoute* automaticky obnoví původní stav systémových služeb *Windows Firewall / Sdílení pˇripojení k Internetu* (*Windows Firewall / Internet Connection*

<span id="page-21-0"></span>*Sharing*[\)](#page-16-0) 1 , *Hostitel zaˇrízení UPnP* (*Universal Plug and Play Device Host*) a *Služba rozpoznávání pomocí protokolu SSDP* (*SSDP Discovery Service*).

#### *Automatická kontrola nových verzí*

*WinRoute* umožnuje automaticky kontrolovat, zda se na serveru firmy ˇ *Kerio Technologies* nachází novˇejší verze, než je aktuálnˇe nainstalována. Je-li nalezena nová verze, nabídne *WinRoute* její stažení a instalaci.

Podrobné informace naleznete v kapitole [16.2](#page-226-0).

# 2.7 Průvodce počáteční konfigurací

Instalační program automaticky spouští průvodce, který vám pomůže nastavit základní parametry *WinRoute*.

#### *Nastavení administrátorského jména a hesla*

Velmi důležitým krokem pro zajištění bezpečnosti vašeho firewallu je nastavení administrátorského jména a hesla. Ponecháte-li prázdné heslo, pak se vystavujete riziku, že se ke konfiguraci *WinRoute* přihlásí nepovolaná osoba.

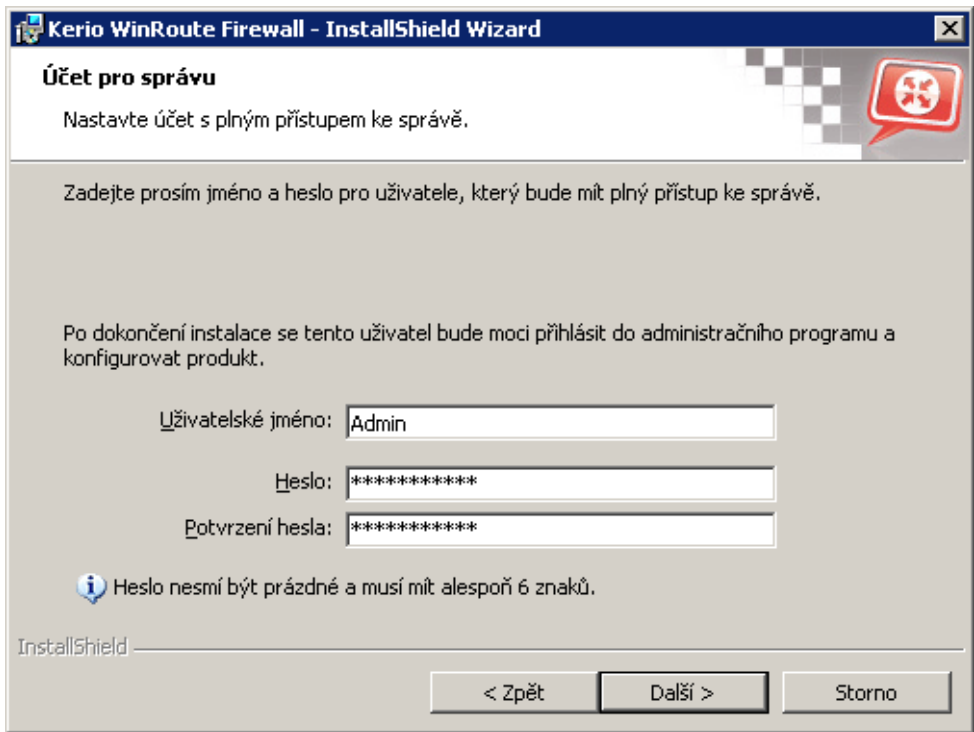

Obrázek 2.6 Počáteční konfigurace — nastavení uživatelského jména a hesla pro administraci

V dialogu pro nastavení účtu je třeba zadat heslo a zopakovat jej pro kontrolu. V položce *Uživatelské jméno* můžete změnit jméno administrátora (standardně Admin).

*Poznámka:* Pokud je instalace spuštěna jako upgrade, pak je tento krok přeskočen — administrátorský účet již existuje.

### *Vzdálený pˇrístup*

Bezprostředně po prvním spuštění *WinRoute Firewall Engine* dojde k blokování veškeré síťové komunikace (požadovaná komunikace pak musí být povolena vytvořením pravidel — viz ka-pitola [7\)](#page-69-0). Je-li *WinRoute* instalován vzdáleně (např. pomocí terminálového přístupu), pak se v tomto okamžiku pˇreruší také komunikace se vzdáleným klientem (a konfigurace *WinRoute* musí být provedena lokálně).

Pro umožnění vzdálené instalace a správy lze ve druhém kroku průvodce počáteční konfigurací zadat IP adresu počítače, odkud bude po spuštění *WinRoute Firewall Engine* možné pracovat s firewallem vzdáleně (např. pomocí terminálových služeb). *WinRoute* povolí veškerou komunikaci mezi firewallem a vzdáleným počítačem.

*Poznámka: Pokud WinRoute* instalujete lokálně, pak tento krok přeskočte. Povolení plného přístupu ze vzdáleného počítače může představovat bezpečnostní hrozbu.

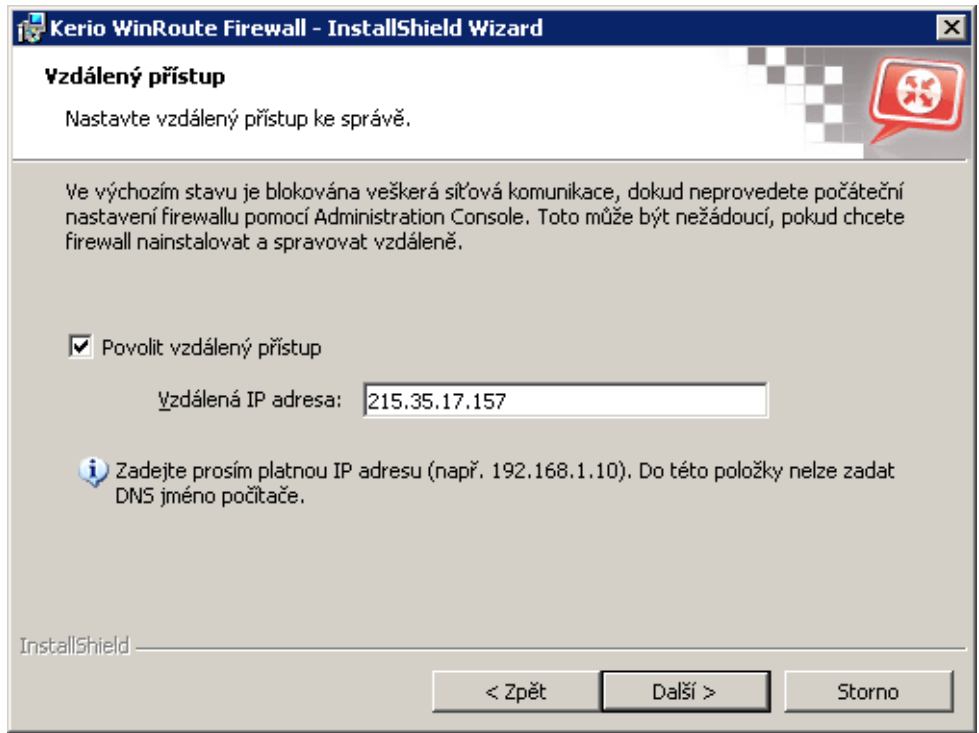

Obrázek 2.7 Počáteční konfigurace — povolení vzdálené správy

# Povolit vzdálený přístup

Tato volba povoluje plný přístup k počítači s *WinRoute* z jedné vybrané IP adresy.

### Vzdálená IP adresa

IP adresa počítače, odkud se vzdáleně připojujete (např. terminálovým klientem). Do této položky lze uvést pouze jeden počítač, který musí být zadán IP adresou (nikoliv DNS jménem).

- Upozornění -

Po nastavení *WinRoute* průvodcem komunikačními pravidly (viz kapitola [7.1](#page-69-0)) se pravidlo pro povolení vzdáleného přístupu zruší.

# <span id="page-24-0"></span>Kapitola 3 Správa WinRoute

Ke správě *WinRoute* slouží samostatný program *Kerio Administration Console* (univerzální aplikace pro správu serverových produktů firmy *Kerio Technologies*; dále jen "Administration *Console*"). *Administration Console* umožňuje lokální správu (tj. z téhož počítače, na kterém je *WinRoute* nainstalován) i vzdálenou správu (z libovolného jiného počítače). Komunikace mezi *Administration Console* a *WinRoute Firewall Engine* je šifrována, což zabranuje jejímu odpo- ˇ slechu a zneužití.

*Administration Console* se instaluje společně s *WinRoute* (viz kapitoly [2.3](#page-12-0) a [2.4\)](#page-18-0). Pro vzdálenou správu z jiného poˇcítaˇce je k dispozici samostatný instalaˇcní balík *Administration Console* pro *WinRoute*.

Použití Administration Console je podrobně popsáno v samostatném manuálu *Kerio Administration Console — Nápovˇeda* (tento manuál lze zobrazit volbou *Nápovˇeda* → *Obsah* v hlavním okně Administration Console a je rovněž k dispozici v online verzi nebo ke stažení na WWW stránce <http://www.kerio.cz/kwf-manual>).

Další kapitoly tohoto manuálu již popisují jednotlivé sekce administraˇcního okna *WinRoute*, které se zobrazí po úspěšném přihlášení k WinRoute Firewall Engine.

# *Poznámka:*

- 1. *Administration Console* pro *WinRoute* je k dispozici v anglickém, českém, slovenském, ruském a španělském jazyce.
- 2. Při prvním přihlášení po instalaci *WinRoute* se nejprve automaticky spustí průvodce vytvořením komunikačních pravidel, který slouží k počáteční konfiguraci *WinRoute*. Podrobný popis tohoto průvodce naleznete v kapitole  $7.1$ .

# 3.1 Administrační okno

Po úspěšném přihlášení programem *Administration Console* k WinRoute Firewall Engine se zobrazí okno modulu pro správu *WinRoute* (dále jen "administrační okno"). Toto okno je rozděleno na dvě části:

- Levý sloupec obsahuje seznam sekcí administračního okna v podobě stromu. Pro větší pˇrehlednost lze jednotlivé ˇcásti stromu skrývat a rozbalovat. *Administration Console* si při svém ukončení zapamatuje aktuální nastavení stromu a při dalším přihlášení jej zobrazí ve stejné podobě.
- Pravá část okna zobrazuje obsah sekce zvolené v levém sloupci (případně seznam sekcí ve zvolené skupině).

| server.firma.cz - Administrační program pro Kerio WinRoute Firewall |                                                          |              |               |           |  |  |  |
|---------------------------------------------------------------------|----------------------------------------------------------|--------------|---------------|-----------|--|--|--|
| Soubor Nápověda                                                     |                                                          |              |               |           |  |  |  |
| <b>Kerio WinRoute Firewall</b>                                      |                                                          |              |               |           |  |  |  |
| Ėŀ<br>Konfigurace                                                   | Rozhraní                                                 |              |               |           |  |  |  |
| <b>MA</b> Rozhraní                                                  |                                                          |              |               |           |  |  |  |
| <b>Mar</b> Komunikační pravidla                                     | Rozhraní                                                 |              |               |           |  |  |  |
| O Omezování šířky pásma                                             |                                                          |              |               |           |  |  |  |
| <b>Při</b> Filtrování obsahu                                        | Připojení k Internetu-                                   |              |               |           |  |  |  |
| Pravidla pro HTTP                                                   | Zvolte, jakým způsobem je firewall připojen k Internetu: |              |               |           |  |  |  |
| Pravidla pro FTP                                                    | Více internetových linek - rozložení zátěže              |              |               |           |  |  |  |
| - <b>2</b> Antivirus                                                |                                                          |              |               |           |  |  |  |
| OHCP server                                                         | <b>Jméno</b>                                             | IP adresa    | Maska         | Stav      |  |  |  |
| <b>A</b> DNS forwarder                                              | OInternetová rozhraní                                    |              |               |           |  |  |  |
| <b>i</b> ll Definice<br>F-                                          | <b>Internet 4Mbit</b>                                    | 95.13.184.10 | 255,255,255,0 | Připojeno |  |  |  |
| Skupiny IP adres                                                    | <sup>i</sup> Internet 8Mbit                              | 92.16.65.127 | 255,255,255,0 | Připojeno |  |  |  |
| $\leftarrow \Box$ Skupiny URL                                       | Důvěryhodná / lokální rozhraní                           |              |               |           |  |  |  |
| Gasové intervaly                                                    | <b>MAILAN</b>                                            | 192.168.1.1  | 255.255.255.0 | Připojeno |  |  |  |
| - Le Služby                                                         | <b>Dial-In</b>                                           |              |               | Odpojeno  |  |  |  |
| " <sup>t</sup> ≟ 5měrovací tabulka                                  | Rozhraní pro VPN                                         |              |               |           |  |  |  |
| <b>The consistence of the second state</b>                          | <b>WPN</b> server                                        | 172,26,83,1  | 255,255,255,0 | Připojeno |  |  |  |

Obrázek 3.1 Hlavní okno Administration Console pro WinRoute

# *Hlavní menu administraˇcního okna*

Hlavní menu obsahuje tyto funkce:

#### Nabídka Soubor

- *Obnovit pˇripojení* pˇripojení k *WinRoute Firewall Engine* po výpadku spojení (např. z důvodu restartu *Engine* či síťové chyby).
- *Nové připojení* otevření (resp. přepnutí do) hlavního okna Administration Con*sole*. V tomto okně se pak můžeme pomocí záložky nebo přihlašovacího dialogu připojit k požadovanému serveru.

Tuto funkci lze využít, pokud chceme spravovat více serverových aplikací sou-ˇcasnˇe (napˇr. *WinRoute* na více serverech). Podrobnosti viz manuál *Administration Console — Nápovˇeda*.

*Poznámka:* Volba *Pˇripojit k novému serveru* má zcela identický efekt jako spuštění *Administration Console* z nabídky Start.

• *Konec* — ukončení správy (odhlášení od serveru a uzavření administračního okna). Stejného efektu dosáhneme uzavřením okna kliknutím na závěr (křížek) v pravém horním rohu nebo kombinací kláves *Alt+F4* ˇci *Ctrl+Q*.

# Nabídka Změnit

Volby v nabídce *Zmˇenit* souvisejí s licencí a registrací produktu. Dostupné volby se mění v závislosti na stavu registrace (např. pokud je produkt již zaregistrován jako zkušební verze, pak lze provést pouze registraci zakoupené verze nebo změnu registračních údajů).

- *Zkopírovat licenční číslo do schránky* zkopírování čísla aktuální licence (položka *ID licence*) do schránky. Toto může být užitečné např. při objednávce upgrade nebo předplatného, kdy je třeba zadat číslo základní licence, nebo při zadávání požadavku na technickou podporu *Kerio Technologies*.
- *Zaregistrovat zkušební verzi* registrace zkušební verze produktu.
- *Zaregistrovat produkt* registrace produktu se zakoupeným licenčním číslem.
- *Instalovat licenci* import souboru s licenčním klíčem (podrobnosti viz kapitola [4.4\)](#page-40-0).

#### Nabídka Nápověda

- *Zobrazit identitu serveru* informace o firewallu, ke kterému je *Administration Console* aktuálně připojena (jméno nebo IP adresa serveru, port a otisk SSL certifikátu). Tyto informace lze využít pro ověření identity firewallu při přihlašování ke správě z jiného počítače (viz manuál *Kerio Administration Console — Nápověda*).
- *Příručka administrátora* otevření příručky administrátora (tohoto manuálu) ve formátu *HTML Help*. Podrobnosti o nápovědách naleznete v manuálu Kerio Ad*ministration Console — Nápověda.*
- *O aplikaci* informace o verzi aplikace (v tomto případě administračního modulu pro *WinRoute*), odkaz na WWW stránku výrobce a další informace.

### *Stavový ˇrádek*

Na dolním okraji administračního okna je umístěn stavový řádek, který zobrazuje tyto informace (v pořadí zleva doprava):

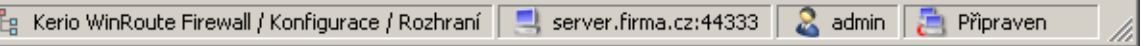

Obrázek 3.2 Stavový řádek okna Administration Console

- Aktuální sekce administračního okna (vybraná v levém sloupci). Tato informace usnadňuje orientaci v administračním okně zejména v případech, kdy není vidět celý strom sekcí (např. při nižším rozlišení obrazovky).
- Jméno nebo IP adresa serveru a port serverové aplikace (*WinRoute* používá port 44333).
- Jméno uživatele přihlášeného ke správě.
- Aktuální stav *Administration Console*: *Pˇripraven* (ˇcekání na akci uživatele), *Naˇcítání* (přenos dat ze serveru) nebo *Ukládání* (zápis provedených změn na server).

### <span id="page-27-0"></span>*Detekce výpadku pˇripojení k WinRoute Firewall Engine*

Administration Console dokáže automaticky detekovat, že došlo k výpadku připojení. Výpadek je zpravidla detekován při pokusu o čtení nebo uložení dat z/na server (tj. při stisknutí tlačítka *Použít* nebo přepnutí do jiné sekce *Administration Console*). V takovém případě se automaticky zobrazí dialog pro obnovení připojení s příslušným chybovým hlášením.

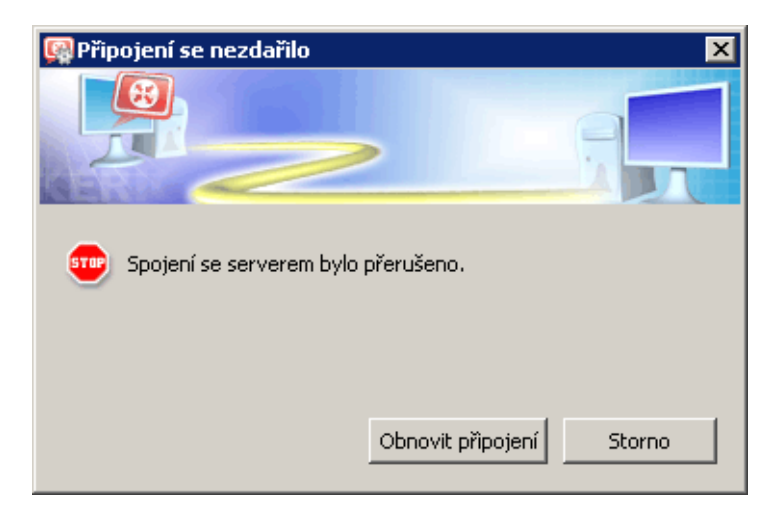

Obrázek 3.3 Detekce výpadku spojení s WinRoute Firewall Engine

Po odstranění příčiny výpadku můžeme zkusit připojení obnovit. Administration Console nabízí dvě možnosti:

- *Použít & Obnovit pˇripojení* spojení se serverem bude obnoveno a poté budou uloženy všechny změny provedené v aktuální sekci Administration Console před výpadkem připojení,
- *Obnovit připojení* spojení se serverem bude obnoveno, ale provedené změny budou stornovány.

Pokud se připojení nepodaří obnovit, zobrazí se již pouze chybové hlášení. Pak můžeme zkusit připojení obnovit volbou *Soubor → Obnovit připojení* z hlavního menu, případně okno uzavřít a připojit se znovu standardním způsobem.

# 3.2 Nastavení pohledů

V mnoha sekcích *Administration Console* má zobrazení tvar tabulky, přičemž každý řádek obsahuje jeden záznam (např. údaje o jednom uživateli, jednom rozhraní apod.) a sloupce obsahují jednotlivé položky tohoto záznamu (např. jméno rozhraní, název adaptéru, hardwarovou adresu, IP adresu atd.).

Správce *WinRoute* má možnost upravit si způsob zobrazení informací v jednotlivých sekcích dle vlastní potřeby či vkusu. V každé z výše popsaných sekcí se po stisknutí pravého tlačítka myši zobrazí kontextová nabídka obsahující volbu *Nastavit sloupce*. Tato volba otevírá dialog, v němž je možné nastavit, které sloupce mají být zobrazeny a které mají zůstat skryty.

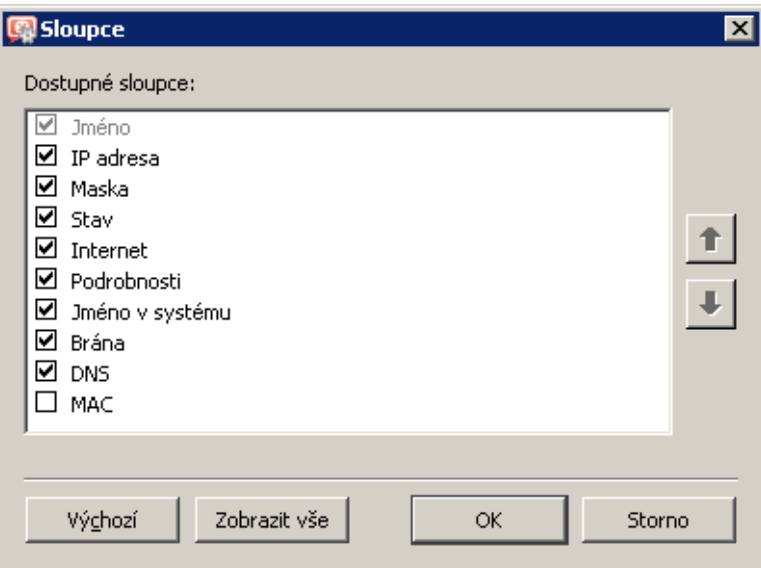

Obrázek 3.4 Výběr zobrazovaných sloupců v sekci Rozhraní

Dialog obsahuje seznam všech sloupců dostupných v příslušném pohledu. Zaškrtávací pole (vlevo od názvu sloupce) zapíná/vypíná zobrazování tohoto sloupce. Tlaˇcítko *Zobrazit vše* nastavuje zobrazování všech dostupných sloupců. Tlačítko *Výchozí* uvede nastavení sloupců do výchozího stavu (ve výchozím nastavení jsou zpravidla z důvodu přehlednosti zobrazeny pouze sloupce s nejdůležitějšími informacemi, zatímco sloupce s doplňujícími informacemi jsou skryty).

Tlačítka se šipkami slouží k posunu vybraného sloupce v seznamu nahoru nebo dolů. Tím lze určit pořadí, v jakém mají být sloupce zobrazeny.

Pořadí sloupců lze také upravit v pohledu samotném: klikneme levým tlačítkem myši na název sloupce, podržíme jej a přesuneme na požadované místo.

Poznámka: Šířku jednotlivých sloupců lze upravit posunutím dělicích čar mezi záhlavími sloupců.

# <span id="page-29-0"></span>Kapitola 4 Registrace produktu a licence

Zakoupený produkt *Kerio WinRoute Firewall* je třeba zaregistrovat, čímž dojde k vytvoření tzv. licenčního klíče(soubor license.key — viz kapitola  $25.1$ ). Pokud tak neučiníte, bude se *WinRoute* chovat jako plně funkční, ale časově omezená verze.

Z výše uvedeného zároveň vyplývá, že rozdíl mezi zkušební verzí a plnou verzí *WinRoute* je pouze v tom, zda je zaregistrována ˇci nikoliv. Každý zákazník má tak možnost si produkt ve třicetidenní lhůtě vyzkoušet v konkrétních podmínkách. Pokud si jej zakoupí, stačí pouze zaregistrovat nainstalovanou verzi se zakoupeným licenčním číslem (viz kapitola [4.3](#page-32-0)). Není tedy třeba *WinRoute* znovu instalovat a nastavovat.

V případě, že třicetidenní zkušební lhůta již vypršela, *WinRoute* omezí rychlost veškeré síťové komunikace počítače, na kterém je nainstalován, na 4 KB/s. Rovněž zablokuje směrování (tzn. počítač s *WinRoute* pak nemůže sloužit jako brána do Internetu). Po registraci s platným licenčním číslem (získaným při zakoupení produktu) je *WinRoute* opět funkční v plném rozsahu.

Poznámka: Dojde-li ke ztrátě licenčního klíče (např. z důvodu havárie disku, nechtěným smazáním apod.), stačí produkt jednoduše znovu zaregistrovat s prodejním číslem základního produktu. Pˇri ztrátˇe tohoto ˇcísla je nutné kontaktovat obchodní oddˇelení spoleˇcnosti *Kerio Technologies*.

# 4.1 Typy licencí a počet uživatelů

# *Typy licencí (volitelné komponenty)*

*WinRoute* může obsahovat volitelné komponenty: antivirový program *McAfee* (viz kapitola [13](#page-177-0)) a modul pro hodnocení obsahu WWW stránek *ISS OrangeWeb Filter* (viz kapitola [12.4\)](#page-164-0). Tyto komponenty jsou licencovány odděleně.

Licenční klíč tedy obsahuje následující informace:

# Licence *WinRoute*

Základní licence *WinRoute*. Její platnost určují dvě data:

- skončení práva na aktualizaci datum, do kdy je možné *WinRoute* bezplatně upgradovat na nejnovější verzi. Po tomto datu je *WinRoute* nadále funkční, ale nelze jej aktualizovat. Právo na aktualizaci můžete prodloužit zakoupením tzv. předplatného.
- skončení funkčnosti produktu k tomuto datu přestává být *WinRoute* funkční a zablokuje veškerou TCP/IP komunikaci na poˇcítaˇci, kde je nainstalován. Pokud

tato situace nastane, musíte importovat nový (platný) licenˇcní klíˇc nebo *WinRoute* odinstalovat.

#### <span id="page-30-0"></span>Licence antivirového programu *McAfee*

Tato licence je určena dvěma daty:

• skončení práva na aktualizaci (nezávislé na *WinRoute*) — po tomto datu zůstává antivirus funkˇcní, ale nelze aktualizovat virovou databázi ani antivirový program. – Upozornění

Vzhledem ke stálému výskytu nových virů doporučujeme používat vždy nejnovější verzi virové databáze.

• skončení funkčnosti antivirového modulu — po tomto datu se antivirový modul *McAfee* zablokuje a nelze jej nadále používat.

#### Licence modulu ISS OrangeWeb Filter

Modul *ISS OrangeWeb Filter* je dodáván jako služba. Licence je urˇcena pouze datem skončení platnosti, po kterém přestane tento modul fungovat.

*Poznámka:* Aktuální informace o jednotlivých licencích, možnostech prodloužení jejich platnosti atd. naleznete na WWW stránkách firmy *Kerio Technologies* (<http://www.kerio.cz/>).

#### *Stanovení potˇrebného poˇctu uživatel˚u*

Součástí licenčního klíče pro *WinRoute* je informace o maximálním povoleném počtu uživatelů. Dle licenčních podmínek počet uživatelů znamená počet počítačů, které *WinRoute* chrání, tj. součet:

- všech počítačů v lokální síti (pracovních stanic i serverů),
- všech (potenciálních) VPN klientů připojujících se z Internetu do lokální sítě.

Do celkového počtu uživatelů se nezahrnuje počítač, na kterém je *WinRoute* nainstalován.

– Upozornění -

Při překročení maximálního povoleného počtu uživatelů bude *WinRoute* blokovat komunikaci některých počítačů!

# 4.2 Informace o licenci

Informace o licenci lze zobrazit volbou *Kerio WinRoute Firewall* (první položka ve stromu v levé ˇcásti okna *Administration Console* — tato sekce se zobrazuje bezprostˇrednˇe po pˇrihlášení ke správě *WinRoute*).

#### Produkt

Název produktu (*Kerio WinRoute Firewall*).

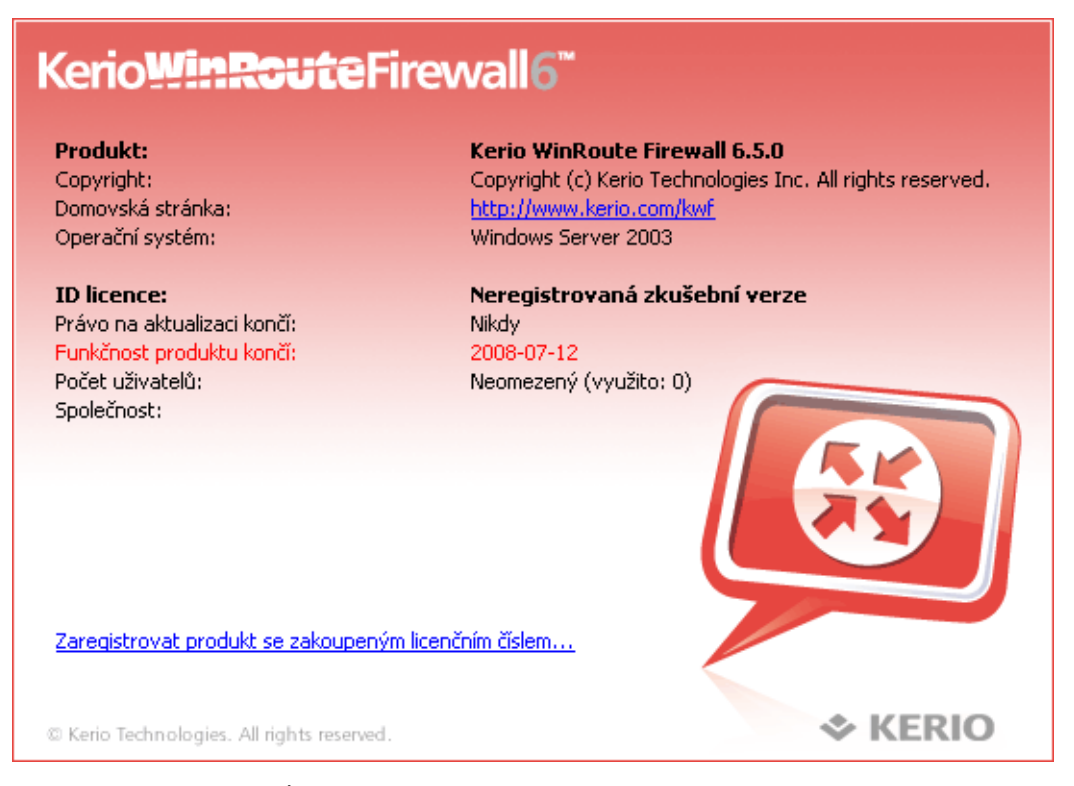

Obrázek 4.1 Úvodní stránka Administration Console s informacemi o licenci

#### Copyright

Informace o držiteli autorských práv.

#### Domovská stránka

Odkaz na domovskou stránku produktu *Kerio WinRoute Firewall* (informace o cenách, nových verzích atd.). Kliknutím na odkaz se domovská stránka otevře ve WWW prohlížeči, který je v operačním systému nastaven jako výchozí.

#### Operační systém

Název operačního systému, na kterém běží služba *WinRoute Firewall Engine*.

#### ID licence

Licenční číslo nebo označení speciální licence.

#### Právo na aktualizaci končí

Datum skončení nároku na bezplatný upgrade produktu.

#### Funkčnost produktu končí

Datum skončení funkčnosti produktu (pouze u zkušební verze nebo speciálních licencí).

#### Počet uživatelů

Maximální počet počítačů (unikátních IP adres), které může *WinRoute* chránit (podrobnosti viz kapitola [4.6\)](#page-42-0).

#### <span id="page-32-0"></span>Společnost

Název společnosti (příp. osoby), na niž je produkt registrován.

V závislosti na aktuální licenci se v dolní části obrázku zobrazují odkazy:

- 1. V případě neregistrované verze:
	- *Zaregistrovat se jako uživatel zkušební verze* registrace zkušební verze produktu. Tato registrace je nepovinná a nezávazná. Registrací získá uživatel nárok na bezplatnou technickou podporu po dobu zkušebního období.
	- *Zaregistrovat produkt se zakoupeným licenˇcním ˇcíslem* registrace zakoupeného produktu.

Zakoupený produkt je nutno zaregistrovat, jinak se bude stále chovat jako zkušební verze!

- 2. V případě registrované verze:
	- *Aktualizovat registrační informace* možnost úpravy údajů o firmě/osobě, na kterou je produkt registrován, nebo přidání licenčních čísel předplatného či addon licencí (zvýšení počtu uživatelů).

Ve všech případech bude spuštěn průvodce registrací, který uživatele vyzve k zadání potřebných a doplňujících údajů. Podrobnosti o tomto průvodci naleznete v kapitole 4.3.

Je-li aktivní automatická kontrola nových verzí (viz kapitola [16.2\)](#page-226-0), pak se v případě zveřejnění nové verze zobrazí odkaz *K dispozici je nová verze programu. Klikněte zde pro podrobnosti...*. Po kliknutí na tento odkaz se otevře dialog umožňující stažení nové verze a následné spuštění instalace (podrobnosti viz kapitola [16.2\)](#page-226-0).

Poznámka: Po kliknutí pravým tlačítkem myši na úvodní stránce Administration Console se zobrazí kontextové menu s volbami odpovídající nabídce Změnit v hlavním menu adminis-tračního okna (viz kapitola [3.1\)](#page-24-0).

# 4.3 Registrace produktu z Administration Console

Registraci *WinRoute*, změnu registračních údajů, přidání add-on licencí nebo prodloužení předplatného lze provést přímo z *Administration Console* kliknutím na příslušný odkaz v úvodní obrazovce (viz kapitola [4.2](#page-30-0)), pˇrípadnˇe odpovídající volbou z nabídky *Zmˇenit* v hlavním menu administračního okna (viz kapitola [3.1](#page-24-0)).

# *Registrace zkušební verze*

Registrací zkušební verze získá uživatel e-mailovou a telefonickou technickou podporu zdarma po dobu zkušební periody. Zároveň společnost *Kerio Technologies* získává zpětnou vazbu od těchto uživatelů. Registrace zkušební verze je nepovinná, ale doporučená (přináší pouze výhody). Registrace *nezavazuje* uživatele ke koupi produktu.

### Kapitola 4 Registrace produktu a licence

Kliknutím na odkaz Zaregistrovat se jako uživatel zkušební verze se spustí průvodce registrací.

1. V prvním kroku průvodce je třeba opsat bezpečnostní kód z obrázku do textového pole (ochrana proti zneužití registraˇcního serveru). V bezpeˇcnostním kódu se nerozlišují malá a velká písmena.

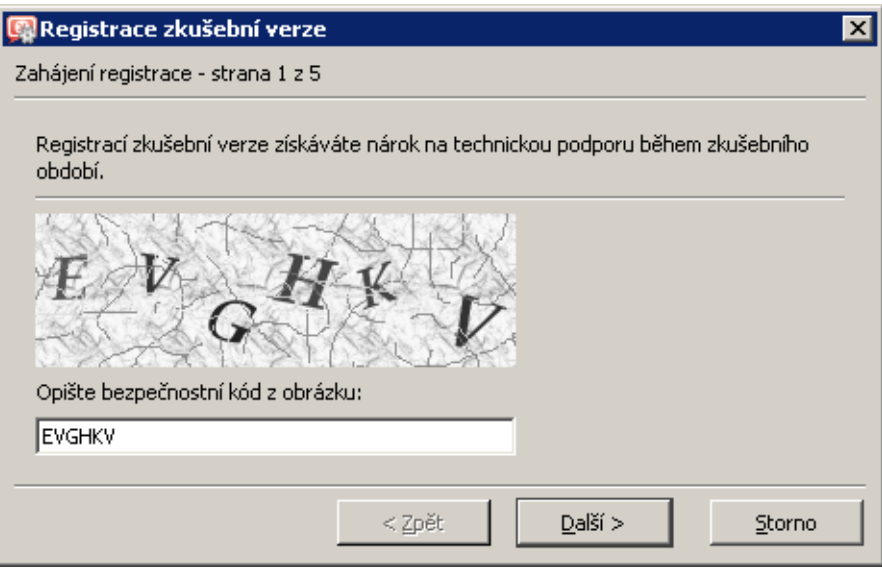

Obrázek 4.2 Registrace zkušební verze — bezpečnostní kód

2. Ve druhém kroku je třeba vyplnit údaje o uživateli zkušební verze (osobě, firmě). Důležitý je také souhlas uživatele se *Zásadami ochrany soukromí* — bez tohoto souhlasu nemohou být zadané údaje uloženy do databáze společnosti *Kerio Technologies*.

Do položky *E-mailová adresa* je nutno uvést platnou e-mailovou adresu, nejlépe přímo adresu osoby, která registraci provádí. Na tuto adresu bude po dokončení průvodce zaslána žádost o potvrzení registrace.

3. Třetí krok průvodce obsahuje nepovinné doplňující otázky. Odpovědi na tyto otázky pomáhají společnosti *Kerio Technologies* v zacílení produktu na správnou skupinu zákazníků.

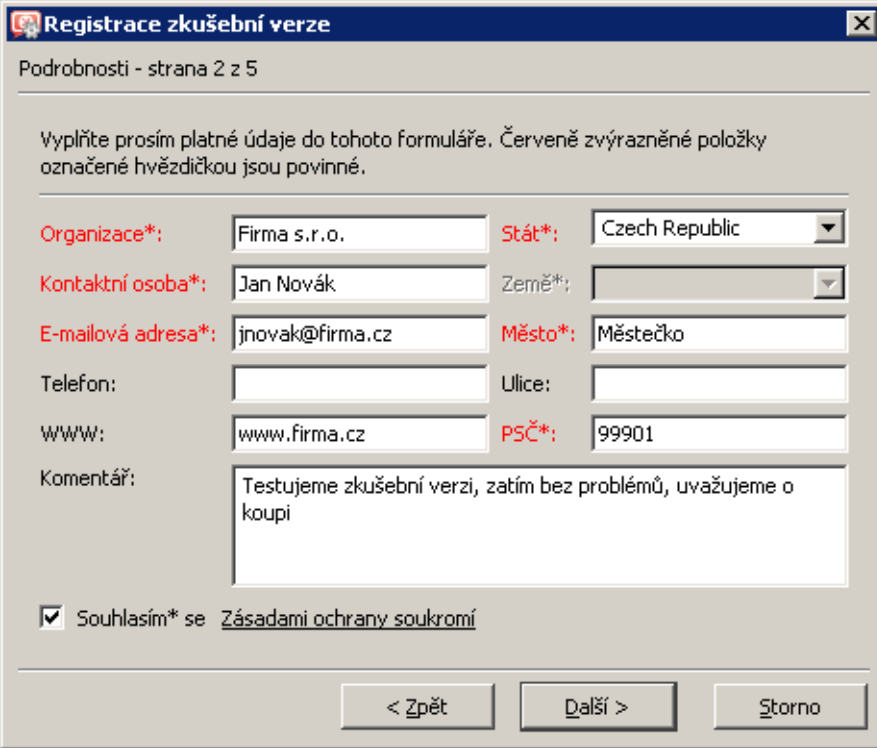

Obrázek 4.3 Registrace zkušební verze — údaje o uživateli

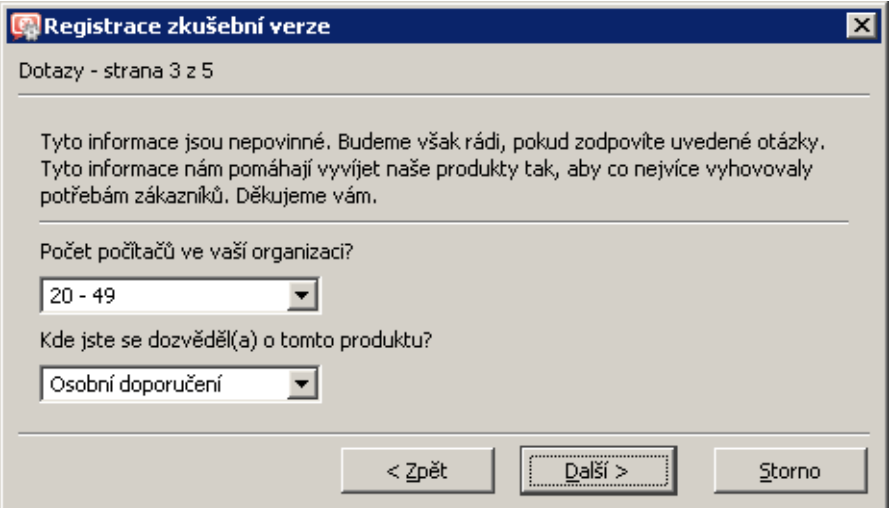

Obrázek 4.4 Registrace zkušební verze – doplňující otázky

- 4. Ve čtvrtém kroku se zobrazí shrnutí zadaných údajů. Je-li některý údaj nesprávný, lze se tlačítkem Zpět vrátit do příslušného kroku průvodce a opravit jej.
- 5. V posledním kroku průvodce se zobrazí příslušné *Trial ID*. Toto je jedinečný identifikátor registrované zkušební verze, kterým se registrovaný uživatel prokazuje v případě požadavku na technickou podporu.

| <b>C</b> Registrace zkušební verze |                                                                                                    | $\boldsymbol{\mathsf{x}}$ |
|------------------------------------|----------------------------------------------------------------------------------------------------|---------------------------|
| Shrnutí - strana 4 z 5             |                                                                                                    |                           |
|                                    | Průvodce registrací má nyní všechny potřebné informace a vygeneruje odpovídající<br>licenční klíč. Pokud iste zadali nesprávné informace nebo pokud se změnila konfigurace<br>vaší sítě, můžete spustit průvodce znovu a vygenerovat nový licenční klíč. |                           |
| Produkt:                           | Kerio WinRoute Firewall                                                                                                    |                           |
| Systém:                            | Windows XP                                                                                                    |                           |
| Zkušební verze vyprší:             | 22.1.2009                                                                                                    |                           |
| Organizace:                        | Firma s.r.o.                                                                                                    |                           |
| Stát:                              | Czech Republic                                                                                                    |                           |
| Země:                              |                                                                                                    |                           |
| E-mailová adresa:                  | jnovak@firma.cz                                                                                                    |                           |
| Kontaktní osoba:                   | Jan Novák                                                                                                    |                           |
| Telefon:                           |                                                                                                    |                           |
| Ulice:                             |                                                                                                    |                           |
| Město:                             | Městečko                                                                                                    |                           |
| www:                               | www.firma.cz                                                                                                    |                           |
| PSČ:                               | 99901                                                                                                    |                           |
| Komentář:                          | Testujeme zkušební verzi, zatím bez problémů,<br>uvažujeme o koupi                                                                                                    |                           |
|                                    |                                                                                                    |                           |
|                                    | Dokončit<br>< Zpět<br>Storno                                                                                                    |                           |

Obrázek 4.5 Registrace zkušební verze — shrnutí

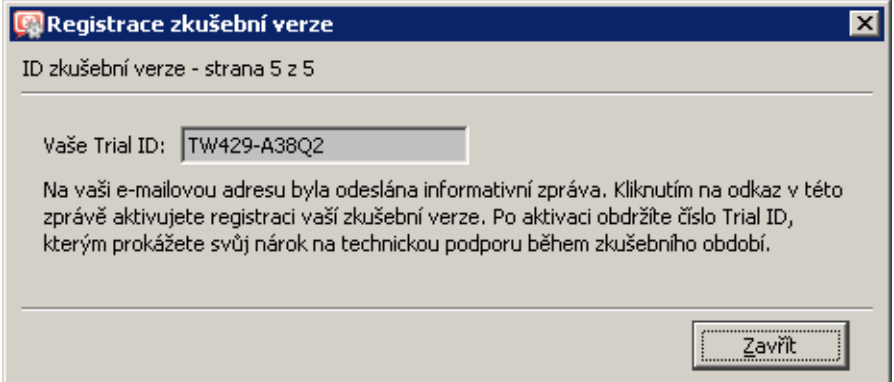

Obrázek 4.6 Registrace zkušební verze — Trial ID

Na e-mailovou adresu uvedenou ve druhém kroku průvodce se v tomto okamžiku odešle žádost o potvrzení registrace (v jazyce odpovídajícím jazyku *Administration Console*). Teprve po kliknutí na odkaz v této zprávě je registrace dokončena a příslušné Trial ID platné. Hlavním účelem tohoto potvrzení je ověření platnosti e-mailové adresy uvedené při registraci.
### *Registrace zakoupeného produktu*

Kliknutím na odkaz *Zaregistrovat produkt se zakoupeným licenˇcním ˇcíslem* se spustí pr˚uvodce registrací.

1. V prvním kroku průvodce je třeba zadat patnáctimístné licenční číslo základního produktu (získané při jeho zakoupení) a opsat bezpečnostní kód z obrázku do textového pole (ochrana proti zneužití registračního serveru). V licenčním čísle ani v bezpečnostním kódu se nerozlišují malá a velká písmena.

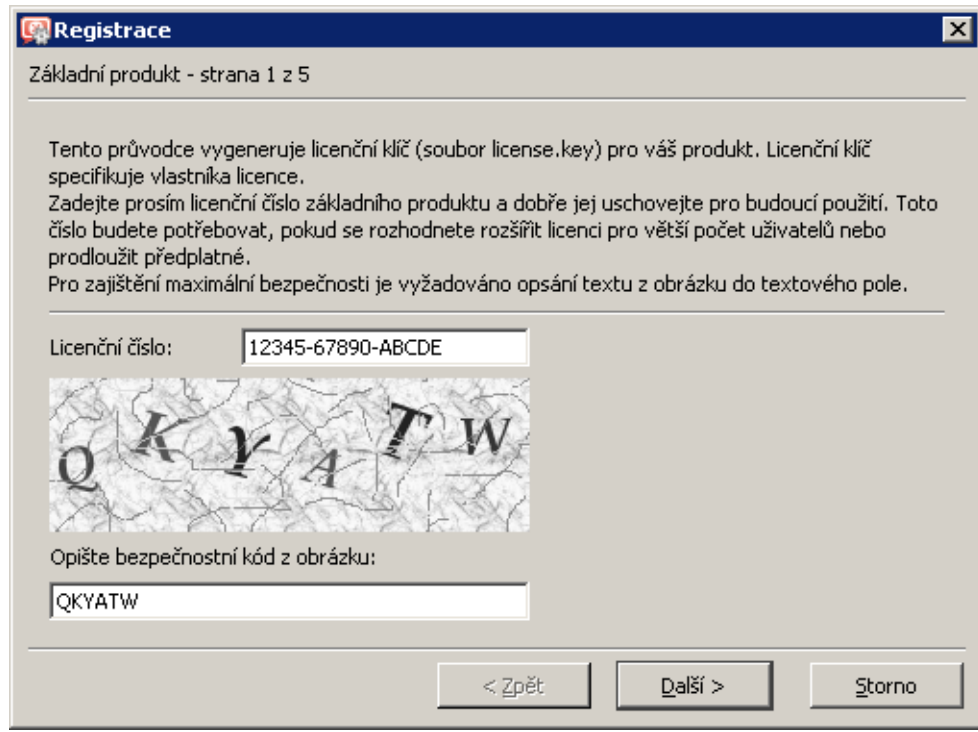

Obrázek 4.7 Registrace zakoupeného produktu — číslo základního produktu a bezpečnostní kód

2. Ve druhém kroku lze zadat případná licenční čísla add-on licencí (zvýšení počtu uživatelů), volitelných doplňků nebo předplatného. Zároveň zde budou zobrazena všechna taková licenční čísla, která byla k příslušnému základnímu produktu již dříve zaregistrována.

Tlačítkem *Přidat* lze přidávat další zakoupená licenční čísla. Každé zadané číslo je ihned zkontrolováno — přidat lze pouze platné licenční číslo.

Nově zadaná licenční čísla lze v případě potřeby změnit nebo odebrat. Zaregistrovaná licenční čísla (z předchozích registrací) již odebrat nelze.

3. Ve třetím kroku je třeba vyplnit údaje o uživateli (osobě, firmě). Důležitý je také souhlas uživatele se *Zásadami ochrany soukromí* — bez tohoto souhlasu nemohou být zadané údaje uloženy do databáze spoleˇcnosti *Kerio Technologies*.

Do položky *E-mailová adresa* je nutno uvést platnou e-mailovou adresu, nejlépe přímo adresu osoby, která registraci provádí. Na tuto adresu bude po dokončení průvodce zaslána žádost o potvrzení registrace.

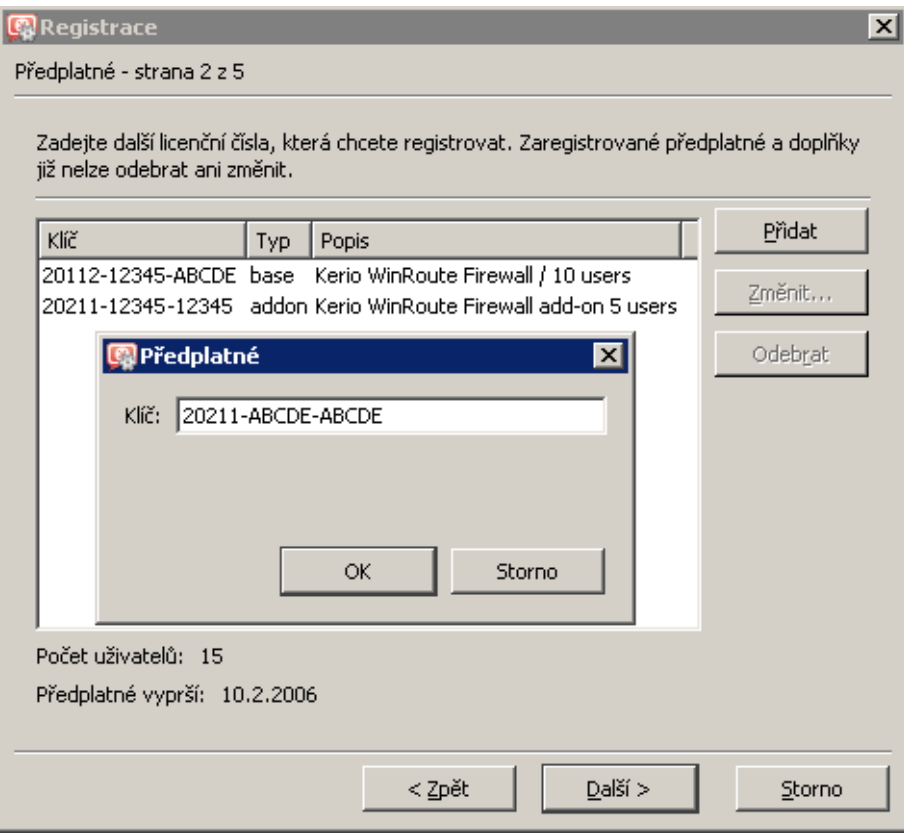

Obrázek 4.8 Registrace zakoupeného produktu licenční čísla doplňků, add-on licencí a předplatného

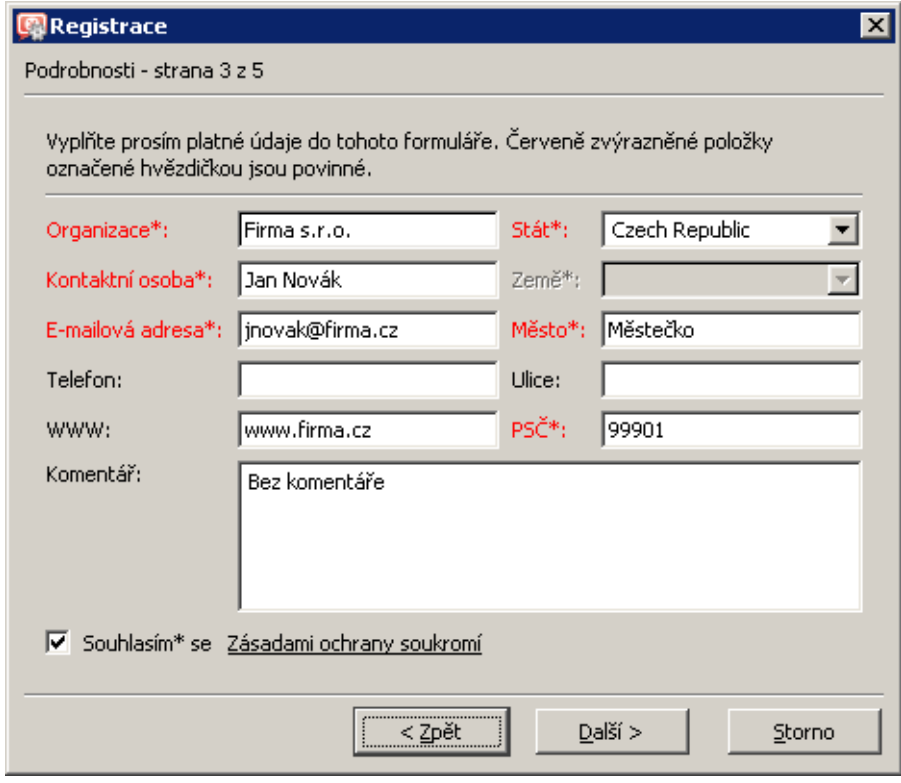

Obrázek 4.9 Registrace zakoupeného produktu — údaje o uživateli

4. Čtvrtý krok průvodce obsahuje nepovinné doplňující otázky. Odpovědi na tyto otázky pomáhají společnosti *Kerio Technologies* v zacílení produktu na správnou skupinu zákazníků.

Tyto otázky se zobrazují pouze při prvotní registraci. Pokud byly již zodpovězeny, pak se tento krok průvodce nezobrazí (průvodce pak má pouze čtyři kroky).

5. V posledním kroku se zobrazí shrnutí zadaných údajů. Je-li některý údaj nesprávný, lze se tlačítkem Zpět vrátit do příslušného kroku průvodce a opravit jej.

Po stisknutí tlačítka *Dokončit* se na základě zadaných údajů automaticky vygeneruje příslušný licenční klíč. Nová licence je ihned aktivní (není vyžadován žádný restart).

*Poznámka:* Pokud je po dokončení průvodce hlášena chyba (např. z důvodu výpadku sítě apod.), stačí spustit průvodce znovu a zopakovat registrační proces.

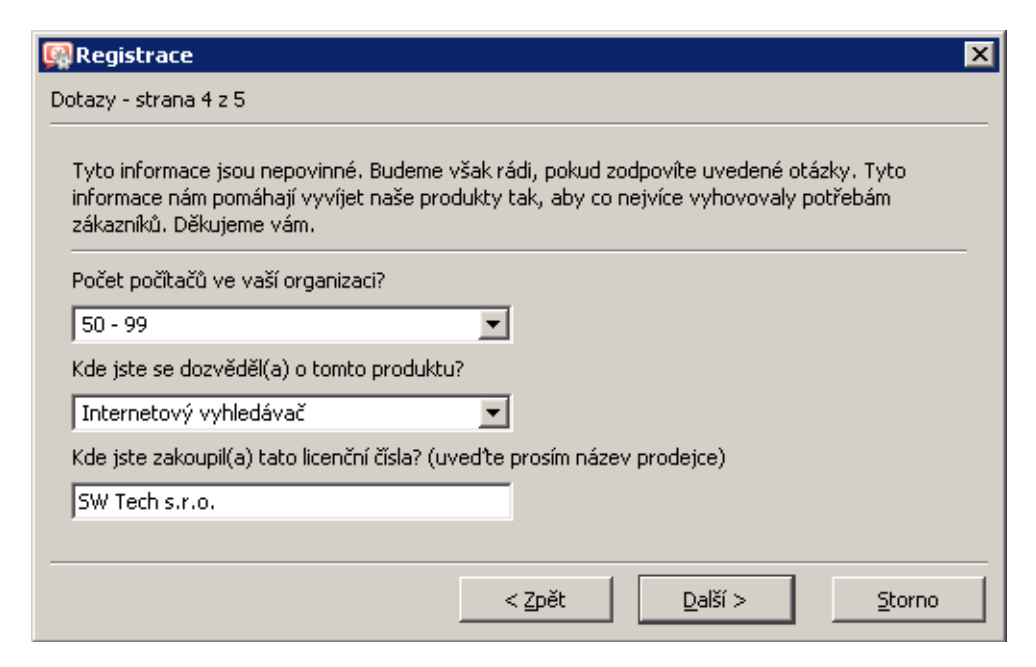

Obrázek 4.10 Registrace zakoupeného produktu  $-$  doplňující otázky

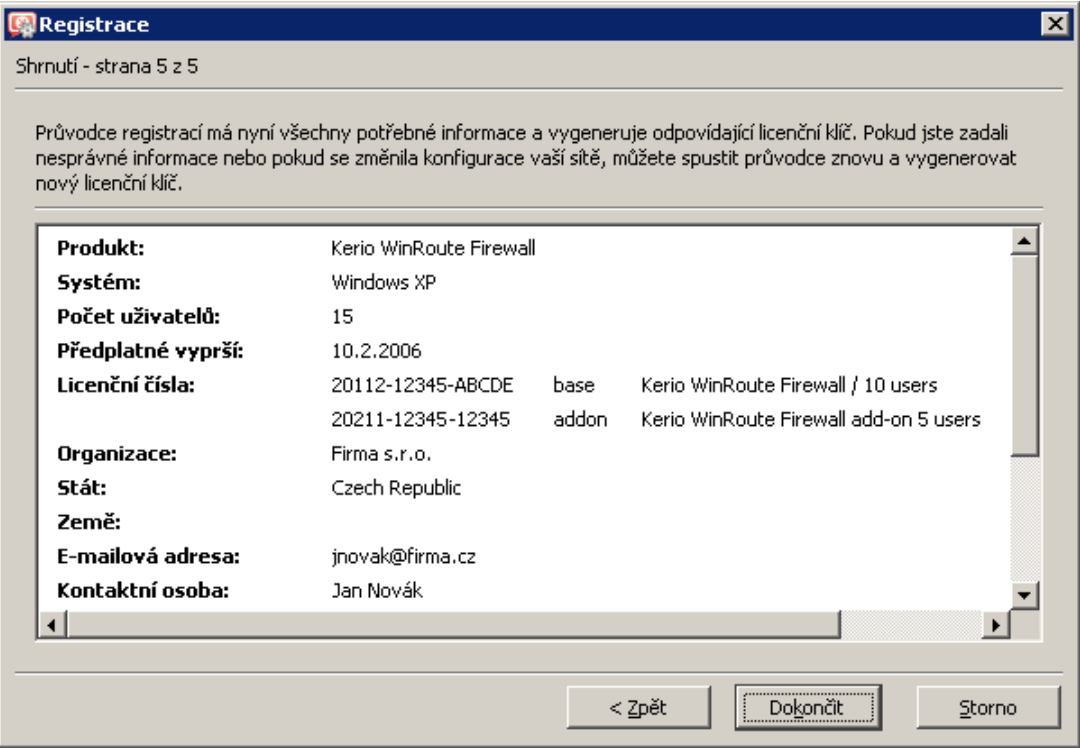

Obrázek 4.11 Registrace zakoupeného produktu — shrnutí

# 4.4 Registrace produktu na WWW stránkách

Pokud z nějakého důvodu nelze provést registraci *WinRoute* z Administration Console, pak je možné produkt zaregistrovat na WWW stránkách *Kerio Technologies*. Registrační formulář je umístěn pod odkazem *Nakoupit* → *Registrace licencí* a je podobný průvodci registrací popsanému v kapitole [4.3.](#page-32-0)

Po vyplnění registračního formuláře bude automaticky vygenerován soubor s příslušným licenčním klíčem.

Licenční klíč lze nainstalovat dvěma způsoby:

• Volbou *Instalovat licenci* z nabídky *Změnit* v hlavním menu administračního okna (viz kapitola [3.1\)](#page-24-0). Tento odkaz zobrazí standardní systémový dialog pro otevření souboru.

Je-li instalace licenčního klíče úspěšná, licence je ihned aktivní. Na úvodní stránce *Administration Console* se obrazí se informace o nové licenci.

Tímto způsobem lze instalovat licenční klíč i vzdáleně (soubor s licenčním klíčem musí být uložen na disku počítače, ze kterého je vzdálená správa prováděna).

• Zkopírováním souboru s licenčním klíčem do příslušného adresáře.

Licenˇcní klíˇc je tˇreba uložit do podadresáˇre license instalaˇcního adresáˇre *WinRoute*

(typicky C:\Program Files\Kerio\WinRoute Firewall\license).

Název souboru (license.key) musí zůstat zachován!

Pro aktivaci licence je nutné restartovat (zastavit a znovu spustit) *WinRoute Firewall Engine*.

*Poznámka:* Je-li to možné, doporuˇcujeme registrovat *WinRoute* prostˇrednictvím *Administration Console* (není nutný restart *WinRoute Firewall Engine*).

# 4.5 Vypršení licence nebo práva na aktualizaci

*WinRoute* automaticky upozorňuje správce na blížící se datum skončení platnosti licence *WinRoute*, antiviru *McAfee* nebo modulu *ISS OrangeWeb Filter* a/nebo skončení práva na aktualizaci (tzv. předplatného) WinRoute nebo antiviru McAfee. Hlavním účelem těchto upozornění je včas informovat správce tom, že je třeba prodloužit předplatné *WinRoute* nebo obnovit příslušnou licenci.

Tato upozornění mají dvě podoby:

- Upozornění bublinovou zprávou (tyto zprávy zobrazuje komponenta *WinRoute Engine Monitor*),
- Upozornění informačním oknem po přihlášení do *Administration Console* (pouze na vypršení předplatného).

Poznámka: Správce *WinRoute* může rovněž nastavit zasílání výstrahy o vypršení licence nebo předplatného formou e-mailu nebo krátké textové zprávy na mobilní telefon (viz kapitola [19.3\)](#page-253-0).

### *Upozornˇení bublinovými zprávami*

Sedm dní před inkriminovaným datem začne *WinRoute Engine Monitor* periodicky (několikrát denně) zobrazovat informaci o tom, kolik dní zbývá do vypršení licence nebo předplatného.

Tato informace se zobrazuje až do chvíle, kdy přestane být *WinRoute* nebo některá z jeho komponent funkční, případně kdy vyprší předplatné *WinRoute* nebo antiviru *McAfee*. Informace se rovněž přestane zobrazovat bezprostředně po registraci předplatného nebo licence příslušné komponenty (podrobnosti viz kapitola [4.3](#page-32-0)).

### *Upozornˇení v Administration Console*

Počínaje 30. dnem před vypršením předplatného se po každém přihlášení zobrazí varování o zbývajícím počtu dnů do vypršení, případně že předplatné již vypršelo. Součástí tohoto upozornění je odkaz na WWW stránky společnosti *Kerio Technologies*, kde lze získat bližší informace o předplatném a objednat předplatné na další období.

Upozornění se přestane zobrazovat po registraci licenčního čísla nového předplatného (viz kapitola  $4.3$ ).

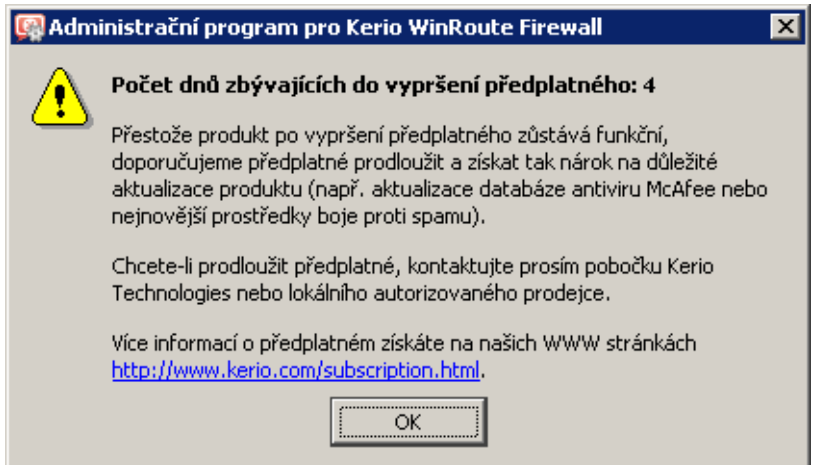

Obrázek 4.12 Upozornění na blížící se vypršení předplatného

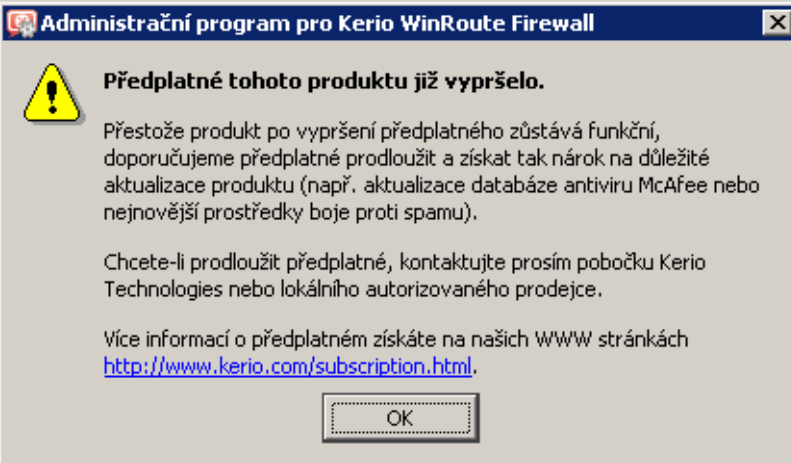

Obrázek 4.13 Upozornění, že předplatné již vypršelo

# 4.6 Kontrola počtu uživatelů

Tato kapitola podrobně popisuje způsob, jakým *WinRoute* kontroluje, zda nedošlo k překročení počtu uživatelů povoleného licencí.

Licence *WinRoute* neomezuje počet uživatelských účtů. Skutečný počet vytvořených účtů neovlivňuje počet využitých licencí.

### - Upozornění -

Následující popis slouží pouze jako technická informace, kterou lze použít např. při řešení problémů. Při určování potřebného počtu uživatelů (pro nákup licence) je nutné respektovat licenční podmínky — viz kapitola  $4.1!$ 

Kontrola využití licence probíhá takto:

### *Start WinRoute*

Při startu *WinRoute* obsahuje tabulka klientů pouze firewall. Počet využitých licencí je roven nule.

*Poznámka:* Tabulka klientů se zobrazuje v Administration Console v sekci Aktivní počítače – viz kapitola [19.1](#page-242-0).

### *Cerpání licencí ˇ*

Při zachycení komunikace jakéhokoliv klienta *WinRoute* zkontroluje, zda pro jeho IP adresu již existuje záznam v tabulce klientů. Pokud ne, přidá do tabulky nový záznam a zvýší počet využitých licencí o 1.

Za klienty jsou považovány:

- 1. Všechny počítače, ze kterých jsou uživatelé přihlášeni k firewallu
- 2. Všichni klienti proxy serveru ve *WinRoute* (viz kapitola [8.4\)](#page-122-0)
- 3. Všechny počítače v lokální síti, jejichž komunikace je směrována mezi internetovými a lokálními rozhraními *WinRoute*. Do této skupiny patří:
	- Každý počítač, který přistupuje do Internetu, ale není z něj přihlášen žádný uživatel,
	- Všechny lokální servery zpřístupněné (mapované) z Internetu,
	- Všichni VPN klienti připojení z Internetu do lokální sítě.

Čerpání licencí neovlivňují:

- DNS dotazy obsluhované modulem *DNS forwarder* (pozor: používají-li klienti DNS server umístěný mimo lokální síť, pak se jedná o komunikaci do Internetu),
- DHCP komunikace (může být použit modul *DHCP server* ve *WinRoute* nebo jiný DHCP server na počítači s WinRoute),
- Lokální komunikace s firewallem (např. přístup ke sdíleným diskům) počítačů, ze kterých není k firewallu přihlášen žádný uživatel.

### *Uvolnování licencí ˇ*

Pro každý záznam v tabulce klientů je sledována doba nečinnosti (tj. doba, po kterou není zachycen žádný [paket](#page-398-0) s odpovídající IP adresou vyhovující výše uvedeným podmínkám). Dosáhne-li doba nečinnosti některého klienta 15 minut, příslušný záznam je z tabulky odstraněn a počet využitých licencí snížen o 1. Uvolněnou licenci může případně využít jiný počítač.

# <span id="page-44-0"></span>Kapitola 5 Sít'ová rozhraní

*WinRoute* je síťový firewall. To znamená, že tvoří bránu mezi dvěma nebo více sítěmi (typicky mezi lokální sítí a Internetem) a obsluhuje komunikaci procházející přes síťová rozhraní (*Ethernet, WiFi, vytáčené linky atd.*), která jsou do těchto sítí připojena.

*WinRoute* v principu pracuje jako IP směrovač nad všemi síťovými rozhraními, která jsou v systému instalována.<sup>3</sup> Základem konfigurace firewallu je proto správné nastavení sít'ových rozhraní.

V administraˇcním programu *WinRoute* lze rozhraní zobrazit a nastavit v sekci *Konfigurace* → *Rozhraní*.

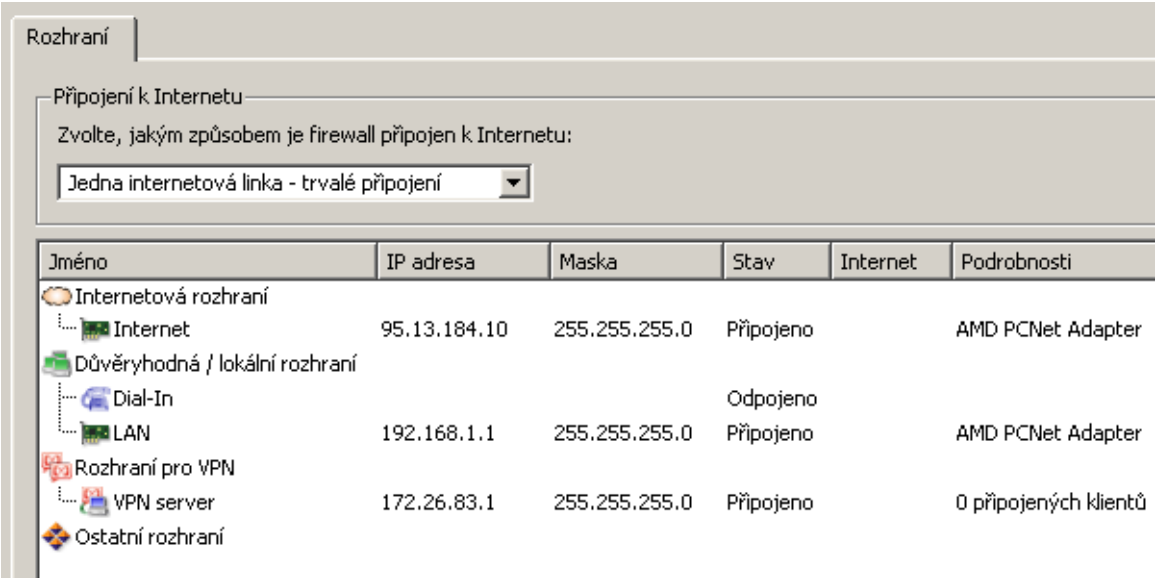

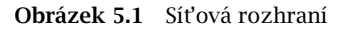

### *Skupiny rozhraní*

Pro snazší konfiguraci firewallu a lepší přehlednost se síťová rozhraní ve *WinRoute* řadí do skupin. V komunikaˇcních pravidlech firewallu lze skupiny rozhraní použít v položkách *Zdroj* a *Cíl*, stejně jako jednotlivá rozhraní (podrobnosti viz kapitola [7.3](#page-77-0)). Hlavní výhodou skupin rozhraní je fakt, že při změně internetového připojení, přidání nové linky, výměně síťového

Chceme-li docílit toho, aby *WinRoute* nepracoval s některým rozhraním, je možné ve vlastnostech tohoto rozhraní vypnout komponentu Kerio WinRoute Firewall (nízkoúrovňový ovladač WinRoute). Z důvodu zajištění bezpečnosti a plné kontroly nad síťovou komunikací procházející přes firewall však doporučujeme nevypínat nízkoúrovňový ovladaˇc *WinRoute* na žádném sít'ovém rozhraní!

adaptéru atd. není vůbec nutné zasahovat do komunikačních pravidel — stačí pouze zařadit nové rozhraní do správné skupiny.

Ve *WinRoute* jsou definovány tyto skupiny rozhraní:

- *Internetová rozhraní* rozhraní, která jsou nebo mohou být použita pro připojení do Internetu (síťové adaptéry, bezdrátové adaptéry, vytáčené linky atd.),
- *Důvěryhodná / lokální rozhraní* rozhraní připojená do lokálních privátních sítí, které budou firewallem chráněny (typicky adaptéry *Ethernet* nebo *WiFi*),
- *Rozhraní pro VPN* virtuální sít'ová rozhraní využívaná proprietárním ˇrešením *Kerio VPN* (VPN server a vytvořené VPN tunely — podrobnosti viz kapitola [23\)](#page-313-0),
- *Ostatní rozhraní* rozhraní, která logicky nepatří do žádné z výše uvedených skupin (např. síťový adaptér pro [DMZ](#page-395-0), nevyužitá vytáčená linka atd.).

Skupiny rozhraní nelze vytvářet ani rušit (z hlediska konfigurace firewallu to nemá žádný smysl).

Při vytváření počáteční konfigurace firewallu prostřednictvím Průvodce komunikačními pravi*dly* (viz kapitola [7.1](#page-69-0)) budou automaticky zaˇrazena do správných skupin rozhraní vybraná pro připojení k Internetu a pro lokální síť. Zařazení rozhraní do skupin lze kdykoliv později upravit dle potřeby (s určitými omezeními — např. VPN server a VPN tunely patří vždy do skupiny *Rozhraní pro VPN*).

Přesun rozhraní do jiné skupiny se provádí přetažením myší nebo výběrem skupiny ve vlastnostech příslušného rozhraní – viz níže.

Poznámka: Pokud se neprovede počáteční konfigurace firewall pomocí průvodce, pak jsou všechna rozhraní (s výjimkou rozhraní pro VPN) zaˇrazena do skupiny *Ostatní rozhraní*. Pˇred vytvářením komunikačních pravidel doporučujeme správně definovat rozhraní pro připojení k Internetu a pro lokální síť — tím se značně zjednoduší definice vlastních pravidel.

### *Zobrazení a zmˇena parametr˚u rozhraní*

*WinRoute* v seznamu rozhraní zobrazuje parametry, které souvisejí s konfigurací a činností firewallu:

### Jméno

Jednoznaˇcný název, který identifikuje rozhraní v rámci *WinRoute*. Zvolte jej tak, aby bylo zřejmé, o který adaptér se jedná (např. *Internet* pro rozhraní připojené do Internetu).

Název rozhraní může být kdykoliv později změněn (viz dále), aniž by tím došlo k ovlivnˇení funkce *WinRoute*.

Ikona vlevo od názvu zobrazuje typ rozhraní (síťový adaptér, vytáčené připojení, VPN server, VPN tunel).

*Poznámka:* Nebyl-li dosud název rozhraní zadán ručně, obsahuje tato položka jméno adaptéru z operaˇcního systému (viz položka *Jméno adaptéru*).

### IP adresa, Maska

IP adresa a maska subsítě přiřazené tomuto rozhraní.

Pokud má zvolený adaptér nastaveno více IP adres, zobrazuje se zde vždy primární IP adresa. V systému *Windows* je za primární adresu považována ta, která byla danému adaptéru přiřazena jako první.

### Stav

Stav rozhraní (připojeno/odpojeno).

#### Internet

Indikace, jakým způsobem je rozhraní použito pro připojení k Internetu (primární/sekundární připojení, využitá šířka pásma při rozložení zátěže).

### Podrobnosti

Identifikační řetězec adaptéru, který vrací příslušný ovladač zařízení.

#### Jméno v systému

Pojmenování adaptéru v operačním systému (např. "Připojení k místní síti 2"). Slouží pro snazší orientaci, o který adaptér se jedná.

### Brána

IP adresa výchozí brány nastavené na příslušném rozhraní.

### DNS

IP adresa primárního DNS serveru nastaveného na příslušném rozhraní.

### **MAC**

Hardwarová (MAC) adresa příslušného síťového adaptéru. U vytáčených linek, rozhraní pro VPN atd. nemá tato položka smysl a je prázdná.

Tlačítka pod seznamem rozhraní umožňují provádět určité akce s vybraným rozhraním. Neníli vybráno žádné rozhraní, nebo vybrané rozhraní danou funkci nepodporuje, jsou příslušná tlačítka neaktivní.

### Přidat VPN tunel

Tímto tlačítkem lze vytvořit nový VPN tunel typu server-to-server. Podrobnosti o proprietárním VPN ˇrešení *Kerio VPN* viz kapitola [23](#page-313-0).

Poznámka: Vytáčené linky je třeba definovat standardním způsobem přímo v operačním systému.

### **Změnit**

Stisknutím tlačítka *Změnit* lze zobrazit podrobné informace a upravit parametry vybraného rozhraní.

Každému rozhraní lze ve *WinRoute* přiřadit vlastní jméno (název rozhraní převzatý z operačního systému nemusí být vždy srozumitelný, dokonce ani jednoznačný). Dále lze změnit skupinu, do které je rozhraní zařazeno — podle toho, kam je ve skutečnosti připojeno (Internet, chráněná lokální síť, jiná síť — např.  $DMZ$ ).

Dále je možné změnit nastavení výchozí brány a DNS serverů. Ve většině případů, pokud je komunikace do příslušné sítě funkční před instalací *WinRoute*, není třeba nastavení převzaté z operačního systému měnit.

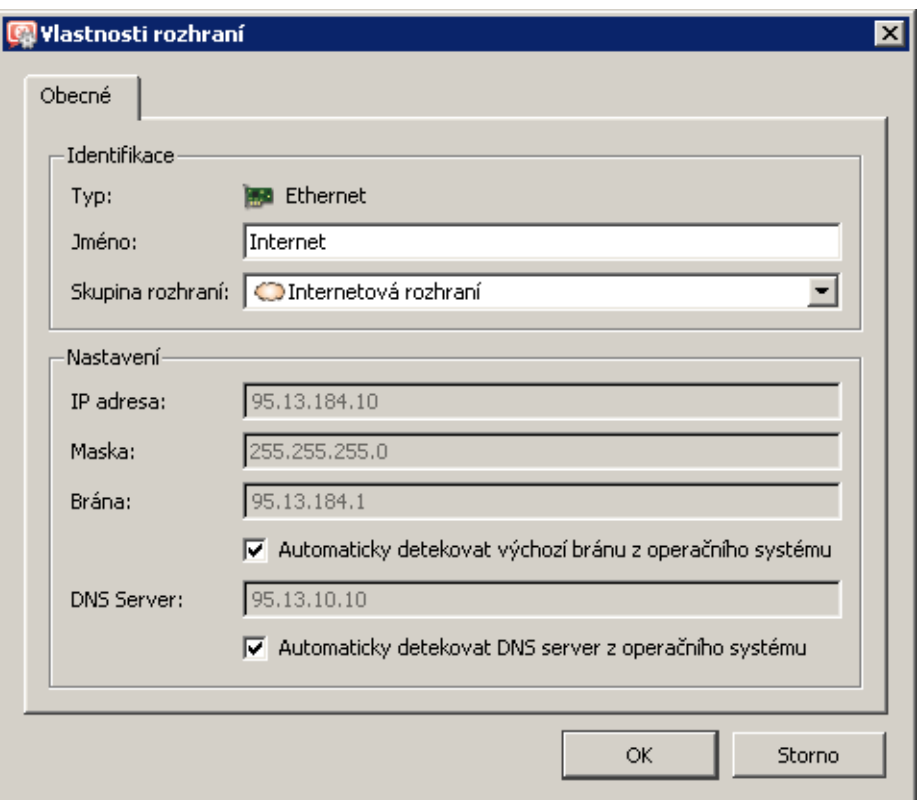

Obrázek 5.2 Nastavení parametrů rozhraní

Jedná-li se o vytáčenou linku, umožňuje dialog nastavit také přihlašovací údaje a volby pro vytáčení (viz kapitola [6.2](#page-54-0)).

V případě rozhraní *VPN server* a VPN tunelů se zobrazí dialog pro nastavení parametrů VPN serveru (viz kapitola [23.1\)](#page-314-0), resp. VPN tunelu (viz kapitola [23.3](#page-320-0)).

### Odebrat

Odstranˇení vybraného rozhraní z *WinRoute*. Odstranit rozhraní lze pouze za následujících podmínek:

- jedná se o neaktivní (zakázaný) VPN tunel,
- jedná se o síťový adaptér, který již není v systému fyzicky přítomen nebo není aktivní,
- jedná se o vytáčenou linku, která již v systému neexistuje.

Síťový adaptér nebo vytáčenou linku definovanou v operačním systému či navázaný VPN tunel *WinRoute* nepovolí odebrat.

#### *Poznámka:*

- 1. Záznam o již neexistujícím síťovém adaptéru nebo odstraněné vytáčené lince nemá žádný vliv na činnost *WinRoute* — je považován za neaktivní, stejně jako vytáčená linka v zavěšeném stavu.
- 2. Při odstranění rozhraní se ve všech komunikačních pravidlech, ve kterých bylo toto rozhraní použito, dosadí do příslušné položky hodnota *Nic*. Všechna taková pravidla pak budou neaktivní. Tím je zajištěno, že odebrání rozhraní nijak neovlivní smysl

komunikačních pravidel (podrobnosti viz kapitola [7.3\)](#page-77-0).

### Vytočit, Zavěsit / Povolit, Zakázat

Funkce těchto tlačítek závisí na typu vybraného rozhraní:

- V případě vytáčené linky jsou tlačítka označena *Vytočit* a Zavěsit a slouží k ručnímu ovládání vybrané linky. *Poznámka:* Vytáčet a zavěšovat linky lze také pomocí WWW administračního rozhraní (viz kapitola [11](#page-142-0)).
- V případě VPN tunelu jsou tato tlačítka označena Povolit a Zakázat a slouží k aktivaci / deaktivaci vybraného VPN tunelu (podrobnosti viz kapitola [23.3](#page-320-0)).
- Je-li vybrán síťový adaptér, rozhraní *Dial-in* nebo VPN server, jsou tato tlačítka neaktivní.

### *Speciální rozhraní*

V sekci *Rozhraní* se zobrazují také tato dvě speciální rozhraní:

### Dial-In

Toto rozhraní představuje server služby *RAS* (telefonického připojení sítě) na počítači s *WinRoute*. S použitím rozhraní *Dial-In* lze definovat komunikační pravidla (viz kapi-tola [7\)](#page-69-0) pro RAS klienty, kteří se na tento server připojují.

Rozhraní *Dial-In* je považováno za důvěryhodné (klient připojený přes toto rozhraní má přístup do lokální sítě). Toto rozhraní nelze konfigurovat ani odstranit. Pokud z nějakého důvodu RAS klienty nepovažujeme za součást důvěryhodné lokální sítě, můžeme rozhraní *Dial-In* pˇresunout do skupiny *Ostatní rozhraní*. *Poznámka:*

- 1. Při použití RAS serveru společně s *WinRoute* je třeba nastavit RAS server tak, aby přiděloval klientům IP adresy ze subsítě, která není použita v žádném segmentu lokální sítě. *WinRoute* provádí standardní IP směrování a při nedodržení uvedené podmínky nebude toto směrování fungovat správně.
- 2. Pro přidělování IP adres RAS klientům připojujícím se přímo k počítači s *WinRoute nelze* využít DHCP server ve *WinRoute*. Podrobnosti viz kapitola [8.2.](#page-110-0)

### VPN server

Toto rozhraní pˇredstavuje server pro pˇripojení proprietárního VPN klienta (*Kerio VPN Client* — zdarma ke stažení na stránce <http://www.kerio.cz/kwfdwn>). VPN server je vždy zaˇrazen do skupiny *Rozhraní pro VPN*.

Dvojitým kliknutím na toto rozhraní (případně stisknutím tlačítka *Změnit*) se otevírá dialog pro nastavení parametrů VPN serveru. Rozhraní *VPN server* nelze odstranit.

Podrobné informace o proprietárním VPN ˇrešení *Kerio VPN* naleznete v kapitole [23.](#page-313-0)

Kapitola 5 Sít'ová rozhraní

## <span id="page-50-0"></span>Kapitola 6

# Internetové připojení

Základní funkcí *WinRoute* je připojení lokální sítě do Internetu prostřednictvím jednoho nebo více internetových připojení (internetových linek). V závislosti na počtu a typu linek nabízí *WinRoute* různé možnosti připojení k Internetu:

### Jedna linka — trvalé připojení

Nejběžnější způsob připojení lokální sítě k Internetu. K dispozici je pouze jedno internetové připojení, které má trvalý charakter (typicky *Ethernet*, *WiFi*, *ADSL* nebo kabelový modem). Lze použít i linky, které mají charakter vytáčeného připojení, ale mohou být trvale pˇripojeny — napˇr. pˇripojení *PPPoE* nebo *CDMA* modem.

### Jedna linka — vytáčení na žádost

Tento způsob připojení je vhodný pro linky, které jsou účtovány podle doby připojení — typicky modem pro analogovou nebo *ISDN* linku. Linka je ve výchozím stavu zavˇešena a *WinRoute* ji automaticky vytočí v okamžiku, kdy zaznamená požadavek na přístup z lokální sítě do Internetu. Pokud nejsou po lince přenášena žádná data, WinRoute ji po nastavené době opět zavěsí, čímž snižuje náklady na připojení.

### Dvě linky — zálohování připojení

Pokud je kladen důraz na spolehlivost internetového připojení (dostupnost Internetu) a jsou k dispozici dvě internetové linky, pak lze využít funkci zálohování internetového připojení. V případě výpadku primární linky začne *WinRoute* automaticky používat záložní linku (pevnou nebo vytáčenou). Uživatelé tak zaznamenají jen velmi krátkodobý výpadek internetového pˇripojení. Po obnovení funkˇcnosti primární linky *WinRoute* automaticky přepne internetové připojení zpět na primární linku. Při přepnutí zpět již většina uživatelů ani nezaznamená výpadek.

### Dvě a více linek — rozložení zátěže

Je-li nejdůležitějším kritériem propustnost (rychlost) internetového připojení, pak může *WinRoute* použít více internetových linek zároveň a rozdělit data přenášená mezi lokální sítí a Internetem mezi tyto linky. Při standardním nastavení se zároveň jedná o zálohované připojení — při výpadku některé z linek budou data automaticky rozložena mezi zbývající linky.

Ve všech případech *WinRoute* pracuje v režimu sdílení internetového připojení. Pro sdílení připojení se využívá technologie překladu IP adres ([NAT](#page-398-0)), kdy je celá lokální síť skryta za veřejnou IP adresou firewallu (resp. několika veřejnými adresami — dle použitého způsobu internetového připojení). *WinRoute* lze rovněž použít jako neutrální směrovač (tj. směrovač bez překladu IP adres). Tento režim však není příliš vhodný pro připojení lokální sítě k Internetu — vyžaduje pokročilejší nastavení směrování a zabezpečení.

Pˇri konfiguraci internetového pˇripojení ve *WinRoute* je nejprve potˇreba v sekci *Konfigurace*  $\rightarrow$  *Rozhraní* vybrat požadovaný způsob připojení k Internetu, nastavit příslušná rozhraní pro připojení do Internetu a definovat odpovídající komunikační pravidla (viz kapitola [7.3](#page-77-0)).

 $\overline{\phantom{a}}$  Tip  $\overline{\phantom{a}}$ Všechna potřebná nastavení mohou být provedena automaticky pomocí Průvodce komunikač*ními pravidly* — viz kapitola [7.1](#page-69-0). V následujících kapitolách bude uvedeno nastavení daného typu internetového připojení pomocí průvodce a popis odpovídající konfigurace rozhraní a komunikačních pravidel. Tyto informace lze využít pro úpravu nastavení dle potřeby (např. při připojení nové lokální subsítě nebo změně internetového připojení).

# 6.1 Trvalé připojení jednou linkou

## *Požadavky*

Poˇcítaˇc s *WinRoute* musí být pˇripojen do Internetu pevnou linkou (typicky adaptér *Ethernet* nebo *WiFi*). Parametry toho rozhraní budou nastaveny podle údajů od poskytovatele internetového pˇripojení nebo mohou být konfigurovány automaticky protokolem DHCP.

Alternativně je možné použít linku, která má charakter vytáčeného připojení, ale může být trvale pˇripojena — napˇr. pˇripojení *PPPoE* nebo *CDMA* modem. Linku tohoto typu bude *WinRoute* udržovat trvale připojenou (při výpadku dojde ihned k automatickému obnovení připojení).

Dále musí být přítomen jeden nebo více síťových adaptérů pro připojení segmentů lokální sítě. Na žádném z těchto adaptérů *nesmí* být nastavena výchozí brána!

Je-li to možné, doporučujeme vyzkoušet funkčnost internetového připojení ještě před instalací *WinRoute*.

### *Konfigurace pomocí pr˚uvodce*

V *Pr˚uvodci komunikaˇcními pravidly* (viz kapitola [7.1\)](#page-69-0) ve druhém kroku zvolíme možnost *Jedna internetová linka — trvalé pˇripojení*.

Ve třetím kroku průvodce pak vybereme odpovídající síťové rozhraní (internetovou linku). *WinRoute* automaticky nabídne rozhraní, na kterém detekoval výchozí bránu. Proto je ve většině případů v tomto kroku již přednastaven správný adaptér.

Pokud vybereme linku, která je definována jako vytáčené připojení (viz výše), pak je potřeba také zadat příslušné uživatelské jméno a heslo. Pokud jsou tyto údaje v operačním systému uloženy, může je *WinRoute* načíst automaticky.

*Poznámka:*

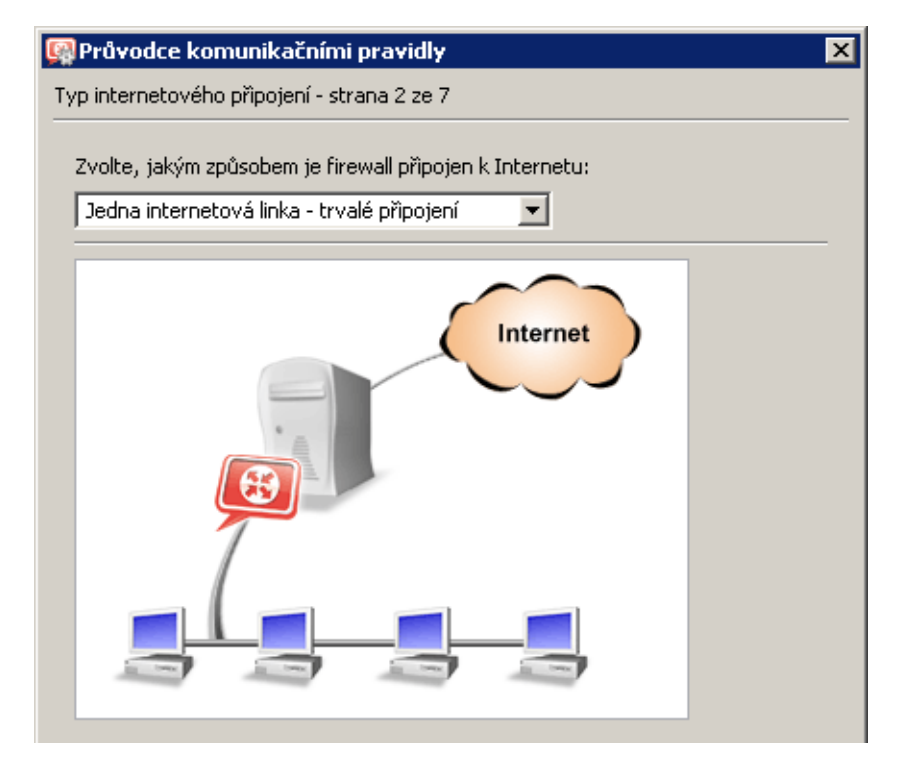

Obrázek 6.1 Průvodce komunikačními pravidly  $-$  trvalé připojení jednou linkou

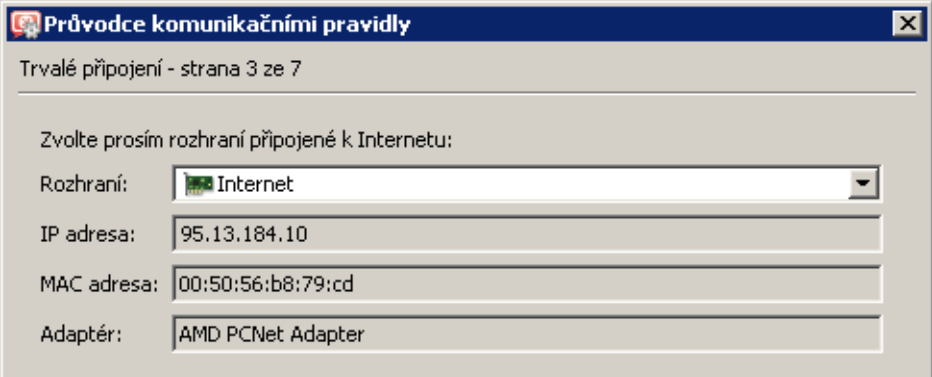

Obrázek 6.2 Průvodce komunikačními pravidly — výběr rozhraní pro připojení do Internetu

- 1. Na prvním místě seznamu je nabízeno internetové rozhraní, na němž je nastavena výchozí brána. Proto je ve většině případů v tomto kroku již přednastaven správný adaptér.
- 2. Pokud má zvolený adaptér nastaveno více IP adres, zobrazuje se zde vždy primární IP adresa. V systému *Windows* je za primární adresu považována ta, která byla danému adaptéru přiřazena jako první.
- 3. Zbývající kroky Průvodce komunikačními pravidly již nesouvisejí s typem internetového připojení. Tyto kroky jsou popsány samostatně v kapitole [7.1](#page-69-0)

### *Výsledná konfigurace rozhraní*

Po dokončení *Průvodce komunikačními pravidly* si můžeme v sekci *Konfigurace* → *Rozhraní* prohlédnout výslednou konfiguraci rozhraní a v případě potřeby ji dále upravit.

| Zvolte, jakým způsobem je firewall připojen k Internetu: |              |               |             |          |                       |
|----------------------------------------------------------|--------------|---------------|-------------|----------|-----------------------|
| Jedna internetová linka - trvalé připojení               |              |               |             |          |                       |
| <b>Jméno</b>                                             | IP adresa    | Maska         | <b>Stav</b> | Internet | Podrobnosti           |
| ◯ Internetová rozhraní                                   |              |               |             |          |                       |
| ' <sup></sup> I Internet                                 | 95.13.184.10 | 255.255.255.0 | Připojeno   |          | AMD PCNet Adapter     |
| Důvěryhodná / lokální rozhraní                           |              |               |             |          |                       |
| - <b>Gil</b> Dial-In                                     |              |               | Odpojeno    |          |                       |
| '⋯ ∭⊞ELAN                                                | 192.168.1.1  | 255.255.255.0 | Připojeno   |          | AMD PCNet Adapter     |
| Rozhraní pro VPN                                         |              |               |             |          |                       |
|                                                          |              |               |             |          |                       |
| <b>PE</b> VPN server                                     | 172.26.83.1  | 255.255.255.0 | Připojeno   |          | 0 připojených klientů |

Obrázek 6.3 Konfigurace rozhraní — připojení jednou pevnou linkou

Do skupiny *Internetová rozhraní* je zaˇrazen pouze adaptér *Internet* vybraný ve tˇretím kroku průvodce. Ostatní rozhraní (včetně rozhraní *Dial-In*) jsou považována za segmenty lokální sítě a jsou zaˇrazena do skupiny *D˚uvˇeryhodná / lokální rozhraní*.

Pokud nastavení rozhraní neodpovídá skutečné konfiguraci sítě (např. některý adaptér je ur-ˇcen pro [DMZ\)](#page-395-0), m˚užeme pˇresunout pˇríslušné rozhraní do skupiny *Ostatní rozhraní*. Pro tato rozhraní je pak nutné ručně definovat odpovídající komunikační pravidla (viz kapitola [7.3\)](#page-77-0).

Do skupiny *Internetová rozhraní* je rovněž možné přidat další rozhraní. [Pakety](#page-398-0) pak budou směrovány do příslušných cílových sítí dle systémové směrovací tabulky (viz též kapitola [18.1](#page-235-0)) a bude prováděn překlad IP adres [\(NAT\)](#page-398-0). V praxi však takováto konfigurace nemá příliš velký význam.

– Upozornění -

V režimu *Jedna internetová linka* musí být nastavena výchozí brána pouze na "hlavním" internetovém rozhraní! Pokud *WinRoute* detekuje více výchozích bran, zobrazí se chybové hlášení. Tento problém je potřeba ihned vyřešit, jinak nebude komunikace z firewallu a lokální sítě do Internetu fungovat správně.

# <span id="page-54-0"></span>6.2 Připojení jednou vytáčenou linkou — vytáčení na žádost

Je-li počítač s *WinRoute* připojen do Internetu vytáčenou linkou, vzniká zpravidla požadavek, aby bylo vytáčení a zavěšování linky určitým způsobem automatizováno (ruční obsluha linky je většinou časově náročná a nepohodlná). *WinRoute* nabízí následující možnosti obsluhy vytáčené linky:

- Vytočení linky na základě požadavku z lokální sítě. Tato funkce se nazývá vytáčení na žádost a bude detailně popsána dále.
- Automatické zavěšení linky při nečinnosti, tj. pokud po ní nejsou po určitou dobu přenášena žádná data (ani v jednom směru).
- Udržování linky trvale připojené nebo trvale zavěšené ve zvolených časových intervalech.

### *Požadavky*

V poˇcítaˇci s *WinRoute* musí být nainstalováno pˇríslušné zaˇrízení (zpravidla analogový modem nebo ISDN modem) a v operačním systému vytvořeno odpovídající vytáčené připojení. U vytáčeného připojení nemusejí být uloženy přihlašovací údaje (je-li k tomu nějaký důvod), tyto údaje lze zadat přímo ve *WinRoute*. Dále musí být přítomen jeden nebo více síťových adaptérů pro připojení segmentů lokální sítě. Na žádném z těchto adaptérů *nesmí* být nastavena výchozí brána!

Doporučujeme vytvořit vytáčené připojení a prověřit jeho funkčnost ještě před instalací *WinRoute*.

– Upozornění -Před konfigurací lokální sítě a firewallu s použitím internetové linky vytáčené na žádost dopo-ručujeme důkladně prostudovat informace uvedené v kapitole [25.4](#page-384-0). Vhodným návrhem konfigurace sítě s ohledem na specifické vlastnosti linky vytáčené na žádost lze předejít mnoha pozdějším problémům.

### *Konfigurace pomocí pr˚uvodce*

V *Pr˚uvodci komunikaˇcními pravidly* (viz kapitola [7.1\)](#page-69-0) ve druhém kroku zvolíme možnost *Jedna internetová linka — vytáˇcení na žádost*.

Ve třetím kroku průvodce pak vybereme odpovídající vytáčené připojení (internetovou linku). Pokud nejsou v operačním systému uloženy přihlašovací údaje, pak je potřeba také zadat příslušné uživatelské jméno a heslo.

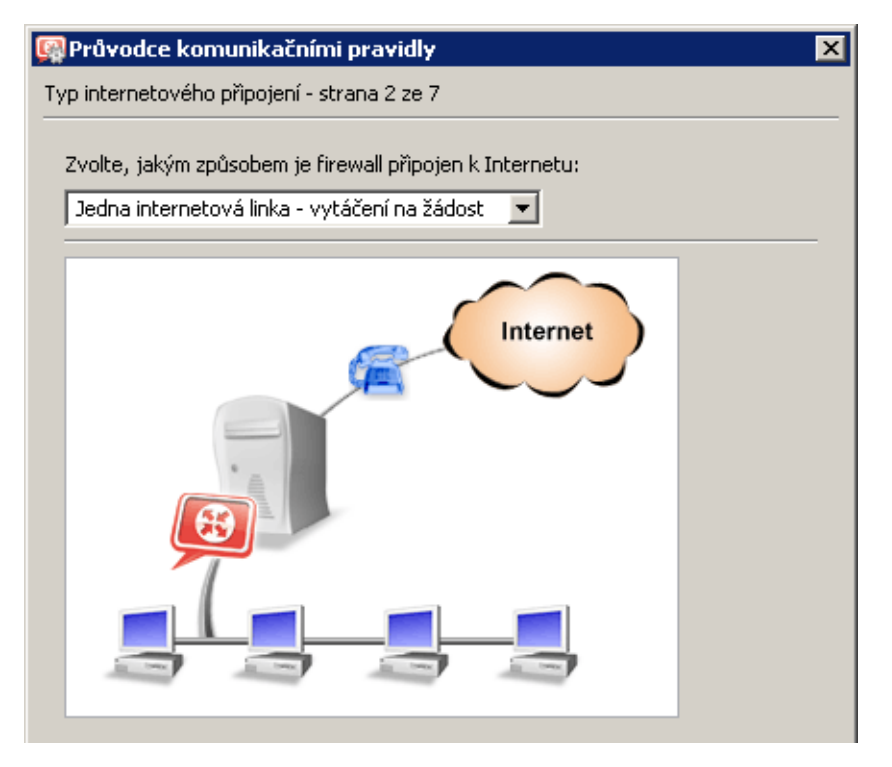

Obrázek 6.4 Průvodce komunikačními pravidly — vytáčení linky na žádost

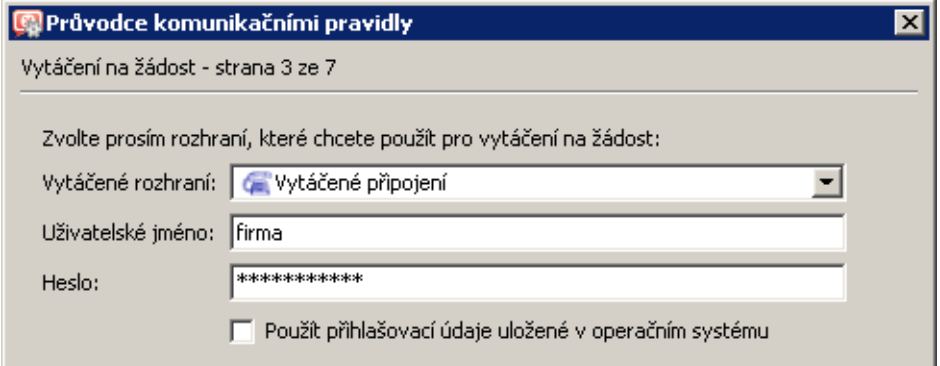

Obrázek 6.5 Průvodce komunikačními pravidly — výběr rozhraní pro připojení do Internetu

### *Výsledná konfigurace rozhraní*

Po dokončení *Průvodce komunikačními pravidly* si můžeme v sekci *Konfigurace* → *Rozhraní* prohlédnout výslednou konfiguraci rozhraní a v případě potřeby ji dále upravit.

Do skupiny *Internetová rozhraní* je zaˇrazena pouze linka *Vytáˇcené pˇripojení* vybraná ve tˇretím kroku průvodce. Toto připojení je automaticky označeno jako linka vytáčená na žádost (viz informace ve sloupci *Internet*). Ostatní rozhraní (včetně rozhraní *Dial-In*) jsou považována za segmenty lokální sítě a jsou zařazena do skupiny *Důvěryhodná / lokální rozhraní*.

Ve skupině *Internetová rozhraní* může být zařazeno více vytáčených linek. Pro vytáčení na žádost však může být nastavena vždy pouze jedna linka. Pokud dojde k ručnímu vytočení

|                                              | Zvolte, jakým způsobem je firewall připojen k Internetu: |               |           |                             |
|----------------------------------------------|----------------------------------------------------------|---------------|-----------|-----------------------------|
| Jedna internetová linka - vytáčení na žádost |                                                          |               |           | Upřesnění                   |
| <b>Jméno</b>                                 | IP adresa                                                | Maska         | Stav      | Internet                    |
| ← Internetová rozhraní                       |                                                          |               |           |                             |
|                                              |                                                          |               |           |                             |
| w Grytáčené připojení                        |                                                          |               |           | Odpojeno Vytáčení na žádost |
| Důvěryhodná / lokální rozhraní               |                                                          |               |           |                             |
| - C Dial-In                                  |                                                          |               | Odpojeno  |                             |
| <sup>i</sup> ]∰BLAN                          | 192.168.1.1                                              | 255.255.255.0 | Připojeno |                             |
| Rozhraní pro VPN                             |                                                          |               |           |                             |

Obrázek 6.6 Konfigurace rozhraní — linka vytáčená na žádost

některé další linky, pak bude *WinRoute* směrovat pakety do příslušné cílové sítě dle systémové směrovací tabulky (viz též kapitola [18.1\)](#page-235-0) a provádět překlad IP adres [\(NAT\)](#page-398-0). Takováto konfigurace však nemá téměř žádný praktický význam. Do skupiny *Internetová rozhraní* proto doporučujeme zařadit vždy pouze jednu linku, která bude vytáčena na žádost.

Chceme-li změnit linku, která má být vytáčena na žádost, použijeme volbu v dialogu pro změnu parametrů rozhraní (viz kapitola [5\)](#page-44-0) nebo v kontextovém menu (po kliknutí pravým tlačítkem myši na vybranou linku).

### — Upozornění –

V režimu *Vytáˇcení na žádost* nesmí být na žádném sít'ovém rozhraní firewallu nastavena výchozí brána! Vytáčení na žádost funguje na základě neexistence výchozí brány (pokud ve směrovací tabulce neexistuje cesta, kam by měl být [paket](#page-398-0) směrován, pak *WinRoute vytvoří* výchozí cestu vytočením internetové linky).

### *Volby pro vytáˇcení linky*

Pro vytáčené linky je dialog pro nastavení parametrů rozhraní (viz kapitola [5\)](#page-44-0) rozšířen o záložku *Nastavení vytáčení*, která umožňuje nastavit specifické parametry pro vytáčená připojení:

### Přihlašovací údaje

Dojde-li ke změně přihlašovacích údajů k příslušnému vytáčenému připojení, můžeme je zde aktualizovat, případně použít údaje uložené v operačním systému (pokud byly mezitím v systému uloženy).

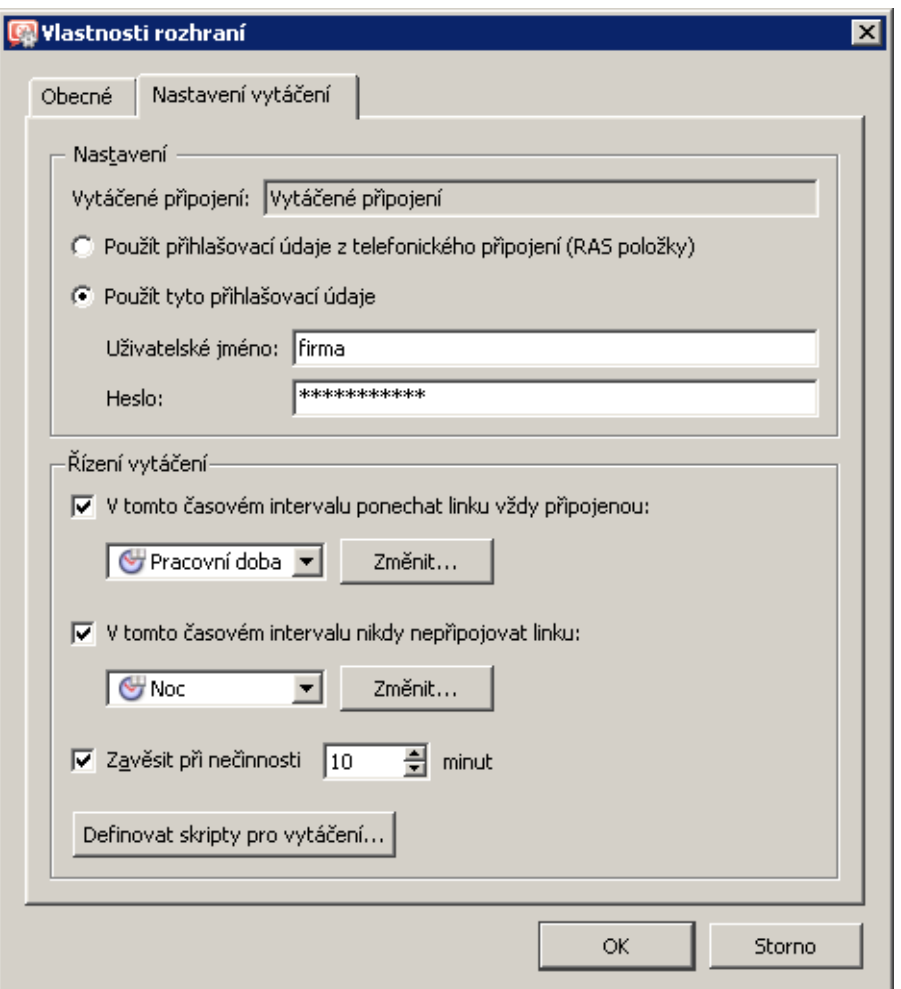

Obrázek 6.7 Vlastnosti rozhraní — nastavení vytáčení

### Časové intervaly pro trvalé připojení a trvalé zavěšení

V některých případech může být požadováno, aby vytáčení na žádost fungovalo jen v určitém čase (typicky v pracovní době) a mimo tuto dobu zůstala linka zavěšená. S ohledem na tarif telefonního operátora může být v době s velkou intenzitou síťového provozu naopak výhodnější ponechat linku trvale vytočenou.

Pro tyto účely je možné nastavit časové intervaly, kdy má být linka trvale připojena a kdy naopak trvale zavěšena. Použitím tlačítka Změnit lze upravit vybraný časový interval, případně vytvořit nový interval, aniž by bylo nutné přecházet do příslušné sekce administraˇcního programu.

Pokud se vybrané časové intervaly překrývají, pak má vyšší prioritu interval, ve kterém je linka trvale zavěšena. V časech mimo nastavené intervaly je linka vytáčena na žádost. *Poznámka:*

1. Pokud je ve směrovací tabulce ve *WinRoute* definována statická cesta přes vytáčenou linku, pak tato linka bude vytočena vždy, když bude touto cestou směrován nějaký paket. Nastavení intervalu, kdy má být linka trvale zavěšena, bude v tomto případě

ignorováno.

Podrobnosti viz kapitola [18.1](#page-235-0).

- 2. Konfigurace vytáčení neobsahuje explicitní volbu pro obnovení připojení po výpadku. V případě výpadku připojení bude nebo nebude obnoveno v závislosti na režimu linky v aktuálním okamžiku:
	- Pokud má být linka trvale připojena, pak bude spojení automaticky ihned obnoveno.
	- Má-li být linka trvale zavěšena, pak připojení obnoveno nebude.
	- V režimu vytáčení na žádost (tj. mimo zde nastavené intervaly) bude připojení obnoveno s prvním následujícím požadavkem (paketem z lokální sítě do Internetu).

### Automatické zavěšení linky při nečinnosti

Vytáčené linky jsou zpravidla účtovány podle doby připojení. Pokud připojením nejsou přenášena žádná data, je zbytečné, aby linka zůstávala připojená. Proto je možné nastavit dobu, po které bude linka automaticky zavěšena.

Pro optimální nastavení doby nečinnosti je třeba vzít v úvahu způsob, jakým je připojení účtováno. Příliš krátká doba způsobí časté zavěšování a vytáčení linky, což může náklady naopak zvýšit (a navíc zhoršit uživatelský komfort).

*Poznámka:* V časovém intervalu, kdy má být linka trvale připojena (viz výše), je doba nečinnosti ignorována.

### Skripty pro vytáčení

V některých případech vzniká potřeba spustit při vytáčení nebo zavěšování linky určitý program nebo skript (dávkový příkaz). Může se jednat např. o speciální typ modemu, který musí být ovládán programem dodaným jeho výrobcem.

*WinRoute* umožňuje spustit libovolný program nebo příkaz v těchto okamžicích: Před *vytoˇcením* linky, *Po vytoˇcení* linky, *Pˇred zavˇešením* linky a *Po zavˇešení* linky.

Poznámka: V případě akcí Před vytočením a Před zavěšením se po spuštění programu nečeká na jeho ukončení.

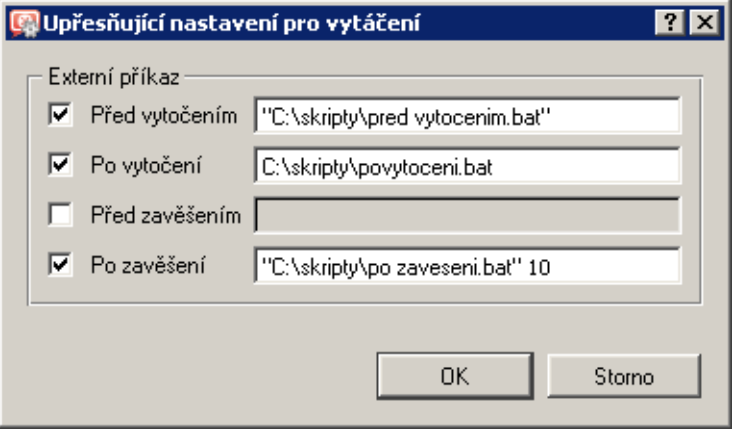

Obrázek 6.8 Vytáčená linka — externí příkazy

<span id="page-59-0"></span>Cesta ke spustitelnému souboru musí být vždy kompletní. Pokud cesta obsahuje mezeru, musí být vložena do uvozovek, jinak bude ˇcást za mezerou považována za parametr(y) dávkového souboru. Je-li cesta k souboru v uvozovkách, pak je případný text za uzavírajícími uvozovkami rovněž považován za parametr(y) dávkového souboru.

– Upozornění ·

*WinRoute* běží v operačním systému jako služba, a proto budou zadané externí aplikace nebo příkazy operačního systému spouštěny pouze na pozadí (pod účtem *SYSTEM*). Totéž platí pro všechny příkazy a externí programy volané v zadaných skriptech. Z tohoto důvodu není vhodné pro výše popsané akce používat interaktivní aplikace (tzn. aplikace, které vyžadují zásah uživatele). Interaktivní aplikace by zůstala "neviditelně" spuštěná až do restartu systému nebo ukonˇcení pˇríslušného procesu pomocí *Správce úloh systému Windows*. V některých případech by taková aplikace mohla zároveň blokovat další vytočení nebo zavěšení linky.

## 6.3 Zálohované internetové připojení

*WinRoute* umožňuje zálohovat internetové připojení další linkou. Záložní připojení se automaticky aktivuje, jestliže je detekován výpadek primárního pˇripojení. Jakmile *WinRoute* zjistí, že je primární připojení opět funkční, automaticky deaktivuje záložní připojení a začne opět používat primární připojení.

### *Požadavky*

Počítač s *WinRoute* musí mít dvě síťová rozhraní pro připojení do Internetu: pevnou linku (*Ethernet*, *WiFi*) nebo trvale pˇripojenou vytáˇcenou linku (*CDMA*, *PPPoE*) pro primární pˇripojení a pevnou nebo vytáčenou linku pro sekundární (záložní) připojení.

Dále musí být přítomen jeden nebo více síťových adaptérů pro připojení segmentů lokální sítě. Na žádném z adaptérů pro lokální síť nesmí být nastavena výchozí brána!

V případě vytáčených linek je potřeba v operačním systému také definovat odpovídající telefonické připojení. Přihlašovací údaje k telefonickým připojením nemusejí být v systému uloženy (je-li k tomu nějaký důvod), tyto údaje lze zadat přímo ve *WinRoute*.

Primární i záložní linka mohou být konfigurovány automaticky protokolem DHCP. *WinRoute* pak detekuje z operaˇcního systému všechny potˇrebné parametry.

Doporučujeme prověřit funkčnost primární a sekundární linky ještě před instalací *WinRoute*:

- Pokud se jedná o dvě vytáčené linky, vytočíme postupně každou z nich a prověříme přístup do Internetu.
- Je-li primární linka pevná a záložní linka vytáčená, otestujeme nejprve připojení primární linkou a poté vytočíme záložní linku. Po vytočení linky vznikne nová výchozí cesta přes tuto linku, a tak můžeme otestovat přístup do Internetu přes záložní linku.

• V případě dvou pevných linek je nejjednodušší zakázat v operačním systému jedno připojení a vyzkoušet přístup do Internetu přes druhou (povolenou) linku. Tento postup pak zopakujeme pro první linku.

— Upozornění –

Zálohování internetového připojení je vhodné pouze pro trvalé připojení (tzn. primární připojení je realizováno síťovým adaptérem nebo trvale připojenou vytáčenou linkou). V opačném případě by docházelo k automatické aktivaci záložního připojení při každém zavěšení primární linky.

### *Konfigurace pomocí pr˚uvodce*

V *Pr˚uvodci komunikaˇcními pravidly* (viz kapitola [7.1](#page-69-0)) ve druhém kroku zvolíme možnost *Více internetových linek — zálohování pˇripojení*.

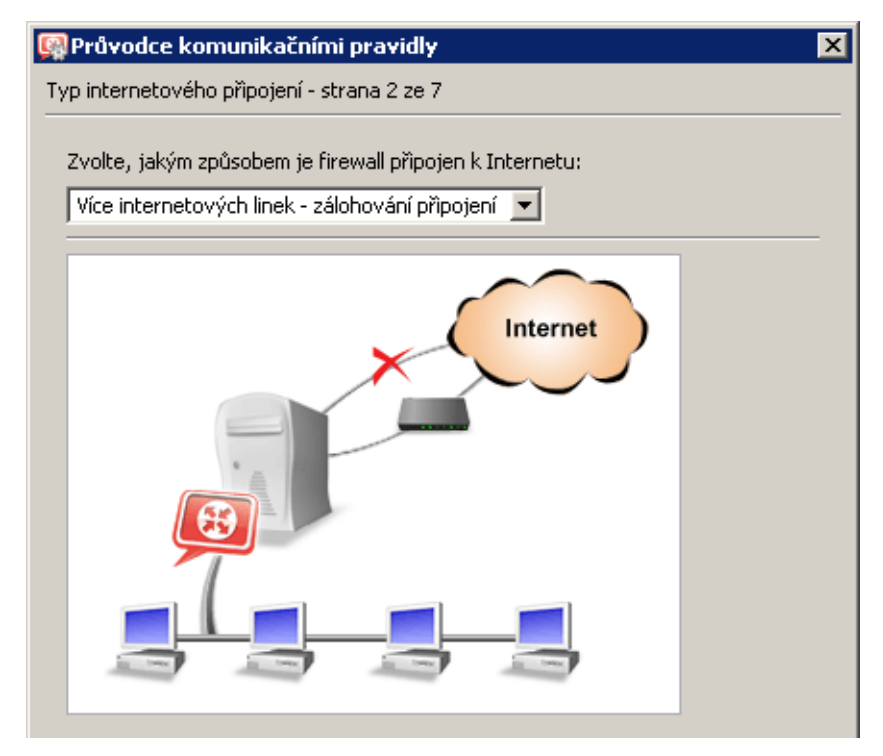

Obrázek 6.9 Průvodce komunikačními pravidly — zálohované internetové připojení

Ve třetím kroku průvodce pak vybereme síťové rozhraní pro primární připojení (pevnou nebo trvale připojenou vytáčenou linku) a pro sekundární připojení (pevnou nebo vytáčenou linku). Pokud u vybraných telefonických připojení nejsou v operačním systému uloženy přihlašovací údaje, zadáme příslušné jméno a heslo.

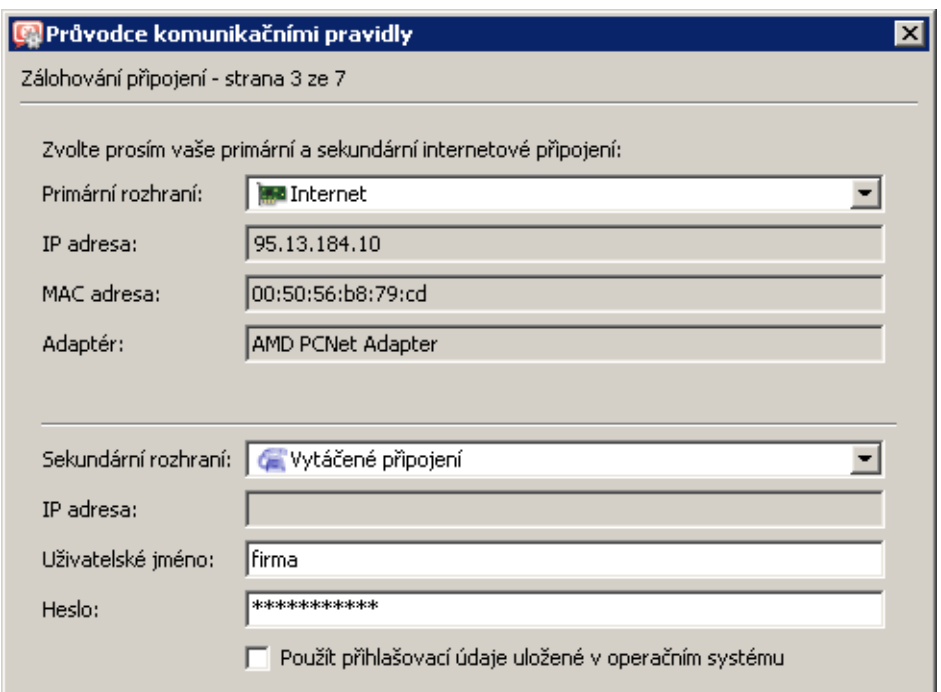

Obrázek 6.10 Průvodce komunikačními pravidly — zálohování pevné linky vytáčeným připojením

### *Výsledná konfigurace rozhraní*

Po dokončení *Průvodce komunikačními pravidly* si můžeme v sekci *Konfigurace* → *Rozhraní* prohlédnout výslednou konfiguraci rozhraní a v případě potřeby ji dále upravit.

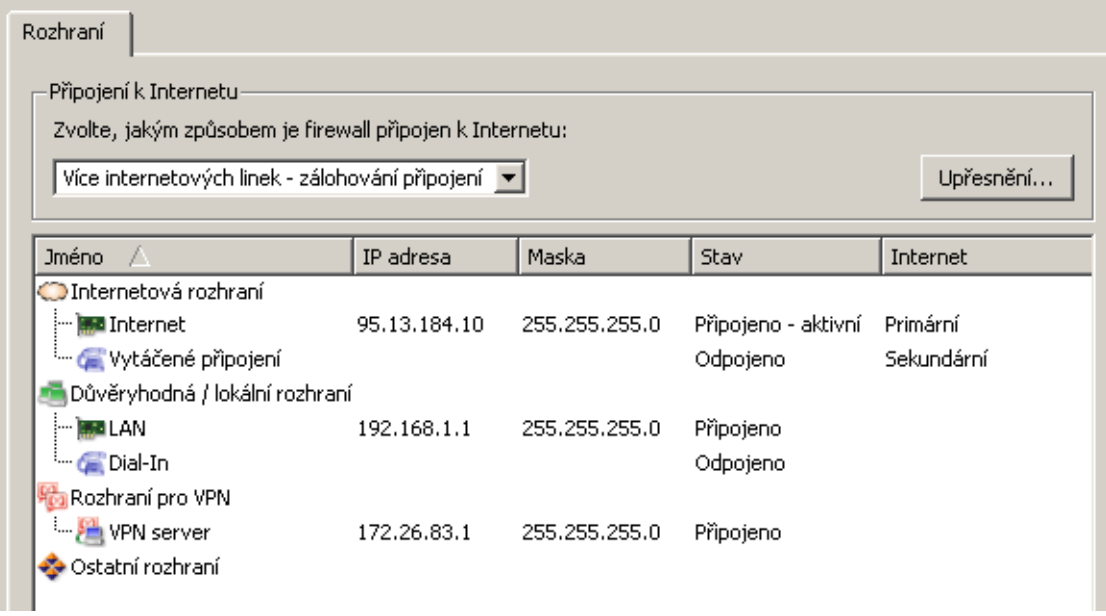

Obrázek 6.11 Konfigurace rozhraní - zálohované internetové připojení

Do skupiny *Internetová rozhraní* jsou zaˇrazeny linky *Internet* a *Vytáˇcené pˇripojení* vybrané ve třetím kroku průvodce jako primární a sekundární (záložní) internetové připojení. Ve sloupci *Internet* je zobrazeno, která linka je použita jako primární a která jako sekundární připojení. Ve sloupci *Stav* je kromě stavu linky samotné (připojena/odpojena) zobrazována také informace, zda je linka aktivní — tzn. zda je právě použita jako internetové připojení.

Ostatní rozhraní (včetně rozhraní *Dial-In*) jsou považována za segmenty lokální sítě a jsou zařazena do skupiny *Důvěryhodná / lokální rozhraní*.

Ve skupině *Internetová rozhraní* mohou být zařazeny i další linky. Pokud budou tyto linky připojené, bude probíhat standardní směrování s překladem IP adres ([NAT](#page-398-0)). Je zřejmé, že tyto linky nebudou zálohovány. Takováto konfigurace nemá příliš velký praktický význam. Doporučujeme do skupiny *Internetová rozhraní* zařadit pouze linky pro primární a sekundární internetové připojení.

Chceme-li změnit nastavení primárního a sekundárního připojení, použijeme volby v dialogu pro změnu parametrů rozhraní (viz kapitola [5\)](#page-44-0) nebo v kontextovém menu (po kliknutí pravým tlačítkem myši na vybranou linku). Vždy však může být pouze jedna linka nastavena jako primární připojení a pouze jedna linka jako sekundární připojení.

### *Testovací poˇcítaˇce*

Funkčnost primárního internetového připojení se ověřuje periodickým vysíláním *ICMP* žádostí o odezvu (PING) na určité počítače nebo síťová zařízení. Standardně se jako testovací po-ˇcítaˇc používá výchozí brána primárního pˇripojení. Je zˇrejmé, že pokud není výchozí brána dostupná, není toto internetové připojení (plně) funkční.

Pokud z nějakého důvodu nelze použít jako testovací počítač primární výchozí bránu, můžeme po stisknutí tlaˇcítka *Upˇresnˇení* specifikovat IP adresy jednoho nebo více testovacích počítačů. Je-li alespoň jeden z testovacích počítačů dostupný, považuje se primární internetové připojení za funkční.

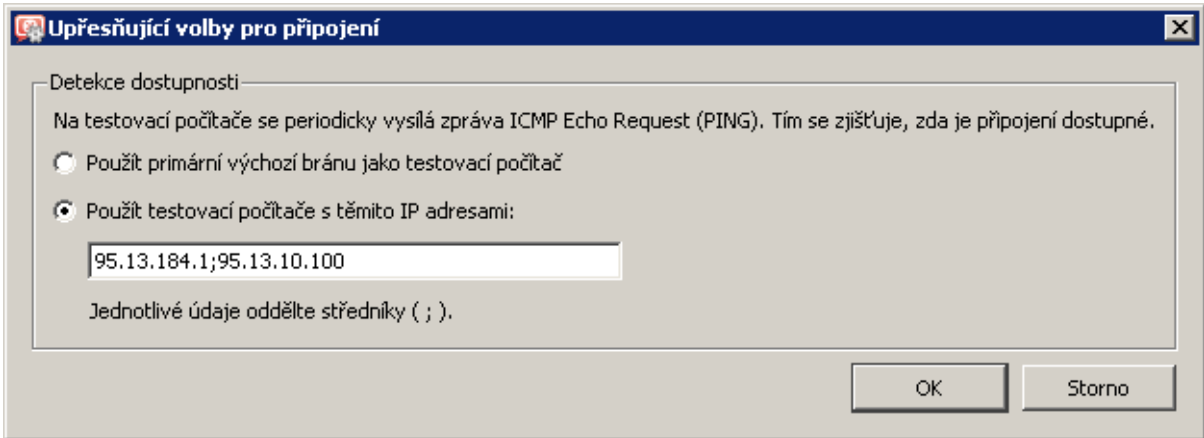

Obrázek 6.12 Zálohování internetového připojení - nastavení testovacích počítačů

### *Poznámka:*

- 1. Testovací poˇcítaˇc nesmí blokovat zprávy *ICMP Echo Request* (*PING*), které *WinRoute* používá pro testování jeho dostupnosti — jinak by byl vždy vyhodnocen jako nedostupný. Toto je typický případ, kdy nelze použít primární výchozí bránu jako testovací počítač.
- 2. Jako testovací počítače je třeba použít počítače nebo síťová zařízení, která jsou trvale v provozu (např. servery, směrovače apod.). Použít jako testovací počítač pracovní stanici, která je v provozu několik hodin denně, nemá příliš velký smysl.
- 3. *ICMP* zprávy odesílané na testovací počítače nelze zablokovat komunikačními pravidly firewallu.

# 6.4 Rozložení zátěže internetového připojení

Jsou-li k dispozici alespoň dvě internetové linky, může *WinRoute* část internetové komunikace posílat přes jednu linku a část přes jinou linku. Výhody jsou zřejmé – zvýší se propustnost internetového připojení (rychlost přenosu dat mezi lokální sítí a Internetem) a zkrátí se doba odezvy při přístupu k serverům v Internetu. Pokud nejsou definována speciální komunikační pravidla (tzv. *[policy routing](#page-398-0)* — viz kapitola [7.5](#page-95-0)), pak jsou jednotlivé linky navíc vzájemně zálohovány (viz též kapitola  $6.3$ ) — při výpadku některé linky bude komunikace směrována přes jinou linku.

### *Poznámka:*

- 1. Rozložení zátěže sítě je aplikováno pouze na komunikaci směrovanou výchozí cestou do Internetu. Pokud je ve směrovací tabulce (viz kapitola [18.1\)](#page-235-0) definována cesta do určité cílové sítě, pak bude komunikace do této sítě vždy směrována přes příslušné rozhraní.
- 2. Rozložení zátěže se neaplikuje na komunikaci samotného firewallu. Tato komunikace je zpracovávána přímo operačním systémem, a proto zde probíhá standardní směrování (bude vždy použita výchozí cesta s nejnižší metrikou).

### *Požadavky*

Počítač s *WinRoute* musí mít dvě síťová rozhraní pro připojení do Internetu, a to pevné linky (*Ethernet*, *WiFi*) nebo trvale pˇripojené vytáˇcené linky (*CDMA*, *PPPoE*). Klasické vytáˇcené linky (analogový modem, *ISDN*) nejsou vhodné, protože v režimu rozložení zátěže internetového připojení nelze vytáčet linku na žádost.

Dále musí být přítomen jeden nebo více síťových adaptérů pro připojení segmentů lokální sítě. Na žádném z adaptérů pro lokální síť *nesmí* být nastavena výchozí brána!

V případě linek vytáčeného charakteru (*CDMA*, *PPPoE*) je potřeba v operačním systému také definovat odpovídající telefonické připojení. Přihlašovací údaje k telefonickým připojením nemusejí být v systému uloženy (je-li k tomu nějaký důvod), tyto údaje lze zadat přímo ve *WinRoute*.

Primární i záložní linka mohou být konfigurovány automaticky protokolem DHCP. *WinRoute* pak detekuje z operačního systému všechny potřebné parametry.

Doporučujeme prověřit funkčnost jednotlivých internetových linek ještě před instalací *WinRoute*. Možné způsoby testování (pro dvě linky):

- Pokud se jedná o dvě linky vytáčeného charakteru, připojíme postupně každou z nich a prověříme přístup do Internetu.
- Je-li jedna linka pevná a druhá linka vytáčená, otestujeme nejprve připojení pevnou linkou a poté vytočíme druhou linku. Po vytočení linky vznikne nová výchozí cesta přes tuto linku, a tak můžeme otestovat přístup do Internetu přes záložní linku.
- V případě dvou pevných linek je nejjednodušší zakázat v operačním systému jedno připojení a vyzkoušet přístup do Internetu přes druhou (povolenou) linku. Tento postup pak zopakujeme pro první linku.

Obdobně lze postupovat pro libovolný počet internetových linek.

### *Konfigurace pomocí pr˚uvodce*

V *Pr˚uvodci komunikaˇcními pravidly* (viz kapitola [7.1](#page-69-0)) ve druhém kroku zvolíme možnost *Více internetových linek — rozložení zátěže.* 

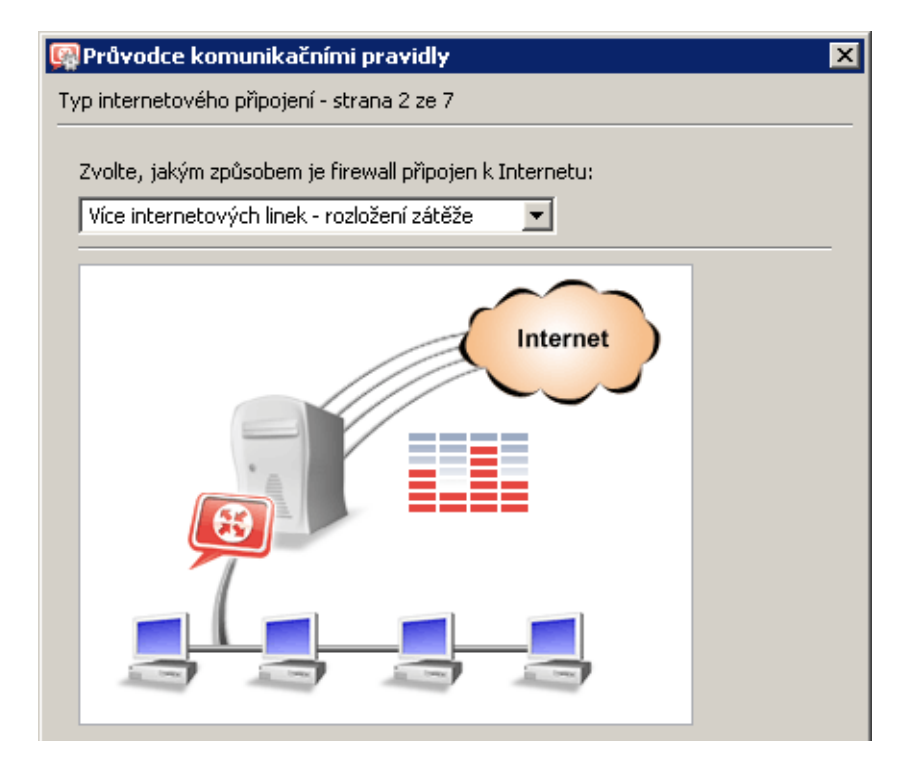

Obrázek 6.13 Průvodce komunikačními pravidly — rozložení zátěže internetového připojení

Ve třetím kroku průvodce pak postupně přidáme všechny linky, které chceme použít pro rozložení zátěže internetového připojení.

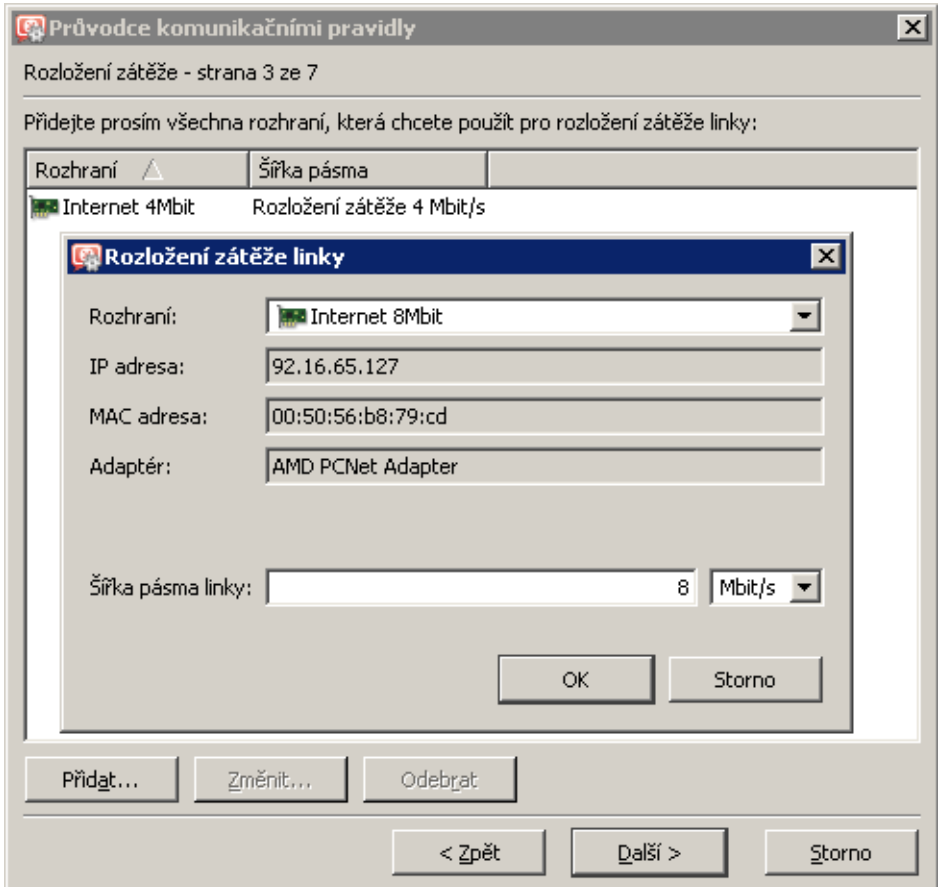

Obrázek 6.14 Průvodce komunikačními pravidly — zálohování pevné linky vytáčeným připojením

Pro každou linku je třeba specifikovat šířku pásma, tj. rychlost linky. Na absolutní hodnotě rychlosti linky nezáleží (z důvodu přehlednosti by však měla pokud možno korespondovat s rychlostí linky udávanou poskytovatelem připojení). Důležitý je poměr mezi rychlostmi jednotlivých linek — ten udává, jakým způsobem bude internetová komunikace mezi tyto linky rozdělována.

Pokud u vybraných telefonických připojení nejsou v operačním systému uloženy přihlašovací údaje, je třeba zadat příslušné jméno a heslo.

### — Příklad -

Máme k dispozici dvě internetové linky. Jedné z nich nastavíme šírku pásma 4 Mbit/s a druhé *8 Mbit/s*. Celková (deklarovaná) rychlost internetového pˇripojení je tedy *12 Mbit/s*, pˇriˇcemž třetinu této kapacity tvoří první linka a dvě třetiny druhá linka. Velmi zjednodušeně řečeno, třetina internetové komunikace bude směrována přes první linku a zbývající dvě třetiny přes druhou linku.

# *Výsledná konfigurace rozhraní*

Po dokončení *Průvodce komunikačními pravidly* si můžeme v sekci *Konfigurace* → *Rozhraní* prohlédnout výslednou konfiguraci rozhraní a v případě potřeby ji dále upravit.

| Rozhraní                                                                             |              |               |                     |                           |  |  |
|--------------------------------------------------------------------------------------|--------------|---------------|---------------------|---------------------------|--|--|
| Připojení k Internetu-<br>Zvolte, jakým způsobem je firewall připojen k Internetu: I |              |               |                     |                           |  |  |
| Více internetových linek - rozložení zátěže<br>Upřesnění                             |              |               |                     |                           |  |  |
| Jméno                                                                                | IP adresa    | Maska         | Stav                | Internet                  |  |  |
| OInternetová rozhraní                                                                |              |               |                     |                           |  |  |
| <b> 編8 Internet 4Mbit</b><br>:….                                                     | 95.13.184.10 | 255.255.255.0 | Připojeno - aktivní | Rozložení zátěže 4 Mbit/s |  |  |
| <sup>i</sup> IIIII Internet 8Mbit                                                    | 92.16.65.127 | 255.255.255.0 | Připojeno - aktivní | Rozložení zátěže 8 Mbit/s |  |  |
| Důvěryhodná / lokální rozhraní                                                       |              |               |                     |                           |  |  |
| l… <b>Ima</b> LAN                                                                    | 192.168.1.1  | 255,255,255,0 | Připojeno           |                           |  |  |
| <b>Contact Dial-In</b>                                                               |              |               | Odpojeno            |                           |  |  |
| Rozhraní pro VPN                                                                     |              |               |                     |                           |  |  |
| <b>PE</b> VPN server                                                                 | 172.26.83.1  | 255,255,255,0 | Připojeno           |                           |  |  |
| ◆ Ostatní rozhraní                                                                   |              |               |                     |                           |  |  |

Obrázek 6.15 Konfigurace rozhraní — rozložení zátěže internetového připojení

Do skupiny *Internetová rozhraní* jsou zaˇrazeny linky *Internet 4Mbit* a *Internet 8Mbit* vybrané ve třetím kroku průvodce jako rozhraní pro rozložení zátěže internetového připojení.

Ve sloupci *Internet* se zobrazují deklarované rychlosti jednotlivých linek (viz výše). Ve sloupci *Stav* je kromě stavu linky samotné (připojena/odpojena) zobrazována také informace, zda je linka aktivní  $-$  tzn. zda je internetové připojení touto linkou funkční a lze přes ni směrovat část internetové komunikace.

Ostatní rozhraní (včetně rozhraní *Dial-In*) jsou považována za segmenty lokální sítě a jsou zařazena do skupiny *Důvěryhodná / lokální rozhraní*.

Při přidání další linky do skupiny *Internetová rozhraní* bude nové lince nastavena výchozí rychlost (*1 Mbit/s*). Pak je vhodné upravit v dialogu pro změnu parametrů rozhraní (viz kapitola [5\)](#page-44-0) deklarovanou rychlost linky s ohledem na její skutečnou rychlost, aby byla zátěž rozložena pokud možno rovnoměrně.

 $-$  Tip

Rychlost linky (či několika linek) je možné nastavit i na 0 Mbit/s. Takové linky pak nebudou použity pro rozložení zátěže internetového připojení, ale bude přes ně směrována pouze ko-munikace podle specifických komunikačních pravidel (viz kapitola [7.5](#page-95-0)). Zároveň však stále bude testována jejich dostupnost a tyto linky budou sloužit jako záložní pro případ výpadku všech ostatních linek.

### *Pokroˇcilé nastavení (optimalizace, dedikované linky atd.)*

V základní konfiguraci probíhá rozložení zátěže sítě mezi jednotlivé linky automaticky podle jejich deklarovaných rychlostí (viz výše). Prostřednictvím komunikačních pravidel lze tento algoritmus upravit (např. vyhradit jednu linku pouze pro určitou komunikaci). Tato problema-tika je podrobně popsána v kapitole [7.5](#page-95-0).

### *Testovací poˇcítaˇce*

Funkčnost jednotlivých internetových linek se ověřuje periodickým vysíláním *ICMP* žádostí o odezvu (PING) na určité počítače nebo síťová zařízení. Standardně se jako testovací počítač používá výchozí brána příslušné linky. Je zřejmé, že pokud není výchozí brána dostupná, není příslušná linka (plně) funkční.

Pokud z nějakého důvodu nelze použít jako testovací počítač primární výchozí bránu (tzn. výchozí bránu nastavenou na testované lince), můžeme po stisknutí tlačítka *Upřesnění* specifikovat IP adresy jednoho nebo více testovacích počítačů. Je-li alespoň jeden z testovacích počítačů dostupný, považuje se internetové připojení za funkční.

Zadané testovací poˇcítaˇce budou použity pˇri testování dostupnosti *všech* internetových linek. Proto by zde mělo být uvedeno několik počítačů z různých subsítí Internetu.

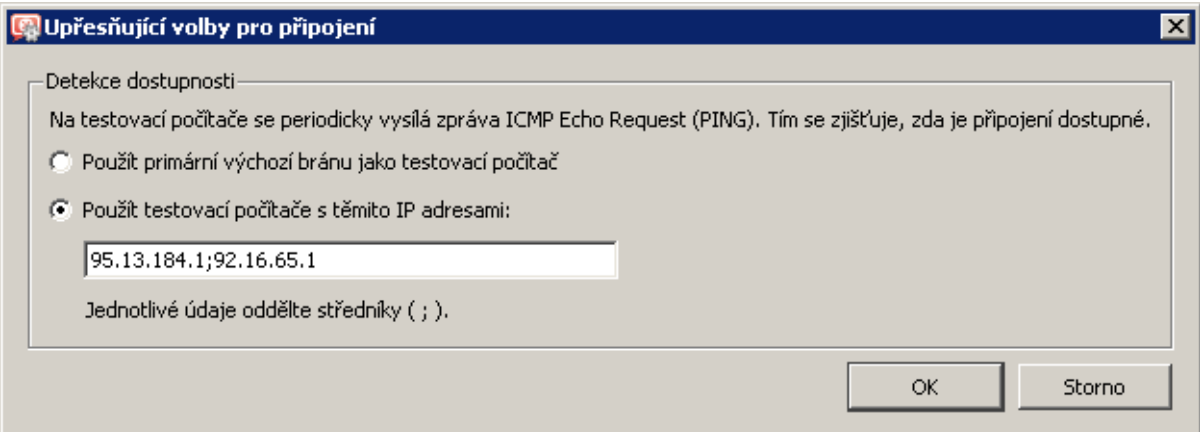

Obrázek 6.16 Rozložení zátěže internetového připojení — nastavení testovacích počítačů

### *Poznámka:*

- 1. Testovací poˇcítaˇc nesmí blokovat zprávy *ICMP Echo Request* (*PING*), které *WinRoute* používá pro testování jeho dostupnosti — jinak by byl vždy vyhodnocen jako nedostupný. Toto je typický případ, kdy nelze použít výchozí bránu jako testovací počítač.
- 2. Jako testovací počítače je třeba použít počítače nebo síťová zařízení, která jsou trvale v provozu (např. servery, směrovače apod.). Použít jako testovací počítač pracovní stanici, která je v provozu několik hodin denně, nemá příliš velký smysl.
- 3. *ICMP* zprávy odesílané na testovací počítače nelze zablokovat komunikačními pravidly firewallu.

6.4 Rozložení zátěže internetového připojení

# <span id="page-69-0"></span>Kapitola 7 Komunikační pravidla

Komunikaˇcní pravidla (*Traffic Policy*) jsou základem konfigurace *WinRoute*. V jediné tabulce je integrováno nastavení:

- zabezpečení (tj. ochrany lokální sítě včetně počítače, na němž je *WinRoute* nainstalován, proti nežádoucímu průniku z Internetu)
- překladu IP adres (též [NAT](#page-398-0) *Network Address Translation* technologie umožňující transparentní přístup z celé lokální sítě do Internetu prostřednictvím jediné veřejné IP adresy)
- zpřístupnění serverů (služeb) běžících v lokální síti z Internetu (tzv. mapování portů)
- řízení přístupu lokálních uživatelů do Internetu

K definici komunikaˇcních pravidel slouží sekce *Konfigurace* → *Komunikaˇcní pravidla*. Pravidla mohou být definována dvěma způsoby: ručně (pro zkušené správce) nebo pomocí průvodce (pro méně zkušené uživatele nebo pro případy, kdy nejsou třeba žádná speciální nastavení).

Typický postup je vytvořit základní komunikační pravidla pomocí průvodce a tato pravidla pak "doladit", případně doplnit další pravidla dle potřeby. Zkušení správci nemusejí průvodce použít vůbec — mohou vytvořit kompletní sadu pravidel přesně podle specifických požadavků.

# 7.1 Průvodce komunikačními pravidly

Průvodce (wizard) se uživatele dotáže pouze na nejnutnější informace, na jejichž základě vytvoří sadu komunikačních pravidel. Vytvořená pravidla zajistí přístup z lokální sítě do Internetu ke zvoleným službám, přístup z Internetu k vybraným lokálním serverům a plnou ochranu lokální sítˇe (vˇcetnˇe poˇcítaˇce s *WinRoute*) proti neoprávnˇenému pˇrístupu z Internetu. Aby bylo možné zaručit funkčnost *WinRoute* po použití průvodce, jsou před dokončením průvodce všechna stávající pravidla smazána a nahrazena pravidly vytvořenými automaticky na základě poskytnutých informací.

Průvodce komunikačními pravidly se spustí stisknutím tlačítka Průvodce.

Poznámka: Nahrazení stávajících komunikačních pravidel pravidly vytvořenými průvodcem se provádí až po potvrzení posledního kroku. Průvodce tedy můžete v kterémkoliv kroku stornovat beze ztráty stávajících pravidel.

### *Krok 1 — informace*

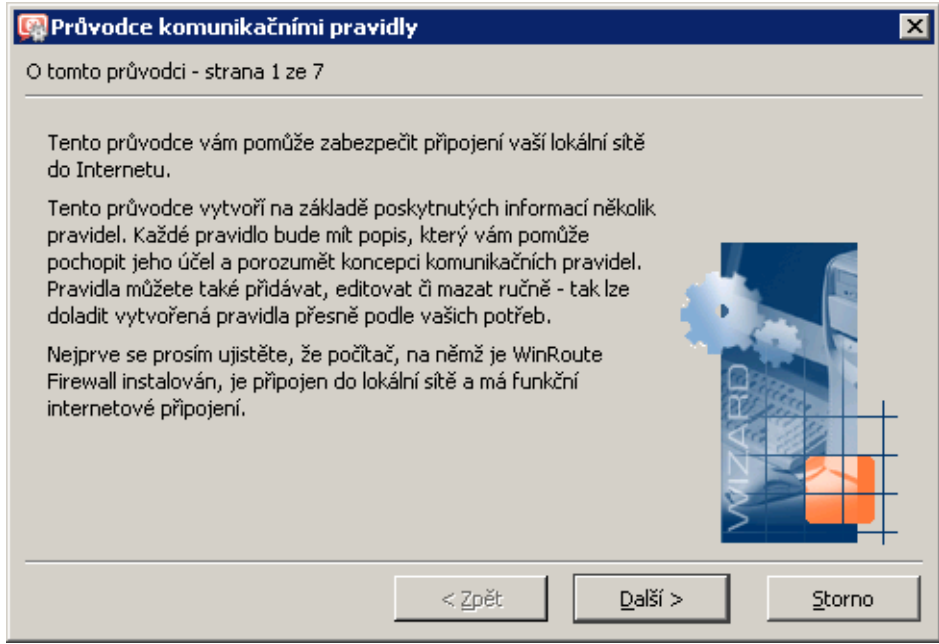

Obrázek 7.1 Průvodce komunikačními pravidly — úvodní informace

Průvodce předpokládá, že počítač, kde je *WinRoute* nainstalován, je vybaven:

- alespoň jedním aktivním adaptérem pro lokální síť
- alespoň jedním aktivním adaptérem připojeným do Internetu nebo je definováno alespoň jedno vytáčené připojení. Toto připojení nemusí být v okamžiku spuštění průvodce vytočeno.

# *Kroky 2 a 3— nastavení internetového pˇripojení*

Ve druhém kroku průvodce zvolte požadovaný způsob připojení lokální sítě k Internetu pomocí *WinRoute* (pevná linka, vytáčené připojení, pevná linka se záložním připojením nebo více linek s rozložením zátěže).

Ve třetím kroku případně nastavte potřebné parametry pro zvolený typ internetového připojení.

Jednotlivé možnosti internetového připojení jsou podrobně popsány v kapitole [6.](#page-50-0)

### *Poznámka:*

- 1. Výběr typu internetového připojení neovlivňuje výsledná komunikační pravidla, ale pouze konfiguraci rozhraní a jejich zařazení do skupin (viz kapitoly [5](#page-44-0) a [6\)](#page-50-0).
- 2. *Pr˚uvodce komunikaˇcními pravidly* již neobsahuje volbu pro zapnutí / vypnutí pˇrekladu IP adres ([NAT](#page-398-0)), která byla k dispozici ve starších verzích *WinRoute*. Ve vytvořených komunikačních pravidlech je nyní překlad adres automaticky vždy nastaven. Důvodem je

skutečnost, že režimy rozložení zátěže sítě, zálohování připojení a vytáčení na žádost prakticky nelze použít bez překladu adres.

### *Krok 4 — omezení pˇrístupu na Internet*

Zvolte, k jakým službám v Internetu budou uživatelé z lokální sítě smět přistupovat:

|                                                                                                    | Průvodce komunikačními pravidly |          |                                                  |             |  |  |  |  |
|----------------------------------------------------------------------------------------------------|---------------------------------|----------|--------------------------------------------------|-------------|--|--|--|--|
|                                                                                                    |                                 |          | Pravidla pro odchozí komunikaci - strana 4 ze 7. |             |  |  |  |  |
| Zvolte způsob omezení uživatelů z lokální sítě v přístupu na Internet:<br>(C) Povolit přístup ke všem službám (žádná omezení).<br>⊙ Povolit přístup pouze k následujícím službám: |                                 |          |                                                  |             |  |  |  |  |
|                                                                                                    | Služba                          | Protokol | Zdrojový port                                    | Cílový port |  |  |  |  |
|                                                                                                    | ☑<br>HTTP TCP                   |          | Libovolný                                        | 80          |  |  |  |  |
|                                                                                                    | ⊻<br>HTTPS TCP                  |          | Libovolný                                        | 443         |  |  |  |  |
|                                                                                                    | ☑<br><b>FTP</b>                 | TCP      | Libovolný                                        | 21          |  |  |  |  |
|                                                                                                    | SMTP TCP                        |          | Libovolný                                        | 25          |  |  |  |  |
|                                                                                                    | ы<br>DNS.                       | TCP/UDP  | Libovolný                                        | 53          |  |  |  |  |
|                                                                                                    | POP3 TCP                        |          | Libovolný                                        | 110         |  |  |  |  |
|                                                                                                    | IMAP TCP                        |          | Libovolný                                        | 143         |  |  |  |  |
|                                                                                                    | M<br>Telnet TCP                 |          | Libovolný                                        | 23          |  |  |  |  |

Obrázek 7.2 Průvodce komunikačními pravidly — povolení přístupu ke službám v Internetu

#### Povolit přístup ke všem službám

Přístup z lokální sítě do Internetu nebude nijak omezen. Uživatelé budou smět využívat jakoukoliv službu běžící na serveru v Internetu.

### Povolit přístup pouze k následujícím službám

Z lokální sítě bude povolen přístup pouze ke službám, které zde vyberete. *Poznámka:*

- 1. Nastavená omezení budou aplikována i na samotný firewall.
- 2. V tomto dialogu je uveden výčet pouze základních služeb (nezávisle na tom, jaké služby jsou ve *WinRoute* definovány — viz kapitola [14.3](#page-193-0)). Další služby lze povolit úpravou komunikaˇcních pravidel *NAT* (pro poˇcítaˇce v lokální síti) nebo *Komunikace* firewallu (pro samotný firewall), případně přidáním vlastních pravidel. Podrobnosti viz kapitola [7.3](#page-77-0).

### *Krok 5 — povolení komunikace Kerio VPN*

Chcete-li použít proprietární VPN ˇrešení ve *WinRoute* pro pˇripojování vzdálených klient˚u nebo vytváření tunelů mezi vzdálenými sítěmi, ponechte zapnutou volbu *Vytvořit pravidla pro Kerio VPN server*. Průvodce přidá do komunikačních pravidel specifické služby a skupiny adres pro *Kerio VPN*. Podrobné informace o proprietárním VPN řešení naleznete v kapitole [23](#page-313-0).
Používáte-li (nebo plánujete-li použít) VPN ˇrešení jiného výrobce (napˇr. *Microsoft PPTP*, *Nortel IPSec* apod.), vypněte volbu *Vytvořit pravidla pro Kerio VPN server*.

Chcete-li vzdáleně přistupovat ke sdíleným prostředkům v lokální síti pomocí WWW prohlížeče, ponechte zapnutou volbu *Vytvořit pravidla pro Kerio Clientless SSL-VPN*. Toto rozhraní je nezávislé na *Kerio VPN* a může být použito i společně s VPN řešením jiného výrobce. Podrobné informace naleznete v kapitole [24.](#page-366-0)

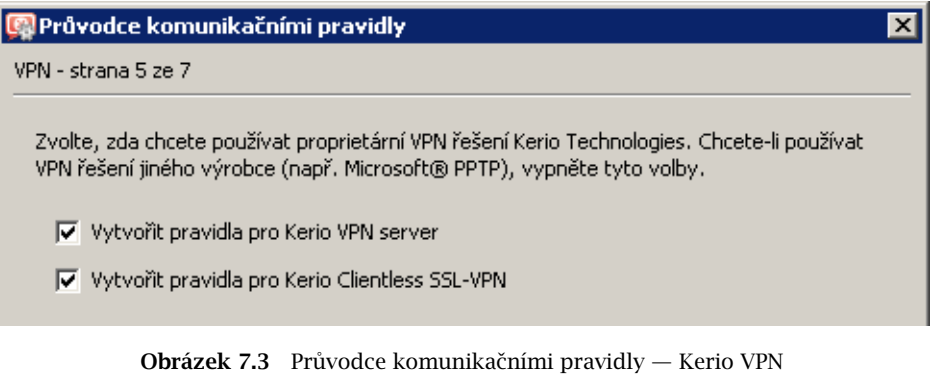

# *Krok 6 — zpˇrístupnˇení služeb v lokální síti*

Je-li na počítači s *WinRoute* či na některém počítači v lokální síti provozována služba (např. WWW server, FTP server apod.), kterou chcete zpřístupnit z Internetu, definujte ji v tomto dialogu.

| Průvodce komunikačními pravidly                                                                                                    |              |         |  |  |  |  |  |  |
|----------------------------------------------------------------------------------------------------|--------------|---------|--|--|--|--|--|--|
| Pravidla pro příchozí komunikaci - strana 6 ze 7                                                                                                    |              |         |  |  |  |  |  |  |
| Jsou-li ve vaší lokální síti servery, které mají být dostupné z Internetu,<br>specifikujte je zde. Pokud ne nebo si nejste jisti, pak tuto stránku přeskočte. |              |         |  |  |  |  |  |  |
| IP adresa                                                                                                    | Služba       |         |  |  |  |  |  |  |
| 192.168.1.10                                                                                                    | <b>FTP</b>   |         |  |  |  |  |  |  |
| 192.168.1.10                                                                                                    | HTTP         |         |  |  |  |  |  |  |
| Firewall                                                                                                    | <b>HTTPS</b> |         |  |  |  |  |  |  |
| Firewall                                                                                                    | Kerio VPN    |         |  |  |  |  |  |  |
|                                                                                                    |              |         |  |  |  |  |  |  |
|                                                                                                    |              |         |  |  |  |  |  |  |
| Přidat                                                                                                    | Změnit       | Odebrat |  |  |  |  |  |  |

Obrázek 7.4 Průvodce komunikačními pravidly — zpřístupnění lokálních služeb

*Poznámka:* Pokud bylo v předchozím kroku požadováno vytvoření pravidel pro VPN, budou do seznamu lokálních serverů automaticky přidány služby *Kerio VPN* a *HTTPS* na firewallu. Odstranění nebo změna nastavení těchto služeb způsobí nedostupnost VPN služeb z Internetu!

Tlačítko *Přidat* otevírá dialog pro zpřístupnění nové služby.

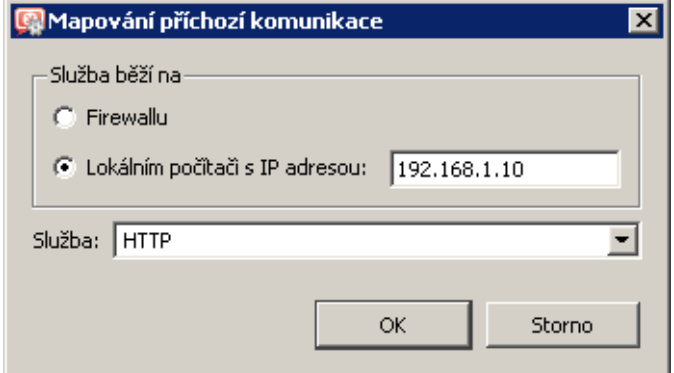

Obrázek 7.5 Průvodce komunikačními pravidly — mapování lokální služby

#### Služba běží na

Volba počítače, na kterém běží příslušná služba (tzn. na který bude přesměrována příchozí komunikace z Internetu):

- *Firewall* počítač, na němž je *WinRoute* nainstalován
- *Lokální počítač s IP adresou* jiný počítač v lokální síti (lokální server) Poznámka: Výchozí brána na lokálním serveru musí být nastavena tak, aby přistupoval do Internetu přes *WinRoute* — jinak nebude zpřístupnění služby fungovat!

# Služba

Výběr služby, která má být zpřístupněna. Tato služba musí být nejprve definována v sekci *Konfigurace* → *Definice* → *Služby* (viz kapitola [14.3\)](#page-193-0). Vˇetšina bˇežných služeb je ve *WinRoute* již předdefinována.

# *Krok 7— vytvoˇrení pravidel*

V posledním kroku vás průvodce informuje o tom, že vytvoří komunikační pravidla na základě shromážděných informací. Všechna stávající pravidla budou smazána a nahrazena nově vytvořenými pravidly.

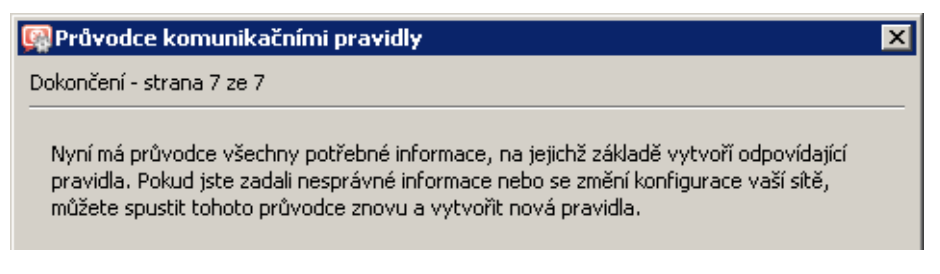

Obrázek 7.6 Průvodce komunikačními pravidly — dokončení

# <span id="page-74-0"></span>- Upozornění

Toto je poslední možnost průvodce stornovat a zachovat stávající komunikační pravidla! Po stisknutí tlačítka *Dokončit* budou smazána a nahrazena novými.

# *Pravidla vytvoˇrená pr˚uvodcem*

Podívejme se podrobněji na komunikační pravidla, která byla vytvořena průvodcem v předchozím příkladu.

Tato pravidla jsou nezávislá na zvoleném způsobu internetového připojení (2. a 3. krok průvodce).

|   | <b>Jméno</b>                    | Zdroj                                                                                   | Cíl                                                                                            | Služba                                                                                                    | Akce | Překlad               |
|---|---------------------------------|-----------------------------------------------------------------------------------------|------------------------------------------------------------------------------------------------|----------------------------------------------------------------------------------------------------|------|-----------------------|
|   | ■ Služba FTP<br>E               | Libovolný                                                                               | <b>3</b> Firewall                                                                              | ◎ FTP                                                                                                    |      | Mapování 192.168.1.10 |
|   | $\blacksquare$ Služba HTTP<br>⋐ | Libovolný                                                                               | <b>B</b> Firewall                                                                              | 3 HTTP                                                                                                    | ✓    | Mapování 192.168.1.10 |
|   | ■ Služba HTTPS<br>⋐             | Libovolný                                                                               | <b>B</b> Firewall                                                                              | ్ట్రీ HTTPS                                                                                                    | ✓    |                       |
|   | Služba Kerio VPN<br>⋐           | <b>C</b> Libovolný                                                                      | <b>B</b> Firewall                                                                              | 3 Kerio VPN                                                                                                    | ✓    |                       |
|   | ISS OrangeWeb Filter            | <b>B</b> Firewall                                                                       | Libovolný                                                                                      | <b>③ HTTPS</b><br><b>E.</b> TCP 6000                                                                            | ✓    |                       |
|   | <b>M</b> NAT<br>O               | Důvěryhodné / lokální<br>扁                                                              | $\bigcirc$ Internet                                                                            | 3 DNS<br>9)FTP<br>※ HTTP<br>్తి, HTTPS<br>3 Telnet                                                              |      | INAT                  |
| ø | Lokální komunikace<br>⋐         | <b>B</b> Firewall<br>Všichni VPN klienti<br>Všechny VPN tunely<br>Důvěryhodné / lokální | <b>3</b> Firewall<br>Všichni VPN klienti<br>■ Všechny VPN tunely<br>Důvěryhodné / lokální<br>÷ | Libovolný                                                                                                    |      |                       |
|   | Komunikace firewallu            | <b>3</b> Firewall                                                                       | Libovolný                                                                                      | \$<br><b>DNS</b><br>ものの しゃくしゃ いっとう いっとう こうしゃ こうしゃ しゃくしゃ こうしゃ<br>\$<br><b>HTTP</b><br><b>亀 HTTPS</b><br>3 Telnet |      |                       |
|   | Výchozí pravidlo<br>Ξ           | Libovolný                                                                               | Libovolný                                                                                      | Libovolný                                                                                                    | ×    |                       |

Obrázek 7.7 Komunikační pravidla vytvořená průvodcem

# Služba FTP a Služba HTTP

Tato dvě pravidla zpřístupňují (mapují) služby *HTTP* a *HTTPS* běžící na počítači s IP adresou 192.168.1.10 (krok 6). Tyto služby budou přístupné na IP adresách "vnějšího" rozhraní firewallu (tj. rozhraní připojeného do Internetu – krok 3).

Poznámka: Od verze *WinRoute 6.4.0* lze na mapované služby přistupovat také z lokální sítě — není již tedy nutné při přístupu z lokálních klientů používat jinou (privátní) IP adresu. Z tohoto důvodu je v položce Zdroj nastavena hodnota Libovolný. Podrobnosti viz kapitola [7.3](#page-77-0).

#### Služba Kerio VPN a Služba HTTPS

Pravidlo *Služba Kerio VPN* povoluje pˇripojení k VPN serveru ve *WinRoute* (navázání ˇrídicího spojení mezi VPN klientem a serverem, resp. vytvoření VPN tunelu — podrobnosti viz kapitola [23\)](#page-313-0).

Pravidlo *Služba HTTPS* povoluje připojení k rozhraní *Clientless SSL-VPN* (přístup ke sdíle-ným prostředkům v síti pomocí WWW prohlížeče — podrobnosti viz kapitola [24\)](#page-366-0).

Každé z těchto pravidel je vytvořeno pouze v případě, pokud bylo v kroku 5 průvodce komunikačními pravidly požadováno povolení přístupu k příslušné službě.

Poznámka: V těchto pravidlech je rovněž v položce Zdroj nastavena hodnota Libovolný. Hlavním důvodem je udržení konzistence s pravidly pro mapované služby (všechna tato pravidla se vytvářejí v 6. kroku průvodce). Přístup z lokální sítě ke službám na firewallu je za normálních okolností povolen pravidlem *Komunikace firewallu*, ale nemusí tomu tak být vždy.

#### ISS OrangeWeb Filter

Je-li použit modul *ISS OrangeWeb Filter* (systém pro klasifikaci obsahu WWW stránek), pak toto pravidlo povoluje komunikaci s pˇríslušnými databázemi. Bude-li tato komunikace blokována, nebude modul *ISS OrangeWeb Filter* fungovat správně. Například v pří-padě komunikačních pravidel na obrázku [7.7](#page-74-0) je komunikace firewallu omezena pouze na vybrané služby a bez tohoto pravidla by byla komunikace modulu *ISS OrangeWeb Filter* blokována.

#### **NAT**

Toto pravidlo určuje, že ve všech [paketech](#page-398-0) směrovaných z lokální sítě do Internetu bude zdrojová (privátní) IP adresa nahrazována adresou internetového rozhraní, přes které je [paket](#page-398-0) z firewallu odesílán. Přístup do Internetu bude povolen pouze k vybraným službám (4. krok průvodce).

Položka *Zdroj* tohoto pravidla obsahuje skupinu *Důvěryhodná / lokální rozhraní* a položka *Cíl* obsahuje skupinu *Internetová rozhraní*. Díky tomu je pravidlo zcela univerzální pro libovolnou konfiguraci sítě. Při připojení nového segmentu lokální sítě či změně internetového připojení není nutné toto pravidlo měnit.

Skupina *Důvěryhodná / lokální rozhraní* standardně obsahuje také adaptér *Dial-In*, tzn. všichni klienti služby *RAS* připojující se na tento server budou mít povolen přístup do Internetu pomocí technologie *NAT*.

#### Lokální komunikace

Toto pravidlo povoluje veškerou komunikaci počítačů v lokální síti firewallem (tj. s počítaˇcem, na nˇemž je *WinRoute* nainstalován). Položky *Zdroj* a *Cíl* v tomto pravidle zahrnují skupinu *D˚uvˇeryhodná / lokální rozhraní* (viz kapitola [5\)](#page-44-0) a speciální skupinu *Firewall*. Skupina Důvěryhodná / lokální rozhraní standardně obsahuje také adaptér Dial-In. Pravidlo *Lokální komunikace* tedy povoluje také komunikaci mezi počítači v lokální síti (resp. firewallem) a klienty služby *RAS* připojujícími se na tento server.

Pokud bylo v průvodci požadováno vytvoření pravidel pro *Kerio VPN* (5. krok průvodce), pak pravidlo *Lokální komunikace* obsahuje také speciální skupiny adres *Všechny VPN tunely* a *Všichni VPN klienti*. Pravidlo tedy implicitnˇe povoluje komunikaci mezi lokální sítí (firewallem), vzdálenými sítěmi připojenými přes VPN tunely a VPN klienty připojujícími se k VPN serveru ve *WinRoute*.

Poznámka: Průvodce předpokládá, že počítač s WinRoute logicky patří do lokální sítě, a přístup k němu nijak neomezuje. Omezení přístupu na tento počítač lze provést úpravou pravidla nebo definicí nového. Je nutné si uvědomit, že nevhodné omezení přístupu k počítači s *WinRoute* může mít za následek zablokování vzdálené správy či nedostupnost služeb v Internetu (veškerá komunikace mezi lokální sítí a Internetem prochází pˇres tento počítač).

#### Komunikace firewallu

Toto pravidlo povoluje přístup k vybraným službám z počítače, kde je *WinRoute* nainstalován. Je obdobou pravidla *NAT*, ale s tím rozdílem, že se zde neprovádí překlad IP adres (tento počítač má přímý přístup do Internetu).

#### Výchozí pravidlo

Toto pravidlo zahazuje veškerou komunikaci, která není povolena jinými pravidly. Implicitní pravidlo je vždy na konci seznamu komunikaˇcních pravidel a nelze jej odstranit. Implicitní pravidlo umožňuje zvolit akci pro nežádoucí komunikaci (Zakázat nebo Zaho*dit*) a zapnout záznam paketů nebo spojení.

*Poznámka:* Podrobný popis jednotlivých částí komunikačního pravidla najdete v kapitole [7.3](#page-77-0).

# 7.2 Jak komunikační pravidla fungují?

Komunikační pravidla jsou uložena v uspořádaném seznamu. Při aplikaci pravidel je seznam procházen shora dolů a použije se vždy první pravidlo, kterému dané [spojení](#page-400-0) či [paket](#page-398-0) vyhovuje — záleží tedy na pořadí pravidel v seznamu. Pořadí pravidel lze upravit šipkovými tlačítky v pravé části okna.

Na konci seznamu je vždy umístěno implicitní pravidlo, které zakazuje nebo zahazuje veškerou komunikaci (akce je volitelná). Toto pravidlo nelze odstranit. Komunikace, která není pravidly výslovně povolena, je zakázána.

#### *Poznámka:*

- 1. Bez definice komunikaˇcních pravidel (pomocí pr˚uvodce ˇci vlastních) existuje ve *WinRoute* pouze implicitní pravidlo, které blokuje veškerou komunikaci.
- 2. Pro řízení přístupu uživatelů k WWW a FTP serverům a filtrování obsahu doporučujeme namísto komunikaˇcních pravidel použít speciální nástroje, které *WinRoute* k tomuto úˇcelu nabízí — viz kapitola [12.](#page-155-0)

# <span id="page-77-0"></span>7.3 Definice vlastních komunikačních pravidel

Komunikační pravidla jsou zobrazována ve formě tabulky, kde každý řádek obsahuje jedno pravidlo a ve sloupcích jsou jeho jednotlivé části (jméno, podmínky, akce — podrobnosti viz dále). Dvojitým kliknutím levým tlačítkem myši na vybrané pole tabulky (případně kliknutím pravým tlačítkem a volbou *Změnit...* z kontextového menu) se zobrazí dialog pro změnu vybrané položky.

Nové pravidlo přidáme stisknutím tlačítka *Přidat* a šipkovými tlačítky v pravé části okna jej přesuneme na požadované místo.

# *Jméno*

Název pravidla. Měl by být stručný a výstižný, aby tabulka pravidel byla přehledná. Detailnější informace by měly být zapsány do položky *Popis*.

Zaškrtávací pole před jménem pravidla slouží k jeho aktivaci a deaktivaci. Není-li toto pole zaškrtnuto, pak se *WinRoute* chová, jako by pravidlo neexistovalo. Toho lze využít např. pro dočasné vyřazení pravidla — není třeba je odstraňovat a později znovu definovat.

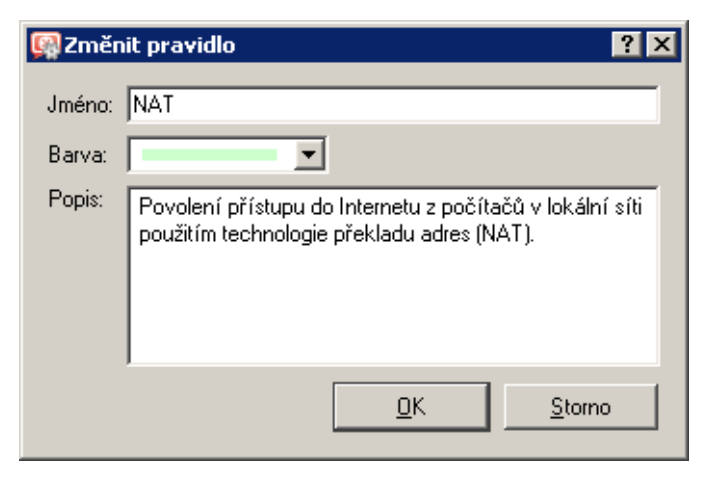

Obrázek 7.8 Komunikační pravidlo — jméno, barva a popis pravidla

Kromě jména lze nastavit také barvu pozadí řádku tabulky s tímto pravidlem. Volba *Transpa*rentní znamená, že řádek bude "průhledný" (pod textem bude barva pozadí celého seznamu, typicky bílá). Barevné označení umožňuje zvýraznit některá pravidla nebo odlišit určité skupiny pravidel (např. pravidla pro odchozí a pro příchozí komunikaci).

Položka *Popis* může obsahovat libovolný text popisující význam a účel daného pravidla (maximálně 1024 znaků).

Je-li popis uveden, pak se v seznamu pravidel ve sloupci *Jméno* vedle názvu pravidla zobrazí symbol "bubliny". Umístěním kurzoru myši na tento symbol bude zobrazen text popisu pravidla.

Doporučujeme důsledně popisovat všechna vytvořená pravidla (v pravidlech vytvořených průvodcem je popis již vyplněn). Ne vždy je totiž na první pohled zřejmé, k jakému účelu konkrétní pravidlo slouží. Dobré popisy pravidel ušetří správci *WinRoute* mnoho času při pozdějším ladění či hledání problémů.

*Poznámka:* Popis a barevné označení pravidla slouží pouze pro zlepšení přehlednosti – nemají vliv na činnost firewallu.

# *Zdroj, Cíl*

Volba zdroje, resp. cíle komunikace, pro niž má pravidlo platit.

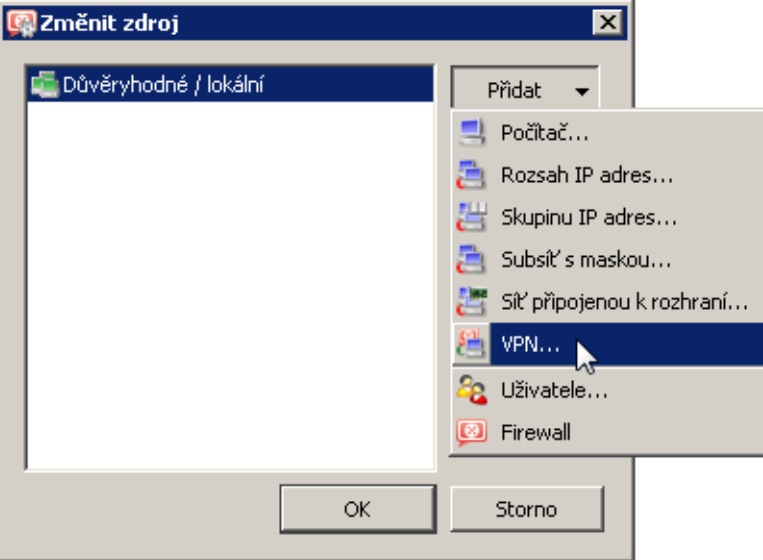

Obrázek 7.9 Komunikační pravidlo — definice zdrojových adres

Tlačítkem Přidat lze definovat novou položku zdroje, resp. cíle komunikace:

• *Počítač* — jméno nebo IP adresa konkrétního počítače (např. www.firma.cz nebo 192.168.1.1)

#### — Upozornění —

Je-li zdrojový nebo cílový počítač zadán DNS jménem, pak *WinRoute* zjišťuje odpovídající IP adresu v okamžiku stisknutí tlačítka Použít.

Pokud není nalezen odpovídající záznam v DNS cache, vysílá se DNS dotaz do Internetu. Je-li internetové připojení realizováno vytáčenou linkou, která je momentálně zavěšena, vyšle se tento dotaz až po vytočení linky. Do zjištění IP adresy z DNS jména je však příslušné pravidlo neaktivní. V krajním případě může dojít i k tomu, že po definici pravidla bude linka vytočena na základě komunikace, která má být pravidlem zakázána.

Z výše uvedených důvodů doporučujeme v případě vytáčené linky do Internetu zadávat zdrojové a cílové počítače výhradně IP adresami!

- *Rozsah IP adres* napˇr. 192.168.1.10—192.168.1.20
- *Skupinu IP adres* skupina adres definovaná ve *WinRoute* (viz kapitola [14.1\)](#page-190-0)
- *Subsíť s maskou* subsíť zadaná adresou sítě a maskou

 $(např. 192.168.1.0/255.255.255.0)$ 

• *Sít' připojenou k rozhraní* — výběr rozhraní nebo skupiny rozhraní, odkud paket přichází (v položce *Zdroj*) nebo kudy má být odeslán (v položce *Cíl*).

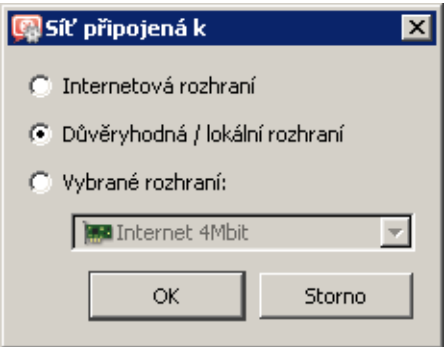

Obrázek 7.10 Komunikační pravidlo — výběr rozhraní nebo skupiny rozhraní

Skupiny rozhraní umožňují vytvářet obecnější pravidla, která jsou nezávislá na konkrétní konfiguraci sítě (např. při změně internetového připojení nebo přidání segmentu lokální sítě není nutné taková pravidla měnit). Je-li to možné, doporučujeme definovat komunikaˇcní pravidla s použitím skupin rozhraní. Podrobnosti o sít'ových rozhraních a skupinách rozhraní viz kapitola [5.](#page-44-0)

Poznámka: V komunikačních pravidlech lze použít pouze skupiny Internetová roz*hraní* a *D˚uvˇeryhodná / lokální rozhraní*. Rozhraní pro *Kerio VPN* se pˇridávají jiným způsobem (viz níže). Skupina Ostatní rozhraní obsahuje rozhraní různých typů, která nebyla zaˇrazena do jiné skupiny. Komunikaˇcní pravidlo pro tuto skupinu jako celek by ve většině případů nemělo žádný smysl.

• *VPN* — virtuální privátní síť (vytvořená pomocí *Kerio VPN*). Volbou *VPN* můžeme přidat položky následujících typů:

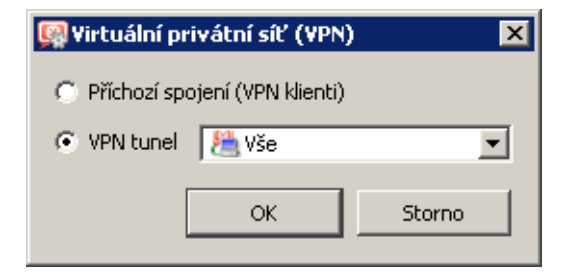

Obrázek 7.11 Komunikační pravidlo — VPN klienti / VPN tunel v definici zdrojových nebo cílových adres

- 1. *Pˇríchozí spojení (VPN klienti)* všichni VPN klienti pˇripojující se k VPN serveru ve *WinRoute* pomocí aplikace *Kerio VPN Client*,
- 2. *VPN tunel* sít' pˇripojená vybraným VPN tunelem. Speciální volba *Vše* znamená všechny sítě připojené všemi definovanými VPN tunely (které jsou v daném okamžiku aktivní).

Podrobné informace o VPN ˇrešení ve *WinRoute* naleznete v kapitole [23](#page-313-0).

• *Uživatele* — uživatelé nebo skupiny uživatelů, které lze vybrat ve speciálním dialogu.

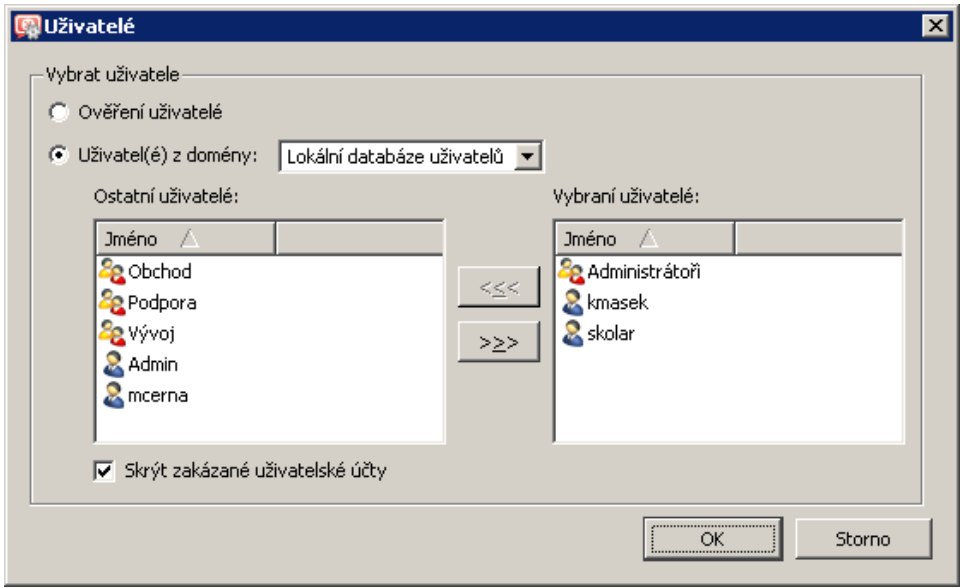

Obrázek 7.12 Komunikační pravidlo — uživatelé a skupiny v definici zdrojových nebo cílových adres

Volba Ověření uživatelé znamená, že podmínka bude platit pro všechny uživatele, kteří jsou na firewall již přihlášeni (viz kapitola [10.1](#page-138-0)). Volbou *Uživatelé z domény* můžeme přidat požadované uživatele a/nebo skupiny z mapovaných Active Directory domén nebo z lokální databáze uživatelů (podrobnosti viz kapitola [15\)](#page-200-0).

 $-$  Tip  $-$ Do pravidla můžeme přidat uživatele/skupiny z několika různých domén zároveň. Vybereme doménu, přidáme uživatele a/nebo skupiny, pak zvolíme jinou doménu a postup opakujeme.

V komunikačních pravidlech má uživatel význam IP adresy počítače, z něhož je při-hlášen. Podrobnosti o přihlašování uživatelů k firewallu naleznete v kapitole [10.1.](#page-138-0)

#### *Poznámka:*

1. Povolení / zákaz přístupu určitým uživatelům má smysl jen tehdy, pokud není z příslušných IP adres povolen přístup nepřihlášeným uživatelům (jinak totiž nejsou uživatelé donuceni se přihlásit). Pokud uživatelé pracují střídavě na různých počítačích, je třeba vzít v úvahu IP adresy všech těchto počítačů.

2. Jsou-li uživatelské účty nebo skupiny použity jako zdroj v pravidle pro přístup do Internetu, pak v případě služby HTTP nebude funkční automatické přesměrování uživatelů na přihlašovací stránku ani NTLM ověřování. K přesměrování totiž dojde až po úspěšném navázání spojení na cílový server.

Jsou-li komunikační pravidla nastavena tímto způsobem, pak je třeba uživatelům sdělit, že před přístupem do Internetu musejí otevřít přihlašovací stránku (viz kapitoly  $11$  a  $10.1$ ) ve svém WWW prohlížeči a přihlásit se.

Tato problematika je podrobně diskutována v kapitole [7.6](#page-98-0).

• *Firewall* — speciální skupina adres zahrnující všechna rozhraní počítače, na němž WinRoute běží. Tuto volbu lze s výhodou využít např. pro povolení komunikace mezi lokální sítí a poˇcítaˇcem s *WinRoute*.

Tlačítko Libovolný nahradí všechny definované položky položkou Libovolný (toto je rovněž výchozí hodnota při vytváření nového pravidla). Bude-li pak přidána alespoň jedna nová položka, bude položka *Libovolný* automaticky odstraněna.

Tlaˇcítko *Smazat* odstraní všechny definované položky (v seznamu položek bude zobrazeno *Nic*). Toto je užitečné při změně pravidel — není nutné odstraňovat postupně jednotlivé položky. Bude-li pak přidána alespoň jedna nová položka, bude hodnota *Nic* automaticky odstraněna. Ponecháme-li ve sloupci *Zdroj* a/nebo *Cíl* hodnotu *Nic*, pak bude pravidlo neaktivní.

Hodnota *Nic* má své opodstatnění při odstranění síťových rozhraní (viz kapitola [5\)](#page-44-0) a uživatel-ských účtů nebo skupin (viz kapitola [15](#page-200-0)). Do položek *Zdroj, Cíl* nebo *Služba* všech pravidel, ve kterých bylo použito odstraněné rozhraní, (resp. uživatelský účet, skupina nebo služba) bude automaticky dosazena hodnota *Nic*, čímž budou příslušná pravidla deaktivována.

Definice pravidla s hodnotou *Nic* v některém sloupci nemá praktický význam — pro deaktivaci pravidla je vhodnější použít zaškrtávací pole ve sloupci *Jméno*.

*Poznámka:* Odstraněné rozhraní nelze nahradit položkou *Libovolný* — mohlo by dojít k zásadní změně smyslu komunikačních pravidel (např. povolení nežádoucí komunikace).

# *Služba*

Definice služby (resp. služeb), pro kterou má toto komunikační pravidlo platit. Seznam může obsahovat více služeb definovaných v sekci *Konfigurace* → *Definice* → *Služby* (viz kapitola [14.3](#page-193-0)) a/nebo služeb zadaných protokolem a číslem portu (případně rozsahem portů — pro jeho specifikaci se zde používá pomlčka).

Tlačítko Libovolný nahradí všechny definované položky položkou Libovolný (toto je rovněž výchozí hodnota při vytváření nového pravidla). Bude-li pak přidána alespoň jedna nová služba, bude položka *Libovolný* automaticky odstraněna.

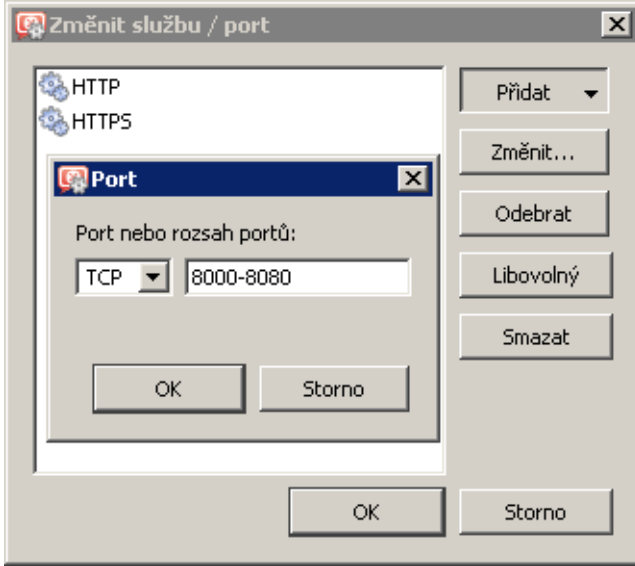

Obrázek 7.13 Komunikační pravidlo — nastavení služby

Tlaˇcítko *Smazat* odstraní všechny definované položky (v seznamu položek bude zobrazeno *Nic*). Bude-li pak přidána alespoň jedna nová služba, bude hodnota *Nic* automaticky odstraněna. Ponecháme-li ve sloupci *Služba* hodnotu *Nic*, pak bude pravidlo neaktivní.

Hodnota *Nic* má své opodstatnění při odstraňování definovaných služeb (viz kapitola [14.3](#page-193-0)). Do položky *Služba* všech pravidel, ve kterých byla použita odstraněná služba, bude automaticky dosazena hodnota *Nic*, čímž budou příslušná pravidla deaktivována. Ruční dosazení hodnoty *Nic* nemá praktický význam — pro deaktivaci pravidla je vhodnější použít zaškrtávací pole ve sloupci *Jméno*.

Poznámka: Existuje-li ve *WinRoute* pro určitou službu inspekční modul, pak se tento modul automaticky aplikuje na veškerou odpovídající komunikaci. Chceme-li docílit toho, aby na určitou komunikaci nebyl aplikován příslušný inspekční modul, je třeba to v komunikačním pravidle explicitně uvést. Podrobné informace viz kapitola [7.7.](#page-99-0)

# *Akce*

Zp˚usob, jak *WinRoute* obslouží komunikaci, která vyhoví podmínkám tohoto pravidla (podmínka je dána položkami *Zdroj*, *Cíl* a *Služba*). Možnosti jsou:

- *Povolit* firewall komunikaci propustí
- *Zakázat* firewall pošle klientovi (iniciátorovi komunikace) řídicí zprávu, že přístup na danou adresu či port je zakázán. Výhodou tohoto způsobu je okamžitá reakce, klient se však dozví o tom, že je komunikace blokována firewallem.
- *Zahodit* firewall bude zahazovat veškeré pakety vyhovující danému pravidlu. Klientovi nebude poslána žádná řídicí zpráva a ten tuto situaci vyhodnotí jako síťovou chybu. Odezva klienta není v tomto případě okamžitá (klient určitou dobu čeká na

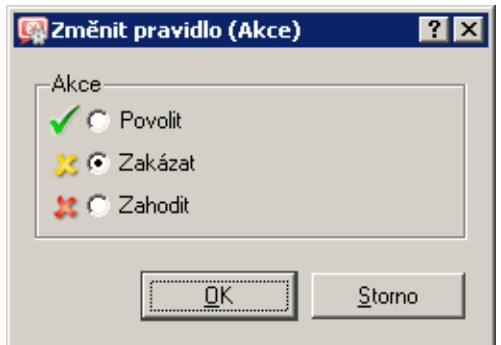

Obrázek 7.14 Komunikační pravidlo — volba akce

odpovˇed', poté se pˇrípadnˇe snaží navázat spojení znovu atd.), existence firewallu mu však zůstane skryta.

Poznámka: Na základě výše popsaných skutečností doporučujeme při omezování lokálních uživatelů v přístupu na Internet používat volbu Zakázat, při blokování přístupu z Internetu naopak volbu *Zahodit*.

#### *Pˇreklad*

Způsob překladu zdrojové nebo cílové IP adresy (případně obou).

#### *Pˇreklad zdrojové IP adresy (NAT — sdílení internetového pˇripojení)*

Překlad zdrojové adresy (NAT – *Network Address Translation*) se též nazývá maskování IP adresy nebo sdílení internetového připojení. V odchozích paketech z lokální sítě do Internetu se zdrojová (privátní) IP adresa nahrazuje adresou rozhraní připojeného do Internetu. Celá lokální síť má tak transparentní přístup do Internetu, ale navenek se jeví jako jeden počítač.

Překlad zdrojové adresy se používá v komunikačních pravidlech, která se aplikují na komunikaci z lokální privátní sítě do Internetu. V ostatních pravidlech (komunikace mezi lokální sítí a firewallem, mezi firewallem a Internetem apod.) nemá překlad zdrojové adresy smysl. Podrobnější informace včetně příkladů pravidel naleznete v kapitole [7.4.](#page-90-0)

Pro překlad zdrojové adresy nabízí *WinRoute* tyto možnosti:

#### Automatický výběr IP adresy

Ve výchozím nastavení bude v paketech odesílaných z lokální sítě do Internetu nahrazena zdrojová IP adresa IP adresou internetového rozhraní firewallu, přes které je paket odesílán. Tento způsob překladu IP adres je optimální pro použití v obecném pravidle pro přístup z lokální sítě do Internetu (viz kapitola [7.4](#page-90-0)), protože funguje správně při libovolné konfiguraci internetového pˇripojení a stavu jednotlivých linek (podrobnosti viz kapitola [6\)](#page-50-0).

Pokud *WinRoute* pracuje v režimu rozložení zátěže internetového připojení (viz kapi-tola [6.4](#page-63-0)), můžeme zvolit způsob, jakým bude komunikace mezi lokální sítí a Internetem "rozdělována" mezi jednotlivé internetové linky:

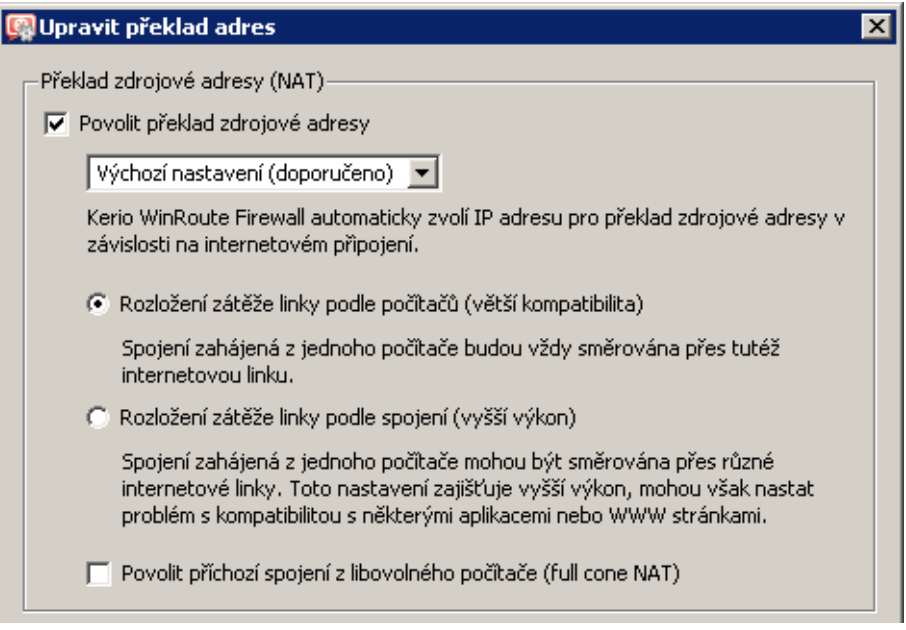

Obrázek 7.15 Komunikační pravidlo  $-$  NAT  $-$  automatický výběr adresy

- *Rozložení podle zdrojových poˇcítaˇc˚u* veškerá komunikace z konkrétního počítače (klienta) v lokální síti bude směrována vždy toutéž internetovou linkou. Všechna spojení z daného klienta budou navázána ze stejné zdrojové IP adresy (veřejné adresy příslušného rozhraní firewallu). Tento způsob je nastaven jako výchozí, protože zaručuje stejné chování jako v případě klienta připojeného přímo do Internetu. Rozložení zátěže mezi jednotlivé linky však nemusí být optimální.
- *Rozložení podle [spojení](#page-400-0)* pro každé spojení navazované z lokální sítě do Internetu bude vybrána internetová linka tak, aby zátěž byla rozložená optimálně. Tento způsob zajišťuje maximální využití kapacity internetového připojení, může však docházet k problémům s některými službami. Jednotlivá spojení jsou totiž navazována z různých zdrojových IP adres (podle rozhraní, ze kterého byl paket z firewallu odeslán), což může server vyhodnotit jako útok a v důsledku toho ukončit relaci, blokovat komunikaci apod.

Je-li použit jiný typ internetového připojení (jedna pevná linka, vytáčení na žádost nebo zálohované připojení), nemají tyto volby na činnost *WinRoute* žádný vliv.

 $\overline{\phantom{a}}$  Tip  $\overline{\phantom{a}}$ 

Pro maximální využití kapacity připojení můžeme použít kombinaci obou způsobů rozložení zátěže. V obecném pravidle pro přístup z lokání sítě do Internetu použijeme rozložení podle spojení a přidáme pravidlo pro specifické služby (servery, klienty apod.), ve kterém bude použito rozložení zátěže podle počítačů. Viz též kapitola [7.4.](#page-90-0)

#### Překlad na adresu vybraného rozhraní

Pro NAT můžeme vybrat konkrétní rozhraní, na jehož IP adresu bude zdrojová adresa v odchozích paketech pˇrekládána. Tím je zároven dáno, že pakety budou do Internetu ˇ odesílány právě přes tuto linku. Takto lze definovat pravidla pro odesílání určité komu-

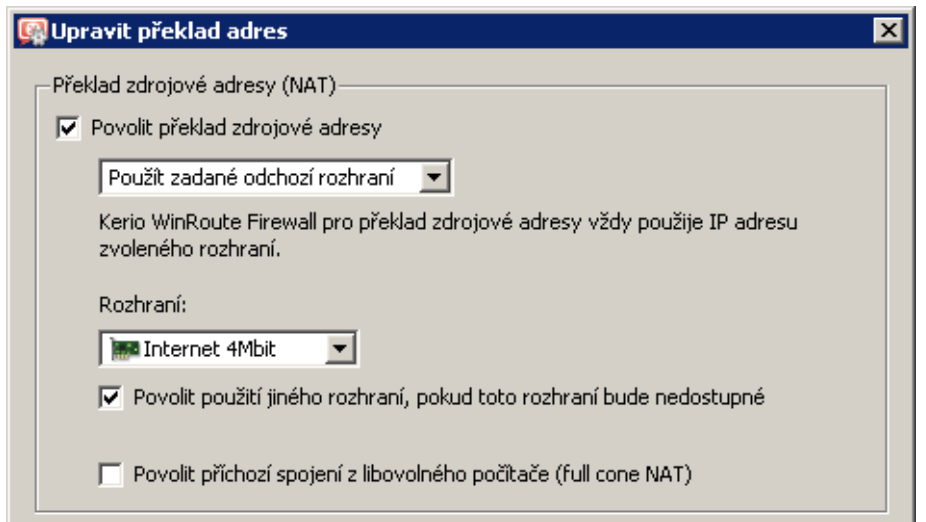

nikace přes vybrané rozhraní — tzv. *[policy routing](#page-398-0)* — viz kapitola [7.5.](#page-95-0)

Obrázek 7.16 Komunikační pravidlo  $-$  NAT  $-$  překlad na adresu vybraného rozhraní

Pokud by došlo k výpadku vybrané internetové linky, pak by pro komunikaci vyhovující tomuto pravidlu (specifické služby, klienti apod.) byl Internet nedostupný. Pro ošetření této situace je možné povolit použití jiného rozhraní (linky) při výpadku vybrané linky. *WinRoute* se pak bude po dobu trvání výpadku chovat stejně jako v případě automatického výběru rozhraní (viz výše).

# Překlad na zadanou IP adresu

Pro NAT může být zadána IP adresa, která bude použita jako zdrojová adresa ve všech paketech odesílaných z lokální sítě do Internetu. Tato možnost slouží především pro zachování kompatibility se staršími verzemi *WinRoute*. Použití pevné IP adresy má však značná omezení:

- Je nutné použít IP adresu některého z internetových rozhraní firewallu. Při použití jiné adresy (či dokonce lokální privátní adresy) nebude překlad IP adres fungovat správně a pakety odeslané do Internetu budou zahazovány.
- Ze zřejmých důvodů nelze specifickou IP adresu použít v režimech zálohování internetového připojení a rozložení zátěže.

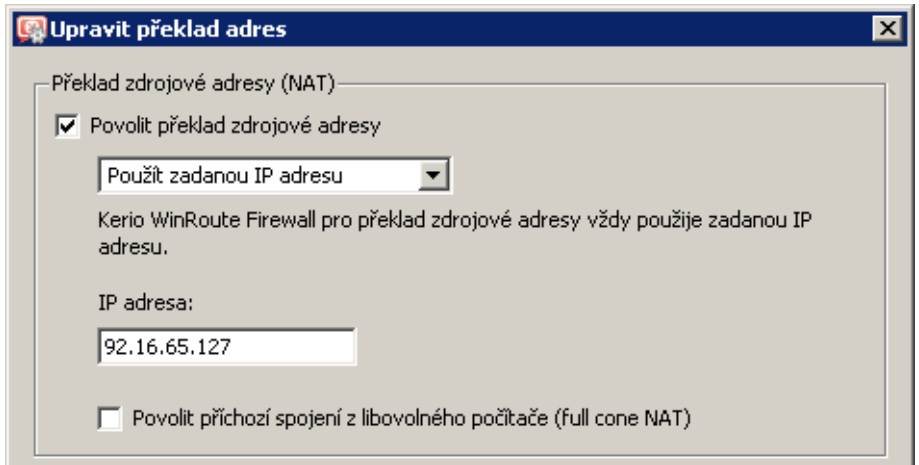

Obrázek 7.17 Komunikační pravidlo — NAT — překlad na zadanou IP adresu

# *Full cone NAT*

Při všech způsobech překladu IP adres je možné nastavit režim povolení příchozích paketů z libovolné adresy — tzv. *Full cone NAT*.

Je-li tato volba vypnuta, pak *WinRoute* provádí tzv. *Port restricted cone NAT*. V odchozích paketech z lokální sítě do Internetu zamění zdrojovou IP adresu za veřejnou IP adresu příslušného rozhraní firewallu (viz výše). Pokud je to možné, zachová původní zdrojový port, v opačném případě přidělí jiný volný zdrojový port. V příchozím směru pak propustí pouze pakety vyslané ze stejné IP adresy a portu, na který byl odeslán odchozí paket. Tento způsob překladu zaručuje vysokou bezpečnost — firewall nepropustí do lokální sítě žádný paket, který není odpovědí na vyslaný požadavek.

Rada aplikací (zejména programy pro multimédia, internetovou telefonii — VoIP apod.) však ˇ často používá model komunikace, kdy se k portu "otevřenému" odchozím paketem mohou připojit další klienti pro navázání přímého spojení. Proto *WinRoute* podporuje také režim *Full cone NAT*, kde neplatí uvedené omezení pro příchozí pakety. Na daném portu jsou pak propouštěny příchozí pakety s libovolnou zdrojovou IP adresou a portem. Tento způsob překladu umožňuje provozovat v privátní síti aplikace, které by za normálních okolností fungovaly omezeně nebo nefungovaly vůbec.

Příklad použití *Full cone NAT* pro VoIP aplikace naleznete v kapitole [7.8](#page-101-0).

# — Upozornění –

Použití *Full cone NAT* představuje značné bezpečnostní riziko — k portu otevřenému odchozím spojením je povolen přístup bez omezení. Z tohoto důvodu doporučujeme povolovat *Full cone NAT* pouze pro konkrétní službu (pro tento účel vytvoříme speciální komunikační pravidlo).

*V žádném pˇrípadˇe nepovolujte Full cone NAT v obecném pravidle pro komunikaci z lokální sítˇe do Internetu<sup>4</sup>!* Takové pravidlo by znamenalo výraznou degradaci zabezpečení lokální sítě.

<sup>&</sup>lt;sup>4</sup> Typicky pravidlo *NAT* vytvořené *Průvodcem komunikačními pravidly* — viz kapitola [7.1](#page-69-0).

# *Poznámka:*

- 1. Starší verze WinRoute (do verze 6.3.1 včetně) prováděly tzv. symetrický překlad (*Symmet*ric NAT), kdy byl každému odchozímu spojení na firewallu přidělen nový zdrojový port z vyhrazeného rozsahu. Z tohoto důvodu poskytuje *WinRoute* od verze 6.4.0 výrazně lepší podporu VoIP a multimediálních aplikací než předchozí verze, i bez speciálních komunikačních pravidel. Oba způsoby překladu jsou stejně bezpečné — liší se pouze způsobem přiřazování zdrojových portů na firewallu.
- 2. Způsob překladu IP adres použitý od verze 6.4.0 (tj. Port restricted cone NAT) umožňuje také použití protokolu *IPSec*. Speciální podpora pro IPSec, obsažená ve starších verzích *WinRoute*, již není potřeba.

# *Pˇreklad cílové adresy (mapování port˚u)*

Překlad cílové adresy (též mapování portů) slouží ke zpřístupnění služby běžící na počítači v privátní lokální síti z Internetu. Pokud příchozí paket vyhovuje daným podmínkám, je cílová adresa zaměněna a paket směrován na příslušný počítač. Tímto způsobem bude služba "přenesena" na internetové rozhraní počítače s *WinRoute* (resp. na IP adresu, z níž je mapována). Z pohledu klienta v Internetu služba běží na IP adrese, ze které je mapována (tzn. obvykle na veřejné IP adrese firewallu).

Nastavení překladu cílové adresy (mapování portů):

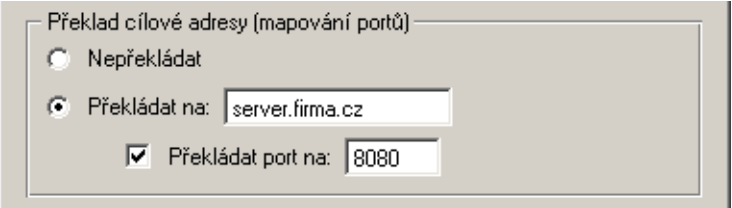

Obrázek 7.18 Komunikační pravidlo — překlad cílové adresy

- *Nepřekládat* cílová adresa zůstane nezměněna.
- *Překládat na* IP adresa, na níž má být cílová adresa paketu změněna. Tato adresa je zároveň adresou počítače, kde daná služba skutečně běží.

Do položky *Překládat na* lze rovněž uvést DNS jméno cílového počítače. V tom případě zjistí *WinRoute* příslušnou IP adresu DNS dotazem.

# – Upozornění -

Nedoporučujeme zadávat jména počítačů, pro které neexistuje záznam v lokálním DNS. Do zjištění odpovídající IP adresy je totiž příslušné pravidlo neaktivní, což může mít za následek dočasnou nefunkčnost mapované služby.

• *Překládat port na* — při záměně cílové adresy může být zaměněn i port dané služby. Služba tedy může fyzicky běžet na jiném portu, než na kterém je dostupná z Internetu.

*Poznámka:* Tuto volbu je možné použít jen v případě, je-li v položce *Služba* komunikaˇcního pravidla uvedena pouze jedna služba a tato služba používá pouze jeden port nebo jeden rozsah portů.

Příklady nastavení komunikačních pravidel pro mapování portů naleznete v kapitole [7.4.](#page-90-0)

# *Záznam*

O komunikaci, která vyhověla tomuto pravidlu, lze provést záznam následujícím způsobem:

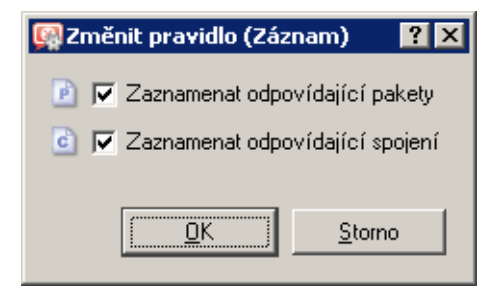

Obrázek 7.19 Komunikační pravidlo — záznam paketů a/nebo spojení

- *Zaznamenat odpovídající pakety* veškeré pakety, které vyhoví tomuto pravidlu (propuštěné, odmítnuté či zahozené  $-$  v závislosti na typu akce v pravidle) budou zaznamenány do záznamu *Filter*.
- *Zaznamenat odpovídající spojení* všechna spojení vyhovující tomuto pravidlu budou zaznamenána do záznamu *Connection* (pouze v případě povolujícího pravidla). Jednotlivé pakety v rámci těchto spojení se již nezaznamenávají.

*Poznámka:* U zakazujících a zahazujících pravidel nelze zaznamenávat spojení (k vytvoření spojení nedojde).

Následující dva sloupce jsou ve výchozím nastavení okna *Komunikační pravidla* skryté (nasta-vení zobrazovaných sloupců viz kapitola [3.2](#page-27-0)):

# *Platí v*

Časový interval, ve kterém má pravidlo platit. Mimo tento časový interval se *WinRoute* chová tak, jako by pravidlo neexistovalo.

Speciální volba *vždy* vypíná časové omezení pravidla (v okně *Komunikační pravidla* se nezobrazuje).

V okamžiku zaˇcátku platnosti zakazujícího pravidla a v okamžiku skonˇcení platnosti povolujícího pravidla jsou ihned ukončena všechna aktivní síťová spojení vyhovující příslušnému pravidlu.

# *Inspekˇcní modul*

Volba inspekčního modulu, který má být aplikován na komunikaci vyhovující pravidlu. Možnosti jsou následující:

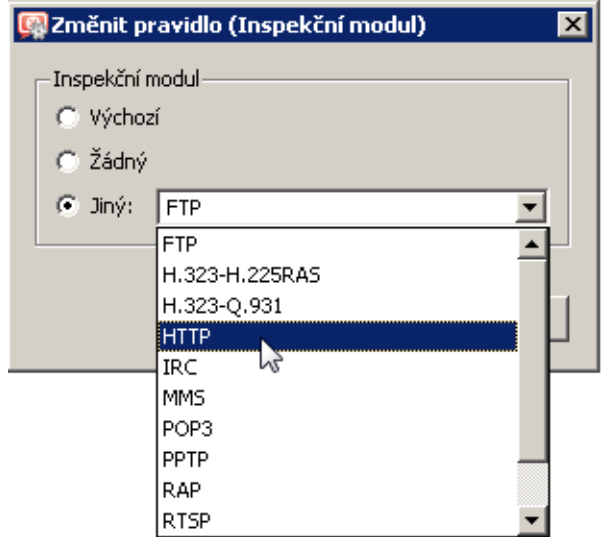

Obrázek 7.20 Komunikační pravidlo — výběr inspekčního modulu

- *Výchozí* na komunikaci vyhovující tomuto pravidlu budou aplikovány všechny potřebné inspekční moduly, případně inspekční moduly služeb uvedených v položce *Služba*.
- *Žádný* nebude aplikován žádný inspekční modul (bez ohledu na to, jak jsou definovány služby použité v položce *Služba*).
- *Jiný* výběr konkrétního inspekčního modulu, který má být aplikován na komunikaci popsanou tímto pravidlem (k dispozici jsou všechny inspekční moduly, které WinRoute obsahuje). Na danou komunikaci nebude aplikován žádný další inspekční modul, bez ohledu na nastavení služeb v položce *Služba*.

Tuto volbu doporučujeme používat, pouze pokud komunikační pravidlo popisuje protokol, pro který je inspekční modul určen. Použití nesprávného inspekčního modulu může způsobit nefunkčnost dané služby.

Další informace naleznete v kapitole [7.7](#page-99-0).

*Poznámka:* Je-li v definici pravidla použita konkrétní služba (viz položka *Služba*), doporu-ˇcujeme v položce *Inspekˇcní modul* ponechat volbu *Výchozí* (inspekˇcní modul je již zahrnut v definici služby).

# <span id="page-90-0"></span>7.4 Základní typy komunikačních pravidel

Komunikační pravidla ve *WinRoute* nabízejí poměrně široké možnosti filtrování síťového provozu a zpřístupnění služeb. V této kapitole uvedeme příklady komunikačních pravidel řešících standardní situace. Podle těchto příkladů můžete snadno vytvořit sadu pravidel pro vaši konkrétní sít'ovou konfiguraci.

# *Pˇreklad IP adres (NAT)*

Překlad IP adres (též sdílení internetového připojení) znamená záměnu zdrojové (privátní) IP adresy v paketu jdoucím z lokální sítě do Internetu za IP adresu vnějšího rozhraní počítače s *WinRoute*. Tato technika se používá pro připojení lokální privátní sítě k Internetu prostřednictvím jedné veˇrejné IP adresy.

Příslušné komunikační pravidlo může vypadat následovně:

| Jméno        | Zdroi                                | Cíl | Služba               | Akce | Překlad |
|--------------|--------------------------------------|-----|----------------------|------|---------|
| <b>D</b> NAT | ∣ Důvěryhodné / lokální │ ◯ Internet |     | <b>B</b> Libovolný I |      | INAT    |

Obrázek 7.21 Typické komunikační pravidlo pro překlad IP adres (sdílení internetového připojení)

#### Zdroj

Skupina rozhraní *Důvěryhodné / lokální*. Tato skupina obsahuje všechny segmenty lokální sítě připojené přímo k firewallu. Pokud nemá být z některých segmentů povolen přístup do Internetu, je nevhodnější zařadit příslušné rozhraní do skupiny Ostatní roz*hraní*.

Je-li lokální síť tvořena kaskádními segmenty (tzn. obsahuje další směrovače), není třeba to v pravidle zohledňovat — pouze je nutné správně nastavit směrování (viz kapitola [18.1\)](#page-235-0).

# Cíl

Skupina rozhraní *Internet*. S použitím této skupiny je pravidlo univerzálně použitelné pro libovolný typ internetového připojení (viz kapitola [6\)](#page-50-0) a ani v případě změny internetového připojení není nutné pravidlo měnit.

# Služba

Tato položka může být použita ke globálnímu omezení přístupu do Internetu. Budou-li v pravidle pro překlad IP adres uvedeny konkrétní služby, pak bude překlad fungovat pouze pro tyto služby a ostatní služby v Internetu budou z lokální sítě nepřístupné.

# Akce

Musí být nastavena na *Povolit* (jinak by byla komunikace blokována a pˇreklad adres by již neměl žádný smysl).

# Pˇreklad

V sekci *Pˇreklad zdrojové adresy* staˇcí vybrat volbu *Výchozí nastavení* — pro NAT se použije primární IP adresa rozhraní, pˇres které paket odchází z poˇcítaˇce s *WinRoute*. Tím je rovněž zajištěna univerzálnost pravidla — překlad adres bude probíhat vždy správně, bez ohledu na typ internetového připojení a konkrétní linku, přes kterou bude [paket](#page-398-0) odeslán do Internetu.

— Upozornění –

V sekci Překlad cílové adresy by měla být nastavena volba Nepřekládat, jinak není zaru-ˇcena zamýšlená funkce pravidla. Kombinace pˇrekladu zdrojové i cílové adresy má význam pouze ve speciálních případech.

#### Umístění pravidla

Pravidlo pro překlad zdrojových adres musí být umístěno pod všemi pravidly, která omezují přístup z lokální sítě do Internetu.

*Poznámka:* Takto definované pravidlo povoluje přístup do Internetu z počítačů v lokální síti. nikoliv však ze samotného firewallu (tj. počítače, na němž je *WinRoute* nainstalován)!

Komunikace mezi firewallem a Internetem musí být explicitně povolena samostatným pravidlem. Protože počítač s *WinRoute* má přímý přístup do Internetu, není nutné použít překlad IP adres.

| Jméno                                                           | Zdroi | Cíl | l Služba | Akce | Překlad |
|-----------------------------------------------------------------|-------|-----|----------|------|---------|
| V Komunikace firewallu   3 Firewall   → Libovolný   → Libovolný |       |     |          |      |         |

Obrázek 7.22 Pravidlo pro komunikaci firewallu s počítači v Internetu

#### *Zpˇrístupnˇení služby (mapování port˚u)*

Mapování portů zpřístupňuje z Internetu službu na počítači v lokální (zpravidla privátní) síti. Z pohledu klienta tato služba běží na vnější (veřejné) IP adrese počítače s *WinRoute*.

Od verze 6.4.0 WinRoute umožňuje přístup k mapované službě také z lokální sítě. Odpadají tedy komplikace s různými DNS záznamy pro Internet a lokální síť.

Komunikační pravidlo pro mapování portů může být definováno následovně:

| Jméno           | Zdroi                   | Cíl | Služba                            | Akce | Překlad               |
|-----------------|-------------------------|-----|-----------------------------------|------|-----------------------|
| ⊠<br>WWW server | C Libovolný (C Firewall |     | <b>SA HTTP</b><br><b>SA HTTPS</b> |      | Mapování 192.168.1.10 |

Obrázek 7.23 Komunikační pravidlo pro zpřístupnění lokálního WWW serveru z Internetu

# Zdroj

K mapované službě se mohou připojovat klienti jak z Internetu, tak z lokální sítě. Z tohoto důvodu je možné v položce *Zdroj* ponechat hodnotu *Libovolný* (případně můžeme uvést všechny relevantní skupiny rozhraní nebo jednotlivá rozhraní — napˇr. *Internet* a *LAN*).

Cíl

Počítač s *WinRoute*, tj. speciální rozhraní *Firewall*.

Takto bude služba přístupná na všech adresách rozhraní připojeného do Internetu. Chceme-li službu zpˇrístupnit na konkrétní IP adrese, použijeme volbu *Poˇcítaˇc* a zadáme požadovanou IP adresu (viz příklad pro multihoming).

## Služba

Služby, které mají být zpřístupněny. Službu lze vybrat ze seznamu předdefinovaných služeb (viz kapitola [14.3](#page-193-0)) nebo zadat přímo protokolem a číslem portu.

V tomto poli mohou být uvedeny všechny služby, které běží na jednom počítači. Pro zpřístupnění služeb z jiného počítače je třeba vytvořit nové komunikační pravidlo.

#### Akce

Musí být nastavena na *Povolit* (jinak by byla komunikace blokována a mapování portů by nemělo žádný smysl).

#### **Překlad**

V sekci *Pˇreklad cílové adresy (mapování port˚u)* zvolte *Pˇrekládat na tuto IP adresu* a uved'te IP adresu počítače v lokální síti, kde služba běží.

Volbou *Pˇrekládat port na* je možné mapovat službu na jiný port, než na kterém je služba přístupná z Internetu.

— Upozornění

V sekci *Pˇreklad zdrojové adresy* musí být nastavena volba *Nepˇrekládat*! Kombinace pˇrekladu zdrojové i cílové adresy má význam pouze ve speciálních případech.

*Poznámka:* Pro správnou funkci mapování portů je nutné, aby počítač, na němž mapovaná služba běží, měl nastavenu výchozí bránu na počítač s WinRoute. Bez splnění této podmínky nebude mapování fungovat.

#### Umístění pravidla

Jak již bylo zmíněno, k mapovaným službám je možné přistupovat i z lokální sítě. Při přístupu z lokální sítě se navazuje spojení z lokální (privátní) IP adresy na IP adresu v Internetu (veřejnou IP adresu firewallu). Pokud by pravidlu pro mapovanou službu předcházelo pravidlo povolující přístup z lokální sítě do Internetu, paket by na základě tohoto pravidla byl směrován do Internetu a následně zahozen. Z tohoto důvodu doporučujeme všechna pravidla pro mapované služby umist'ovat vždy *na zaˇcátek* tabulky komunikaˇcních pravidel.

Poznámka: Existují-li samostatná pravidla omezující přístup k mapovaným službám, musí být tato pravidla umístěna nad vlastními pravidly pro mapování. Zpravidla však lze mapování služby a omezení přístupu zkombinovat do jediného pravidla.

#### *Zpˇrístupnˇení služeb na r˚uzných IP adresách (multihoming)*

Multihoming je označení pro situaci, kdy má síťové rozhraní připojené do Internetu přiřazeno více veřejných IP adres. Typickým požadavkem je, aby na těchto adresách byly nezávisle zpřístupněny různé služby.

Předpokládejme, že v lokální síti běží WWW server web1 na počítači s IP adresou 192.168.1.100 a WWW server web2 s IP adresou 192.168.1.200. Rozhraní připojené do Internetu má přiřazeny veřejné IP adresy 63.157.211.10 a 63.157.211.11. Server web1 má být z Internetu dostupný na IP adrese 63.157.211.10, server web2 na IP adrese 63.157.211.11.

Pro splnění těchto požadavků definujeme ve *WinRoute* dvě komunikační pravidla:

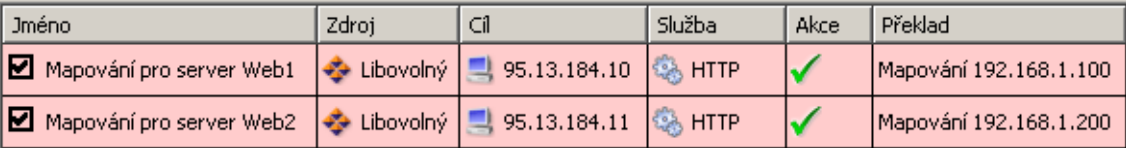

Obrázek 7.24 Multihoming — mapování WWW serverů

#### Zdroj

Libovolný (viz předchozí příklad pro mapování jedné služby).

Cíl

Příslušná IP adresa rozhraní připojeného do Internetu (pro zadání jedné IP adresy slouží volba *Počítač*).

# Služba

Služba, která má být zpřístupněna (v případě WWW serveru služba *HTTP*).

#### Akce

Musí být nastavena na *Povolit* (jinak by byla komunikace blokována a mapování portů by nemělo žádný smysl).

#### Překlad

V sekci *Pˇreklad cílové adresy (mapování port˚u)* zvolíme *Pˇrekládat na tuto IP adresu* a zadáme IP adresu odpovídajícího WWW serveru (web1, resp. web2).

#### *Omezení pˇrístupu do Internetu*

Velmi častým požadavkem je omezit přístup uživatelů z lokální sítě ke službám v Internetu. Omezení lze provést několika způsoby. V níže uvedených příkladech omezení zajišťuje přímo pravidlo pro překlad IP adres, a to specifikací podmínky, kdy má být překlad prováděn. Není třeba definovat žádné další pravidlo — implicitní pravidlo bude blokovat veškerou komunikaci, která těmto podmínkám nevyhoví.

Další způsoby omezování přístupu budou zmíněny v sekci *Výjimky* (viz níže).

Poznámka: Pravidla uvedená v těchto příkladech mohou být také použita, jestliže je WinRoute nasazen jako tzv. neutrální směrovač (tj. směrovač bez překladu IP adres) — pouze v položce Překlad nebude žádný překlad definován.

1. Povolení přístupu pouze k vybraným službám. V pravidle pro překlad IP adres uvedeme v položce *Služba* pouze služby, které mají být povoleny.

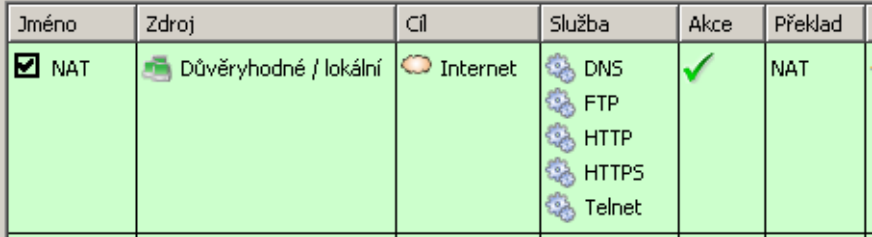

Obrázek 7.25 Sdílení internetového připojení — povolení přístupu pouze k vybraným službám

2. Omezení dle IP adres. Přístup k určitým službám (případně kompletní přístup do Internetu) bude povolen pouze z vybraných počítačů. V položce Zdroj definovaného pravidla uvedeme skupinu IP adres, ze kterých bude pˇrístup do Internetu povolen. Tuto skupinu je třeba nejprve definovat v sekci *Konfigurace → Definice → Skupiny* (viz kapitola [15.5\)](#page-220-0).

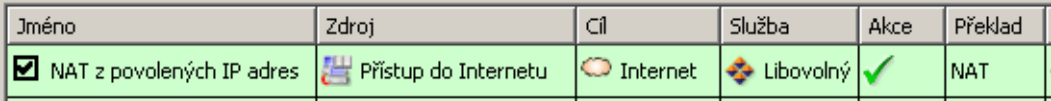

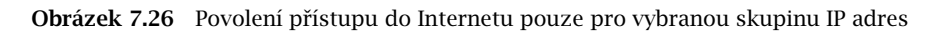

Poznámka: Definice pravidel tohoto typu je vhodná pouze v případě, že každý uživatel má svůj vlastní počítač (uživatelé se u počítačů nestřídají) a tyto počítače mají přiřazeny statické IP adresy.

3. Omezení dle uživatelů. V tomto případě firewall kontroluje, zda z počítače, odkud komunikace přichází, je přihlášen určitý uživatel. Podle toho komunikaci povolí či zakáže.

| <b>Jméno</b>                                                                         | Zdroi | Služba | Akce | Překlad |
|--------------------------------------------------------------------------------------|-------|--------|------|---------|
| Ø NAT pro skupinu uživatelů   8g Přístup do Internetu   ○ Internet   ◇ Libovolný   √ |       |        |      | INAT    |

Obrázek 7.27 Povolení přístupu do Internetu pouze vybrané skupině uživatelů

Nejjednodušší variantou tohoto omezení je pravidlo povolující přístup do Internetu pouze přihlášeným uživatelům. Internet tak bude dostupný všem uživatelům, kteří mají ve *WinRoute* uživatelský účet. Správce firewallu pak má detailní přehled o tom, kam kteří uživatelé přistupují a jaké služby využívají (anonymní přístup není možný).

| Jméno                                                                        | Zdroi | Služba | Akce | Překlad |
|------------------------------------------------------------------------------|-------|--------|------|---------|
| D NAT pro skupinu uživatelů   Q Ověření uživatelé   ◯ Internet   v Libovolný |       |        |      | INAT    |

Obrázek 7.28 Povolení přístupu do Internetu pouze ověřeným uživatelům

Podrobné informace o přihlašování uživatelů k firewallu naleznete v kapitole [10.1](#page-138-0).

# *Poznámka:*

- 1. Výše uvedená pravidla lze různým způsobem kombinovat např. povolit skupině uživatelů přístup do Internetu pouze k vybraným službám.
- 2. Použití uživatelských účtů a skupin uživatelů v komunikačních pravidlech má určitá spe-cifika. Touto problematikou se podrobně zabývá kapitola [7.6.](#page-98-0)

## <span id="page-95-0"></span>*Výjimky*

Při omezování přístupu do Internetu může vzniknout požadavek, aby k určité službě byl povolen přístup pouze vybrané skupině uživatelů či IP adres. Všem ostatním uživatelům (resp. ze všech ostatních IP adres) má být přístup k této službě zakázán.

Jako příklad uvedeme povolení přístupu na servery v Internetu pomocí služby *Telnet* skupině uživatelů. Pro splnění tohoto požadavku definujeme dvě pravidla:

- První pravidlo povolí službu *Telnet* vybrané skupině uživatelů (resp. skupině IP adres apod.).
- Druhé pravidlo zakáže přístup k této službě všem ostatním uživatelům.

| Jméno                                                                           | Zdroi     |                       | Služba | Akce   Překlad |
|---------------------------------------------------------------------------------|-----------|-----------------------|--------|----------------|
| Povolit Telnet skupině uživatelů   22. Telnet povolen   C Internet   83. Telnet |           |                       |        | INAT           |
| <b>■</b> Zakázat Telnet                                                         | Libovolný | ○ Internet   & Telnet |        |                |

Obrázek 7.29 Výjimka — povolení služby Telnet pouze vybrané skupině uživatelů

# 7.5 Policy routing

Pokud je lokální síť připojena do Internetu více linkami s rozložením zátěže (viz kapitola [6.4\)](#page-63-0), může vzniknout požadavek, aby pro určitou komunikaci byla vyhrazena jedna linka a ostatní komunikace byla směrována přes zbývající linky. Důvodem je, aby důležitá komunikace (např. e-mail nebo informační systém) nebyla zbytečně zpomalována méně důležitou komunikací (např. "brouzdání" uživatelů po WWW stránkách či poslech internetových rádií). Pro splnění tohoto požadavku je potřeba při směrování paketů z lokální sítě do Internetu kromě cílové IP adresy pracovat také s dalšími informacemi — zdrojovou IP adresou, protokolem atd. Tato technika směrování se nazývá *[policy routing](#page-398-0)* (inteligentní směrování).

Ve *WinRoute* lze policy routing definovat pomocí podmínek v komunikačních pravidlech pro přístup do Internetu s překladem IP adres (NAT). Tato koncepce nabízí velmi široké možnosti pro splnění všech požadavků na směrování a rozložení zátěže internetového připojení.

*Poznámka:* Komunikaˇcní pravidla pro *policy routing* mají vyšší prioritu než cesty definované ve směrovací tabulce (viz kapitola [18.1\)](#page-235-0).

#### *Pˇríklad: Vyhrazená linka pro e-mailovou komunikaci*

Předpokládejme, že firewall je připojen do Internetu dvěma linkami s rozložením zátěže o rychlostech *4 Mbit/s* a *8 Mbit/s*. První z linek je připojena k poskytovateli, u kterého je zároveň hostován poštovní server. Proto je požadováno, aby veškerá e-mailová komunikace (protokoly *SMTP, IMAP, POP3* a jejich zabezpečené verze) byla směrována touto linkou.

Pro splnění uvedených požadavků definujeme dvě komunikační pravidla:

- První pravidlo určuje, že pro e-mailové služby bude prováděn překlad IP adres (NAT) s použitím rozhraní *Internet 4 Mbit*.
- Druhé pravidlo je obecné pravidlo pro NAT s automatickým výběrem rozhraní (viz kapitola [7.4\)](#page-90-0).

| <b>Jméno</b>                                             | Zdroj                 | Cíl                 | Služba                                                             | Akce Překlad         |
|----------------------------------------------------------|-----------------------|---------------------|--------------------------------------------------------------------|----------------------|
| MAT - vyhrazená linka pro e-mail   Důvěryhodné / lokální |                       | $\bigcirc$ Internet | 38 IMAP<br><b>IMAPS</b><br>鹞<br>्हें POP3<br>्ह <sub>े</sub> POP3S | NAT (Internet 4Mbit) |
|                                                          |                       |                     | ु<br>अ<br>98 SMTPS                                                 |                      |
| ы<br>NAT - ostatní služby                                | Důvěryhodné / lokální | $\bigcirc$ Internet | I Cibovolný I                                                      | INAT                 |

Obrázek 7.30 Policy routing — vyhrazená linka pro e-mail

Nastavení překladu IP adres v pravidle pro e-mailové služby je zřejmé z obrázku 7.31. Doporučujeme povolit použití jiné linky, pokud dojde výpadku vyhrazené linky. V opačném případě by po dobu výpadku vyhrazené linky byly e-mailové služby nedostupné.

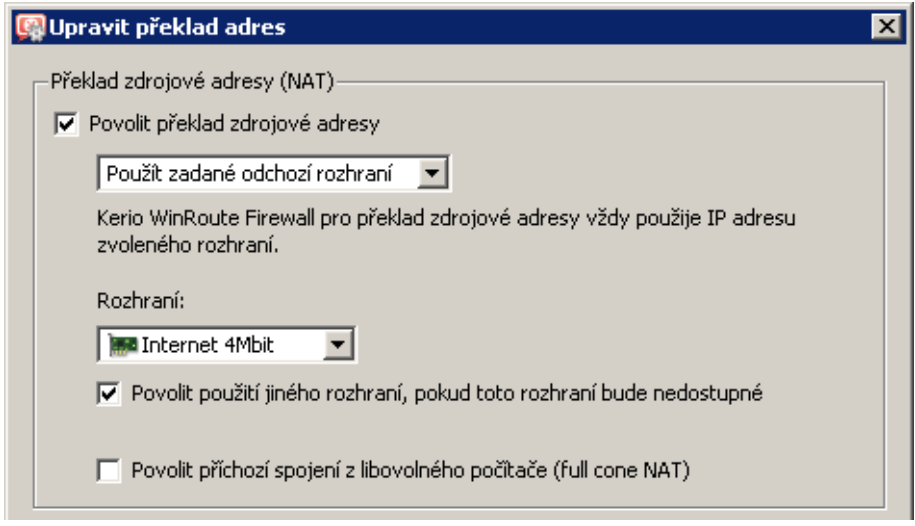

Obrázek 7.31 Policy routing — nastavení NAT pro vyhrazenou linku

Pˇredpokládejme, že poštovní server poskytuje také služby *Webmail* a *CalDAV*, které používají protokol *HTTP(s)*. Přidání těchto protokolů do prvního pravidla by způsobilo, že by přes vyhrazenou linku byla směrována veškerá WWW komunikace. Pravidlo však můžeme modifikovat tak, aby linka byla vyhrazena pro komunikaci s konkrétním serverem — viz obrázek [7.32.](#page-97-0)

<span id="page-97-0"></span>

| <b>Jméno</b>                                             | Zdroi                            | Cíl                               | Služba            | Akce Překlad         |
|----------------------------------------------------------|----------------------------------|-----------------------------------|-------------------|----------------------|
| │ MAT - vyhrazená linka pro e-mail Důvěryhodné / lokální |                                  | \mail.server.cz   → Libovolný   ↓ |                   | NAT (Internet 4Mbit) |
| NAT - ostatní služby                                     | Důvěryhodné / lokální   internet |                                   | l → Libovolný I v | INAT                 |

Obrázek 7.32 Policy routing — vyhrazená linka pro konkrétní server

Poznámka: Ve druhém pravidle je použit automatický výběr rozhraní. To znamená, že i linka *Internet 4Mbit* bude stále využita pro rozložení zátěže internetového připojení. Přitom samozřejmě bude zohledňována e-mailová komunikace, pro kterou je linka vyhrazena podle prvního pravidla. Celková zátěž tak bude stále optimálně rozložena mezi obě linky.

Pokud bychom z nějakého důvodu požadovali, aby určitá linka byla vyhrazena *pouze* pro danou komunikaci a veškerá ostatní komunikace byla směrována přes jiné linky, pak v sekci *Konfigurace* → *Rozhraní* nastavíme této lince rychlost *0 Mbit/s*. Linka pak nebude použita pro rozložení zátěže, ale bude přes ni směrována pouze specifická komunikace dle komunikačních pravidel.

# *Pˇríklad: Optimalizace rozložení zátˇeže internetového pˇripojení*

*WinRoute* nabízí dva způsoby rozložení zátěže internetového připojení: podle zdrojových po-čítačů (klientů) nebo podle jednotlivých spojení (bližší informace viz kapitola [7.3\)](#page-77-0). Vzhledem k různorodosti aplikací na jednotlivých počítačích a různým povahám uživatelů je zřejmé, že lepšího využití jednotlivých internetových linek se dosáhne při rozložení zátěže podle jednotlivých spojení. V tomto režimu však může docházet k problémům při přístupu ke službám, kde se navazuje více spojení současně (typicky WWW stránky a další služby založené na WWW). Server může různé zdrojové adresy v jednotlivých spojeních vyhodnotit jako obnovení spojení po výpadku (pak. dojde např. k vypršení relace) nebo jako pokus o útok (služba pak může být zcela nedostupná).

Rešením tohoto problému je použít policy routing. Pro "problematické" služby (např. *HTTP* a *HTTPS*) bude zátěž rozložena podle klientů, tzn. všechna spojení z jednoho klienta budou směrována přes jednu internetovou linku a budou tedy mít shodnou zdrojovou IP adresu. Na ostatní služby bude aplikováno rozložení zátěže podle spojení — tím bude zajištěno optimální využití kapacity jednotlivých linek.

Uvedené požadavky zajistí dvě komunikační pravidla pro  $NAT - viz$  obrázek 7.33. V prvním pravidle uvedeme požadované služby a nastavíme režim NAT *podle poˇcítaˇc˚u*. Druhé pravidlo bude platit pro libovolnou (jinou) službu a nastavíme zde režim NAT *podle spojení*.

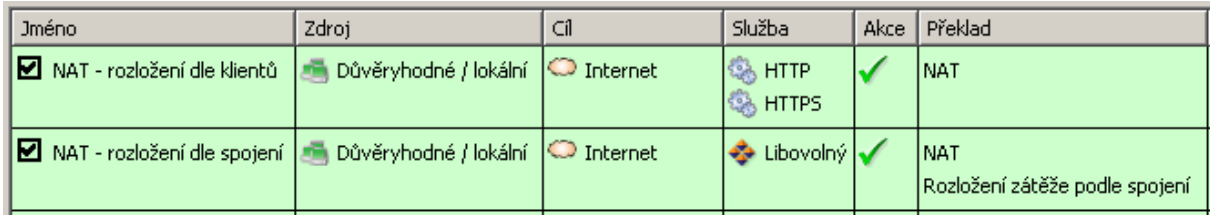

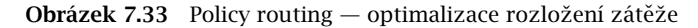

# <span id="page-98-0"></span>7.6 Použití uživatelských účtů a skupin v komunikačních pravidlech

V komunikačních pravidlech lze jako zdroj (případně cíl) použít také uživatelské účty a/nebo skupiny uživatelů. Uživatelský účet má v pravidle význam IP adresy počítače, ze kterého je uživatel přihlášen. Pravidlo se tedy uplatní pouze v případě, že je uživatel na firewallu ověřen (po odhlášení uživatele je pravidlo opět neplatné). V této kapitole popisujeme aspekty, které mohou vzniknout při použití uživatelských účtů v komunikačních pravidlech, a řešení těchto problémů.

*Poznámka:* Podrobné informace o definici komunikačních pravidel viz kapitola [7.3.](#page-77-0)

# *Povolení pˇrístupu do Internetu vybraným uživatel˚um*

Požadavkem je povolit přístup do Internetu (ke všem službám) pouze vybraným uživatelům. Předpokládejme, že se jedná o privátní lokální síť a přístup do Internetu je realizován pomocí technologie NAT. Pak stačí příslušné uživatele uvést v položce *Zdroj* pravidla pro překlad adres.

| <b>Jméno</b>           | Zdroi                      | Cíl                             | Služba |    | Akce   Překlad |
|------------------------|----------------------------|---------------------------------|--------|----|----------------|
| I <b>⊠</b> nat<br>$-1$ | jnovak<br>kmasek<br>mcerna | Internet <b>&amp;</b> Libovolný |        | Тw | INAT           |

Obrázek 7.34 Komunikační pravidlo povolující přístup do Internetu pouze vybraným uživatelům

Takto definované pravidlo povolí přístup do Internetu vyjmenovaným uživatelům, pokud budou na firewallu ověřeni. Tito uživatelé však budou muset ručně otevřít přihlašovací stránku WWW rozhraní *WinRoute* a pˇrihlásit se (podrobnosti viz kapitola [10.1](#page-138-0)).

S takto definovaným pravidlem však budou neúčinné všechny metody automatického ověřování (tj. přesměrování na přihlašovací stránku, NTLM ověřování a automatické přihlášení z definovaných počítačů). Automatické ověření (resp. přesměrování na přihlašovací stránku) se totiž provádí až v okamžiku navazování spojení do Internetu (z důvodu sledování využití licence — viz kapitola  $4.6$ ). Toto pravidlo pro překlad adres však nepovolí navázat spojení dříve, než je příslušný uživatel ověřen.

# *Povolení automatického ovˇeˇrování*

Problém s automatickým ověřováním uživatelů můžeme snadno vyřešit následujícím způsobem:

• Nad pravidlo pro překlad IP adres přidáme pravidlo povolující přístup ke službě *HTTP* bez omezení.

<span id="page-99-0"></span>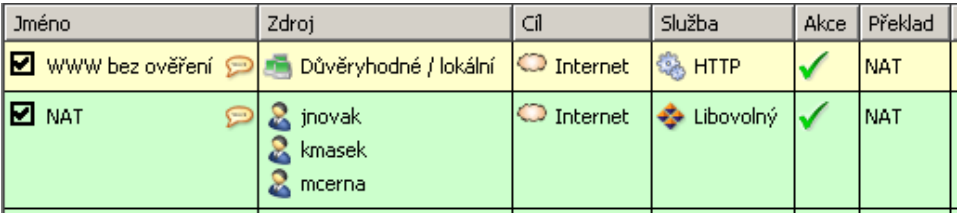

Obrázek 7.35 Komunikační pravidla umožňující automatické přesměrování na přihlašovací stránku

• V pravidlech pro URL (viz kapitola  $12.2$ ) povolíme přístup ke všem WWW stránkám vybraným uživatelům a zakážeme přístup všem ostatním uživatelům.

| <b>Pravidla pro HTTP</b>                |                           |                 |                      |
|-----------------------------------------|---------------------------|-----------------|----------------------|
| Pravidla pro URL<br>Pravidla pro obsah  | $ $ Cache<br>Proxy server | Zakázaná slova  | ISS OrangeWeb        |
| Popis                                   | Akce                      | Podmínka        | Seznam uživatelů     |
| ■ Povolení přístupu vybraným uživatelům | Povolit                   | všechny objekty | jnovak,kmasek,mcerna |
| ■ Zákaz přístupu všem uživatelům        | <b>K</b> Zakázat          | všechny objekty |                      |
| $\sim$ $\sim$ $\sim$ $\sim$ $\sim$      |                           |                 |                      |

Obrázek 7.36 Pravidla pro URL umožňující přístup ke všem WWW stránkám pouze vybraným uživatelům

Pokud uživatel nebude dosud ověřen a pokusí se přistoupit na nějakou WWW stránku, bude automaticky přesměrován na přihlašovací stránku (příp. ověřen pomocí NTLM nebo automaticky přihlášen z příslušného počítače). Po úspěšném ověření bude uživatelům uvedeným v pravidle *NAT* (viz obrázek 7.35) povolen přístup i k ostatním službám v Internetu. Neověřeným uživatelům a ostatním uživatelům, kteří nejsou v pravidlech uvedeni, bude zakázán přístup na všechny WWW stránky a všechny ostatní služby v Internetu.

*Poznámka:* V tomto pˇríkladu pˇredpokládáme, že klientské poˇcítaˇce využívají *DNS forwarder* ve *WinRoute*, případně DNS server v lokální síti, jehož komunikace je povolena. Pokud by klientské stanice používaly přímo DNS server v Internetu (nedoporučená konfigurace!), musela by do pravidla povolujícího přístup bez omezení být přidána ještě služba DNS.

# 7.7 Vyˇrazení inspekˇcního modulu pro urˇcitou službu

V některých případech nemusí být aplikování inspekčního modulu na danou komunikaci žádoucí. Pro vyřazení určitého inspekčního modulu je třeba definovat komunikační pravidlo pro tuto službu a odpovídající zdrojové a cílové adresy, ve kterém explicitně nastavíme, že nemá být používán žádný inspekční modul.

# *Pˇríklad*

Klient elektronického bankovnictví komunikuje se serverem banky vlastním aplikačním protokolem, který využívá transportní protokol TCP na portu 2000. Předpokládejme, že tato aplikace je provozována na počítači s IP adresou 192.168.1.15 a připojuje se k serveru server.banka.cz.

Port 2000 je standardně využíván protokolem *Cisco SCCP*. Za normálních okolností by byl na komunikaci bankovního klienta aplikován inspekˇcní modul protokolu *SCCP*, což by mohlo způsobit nesprávnou funkci této aplikace, případně degradovat zabezpečení.

Pro komunikaci bankovního klienta definujeme speciální komunikační pravidlo:

1. V sekci *Konfigurace* → *Definice* → *Služby* definujeme službu *Banka*: služba využívá transportní protokol TCP na portu 2000 a nepoužívá žádný inspekční modul.

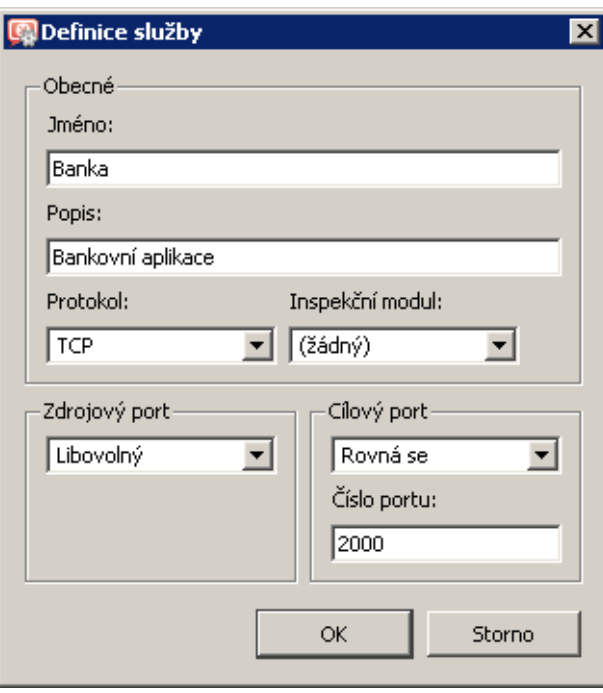

Obrázek 7.37 Definice služby bez inspekčního modulu

2. V sekci *Konfigurace* → *Komunikaˇcní pravidla* vytvoˇríme pravidlo povolující komunikaci této službě z počítače v lokální síti na server banky. V pravidle specifikujeme, že nemá být použit žádný inspekční modul.

| Jméno                                                          | Zdroi | Služba |             | Akce   Překlad   Inspekční modul |
|----------------------------------------------------------------|-------|--------|-------------|----------------------------------|
| Bankovní klient (DI 192.168.1.15   Liserver.banka.cz   & Banka |       |        | <b>INAT</b> | Žádný                            |

Obrázek 7.38 Komunikační pravidlo povolující přístup ke službě bez inspekce protokolu

<span id="page-101-0"></span>*Poznámka:* Ve výchozím nastavení sekce *Komunikaˇcní pravidla* je sloupec *Inspekˇcní modul* skryt. K jeho zobrazení využijeme funkci *Nastavit sloupce* (viz kapitola [3.2\)](#page-27-0).

— Upozornění -

K vyřazení inspekčního modulu pro určitou komunikaci nestačí definovat službu bez použití tohoto modulu! Inspekˇcní moduly jsou aplikovány automaticky na veškerou komunikaci příslušnými protokoly. Vyřazení určitého inspekčního modulu musí být specifikováno komunikačními pravidly.

# 7.8 Použití Full cone NAT

Rada aplikací (zejména programy pro multimédia, internetovou telefonii (VoIP) apod.) používá ˇ model komunikace, kdy se k portu "otevřenému" odchozím paketem mohou připojit další klienti pro navázání přímého spojení. Pro tyto případy *WinRoute* nabízí režim překladu adres označovaný jako *Full cone NAT*. V tomto režimu je k otevřenému portu povolen přístup z libovolné IP adresy a komunikace je vždy přesměrována na příslušného klienta v lokální síti.

Použití *Full cone NAT* představuje určité bezpečnostní riziko. S každým odchozím spojením navázaným v tomto režimu se otevírá potenciální cesta z Internetu do lokální sítě. Pro zachování dostatečné úrovně zabezpečení je proto nutné povolovat *Full cone NAT* pouze pro konkrétní klienty a služby. Pro ilustraci uvádíme příklad pro IP telefon s protokolem SIP.

*Poznámka:* Podrobnosti o definici komunikačních pravidel viz kapitola [7.3.](#page-77-0)

# *Pˇríklad: SIP telefon v lokální síti*

Předpokládejme, že v lokální síti bude provozován IP telefon, který se registruje na SIP server v Internetu. Pro snazší popis uved'me konkrétní údaje:

- IP adresa telefonu: 192.168.1.100
- Veřejná IP adresa firewallu: 195.192.33.1
- SIP server: sip.server.cz

Protože firewall provádí překlad IP adres, telefon se na SIP serveru registruje pod veřejnou IP adresou firewallu (195.192.33.1). Při volání z jiného telefonu na tento telefon bude navazováno spojení na IP adresu firewallu (195.192.33.1) a příslušný port. Za normálních okolností by takové spojení bylo možné navázat pouze přímo ze SIP serveru (na něj bylo navazováno původní odchozí spojení při registraci). Při použití *Full cone NAT* bude moci toto spojení navázat libovolný klient, který chce volat na SIP telefon v lokální síti.

*Full cone NAT* povolíme komunikačním pravidlem, které bude velmi restriktivní (z důvodu zachování maximální možné úrovně zabezpečení):

<span id="page-102-0"></span>

| Jméno                                                                           | Zdroi | Cíl | Služba    Akce    Překlad |               |
|---------------------------------------------------------------------------------|-------|-----|---------------------------|---------------|
| ◘ Full Cone NAT ◯ 및 192.168.1.100   및 sip.server.cz $\frac{1}{2}$ SIP $\sqrt{}$ |       |     |                           | Full cone NAT |

Obrázek 7.39 Komunikační pravidlo pro Full cone NAT

- *Zdroj* IP adresa SIP telefonu v lokální síti.
- *Cíl* jméno nebo IP adresa SIP serveru v Internetu. *Full cone NAT* bude prováděn pouze pro komunikaci s tímto serverem.
- *Služba* služba *SIP* (jedná se o SIP telefon). Pro ostatní služby nebude *Full cone NAT* prováděn.
- *Akce* komunikace musí být povolena.
- *Překlad* zvolíme požadovaný způsob překladu zdrojové IP adresy (viz kapitola [7.3](#page-77-0)) a zaškrtneme volbu *Povolit pˇríchozí pakety z libovolné IP adresy (Full cone NAT)*.

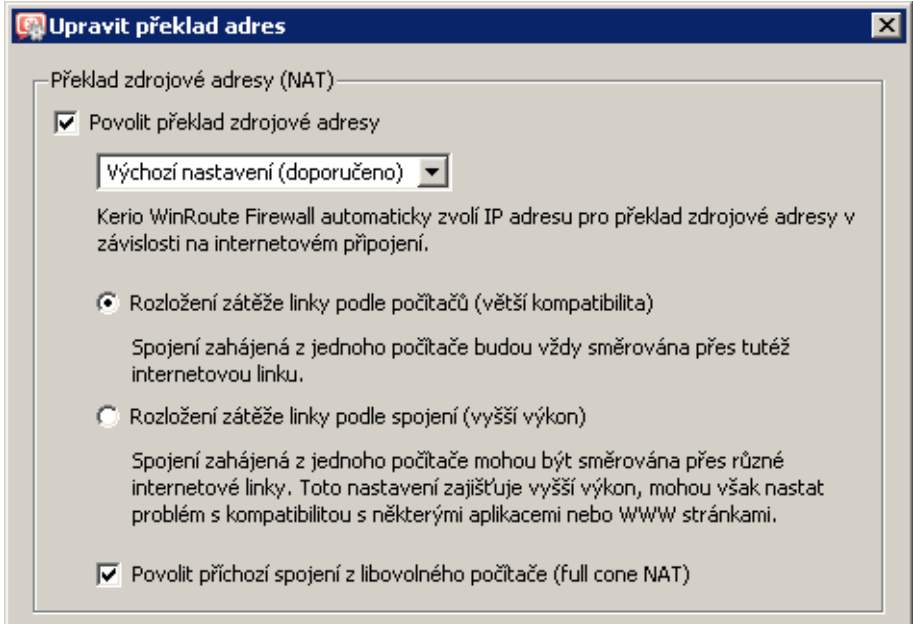

Obrázek 7.40 Povolení Full cone NAT v komunikačním pravidle

Pravidlo pro *Full cone NAT* musí být umístěno nad obecným pravidlem pro překlad adres povolujícím komunikaci z lokální sítě do Internetu.

# 7.9 Media hairpinning

WinRoute umožňuje "zprostředkovat" komunikaci mezi dvěma klienty v lokální síti, kteří se vzájemně "znají" pouze pod veřejnou IP adresou firewallu. Tato vlastnost firewallu se nazývá *hairpinning* (z angl. *hairpin* = serpentina, jedná se de facto o "otočení" komunikace zpět do lokální sítě). Protože se využívá především při přenosu hlasových nebo obrazových dat, ozna-ˇcuje se také jako *media hairpinning*.

# *Pˇríklad: Dva SIP telefony v lokální síti*

Předpokládejme situaci, kdy jsou v lokální síti umístěny dva SIP telefony. Tyto telefony se registrují na SIP serveru v Internetu. Pro snazší popis uved'me konkrétní údaje:

- IP adresy telefonů: 192.168.1.100 a 192.168.1.101
- Veřejná IP adresa firewallu: 195.192.33.1
- SIP server: sip.server.cz

Pro telefony definujeme příslušná komunikační pravidla — viz kapitola [7.8](#page-101-0) (je zřejmé, že do položky *Zdroj* komunikačního pravidla pro *Full cone NAT* dle obrázku [7.39](#page-102-0) stačí přidat IP adresu druhého telefonu).

Oba telefony budou zaregistrovány na SIP serveru pod veřejnou IP adresou firewallu (195.192.33.1). Uskuteční-li tyto telefony hovor mezi sebou, budou datové pakety (pro vlastní přenos hlasu) z každého telefonu posílány na veřejnou IP adresu firewallu (a port protějšího telefonu). Za normálních okolností by takové pakety byly zahazovány. *WinRoute* však dokáže na základě odpovídajícího záznamu v NAT tabulce rozpoznat, že paket je určen pro klienta v lokální síti, provede překlad cílové IP adresy a vyšle paket zpět do lokální sítě (stejně jako v případě mapování portů). Komunikace mezi oběma telefony tak bude fungovat správně.

# *Poznámka:*

- 1. Podmínkou pro hairpinning je povolení příslušné komunikace mezi lokální sítí a Internetem (před zpracováním firewallem mají pakety zdrojovou adresu z lokální sítě a cílovou adresu z Internetu — jedná se tedy o odchozí komunikaci z lokální sítě do Internetu). Ve výchozích komunikačních pravidlech vytvořených průvodcem (viz kapitola [7.1](#page-69-0)) je tato podmínka splněna pravidlem *NAT*.
- 2. Hairpinning v principu nevyžaduje povolení *Full cone NAT* (viz kapitola [7.8\)](#page-101-0). V uvedeném příkladu je však *Full cone NAT* nutný pro správnou funkci protokolu *SIP*.

# Kapitola 8

# Nastavení sít'ových služeb

Tato kapitola popisuje nastavení základních služeb, které *WinRoute* nabízí pro snadnou konfiguraci lokální sítě a přístupu do Internetu:

- *DNS forwarder* slouží jako jednoduchý DNS server pro lokální sít',
- *DHCP server* zajišťuje plně automatickou konfiguraci počítačů v lokální síti,
- Klient služby *DDNS* zajišťuje automatickou aktualizaci záznamů pro firewall ve veřejném dynamickém DNS.
- *Proxy server* zajišťuje přístup do Internetu klientům, kteří nemohou nebo nechtějí využít přímý přístup,
- *HTTP cache* urychluje přístup na opakovaně navštěvované WWW stránky (při přímém přístupu i při využití proxy serveru).

# 8.1 DNS forwarder

Modul *DNS forwarder* slouží ve *WinRoute* ke zjednodušení konfigurace DNS na počítačích v lokální síti a pro zrychlení odpovědí na opakované DNS dotazy. DNS na lokálních počítačích lze obecně nastavit jedním z následujících způsobů:

- použít IP adresu primárního, příp. i záložního DNS serveru vašeho poskytovatele Internetu. Toto řešení je regulérní, avšak odezvy na DNS dotazy budou značně pomalé. Všechny dotazy z každého počítače v lokální síti budou posílány do Internetu.
- použít DNS server v lokální síti (je-li k dispozici). Tento DNS server musí mít přístup do Internetu, aby dokázal odpovídat i na dotazy mimo lokální doménu.
- použít *DNS forwarder* ve *WinRoute*. Ten může rovněž sloužit jako jednoduchý DNS server pro lokální doménu (viz dále) či jako forwarder pro stávající DNS server.

Je-li to možné, doporučujeme použít DNS forwarder jako primární DNS server pro počítače v lokální síti (poslední z uvedených možností). *DNS forwarder* zajistí rychlé zpracování DNS dotazů a jejich správné směrování ve složitějších síťových konfiguracích. Na opakované dotazy a dotazy na lokální DNS jména dokáže DNS forwarder odpovědět přímo, aniž by musel komunikovat s DNS servery v Internetu.

Pokud nedokáže *DNS forwarder* zodpovědět DNS dotaz sám, předá jej na některý z DNS serverů nastavených na internetové lince, přes kterou je dotaz odesílán. Podrobnosti o konfiguraci

<span id="page-105-0"></span>sít'ových rozhraní firewallu naleznete v kapitole [5,](#page-44-0) bližší informace o možnostech interneto-vého připojení v kapitole [6.](#page-50-0)

#### *Konfigurace modulu DNS forwarder*

Ve výchozím nastavení *WinRoute* je *DNS forwarder* zapnut a DNS dotazy automaticky pˇredávány některému z DNS serverů nastavených na příslušné internetové lince (typicky DNS servery přidělené poskytovatelem internetového připojení). Podrobnou konfiguraci lze provést v sekci *Konfigurace* → *DNS forwarder*.

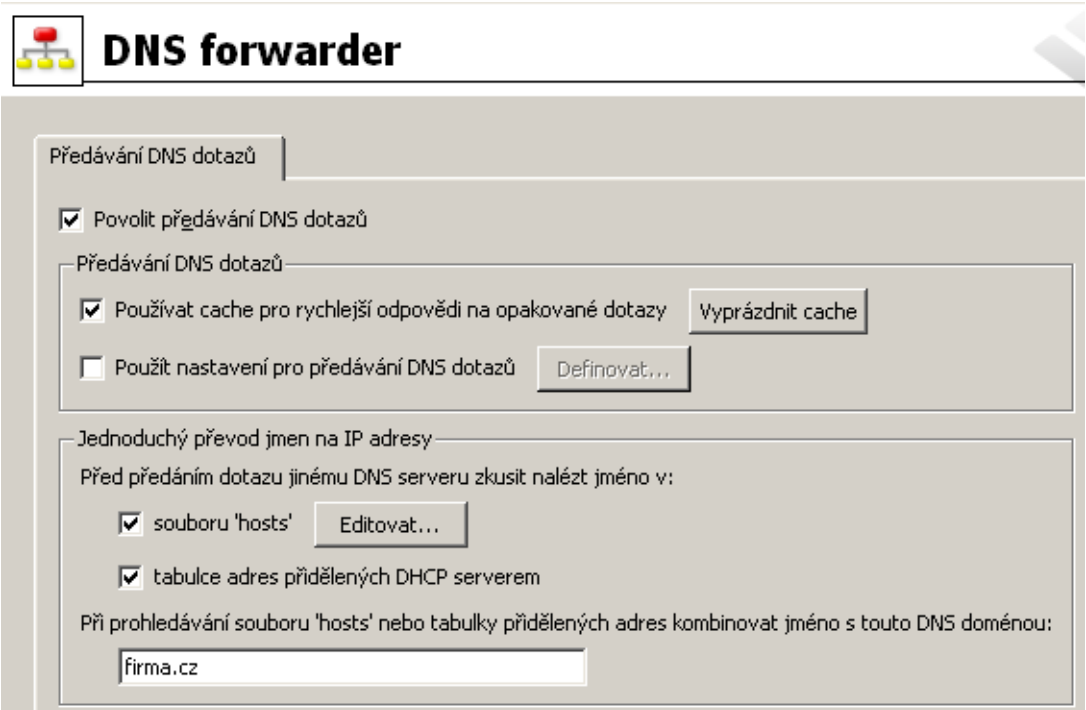

Obrázek 8.1 Nastavení parametrů modulu DNS forwarder

#### Povolit předávání DNS dotazů

Tato volba zapíná / vypíná modul *DNS forwarder* (služba používá protokol UDP a port 53). Pokud ve vaší síťové konfiguraci *DNS forwarder* nepoužijete, můžete jej vypnout. Chcete-li na tomtéž poˇcítaˇci provozovat jiný DNS server, pak jej *musíte* vypnout — jinak by nastala kolize na uvedeném portu.

#### Používat cache pro rychlejší odpovědi

Zapnutím této volby budou odpovědi na všechny dotazy ukládány do lokální vyrovnávací paměti (cache) *DNS forwarderu*. Odpovědi na opakované dotazy tak budou mnohonásobně rychlejší (opakovaným dotazem je i stejný dotaz vyslaný různými klienty).

Fyzicky je DNS cache udržována v operační paměti, zároveň jsou však všechny DNS zá-znamy ukládány také do souboru DnsCache.cfg (viz kapitola [25.1](#page-374-0)). Díky tomu zůstávají záznamy v DNS cache uchovány i při zastavení *WinRoute Firewall Engine*, resp. vypnutí poˇcítaˇce s *WinRoute*.

# *Poznámka:*

- 1. Doba uchování DNS záznamů v cache je specifikována přímo v každém záznamu (zpravidla 1 den).
- 2. Použití DNS cache zrychlí také činnost vestavěného proxy serveru (viz kapitola [8.4](#page-122-0)).

# Vyprázdnit cache

Stisknutím tohoto tlačítka dojde ke smazání všech záznamů ve vyrovnávací paměti *DNS forwarderu* (bez ohledu na jejich dobu životnosti). Tuto funkci lze využít např. při změně konfigurace, při testování vytáčení na žádost, odhalování chyb apod.

# Použít nastavení pro předávání DNS dotazů

Tato volba aktivuje pravidla pro předávání DNS dotazů na jiné DNS servery.

# *Nastavení pˇredávání DNS dotaz˚u*

*DNS forwarder* umožňuje předávat určité DNS dotazy na specifické DNS servery. Tuto funkci lze využít např. v případě, chceme-li pro lokální doménu používat DNS server v lokální síti (ostatní DNS dotazy budou předávány přímo do Internetu, čímž se zrychlí odezva). Nastavení předávání DNS dotazů je rovněž důležité při konfiguraci virtuálních privátních sítí, kdy je potřeba zajistit správné předání dotazů na jména v doménách vzdálených subsítí (podrobnosti viz kapitola [23\)](#page-313-0).

Předávání dotazů se definuje pravidly pro DNS jména nebo subsítě. Pravidla tvoří uspořádaný seznam, který je vždy procházen shora dolů. Pokud DNS jméno nebo subsíť v dotazu vyhovuje některému pravidlu, pak bude tento dotaz předán na specifický DNS server a vyhodnocování pravidel se ukončí. Dotazy, které nevyhovují žádnému pravidlu, jsou předávány na "výchozí" DNS servery (viz výše).

*Poznámka:* Je-li aktivní *Jednoduchý pˇrevod DNS jmen* (viz dále), pak se pravidla pro pˇredávání dotazů uplatní pouze v případě, že DNS forwarder nedokáže dotaz zodpovědět na základě informací ze systémového souboru *hosts* a/nebo tabulky přidělených adres DHCP serveru.

Tlaˇcítko *Definovat* v konfiguraci *DNS forwarderu* (viz obrázek [8.1\)](#page-105-0) otevírá dialog pro nastavení pravidel pro předávání DNS dotazů.

Pravidlo lze definovat pro:

- DNS jméno pak budou na tento DNS server předávány dotazy na odpovídající jména počítačů (dotazy typu A)
- subsíť pak budou na tento DNS server předávány dotazy na IP adresy v příslušné subsíti (reverzní doména — dotazy typu PTR)

Pořadí pravidel v seznamu je možné upravit tlačítky se šipkami v pravé části dialogu. Takto je možné vytvářet složitější kombinace pravidel — např. výjimky pro konkrétní počítače nebo subdomény. Protože je seznam pravidel procházen shora dolů, měla by být pravidla seřazena od nejspecifičtějšího (např. jméno konkrétního počítače) k nejobecnějšímu (např. hlavní doména firmy). Podobně pravidla pro reverzní DNS dotazy by měla být seřazena podle délky

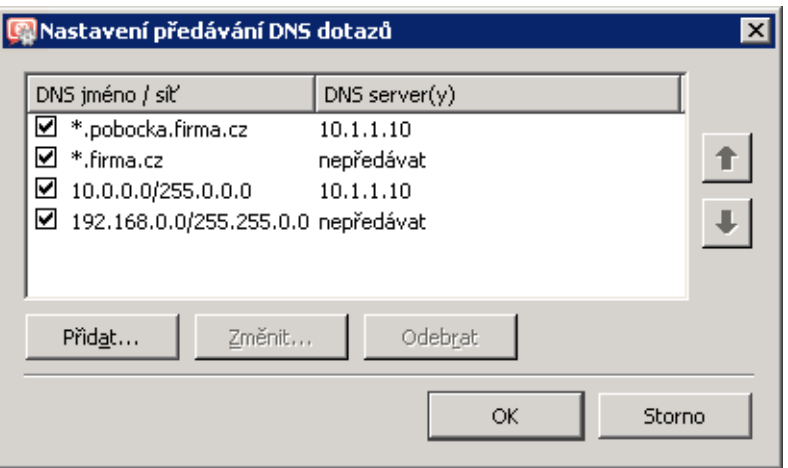

Obrázek 8.2 Specifická nastavení předávání DNS dotazů

masky subsítě (např. od 255.255.255.0 k 255.0.0.0). Pravidla pro dotazy na jména a pro reverzní dotazy jsou vzájemně nezávislá. Pro přehlednost doporučujeme nejprve uvést všechna pravidla pro dotazy na jména a pak všechna pravidla pro reverzní dotazy, případně naopak.

Tlačítko Přidat, resp. Změnit otevírá dialog pro definici pravidla pro předávání DNS dotazů.

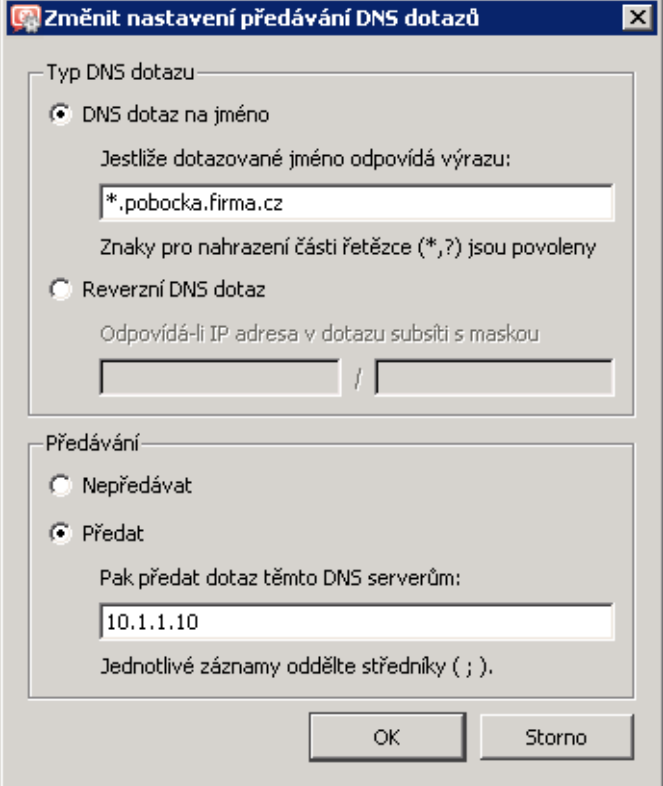

Obrázek 8.3 Předávání DNS dotazů - nové pravidlo
• Volba *DNS dotaz na jméno* slouží ke specifikaci pravidla pro dotazy na jména. Do pole *Jestliže dotazované jméno odpovídá výrazu* je třeba zadat příslušné DNS jméno (počítač v dané doméně).

Ve většině případů nechceme předávat dotazy na konkrétní jména, ale pro celé domény. Proto může zadané jméno obsahovat zástupné znaky \* (hvězdička — nahrazení libovolného počtu znaků) a ? (otazník — nahrazení právě jednoho znaku). Pravidlo pak bude platit pro všechna jména vyhovující zadanému řetězci (počítače, domény atd.).

#### —— Příklad: -

DNS jméno zadáme ve tvaru: \*.?erio.c\*. Pravidlo bude platit pro všechna jména v doménách kerio.cz, cerio.com, aerio.c apod., tedy např. www.kerio.cz, secure.kerio.com, www.aerio.c atd.

#### — Upozornění ·

V pravidlech pro DNS dotazy na jména je nutné vždy uvést výraz, kterému bude odpovídat celé DNS jméno! Pokud bychom zadali napˇr. kerio.c\*, pak by tomuto pravidlu vyhověla pouze jména kerio.cz, kerio.com apod., nikoliv však jména počítačů v těchto doménách (např. www.kerio.cz nebo secure.kerio.com)!

- Volba *Reverzní DNS dotaz* slouží ke specifikaci pravidla pro DNS dotazy na IP adresy v dané subsíti. Subsíť se zadává adresou sítě s příslušnou maskou (např. 192.168.1.0 / 255.255.255.0).
- Do pole *Pak předat dotaz těmto DNS serverům* lze zadat IP adresu jednoho nebo více DNS serverů, na který mají být dotazy předávány.

Je-li zadáno více DNS serverů, považují se za primární, sekundární atd.

Volba *Nepˇredávat* znamená, že dotaz nebude pˇredáván žádnému dalšímu DNS serveru — *WinRoute* bude pouze prohledávat lokální soubor hosts, příp. tabulky DHCP serveru (viz dále). Pokud zde dotazované jméno, resp. IP adresu nenalezne, odpoví klientovi, že toto jméno/adresa neexistuje.

## *Jednoduchý pˇrevod DNS jmen*

*DNS forwarder* může zároveň fungovat jako jednoduchý DNS server, typicky pro lokální doménu. Je-li nastaven jednoduchý převod jmen, pak se *DNS forwarder* vždy nejprve pokusí zodpovědět přijatý DNS dotaz, a pouze v případě neúspěchu jej předá jinému DNS serveru.

## Před předáním dotazu jinému DNS serveru...

Tyto volby umožňují nastavit, kde má *DNS forwarder* vyhledávat dotazované jméno (resp. IP adresu) pˇredtím, než dotaz pˇredá jinému DNS serveru.

• *Systémový soubor 'hosts'* — tento soubor se nalézá v každém operačním systému, který podporuje TCP/IP. Každý řádek tohoto souboru obsahuje IP adresu počítače a seznam odpovídajících DNS jmen. Při každém DNS dotazu je nejprve prohledáván tento soubor, zda se v něm nachází požadované jméno (případně IP adresa), a teprve pak (není-li nalezeno) se dotaz předává DNS serveru.

Stejným způsobem se chová *DNS forwarder*, je-li tato volba zapnuta. Tlačítko Editovat otevírá speciální editor, kterým lze soubor hosts upravovat přímo v Ad*ministration Console*, a to i v případě, kdy je k *WinRoute* připojena vzdáleně (tj. z jiného počítače).

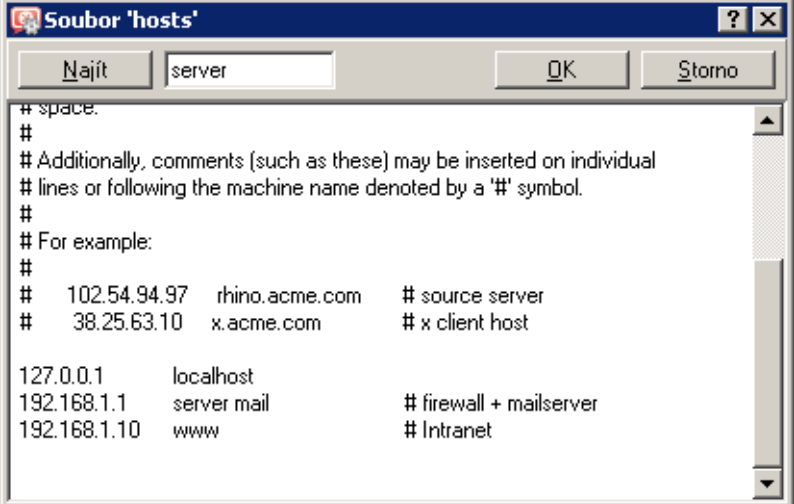

Obrázek 8.4 Editor systémového souboru hosts

• *Tabulka adres přidělených DHCP serverem* — jsou-li počítače v lokální síti konfigurovány pomocí DHCP serveru ve *WinRoute* (viz kapitola [8.2\)](#page-110-0), pak má DHCP server informace o tom, jaká IP adresa byla přiřazena kterému počítači. Počítač při startu systému vysílá požadavek na přidělení IP adresy, který obsahuje i jméno počítače.

*DNS forwarder* má přístup do tabulek DHCP serveru a může tedy zjistit, jaká IP adresa je v tomto okamžiku přidělena danému jménu počítače. Na dotaz na jméno počítače v lokální síti tedy vždy odpoví správnou (aktuální) IP adresou.

Poznámka: Pokud jsou obě uvedené volby vypnuty, pak DNS forwarder předává všechny dotazy jiným DNS serverům.

#### Lokální DNS doména

Do pole *Pˇri prohledávání souboru 'hosts' nebo tabulky pˇridˇelených adres kombinovat jméno s touto doménou* je třeba zadat jméno lokální DNS domény.

Jestliže počítač nebo síťové zařízení vysílá požadavek na přidělení IP adresy, vkládá do něj pouze své jméno (doménu v tomto okamžiku ještě nezná). V tabulce adres přidělených DHCP serverem jsou proto uložena pouze jména poˇcítaˇc˚u bez domény. Aby *DNS forwarder* dokázal správně zodpovídat dotazy na plně kvalifikovaná lokální DNS jména (tj. jména včetně domény), musí znát jméno lokální domény.

*Poznámka:* Je-li v *DNS forwarderu* zadána lokální doména, pak mohou být v systémovém souboru hosts uvedena lokální jména včetně domény nebo bez ní  $-$  v obou případech budou dotazy zodpovídány správně.

<span id="page-110-0"></span>Pro snazší pochopení uveďme jednoduchý příklad.

– Příklad <sub>–</sub>

Lokální doména má jméno firma.cz. V lokální síti je počítač se jménem honza nastavený pro automatickou konfiguraci IP adresy z DHCP serveru. Po startu operačního systému vyšle tento počítač DHCP požadavek obsahující jméno stanice honza. DHCP server mu přidělí IP adresu 192.168.1.56. Ve své tabulce uchová informaci o tom, že tato IP adresa byla přidělena stanici se jménem honza.

Jiný počítač, který bude chtít s tímto počítačem komunikovat, vyšle dotaz na jméno honza.firma.cz (jedná se o počítač honza v doméně firma.cz). Kdyby *DNS forwarder* neznal jméno lokální domény, předal by tento dotaz na jiný DNS server (dle nastavení — viz výše), protože by nerozpoznal, že se jedná o lokální počítač. Takto však může lokální doménu firma.cz oddělit a jméno honza s příslušnou IP adresou nalezne v tabulce DHCP serveru.

# 8.2 DHCP server

DHCP (*Dynamic Host Configuration Protocol*) slouží ke snadné konfiguraci TCP/IP na počíta-ˇcích v síti. Klientská stanice vyšle pˇri startu operaˇcního systému požadavek na konfiguraci, který je zachycen DHCP serverem. DHCP server vybere vhodné konfigurační parametry (tj. IP adresu s příslušnou maskou subsítě a další volitelné parametry — např. adresu výchozí brány, adresy DNS serverů, jméno domény apod.) a přidělí je klientské stanici. Veškeré parametry pro klienty se nastavují pouze centrálně na serveru — na jednotlivých stanicích stačí nastavit volbu, aby byly parametry TCP/IP konfigurovány automaticky z DHCP serveru. Toto je ve většině operačních systémů (např. *Windows, Linux* atd.) výchozí volba — na klientských stanicích pak není třeba nic nastavovat.

DHCP server přiděluje klientům IP adresy z definovaného rozsahu, a to zpravidla na určitou dobu (tzv. dobu pronájmu, angl. *lease time*). Pˇred uplynutím této doby musí klient požádat o prodloužení pronájmu, jinak bude po této době IP adresa považována za volnou a v případě nedostatku volných adres ji DHCP server přidělí jinému klientovi. Vše probíhá automaticky a pro uživatele zcela transparentně.

V DHCP serveru mohou být rovněž definovány tzv. rezervace — tj. určitým klientům budou vždy přidělovány dané IP adresy. Adresa může být rezervována pro hardwarovou (MAC) adresu nebo jméno počítače. Tito klienti pak mají pevné IP adresy, které jsou konfigurovány automaticky.

Mezi hlavní výhody použití DHCP serveru patří výrazně nižší náročnost administrace (vše stačí nastavit pouze na serveru, není třeba konfigurovat jednotlivé stanice) a eliminace mnoha potenciálních chyb (např. přidělení téže IP adresy dvěma různým stanicím, chybné nastavení výchozí brány na některé stanici apod.).

## *Konfigurace DHCP serveru*

K nastavení DHCP serveru ve *WinRoute* slouží sekce *Konfigurace* → *DHCP server*. Zde lze definovat rozsahy IP adres, rezervace, volitelné parametry a zobrazovat informace o přidělených adresách a statistiky DHCP serveru.

DHCP server se zapíná a vypíná volbou *DHCP server povolen* v horní části okna. Konfiguraci je možné provádět i v případě, že je DHCP server vypnut.

## *Definice rozsah˚u IP adres*

K definici rozsahů IP adres včetně volitelných parametrů slouží záložka *Rozsahy adres*. Záložka je rozdělena na dvě části, z nichž první obsahuje rozsahy adres a rezervace:

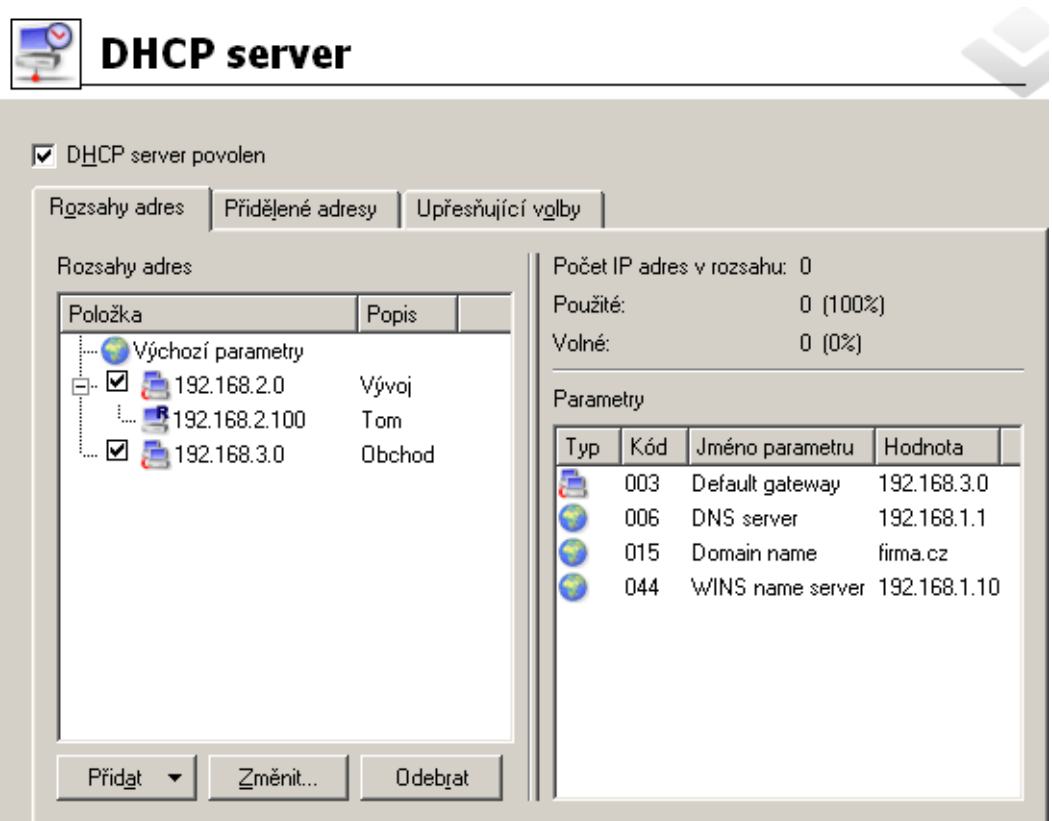

Obrázek 8.5 DHCP server — rozsahy přidělovaných IP adres

Ve sloupci *Položka* se zobrazují subsítě, v nichž jsou rozsahy IP adres definovány. Zaškrtávací pole vedle adresy subsítě slouží k aktivaci či deaktivaci daného rozsahu adres (takto lze rozsah dočasně "vyřadit", aniž by bylo nutné jej odstraňovat a poté znovu přidávat). Pod každou subsítí jsou pak zobrazovány rezervace IP adres, které jsou v ní definovány.

První položkou v tabulce jsou *Výchozí parametry*, kde lze nastavit výchozí parametry pro DHCP server.

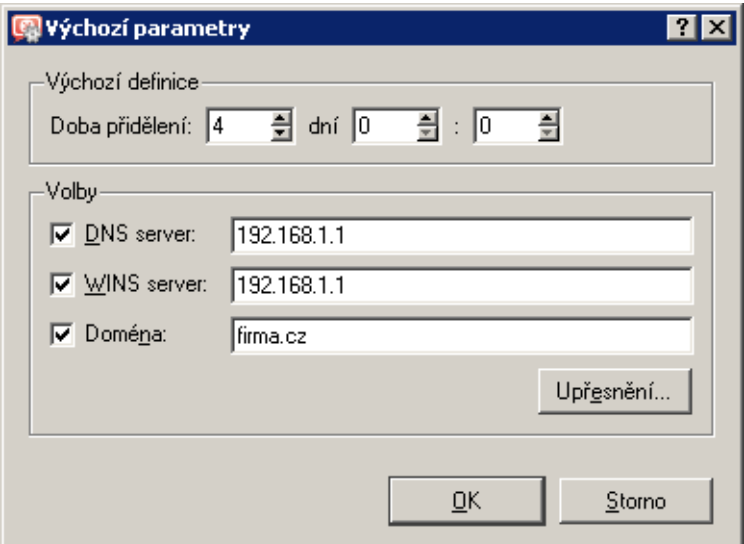

Obrázek 8.6 DHCP server — výchozí DHCP parametry

## Doba přidělení

Doba, na kterou je IP adresa klientům přidělována. Pokud během této doby klient nepožádá o prodloužení pronájmu nebo o uvolnění adresy, pak je po jejím uplynutí tato adresa automaticky uvolněna a může být přidělena jinému klientovi.

## DNS server

Může být uveden libovolný DNS server (případně více DNS serverů oddělených středníky). Jako primární DNS server (tj. na prvním místě) však doporučujeme uvádět *DNS forwarder* ve *WinRoute* (tj. IP adresu poˇcítaˇce s *WinRoute*). *DNS forwarder* totiž dokáže spolupraco-vat s DHCP serverem (viz kapitola [8.1\)](#page-104-0) a na dotazy na jména lokálních počítačů bude vždy odpovídat správnou IP adresou.

## WINS server

IP adresa WINS serveru.

## Doména

Lokální internetová doména. Pokud lokální doména neexistuje, pak tento parametr nenastavujte.

## Upřesnění

Tlačítko *Upřesnění* otevírá dialog s kompletním výčtem volitelných parametrů, které protokol DHCP podporuje (včetně výše uvedených). V tomto dialogu je možné přidat libovolný parametr, který DHCP server podporuje, a nastavit jeho hodnotu.

Výchozí parametry jsou přidělovány automaticky rozsahům adres, pokud není změněna konfigurace konkrétního rozsahu adres (dialog *Rozsah IP adres* → *Volby*). Podobně funguje vztah mezi rozsahem adres a rezervacemi (pokud nezměníte parametry přímo u konkrétní rezervace, platí parametry nastavené v daném rozsahu adres). Platnost parametrů je tedy podřízena hierarchii stromové struktury, do které jsou rozsahy řazeny.

Volbou *Pˇridat* → *Rozsah adres* se zobrazí dialog pro definici rozsahu adres.

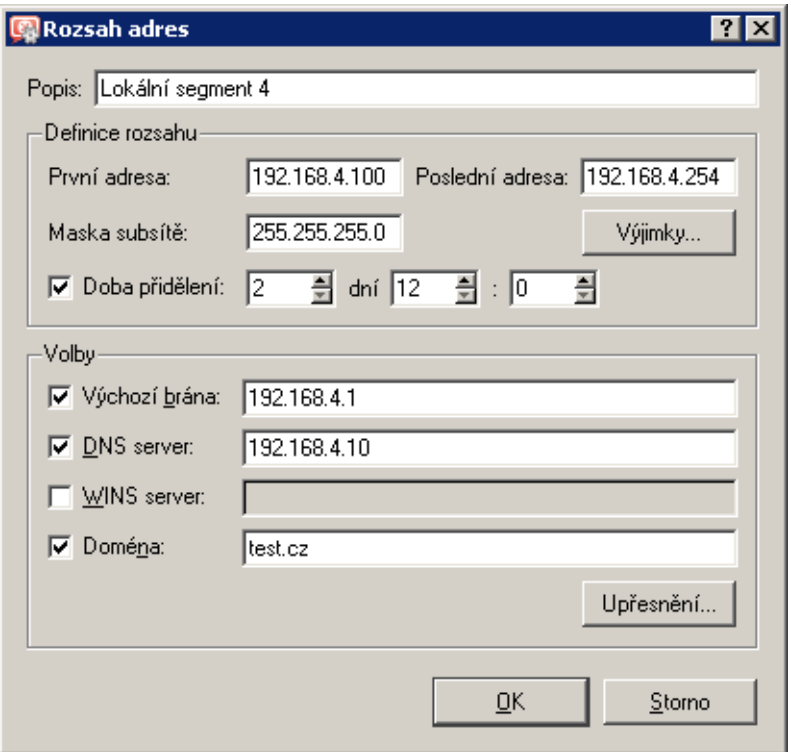

*Poznámka:* V každé subsíti je možné definovat pouze jeden rozsah adres.

Obrázek 8.7 DHCP server — definice rozsahu adres

#### Popis

Textový popis vytvářeného rozsahu adres (pro přehled správce *WinRoute*).

#### První adresa, Poslední adresa

Počáteční a koncová adresa definovaného rozsahu.

Poznámka: Doporučujeme definovat větší rozsah IP adres, než je skutečný počet počítačů v dané subsíti.

#### Maska subsítě

Maska odpovídající subsíti, v níž je tento rozsah adres definován. Maska subsítě je přidělována klientům společně s IP adresou.

Poznámka: Program Administration Console kontroluje, zda počáteční a koncová adresa rozsahu patří do téže subsítě vymezené zadanou maskou. Pokud není tato podmínka splněna, bude po stisknutí tlačítka OK hlášena chyba.

## Doba přidělení

Doba, na kterou je IP adresa klientům přidělována. Pokud během této doby klient nepožádá o prodloužení pronájmu nebo o uvolnění adresy, pak je po jejím uplynutí tato adresa automaticky uvolněna a může být přidělena jinému klientovi.

#### Výjimky

*WinRoute* umožňuje definovat v každé subsíti pouze jeden rozsah IP adres. Chceme-li vytvořit několik nesouvislých rozsahů, provedeme to následovně:

- vytvoříme rozsah adres pokrývající všechny požadované rozsahy
- definujeme tzv. výjimky  $-$  tj. rozsahy adres, které nemají být přidělovány
- Příklad —

V subsíti 192.168.1.0 chceme vytvořit dva rozsahy adres: 192.168.1.10 až 192.168.1.49 a 192.168.1.61 až 192.168.1.100. Adresy 192.168.1.50 až 192.168.1.60 mají zůstat vyhrazeny pro jiné účely.

Vytvoˇríme rozsah adres 192.168.1.10 až 192.168.1.100 a stisknutím tlaˇcítka *Výjimky* definujeme rozsah adres 192.168.1.50 až 192.168.1.60, které nemají být DHCP serverem přidělovány.

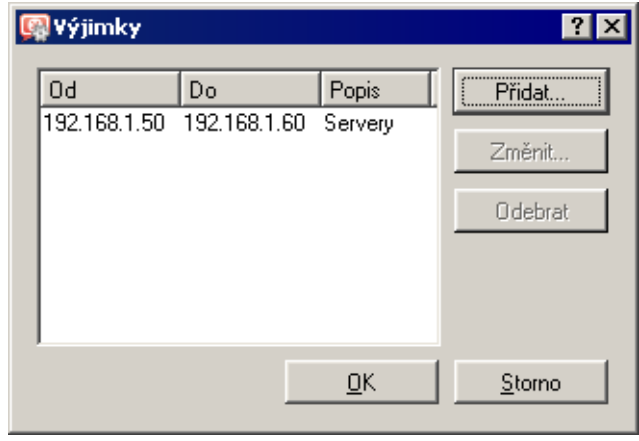

Obrázek 8.8 DHCP server — výjimky z definovaného rozsahu adres

#### Parametry

Dialog *Rozsah IP adres* umožňuje zadání základních DHCP parametrů, které budou klientům přidělovány:

- *Výchozí brána* musí být uvedena IP adresa směrovače, který je výchozí branou pro subsíť, z níž jsou IP adresy přidělovány (tzn. IP adresa rozhraní, ke kterému je daná subsíť připojena)! Výchozí brána v jiné subsíti nemá žádný smysl (byla by pro klienty nedosažitelná).
- *DNS server* může být uveden libovolný DNS server (případně více DNS serverů oddělených středníky). Jako primární DNS server (tj. na prvním místě) však doporuˇcujeme uvádˇet *DNS forwarder* ve *WinRoute* (tj. IP adresu poˇcítaˇce s *WinRoute*). *DNS forwarder* totiž dokáže spolupracovat s DHCP serverem (viz kapitola [8.1](#page-104-0)) a na dotazy na jména lokálních počítačů bude vždy odpovídat správnou IP adresou.
- *WINS server*
- *Doména* lokální internetová doména. Pokud lokální doména neexistuje, pak tento parametr nenastavujte.

## - Upozornění

Tento parametr neslouží k zadání jména domény *Windows NT*!

## Upřesnění...

Tlačítko *Upřesnění* otevírá dialog s kompletním výčtem volitelných parametrů, které protokol DHCP podporuje (včetně výše uvedených). V tomto dialogu je možné přidat libovolný parametr, který DHCP server podporuje, a nastavit jeho hodnotu. Dialog je zároveň druhou ˇcástí záložky *Rozsah adres*.

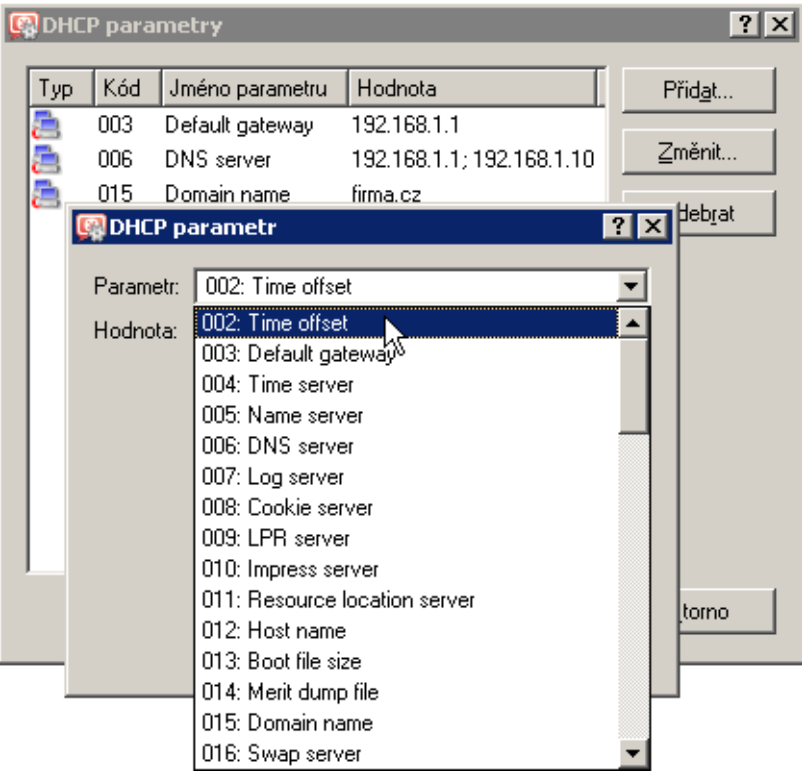

Obrázek 8.9 DHCP server — nastavení DHCP parametrů

Nastavené DHCP parametry a jejich hodnoty pro vybraný rozsah IP adres se zobrazují v pravém sloupci záložky *Rozsahy adres*.

Poznámka: V pravé horní části záložky *Rozsahy adres* jsou zobrazovány jednoduché statistiky DHCP serveru. Pro vybraný rozsah IP adres je uveden:

- celkový počet IP adres v tomto rozsahu
- počet a procentuální podíl přidělených adres
- počet a procentuální podíl volných adres

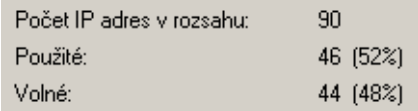

Obrázek 8.10 DHCP server — statistika (přidělené a volné adresy v rozsahu)

## *Rezervace IP adresy*

DHCP server umožňuje vyhradit (rezervovat) vybranou IP adresu pro konkrétní počítač. Rezervaci vytvoˇríme v záložce *Rozsahy adres* volbou *Pˇridat* → *Rezervaci*.

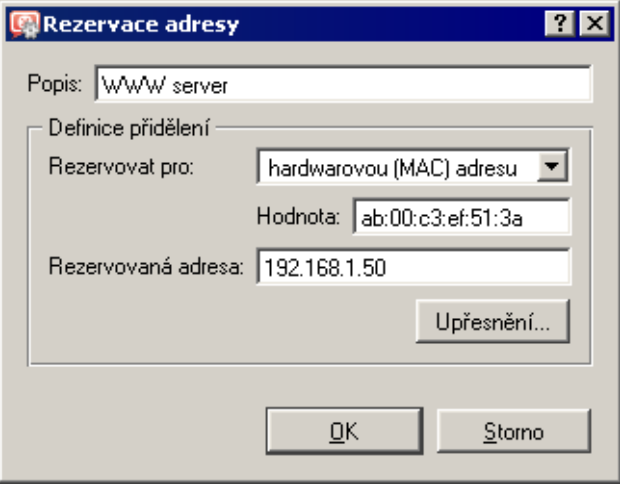

Obrázek 8.11 DHCP server — rezervace IP adresy

Rezervovat je možné libovolnou IP adresu, která patří do některé z definovaných subsítí. Nezáleží na tom, zda je tato adresa uvnitř nebo vně rozsahu dynamicky přidělovaných adres, a může být i v některém z rozsahů, které jsou definovány jako výjimky.

IP adresa může být rezervována pro:

• hardwarovou (MAC) adresu počítače — zadává se v podobě hexadecimálních (šestnáctkových) čísel oddělených dvojtečkami — např.:

00:bc:a5:f2:1e:50

 $nebo$  pomlčkami — např $\therefore$ 

00-bc-a5-f2-1e-50

MAC adresu síťového adaptéru je možné zjistit pomocí nástrojů operačního systému (např. příkaz i pconfig), případně speciálního programu dodávaného výrobcem síťového adaptéru.

• jméno počítače — většina DHCP klientů posílá v DHCP požadavku jméno počítače (např. všechny operační systémy *Windows*), příp. je možné klienta nastavit, aby jméno počítače posílal (např. operační systém Linux).

Tlačítko *Upřesnění* otevírá dialog pro nastavení DHCP parametrů, které budou společně s touto adresou přidělovány. Pokud je rezervovaná IP adresa uvnitř již definovaného rozsahu, pak jsou automaticky použity DHCP parametry přiřazené tomuto rozsahu. V dialogu *Rezervace adresy* je možné přidat další parametry, případně nastavit specifické hodnoty již existujících parametrů.

*Poznámka:* IP adresu lze rezervovat také tak, že v záložce *Pˇridˇelené adresy* nalezneme IP adresu, která byla dynamicky přidělena vybranému počítači, a tu pro něj rezervujeme (podrobnosti viz dále).

## *Pˇridˇelené IP adresy*

V záložce *Pˇridˇelené adresy* se (v podobˇe stromu) zobrazují rozsahy IP adres a v každém z nich všechny IP adresy, které jsou aktuálně přiděleny počítačům v dané subsíti.

| <b>DHCP server</b>                                     |                     |                   |                               |                 |                          |
|--------------------------------------------------------|---------------------|-------------------|-------------------------------|-----------------|--------------------------|
| ⊽<br>DHCP server povolen                               |                     |                   |                               |                 |                          |
| Přidělené adresy<br>Upřesňující volby<br>Rozsahy adres |                     |                   |                               |                 |                          |
| IP adresa                                              | Skončení platnosti  | MAC adresa        |                               | Jméno počítače  | Stav<br>$\blacktriangle$ |
| 192.168.1.145                                          | 13.5, 2003 17:55:47 | 00:60:1d:23:50:5b | (LUCENT TECHNOLOGIES)         | pflajshans-nb   | Expirováno               |
| 192.168.1.146                                          | 19.5. 2003 12:19:24 | 00:02:fd:2c:05:e0 | (Cisco Systems, Inc.)         | cisco-ss7       | Přiděleno                |
| 192.168.1.147                                          | 14.5. 2003 12:36:38 | 00:02:2d:1b:8e:1c | (Agere Systems)               | support-nb      | Expirováno               |
| 1,192.168.1.148                                        | 14.5. 2003 18:35:14 | 00:30:bd:62:14:db | (BELKIN COMPONENTS)           | ajax-tp         | Expirováno               |
| 132.168.1.149                                          | 15.5, 2003 17:11:13 | 00:50:fc:00:c4:fc | (EDIMAX TECHNOLOGY CO., LTD.) | pedobry         | Expirováno               |
| 1,192.168.1.165                                        | 17.5. 2003 12:54:41 | 00:50:fc:20:59:95 | (EDIMAX TECHNOLOGY CO., LTD.) | golem           | Expirováno               |
| 2192.168.1.168                                         | 19.5, 2003 12:21:24 | 00:03:93:89:89:48 | (Apple Computer, Inc.)        | Macintosh       | Přiděleno                |
| $-1$ 192.168.1.189                                     | 19.5, 2003 12:20:09 | 00:03:e3:2a:26:27 | (Cisco Systems, Inc.)         | SIP0003E32A2627 | Přiděleno                |
| $\Box$ 192.168.1.204                                   | 25.4. 2003 12:51:59 | 00:08:74:b0:cf:92 | (Dell Computer Corp.)         | tom-dell        | Expirováno               |
|                                                        | 19.5, 2003 12:20:17 | 00:06:28:f0:f9:ed | (Cisco Systems, Inc.)         | SIP000628F0F9CD | Přiděleno                |
| Ė-<br>圖192.168.20.0                                    |                     |                   |                               |                 |                          |
| $-1132.168.20.128$ 19.5, 2003 11:23:10                 |                     | 00:08:74:b0:cf:92 | (Dell Computer Corp.)         | tom-dell        | Přiděleno                |
| ै <u>■ 192.168.20.129 14.5</u> , 2003 15:53:58         |                     | 00:50:56:45:20:03 | (VMWare, Inc.)                | w2ksrvEx2000    | Expirováno               |
| Rezervovat<br>Uvolnit                                  |                     |                   |                               |                 | Obnovit                  |

Obrázek 8.12 DHCP server — přehled přidělených a rezervovaných adres

Poznámka: Barva ikony odpovídá stavu adresy (viz dále). Ikona s písmenem R označuje IP adresy, které jsou rezervovány.

Sloupce okna *Přidělené IP adresy* obsahují následující informace:

- *IP adresa* přidělená IP adresa,
- *Skončení platnosti* datum a čas skončení doby pronájmu této IP adresy,
- *MAC adresa* hardwarová adresa počítače, jemuž je IP adresa přidělena se jménem výrobce sít'ové karty,
- *Jméno počítače* název počítače, kterému je IP adresa přidělena (pokud jej DHCP klient na tomto počítači DHCP serveru posílá),
- *Stav* stav přidělení IP adresy: *Přiděleno* (adresa je přidělena klientovi a doba pronájmu dosud neskonˇcila), *Expirováno* (doba pronájmu již uplynula a klient nepožádal

o obnovení), *Odmítnuto* (klient odmítl pˇridˇelení této adresy) nebo *Uvolnˇeno* (klient uvolnil přidělenou adresu).

## *Poznámka:*

- 1. Informace o expirovaných a uvolněných IP adresách DHCP server udržuje pro případ, kdy příslušný klient opět požádá o přidělení IP adresy — DHCP server se snaží přidělovat jednomu klientovi stále tutéž adresu. V případě nedostatku volných IP adres však mohou být tyto adresy přiděleny jiným klientům.
- 2. S odmítnutými IP adresami DHCP server zachází dle nastavení v záložce *Upˇresnu- ˇ jící volby* — viz dále.

Následující sloupce jsou ve výchozím nastavení skryty (nastavení zobrazovaných sloupců viz kapitola [3.2\)](#page-27-0):

- *Čas posledního požadavku* datum a čas, kdy klient vyslal poslední požadavek na přidělení či obnovení adresy,
- *Zbývající doba pˇridˇelení* doba zbývající od aktuálního ˇcasu do *Skonˇcení platnosti*.

Tlačítko *Uvolnit* slouží k okamžitému uvolnění vybrané IP adresy (bez ohledu na její stav). Uvolněná adresa se ihned vrací do fondu volných adres a může být nabízena dalším klientům.

Tlačítkem *Rezervovat* můžete rezervovat vybranou (dynamicky přidělenou) IP adresu pro počítač, jemuž je aktuálně přidělena. Po stisknutí tohoto tlačítka dojde k automatickému přepnutí do záložky *Rozsahy adres* a zobrazí se dialog pro rezervaci adresy, jehož položky jsou již vyplněny odpovídajícími údaji (s výjimkou položky *Popis*). Po doplnění popisu a stisknutí tlačítka *OK* je IP adresa trvale rezervována pro počítač, kterému byla původně dynamicky přidělena.

Poznámka: Do dialogu pro rezervaci IP adresy je automaticky dosazena MAC adresa počítače, kterému je daná IP adresa přidělena. Chcete-li IP adresu rezervovat pro jméno počítače, změňte nastavení položek *Rezervovat pro* a *Hodnota*.

## *Upˇresnující volby pro DHCP server ˇ*

Záložka *Upřesňující volby* slouží k nastavení některých dalších parametrů DHCP serveru.

## **BOOTP**

Zapnutím této volby bude DHCP server přidělovat IP adresy (včetně volitelných parametrů) také klientům protokolu BOOTP (předchůdce DHCP — přiděluje konfiguraci pouze staticky na základě MAC adresy).

## Windows RAS

Tato volba umožňuje povolit službu DHCP pro klienty RAS (Remote Access Service). Dále lze nastavit dobu přidělení adresy pro RAS klienty, pokud nevyhovuje výchozí nastavení této hodnoty.

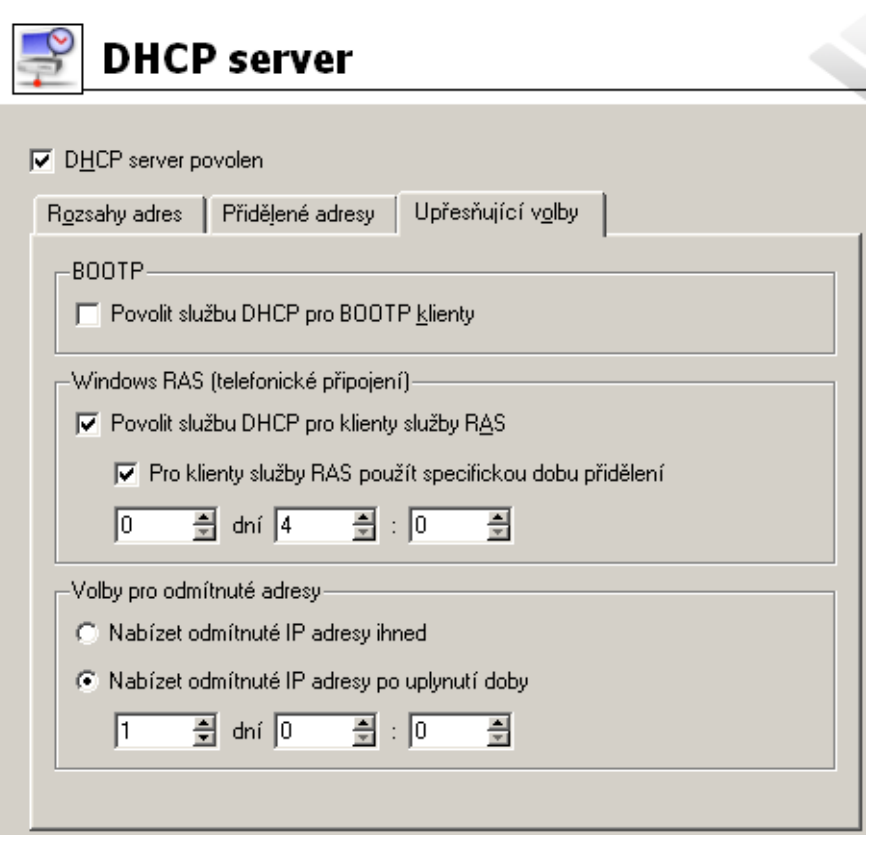

Obrázek 8.13 DHCP server — upřesňující volby

#### – Upozornění -

- 1. DHCP server nemůže přidělovat adresy RAS klientům připojujícím se k RAS serveru přímo na počítači s *WinRoute* (z technických důvodů nelze přijímat DHCP požadavky z lokálního RAS serveru). V takovém případě je nutné nastavit přidělování IP adres přímo v konfiguraci RAS serveru.
- 2. Služba RAS ve *Windows* přiděluje při každém připojení novou IP adresu (i v případě, že se jedná o téhož klienta). *WinRoute* zahrnuje klienty služby RAS do celkového počtu klientů při kontrole, zda nedošlo k překročení počtu uživatelů povoleného licencí (viz kapitola  $4.6$ ). Z toho vyplývá, že za určitých podmínek (příliš velký rozsah IP adres pro službu RAS a/nebo příliš dlouhá doba přidělení adresy klientům RAS) může opakovaným připojováním RAS klientů dojít k překročení povoleného počtu uživatelů. Vzdálený klient se pak bude moci připojit a komunikovat s počítači v lokální síti, nebude však moci přistupovat přes *WinRoute* do Internetu.

#### Volby pro odmítnuté adresy

Nastavení v této sekci určuje, jakým způsobem budou použity IP adresy, které byly klienty odmítnuty (zpráva *DHCPDECLINE*). Tyto IP adresy mohou být buď okamžitě považovány za volné a v případě potřeby přiděleny dalším klientům (volba *Nabízet ihned*) nebo po určitou dobu blokovány pro případ, že o ně původní klienti znovu požádají (volba *Nabízet po uplynutí doby*).

# 8.3 Dynamický DNS pro veřejnou IP adresu firewallu

Kerio WinRoute Firewall poskytuje (mimo jiné) služby pro vzdálený přístup do lokální sítě z Internetu (*VPN server* — viz kapitola [23](#page-313-0) a rozhraní *Clientless SSL-VPN* — viz kapitola [24\)](#page-366-0). Z Internetu mohou být přístupné i další služby — např. WWW rozhraní *WinRoute* (viz kapitola [21\)](#page-264-0), vzdálená správa *WinRoute* programem *Administration Console* (viz kapitola [16.1](#page-225-0)) nebo libovolná jiná služba (např. WWW server v lokální síti — viz kapitola  $7.4$ ). Tyto služby jsou dostupné na veˇrejné IP adrese firewallu (tj. poˇcítaˇce s *WinRoute*). Pokud je tato IP adresa statická a existuje pro ni odpovídající DNS záznam, můžeme při přístupu k dané službě použít příslušné jméno počítače (např. server.firma.cz). Neexistuje-li DNS záznam, pak je nutné si zapamatovat IP adresu firewallu, a ke všem službám přistupovat pomocí IP adresy. Je-li navíc veřejná IP adresa dynamická (tzn. během času se mění), pak je velmi obtížné nebo téměř nemožné se k těmto službám z Internetu připojit.

Tento problém ˇreší podpora dynamického DNS ve *WinRoute*. Dynamický DNS zajistí DNS záznam pro vybrané jméno serveru, který bude vždy obsahovat aktuální IP adresu. Mapované služby tak budou vždy dostupné pod stejným jménem serveru, bez ohledu na to, zda a jak často se mění IP adresa.

## *Jak funguje spolupráce s dynamickým DNS?*

Dynamický DNS (*DDNS*) je služba, která zajišt'uje automatickou aktualizaci IP adresy v DNS záznamu pro dané jméno počítače. Služba DDNS je typicky nabízena ve dvou variantách:

- zdarma uživatel si může vybrat z několika nabízených domén druhé úrovně (např. no-ip.org, ddns.info apod.) a vybrané doméně zvolit jméno počítače, které je dosud volné (např. firma.ddns.info).
- placená služba uživatel si zaregistruje vlastní doménu (např. firma.cz) a poskytovatel služby pak zajišt'uje DNS server pro tuto doménu s možností automatické aktualizace záznamů.

Uživateli služby DDNS je zřízen účet, který slouží k ověření přístupu, aby mohla aktualizaci DNS záznamů provádět pouze oprávněná osoba. Aktualizace navíc probíhá zabezpečeným spojením (typicky HTTPS), aby nebylo možné komunikaci odposlouchávat. Aktualizaci dynamických DNS záznamů může provádět buď přímo uživatel ručně nebo (častěji) specializovaný software — v tomto případě *WinRoute*.

Je-li *WinRoute* nastaven pro spolupráci s dynamickým DNS, pak při každé změně IP adresy internetového rozhraní (včetně přepnutí primárního / záložního internetového připojení – viz kapitola [6.3\)](#page-59-0) vyšle požadavek na aktualizaci IP adresy v dynamickém DNS. Díky tomu je DNS záznam pro danou IP adresu stále aktuální a k mapovaným službám lze přistupovat pomocí daného jména počítače.

## *Poznámka:*

1. Používání služby DDNS se řídí podmínkami konkrétního poskytovatele.

- 2. Dynamické DNS záznamy mají nastavenou velmi krátkou dobu životnosti (TTL), a proto jsou uchovávány v cache jiných DNS serverů nebo forwarderů po velmi krátkou dobu. Pravděpodobnost, že klient dostane DNS odpověď s neplatnou (starou) IP adresou, je zcela minimální.
- 3. Některé DDNS servery umožňují také aktualizaci více záznamů současně. K tomuto účelu se používají zástupné znaky (wildcards).

Příklad: V DDNS existují dvě jména počítačů, která obě odkazují na veřejnou IP adresu firewallu: fw.firma.cz a server.firma.cz. Při změně IP adresy stačí vyslat jeden požadavek na aktualizaci DNS záznamů se jménem \*.firma.cz. Na základě tohoto požadavku budou aktualizovány DNS záznamy pro obě výše uvedená jména.

## *Konfigurace DDNS ve WinRoute*

Spolupráci s dynamickým DNS serverem lze nastavit v sekci *Konfigurace / Další volby*, záložka *Dynamický DNS*.

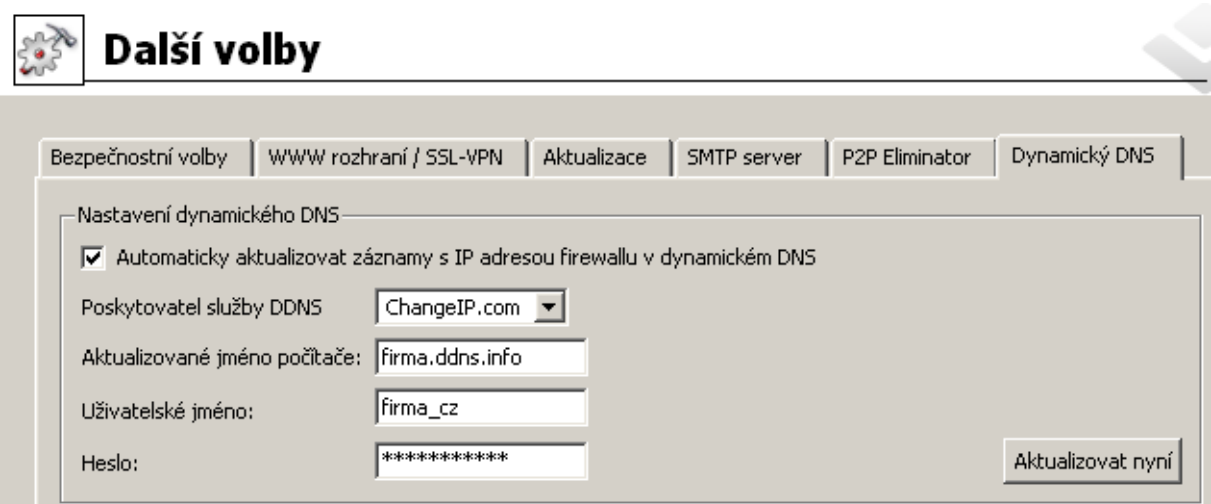

Obrázek 8.14 Nastavení spolupráce s dynamickým DNS serverem

Jak již bylo zmíněno, nejprve je potřeba si zřídit účet (tzn. požadovaný dynamický DNS záznam s příslušnými přístupovými právy) u některého poskytovatele služby DDNS. *WinRoute* v současné době podporuje tyto poskytovatele DDNS:

- *ChangeIP* (<http://www.changeip.com/>),
- *DynDNS* (<http://www.dyndns.org/>),
- *No-IP* (<http://www.no-ip.com/>).

V záložce *Dynamický DNS* je třeba zvolit příslušného poskytovatele služby DDNS, zadat DNS jméno, pro které má být aktualizován dynamický záznam, a uživatelské jméno a heslo pro <span id="page-122-0"></span>přístup k aktualizaci dynamického záznamu. Pokud DDNS server podporuje zástupné znaky (wildcards), můžeme je ve jméně počítače použít.

Po zadání všech údajů je doporučeno vyzkoušet aktualizaci dynamického DNS záznamu stisknutím tlačítka *Aktualizovat nyní*. Tím jednak ověříme, zda je automatická aktualizace funkční (server je dostupný, zadané údaje jsou správné atd.), a zároveň zajistíme aktualizaci příslušného DNS záznamu (IP adresa firewallu se od registrace nebo poslední ruční aktualizace již mohla změnit).

Pokud při pokusu o aktualizaci DNS záznamu dojde k chybě, zobrazí se v záložce Dynamický *DNS* chybové hlášení s přesnou specifikací chyby (např. DDNS server není dostupný, selhalo ovˇeˇrení uživatele apod). Toto hlášení se rovnˇež zapíše do záznamu *error*.

# 8.4 Proxy server

*WinRoute* obsahuje klasický HTTP proxy server, přestože umožňuje díky technologii NAT přímý přístup do Internetu ze všech počítačů v lokální síti. V některých případech totiž není použití přímého přístupu vhodné nebo jej nelze použít vůbec. Jedná se zejména o tyto situace:

1. Z počítače s *WinRoute* není možné přímé připojení, je třeba použít proxy server poskytovatele Internetu.

Proxy server ve *WinRoute* umí využívat tzv. nadˇrazený proxy server (*parent proxy server*), kterému předává veškeré požadavky.

2. Připojení do Internetu je realizováno vytáčenou linkou a přístup na určité WWW stránky je blokován (viz kapitola [12.2](#page-156-0)). Při použití přímého přístupu dojde k vytočení linky dříve, než může být zachycen vlastní HTTP požadavek (linka je vytáčena na DNS dotaz nebo při požadavku klienta na navázání spojení s WWW serverem). Při přístupu na zakázanou WWW stránku *WinRoute* vytočí linku a poté zablokuje přístup na požadovanou stránku – linka je vytočena zbytečně.

Proxy server dokáže přijmout a zpracovat požadavek klienta lokálně. Jedná-li se o zakázanou stránku, k vytočení linky nedojde.

3. *WinRoute* je nasazen do sítě s velkým počtem počítačů, kde byl dříve používán proxy server. Změna konfigurace všech počítačů by byla časově i technicky náročná.

Při použití proxy serveru zůstává přístup do Internetu funkční — konfigurace jednotlivých počítačů může zůstat nezměněna (případně lze změnit nastavení pouze na některých počítačích).

Proxy server ve *WinRoute* lze použít pro protokoly HTTP, HTTPS a FTP. Proxy server nepodporuje protokol SOCKS (speciální protokol pro komunikaci mezi klientem a proxy serverem).

*Poznámka:* Podrobné informace o použití FTP pˇres proxy server ve *WinRoute* naleznete v kapitole [25.3](#page-381-0).

#### *Konfigurace proxy serveru*

Parametry proxy serveru se nastavují v sekci *Konfigurace* → *Filtrování obsahu* → *Pravidla pro HTTP*, záložka *Proxy server*.

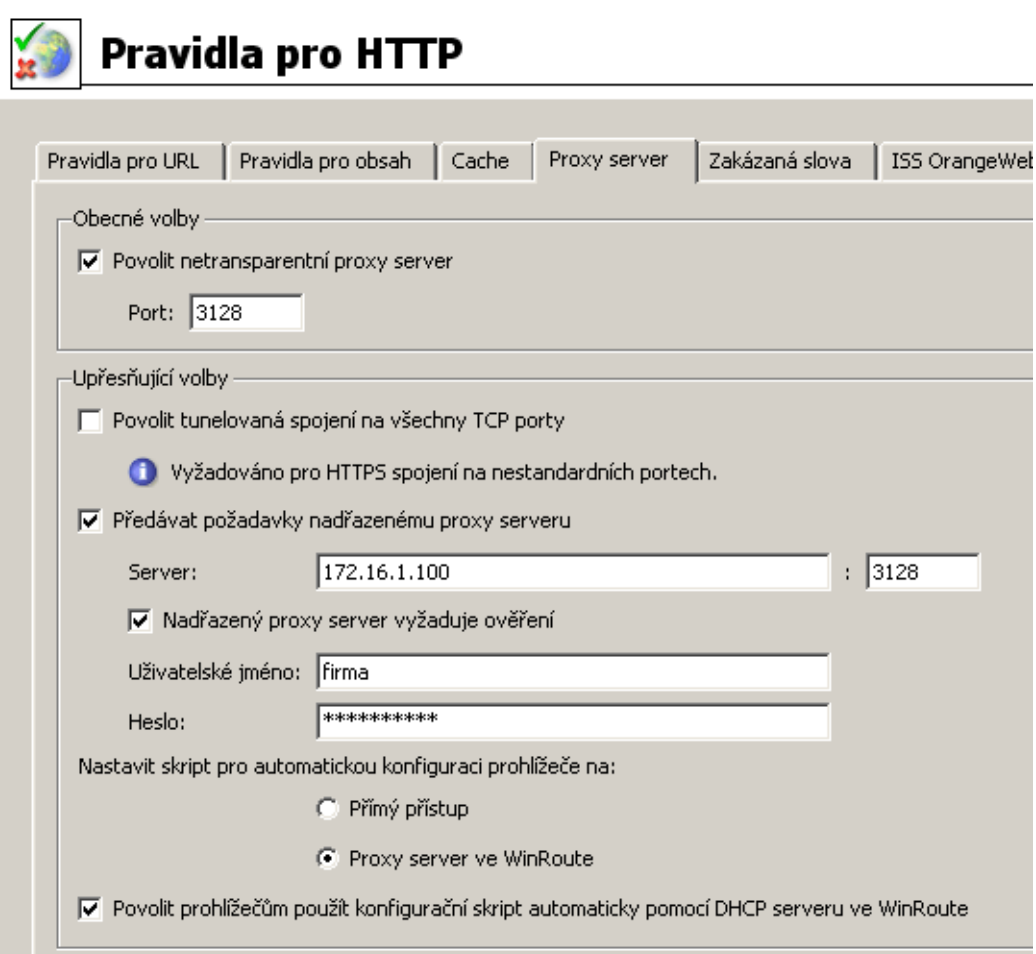

Obrázek 8.15 Nastavení parametrů HTTP proxy serveru

#### Povolit netransparentní proxy server

Tato volba zapíná HTTP proxy server ve *WinRoute* na portu uvedeném v položce *Port* (výchozí port je 3128).

#### - Upozornění

Zadáme-li do položky *Port* číslo portu, který již používá jiná služba či aplikace, pak po stisknutí tlačítka Použít WinRoute tento port sice akceptuje, ale proxy server na něm nespustí a do záznamu *Error* (viz kapitola [22.8](#page-304-0)) se vypíše chybové hlášení v tomto tvaru:

failed to bind to port 3128: another application is using this port

Pokud nemáte jistotu, že zadaný port je skutečně volný, pak bezprostředně po stisknutí tlačítka Použít zkontrolujte záznam *Error*, zda se v něm takovéto hlášení neobjevilo.

## Povolit spojení na libovolný TCP port

Tato bezpečnostní volba umožňuje povolit nebo blokovat tzv. tunelování jiných aplikačních protokolů (než HTTP, HTTPS a FTP) přes proxy server.

Je-li tato volba vypnuta, pak proxy server povoluje navázání spojení pouze na standardní port služby HTTPS (443) — předpokládá se, že v tomto případě se jedná o přístup na zabezpečené WWW stránky. Je-li volba zapnuta, pak proxy server může navázat spojení na libovolný port. Může se jednat o protokol HTTPS na nestandardním portu, ale také o tunelování jiného aplikačního protokolu.

*Poznámka:* Na nezabezpečenou komunikaci protokoly HTTP a FTP nemá tato volba žádný vliv. HTTP a FTP komunikace je ve *WinRoute* obsluhována inspekčními moduly, které propustí pouze platné HTTP a FTP požadavky.

## Předávat požadavky nadřazenému...

Zapnutím této volby bude proxy server ve *WinRoute* předávat veškeré požadavky nadřazenému proxy serveru specifikovanému v následujících položkách:

- *Server* DNS jméno nebo IP adresa nadřazeného proxy serveru a port, na kterém běží (výchozí port je 3128).
- *Nadřazený proxy server vyžaduje ověření* tuto volbu zapněte, pokud nadřazený proxy server vyžaduje ověření uživatele jménem a heslem. Do položek Uži*vatelské jméno* a *Heslo* vyplňte příslušné přihlašovací údaje.

Poznámka: Jméno a heslo pro ověření na nadřazeném proxy serveru se posílá s každým HTTP požadavkem. Je podporováno pouze ověřování typu Basic.

Volba *Pˇredávat požadavky nadˇrazenému proxy serveru* zároven automaticky nastavuje ˇ způsob přístupu *WinRoute* do Internetu (pro kontrolu a stahování nových verzí, aktualizaci antiviru *McAfee* a pˇrístup do online databází modulu *ISS OrangeWeb Filter*).

#### Nastavit skript pro automatickou konfiguraci ...

Pro použití proxy serveru je nutné správně nastavit parametry WWW prohlížečů na klientských počítačích. Většina současných prohlížečů (např. *Internet Explorer*, *Firefox/SeaMonkey, Opera* apod.) umožňuje automatickou konfiguraci skriptem staženým ze zadaného URL.

V pˇrípadˇe proxy serveru ve *WinRoute* je konfiguraˇcní skript uložen na adrese:

http://192.168.1.1:3128/pac/proxy.pac

kde 192.168.1.1 je IP adresa poˇcítaˇce s *WinRoute* a 3128 je port proxy serveru (viz výše). Volba *Nastavit skript pro automatickou konfiguraci prohlížečů* umožňuje přizpůsobit konfigurační skript tak, aby nastavoval prohlížeče správně podle aktuální konfigurace *WinRoute* a lokální sítě:

- *Přímý přístup* v prohlížeči nebude nastaven žádný proxy server.
- *Proxy server ve WinRoute* v prohlížeči bude nastavena IP adresa počítače s *WinRoute* a port, na kterém je proxy server spuštěn (viz výše).

Poznámka: Pro použití konfiguračního skriptu musí být proxy server vždy spuštěn (i v případě, že prohlížeče budou nastavovány pro přímý přístup).

#### Povolit prohlížečům použít konfigurační skript automaticky ...

Prohlížeč *Internet Explorer* se může být konfigurován zcela automaticky použitím DHCP serveru. V nastavení prohlížeče stačí zapnout volbu Automaticky zjišťovat nastavení (Au*tomatically detect settings*).

Podmínkou použití této funkce je spuštěný DHCP server ve *WinRoute* (viz kapitola [8.2\)](#page-110-0). Parametry TCP/IP na příslušné stanici však mohou být nastaveny staticky — *Internet* Explorer vyšle při svém spuštění speciální DHCP požadavek.

#### $-$  Tip  $-$

Tato volba umožňuje jediným kliknutím nastavit všechny prohlížeče *Internet Explorer* na počítačích v lokální síti.

## 8.5 HTTP cache

Cache slouží ke zrychlení přístupu na opakovaně navštěvované WWW stránky a snížení zatížení internetového připojení (v případě měřené linky je rovněž významné, že použití cache snižuje celkový objem přenesených dat). Stahované soubory se ukládají na disk počítače s *WinRoute* a při dalším přístupu nemusejí být znovu stahovány z WWW serveru.

Objekty se do cache ukládají na omezenou dobu (*Time To Live* — *TTL*). Tato doba urˇcuje, zda se má na WWW serveru ověřovat novější verze daného objektu. Pokud doba *TTL* nevypršela, objekt se vezme z cache. V opačném případě se ověří, zda se objekt na příslušném WWW serveru změnil, a pokud ano, stáhne se nová verze. Tento mechanismus zajišťuje průběžnou aktualizaci objektů v cache.

Cache lze použít při přístupu přes proxy server i přímém přístupu. V případě přímého přístupu musí být na komunikaci aplikován inspekˇcní modul HTTP. Ve výchozí konfiguraci *WinRoute* je tato podmínka splněna pro protokol HTTP na standardním portu 80 (podrobnosti viz kapitoly [7.3](#page-77-0) a [14.3\)](#page-193-0).

Parametry HTTP cache se nastavují v sekci *Konfigurace* → *Filtrování obsahu* → *Pravidla pro HTTP*, záložka *Cache*.

#### Povolit cache pro transparentní proxy

Zapnutí cache pro HTTP komunikaci obsluhovanou inspekčním modulem HTTP (tj. přímý přístup do Internetu).

#### Povolit cache pro proxy server

Zapnutí cache pro HTTP komunikaci pˇres proxy server ve *WinRoute* (viz kapitola [8.4](#page-122-0)).

#### Doba životnosti (TTL)...

Výchozí doba platnosti objektu v cache. Tato doba je použita, jestliže:

- pro konkrétní objekt není nastavena specifická doba životnosti (nastavuje se v dialogu, který se otevírá tlaˇcítkem *Specifická nastavení pro URL* — viz dále)
- není akceptována doba životnosti urˇcená WWW serverem (viz položka *Akceptovat dobu životnosti (TTL) dodanou serverem*)

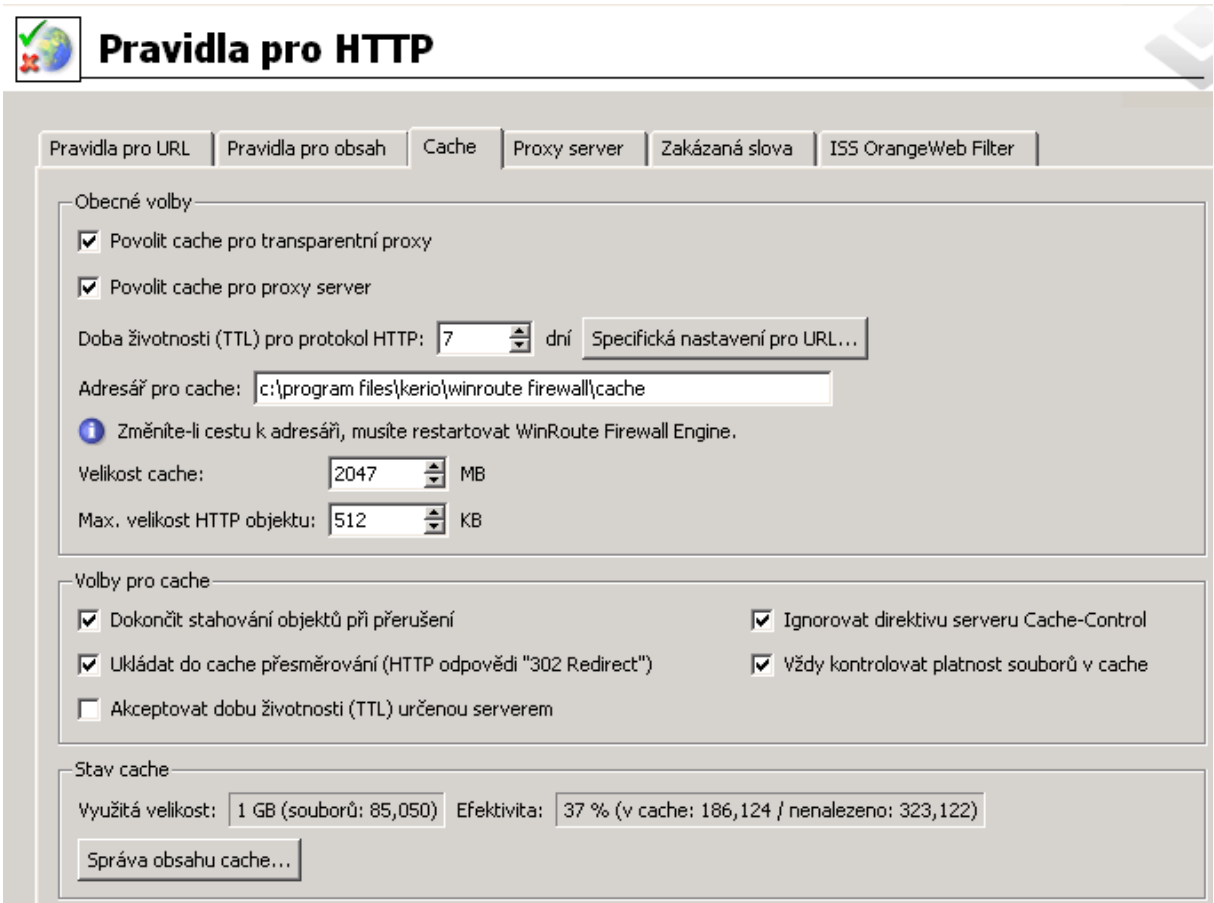

Obrázek 8.16 Nastavení parametrů HTTP cache

#### Adresář pro cache

Adresář pro ukládání objektů. Ve výchozím nastavení se používá podadresář cache v adresáři, kde je *WinRoute* nainstalován.

## – Upozornění

Změna adresáře pro cache se projeví až po příštím startu *WinRoute Firewall Engine*. Staré soubory cache v původním adresáři budou automaticky odstraněny.

## Velikost cache

Velikost souboru cache na disku. Maximální velikost cache je omezena na *2 GB* (*2047 MB*) *Poznámka:*

- 1. Je-li cache zaplněna z 98%, spustí se automaticky tzv. úklid smazání všech objektů, jejichž doba životnosti již vypršela. Nepodaří-li se odstranit žádné objekty, nebudou do cache ukládány nové objekty, dokud se místo neuvolní (při některém z dalších úklidů nebo ručním vymazáním).
- 2. Uvedená maximální velikost cache platí pro *WinRoute* od verze *6.2.0*. Starší verze umožňovaly nastavení cache až do velikosti 4 GB (tento limit byl snížen z technických důvodů). Je-li při startu *WinRoute Firewall Engine* detekována cache větší než *2047 MB*, pak je její velikost automaticky snížena na tuto hodnotu.

3. Při nastavení velikosti cache větší než je aktuální volné místo na příslušném disku se cache neinicializuje a do záznamu *Error* (viz kapitola [22.8\)](#page-304-0) se zapíše odpovídající chybové hlášení.

## Max. velikost HTTP objektu

Maximální velikost objektu, který bude do cache uložen.

Statistiky dokazují, že největší počet požadavků je na objekty malé velikosti (např. HTML stránky, obrázky apod.). Velké objekty, např. archivy, které se zpravidla stahují jednorázově, by v cache zbytečně zabíraly místo.

## Volby pro cache

Upřesňující nastavení chování cache.

- *Dokončit stahování objektů při přerušení* po zaškrtnutí této volby se bude automaticky dokončovat stahování objektů, jestliže byl požadavek uživatelem přerušen (tlačítkem *Stop* ve WWW prohlížeči). Ve velkém počtu případů totiž uživatel přerušuje otevírání stránky z důvodu příliš pomalého natahování. Rozhodne-li se uživatel navštívit stránku znovu (případně ji navštíví jiný uživatel), bude stránka k dispozici nesrovnatelně rychleji.
- *Ukládat do cache přesměrování (HTTP odpovědi 302 Redirect)* tato volba obecně urychluje přístup na přesměrované WWW stránky. Odpovědi *302 Redirect* se za normálních okolností do cache neukládají. Návratový kód 302 protokolu *HTTP* znamená dočasné přesměrování – toto přesměrování může být kdykoliv zrušeno nebo se může měnit cílové URL. Při použití odpovědi z cache může být v některých případech klient přesměrován na již neaktuální nebo neplatné URL.
- *Akceptovat dobu životnosti (TTL) dodanou serverem* tato volba způsobí uložení objekt˚u do cache na dobu doporuˇcenou WWW serverem, ze kterého jsou objekty stahovány. Pokud server tuto dobu neurčí, použije se výchozí doba (viz položka *Doba životnosti (TTL) pro protokol HTTP*).

#### — Upozornění –

Některé WWW servery mohou záměrně dodávat příliš krátké nebo příliš dlouhé doby za účelem potlačení cache.

• *Ignorovat direktivu serveru Cache-Control* — po zapnutí této volby bude *WinRoute* ignorovat direktivy pro řízení cache na WWW stránkách. Pokud se obsah nějaké stránky velmi často mění, její autor na ni zpravidla umístí direktivu, aby se neukládala do cache. V některých případech je tato direktiva

používána nerozumnˇe, napˇr. za úˇcelem vyˇrazení cache. Volba *Ignorovat direktivu serveru Cache-Control* zp˚usobí, že *WinRoute* bude akceptovat pouze direktivy *nostore* a *private*.

*Poznámka: WinRoute* pracuje pouze s direktivami z hlaviček HTTP odpovědí, nikoliv ze samotných stránek.

• *Vždy kontrolovat platnost soubor˚u v cache* — zapnutím této volby bude *WinRoute* při každém požadavku kontrolovat, zda se na serveru nenachází novější verze objektu uloženého v cache (bez ohledu na to, zda to klient požaduje).

Poznámka: Klient si může kdykoliv vyžádat kontrolu novější verze objektu na WWW serveru (bez ohledu na nastavení cache). Napˇr. v prohlížeˇcích *Internet Explorer* a *Firefox/SeaMonkey* lze tuto kontrolu vyvolat stisknutím kombinace kláves *Ctrl+F5*. Prohlížeče lze také nastavit, aby kontrolovaly novější verze stránek při každém přístupu (pak stačí stránku pouze obnovit).

## *Specifická nastavení pro URL*

Výchozí doba životnosti objektu v cache nemusí být vyhovující pro všechny stránky. V některých případech může vzniknout požadavek neukládat stránku (resp. objekt) do cache vůbec či zkrátit dobu jeho platnosti (např. pro stránky, které se mění několikrát denně).

Tlaˇcítko *Specifická nastavení pro URL* otevírá dialog, ve kterém lze nastavit dobu platnosti pro konkrétní URL.

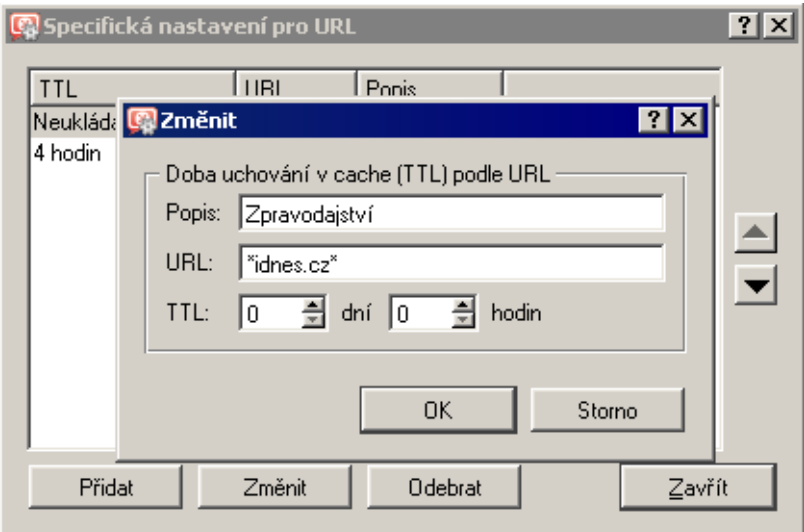

Obrázek 8.17 HTTP cache — specifická nastavení pro URL

Pravidla v tomto dialogu tvoří uspořádaný seznam, který je procházen shora dolů (tlačítky se šipkami na pravé straně okna lze upravit pořadí pravidel).

## Popis

Textový popis položky (pro snazší orientaci)

## URL

URL, pro které má být nastavena specifická doba životnosti objektů v cache. URL může být zadáno v jednom z těchto tvarů

- kompletní URL (např. www.kerio.com/cz/index.html)
- podřetězec s použitím hvězdičkové konvence (např. \*idnes.cz\*)
- jméno serveru (např. www.kerio.com) libovolné URL na tomto serveru (zadaný řetězec se automaticky doplní na tvar: www.kerio.com/\*)

## TTL

Doba platnosti objektů vyhovujících uvedenému URL. Volba *0 dní, 0 hodin* znamená, že objekty nebudou do cache ukládány.

## *Sledování stavu a správa cache*

*WinRoute* umožňuje sledovat využití HTTP cache a prohlížet, případně mazat objekty v cache uložené.

*Poznámka:* Ve starších verzích *WinRoute* byly tyto funkce souˇcástí WWW rozhraní, od verze *6.3.0* jsou integrovány do programu *Administration Console*.

V dolní ˇcásti záložky *Cache* se zobrazují základní stavové informace: aktuální využitá velikost a efektivita cache. Efektivita vyjadřuje poměr počtu objektů, které byly nalezeny v cache (a nemusely tedy být stahovány ze serveru) k celkovému počtu HTTP požadavků (měřeno od startu *WinRoute Firewall Engine*). Efektivita cache závisí především na chování uživatelů (zda pravidelně navštěvují určité WWW stránky, zda více uživatelů přistupuje na tytéž stránky atd.), částečně ji lze také ovlivnit výše popsanými konfiguračními parametry. Pokud cache vykazuje trvale nízkou efektivitu (méně než 5 %), doporučujeme přehodnotit konfiguraci cache.

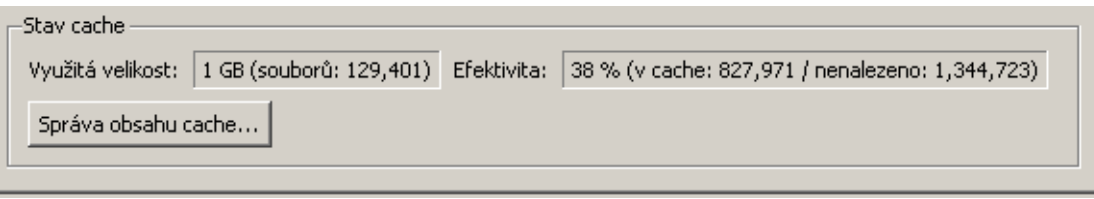

Obrázek 8.18 Informace o stavu HTTP cache

Tlačítko *Správa obsahu cache...* otevírá okno pro prohlížení, vyhledávání a mazání objektů uložených v cache.

Pro zobrazení objektů v cache je nutné nejprve zadat do položky *URL* specifikaci hledaného objektu. Objekt může být specifikován buď absolutním URL (bez protokolu) — např. www.kerio.com/image/menu.gif nebo jako podřetězec URL s použitím zástupných znaků \* (nahrazení libovolného počtu znaků) a ? (nahrazení právě jednoho znaku).

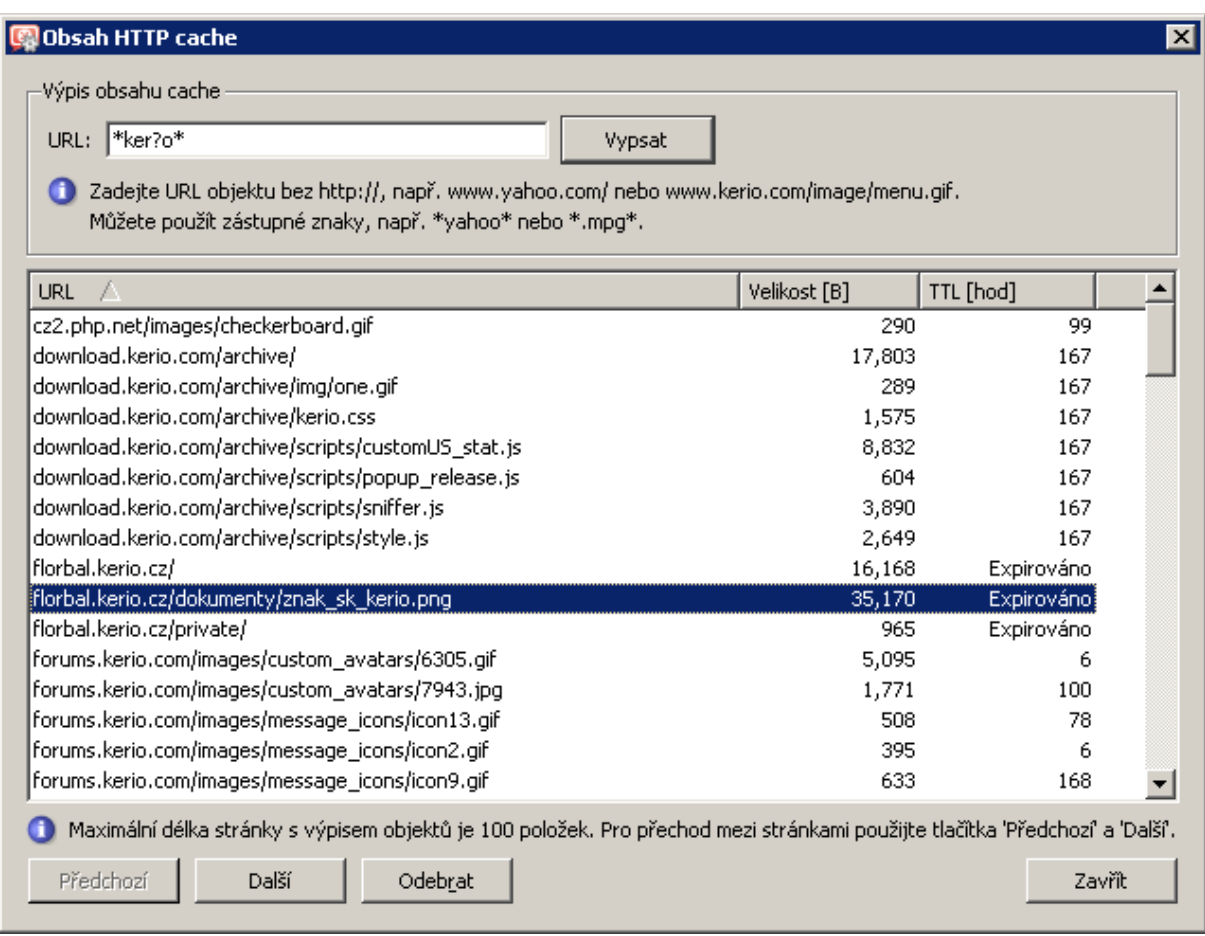

#### Obrázek 8.19 Okno pro správu obsahu HTTP cache

#### - Příklad

Při zadání výrazu \*ker?o\* budou zobrazeny všechny objekty, jejichž URL obsahuje řetězce kerio, kerbo apod.

Každý řádek výpisu objektů obsahuje URL objektu, jeho velikost v bytech (B) a zbývající dobu životnosti v hodinách. Z důvodu přehlednosti a rychlosti zobrazování je výpis objektů stránkován po 100 položkách. Tlaˇcítky *Pˇredchozí* a *Další* lze pˇrecházet mezi jednotlivými stránkami výpisu.

Tlačítkem Odebrat se označený objekt vymaže z cache.

#### $\overline{\phantom{a}}$  Tip  $\overline{\phantom{a}}$

Kliknutím a tažením, případně kliknutím s přidržením klávesy *Ctrl* nebo *Shift* lze označit více objektů najednou.

# <span id="page-131-0"></span>Kapitola 9 Omezování šířky pásma

Velmi častým problémem sdíleného internetového připojení je situace, kdy jeden uživatel (případně několik uživatelů současně) stahuje nebo odesílá velký objem dat, čímž zcela vyčerpá kapacitu internetové linky (tzv. šířku pásma). Ostatní uživatelé pak zaznamenají výrazné zpomalení internetové komunikace, v krajním případě i výpadky některých služeb (pokud např. dojde k překročení maximální doby odezvy).

Typicky největší problém nastává v případě, kdy jsou v důsledku přetížení linky omezeny nebo blokovány síťové služby — např. poštovní server, WWW server nebo internetová telefonie (VoIP). Jeden uživatel může stahováním nebo odesíláním svých dat ohrozit funkčnost celé sítě.

Modul Omezování šířky pásma ve WinRoute nabízí řešení nejčastějších problémů s přetížením sdílené internetové linky. Tento modul dokáže rozpoznat spojení, kterými se přenáší velké objemy dat, a vyhradit pro ně určitou část kapacity linky. Zbývající kapacita zůstává volná pro ostatní komunikaci (kde se nepřenáší velké objemy dat, ale může zde být důležitá např. doba odezvy).

# 9.1 Jak funguje a jak lze využít omezování šířky pásma?

Modul *Omezování šířky pásma* má dvě základní funkce:

## Omezení rychlosti přenosů velkých objemů dat

*WinRoute* sleduje všechna spojení navázaná mezi lokální sítí a Internetem. Pokud spojení vyhodnotí jako přenos objemných dat, omezí rychlost přenosu dat na nastavenou hodnotu, aby toto spojení neblokovalo ostatní komunikaci. Na lokální komunikaci se omezování šířky pásma neaplikuje.

Poznámka: Omezování šířky pásma je nezávislé na komunikačních pravidlech.

## Omezení rychlosti komunikace uživatelů s překročenou kvótou

O uživatelích, kteˇrí pˇrekroˇcili nastavenou kvótu objemu dat, lze pˇredpokládat, že pravidelně stahují nebo odesílají velké množství dat. *WinRoute* umožňuje omezit těmto uživatelům rychlost přenosu dat, aby svou aktivitou neomezovali (resp. neblokovali) komunikaci ostatních uživatelů a síťových služeb. Na konkrétního uživatele je omezení apliko-váno automaticky při překročení některého z nastavených limitů (viz kapitola [15.1](#page-201-0)).

# 9.2 Konfigurace omezování šířky pásma

Parametry modulu *Omezování šíˇrky pásma* lze nastavit v sekci *Konfigurace* → *Omezování šíˇrky pásma*.

## 9.2 Konfigurace omezování šířky pásma

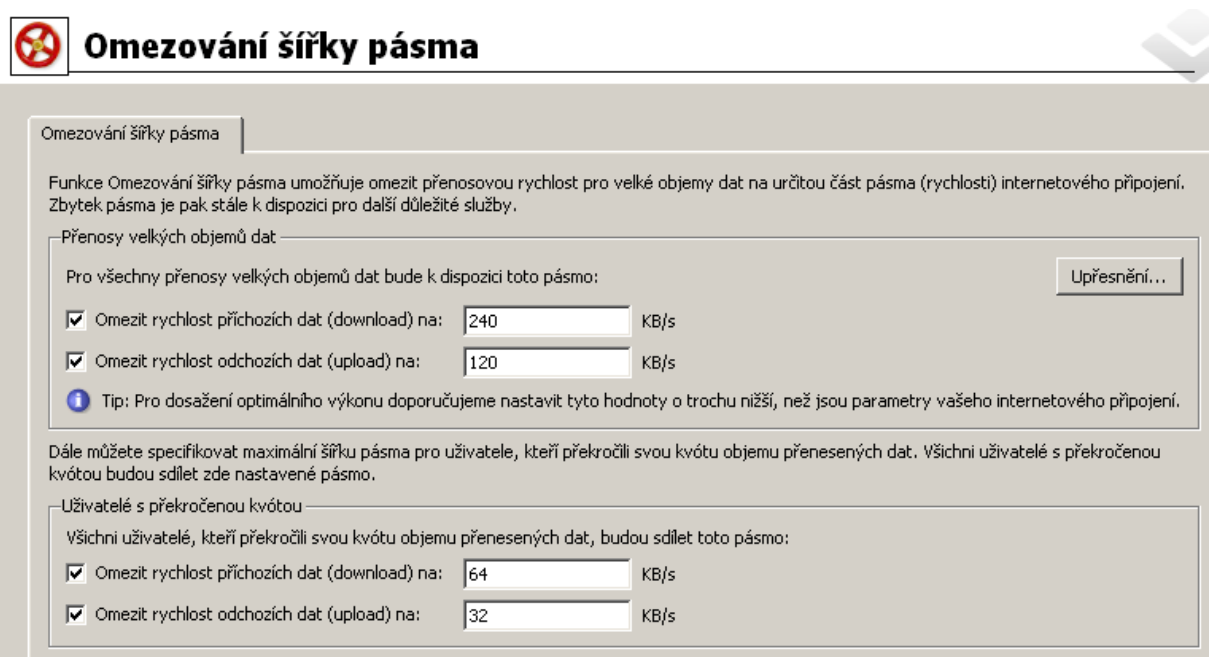

Obrázek 9.1 Konfigurace modulu Omezování šířky pásma

Modul *Omezování šířky pásma* umožňuje nastavit omezení rychlosti příchozích dat (tj. z Internetu do lokální sítě) a odchozích dat (tj. z lokální sítě do Internetu) pro přenosy velkých objemů dat a pro uživatele, kteří překročili svou kvótu objemu přenesených dat. Jednotlivé limity jsou nezávislé, takže lze např. omezit pouze rychlost příchozích dat pro přenosy velkých souborů.

## – Upozornění –

V modulu *Omezování šíˇrky pásma* se všechny rychlosti se nastavují v kilobytech za sekundu (*KB/s*). Naproti tomu poskytovatelé internetového připojení zpravidla uvádějí kapacity linek v kilobitech za sekundu (*kbps*, *kbit/s* nebo *kb/s*), případně v megabitech za sekundu (*Mbps*, *Mbit/s* nebo *Mb/s*). Platí pˇrevodní vztah *1 KB/s = 8 kbit/s*.

*Pˇríklad:* Linka *256 kbit/s* má rychlost *32 KB/s*, linka *1 Mbit/s* má rychlost *128 KB/s*.

## *Nastavení omezení*

V horní části okna lze nastavit omezení pro přenosy velkých objemů dat. Hodnoty v těchto položkách určují, jaké pásmo bude vyhrazeno pro tyto přenosy. Zbývající pásmo bude stále k dispozici pro ostatní komunikaci.

Testováním bylo zjištěno, že optimálního využití kapacity internetové linky se dosáhne při nastavení hodnot blízkých parametrům připojení (cca 90%). Při nastavení vyšších hodnot je omezování šíˇrky pásma neúˇcinné (pˇri pˇrenosech velkých objem˚u dat nezbude dostatek pásma pro ostatní služby), naopak při nastavení nižších hodnot nebude ve většině případů možné využít plnou kapacitu linky.

#### — Upozornění –

Pro nastavení optimálních hodnot je třeba uvažovat *skutečnou* kapacitu linky — zpravidla se nelze spoléhat na údaje, které uvádí poskytovatel internetového připojení. Jednou z možností, jak zjistit skutečnou kapacitu linky, je sledování grafu zatížení internetového rozhraní (viz kapitola [20.2\)](#page-260-0) při velké zátěži, kdy je pravděpodobné, že je linka plně využita.

V dolní části okna lze nastavit omezení rychlosti příchozích a odchozích dat pro uživatele, kteří překročili svou kvótu objemu přenesených dat. Nastavené pásmo sdílí všichni uživatelé s překročenou kvótou. To znamená, že celková komunikace všech těchto uživatelů může zabrat nejvýše zde nastavenou šířku pásma.

Pro omezení uživatelů s překročenou kvótou objemu přenesených dat neexistují žádné optimální hodnoty. Záleží na uvážení správce *WinRoute*, jakou část pásma těmto uživatelům umožní využít. Doporučujeme nastavit takové hodnoty, aby uživatelé s překročenou kvótou svou aktivitou neomezovali ostatní uživatele a služby.

Poznámka: Konkrétnímu uživateli lze v případě překročení kvóty zcela zablokovat další komunikaci. Výše popsaná omezení budou aplikována pouze v případě, pokud je v příslušném uživatelském úˇctu nastaveno *Neblokovat komunikaci (pouze omezit rychlost...)*. Podrobnosti viz kapitola [15.1.](#page-201-0)

#### *Upˇresnující nastavení ˇ*

Tlačítkem Upřesnění se otevírá dialog pro nastavení upřesňujících parametrů modulu Omezování šířky pásma. Tyto parametry se vztahují pouze na omezování přenosů velkých objemů dat, nemají vliv na omezování uživatelů s překročenou kvótou objemu přenesených dat (na tyto uživatele je omezení aplikováno vždy a na veškerou jejich komunikaci).

#### Specifikace služeb

Některé služby mohou vykazovat charakteristiky přenosů objemných dat, přestože tomu tak ve skuteˇcnosti není. Typickým pˇríkladem je internetová telefonie (*Voice over IP — VoIP*). Pro takové služby je možné definovat výjimky, aby na ně nebylo aplikováno omezení šířky pásma.

Naopak může také vzniknout požadavek aplikovat omezení šířky pásma pouze na určité síťové služby (např. chceme omezit přenos souborů protokoly *FTP* a *HTTP*).

V záložce *Služby* můžeme definovat, na které služby má být omezení šířky pásma aplikováno:

- *Všechny služby* omezení bude aplikováno na veškerou komunikaci mezi lokální sítí a Internetem.
- *Vybrané služby* omezení bude aplikováno pouze na vybrané sít'ové služby. Komunikace ostatních služeb nebude omezována.
- *Všechny služby kromˇe vybraných* komunikace vybraných služeb nebude omezována. Na všechny ostatní služby bude omezení aplikováno.

Tlačítko *Vybrat služby* otevírá dialog pro výběr síťových služeb. Přidržením klávesy *Ctrl* nebo *Shift* lze označit více služeb najednou. K dispozici jsou všechny síťové služby definované v sekci *Konfigurace* → *Definice* → *Služby* (viz kapitola [14.3\)](#page-193-0).

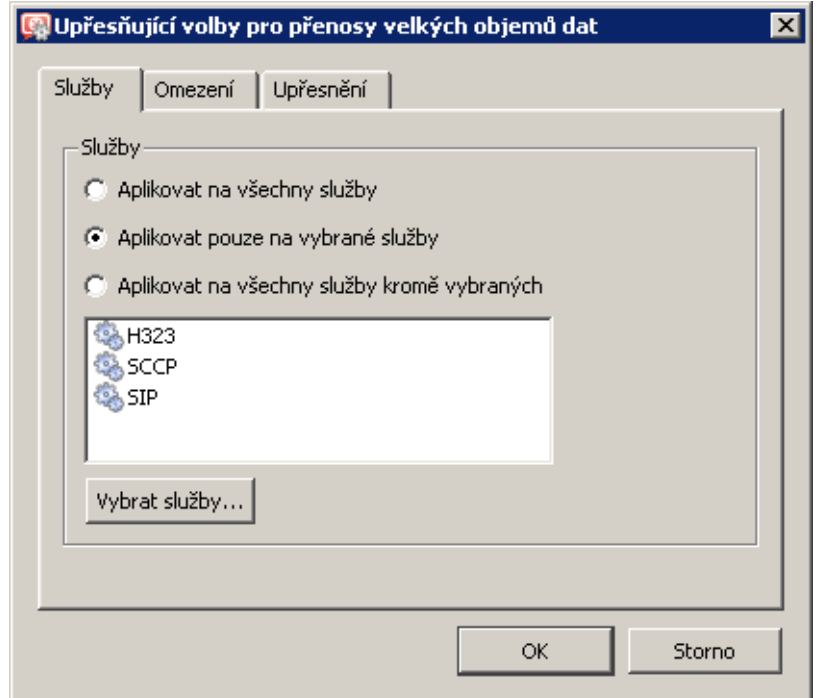

Obrázek 9.2 Omezování šířky pásma – síťové služby

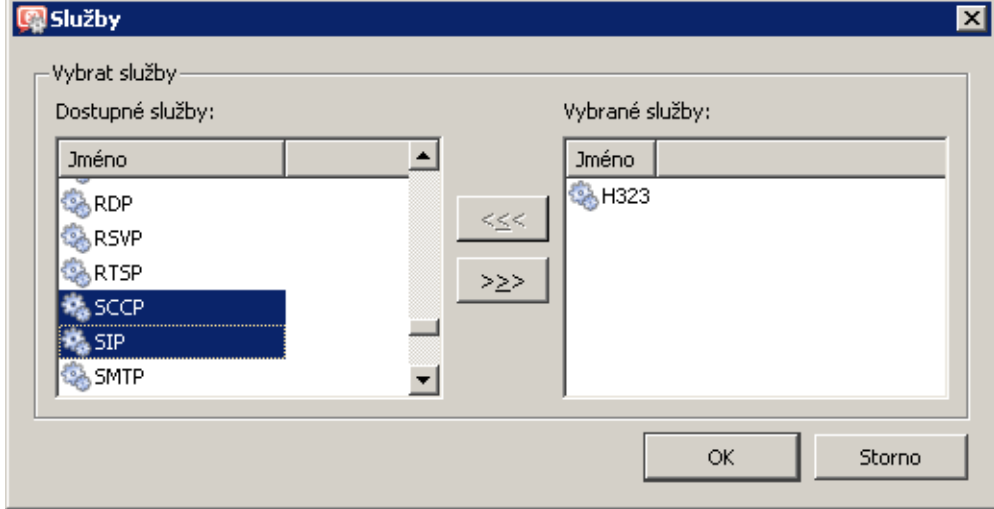

Obrázek 9.3 Omezování šířky pásma – výběr síťových služeb

#### IP adresy a časový interval

Častým požadavkem je aplikovat omezení šířky pásma pouze na některé počítače (např. nechceme omezovat poštovní server v lokální síti či komunikaci s firemním WWW serverem v Internetu). Skupina IP adres pro toto omezení může obsahovat libovolné IP adresy v lokální síti nebo v Internetu. Pokud mají pracovní stanice uživatelů pevné IP adresy, můžeme tímto způsobem aplikovat omezení i na jednotlivé uživatele.

Omezení šířky pásma může být rovněž aplikováno jen v určitém časovém intervalu (např. v pracovní době).

Tyto podmínky lze nastavit v záložce *Omezení*.

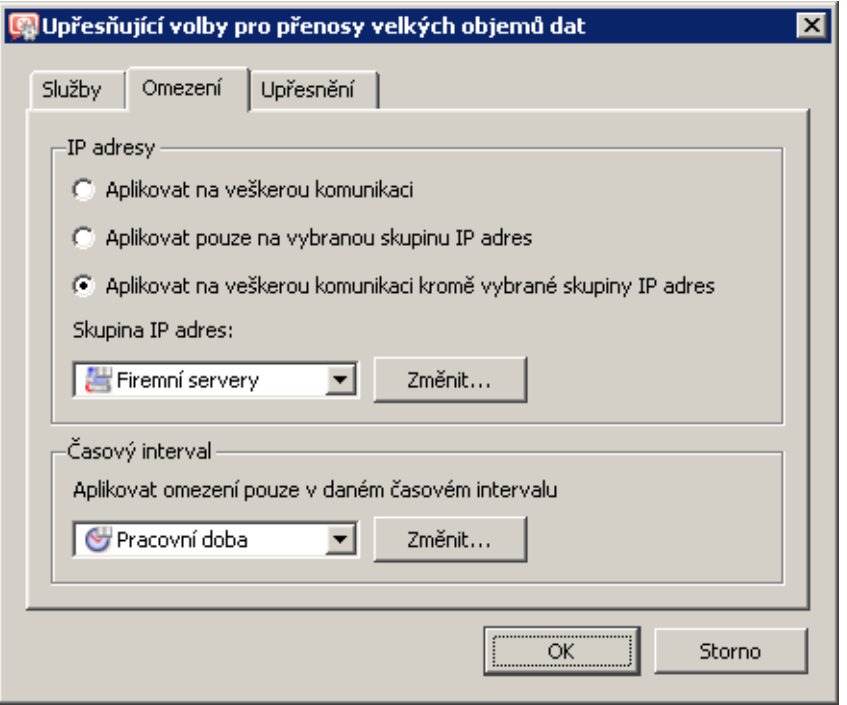

Obrázek 9.4 Omezování šířky pásma – skupina IP adres a časový interval

V horní části záložky Omezení lze vybrat způsob, jakým bude omezení dle IP adres aplikováno, a skupinu IP adres:

- *Na veškerou komunikaci* skupina IP adres je irelevantní, pole pro výběr skupiny je neaktivní.
- *Pouze na vybranou skupinu IP adres* omezení bude aplikováno pouze v pˇrípadě, pokud IP adresa některého konce spojení patří do vybrané skupiny. Ostatní komunikace nebude omezena.
- *Na veškerou komunikaci kromˇe vybrané skupiny IP adres* omezení nebude aplikováno v případě, pokud IP adresa některého konce spojení patří do vybrané skupiny. Ostatní komunikace bude omezena.

V dolní části záložky Omezení lze nastavit časový interval, ve kterém bude šířka pásma omezována. Tlačítko *Změnit* umožňuje upravit vybraný časový interval nebo vytvořit nový interval (podrobnosti viz kapitola [14.2](#page-191-0)).

## Nastavení parametrů detekce přenosu velkého objemu dat

V záložce *Upˇresnˇení* lze nastavit parametry detekce pˇrenosu velkého objemu dat — minimální objem přenesených dat a mezní dobu nečinnosti (délku prodlevy). Výchozí hodnoty (*200 KB* a *5 sec*) jsou optimalizovány na základě dlouhodobého testování v reálném provozu.

*D˚uraznˇe upozornujeme, že experimenty s t ˇ ˇemito hodnotami povedou ve vˇetšinˇe pˇrípad˚u k výraznému zhoršení funkˇcnosti modulu Omezování šíˇrky pásma. S výjimkou speciálních pˇrípad˚u (testování) striktnˇe doporuˇcujeme nemˇenit výchozí hodnoty!*

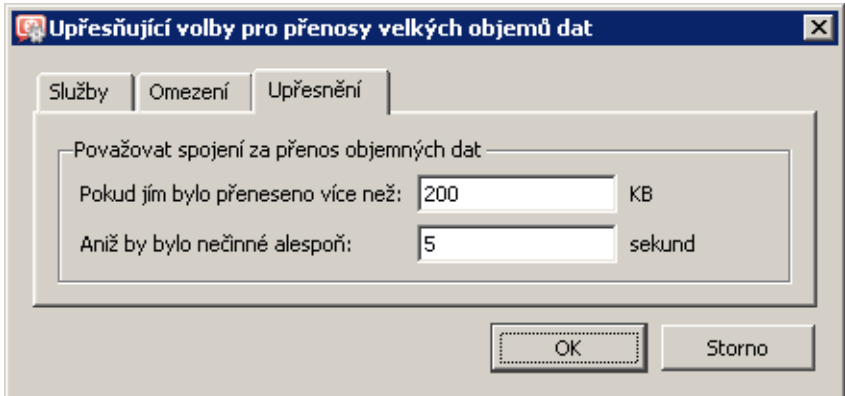

Obrázek 9.5 Omezování šířky pásma — nastavení detekce přenosu velkého objemu dat Podrobný popis principu detekce přenosů velkých objemů dat je uveden v kapitole 9.3.

# 9.3 Detekce spojení přenášejících velký objem dat

V této kapitole uvádíme popis způsobu, jakým modul *Omezování šířky pásma* detekuje spojení přenášející velké objemy dat. Tento popis slouží pouze jako doplňující informace — pro použití modulu *Omezování šíˇrky pásma* není znalost principu detekce nutná.

Síťová komunikace každé služby má specifický průběh. Např. WWW prohlížeč typicky při přístupu na stránku otevře jedno nebo více spojení, přenese jimi určité množství dat (jednotlivé objekty na stránce) a tato spojení uzavˇre. Terminálové služby (napˇr. *Telnet*, *SSH* apod.) mají obvykle otevřené spojení, kterým se přenáší malé množství dat s velkými prodlevami. Pro přenos velkých souborů je typický kontinuální tok dat s minimálními prodlevami.

U každého spojení se vyhodnocují dva parametry: objem přenesených dat a délka největší prodlevy. Pokud je spojením přenesen stanovený objem dat, aniž by nastala prodleva o stanovené minimální délce, je toto spojení považováno za přenos velkého objemu dat a budou na něj aplikována příslušná omezení.

Je-li zaznamenána prodleva delší než stanovená hodnota, pak se vynuluje čítač objemu přenesených dat a počínaje dalším blokem dat probíhá další vyhodnocování výše popsaným způsobem. Z toho vyplývá, že za přenos velkého objemu dat je považováno každé takové spojení, které *kdykoliv* vykáže uvedené charakteristiky.

Mezní hodnota objemu přenesených dat a minimální prodleva jsou konfigurační parametry modulu *Omezování šíˇrky pásma* (viz kapitola [9.2](#page-131-0)).

## *Pˇríklady*

Pro snazší pochopení principu detekce spojení přenášejících velký objem dat uvádíme několik typických příkladů. Předpokládejme výchozí nastavení parametrů detekce: spojením musí být pˇreneseno alesponˇ *200 KB* dat, aniž by nastala prodleva alesponˇ *5 sec*.

1. Spojení na obrázku [9.6](#page-137-0) je po přenesení třetího bloku dat považováno za přenos velkého souboru. V tomto okamžiku je spojením přeneseno 200 KB dat a nejdelší zaznamenaná prodleva je pouze 3 sec.

<span id="page-137-0"></span>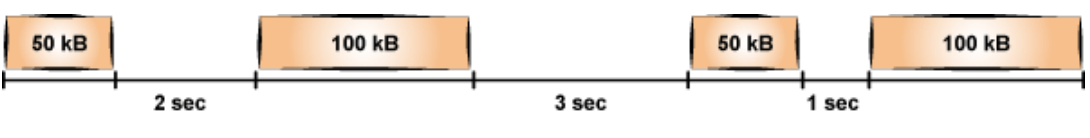

Obrázek 9.6 Příklad spojení – krátké prodlevy

2. Spojení na obrázku 9.7 není považováno za přenos velkého souboru, protože po přenesení 150 KB dat nastala prodleva 5 sec a pak již tímto spojením bylo přeneseno pouze 150 KB dat.

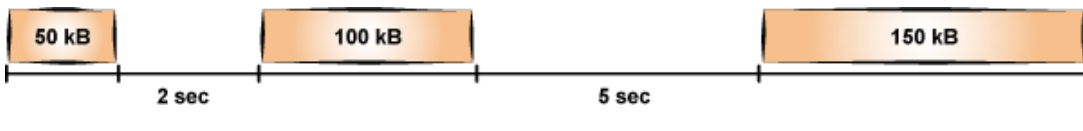

Obrázek 9.7 Příklad spojení – dlouhá prodleva

3. Spojením na obrázku 9.8 je přeneseno 100 KB dat, načež nastává prodleva 6 sec. Čítač objemu přenesených dat se tedy nuluje. Dále jsou přeneseny tři bloky dat o velikosti 100 KB. Po přenesení třetího bloku dat je zaznamenáno 200 KB přenesených dat (od poslední dlouhé prodlevy). Protože mezi druhým a třetím blokem je prodleva pouze 3 sec, je spojení po přenesení třetího bloku dat vyhodnoceno jako přenos velkého souboru.

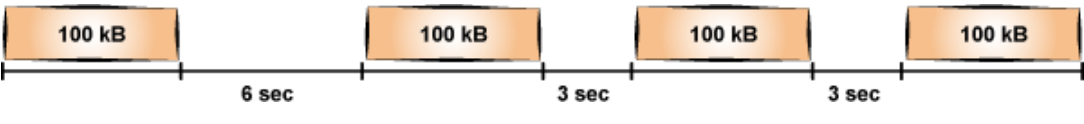

Obrázek 9.8 Příklad spojení – dlouhá prodleva na začátku

# <span id="page-138-0"></span>Kapitola 10 Ověřování uživatelů

*WinRoute* umožňuje kontrolu přístupu (filtrování paketů/spojení, WWW stránek a FTP objektů a příkazů) také na základě uživatelů a/nebo skupin. Uživatelské jméno ve filtrovacím pravidle má význam IP adresy počítače, z něhož je tento uživatel přihlášen (resp. všech počítačů, z nichž je v daném okamžiku přihlášen). Analogicky skupina uživatelů má význam IP adres všech počítačů, ze kterých jsou právě přihlášeni členové této skupiny.

Kromě omezování přístupu lze přihlašování uživatelů využít také pro sledování jejich aktivit v rozhraní *Kerio StaR* (viz kapitola [21](#page-264-0)), v záznamech (viz kapitola [22\)](#page-290-0), přehledu otevřených spojení (viz kapitola [19.2\)](#page-249-0) a přehledu počítačů a uživatelů (viz kapitola [19.1](#page-242-0)). Není-li z určitého poˇcítaˇce pˇrihlášen žádný uživatel, objeví se v záznamech a pˇrehledech pouze IP adresa tohoto poˇcítaˇce. Ve statistikách bude komunikace tohoto poˇcítaˇce zahrnuta do skupiny *nepˇrihlášení uživatelé*.

# 10.1 Ověřování uživatelů na firewallu

Ověřit na firewallu se může každý uživatel, který má ve *WinRoute* vytvořen uživatelský účet (bez ohledu na přístupová práva). Uživatel se může k firewallu přihlásit těmito způsoby:

• Ručně — ve svém prohlížeči otevře WWW rozhraní *WinRoute* 

https://server:4081/ nebo http://server:4080/

(jméno serveru a čísla portů jsou pouze ilustrativní — viz kapitola [11](#page-142-0)).

Alternativou je přihlášení k prohlížení webových statistik (viz kapitola [21](#page-264-0)) na adrese

https://server:4081/star nebo http://server:4080/star

Přihlášením do statistik dojde rovněž k ověření uživatele na firewallu.

- Přesměrováním při přístupu na WWW stránky (pokud není na konkrétní stránku explicitně povolen přístup nepřihlášeným uživatelům — viz kapitola  $12.2$ ).
- Prostřednictvím NTLM je-li použit prohlížeč *Internet Explorer* nebo *Firefox/SeaMonkey* a uživatel se ověřuje v doméně *Windows NT* nebo *Active Directory*, pak může být ověřen zcela automaticky (přihlašovací stránka se vůbec nezobrazí). Podrobnosti viz kapitola [25.2](#page-378-0).
- Automaticky každému uživateli mohou být přiřazeny IP adresy počítačů, ze kterých bude automaticky ověřován. V praxi to znamená, že při detekci komunikace z příslušného počítače *WinRoute* předpokládá, že na něm pracuje odpovídající uživatel, a považuje jej za přihlášeného z této IP adresy. Uživatel se samozřejmě může přihlásit i z jiných počítačů (některou z výše uvedených metod).

IP adresy pro automatické ověřování lze nastavit v definici uživatelského účtu (viz kapitola  $15.1$ ).

Poznámka: Tento způsob ověřování není vhodný pro případy, kdy na jednom počítači pracují střídavě různí uživatelé (mohlo by snadno dojít ke zneužití identity automaticky přihlášeného uživatele).

Přihlášení přesměrováním probíhá následovně: uživatel zadá do prohlížeče adresu stránky, kterou chce navštívit. *WinRoute* zjistí, že uživatel dosud není přihlášen, a automaticky jej přesměruje na přihlašovací stránku. Po úspěšném přihlášení je uživatel ihned přesměrován na požadovanou stránku nebo se zobrazí stránka s informací, že na tuto stránku má přístup zakázán.

Poznámka: Uživatelé budou přesměrováváni na zabezpečené nebo nezabezpečené WWW rozhraní, podle toho, která verze WWW rozhraní je povolena (viz kapitola [11.1](#page-142-0)). Jsou-li povoleny obě verze, bude použito zabezpečené WWW rozhraní.

## *Upˇresnující parametry pro ov ˇ ˇeˇrování uživatel˚u*

V sekci *Uživatelé a skupiny* → *Uživatelé*, záložka *Volby pro ovˇeˇrování*, lze nastavit parametry pro přihlašování a odhlašování uživatelů na/z firewall.

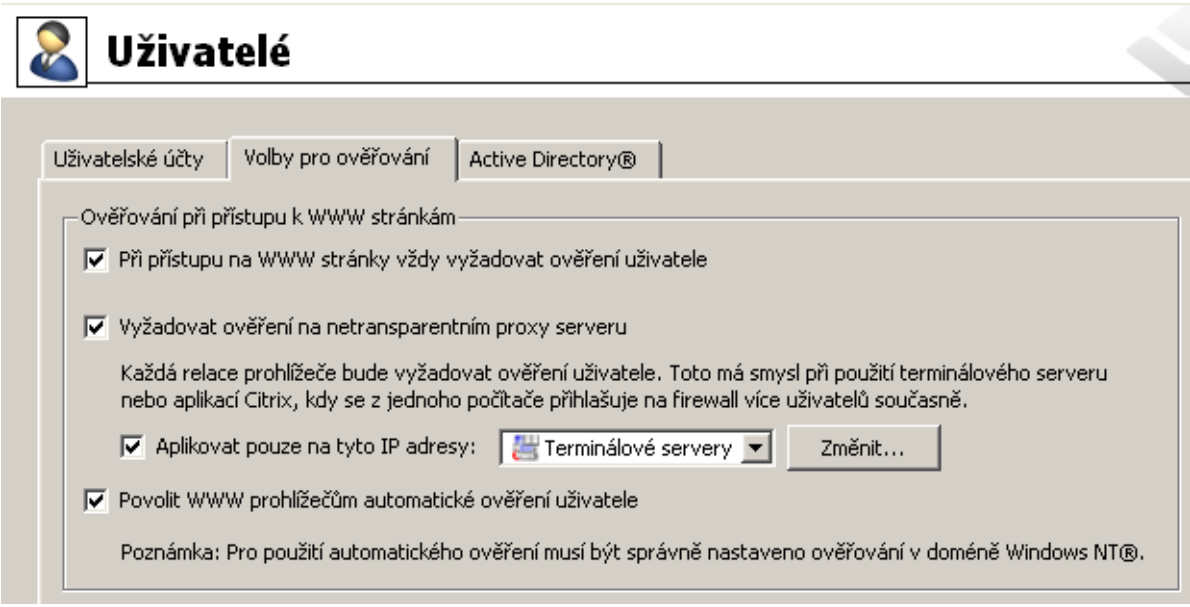

Obrázek 10.1 Volby pro ověřování uživatelů na firewallu

#### Přesměrování na přihlašovací stránku

Po zapnutí volby Při přístupu na WWW stránky vždy vyžadovat ověření uživatele bude vyžadováno ověření uživatele při přístupu na libovolnou WWW stránku (pokud není dosud přihlášen). Vyžádání ověření se liší podle způsobu, jakým WWW prohlížeč přistupuje do Internetu:

- *Přímý přístup* prohlížeč bude automaticky přesměrován na přihlašovací stránku WWW rozhraní *WinRoute* (viz kapitola [11.2\)](#page-147-0) a po úspěšném přihlášení na požadovanou WWW stránku.
- *Přístup přes proxy server ve WinRoute* prohlížeč nejprve zobrazí přihlašovací dialog, a teprve po úspěšném přihlášení požadovanou WWW stránku.

Bude-li volba Při přístupu na WWW stránky vždy vyžadovat ověření uživatele vypnuta, pak bude ověření uživatele vyžadováno pouze při přístupu na WWW stránky, na které není pravidly pro URL povolen přístup nepřihlášeným uživatelům (viz kapitola [12.2\)](#page-156-0).

Poznámka: Ověření uživatele má význam nejen pro řízení přístupu na WWW stránky (případně k dalším službám), ale také pro sledování aktivit jednotlivých uživatelů — využívání Internetu není anonymní.

## Vyžadovat ověření na netransparentním proxy serveru

Za normálních okolností, pokud se uživatel k firewallu přihlásí z určitého počítače, pak je považován za ověřeného z IP adresy tohoto počítače až do okamžiku, kdy se odhlásí nebo kdy je automaticky odhlášen při nečinnosti (viz níže). Pokud však klientský počítač umožnuje práci více uživatel˚u sou ˇ ˇcasnˇe (napˇr. *Microsoft Terminal Services*, *Citrix Presentation Server* nebo *Rychlé pˇrepínání uživatel˚u* v systémech *Windows XP*, *Windows Server 2003*, *Windows Vista* a *Windows Server 2008*), pak bude firewall vyžadovat ověření pouze po uživateli, který začal pracovat jako první. Ostatní uživatelé pak budou vystupovat pod jeho identitou.

Pro služby *HTTP* a *HTTPS* lze toto technické omezení obejít. Ve WWW prohlížečích všech klientů víceuživatelského systému nastavíme přístup do Internetu přes proxy server ve *WinRoute* (podrobnosti viz kapitola [8.4](#page-122-0)) a ve *WinRoute* zapneme volbu *Povolit ověřování* na netransparentním proxy serveru. Proxy server pak bude vyžadovat ověření uživatele při zahájení každé nové relace prohlížeče<sup>5</sup>.

Vyžadování ověření uživatele na proxy serveru při zahájení každé nové relace může být však obtěžující pro uživatele pracující na "jednouživatelských" počítačích. Proto je vhodné omezit vyžadování ověření v každé relaci pouze na počítače, o kterých víme, že na nich pracuje více uživatelů. K tomuto účelu slouží volba Aplikovat pouze na tyto IP *adresy*.

#### Automatické ověřování (NTLM)

Je-li zapnuta volba *Povolit WWW prohlížeˇc˚um...*, pak pˇri použití prohlížeˇce *Internet Explorer* (verze 5.01 a vyšší) nebo *Firefox/SeaMonkey* (verze jádra 1.3 a vyšší), pak může být uživatel ověřován na firewallu automaticky (metodou NTLM).

V praxi to znamená, že prohlížeˇc nepožaduje zadání uživatelského jména a hesla a použije identitu uživatele pˇrihlášeného do systému *Windows*. V jiných operaˇcních systémech metoda NTLM bohužel není k dispozici.

Podrobnosti naleznete v kapitole [25.2.](#page-378-0)

<sup>&</sup>lt;sup>5</sup> Relace (angl. *session*, někdy též překládáno jako *sezení*) je období běhu jedné instance prohlížeče. Např. v případě prohlížečů *Internet Explorer*, *Firefox* nebo Opera relace zaniká po uzavření všech otevřených oken prohlížeče, zatímco u prohlížeče SeaMonkey relace zaniká až po ukončení programu Rychlé spuštění (ikona v oznamovací oblasti nástrojové lišty).

## Automatické odhlášení uživatele při nečinnosti

V položce *Casový limit ˇ* lze nastavit dobu (v minutách), po níž dojde k automatickému odhlášení uživatele od firewallu, jestliže z jeho počítače není zaznamenána žádná komunikace. Výchozí hodnota je 120 minut (2 hodiny).

Tato situace nastává zpravidla v případech, kdy se uživatel zapomene od firewallu odhlásit, a proto nedoporučujeme tuto volbu vypínat — mohlo by totiž dojít k tomu, že získaná přístupová práva budou zneužita jiným uživatelem (přičemž bude ve všech záznamech figurovat jméno uživatele, který se zapomněl odhlásit).

# <span id="page-142-0"></span>Kapitola 11 WWW rozhraní

*WinRoute* obsahuje speciální WWW server, který poskytuje rozhraní pro prohlížení statistik (Kerio StaR) a nastavení některých parametrů uživatelského účtu. WWW rozhraní existuje ve dvou verzích: nezabezpečené a zabezpečené SSL (obě verze obsahují totožné stránky).

Nezabezpečenou verzi WWW rozhraní otevřeme zadáním následujícího URL (server má význam jména nebo IP adresy počítače s *WinRoute* a 4080 je standardní port WWW rozhraní):

http://server:4080/

Pro zabezpečenou verzi je třeba uvést protokol HTTPS a port zabezpečeného WWW rozhraní (standardně 4081):

https://server:4081/

Poznámka: Tato kapitola se zabývá nastavením parametrů WWW rozhraní a uživatelským nastavením (ke kterému mají přístup všichni uživatelé). Statistiky zobrazované ve WWW rozhraní (které mohou prohlížet pouze uživatelé s pˇríslušným právem) jsou popsány v kapitole [21.](#page-264-0)

# 11.1 Nastavení parametrů WWW rozhraní

Základní parametry WWW rozhraní *WinRoute* lze nastavit v sekci *Konfigurace* → *Další volby*, záložka *WWW rozhraní*.

*Poznámka:* Horní část záložky *WWW rozhraní / SSL-VPN* slouží k nastavení parametrů *Kerio SSL-VPN*. Tato komponenta je podrobně popsána v kapitole [24](#page-366-0).

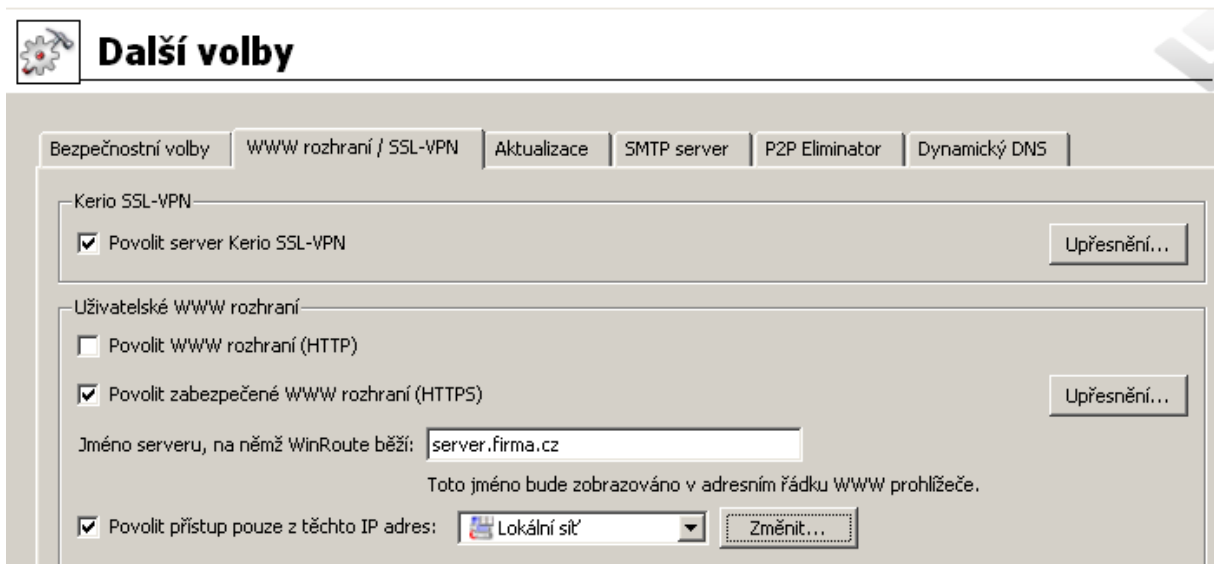

Obrázek 11.1 Nastavení parametrů WWW rozhraní WinRoute

#### Povolit server Kerio SSL-VPN

Tato volba zapíná rozhraní *Kerio Clientless SSL-VPN*. Podrobnosti naleznete v kapitole [24.](#page-366-0)

#### Povolit WWW rozhraní (HTTP)

Tato volba zapíná nezabezpeˇcenou (HTTP) verzi WWW rozhraní. Výchozí port nezabezpeˇceného WWW rozhraní je 4080.

*Poznámka:* Nevýhodou nezabezpeˇceného WWW rozhraní je možnost odposlechu sít'ové komunikace a následného zneužití přihlašovacích informací uživatelů. Z tohoto důvodu by mělo být preferováno použití zabezpečeného WWW rozhraní.

#### Povolit zabezpečené WWW rozhraní (HTTPS)

Tato volba zapíná zabezpečenou (HTTPS) verzi WWW rozhraní. Výchozí port zabezpečeného WWW rozhraní je 4081.

#### Jméno serveru...

DNS jméno serveru, které bude použito pro účely WWW rozhraní (např. server.firma.cz). Toto jméno nemusí být vždy totožné s názvem počítače, ale musí pro něj existovat odpovídající záznam v DNS. Rovněž SSL certifikát pro zabezpečené WWW rozhraní (viz dále) by měl být vystaven na toto jméno serveru.

Zadané jméno serveru se rovněž používá, pokud *WinRoute* potřebuje přesměrovat prohlížeč uživatele na přihlašovací stránku (např. pokud neověřený uživatel přistupuje na WWW stránku, pro kterou je vyžadováno ověření — viz kapitoly  $10.1$  a  $12.2$ ).

*Poznámka:* Pokud všichni klienti, kteří na WWW rozhraní přistupují, používají jako DNS server *DNS forwarder* ve *WinRoute*, pak není nutné jméno serveru do DNS přidávat – *DNS forwarder* jej přečte automaticky z této položky (a provede rovněž kombinaci se jménem lokální domény — viz kapitola [8.1](#page-104-0)).

#### Povolit přístup pouze z těchto IP adres

Výběr skupiny IP adres, z níž bude k WWW rozhraní povolen přístup (typicky lokální síť). Tlačítkem *Změnit* lze upravit vybranou skupinu IP adres nebo vytvořit novou (podrobnosti viz kapitola [14.1\)](#page-190-0).

Omezení přístupu se vztahuje k nezabezpečené i zabezpečené verzi WWW rozhraní.

Tlačítko *Upřesnění* otevírá dialog pro nastavení dalších parametrů WWW rozhraní.

#### *Nastavení port˚u WWW rozhraní*

Sekce *TCP porty* umožňuje nastavit čísla portů nezabezpečeného a zabezpečeného WWW rozhraní (výchozí porty jsou 4080 pro nezabezpečené rozhraní a 4081 pro zabezpečené rozhraní).
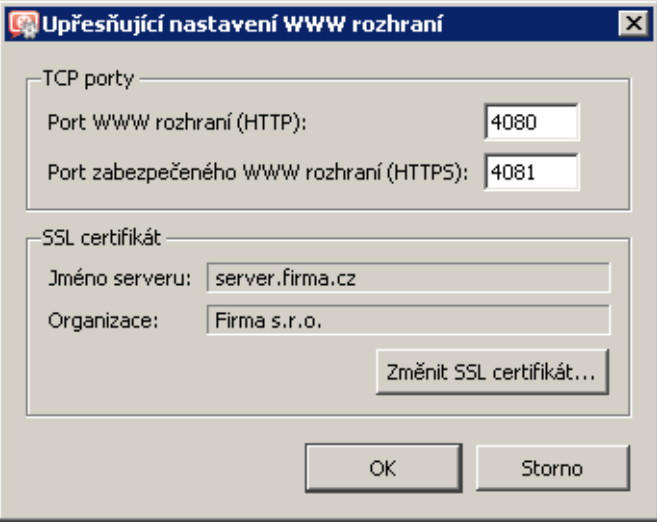

Obrázek 11.2 Nastavení portů WWW rozhraní WinRoute

## $\overline{\phantom{a}}$  Tip  $\overline{\phantom{a}}$

Pokud na počítači s *WinRoute* není provozován žádný WWW server, pak lze pro nezabezpečené WWW rozhraní *WinRoute* použít standardní port protokolu HTTP (tj. port 80). Při použití standardního portu není nutné uvádět číslo portu v URL stránek WWW rozhraní. Standardní port protokolu HTTPS (443) ovšem využívá rozhraní *Clientless SSL-VPN* (viz kapitola [24](#page-366-0)), a proto jej ve výchozí konfiguraci nelze použít pro zabezpečené WWW rozhraní.

#### — Upozornění –

Zadáte-li do některé z uvedených položek port, který již používá jiná služba nebo aplikace, pak po stisknutí tlaˇcítka *Použít* (v sekci *Konfigurace* → *Další volby*) *WinRoute* tento port sice akceptuje, ale WWW rozhraní se na něm nespustí a do záznamu *Error* (viz kapitola [22.8](#page-304-0)) se vypíše chybové hlášení v této podobě:

Socket error: Unable to bind socket for service to port 80. (5002) Failed to start service "WebInterface" bound to address 192.168.1.10.

Pokud nemáte jistotu, že zadané porty jsou skutečně volné, pak bezprostředně po stisknutí tlačítka *Použít* zkontrolujte záznam *Error*, zda se v něm takovéto hlášení neobjevilo.

# *SSL certifikát pro WWW rozhraní*

Princip zabezpečeného WWW rozhraní *WinRoute* spočívá v tom, že se celé spojení mezi klientem a serverem šifruje, aby bylo zabráněno odposlechu a zneužití přenášených informací. Protokol SSL, který je k tomuto účelu využit, používá nejprve asymetrickou šifru pro výměnu symetrického šifrovacího klíče, kterým se pak šifrují vlastní přenášená data.

Asymetrická šifra používá dva klíˇce: veˇrejný pro šifrování a privátní pro dešifrování. Jak už jejich názvy napovídají, veřejný (šifrovací) klíč má k dispozici kdokoliv, kdo chce navázat se serverem spojení, zatímco privátní (dešifrovací) klíč má k dispozici pouze server a musí zůstat utajen. Klient ale také potřebuje mít možnost, jak si ověřit identitu serveru (zda je to skutečně on, zda se za něj pouze někdo nevydává). K tomu slouží tzv. certifikát. Certifikát v sobě obsahuje veřejný klíč serveru, jméno serveru, dobu platnosti a některé další údaje. Aby byla zaručena pravost certifikátu, musí být ověřen a podepsán třetí stranou, tzv. certifikační autoritou.

Komunikace mezi klientem a serverem pak vypadá následovně: Klient vygeneruje klíč pro symetrickou šifru a zašifruje ho veřejným klíčem serveru (ten získá z certifikátu serveru). Server jej svým privátním klíčem (který má jen on) dešifruje. Tak znají symetrický klíč jen oni dva a nikdo jiný. Tento klíˇc se pak použije pro šifrování a dešifrování veškeré další komunikace.

#### *Import nebo vytvoˇrení SSL certifikátu*

Při instalaci *WinRoute* je automaticky vytvořen testovací certifikát pro zabezpečené WWW rozhraní (certifikát je uložen v podadresáři sslcert instalačního adresáře *WinRoute* v souboru server.crt, odpovídající privátní klíč v souboru server.key). Vytvořený certifikát je unikátní, je však vystaven na fiktivní jméno serveru a není vydán důvěryhodnou certifikační autoritou. Tento certifikát slouží pouze k zajištění funkce zabezpečeného WWW rozhraní (typicky pro zkušební účely) do chvíle, než vytvoříte nový certifikát nebo importujete certifikát vystavený veřejnou certifikační autoritou.

Po stisknutí tlačítka *Změnit SSL certifikát* (v dialogu pro nastavení upřesňujících parametrů WWW rozhraní) se zobrazí dialog s aktuálním certifikátem serveru. Volbou *Pole* (položka certifikátu) lze zobrazit údaje bud' o vydavateli certifikátu nebo o subjektu — tedy vašem serveru.

Vlastní originální certifikát, který bude skutečně prokazovat identitu vašeho serveru, můžete získat dvěma způsoby.

Můžete si vytvořit vlastní, tzv. self-signed certifikát ("podepsaný sám sebou"). To lze provést stisknutím tlaˇcítka *Vytvoˇrit certifikát* v dialogu, kde se zobrazuje aktuální certifikát serveru. V dialogu, který se zobrazí, je třeba vyplnit údaje o serveru a vaší společnosti. Povinné jsou pouze položky označené hvězdičkou (\*).

Po stisknutí tlačítka OK se nově vytvořený certifikát zobrazí v dialogu *SSL certifikát serveru* a ihned se začne používat (není třeba nic restartovat). Vytvořený certifikát bude uložen do souboru server.crt a odpovídající privátní klíč do souboru server.key.

Vytvořený certifikát je originální a je vystaven vaší firmou vaší firmě na jméno vašeho serveru (*self-signed* certifikát — certifikujete sami sebe). Narozdíl od testovacího certifikátu, tento certifikát již zajišťuje vašim klientům bezpečnost, protože je unikátní a prokazuje identitu vašeho serveru. Klienti budou ve svých prohlížečích upozorněni již pouze na to, že certifikát nevystavila důvěryhodná certifikační autorita. Protože však vědí, kdo tento certifikát vytvořil a proč, mohou si jej do prohlížeče nainstalovat. Tím mají zajištěnu bezpečnou komunikaci a žádné varování se jim již zobrazovat nebude, protože váš certifikát nyní splňuje všechny potřebné náležitosti.

Druhou možností je zakoupit plnohodnotný certifikát od některé veřejné certifikační autority (napˇr. *Verisign*, *Thawte*, *SecureSign*, *SecureNet*, *Microsoft Authenticode* apod.).

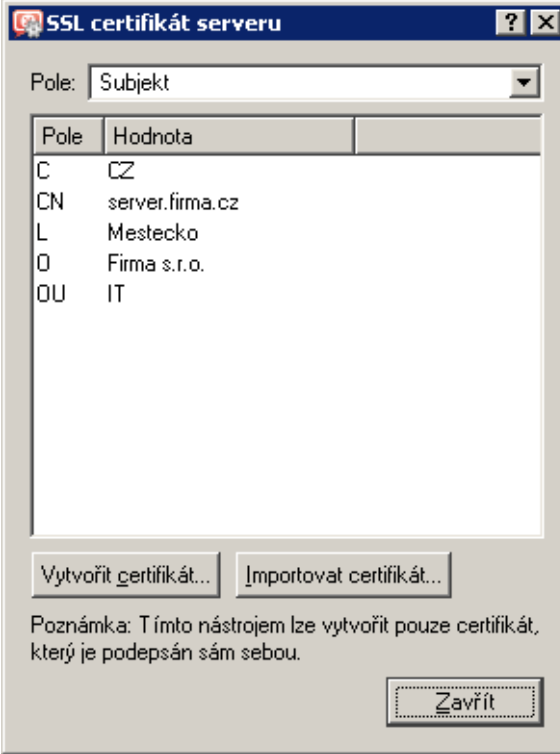

Obrázek 11.3 SSL certifikát WWW rozhraní WinRoute

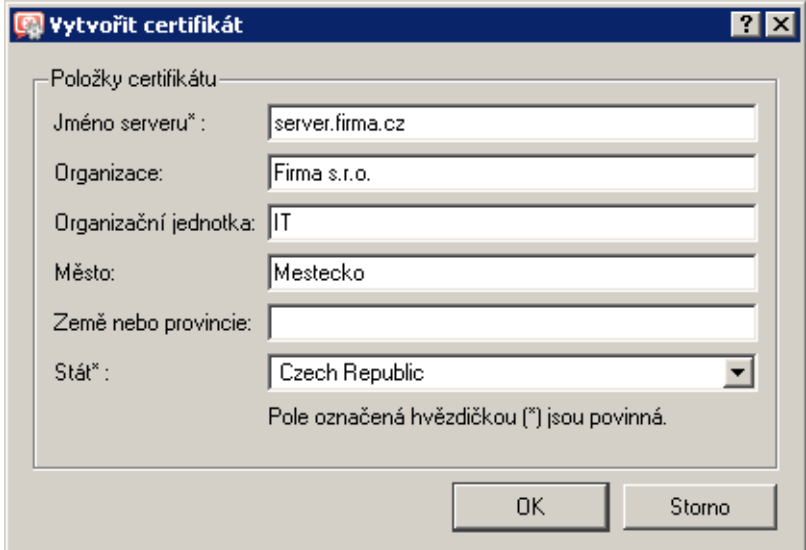

Obrázek 11.4 Vytvoření nového "self-signed" certifikátu pro WWW rozhraní WinRoute

Při importu certifikátu je třeba načíst soubor s certifikátem (\*. crt) a odpovídající privátní klíč (\*.key). Tyto soubory *WinRoute* uloží do podadresáˇre sslcert ve svém instalaˇcním adresáˇri. Průběh certifikace je poměrně složitý a vyžaduje určité odborné znalosti. Jeho popis je nad rámec tohoto manuálu.

# 11.2 Přihlášení a odhlášení uživatele

Při přístupu k WWW rozhraní *WinRoute* je vyžadováno ověření uživatele. Do WWW rozhraní se může přihlásit každý uživatel, který má ve *WinRoute* vytvořen uživatelský účet (bez ohledu na přístupová práva).

Poznámka: Přihlášení do WWW rozhraní je základní způsob ověření uživatele na firewallu. Další způsoby ověřování uživatel na firewallu jsou popsány v kapitole [10.1](#page-138-0).

# *Pˇrihlášení uživatele*

Přihlašovací stránka firewallu obsahuje dialog pro zadání uživatelského jména a hesla.

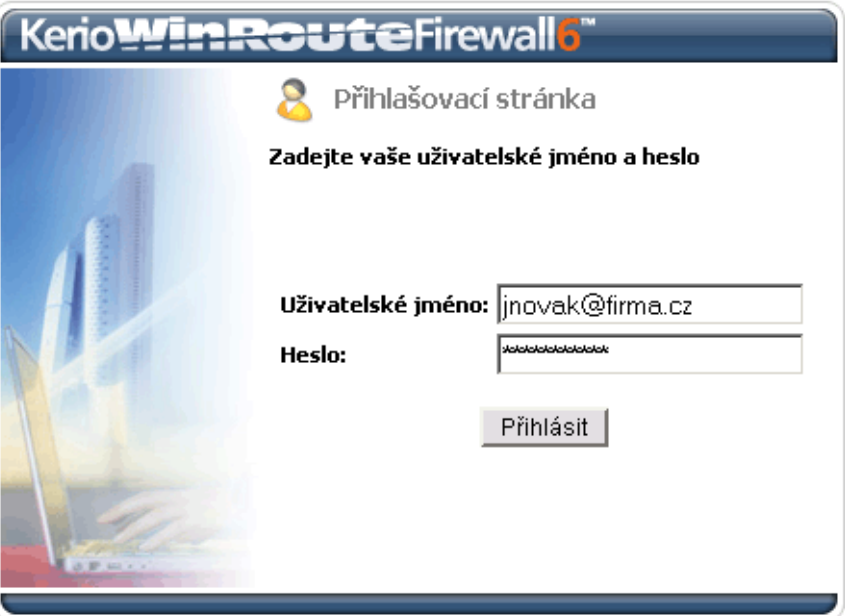

Obrázek 11.5 Přihlašovací stránka WWW rozhraní firewallu

#### – Upozornění –

Při použití účtů z více než jedné *Active Directory* domény (viz kapitola [15.4\)](#page-215-0) platí pro uživatelské jméno tato pravidla:

- *Uživatel z lokální databáze* jméno musí být zadáno bez domény (např. admin),
- *Primární doména* jméno může být zadáno bez domény (např. jnovak) nebo s doménou (např. jnovak@firma.cz),
- *Ostatní domény* jméno musí být zadáno včetně domény

(např. pmaly@pobocka.firma.cz).

Není-li mapována žádná nebo je-li mapována pouze jedna *Active Directory* doména, mohou se všichni uživatelé přihlašovat uživatelským jménem bez domény.

Pokud byl uživatel na přihlašovací stránku přesměrován automaticky (zadáním URL stránky, pro niž firewall vyžaduje ověření), bude po úspěšném přihlášení přesměrován na původně požadovanou WWW stránku. V opaˇcném pˇrípadˇe bude zobrazena úvodní stránka WWW rozhraní.

Úvodní stránka WWW rozhraní se liší podle práv pˇrihlášeného uživatele (viz kapitola [15.1\)](#page-201-0):

- Má-li uživatel právo prohlížet statistiky, pak bude WWW rozhraní přepnuto do režimu *Kerio StaR* a jako úvodní stránka se zobrazí souhrnné statistiky (záložka *celkově* – podrobnosti viz kapitola [21\)](#page-264-0). Volbou *M˚uj úˇcet* v pravém horním rohu stránky se lze přepnout na uživatelská nastavení a volbou *Statistiky* zpět na statistiky.
- Není-li uživatel oprávněn prohlížet statistiky, pak se jako úvodní stránka zobrazí stavové informace o daném uživateli (viz kapitola [11.3\)](#page-149-0).

#### *Odhlášení uživatele*

Po skončení činnosti, která vyžadovala ověření uživatele, by se uživatel měl od firewallu odhlásit prostřednictvím odkazu *Odhlásit* v pravém horním rohu stránky WWW rozhraní. Odhlášení je důležité zejména v případech, kdy na jednom počítači pracuje střídavě více uživatelů. Kdyby se jeden uživatel od firewallu neodhlásil, další by pak mohli pracovat bez přihlášení pod jeho identitou.

Uživatel může být na firewallu přihlášen, i když nepracoval s WWW rozhraním — např. firewall vyžadoval ověření uživatele při přístupu na WWW stránku (podrobnosti viz kapitola [10](#page-138-0)). Aby uživatel v takových případech nemusel po skončení práce otevírat WWW rozhraní a následně klikat na odkaz *Odhlásit*, nabízí *WinRoute* také přímý odkaz pro odhlášení uživatele:

http://server:4080/logout

resp.

https://server:4081/logout

Při přístupu na toto URL dojde k okamžitému odhlášení uživatele bez nutnosti zobrazování úvodní stránky WWW rozhraní.

 $\overline{\phantom{a}}$  Tip -

URL pro odhlášení od firewallu můžeme přidat jako odkaz do nástrojového pruhu WWW prohlížeče. Uživatel tak bude mít stále k dispozici "tlačítko" pro snadné odhlášení od firewallu.

# *Ovˇeˇrení hesla uživatele*

Pokud přistupujeme na WWW rozhraní v době, kdy je přihlášení uživatele z daného počítače dosud platné (tzn. uživatel se neodhlásil ani nevypršela doba nečinnosti — viz kapitola  $11.1$ ), ale příslušná relace prohlížeče<sup>6</sup> již vypršela, pak *WinRoute* požaduje ověření uživatele zadáním

*Relace* (angl. *session*, někdy též překládáno jako *sezení*) je období běhu jedné instance prohlížeče. Např. v případě prohlížečů *Internet Explorer*, *Firefox* nebo Opera relace zaniká po uzavření všech otevřených oken prohlížeče, zatímco u prohlížeče SeaMonkey relace zaniká až po ukončení programu Rychlé spuštění (ikona v oznamovací oblasti nástrojové lišty).

<span id="page-149-0"></span>jeho hesla. Hlavním důvodem pro toto znovuověření je potenciální možnost zneužití identity přihlášeného uživatele jiným uživatelem.

Za uvedených podmínek se v prohlížeči zobrazí speciální verze přihlašovací stránky.

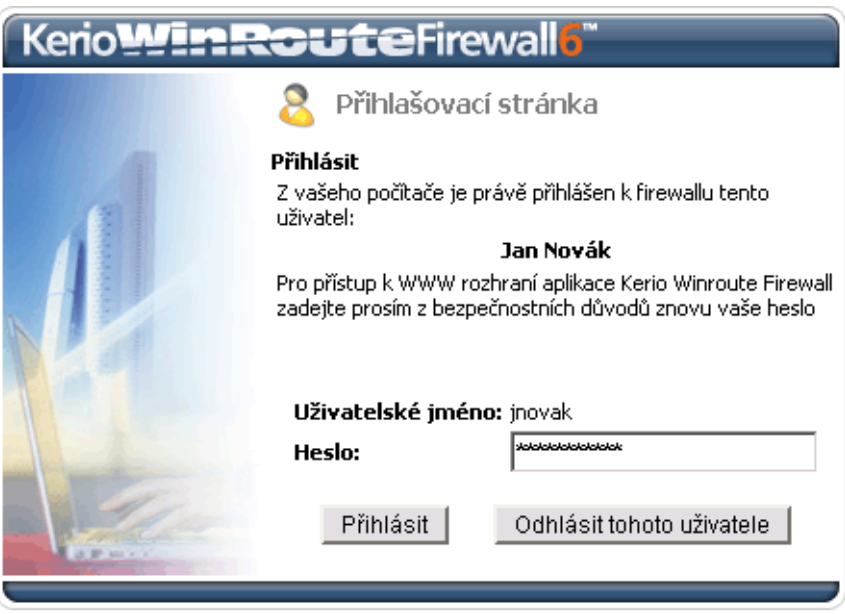

Obrázek 11.6 Ověření hesla přihlášeného uživatele

Pokud k WWW rozhraní přistupuje tentýž uživatel, který je již přihlášen, může se ověřit zadáním svého hesla a pokračovat v práci s WWW rozhraním. Pokud WWW rozhraní otevřel jiný uživatel, musí aktuálního uživatele nejprve odhlásit a poté se ověřit svým vlastním uživatelským jménem a heslem.

# 11.3 Stavové informace a statistiky uživatele

V záložce *Stav* jsou zobrazovány tyto údaje:

#### Informace o uživateli a firewallu

V záhlaví stránky se zobrazuje celé jméno nebo uživatelské jméno a DNS jméno nebo IP adresa firewallu.

#### Statistika kvóty objemu dat

Horní část záložky *Stav* zobrazuje aktuální objem přenesených dat v příchozím směru (download) a odchozím směru (upload) za dnešní den, tento týden a tento měsíc. Je-li nastavena některá kvóta (viz kapitola [15.1\)](#page-201-0), pak zde uživatel vidí také aktuální využití jednotlivých kvót (v procentech).

 $\overline{\phantom{a}}$  Tip  $\overline{\phantom{a}}$ Začátek týdne a začátek měsíce lze ovlivnit nastavením účtovacího období — viz kapitola [21.2](#page-266-0).

| Statistika kvóty objemu přenesených dat |                                   |              |                  |  |  |  |  |
|-----------------------------------------|-----------------------------------|--------------|------------------|--|--|--|--|
| Dnes                                    | Příchozí data                     | 215,133 KB   | Kvóta (příchozí) |  |  |  |  |
| 2/9/2007                                | Odchozí data                      | 6,716 KB     | 42%              |  |  |  |  |
| Tento týden                             | Příchozí data                     | 1,029,863 KB | Kvóta (příchozí) |  |  |  |  |
| Od 2/5/2007                             | Odchozí data                      | 30,668 KB    | 72%              |  |  |  |  |
| Tento měsíc                             | <b>Příchozí data</b> 1,591,349 KB | 46,584 KB    | Kvóta (celkem)   |  |  |  |  |
| Od 2/1/2007                             | Odchozí data                      |              | 31%              |  |  |  |  |

Obrázek 11.7 Statistika kvóty objemu dat

#### Aktuální omezení přístupu na WWW stránky

Dolní část záložky *Stav* zobrazuje aktuální pravidla pro URL, která jsou na daného uživatele aplikována (tzn. pravidla platná buď pro všechny uživatele nebo přímo pro tohoto uživatele nebo pro skupinu, do níž tento uživatel náleží). Uživatel tak může snadno zjistit, k jakým WWW stránkám a typům objektů má povolen přístup a k jakým nikoliv. Zobrazuje se i časová platnost jednotlivých pravidel.

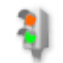

Omezení přístupu na WWW stránky

| <b>URL</b>                                                                                                    | Povoleno         | Typ obsahu | Časový interval |
|----------------------------------------------------------------------------------------------------|------------------|------------|-----------------|
| *.kerio.com*                                                                                                    | $\bullet$<br>Ano | Libovolný  | Libovolný       |
| $*$ ads $*$<br>$*$ /ad/ $*$<br>*adframe*<br>$*$ /ad-handler/ $*$<br>$*$ /ads/ $*$<br>*/banner/*<br>*/please/showit*<br>$*$ /popup/ $*$<br>$*$ /popups/ $*$<br>*.gator.com*<br>*adserv*<br>ad.*<br>ad?.*<br>ad??.*<br>ad???.*<br>ads???.* | $\bullet$ Ne     | Libovolný  | Libovolný       |
| *.windowsupdate.com/*<br>*update.microsoft.com/*                                                                                                    | Ano              | Libovolný  | Libovolný       |

Obrázek 11.8 Aktuální pravidla pro přístup na WWW stránky

<span id="page-151-0"></span>Podrobné informace o pravidlech pro omezení přístupu na WWW stránky naleznete v kapitole [12.2](#page-156-0).

# 11.4 Uživatelské předvolby

V záložce *Předvolby* si může každý uživatel nastavit vlastní podmínky filtrování obsahu WWW stránek a preferovaný jazyk, ve kterém bude WWW rozhraní zobrazováno. Pokud je uživatelský účet uložen v interní databázi *WinRoute* (viz kapitola [15\)](#page-200-0), pak si uživatel v předvolbách může také změnit své heslo.

#### *Volby pro filtrování obsahu WWW stránek*

Horní část záložky umožňuje povolit či zakázat určité prvky v HTML stránkách.

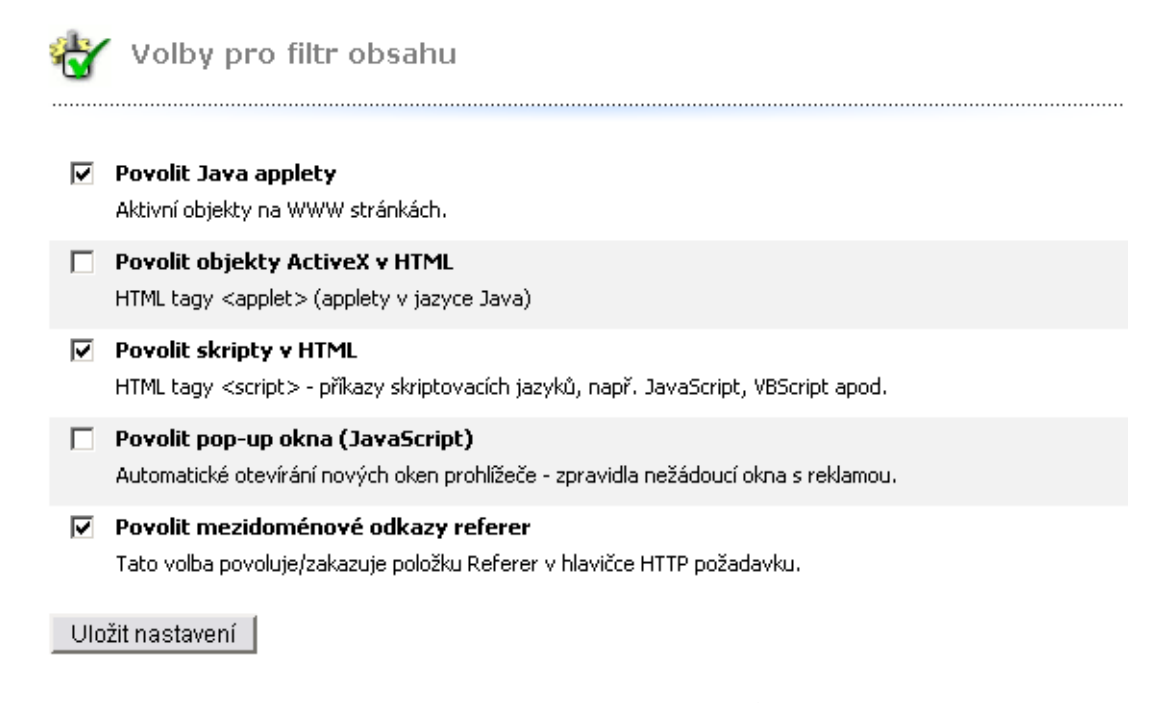

Obrázek 11.9 Uživatelské nastavení filtrování objektů na WWW stránkách

#### Volby pro filtrování obsahu

Zaškrtnutí políˇcka pod názvem prvku znamená, že tento prvek bude povolen (tzn. nebude firewallem blokován).

Je-li v nastavení příslušného uživatelského účtu ve *WinRoute* zakázán určitý prvek (viz kapitola [15.1\)](#page-201-0), pak je příslušné pole na této stránce neaktivní (uživatel nemůže nastavení měnit). Uživatel smí svá pravidla pouze zpřísnit — nemůže povolit HTML prvek, který mu zakázal správce *WinRoute*.

- *Java applety* blokování HTML tagů <applet>
- *ActiveX* prvky *Microsoft ActiveX* (tato technologie dovoluje mimo jiné napˇr. spouštění aplikací na klientském počítači).

Tato volba blokuje HTML tagy <object> a <embed>.

- *Skripty* blokování HTML tagů <script> (příkazy jazyků JavaScript, VBScript atd.)
- *Pop-up okna* automatické otevírání nových oken prohlížeče typicky reklamy. Tato volba blokuje ve skriptech v jazyce *JavaScript* metodu window.open().
- *Cross-domain referer* blokování položek Referer v HTTP hlavičce. Tato položka obsahuje URL stránky, z níž klient na danou stránku přešel. Volba *Cross-domain referer* blokuje položku Referer v pˇrípadˇe, že obsahuje jiné jméno serveru než aktuální požadavek.

Blokování *Cross-domain referer* má význam pro ochranu soukromí uživatele (položka Referer může být sledována pro zjištění, jaké stránky uživatel navštěvuje).

#### Uložit nastavení

Stisknutím tohoto tlačítka se nastavené volby uloží a aktivují.

#### *Zmˇena uživatelského hesla*

Střední část záložky Předvolby slouží pro změnu hesla uživatele.

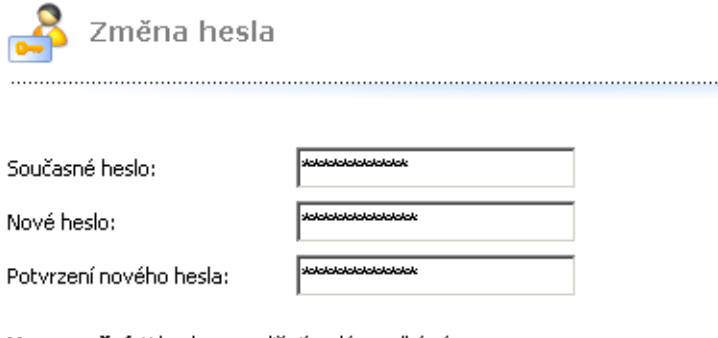

Upozornění: V hesle se rozlišují malá a velká písmena.

Změnit heslo

Obrázek 11.10 Změna uživatelského hesla

Do příslušných položek je třeba zadat aktuální heslo uživatele, nové heslo a zopakovat nové heslo pro potvrzení. Tlačítkem Změnit heslo se nové heslo uloží.

– Upozornění – Změna hesla je možná pouze v případě, kdy je uživatel ověřován v interní databázi *WinRoute* (viz kapitola [15.1](#page-201-0)). Je-li použita jiná metoda ověřování, *WinRoute Firewall Engine* nemůže heslo uživatele změnit. V takovém případě není sekce pro změnu hesla v záložce Předvolby zobrazena.

### *Jazyk WWW rozhraní*

WWW rozhraní *WinRoute* je k dispozici ve více jazykových verzích. V dolní části záložky Před*volby* si uživatel může nastavit jazyk, ve kterém bude WWW rozhraní zobrazováno.

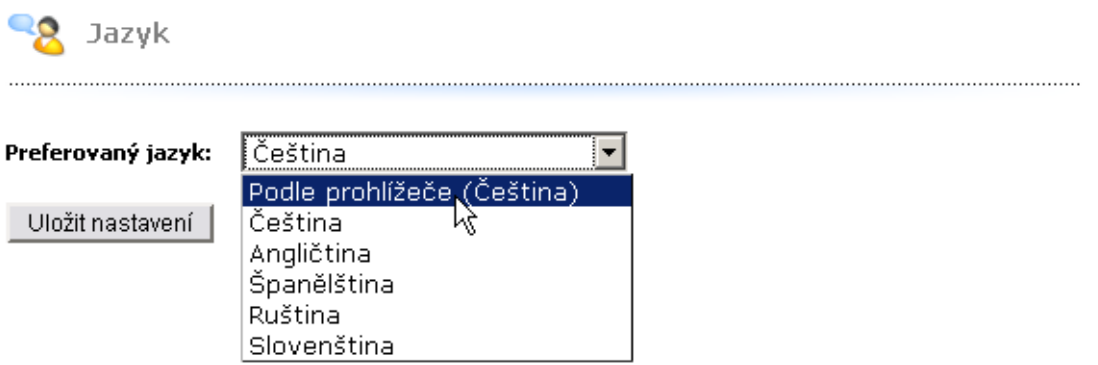

Obrázek 11.11 Nastavení preferovaného jazyka WWW rozhraní

Druhou (a zároveň výchozí) možností je automatická volba jazyka dle nastavených preferencí ve WWW prohlížeči klienta. Tato možnost existuje ve všech moderních WWW prohlížečích. Není-li k dispozici žádný z preferovaných jazyků, použije se výchozí — angličtina.

V aktuální verzi *WinRoute* je WWW rozhraní k dispozici v angličtině, češtině, slovenštině, španělštině a ruštině.

Poznámka: Nastavení jazyka ovlivňuje také formát zobrazování data a číselných údajů ve WWW rozhraní.

# 11.5 Ovládání vytáčených linek

Pokud má uživatel právo vytáčet RAS připojení (viz kapitola [15.1\)](#page-201-0), pak může v záložce *Vytáčené linky* vytáčet a zavěšovat jednotlivé RAS linky a sledovat jejich stav. Tato záložka zobrazuje seznam všech vytáčených linek, které jsou ve *WinRoute* definovány, nezávisle na tom, do kterých skupin rozhraní jsou linky zařazeny (podrobnosti viz kapitola [5\)](#page-44-0).

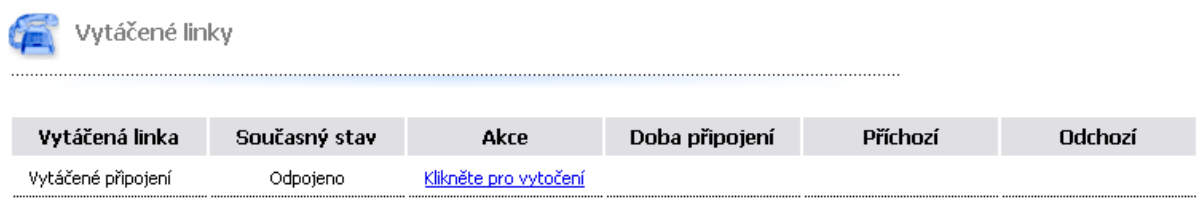

Tato stránka je automaticky obnovována.

Obrázek 11.12 WWW rozhraní — ovládání vytáčených linek

Pro každou linku jsou zobrazeny tyto údaje:

- Název linky jméno rozhraní ve *WinRoute* (viz kapitola [5\)](#page-44-0).
- Aktuální stav *Odpojeno*, *Pˇripojuje se...* (probíhá vytáˇcení), *Pˇripojeno*, *Odpojuje se* (probíhá zavěšování).
- Akce hypertextový odkaz pro vytočení nebo zavěšení linky (v závislosti na jejím aktuálním stavu).
- Doba, po kterou je linka připojena.
- Objem přenesených dat v každém směru (*příchozí* = z Internetu do lokální sítě, Od*chozí* = z lokální sítě do Internetu).

*Poznámka:* Stránka *Vytáˇcené linky* je v pravidelných intervalech automaticky obnovována, aby stále zobrazovala aktuální stav linek.

# Kapitola 12 Filtrování protokolů HTTP a FTP

*WinRoute* poskytuje velmi rozsáhlé možnosti filtrování komunikace protokoly HTTP a FTP. Tyto protokoly patří k nejrozšířenějším a nejpoužívanějším protokolům v Internetu.

Mezi hlavní důvody filtrování obsahu HTTP a FTP patří:

- zamezit uživatelům v přístupu na nevhodné WWW stránky (např. stránky, které nesouvisejí s pracovní náplní zaměstnanců firmy)
- zamezit přenosu určitých typů souborů (např. nelegální obsah)
- zabránit či omezit šíření virů, červů a trojských koní

Podívejme se podrobněji na možnosti filtrování, které *WinRoute* nabízí. Jejich podrobný popis najdete v následujících kapitolách.

# Protokol HTTP

— filtrování WWW stránek:

- omezování přístupu podle URL (resp. podřetězce obsaženého v URL)
- blokování určitých prvků HTML (např. skripty, objekty ActiveX apod.)
- filtrování na základě ohodnocení modulem *ISS OrangeWeb Filter* (celosvětová databáze klasifikací WWW stránek)
- omezování přístupu na stránky obsahující určitá slova
- antivirová kontrola stahovaných objektů

# Protokol FTP

- kontrola pˇrístupu na FTP servery:
	- úplný zákaz přístupu na zadané FTP servery
	- omezení podle jména souboru
	- omezení přenosu souborů na jeden směr (např. pouze download)
	- blokování určitých příkazů protokolu FTP
	- antivirová kontrola přenášených souborů

Poznámka: WinRoute nabízí pouze nástroje pro filtrování a omezování přístupu. Rozhodnutí, jaké WWW stránky a soubory mají být blokovány, musí učinit správce *WinRoute* (případně jiná kompetentní osoba).

# <span id="page-156-0"></span>12.1 Podmínky pro filtrování HTTP a FTP

Pro činnost filtrování obsahu protokolů HTTP a FTP musí být splněny tyto základní podmínky:

1. Komunikace musí být obsluhována příslušným inspekčním modulem.

Potřebný inspekční modul je aktivován automaticky, pokud není komunikačními pravidly explicitně určeno, že nemá být pro danou komunikaci použit. Podrobnosti najdete v kapitole [7.3.](#page-77-0)

- 2. Spojení nesmí být šifrováno. Komunikaci zabezpeˇcenou SSL (tj. protokoly HTTPS a FTPS) není možné sledovat. V tomto případě lze pouze blokovat přístup na konkrétní servery komunikačními pravidly (viz kapitola [7.3\)](#page-77-0).
- 3. Protokol FTP nelze filtrovat pˇri použití zabezpeˇceného pˇrihlášení (*SASO*).
- 4. Pravidla pro HTTP i FTP se aplikují také pˇri použití proxy serveru ve *WinRoute* (pak je podmínka 1. irelevantní). Protokol FTP však nelze filtrovat, pokud je použit nadřazený proxy server (podrobnosti viz kapitola [8.4\)](#page-122-0). V takovém případě jsou pravidla pro FTP neaktivní.
- 5. Při použití proxy serveru (viz kapitola [8.4\)](#page-122-0) je možné filtrovat také HTTPS servery (příklad: https://secure.kerio.cz/). Jednotlivé objekty na těchto serverech však již filtrovat nelze.

# 12.2 Pravidla pro URL

 $\sqrt{2\pi}$ 

Pravidla pro URL umožňují řídit přístup uživatelů k WWW stránkám, jejichž URL vyhovují určitým kritériím. Doplňkovými funkcemi je filtrování stránek dle výskytu zakázaných slov, specifické blokování prvků WWW stránek (skripty, aktivní objekty atd.) a možnost vypnutí antivirové kontroly pro určité stránky.

K definici pravidel pro URL slouží stejnojmenná záložka v sekci *Konfigurace* → *Filtrování obsahu* → *Pravidla pro HTTP*.

| Pravidia pro HTTP                                 |                     |                                        |  |  |
|---------------------------------------------------|---------------------|----------------------------------------|--|--|
|                                                   |                     |                                        |  |  |
| Pravidla pro URL<br>  Cache<br>Pravidla pro obsah | Proxy server        | Zakázaná slova<br>ISS OrangeWeb Filter |  |  |
|                                                   |                     |                                        |  |  |
| Popis                                             | Akce                | Podmínka                               |  |  |
| ■ Povolit automatické aktualizace                 | Povolit             | všechny objekty z ".kerio.com"         |  |  |
| Blokovat reklamy a bannery                        | <u>は</u> Zahodit    | všechny objekty z Skupina URL: Ads/ban |  |  |
| ■ Povolit automatické aktualizace Windows         | Povolit             | všechny objekty z Skupina URL: Windows |  |  |
| ■ Zakázat stránky vybraných kategorií             | <b>X</b> Zakázat    | všechny objekty z Databáze URL         |  |  |
| ■ Zákaz s přesměrováním                           | <b>B</b> řesměrovat | všechny objekty z "www.neco.cz"        |  |  |

Obrázek 12.1 Pravidla pro URL

Pravidla v této sekci jsou vždy procházena shora dolů (pořadí lze upravit tlačítky se šipkami na pravé straně okna). Vyhodnocování se zastaví na prvním pravidle, kterému dané URL vyhoví. Pokud URL nevyhoví žádnému pravidlu, je přístup na stránku povolen (implicitně vše povoleno).

Poznámka: Přístup k URL, pro které neexistuje odpovídající pravidlo, je povolen všem přihlášeným uživatelům (implicitně vše povoleno). Chceme-li povolit přístup pouze k omezené skupině stránek a všechny ostatní stránky blokovat, je třeba na konec seznamu umístit pravidlo zakazující přístup k libovolnému URL.

V záložce *Pravidla pro URL* mohou být zobrazeny tyto sloupce:

- *Popis* textový popis pravidla (pro zvýšení přehlednosti). Zaškrtávací pole vlevo od popisu pravidla umožňuje pravidlo "zapnout" a "vypnout" (např. v případě, kdy má být pravidlo dočasně vyřazeno).
- *Akce* akce, která bude provedena při splnění podmínek tohoto pravidla (*Povolit* povolit přístup na stránku, Zakázat – zakázat přístup na stránku a zobrazit informaci o zákazu, *Zahodit* — zakázat přístup na stránku a zobrazit prázdnou stránku, *Přesměrovat* — přesměrovat na stránku uvedenou v pravidle).
- *Podmínka* podmínka, za které pravidlo platí (URL vyhovuje určitým kritériím, stránka je klasifikována modulem *ISS OrangeWeb Filter* do určité kategorie atd.).
- *Vlastnosti* upřesňující volby v pravidle (např. antivirová kontrola, filtrování zakázaných slov atd.).

Následující sloupce jsou ve výchozím nastavení skryty. Zobrazit je lze pomocí funkce *Nastavit sloupce* v kontextovém menu — podrobnosti viz kapitola [3.2](#page-27-0).

- *Skupina IP adres* skupina IP adres, pro kterou pravidlo platí. Jedná se o IP adresy klientů (tj. pracovních stanic uživatelů, kteří přes *WinRoute* přistupují k WWW stránkám).
- *Časová platnost* časový interval, ve kterém pravidlo platí.
- *Seznam uživatelů* výčet uživatelů a skupin uživatelů, na které se pravidlo vztahuje.

Poznámka: Výchozí instalace *WinRoute* obsahuje několik předdefinovaných pravidel pro URL. Tato pravidla jsou ve výchozím nastavení "vypnuta". Správce *WinRoute* je může použít, případně upravit dle vlastního uvážení.

#### *Definice pravidel pro URL*

Chceme-li přidat nové pravidlo, označíme v tabulce pravidlo, pod které má být nové pravidlo vloženo, a stiskneme tlaˇcítko *Pˇridat*. Šipkovými tlaˇcítky na pravé stranˇe okna lze poˇradí pravidel dodatečně upravit.

Dialog pro definici nového pravidla:

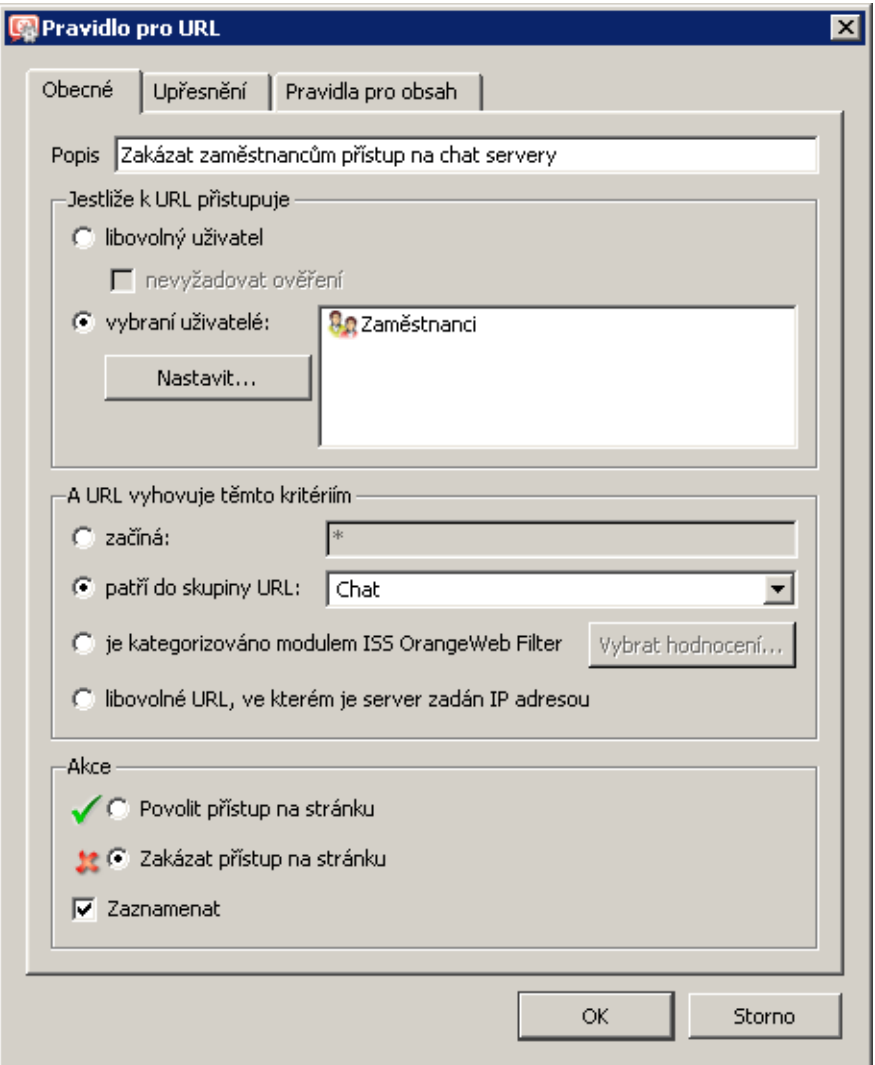

Obrázek 12.2 Pravidlo pro URL — základní parametry

Záložka Obecné slouží k nastavení základních podmínek pravidla a akcí, které mají být při splnění těchto podmínek provedeny.

#### Popis

Slovní popis funkce pravidla (pro snazší orientaci správce *WinRoute*).

#### Jestliže k tomuto URL přistupuje

Volba, pro které uživatele bude toto pravidlo platit:

- *libovolný uživatel* pro všechny uživatele přihlášené k firewallu. Zapnutím volby *nevyžadovat ověření* bude pravidlo platit také pro uživatele, kteří nejsou k firewallu přihlášeni (anonymní uživatele). *Poznámka:*
	- 1. Velmi častým požadavkem je, aby firewall vyžadoval ověření uživatelů při přístupu na libovolnou WWW stránku. Toho lze docílit globálním nastavením v sekci *Uživatelé*, záložka *Volby pro ověřování* (viz kapitola [15.1](#page-201-0)). S použitím

volby nevyžadovat ověření můžeme pak např. definovat pravidlo povolující přístup na určité stránky bez přihlášení.

- 2. Není-li ověření uživatelů vyžadováno, pak nemá volba *nevyžadovat ověření* v pravidlech pro URL žádný účinek.
- *vybraní uživatelé* pro vybrané uživatele a/nebo skupiny uživatelů. Tlačítko *Nastavit* otevírá dialog pro výběr uživatelů a skupin (přidržením kláves *Ctrl* a *Shift* můžete vybrat více uživatelů / skupin současně).

Poznámka: Jméno uživatele má v pravidle význam IP adresy počítače, ze kterého je uživatel v daném okamžiku přihlášen k firewallu (podrobnosti viz kapitola [10.1\)](#page-138-0).

## A URL vyhovuje těmto kritériím

Specifikace URL (resp. množiny URL), pro které má toto pravidlo platit:

- *začíná* v této položce může být uvedeno kompletní URL (např. www.kerio.cz/index.html), podřetězec URL s použitím hvězdičkové konvence (např. \*.ker?o.cz\*) nebo jméno serveru (např. www.kerio.cz). Jméno serveru má význam libovolného URL na daném serveru (www.kerio.com/\*).
- *patří do skupiny URL* výběr skupiny URL (viz kapitola [14.4](#page-197-0)), které má URL vyhovovat
- *je kategorizováno modulem ISS OrangeWeb Filter* pravidlo bude platit pro všechny stránky, které modul *ISS OrangeWeb Filter* zařadí do některé z vybraných kategorií.

Tlačítko *Vybrat hodnocení...* otevírá dialog pro výběr kategorií modulu *ISS OrangeWeb Filter*. Podrobnější informace naleznete v kapitole [12.4.](#page-164-0)

• *libovolné URL, ve kterém je server zadán IP adresou* — takto musí být zadáno URL stránky či souboru na WWW serveru, který nemá záznam v DNS. Toto je charakteristické např. pro servery nabízející ke stažení soubory s nelegálním obsahem. — Upozornění ·

Není-li zakázán přístup na servery zadané IP adresou, mohou takto uživatelé obcházet pravidla pro URL, ve kterých jsou servery uváděny jménem!

#### Akce

Volba akce, která bude provedena, jestliže jsou splněny podmínky pro uživatele a URL:

- *Povolit pˇrístup na stránku*
- *Zakázat pˇrístup na stránku* požadovaná stránka bude blokována. Uživateli se zobrazí buď stránka s informací o zákazu, prázdná stránka nebo bude přesměrován na jinou stránku (dle nastavení v záložce *Upˇresnˇení* — viz dále).

Zaškrtnutím volby *Zaznamenat* budou všechny přístupy na stránky, které vyhověly tomuto pravidlu, zaznamenávány do záznamu *Filter* (viz kapitola [22.9](#page-305-0)).

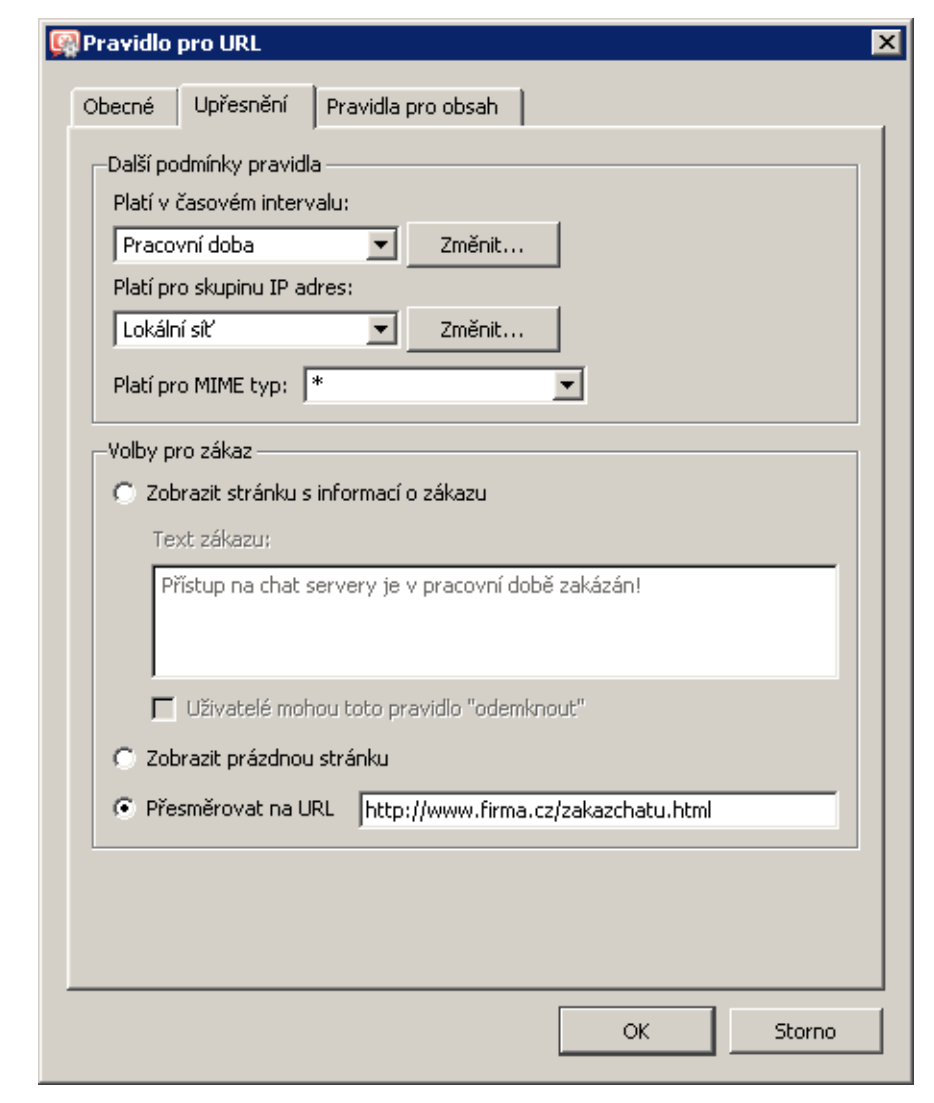

V záložce *Upˇresnˇení* obsahuje další podmínky, za kterých má pravidlo platit, a volby pro zakázané stránky.

Obrázek 12.3 Pravidlo pro URL — upřesňující parametry

#### Platí v časovém intervalu

Výběr časového intervalu platnosti pravidla (mimo tento interval je pravidlo neaktivní). Tlačítko *Změnit* otevírá dialog pro úpravu časových intervalů (podrobnosti viz kapitola  $14.2$ ).

#### Platí pro skupinu IP adres

Výběr skupiny IP adres, pro kterou bude toto pravidlo platit (jedná se o zdrojové IP adresy, tedy adresy klientů). Speciální volba *Libovolná* znamená, že pravidlo nebude závislé na IP adrese klienta.

Tlačítko *Změnit* otevírá dialog pro úpravu skupin IP adres (podrobnosti viz kapitola [14.1\)](#page-190-0).

#### Platí pro MIME typ

Omezení platnosti pravidla pouze na objekty určitého MIME typu (např.: text/html  $-$ HTML dokumenty, image/jpeg — obrázky typu JPEG apod.).

V této položce můžete vybrat některý z předdefinovaných MIME typů nebo zadat vlastní. Při definici MIME typu lze použít hvězdičku pro specifikaci libovolného subtypu (např.  $\frac{1}{2}$ image/\*). Samotná hvězdička znamená libovolný MIME typ — pravidlo bude nezávislé na MIME typu objektu.

#### Volby pro zákaz

Upřesňující nastavení pro zakázané stránky. Jestliže se uživatel pokusí otevřít stránku, na kterou je tímto pravidlem zakázán přístup, pak *WinRoute* místo této stránky zobrazí:

Stránku s informací o zakázaném přístupu — uživatel se dozví, že požadovaná stránka je blokována firewallem. Tato stránka může být doplněna vysvětlením zákazu (položka *Text zákazu*).

Bude-li zaškrtnuta volba *Uživatelé mohou toto pravidlo odemknout*, pak se na stránce s informací o zákazu zobrazí tlaˇcítko *Odemknout*. Stisknutím tohoto tlačítka si uživatel může vynutit povolení přístupu na požadovanou stránku, přestože jej pravidlo pro URL zakazuje. Odemknutí pravidla je časově omezeno (standardně 10 minut). Každý uživatel může odemknout jen omezený počet zakazujících pravidel (maximálně 10 pravidel současně). Všechny požadavky na odemknutí se zaznamenávají do záznamu *Security* (viz kapitola [22.11](#page-308-0)).

Odemykat pravidla mohou pouze uživatelé, kteří mají příslušné právo (viz ka-pitola [15.1](#page-201-0)). Z toho vyplývá, že pravidla nikdy nemohou odemykat nepřihlášení (anonymní) uživatelé.

*Poznámka:*

- 1. Při jakékoliv změně v pravidlech pro URL se ihned ruší všechna odemknutí.
- 2. Text zákazu nesmí z bezpečnostních a technických důvodů obsahovat žádné HTML tagy. Pokud prostý text nevyhovuje, doporučujeme použít přesměrování na jinou stránku (viz níže).
- Prázdnou stránku uživatel nezíská žádné informace o tom, proč se požadovaná stránka nezobrazila (nedozví se ani o existenci *WinRoute*).
- Jinou stránku prohlížeč uživatele bude přesměrován na zadané URL. Tuto volbu lze využít např. pro definici vlastní stránky s informací o zakázaném přístupu.

Záložka *Pravidla pro obsah* umožňuje upřesnit globální pravidla pro WWW stránky. Parametry v této záložce lze nastavovat pouze v případě, že se jedná o pravidlo povolující přístup (v záložce obecné je vybrána volba *Povolit pˇrístup na stránku*).

#### Volby pro kontrolu obsahu WWW

V této sekci lze provést specifické nastavení filtrování objektů na WWW stránkách, které vyhovují tomuto pravidlu (podrobnosti viz kapitola [12.3](#page-163-0)). Specifické nastavení v pravidle pro URL má vyšší prioritu než nastavení v uživatelském účtu (viz kapitola [15.1\)](#page-201-0), resp. globální pravidla pro nepřihlášené uživatele (viz kapitola [12.3\)](#page-163-0).

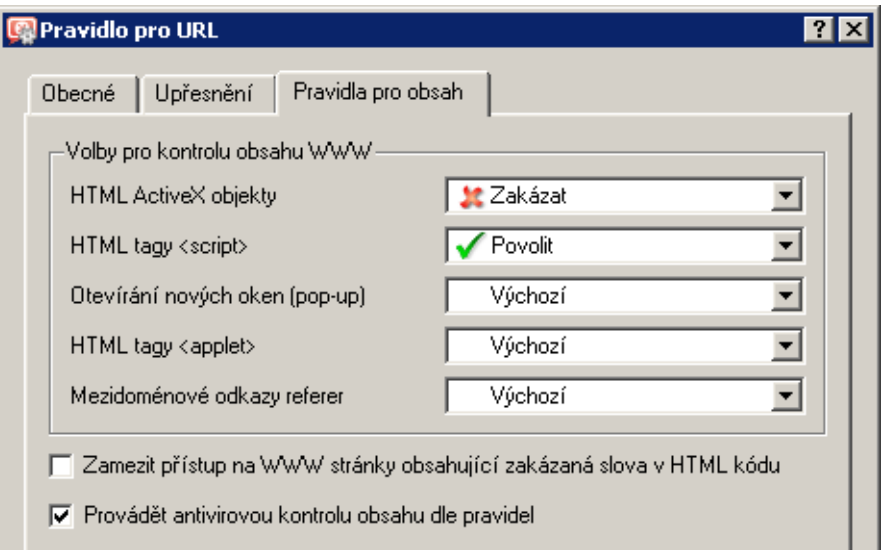

Obrázek 12.4 Volby pro obsah WWW stránek vyhovujících pravidlu pro URL

Pro každý typ objektu může být nastavena jedna z následujících voleb:

- *Povolit* příslušný objekt bude na stránce ponechán,
- *Zakázat* příslušný objekt bude filtrován (odstraněn ze stránky),
- *Výchozí* pro příslušný objekt budou platit globální pravidla nebo pravidla pro daného uživatele (tzn. toto pravidlo pro URL nebude ovlivňovat filtrování příslušného objektu).

## Zamezit přístup na WWW stránky...

Zapnutím této volby bude blokován přístup na WWW stránky, které vyhovují tomuto pravidlu a obsahují zakázaná slova definovaná v sekci *Konfigurace* → *Filtrování obsahu* → *Pravidla pro HTTP*, záložka *Zakázaná slova*.

Podrobné informace o zakázaných slovech viz kapitola [12.5](#page-168-0).

#### Provádět antivirovou kontrolu obsahu dle pravidel

Po zaškrtnutí této volby bude prováděna antivirová kontrola dle nastavení v sekci Konfi*gurace* → *Filtrování obsahu* → *Antivirus* (viz kapitola [13.3\)](#page-182-0).

#### *Upˇresnující parametry pro inspekci protokolu HTTP ˇ*

Tlačítkem *Upřesnění* v záložce Pravidla pro HTTP se otevírá dialog pro nastavení parametrů inspekˇcního modulu protokolu HTTP.

Volby *Povolit záznam HTTP* a *Povolit záznam Web* zapínají/vypínají zápis HTTP požadavk˚u (resp. navštívených WWW stránek) do záznam˚u *HTTP* (viz kapitola [22.10](#page-307-0)) a *Web* (viz kapitola [22.14](#page-311-0)).

U položky *Povolit záznam HTTP* může být vybrán i formát záznamu: záznam WWW serveru *Apache* (<http://www.apache.org/>) nebo záznam proxy serveru *Squid* (<http://www.squid-cache.org/>). Nastavení typu záznamu je důležité zejména v případě, má-li být záznam zpracováván nějakým analytickým nástrojem.

<span id="page-163-0"></span>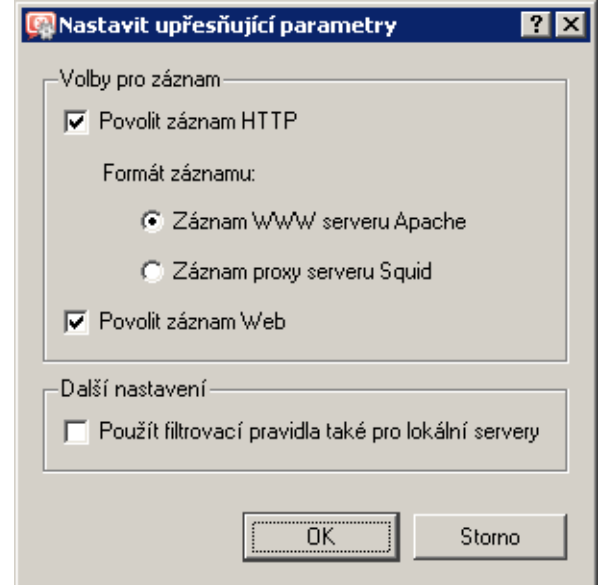

Obrázek 12.5 Nastavení parametrů inspekčního modulu protokolu HTTP

Ve výchozím nastavení jsou povoleny oba záznamy (*HTTP* i *Web*) a pro záznam *HTTP* je nastaven typ Apache, který je pro správce firewallu (člověka) čitelnější.

Volba *Použít filtrovací pravidla také pro lokální servery* urˇcuje, zda budou pravidla pro filtrování obsahu aplikována také na WWW servery v lokální síti, které jsou komunikačními pravidly (viz kapitola [7\)](#page-69-0) zpřístupněny z Internetu. Ve výchozím nastavení je tato volba vypnuta — inspekční modul kontroluje pouze syntaxi protokolu HTTP a provádí záznam požadavků (resp. WWW stránek) dle výše popsaných nastavení.

# 12.3 Globální pravidla pro prvky WWW stránek

*WinRoute* umožňuje blokovat určité nežádoucí prvky v HTML stránkách. Typickým příkladem nežádoucích prvků jsou ActiveX objekty (bezpečnostní problémy v implementaci této technologie umožňují např. spouštění aplikací na klientském počítači) nebo tzv. pop-up okna (automatické otevírání nových oken prohlížeče, zpravidla pro zobrazování reklam).

K nastavení globálního filtrování obsahu WWW stránek slouží sekce *Konfigurace* → *Filtrování obsahu* → *Pravidla pro HTTP*, záložka *Pravidla pro obsah WWW stránek*. Specifická nastavení pro konkrétní stránky lze definovat v pravidlech pro URL (viz kapitola [12.2](#page-156-0)).

Nastavení v záložce Pravidla pro obsah WWW stránek platí pro HTTP komunikaci počítačů, ze kterých není přihlášen žádný uživatel. Pro uživatele přihlášené k firewallu platí specifická nastavení.

Každý přihlášený uživatel si může nastavení filtrování upravit na stránce osobních preferencí WWW rozhraní *WinRoute* (viz kapitola [11.4\)](#page-151-0). Nemá-li uživatel právo *pˇrejít pravidla pro obsah WWW stránek* (viz kapitola [15.1](#page-201-0)), smí nastavení pouze zpřísnit — nemůže povolit HTML prvek, který je globálně zakázán.

<span id="page-164-0"></span>

| Pravidla pro HTTP                                                                                                    |  |  |  |  |  |
|----------------------------------------------------------------------------------------------------|--|--|--|--|--|
| Pravidla pro obsah<br>Zakázaná slova<br>Cache<br>Proxy server<br>ISS OrangeWeb Filter<br>Pravidla pro URL              |  |  |  |  |  |
| Výchozí voľby pro kontrolu obsahu WWW.<br>Povolit HTML ActiveX objekty<br>$\nabla$ Povolit HTML tagy <script></script> |  |  |  |  |  |

Obrázek 12.6 Globální pravidla pro prvky WWW stránek

#### Povolit HTML ActiveX objekty

Aktivní objekty na WWW stránkách.

Tato volba povoluje/blokuje HTML tagy <embed> a <object>.

#### Povolit HTML tagy <script>

HTML tagy <script> - příkazy jazyků *JavaScript*, *VBScript* atd.

#### Povolit otevírání nových oken (pop-up windows)...

Automatické otevírání nových oken prohlížeče — typicky reklamy. Tato volba povoluje/blokuje ve skriptech metodu window.open().

#### Povolit HTML tagy <applet>

HTML tagy <applet> (*Java Applet*).

#### Povolit mezidoménové odkazy referer

Povolení nebo blokování položky Referer v HTTP hlavičce.

Položka Referer obsahuje URL stránky, z níž klient na danou stránku přešel. Po vypnutí volby *Povolit mezidoménové odkazy referer* bude položka Referer blokována v případě, že obsahuje jiné jméno serveru než aktuální HTTP požadavek.

Blokování mezidoménových odkazů v položkách Referer má význam pro ochranu soukromí uživatele (položka Referer může být sledována pro zjištění, jaké stránky uživatel navštěvuje).

## 12.4 Hodnocení obsahu WWW stránek (ISS OrangeWeb Filter)

Modul *ISS OrangeWeb Filter*, integrovaný ve *WinRoute*, slouží k hodnocení obsahu WWW stránek. Každá stránka je tímto systémem zařazena do některé z předdefinovaných kategorií. Na základě této klasifikace k ní může být určitým uživatelům povolen či zakázán přístup.

*ISS OrangeWeb Filter* používá celosvětovou dynamickou databázi, která obsahuje URL stránek a jejich klasifikace. Tuto databázi udržují speciální servery, které provádějí hodnocení jednotlivých stránek. Pˇristupuje-li uživatel k urˇcité stránce, modul *ISS OrangeWeb Filter* ve *WinRoute* se dotáže databázového serveru na klasifikaci URL této stránky a podle klasifikace rozhodne, zda má přístup na stránku povolit či zakázat. Pro urychlení vyhodnocování jednotlivých URL mohou být získané odpovědi uloženy do lokální vyrovnávací paměti (cache), kde jsou po určitou dobu uchovány.

*Poznámka:*

- 1. Používání modulu *ISS OrangeWeb Filter* je vázáno na speciální licenci. Pokud licence *WinRoute* neobsahuje licenci tento modul, chová se modul jako zkušební verze (po 30 dnech od instalace *WinRoute* se automaticky vypne a volby v záložce *ISS OrangeWeb Filter* budou neaktivní). Podrobné informace o licencích naleznete v kapitole [4.](#page-29-0)
- 2. Komunikační pravidla firewallu nesmějí blokovat přístup k databázovým serverům systému *ISS OrangeWeb Filter*. Pokud je z nějakého důvodu omezen přístup z firewallu do Internetu, je potřeba povolit přístup ke službě *COFS* (6000/TCP).
- 3. Je-li pˇripojení do Internetu realizováno vytáˇcenou linkou, nedoporuˇcujeme modul *ISS OrangeWeb Filter* používat.

Při startu *WinRoute Engine* (resp. po zapnutí tohoto modulu) probíhá tzv. aktivace — ověření přístupu k databázovému serveru. Tato aktivace se pak v pravidelných intervalech obnovuje.

Je-li v okamžiku aktivace nebo pokusu o její obnovení linka zavěšena, aktivace neproběhne a modul *ISS OrangeWeb Filter* nebude funkˇcní. Komunikace s databázovým serverem navíc značně zpomaluje dobu odezvy při přístupu na WWW stránky, jejichž klasifikace nejsou uloženy v lokální vyrovnávací paměti.

#### *Nastavení parametr˚u modulu ISS OrangeWeb Filter*

K aktivaci/deaktivaci a nastavení upřesňujících parametrů modulu *ISS OrangeWeb Filter* slouží záložka *ISS OrangeWeb Filter* v sekci *Konfigurace* → *Filtrování obsahu* → *Pravidla pro HTTP*.

#### Povolit ISS OrangeWeb Filter

Tato volba zapíná/vypíná modul pro klasifikaci WWW stránek *ISS OrangeWeb Filter*. Je-li modul *ISS OrangeWeb Filter* vypnut, pak:

- nejsou dostupné ostatní volby v záložce *ISS OrangeWeb Filter*,
- jsou deaktivována všechna pravidla pro URL, která používají klasifikaci modulem *ISS OrangeWeb Filter* (podrobnosti viz kapitola [12.4\)](#page-164-0).

#### Kategorizovat každou stránku bez ohledu ...

Po zapnutí této volby budou modulem *ISS OrangeWeb Filter* kategorizovány všechny WWW stránky (resp. všechny HTTP požadavky zpracované inspekčním modulem protokolu *HTTP*).

Kategorizace všech stránek je nutná pro sledování statistik kategorií navštívených strá-nek (viz kapitola [21](#page-264-0)). Nechceme-li tyto statistiky sledovat, doporučuje se tuto volbu vypnout (kategorizace všech stránek by zbyteˇcnˇe snižovala výkon *WinRoute*).

## 12.4 Hodnocení obsahu WWW stránek (ISS OrangeWeb Filter)

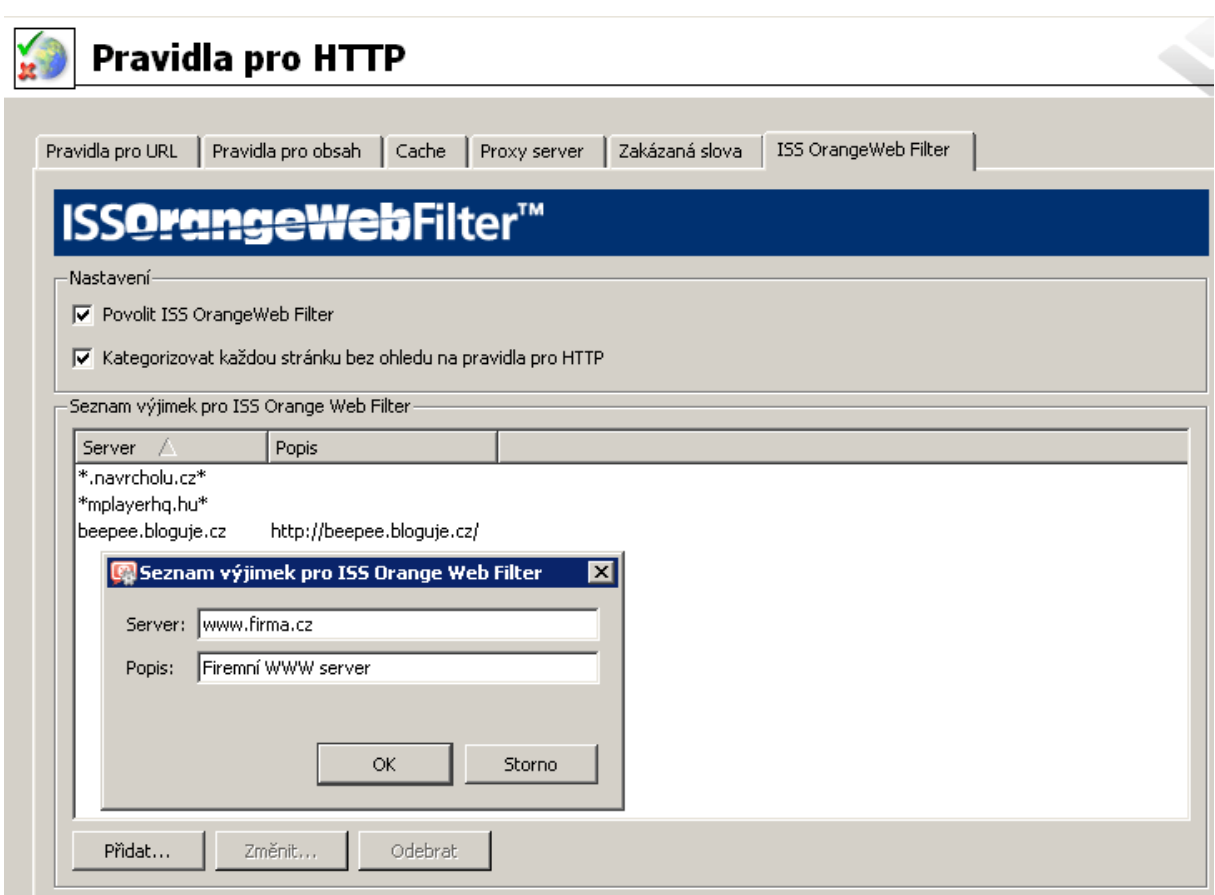

Obrázek 12.7 Nastavení parametrů modulu ISS OrangeWeb Filter

V poli *Výjimky pro ISS OrangeWeb Filter* lze specifikovat servery (případně konkrétní stránky), které nebudou tímto modulem kategorizovány. Tlaˇcítko *Pˇridat* otevírá dialog pro zadání nové položky (serveru nebo stránky).

#### Server

Položka *Server* slouží ke specifikaci stránek, které nemají být klasifikovány modulem *ISS OrangeWeb Filter*. Do této položky lze zadat:

- jméno serveru (např. www.kerio.cz). Jméno serveru má význam libovolné stránky na tomto serveru.
- adresu konkrétní stránky (např. www.kerio.cz/index.html). Protokol  $(http://)$  není třeba uvádět.
- masku URL s použitím hvězdičkové konvence (např. \*. ker?o. \*). Hvězdička nahrazuje libovolný (i nulový) počet znaků, otazník právě jeden znak.

## Popis

Textový popis definované výjimky. Slouží k lepší orientaci, není nutné jej vyplňovat.

#### *Použití modulu ISS OrangeWeb Filter*

Pro klasifikaci WWW stránek modulem *ISS OrangeWeb Filter* musí být tento modul zapnut a nastaveny jeho parametry.

Modul *ISS OrangeWeb Filter* se aktivuje vždy, když *WinRoute* zpracovává pravidlo pro URL, ve kterém je jako podmínka zadána klasifikace stránky do určitých kategorií. Jako příklad uvedeme pravidlo zakazující všem uživatelům přístup na stránky s nabídkou pracovních míst.

V sekci *Konfigurace* → *Filtrování obsahu* → *Pravidla pro HTTP*, záložka *Pravidla pro URL*, definujeme pravidlo dle obrázku 12.8.

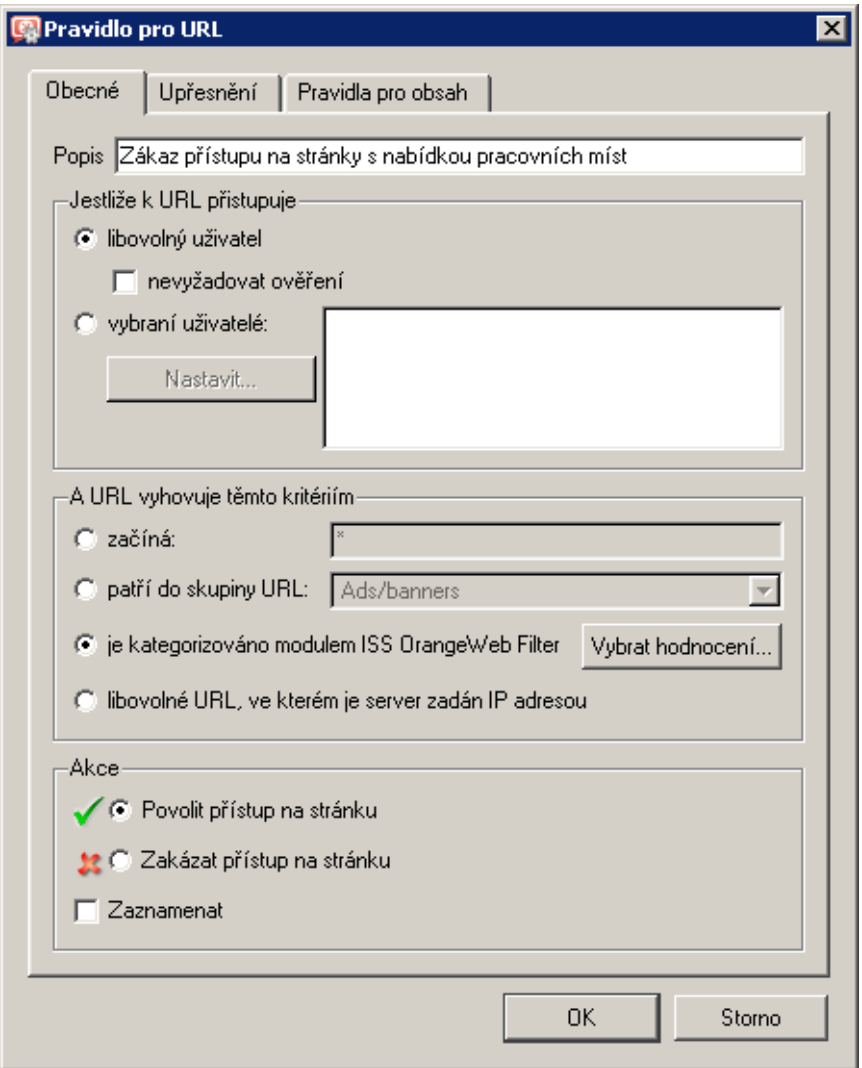

Obrázek 12.8 Pravidlo pro filtrování WWW stránek dle kategorií systému ISS OrangeWeb Filter

<span id="page-168-0"></span>Klíčovým parametrem je volba *je kategorizováno modulem ISS OrangeWeb Filter*. URL každé navštívené stránky bude klasifikováno, a bude-li zařazeno do některé z vybraných kategorií, pak *WinRoute* zakáže pˇrístup na tuto stránku.

Tlačítkem *Vybrat hodnocení* otevřeme dialog pro výběr kategorií modulu *ISS OrangeWeb Filter* a zvolíme kategorii *Zaměstnání / Nabídky zaměstnání* (stránky s nabídkami pracovních míst).

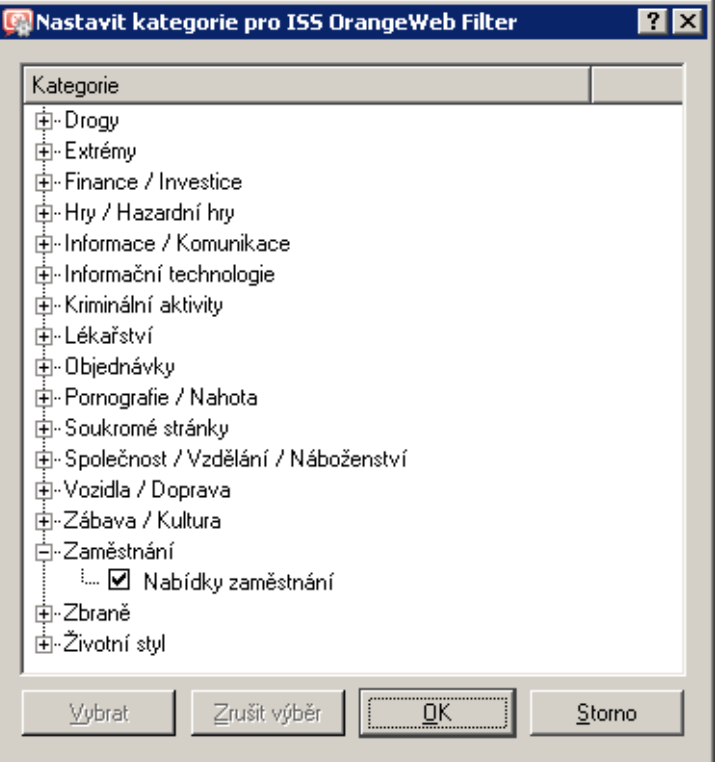

Obrázek 12.9 Výběr kategorií systému ISS OrangeWeb Filter

#### *Poznámka:*

- 1. Pravidel pro URL využívajících *ISS OrangeWeb Filter* může být definováno více. V každém pravidle může být nastaveno více kategorií.
- 2. V pravidlech používajících klasifikaci modulem *ISS OrangeWeb Filter* je vhodné povolit odemknutí (záložka *Upˇresnˇení*, volba *Uživatelé mohou toto pravidlo "odemknout"*) — pro případ, že bude stránka blokována z důvodu nesprávné klasifikace. Všechny požadavky na odemknutí pravidel se zaznamenávají do záznamu *Filter* — zde můžeme zkontrolovat, zda byl požadavek uživatele oprávněný či nikoliv.

# 12.5 Filtrování WWW stránek dle výskytu slov

WinRoute může filtrovat WWW stránky podle výskytu nežádoucích slov.

Princip filtrování: Každému nežádoucímu slovu je přiřazena určitá hodnota, tzv. váha (celé kladné číslo). Váhy jednotlivých slov nalezených na stránce se sčítají (váha každého slova je započítána pouze jednou, bez ohledu na počet jeho výskytů na stránce). Jestliže celková váha stránky překročí nastavenou hodnotu (tzv. prahovou hodnotu), stránka je blokována.

Pro účely filtrování WWW stránek dle nežádoucích slov umožňuje *WinRoute* definovat tzv. zakázaná slova. Pomocí pravidel pro URL (viz kapitola [12.2](#page-156-0)) lze pak definovat podmínky, za kterých bude filtrování stránek obsahujících zakázaná slova prováděno.

— Upozornění -Bez příslušných pravidel pro URL nemá definice zakázaných slov a prahové hodnoty žádný smysl!

# *Definice pravidel pro filtrování dle výskytu slov*

Předpokládejme, že jsou již definována nějaká zakázaná slova a je nastavena prahová hodnota váhy stránky (podrobnosti viz dále).

V záložce *Pravidla pro URL* sekce *Konfigurace* → *Filtrování obsahu* → *Pravidla pro HTTP* vytvoříme pravidlo (případně více pravidel) povolující přístup ke skupině stránek, které mají být filtrovány dle zakázaných slov. V záložce *Pravidla pro obsah* aktivujeme filtrování stránek obsahujících zakázaná slova.

Jako příklad uvedeme definici pravidla pro filtrování všech WWW stránek dle výskytu zakázaných slov:

- V záložce Obecné povolíme přístup všem uživatelům ke všem WWW stránkám.
- V záložce *Pravidla pro obsah* zapneme volbu *Zamezit pˇrístup na WWW stránky obsahující...*, která aktivuje filtrování dle zakázaných slov.

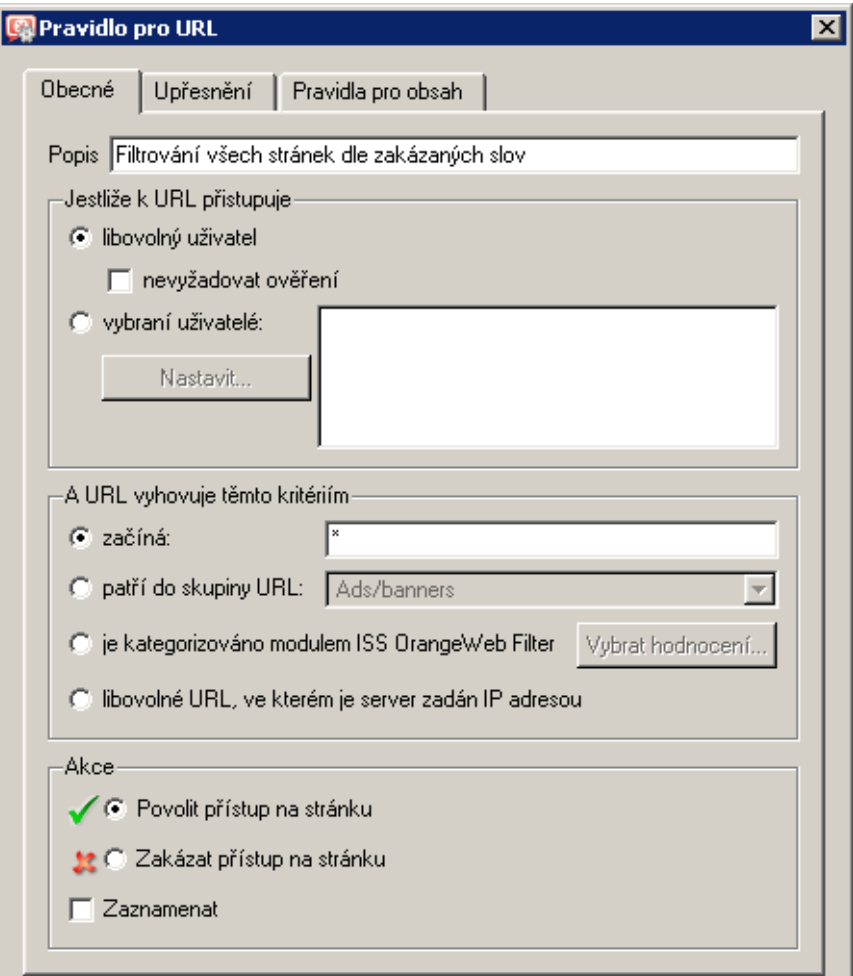

Obrázek 12.10 Pravidlo pro filtrování WWW stránek dle výskytu slov (povolení přístupu)

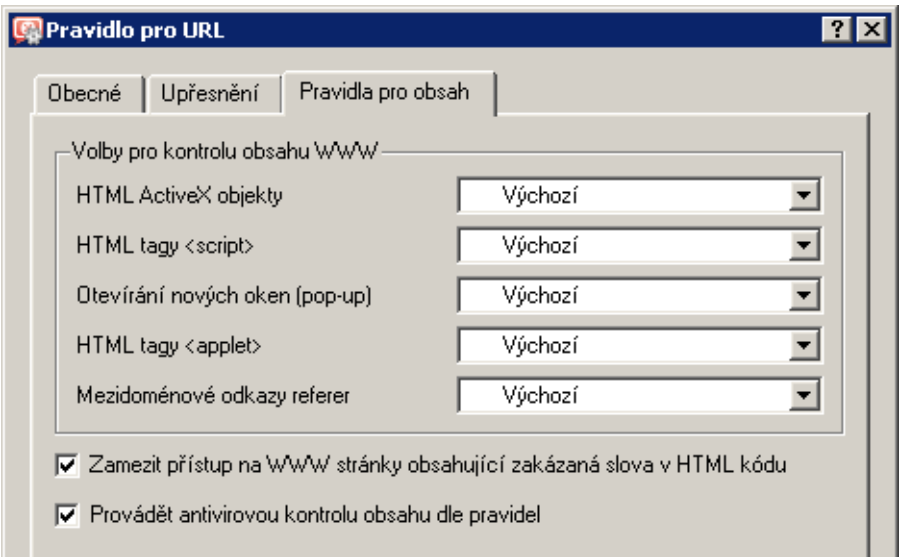

Obrázek 12.11 Pravidlo pro filtrování WWW stránek dle výskytu slov (filtrování slov)

#### *Skupiny slov*

K definici skupin slov slouží záložka *Skupiny slov* v sekci *Konfigurace* → *Filtrování obsahu* → *Pravidla pro HTTP*. Jednotlivá slova se pro přehlednost řadí do skupin. Zařazení do skupiny nemá žádný vliv na filtrování — vždy se testují všechna slova ze všech skupin.

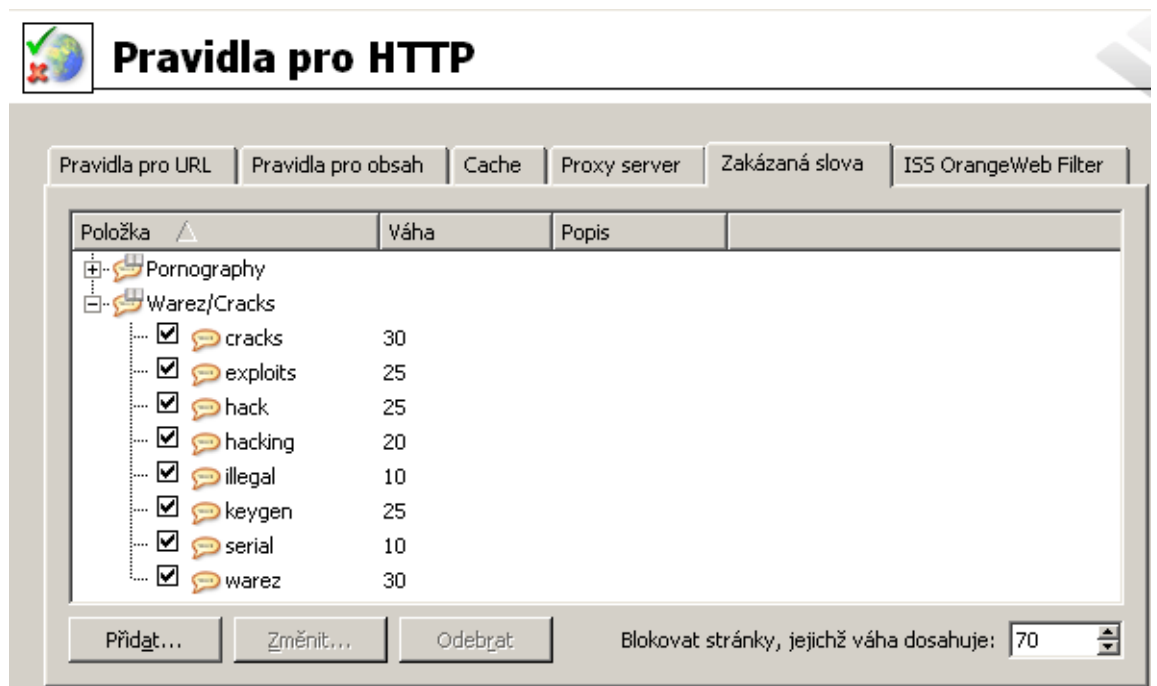

Obrázek 12.12 Skupiny zakázaných slov

Jednotlivé skupiny a v nich obsažená slova se zobrazují v podobě stromu. Zaškrtávací pole vlevo vedle každého slova umožňuje "vypnutí" slova (dočasné vyřazení slova bez nutnosti jej odstraňovat a poté znovu přidávat).

*Poznámka:* Ve výchozí instalaci *WinRoute* jsou pˇreddefinovány tyto skupiny slov:

- *Pornography* slova, která se typicky vyskytují na stránkách s erotickou tématikou,
- *Warez / Cracks* slova, která obvykle obsahují stránky nabízející ke stažení nelegální software, generátory licenčních klíčů apod.

Všechna slova v předdefinovaných skupinách jsou ve výchozím nastavení "vypnuta". Správce *WinRoute* je může použít a upravit jejich váhu dle vlastního uvážení.

#### Prahová hodnota pro blokování WWW stránek

Volba *Blokovat stránky, jejichž váha je vyšší než* určuje tzv. prahovou hodnotu celkové váhy stránky (tj. součtu vah všech nalezených nežádoucích slov na stránce). Je-li celková váha stránky větší než zadaná hodnota, přístup na tuto stránku bude blokován (váha každého slova je započtena pouze jednou, bez ohledu na počet výskytů slova na stránce).

#### *Definice zakázaných slov*

Tlačítko Přidat otevírá dialog pro přidání nového slova do skupiny nebo vytvoření nové skupiny.

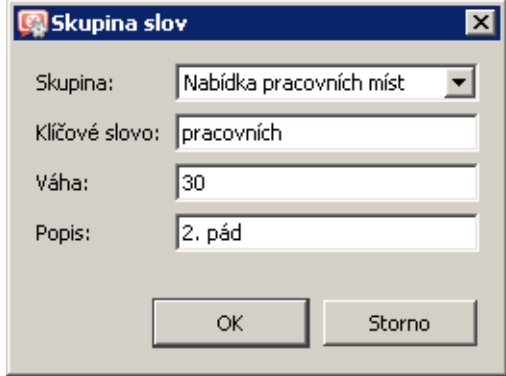

Obrázek 12.13 Definice zakázaného slova a/nebo skupiny slov

#### Skupina

Výběr skupiny, do které má být slovo zařazeno. Do této položky můžete také zadat název dosud neexistující skupiny  $-$  tím dojde k vytvoření nové skupiny.

#### Klíčové slovo

Nežádoucí slovo, které má být na stránce vyhledáno. Slovo může být v jakémkoliv jazyce a mělo by být zapsáno přesně ve tvaru, v jakém se na WWW stránkách vyskytuje (s použitím příslušných národních znaků apod.). Má-li slovo více tvarů (jednotné/množné číslo, pády podstatných jmen apod.), je potřeba pro každý tvar definovat samostatné slovo v dané skupině. Jednotlivé tvary slova mohou mít i různé váhy.

#### Váha

Váha slova je míra vlivu slova na blokaci přístupu na stránku. Nastavená váha by měla zohledňovat četnost výskytu daného slova v příslušném jazyce (čím běžnější slovo, tím nižší váha), aby nedocházelo k blokování stránek s nezávadných obsahem.

#### Popis

Libovolný textový komentář (pro přehlednost).

#### 12.6 Filtrování protokolu FTP

Pravidla pro přístup na FTP servery se nastavují v sekci *Konfigurace* → *Filtrování obsahu* → *Pravidla pro FTP*.

Pravidla v této sekci jsou vždy procházena shora dolů (pořadí lze upravit tlačítky se šipkami na pravé straně okna). Vyhodnocování se zastaví na prvním pravidle, kterému FTP požadavek vyhoví. Pokud požadavek nevyhoví žádnému pravidlu, je přístup na FTP server povolen (implicitně vše povoleno).

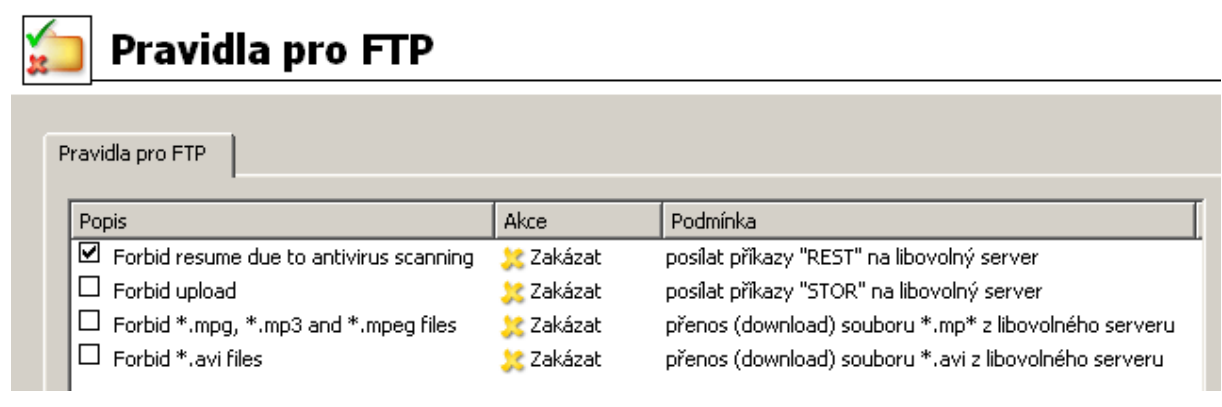

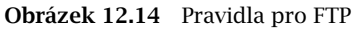

## *Poznámka:*

- 1. Výchozí instalace *WinRoute* obsahuje několik předdefinovaných pravidel pro FTP. Tato pravidla jsou ve výchozím nastavení "vypnuta". Správce *WinRoute* je může použít, případně upravit dle vlastního uvážení.
- 2. Ve výchozím nastavení je zapnuto pravidlo zakazující pokraˇcování ve stahování souboru po přerušení (tzv. *resume* — FTP příkaz REST). Toto je velmi důležité pro správnou funkci antivirové kontroly: pro spolehlivé nalezení viru je třeba, aby byl soubor kontrolován jako celek.

Je-li toto chování nežádoucí, můžeme předdefinované pravidlo vypnout. Pak ale není zaručena plná spolehlivost antivirové kontroly. Bezpečnější postup v takovém případě je definovat výjimku pro konkrétní FTP server — pravidlo povolující přístup na tento server bez omezení. Toto pravidlo musí být umístěno nad předdefinovaným pravidlem zakazujícím pokračování ve stahování.

Podrobnosti o antivirové kontrole protokolu FTP naleznete v kapitole [13.3](#page-182-0).

# *Definice pravidel pro FTP*

Chceme-li přidat nové pravidlo, označíme v tabulce pravidlo, pod které má být nové pravidlo vloženo, a stiskneme tlaˇcítko *Pˇridat*. Šipkovými tlaˇcítky na pravé stranˇe okna lze poˇradí pravidel dodatečně upravit.

Zaškrtávací pole vedle popisu pravidla slouží k jeho "vypnutí" — pravidlo můžete dočasně vyřadit bez nutnosti jej odstraňovat a poté znovu přidávat.

Poznámka: Přístup k FTP serverům, pro které neexistuje odpovídající pravidlo, je povolen (implicitně vše povoleno). Chceme-li povolit přístup pouze k omezené skupině FTP serverů a všechny ostatní stránky blokovat, je třeba na konec seznamu umístit pravidlo zakazující přístup ke všem FTP serverům.

Dialog pro definici pravidla pro FTP:

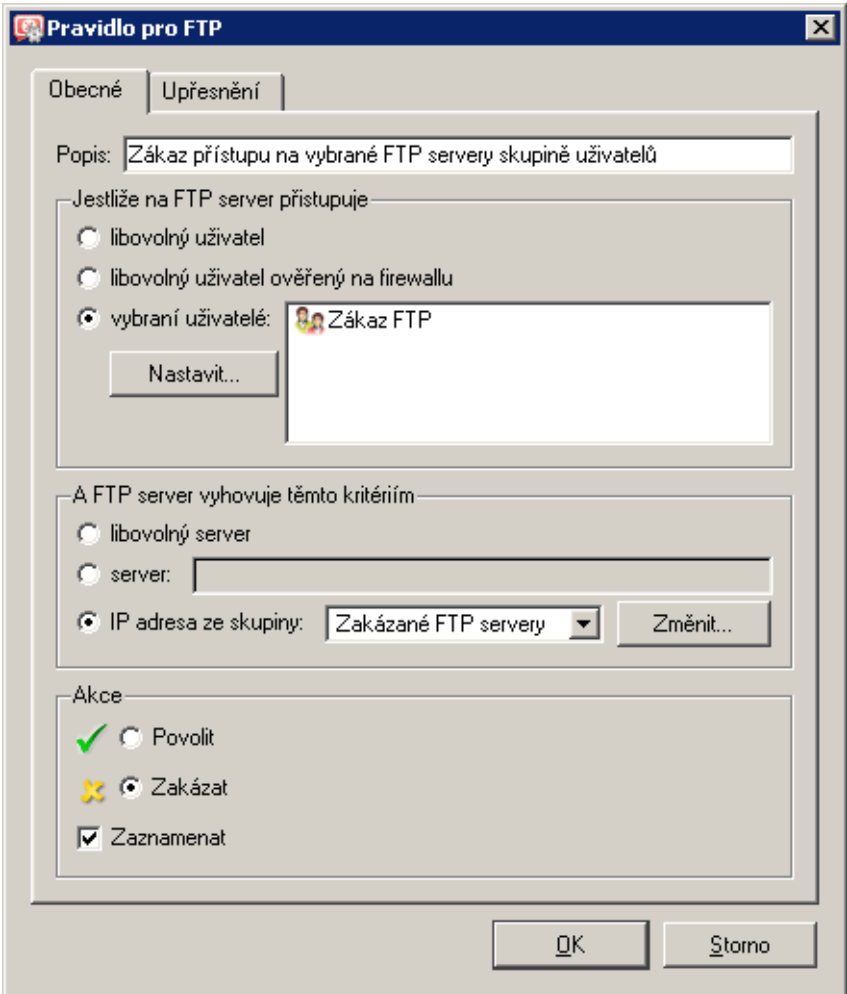

Obrázek 12.15 Pravidlo pro FTP — základní parametry

Záložka Obecné slouží k nastavení základních podmínek a akcí, které mají být při jejich splnění provedeny.

#### Popis

Slovní popis funkce pravidla (pro snazší orientaci správce *WinRoute*).

### Jestliže na FTP server přistupuje

Volba, pro které uživatele bude toto pravidlo platit:

- *libovolný uživatel* pro všechny uživatele (bez ohledu na to, zda jsou na firewallu ověřeni či nikoliv)
- *libovolný uživatel ověřený na firewallu* pro všechny uživatele, kteří jsou přihlášeni
- *vybraní uživatelé* pro vybrané uživatele a/nebo skupiny uživatelů. Tlačítko *Nastavit* otevírá dialog pro výběr uživatelů a skupin (přidržením kláves *Ctrl* a *Shift* můžete vybrat více uživatelů / skupin současně).

Poznámka: Povolení nebo omezení vztahující se na vybrané uživatele (případně na všechny přihlášené uživatele) má smysl pouze v kombinaci s pravidlem zakazujícím přístup nepřihlášeným uživatelům.

#### A FTP server vyhovuje těmto kritériím

Specifikace FTP serverů, pro které má toto pravidlo platit:

- *libovolný server* libovolný FTP server
- *server* IP adresa nebo DNS jméno konkrétního FTP serveru.

Je-li FTP server zadán DNS jménem, pak *WinRoute* automaticky zjistí z DNS odpovídající IP adresu. Zjištění IP adresy se provádí bezprostředně po potvrzení změn stisknutím tlačítka *Použít* (pro všechna pravidla, v nichž byl FTP server zadán jménem).

— Upozornění

Dokud se nepodaří zjistit odpovídající IP adresu, je příslušné pravidlo neaktivní!

• *IP adresa ze skupiny* — výběr skupiny IP adres FTP serverů, které mají být zakázány nebo povoleny.

Tlačítko *Změnit* otevírá dialog pro úpravu skupin IP adres (podrobnosti viz kapitola [14.1\)](#page-190-0).

#### Akce

Volba akce, která bude provedena, jestliže jsou splněny podmínky pro uživatele a FTP server:

- *Povolit WinRoute* povolí přístup na definované FTP servery za podmínek nastavených v záložce *Upřesnění* – viz dále).
- *Zakázat WinRoute* bude blokovat určité FTP příkazy či celé spojení (v závislosti na nastavení v záložce *Upˇresnˇení*).

Zaškrtnutím volby Zaznamenat budou všechny přístupy na FTP, které vyhověly tomuto pravidlu, zaznamenány do záznamu *Filter* (viz kapitola [22.9\)](#page-305-0).

V záložce *Upřesnění* jsou obsaženy další podmínky, za kterých má pravidlo platit, a upřesňující podmínky pro FTP komunikaci.

#### Platí v časovém intervalu

Výběr časového intervalu platnosti pravidla (mimo tento interval je pravidlo neaktivní). Tlačítko *Změnit* otevírá dialog pro úpravu časových intervalů (podrobnosti viz kapitola [14.2](#page-191-0)).

#### Platí pro skupinu IP adres

Výběr skupiny IP adres, pro kterou bude toto pravidlo platit (jedná se o zdrojové IP adresy, tedy adresy klientů). Speciální volba *Libovolná* znamená, že pravidlo nebude závislé na IP adrese klienta.

Tlačítko *Změnit* otevírá dialog pro úpravu skupin IP adres (podrobnosti viz kapitola [14.1\)](#page-190-0).

#### Obsah

Upřesňující volby pro obsah FTP komunikace. Volba *Typ* nastavuje způsob filtrování:

> • *Download, Upload, Download / Upload* přenos souborů v některém směru, případně v obou směrech.

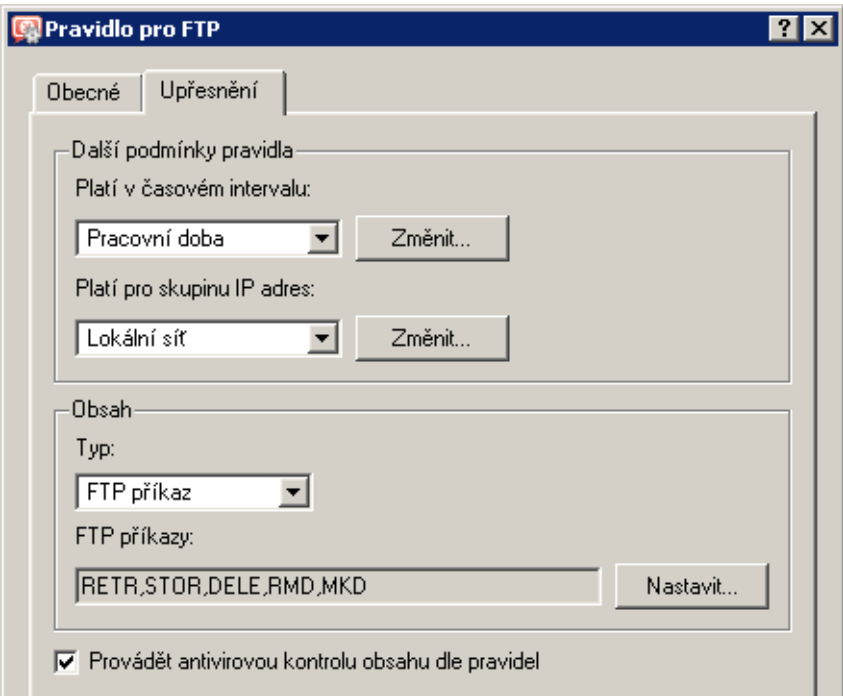

Obrázek 12.16 Pravidlo pro FTP — upřesňující nastavení

Při výběru některé z těchto voleb se zobrazí položka *Jméno souboru* – v této položce můžete uvést jména souborů, pro které má pravidlo platit. Ve jméně souboru lze použít hvězdičkovou konvenci (např. \*. exe — spustitelné soubory).

- *FTP příkaz* výběr příkazů protokolu FTP, pro které má pravidlo platit
- *Libovolný* zakazuje jakékoli připojení nebo příkaz, jakoukoli komunikaci

## Provádět antivirovou kontrolu obsahu dle pravidel

Zapnutí/vypnutí antivirové kontroly FTP komunikace vyhovující tomuto pravidlu. Tato volba je dostupná pouze v povolujících pravidlech — je-li určitá komunikace zakázána, nemá nastavení antivirové kontroly smysl.

# Kapitola 13 Antivirová kontrola

*WinRoute* umožňuje kontrolovat antivirovým programem objekty (soubory) přenášené protokoly HTTP, FTP, SMTP a POP3. V případě protokolů HTTP a FTP může správce WinRoute specifikovat, které objekty (resp. typy objektů) mají být kontrolovány.

*WinRoute* je dodáván s integrovaným antivirem *McAfee* (jeho použití vyžaduje speciální licenci). Kromě integrovaného modulu *WinRoute* podporuje externí antiviry různých výrobců (napˇr. Eset Software, Grisoft, Sophos, Symantec atd.). Licence antivirového programu musí splňovat licenční podmínky dané jeho výrobcem (typicky stejný nebo vyšší počet uživatelů, pro který je licencován *WinRoute*, nebo speciální serverová licence).

Od verze 6.2.0 WinRoute umožňuje použít současně integrovaný antivirový modul McAfee a zvolený externí antivirus. Přenášené soubory jsou pak kontrolovány oběma antiviry (tzv. duální antivirová kontrola). Tím se snižuje pravděpodobnost propuštění souboru s virem.

Současné použití dvou antivirů má však negativní dopad na výkon firewallu. Doporučujeme proto důkladně zvážit, zda duální antivirovou kontrolu použít a na jaké protokoly ji aplikovat, případně provést testy se zkušební verzí *WinRoute* před zakoupením příslušné licence.

*Poznámka:*

- 1. Podporované externí antiviry, stejně jako verze jednotlivých programů a obchodní podmínky, se mohou v průběhu času měnit. Aktuální informace vždy naleznete na WWW stránkách firmy *Kerio Technologies* (<http://www.kerio.cz/kwf>).
- 2. Externí *McAfee Anti-Virus* není ve *WinRoute* podporován.

# 13.1 Podmínky a omezení antivirové kontroly

Antivirovou kontrolu objektů přenášených určitým protokolem lze provádět pouze v případě, že je komunikace sledována příslušným inspekčním modulem (viz kapitola  $14.3$ ) a tento modul podporuje spolupráci s antivirem. Z toho vyplývají následující omezení:

- Antivirovou kontrolu nelze provádět při použití zabezpečeného kanálu (SSL/TLS). V tomto případě není technicky možné dešifrovat komunikaci a oddělit jednotlivé přenášené objekty.
- Při antivirové kontrole e-mailu (protokoly SMTP a POP3) firewall pouze odstraňuje infikované přílohy — není možné zahazovat celé zprávy. V případě protokolu SMTP se standardně kontroluje pouze příchozí komunikace (tzn. z Internetu do lokální sítě — příchozí pošta na lokální SMTP server). Kontrola odchozí komunikace způsobuje problémy při dočasných chybách doručení.

Podrobnosti viz kapitola [13.4](#page-186-0).

- Objekty přenášené jinými protokoly než HTTP, FTP, SMTP a POP3 nelze kontrolovat antivirem.
- Je-li při komunikaci použit nestandardní port, pak nebude příslušný inspekční modul aplikován automaticky. V tomto případě stačí definovat komunikační pravidlo povolující tuto komunikaci s použitím příslušného inspekčního modulu (podrobnosti viz kapitola [7.3\)](#page-77-0).

*Příklad:* Chceme provádět antivirovou kontrolu protokolu HTTP na portu 8080.

- 1. Definujeme službu *HTTP 8080* (protokol TCP, port 8080).
- 2. Vytvoříme komunikační pravidlo povolující tuto službu s použitím příslušného inspekˇcního modulu.

| <b>Jméno</b>                                                  | Zdroi | Cíl | Služba | Akce    Inspekční modul |
|---------------------------------------------------------------|-------|-----|--------|-------------------------|
| B HTTP 8080 s inspekcí p & Libovolný A Libovolný (A HTTP 8080 |       |     |        |                         |

Obrázek 13.1 Komunikační pravidlo pro inspekci protokolu HTTP na nestandardním portu

Vytvořené pravidlo umístíme nad pravidlo povolující přístup do Internetu k libovolné službě (pokud je takové pravidlo definováno). V případě, že je pro přístup do Internetu použita technologie NAT (pˇreklad zdrojových IP adres), musíme v tomto pravidle rovněž nastavit překlad adres.

Poznámka: Inspekční modul můžeme rovněž uvést v definici služby, případně na obou místech — efekt je ve všech případech stejný (při uvedení přímo v komunikačním pravidle je však pravidlo "průhlednější").

# 13.2 Výběr a nastavení antivirových programů

K výběru antivirových programů a nastavení jejich parametrů slouží sekce *Konfigurace* → *Filtrování obsahu → Antivirus*, záložka *Antivirový program*. V této záložce můžeme zvolit integrovaný modul *McAfee*, externí antivirový program nebo oba současně.

Budou-li použity oba antiviry, pak bude každý přenášený objekt (stahovaný soubor, příloha e-mailové zprávy atd.) zkontrolován nejprve integrovaným modulem *McAfee* a poté zvoleným externím antivirem.

#### *Integrovaný antivirus McAfee*

Chceme-li použít integrovaný antivirus *McAfee*, zapneme v horní části záložky *Antivirový program* volbu *Použít Integrovaný antivirový modul McAfee*. Tato volba je dostupná pouze v případˇe, že licenˇcní klíˇc *WinRoute* obsahuje licenci pro antivirový modul *McAfee*, nebo jedná-li se o zkušební verzi *WinRoute*. Podrobné informace o licencích naleznete v kapitole [4.](#page-29-0)

V dolní ˇcásti záložky *Antivirový program* je nyní aktivní sekce *Integrovaný antivirový modul*, ve které lze nastavit aktualizaci modulu *McAfee*.

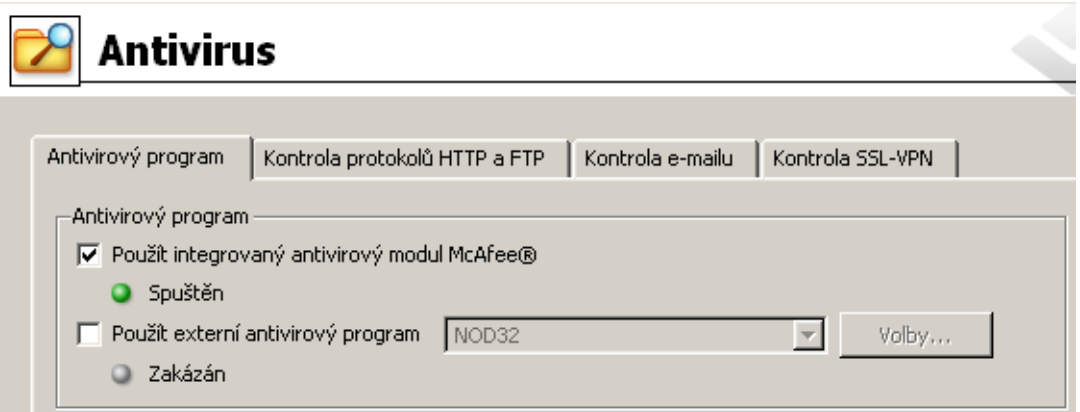

Obrázek 13.2 Výběr antivirového programu (integrovaný antivirový modul)

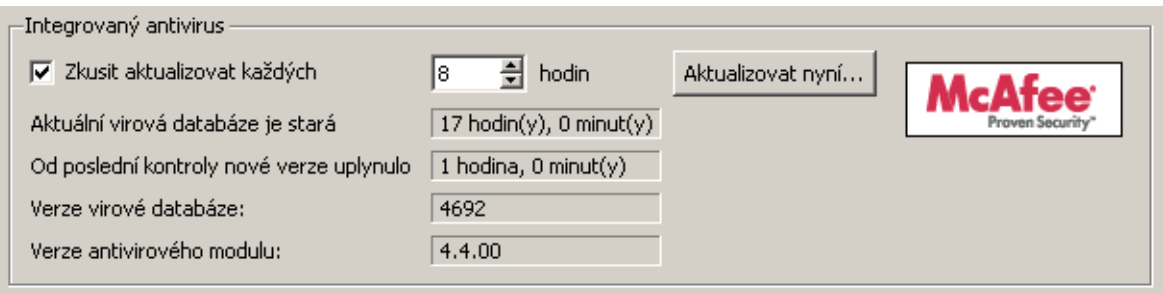

Obrázek 13.3 Nastavení aktualizace integrovaného antivirového modulu McAfee

#### Zkusit aktualizovat každých ... hodin

Tato volba zapíná/vypíná automatickou kontrolu nových verzí virové databáze a antivirového programu v nastaveném intervalu.

V těchto intervalech *WinRoute* zkontroluje, zda je k dispozici nějaká aktualizace, a pokud ano, automaticky ji stáhne.

Je-li pokus o aktualizaci neúspěšný (např. z důvodu nedostupnosti serveru), zapíše se detailní informace do záznamu *Error* (viz kapitola [22.8\)](#page-304-0).

Při každém pokusu o aktualizaci se vynuluje položka Od poslední kontroly nové verze *uplynulo*.

#### - Upozornění

Pro zajištění maximální účinnosti antivirové kontroly je nutné, aby měl antivirový modul vždy k dispozici nejnovější verzi virové databáze. Z tohoto důvodu doporučujeme nevypínat automatickou aktualizaci a nenastavovat příliš velké intervaly pokusů o aktualizaci (pokus o aktualizaci by měl proběhnout alespoň dvakrát denně).
# Aktuální virová databáze je stará

Stáří virové databáze, která je aktuálně používána.

*Poznámka:* Vysoká hodnota v tomto poli může indikovat, že se opakovaně nezdařilo databázi aktualizovat. V takových případech doporučujeme zkusit provést aktualizaci ručně (tlaˇcítkem *Aktualizovat*) a prohlédnout záznam *Error*.

## Od poslední kontroly nové verze uplynulo

Doba, která uplynula od posledního pokusu o aktualizaci (bez ohledu na to, zda byl úspěšný či nikoliv).

## Verze virové databáze

Číslo verze virové databáze, která se aktuálně používá.

## Verze antivirového modulu

Císlo verze antivirového modulu ˇ *McAfee*, který *WinRoute* používá.

## Aktualizovat

Toto tlačítko slouží k okamžitému provedení aktualizace (tj. kontroly a případného stažení nových verzí) virové databáze a antivirového programu.

Po stisknutí tlačítka *Aktualizovat* se zobrazí okno s průběhem pokusu o aktualizaci. Toto okno můžete tlačítkem OK kdykoliv zavřít — není třeba čekat na dokončení aktualizace. Proběhne-li aktualizace úspěšně, zobrazí se číslo nové verze virové databáze a/nebo antivirového programu a stáří aktuální virové databáze. Je-li pokus o aktualizaci neúspěšný

(např. z důvodu nedostupnosti serveru), zobrazí se chybové hlášení a zapíše se detailní informace do záznamu *Error*.

Pˇri každém pokusu o aktualizaci se vynuluje položka *Od poslední kontroly nové verze uplynulo*.

# *Externí antivirový program*

Chceme-li použít některý z podporovaných externích antivirů, zapneme volbu Použít externí *antivirový program* v horní ˇcásti záložky *Antivirový program* a vybereme požadovaný antivirus. Nabídka obsahuje všechny antivirové programy, které *WinRoute* podporuje pomocí speciálních modulů (*plugins*).

## —— Upozornění

Externí antivirový program musí být nainstalován dříve, než bude ve *WinRoute* nastaven. Před instalací antivirového programu doporuˇcujeme zastavit službu *WinRoute Firewall Engine*.

Tlačítko *Volby* otevírá dialog pro nastavení upřesňujících parametrů vybraného antivirového programu. Tyto parametry jsou závislé na konkrétním antiviru (pro některé antiviry nelze, resp. není třeba nastavovat žádné parametry). Podrobné informace o instalaci a konfiguraci jednotlivých antivirových programů naleznete na WWW stránkách <http://www.kerio.cz/kwf>.

Po stisknutí tlačítka *Použít* se provede test vybraného antiviru. Je-li test úspěšný, bude tento antivirus nadále používán. Je-li test neúspěšný, zobrazí se chybové hlášení a zůstane nastaven předchozí antivirus. Do záznamu *Error* (viz kapitola [22.8\)](#page-304-0) se zapíší podrobné informace o zjištěné chybě.

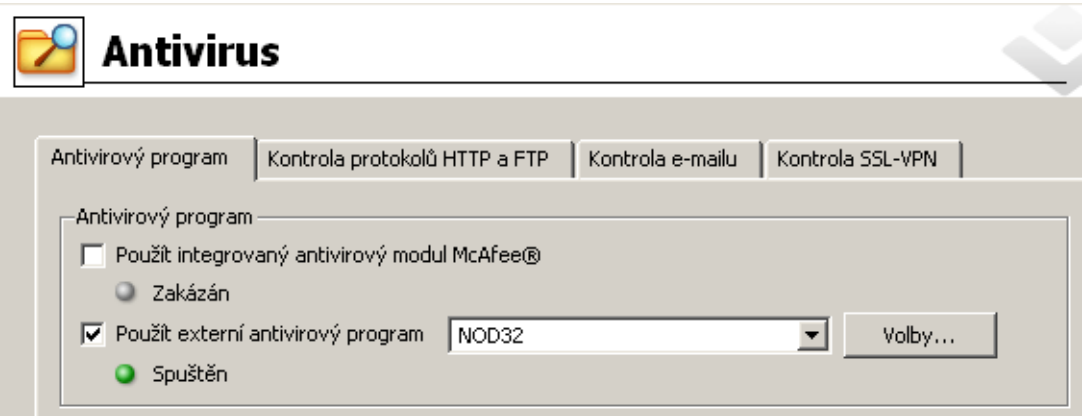

Obrázek 13.4 Výběr antivirového programu (externí antivirus)

# *Nastavení parametr˚u antivirové kontroly*

V poli *Protokoly* záložky *Antivirový program* lze zvolit aplikaˇcní protokoly, na které bude antivirová kontrola aplikována. Ve výchozím nastavení je antivirová kontrola zapnuta pro všechny podporované protokoly.

V poli *Nastavení* lze určit maximální velikost souborů, které budou antivirem na firewallu kontrolovány. Kontrola velkých souborů je náročná na čas, procesor i diskový prostor serveru, což může mít zásadní negativní vliv na činnost firewallu. V některých případech může také dojít k přerušení spojení, kterým je soubor přenášen, z důvodu vypršení časového limitu.

Optimální hodnota je závislá na konkrétních podmínkách (výkon serveru, intenzita sít'ového provozu, charakter přenášených dat, typ použitého antiviru atd.). Důrazně doporučujeme neměnit výchozí nastavení omezení velikosti souboru, v žádném případě nenastavovat vyšší hod*notu než výchozí (4 MB).*

| -Protokoly ·                                                   | -Nastavení ·                               |
|----------------------------------------------------------------|--------------------------------------------|
| $\overline{\triangledown}$ Povolit kontrolu protokolu HTTP     | <b>V</b> Povolit omezení velikosti souboru |
| $\nabla$ Povolit kontrolu protokolu FTP                        | Max. velikost souboru:<br>14096<br>KB      |
| V Povolit kontrolu protokolu SMTP (pouze pro příchozí spojení) |                                            |
| Povolit kontrolu protokolu POP3<br>▿                           |                                            |
|                                                                |                                            |

Obrázek 13.5 Výběr kontrolovaných aplikačních protokolů a omezení velikosti souboru

Parametry kontroly protokolů HTTP a FTP lze nastavit v záložce *Kontrola HTTP a FTP* (viz kapitola 13.3), parametry kontroly SMTP a POP3 v záložce *Kontrola e-mailu* (viz kapitola [13.4\)](#page-186-0).

— Upozornění -

1. V případě protokolu SMTP se standardně provádí pouze kontrola příchozí komunikace (tj. komunikace z Internetu do lokální sítě — příchozí pošta na lokální SMTP server). Kontrola odchozí SMTP komunikace (z lokální sítě do Internetu) by mohla způsobovat problémy při doˇcasných chybách doruˇcení — typicky pokud cílový SMTP server používá tzv. *greylisting*.

Chceme-li kontrolovat rovněž odchozí komunikaci, je třeba definovat odpovídající komunikační pravidlo s použitím inspekčního modulu protokolu SMTP. Toto může být užitečné např. v případě, kdy klienti v lokální síti odesílají poštu přes SMTP server v Internetu. Kontrola odchozí SMTP komunikace není vhodná pro lokální SMTP server, který odesílá poštu do Internetu.

Příklad komunikačního pravidla pro kontrolu odchozí SMTP komunikace je uveden na obrázku 13.6.

| <b>Jméno</b> | Zdroi                                                               | Služba |             | Akce Překlad   Inspekční modul |
|--------------|---------------------------------------------------------------------|--------|-------------|--------------------------------|
|              | ■ Odchozí SMTP → Důvěryhodné / lokální  ■ smtp.server.cz   S SMTP / |        | <b>INAT</b> | <b>SMTP</b>                    |

Obrázek 13.6 Příklad komunikačního pravidla pro kontrolu odchozí SMTP komunikace

2. Při vzájemné komunikaci dvou poštovních serverů Microsoft Exchange mohou být použita nestandardní rozšíření protokolu SMTP. E-mailové zprávy se v některých případech přenášejí v binární podobě. *WinRoute* pak nemůže provádět antivirovou kontrolu jednotlivých příloh.

V těchto případech doporučujeme použít antivirový program, který spolupracuje přímo s *Microsoft Exchange*, a ve *WinRoute* neprovádět kontrolu SMTP komunikace příslušného serveru. Toho lze docílit bud' vypnutím antivirové kontroly protokolu SMTP nebo definicí odpovídajícího komunikačního pravidla bez použití inspekčního modulu (viz kapitola [7.7\)](#page-99-0).

# 13.3 Antivirová kontrola protokolů HTTP a FTP

V případě protokolů HTTP a FTP se provádí kontrola přenášených objektů (souborů) zvolených typů.

Přenášený soubor je zároveň ukládán do dočasného adresáře na lokálním disku firewallu. Poslední část souboru (blok přenášených dat) *WinRoute* pozdrží ve své vyrovnávací paměti a provede antivirovou kontrolu souboru v doˇcasném adresáˇri. Je-li v souboru nalezen virus, pak *WinRoute* poslední blok dat zahodí. Klient tak dostane soubor poškozený (neúplný) — nebude jej moci spustit a virus aktivovat. Není-li nalezen žádný virus, pak *WinRoute* pošle klientovi zbývající část souboru a přenos je úspěšně dokončen.

Uživateli, který soubor stahoval, může být volitelně zaslána výstraha o nalezeném viru (viz volba *Upozornit klienta*).

- Upozornění

- 1. Antivirová kontrola dokáže pouze nalézt a blokovat infikované soubory, není možné je léčit!
- 2. V pravidlech pro filtrování protokolů HTTP a FTP může být antivirová kontrola vypnuta — pak se nekontrolují objekty a soubory vyhovující příslušnému pravidlu. Podrobnosti naleznete v kapitolách [12.2](#page-156-0) a [12.6.](#page-172-0)
- 3. Při použití nestandardních rozšíření WWW prohlížečů (od jiných výrobců typicky download managery, akcelerátory apod.) není zaručena plná funkčnost antivirové kontroly protokolu HTTP!

Parametry kontroly protokol˚u HTTP a FTP lze nastavit v sekci *Konfigurace* → *Filtrování obsahu* → *Antivirus*, záložka *Kontrola HTTP a FTP*.

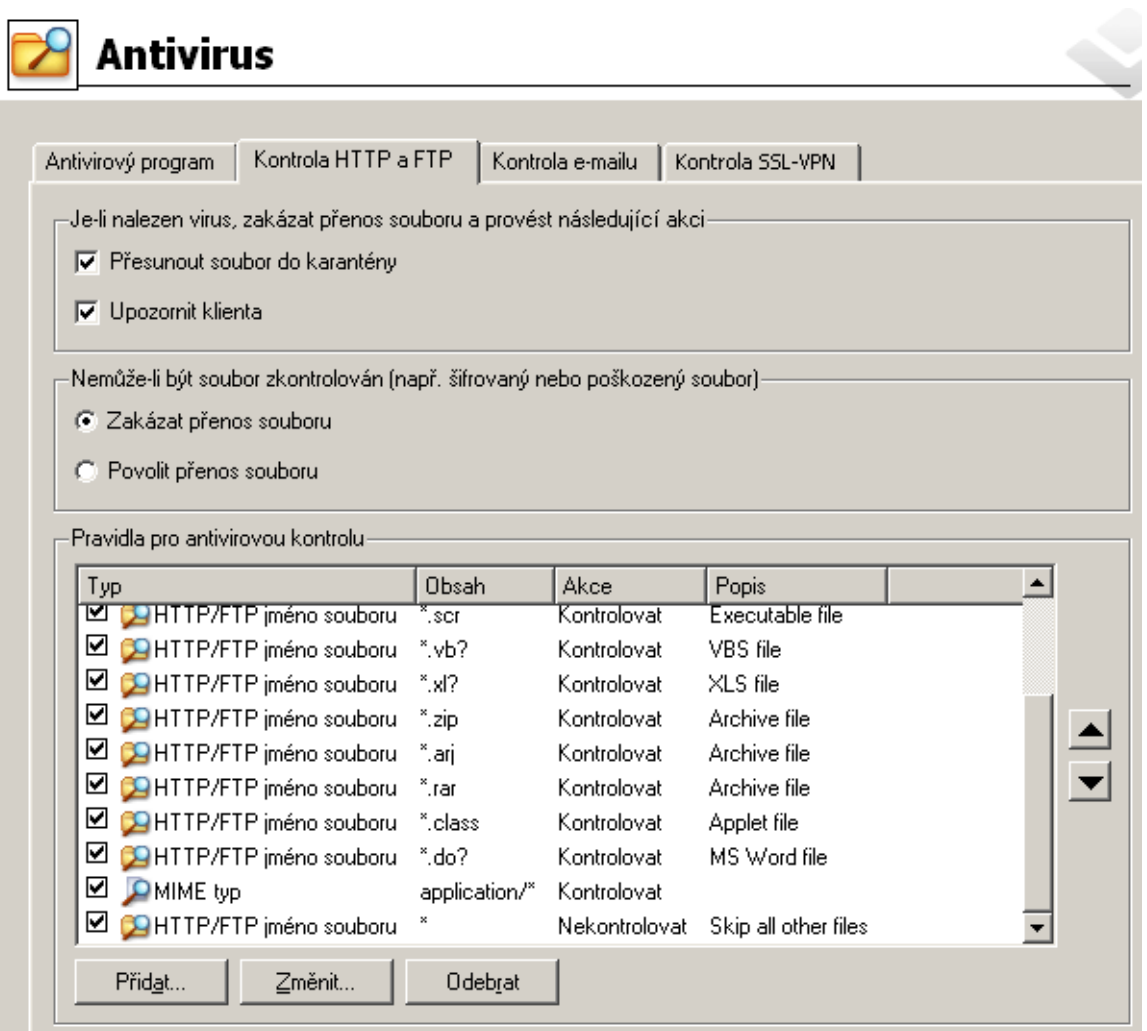

Obrázek 13.7 Nastavení antivirové kontroly protokolů HTTP a FTP

V poli *Je-li nalezen* virus lze specifikovat akce, které budou provedeny pˇri detekci viru v pˇrenášeném souboru:

• *Přesunout soubor do karantény* – soubor bude uložen do speciálního adresáře na počítači s *WinRoute*. Správce *WinRoute* se pak může pokusit tento soubor léčit antivirovým programem a v případě úspěchu pak předat uživateli, který jej stahoval.

Pro karanténu se používá podadresáˇr quarantine v adresáˇri *WinRoute*

(typicky C:\Program Files\Kerio\WinRoute Firewall\quarantine).

Infikované (resp. podezřelé) soubory jsou do tohoto adresáře ukládány pod automaticky vytvořenými jmény. Jméno každého souboru obsahuje protokol, datum, čas a číslo spojení, kterým byl soubor přenášen.

# - Upozornění -

Při práci se soubory v adresáři quarantine je třeba dbát zvýšené opatrnosti, aby nedošlo k aktivaci některého viru a infikaci počítače s WinRoute!

• *Upozornit klienta* — *WinRoute* pošle uživateli, který tento soubor stahoval, e-mailovou zprávu s výstrahou, že v tomto souboru byl detekován virus a stahování bylo přerušeno.

Výstrahu *WinRoute* vyšle pouze za těchto podmínek: uživatel je přihlášen na firewall, v příslušném uživatelském účtu je nastavena platná e-mailová adresa (viz ka-pitola [15.1](#page-201-0)) a je korektně nastaven SMTP server pro odesílání pošty (viz kapitola [18.3\)](#page-240-0).

Poznámka: Nezávisle na volbě *Upozornit klienta* lze při detekci virů zasílat výstrahy na definované adresy (např. správcům sítě). Podrobnosti naleznete v kapitole [19.3](#page-253-0).

Pole *Nemůže-li být soubor zkontrolován* umožňuje nastavit akci pro případy, kdy nelze provést antivirovou kontrolu přenášeného souboru (např. komprimovaný soubor chráněný heslem, poškozený soubor atd.):

• *Zakázat pˇrenos souboru* — *WinRoute* bude tyto soubory považovat za infikované a nepovolí jejich přenos.

 $\overline{\phantom{a}}$  Tip -

Tuto volbu je vhodné kombinovat s volbou *Pˇresunout soubor do karantény* — správce *WinRoute* může pak např. ve spolupráci s příslušným uživatelem soubor dekomprimovat a provést antivirovou kontrolu ručně.

• *Povolit pˇrenos souboru* — *WinRoute* bude pˇredpokládat, že šifrované ˇci poškozené soubory neobsahují viry.

Tato volba obecně není bezpečná, ale lze ji využít např. v případě, kdy uživatelé přenášejí velké množství šifrovaných souborů (archivů) a na pracovních stanicích je nainstalován antivirový program.

# *Pravidla pro antivirovou kontrolu HTTP a FTP*

Tato pravidla slouží k nastavení podmínek, za kterých má být antivirová kontrola prováděna. Implicitně (tj. pokud není definováno žádné pravidlo) se kontrolují všechny objekty přenášené protokoly HTTP a FTP.

WinRoute obsahuje několik předdefinovaných pravidel pro antivirovou kontrolu protokolů HTTP a FTP. Ve výchozím nastavení se kontrolují všechny spustitelné soubory a soubory aplikací sady *Microsoft Office*. Správce *WinRoute* může toto nastavení upravit dle vlastního uvážení.

Pravidla antivirové kontroly tvoří uspořádaný seznam, který je procházen shora dolů. Tlačítky se šipkami na pravé straně okna lze upravit pořadí pravidel. Vyhodnocování se zastaví na prvním pravidle, kterému kontrolovaný objekt vyhoví.

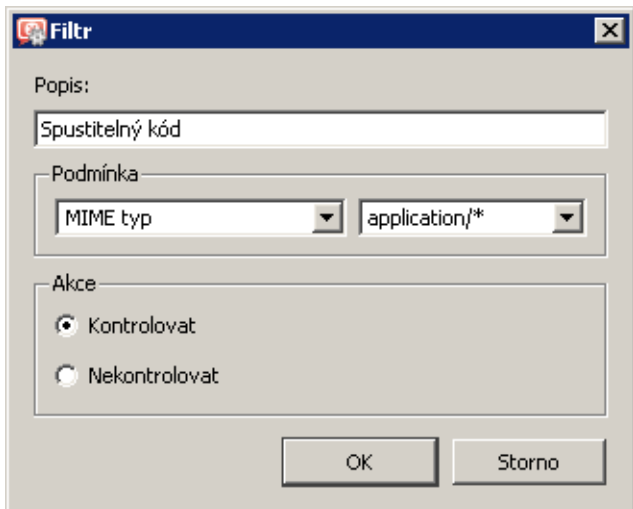

Tlaˇcítko *Pˇridat* otevírá dialog pro definici nového pravidla.

Obrázek 13.8 Definice pravidla pro antivirovou kontrolu protokolů HTTP a FTP

## Popis

Textový popis pravidla (pro snazší orientaci správce *WinRoute*)

## Podmínka

Podmínka pravidla:

• *HTTP/FTP jméno souboru* Volbou lze filtrovat jména souborů (nikoli celá URL) přenášených protokolem FTP nebo HTTP (např. \*.exe, \*.zip atd.). Zadáme-li jako jméno souboru pouze hvězdičku, bude pravidlo platit pro všechny

soubory přenášené protokoly HTTP a FTP.

Zbývající podmínky lze aplikovat pouze na protokol HTTP:

• *MIME typ* objektu.

<span id="page-186-0"></span>MIME tvp může být zadán kompletně (např. image/jpeg) nebo s použitím hvězdičkové konvence (např. application/ $*$ ).

• *URL* objektu (např. www.kerio.com/img/logo.gif), podřetězec s použitím hvězdičkové konvence (např. \*.exe) nebo jméno serveru (např. www.kerio.com). Jméno serveru má význam libovolného URL na tomto serveru (www.kerio.com/\*).

Zadáme-li jako MIME typ nebo URL pouze hvězdičku, bude pravidlo platit pro všechny HTTP objekty.

Akce

Volba, zda objekt má či nemá být kontrolován antivirovým programem. Volba *Nekontrolovat* znamená, že pˇrenos objektu bude povolen bez antivirové kontroly.

Nové pravidlo bude pˇridáno pod pravidlo, které bylo oznaˇcené pˇred stisknutím tlaˇcítka *Pˇridat*. Šipkovými tlačítky na pravé straně okna přesuňte vytvořené pravidlo na požadované místo.

Zaškrtávací pole vedle popisu pravidla slouží k jeho "vypnutí" — pravidlo můžete dočasně vyřadit bez nutnosti jej odstraňovat a poté znovu přidávat.

Nevyhoví-li objekt žádnému pravidlu, pak je antivirovým programem automaticky zkontrolován. Mají-li být kontrolovány pouze vybrané typy objektů, musí být na konci seznamu uvedeno pravidlo zakazující antivirovou kontrolu pro libovolné URL či libovolný MIME typ (předdefinované pravidlo *Skip all other files*).

# 13.4 Antivirová kontrola e-mailu

Záložka *Kontrola e-mailu* umožňuje nastavit parametry antivirové kontroly protokolů SMTP a POP3. Je-li antivirová kontrola pro tyto protokoly (resp. některý z nich) zapnuta, pak se kontrolují všechny přílohy všech přenášených zpráv.

Jednotlivé přílohy přenášené zprávy *WinRoute* postupně ukládá do dočasného adresáře na lokálním disku. Po uložení celého souboru provede antivirovou kontrolu. Není-li nalezen virus, je příloha vložena zpět do zprávy. Při nalezení viru je příloha nahrazena textovou informací o nalezeném viru.

Poznámka: Při detekci virů lze rovněž zasílat výstrahy na definované adresy (např. správcům sítě). Podrobnosti naleznete v kapitole [19.3](#page-253-0).

## – Upozornění -

- 1. Antivirová kontrola e-mailové komunikace dokáže pouze nalézt a blokovat infikované přílohy zpráv. Přílohy není možné léčit!
- 2. Při antivirové kontrole e-mailu lze pouze odstraňovat infikované přílohy, není možné zahazovat celé zprávy. Důvodem je, že firewall nepracuje se zprávami jako poštovní server, ale jen zasahuje do síťové komunikace, která přes něj prochází. Odstranění celé zprávy by ve většině případů způsobilo chybu komunikace se serverem a klient by se pravdě-

podobně pokusil odeslat, resp. stáhnout zprávu znovu. V důsledku by jedna zavirovaná zpráva zablokovala odeslání, resp. příjem všech ostatních (legitimních) zpráv.

3. V případě protokolu SMTP se standardně provádí pouze kontrola příchozí komunikace (tj. komunikace z Internetu do lokální sítě — příchozí pošta na lokální SMTP server). Kontrola odchozí SMTP komunikace (tj. z lokální sítě do Internetu) by mohla způsobovat problémy při dočasných chybách doručení (typicky pokud cílový SMTP server používá tzv. *greylisting*).

Chceme-li kontrolovat rovněž odchozí komunikaci (např. pokud se lokální klienti připojují na SMTP server mimo lokální síť), je třeba definovat odpovídající komunikační pravidlo s použitím inspekčního modulu protokolu SMTP. Viz též kapitola [13.2.](#page-178-0)

Záložka *Antivirová kontrola e-mailu* umožňuje nastavit akce při nalezení viru a upřesňující parametry.

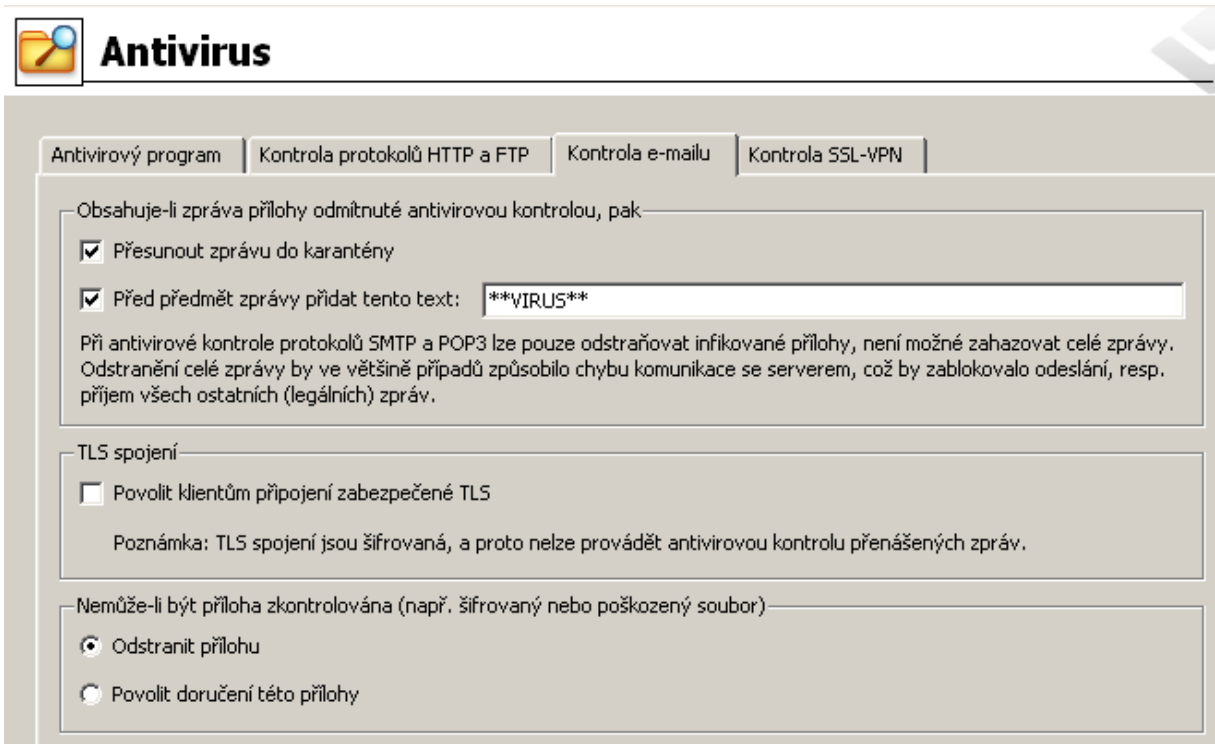

Obrázek 13.9 Nastavení antivirové kontroly protokolů SMTP a POP3

V poli *Obsahuje-li zpráva pˇrílohy odmítnuté antivirovou kontrolou* lze nastavit akce pro zprávu, ve které byla nalezena alespoň jedna infikovaná příloha:

• *Přesunout zprávu do karantény* – zpráva bude uložena do speciálního adresáře na počítači s *WinRoute*. Správce *WinRoute* se pak může pokusit infikované přílohy léčit antivirovým programem a v případě úspěchu je předat původnímu adresátovi.

Pro karanténu se používá podadresáˇr quarantine v adresáˇri *WinRoute*

(typicky C:\Program Files\Kerio\WinRoute Firewall\quarantine). Zprávy s infikovanými (resp. podezřelými) přílohami jsou do tohoto adresáře ukládány pod automaticky vytvořenými jmény. Jméno každého souboru obsahuje protokol, datum, čas a číslo spojení, kterým byla zpráva s infikovanou přílohou přenášena.

• *Před předmět zprávy přidat tento text* — touto volbou lze specifikovat text, který bude připojen před předmět každé e-mailové zprávy, ve které byla nalezena alespoň jedna infikovaná příloha. Tento text slouží pro upozornění příjemce zprávy a lze jej také použít k automatickému filtrování zpráv.

Poznámka: Bez ohledu na nastavenou akci, při detekci viru v příloze zprávy je tato příloha vždy ze zprávy odstraněna a nahrazena varováním.

V poli *TLS spojení* lze nastavit chování firewallu pro případy, kdy poštovní klient i server podporují zabezpečení SMTP a POP3 komunikace protokolem TLS.

Při použití protokolu TLS se nejprve naváže nešifrované spojení a poté se klient se serverem dohodnou na pˇrepnutí do zabezpeˇceného režimu (šifrované spojení). Pokud klient nebo server protokol TLS nepodporuje, pak k pˇrepnutí do zabezpeˇceného režimu nedojde a komunikace probíhá nešifrovaným spojením.

Je-li spojení šifrováno, pak jej firewall nemůže analyzovat a provádět antivirovou kontrolu přenášených zpráv. Správce *WinRoute* proto může nastavit jednu z následujících možností:

• Povolit zabezpečení protokolem TLS. Tato volba je vhodná v případech, kdy je ochrana spojení proti odposlechu důležitější než antivirová kontrola zpráv.

## $\overline{\phantom{a}}$  Tip  $\overline{\phantom{a}}$

V tomto případě je doporučeno nainstalovat na jednotlivé počítače uživatelů (pracovní stanice) antivirový program, který bude provádět antivirovou kontrolu pošty lokálně.

• Zakázat zabezpečení TLS. Firewall bude blokovat přepnutí spojení do zabezpečeného režimu. Klient se bude domnívat, že server protokol TLS nepodporuje, a zprávy budou přenášeny nezabezpečeným spojením. Firewall pak bude moci provádět antivirovou kontrolu všech přenášených zpráv.

Pole *Nemůže-li být příloha zkontrolována* obsahuje volby pro případ, že ve zprávě bude nalezena jedna nebo více příloh, které nelze zkontrolovat antivirovým programem (např. archiv chráněný heslem, poškozený soubor apod.):

- *Zakázat doručení této přílohy WinRoute* se zachová stejně jako v případě detekce viru (včetně výše popsaných akcí).
- *Povolit doručení této přílohy WinRoute* bude předpokládat, že šifrované či poškozené přílohy neobsahují viry.

Tato volba obecně není bezpečná, ale lze ji využít např. v případě, kdy uživatelé odesílají či přijímají velké množství šifrovaných souborů (typicky archivů chráněných heslem) a na pracovních stanicích je nainstalován antivirový program.

# 13.5 Kontrola souborů přenášených Clientless SSL-VPN

Antivirová kontrola se rovněž provádí při přenosu souborů mezi lokální sítí a vzdáleným klientem prostřednictvím rozhraní *Clienless SSL-VPN* (viz kapitola [24\)](#page-366-0). Záložka *Kontrola SSL-VPN* umožňuje nastavit upřesňující parametry pro kontrolu souborů přenášených tímto rozhraním.

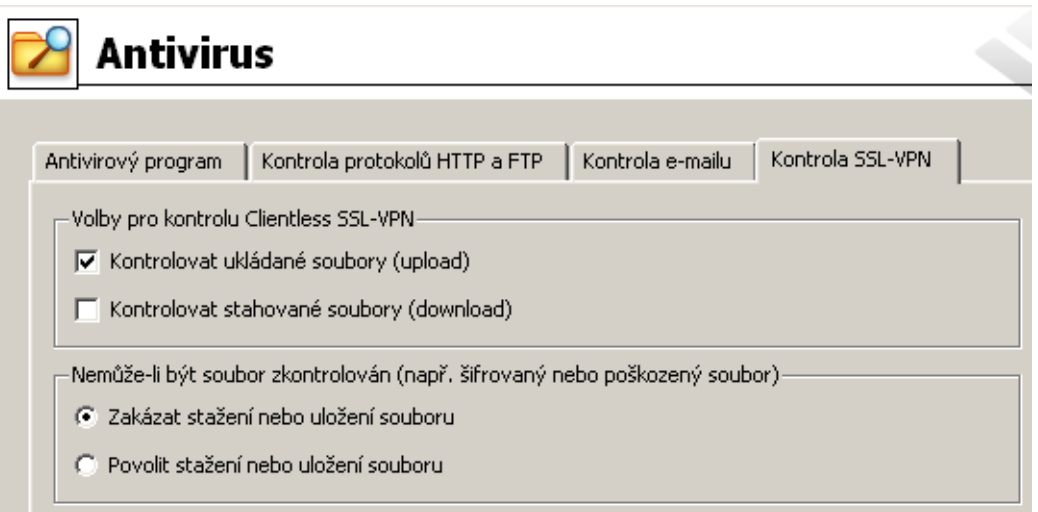

Obrázek 13.10 Parametry antivirové kontroly souborů přenášených rozhraním Clientless SSL-VPN

## Kontrola jednotlivých směrů přenosu

V horní části záložky *Kontrola SSL-VPN* lze nastavit, pro který směr přenosu se má antivirová kontrola provádět. Ve výchozí konfiguraci se z důvodu rychlosti kontrolují pouze soubory ukládané ze vzdáleného klienta na počítač v lokální síti (lokální síť je považována za důvěryhodnou).

## Akce při selhání antivirové kontroly

Tyto volby specifikují akci, která bude provedena, pokud nemůže antivirový program určitý soubor z nějakého důvodu zkontrolovat (typicky šifrovaný archiv nebo poškozený soubor). Ve výchozí konfiguraci je z bezpečnostních důvodů přenos takových souborů zakázán.

# <span id="page-190-0"></span>Kapitola 14 **Definice**

# 14.1 Skupiny IP adres

Skupiny IP adres slouží k jednoduchému nastavení přístupu k určitým službám (např. vzdálená správa *WinRoute*, WWW server v lokální síti zpřístupněný z Internetu atd.). Při nastavování přístupu se použije jméno skupiny, a ta pak může obsahovat libovolné kombinace jednotlivých počítačů (IP adres), rozsahů IP adres, subsítí či jiných skupin.

# *Vytvoˇrení ˇci úprava skupiny IP adres*

Definice skupin IP adres se provádí v sekci *Konfigurace* → *Definice* → *Skupiny IP adres*.

| <b>Skupiny IP adres</b>                          |                      |  |  |  |
|--------------------------------------------------|----------------------|--|--|--|
|                                                  |                      |  |  |  |
| Položka                                          | Popis                |  |  |  |
| ⊟ <mark>. L</mark> okální síť                    |                      |  |  |  |
| $\Box$ 2 192.168.0.0 / 255.255.0.0               | Lokální privátní síť |  |  |  |
| ⊟. El Přístup do Internetu                       |                      |  |  |  |
| $\Box$ 255.255.255.0 192.168.1.0 / 255.255.255.0 | Segment 1            |  |  |  |
| ⊟- HZakázané FTP servery                         |                      |  |  |  |
| $\Box$ 156.27.8.3<br>₩                           | ftp.ftp.com          |  |  |  |
|                                                  |                      |  |  |  |

Obrázek 14.1 Skupiny IP adres ve WinRoute

Tlačítkem Přidat lze přidat novou skupinu (nebo položku do existující skupiny), tlačítkem Změnit upravit a tlačítkem Odebrat smazat vybranou skupinu či položku.

Po stisknutí tlačítka *Přidat* se zobrazí dialog pro vytvoření nové skupiny IP adres.

# Jméno

Název skupiny. Zadáním nového (dosud neexistujícího) názvu se vytvoří nová skupina, zadáním názvu již existující skupiny se přidá nová položka do této skupiny.

# Typ

Druh přidávané položky:

- *Počítač* (IP adresa nebo DNS jméno konkrétního počítače),
- *Síť / maska* (subsíť s příslušnou maskou),
- *Rozsah IP adres* (interval zadaný počáteční a koncovou adresou včetně),

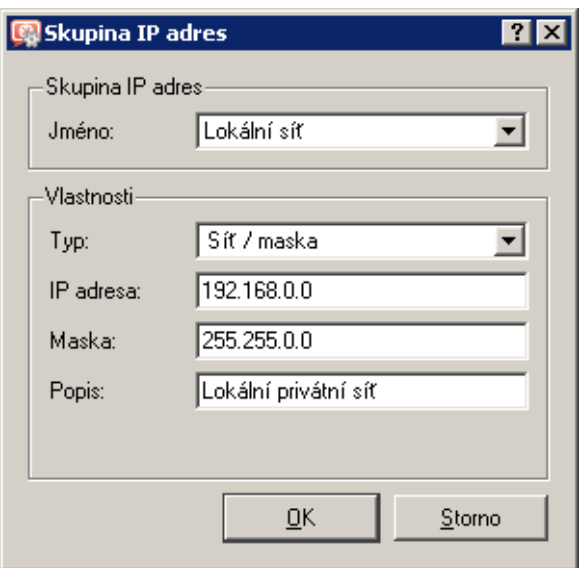

Obrázek 14.2 Definice položky skupiny IP adres a/nebo nové skupiny

- *Skupina adres* (jiná skupina IP adres skupiny adres lze do sebe vnořovat),
- *Firewall* (speciální skupina zahrnující všechny IP adresy všech rozhraní firewallu, viz též kapitola [7.3](#page-77-0)).

## IP adresa, Maska...

Parametry přidávané položky (v závislosti na zvoleném typu)

## Popis

Textový popis (komentář) ke skupině IP adres. Slouží pouze pro potřeby správce.

Poznámka: Každá skupina IP adres musí obsahovat alespoň jednu položku. Odebráním poslední položky skupina zanikne.

# 14.2 Časové intervaly

Casové intervaly jsou ve ˇ *WinRoute* úzce propojeny s komunikaˇcními pravidly (viz kapitola [7\)](#page-69-0). Správce *WinRoute* má tak možnost nastavit časový interval, kdy bude dané pravidlo platit. Ve skutečnosti se nejedná o interval, ale o skupinu tvořenou libovolným počtem různých intervalů a jednorázově naplánovaných akcí.

Druhým využitím časových intervalů je nastavení parametrů vytáčených linek — viz kapitola [5.](#page-44-0)

Casové intervaly se definují v sekci ˇ *Konfigurace* → *Definice* → *Casové intervaly ˇ* .

# Časové intervaly

| Položka                             | Platí v   | Popis                               |  |
|-------------------------------------|-----------|-------------------------------------|--|
| GHDen                               |           |                                     |  |
| ै ⊠ ⊙ Denně od 7:00:00 do 16:59:59  | Každý den | Den                                 |  |
| <b>W</b> Noc                        |           |                                     |  |
| E. M © Denně od 17:00:00 do 6:59:59 | Každý den | Noc                                 |  |
| Pracovní doba                       |           |                                     |  |
| E.D. O Denně od 8:00:00 do 16:59:59 |           | Pracovní dny Normální pracovní doba |  |
| <b>V</b> Špička                     |           |                                     |  |
| Denně od 10:00:00 do 12:00:00<br>≔⊻ |           | Pracovní dny Dopolední špička       |  |
| प⊡<br>Denně od 14:00:00 do 16:00:00 |           | Pracovní dny Odpolední špička       |  |
|                                     |           |                                     |  |

Obrázek 14.3 Časové intervaly ve WinRoute

# *Typy ˇcasových interval˚u*

Při definici časového intervalu lze použít tři druhy časových úseků (subintervalů):

## Absolutní

Interval je přesně ohraničen počátečním a koncovým datem, neopakuje se

## Týdenní

Opakuje se každý týden (ve stanovených dnech)

## Denní

Opakuje se každý den (ve stanovených hodinách)

# *Definice ˇcasových interval˚u*

Časový interval lze vytvořit, upravit nebo smazat v sekci *Konfigurace → Definice* → *Časové intervaly*.

Po stisknutí tlačítka Přidat se zobrazí dialog pro definici časového intervalu:

## Jméno

Jednoznačný název (identifikace) časového intervalu. Zadáním nového (dosud neexistujícího) názvu se vytvoří nový časový interval, zadáním názvu již existujícího intervalu se přidá nová položka do tohoto intervalu.

## Popis

Textový popis intervalu (slouží pouze pro účely správce)

# Typ intervalu

Typ časového intervalu: *Denní, Týdenní* nebo Absolutní — začínající a končící konkrétním datem

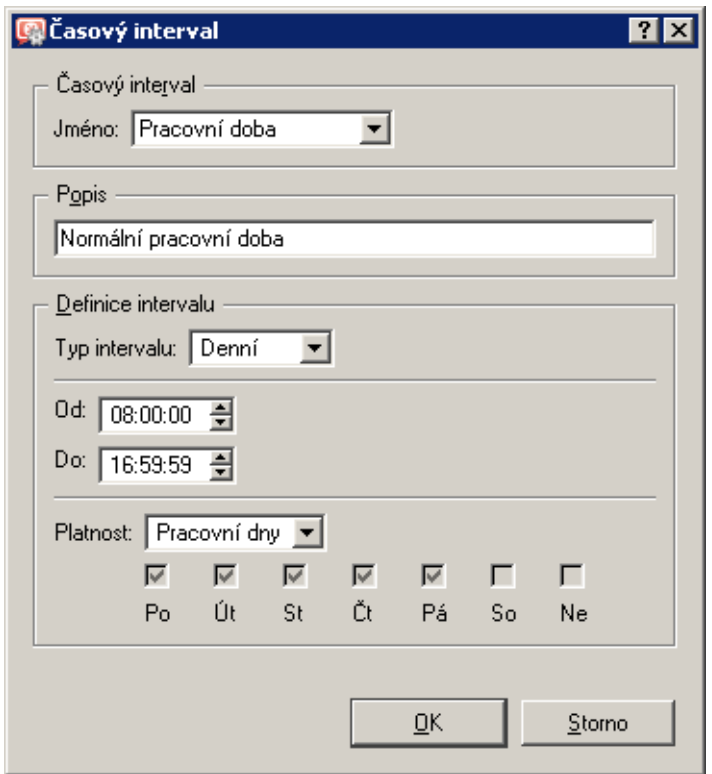

Obrázek 14.4 Definice položky časového intervalu a/nebo nového intervalu

## Od, Do

Začátek a konec časového úseku. Zde je možné zadat počáteční a koncový čas, případně také den v týdnu nebo datum (v závislosti na zvoleném typu intervalu)

## Platnost

Dny v týdnu, kdy je interval aktivní. Lze vybrat konkrétní dny (*Vybrané dny*), nebo použít některou přednastavenou volbu (*Všechny dny, Pracovní dny* — pondělí až pátek, *Víkend* — sobota a neděle).

# *Poznámka:*

- 1. Každý časový interval musí obsahovat alespoň jednu položku. Odebráním poslední položky časový interval zanikne.
- 2. Vytvořené časové intervaly nelze do sebe vnořovat.

# 14.3 Služby

ve *WinRoute* usnadňují definici komunikačních pravidel (povolení či zakázání přístupu z lokální sítě do Internetu nebo naopak zpřístupnění lokálního serveru z Internetu). Zjednodušeně lze říci, že služba je definována komunikačním protokolem a číslem portu, na kterém je přístupná (např. služba *HTTP* používá protokol TCP, port 80). K vybraným službám lze rovněž přiřadit inspekční modul (detaily viz dále).

Služby se definují v sekci *Konfigurace* → *Definice* → *Služby*. Ve výchozí instalaci *WinRoute* je zde již předdefinována řada standardních služeb (např. HTTP, FTP, DNS atd.).

**DE Služby** 

| <b>Jméno</b>     | Protokol   | Zdrojový port | Cílový port | Inspekční modul | Popis                                                |
|------------------|------------|---------------|-------------|-----------------|------------------------------------------------------|
| 38 EGP           | 8          | Libovolný     | Libovolný   |                 | Exterior Gateway Protocol                            |
| <b>B</b> Finger  | TCP        | Libovolný     | 79          |                 | Finger user information protocol                     |
| 3)FTP            | <b>TCP</b> | Libovolný     | 21          | <b>FTP</b>      | File Transfer Protocol                               |
| ्री FTPS         | TCP        | Libovolný     | 989-990     |                 | FTP - Secured                                        |
| ्हे Gnutella     | TCP/UDP    | Libovolný     | 6345-6349   |                 | Gnutella (Bearshare, Limewire) Peer-to-Peer Network. |
| <b>Sopher</b>    | TCP        | Libovolný     | 70          |                 | Internet Gopher                                      |
| 38 GRE           | 47         | Libovolný     | Libovolný   |                 | Generic Routing Encapsulation                        |
| <b>卷H323</b>     | TCP        | Libovolný     | 1720        |                 | H.323 Protocol                                       |
| <b>卷HTTP</b>     | TCP        | Libovolný     | 80          | <b>HTTP</b>     | HyperText Transfer Protocol - WWW                    |
| <b>MAN Proxy</b> | TCP        | Libovolný     | 3128        |                 | <b>HTTP Proxy Server</b>                             |
| ्री HTTPS        | TCP        | Libovolný     | 443         |                 | HyperText Transfer Protocol - Secured                |
| ु<br>श्री ICQ    | TCP        | Libovolný     | 5190        |                 | ICQ Instant Messaging                                |
| <b>B</b> Ident   | TCP        | Libovolný     | 113         |                 | Ident                                                |
| <b>OS IKE</b>    | <b>UDP</b> | Libovolný     | 500         |                 | Internet Key Exchange                                |
| <b>SA IMAP</b>   | TCP        | Libovolný     | 143         |                 | <b>Internet Mail Access Protocol</b>                 |
| <b>OS IMAPS</b>  | TCP        | Libovolný     | 993         |                 | Internet Mail Access Protocol - Secured              |

Obrázek 14.5 Sít'ové služby ve WinRoute

Stisknutím tlačítka Přidat nebo Změnit se otevírá dialog pro definici služby.

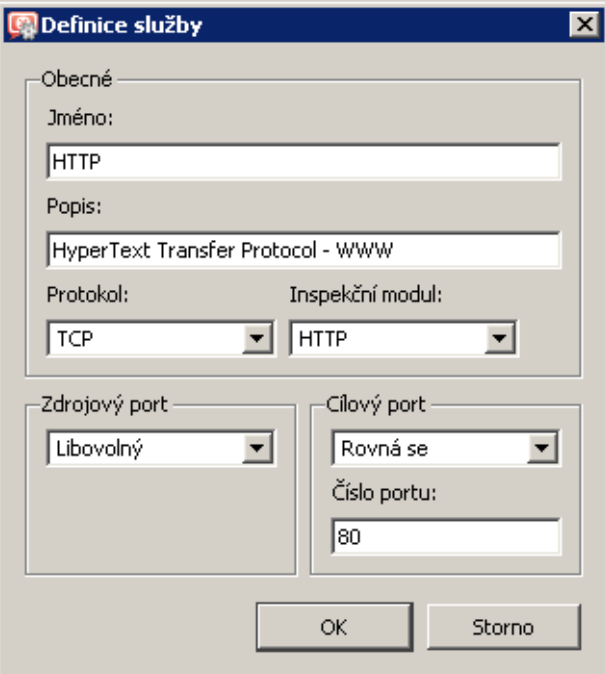

Obrázek 14.6 Definice sít'ové služby

#### Jméno

Identifikace služby v rámci *WinRoute*. Z důvodu přehlednosti by jméno mělo být stručné a výstižné.

## Popis

Textový popis definované služby. Doporučujeme popisovat důsledně význam každé definice, zejména pokud se jedná o nestandardní služby — ušetříte si mnoho času a námahy při pozdějším odhalování chyb či předávání *WinRoute* jinému správci.

#### Protokol

Komunikační protokol, který služba používá.

Většina standardních služeb používá protokol *TCP* nebo *UDP*, případně oba (lze definovat jako jednu službu pomocí volby *TCP/UDP*). Další volby jsou *ICMP* (internetové řídicí zprávy) a *jiný*.

Volba *jiný* dovoluje specifikovat protokol jeho číslem v hlavičce IP paketu. Takto lze definovat libovolný protokol nesený v IP (např. GRE — číslo protokolu 47).

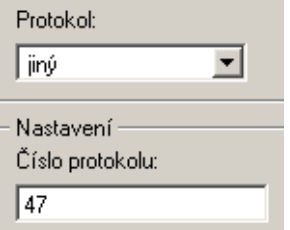

Obrázek 14.7 Nastavení protokolu v definici služby

## Inspekční modul

Inspekˇcní modul *WinRoute* (viz dále), který bude použit pro tuto službu.

#### - Upozornění -

Každý modul by měl být používán pouze pro službu, pro kterou je určen. Použití nesprávného modulu pravděpodobně způsobí nefunkčnost dané služby.

## Zdrojový a cílový port

Je-li použit komunikační protokol TCP a/nebo UDP, pak je daná služba určena číslem cílového portu. Předpokládáme-li standardní model klient-server, server čeká na spojení na známém portu (číslo odpovídá dané službě), zatímco klient svůj port předem nezná (bude mu přidělen operačním systémem při navazování spojení). Z toho vyplývá, že u standardních služeb je zpravidla znám cílový port, zatímco zdrojový může být (téměř) libovolný.

Poznámka: Specifikace zdrojového portu může mít význam např. při definici pravidla pro filtrování určitého typu komunikace. Podrobnosti najdete v kapitole [7.3](#page-77-0).

Zdrojový a cílový port lze specifikovat jako:

- *Libovolný* všechny porty (1-65535)
- *Rovná se* konkrétní port (např. 80)
- *Větší než, Menší než* všechny porty s číslem větším, resp. menším než je zadáno
- *Různý od* všechny porty kromě uvedeného
- *V rozsahu* porty v zadaném rozsahu (včetně počátečního a koncového)

| ⊢ Zdrojový port÷ | Cílový port |
|------------------|-------------|
| Libovolný        | V rozsahu   |
| Libovolný        | Od:         |
| Royná se         |             |
| Větší než        | 8000        |
| Menší než        | Do:         |
| Různý od         |             |
| V rozsahu        | 8088        |
| Seznam           |             |

Obrázek 14.8 Nastavení zdrojového a cílového portu v definici služby

• *Seznam* — seznam port˚u oddˇelených ˇcárkami (napˇr.: 80,8000,8080)

# *Inspekˇcní moduly*

*WinRoute* obsahuje speciální moduly, které sledují komunikaci daným aplikačním protokolem (např. HTTP, FTP apod.). Tuto komunikaci pak mohou určitým způsobem modifikovat (filtrovat) nebo přizpůsobit chování firewallu danému protokolu. Činnost inspekčních modulů bude objasněna na dvou jednoduchých příkladech:

- 1. *Inspekční modul protokolu HTTP* sleduje komunikaci klientů (prohlížečů) s WWW servery a může blokovat přístup na určité stránky či stahování některých typů objektů (např. obrázky, reklamy či zvukové soubory).
- 2. Při použití FTP v aktivním režimu otevírá datové spojení server zpět na klienta. Za normálních okolností není možné přes firewall (resp. firewall s překladem adres) takovéto spojení navázat a FTP je možné používat pouze v pasivním režimu. *Inspekˇcní modul FTP* však rozpozná, že se jedná o FTP v aktivním režimu a zajistí otevření příslušného portu a přesměrování spojení na odpovídajícího klienta v lokální síti. Uživatel v lokální síti pak není firewallem omezován a může používat FTP v obou režimech.

Inspekční modul se aktivuje, pokud je uveden v definici služby a příslušná komunikace je povolena. Každý inspekční modul obsluhuje protokol, pro který je určen, a službu, v jejíž definici je použit. Ve výchozí konfiguraci *WinRoute* jsou všechny dostupné inspekˇcní moduly použity v definici pˇríslušných služeb (a budou tedy automaticky aplikovány na odpovídající komunikaci), s výjimkou inspekˇcních modul˚u protokol˚u pro hlasové služby *SIP* a *H.323* (*SIP* a *H.323* jsou komplexní protokoly a inspekční moduly nemusí v některých konfiguracích fungovat správně).

Chceme-li explicitně aplikovat inspekční modul na jinou komunikaci, musíme buď definovat novou službu s použitím tohoto modulu nebo nastavit inspekční modul přímo v příslušném komunikačním pravidle.

## — Příklad –

Chceme provádět inspekci protokolu HTTP na nestandardním portu 8080. Definujeme novou službu: protokol TCP, port 8080, inspekční modul HTTP. Tím je zajištěno, že na komunikaci protokolem *TCP* na portu 8080 procházející pˇres *WinRoute* bude automaticky aplikován inspekˇcní modul protokolu *HTTP*.

# *Poznámka:*

- 1. Inspekční moduly obecně nelze použít pro zabezpečenou komunikaci (SSL/TLS). V tomto případě *WinRoute* "vidí" pouze binární data — komunikaci nelze dešifrovat.
- 2. V některých případech nemusí být aplikace inspekčního modulu na určitou komunikaci žádoucí. Nastane-li tato situace, je možné příslušný inspekční modul "vyřadit". Podrobnosti naleznete v kapitole [7.7](#page-99-0).

# 14.4 Skupiny URL

Skupiny URL slouží ke snadné a přehledné definici pravidel pro HTTP (viz kapitola [12.2\)](#page-156-0). Chcete-li např. uživateli (či skupině uživatelů) zakázat přístup k určité skupině WWW stránek, není nutné vytvářet pro každou stránku pravidlo, stačí definovat skupinu URL a poté vytvořit jedno pravidlo pro tuto skupinu. Pravidlo pro skupinu URL je zpracováno podstatně rychleji, než velké množství pravidel pro jednotlivá URL. Skupiny URL je rovněž možné do sebe vnořovat.

Skupiny URL se definují v sekci *Konfigurace* → *Definice* → *Skupiny URL*.

Výchozí instalace *WinRoute* obsahuje tyto předdefinované skupiny URL:

- *Ads/Banners* typická URL stránek zobrazujících reklamy, reklamních pruhů na stránkách apod.
- *Search engines* nejpoužívanější internetové vyhledávače.
- *Windows Updates* URL stránek, ze kterých se stahují automatické aktualizace systému Windows.

Tyto skupiny URL jsou použity v předdefinovaných pravidlech pro URL (viz kapitola [12.2\)](#page-156-0). Správce *WinRoute* samozřejmě může předdefinované skupiny použít ve vlastních pravidlech, případně je upravit dle svého uvážení.

Zaškrtávací pole vedle každé položky skupiny slouží k její aktivaci a deaktivaci. Takto lze položku dočasně vyřadit ze skupiny bez nutnosti ji odebírat a poté znovu přidávat.

Po stisknutí tlačítka *Přidat* se zobrazí dialog, v němž lze vytvořit novou skupinu nebo přidat položku do již existující skupiny.

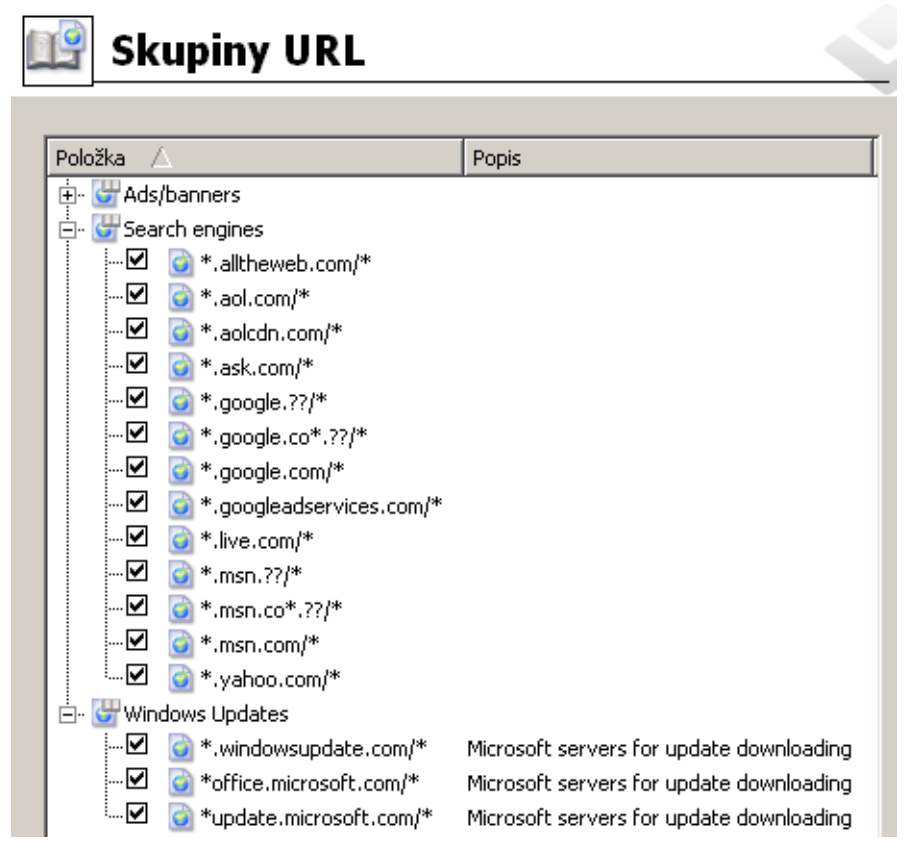

Obrázek 14.9 Skupiny URL

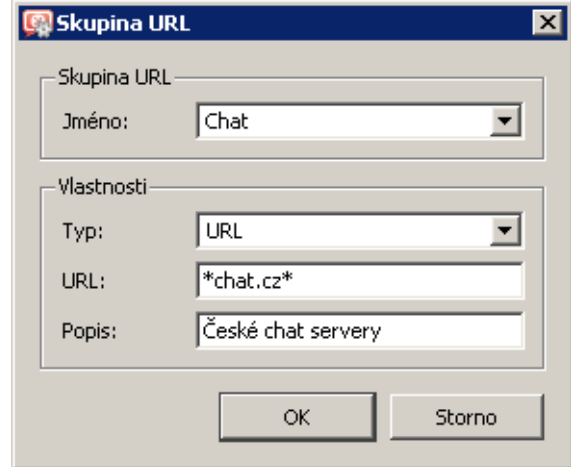

Obrázek 14.10 Definice položky skupiny URL a/nebo nové skupiny

# Jméno

Jméno skupiny, do které má být přidána nová položka. V poli *Jméno* je možné:

- vybrat některou z existujících skupin,
- zadat jméno nové (dosud neexistující) skupiny  $-$  tím dojde k vytvoření nové skupiny, do které bude nová položka zařazena.

# Typ

Typ přidávané položky – URL nebo skupina URL (skupiny lze do sebe vnořovat).

# URL / Skupina URL

URL nebo skupina URL, která má být do skupiny přidána (v závislosti na zvoleném typu položky).

URL může být specifikováno následovně:

- kompletní adresa serveru, dokumentu nebo stránky bez specifikace protokolu (http://)
- podřetězec se speciálními znaky \* a ?. Hvězdička nahrazuje libovolný počet znaků, otazník právě jeden znak.

# - Příklady -

- www.kerio.cz/index.html konkrétní stránka
- www. $* -$  všechna URL začínající www.
- www.kerio.com všechna URL na serveru www.kerio.com (tento zápis je ekvivalentní výrazu www.kerio.com/\*)
- $*$ sex $*$  všechna URL obsahující řetězec sex
- $*$ sex??.cz $*$  všechna URL obsahující řetězce typu sexxx.cz, sex99.cz atd.

# Popis

Textový popis významu přidávané položky skupiny (pro snazší orientaci).

# Kapitola 15 Uživatelské účty a skupiny

Uživatelské účty ve *WinRoute* slouží pro lepší řízení přístupu uživatelů z lokální sítě ke službám v Internetu. Uživatelský účet může být použit také pro přístup ke správě WinRoute pomocí programu *Administration Console*.

*WinRoute* podporuje několik různých způsobů uložení uživatelských účtů a skupin v kombinaci s různými způsoby ověřování uživatelů:

# Interní databáze uživatelů

Uživatelské účty a skupiny uživatelů jsou uloženy přímo ve *WinRoute*, a to včetně hesla. Při ověřování uživatele se zadané uživatelské jméno zkontroluje s údaji v interní databázi.

Tento způsob uložení účtů a ověřování uživatelů je vhodný především pro sítě bez domény a pro speciální administrátorské účty (i při výpadku sítě se lze přihlásit a ověřit lokálně).

V sítích s doménou (*Windows NT* nebo *Active Directory*) však pˇredstavují lokální úˇcty ve *WinRoute* značné zvýšení administrativních nároků — účty a hesla je nutné udržovat na dvou místech (doména a *WinRoute*).

# Interní databáze uživatelů s ověřováním v doméně

Uživatelské účty jsou uloženy ve *WinRoute*, ale uživatelé se ověřují v doméně *Windows NT* nebo *Active Directory* (tzn. v uživatelském úˇctu ve *WinRoute* není uloženo heslo). Uživatelské jméno ve *WinRoute* a v doméně musí být totožné.

Z hlediska administrativy je tento způsob uložení účtů a ověřování uživatelů podstatně méně náročný — pokud si např. uživatel chce změnit heslo, stačí jej změnit v doméně a tato změna se automaticky promítne také do účtu ve WinRoute. Uživatelské účty ve *WinRoute* navíc není nutné vytvářet ručně, lze je importovat z příslušné domény.

## Automatický import účtů z Active Directory

Pˇri použití *Active Directory* (*Windows 2000 Server* nebo *Windows Server 2003/2008*) lze nastavit tzv. automatický import uživatelských účtů. Ve *WinRoute* není třeba definovat ani importovat žádné uživatelské účty, stačí vytvořit šablonu, podle které budou uživateli nastaveny specifické parametry pro *WinRoute* (napˇr. pˇrístupová práva, pravidla pro obsah WWW stránek, kvóty objemu pˇrenesených dat apod.). Uživatelský úˇcet bude do *WinRoute* automaticky importován po prvním úspěšném přihlášení uživatele. Parametry nastavené šablonou lze v případě potřeby u konkrétních účtů změnit.

*Poznámka:* Tento způsob spolupráce s *Active Directory* je určen zejména pro zachování zpětné kompatibility se staršími verzemi *WinRoute*. V případě "čisté" instalace *WinRoute* doporuˇcujeme použít transparentní spolupráci s *Active Directory*.

## <span id="page-201-0"></span>Transparentní spolupráce s Active Directory (mapování domény)

*WinRoute* může používat přímo účty a skupiny uložené v Active Directory — neprovádí se žádný import do lokální databáze. Specifické parametry pro *WinRoute* jsou dodány šablonou účtu, případně je lze nastavit individuálně (stejně jako v předchozím případě). Tento způsob je administrativně nejméně náročný (veškerá správa uživatelských účtů a skupin probíhá pouze v Active Directory) a jako jediný umožňuje použití účtů z více různých Active Directory domén.

Poznámka: V případě ověřování uživatelů v doméně (tj. všechny popsané způsoby s výjimkou prvního) je doporučeno vytvořit ve *WinRoute* alespoň jeden lokální účet s přístupem ke správě pro čtení i zápis, resp. ponechat originální účet Admin. Tento účet umožní připojení ke správě *WinRoute* i při výpadku sítě nebo doménového serveru.

# 15.1 Zobrazení a definice uživatelských účtů

K definici lokálních uživatelských účtů, importu účtů do lokální databáze a nastavení parametrů účtů mapovaných z domény slouží sekce *Uživatelé a skupiny → Uživatelé*, záložka *Uživatelské úˇcty*.

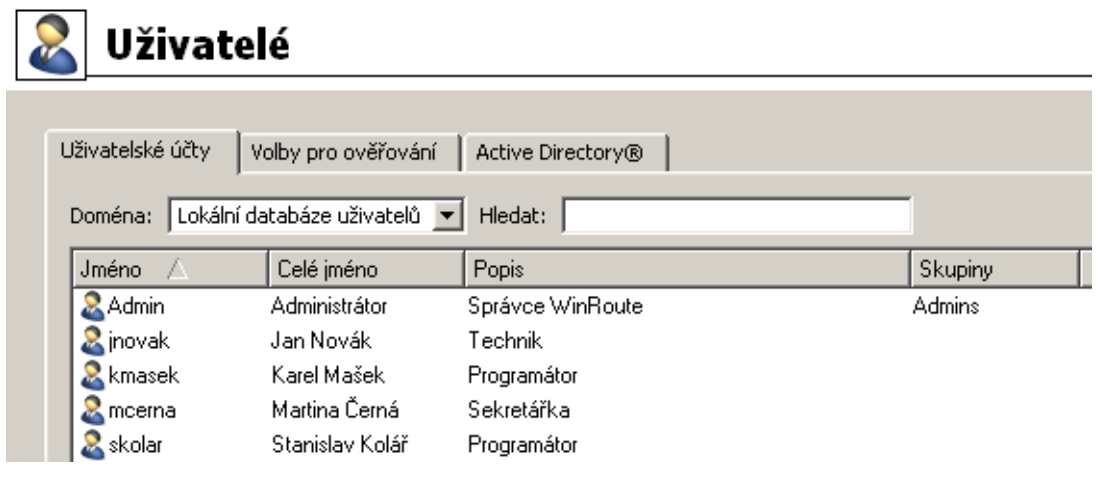

Obrázek 15.1 Uživatelské účty ve WinRoute

# Doména

Volba *Doména* umožňuje vybrat doménu, pro kterou budeme definovat uživatelské účty a další parametry. V této položce lze zvolit nˇekterou z mapovaných *Active Directory* domén (viz kapitola  $15.4$ ) nebo lokální (interní) databázi uživatelů.

## Vyhledávání

Funkce *Hledat* umožňuje zadat filtr pro zobrazení uživatelských účtů.

Vyhledávání je interaktivní — s každým zadaným (resp. smazaným) znakem se zobrazí všechny úˇcty obsahující zadaný ˇretˇezec znak˚u v položce *Jméno*, *Celé jméno* nebo *Popis*. Kliknutím na ikonu vedle pole pro zadání hledaného řetězce se filtr zruší a zobrazí se všechny uživatelské úˇcty ve vybrané doménˇe (pokud je pole *Hledat* prázdné, ikona pro zrušení filtru je skryta).

Vyhledávání je užitečné zejména při velkém počtu uživatelů, kdy by nalezení požadovaného účtu klasickou cestou bylo značně zdlouhavé.

## Zobrazení / skrytí zakázaných účtů

Nˇekteré uživatelské úˇcty mohou být ve *WinRoute* zakázány (zablokovány). Volba *Skrýt* zakázané uživatelské účty umožňuje zobrazit pouze aktivní (povolené) účty, což zpřehledňuje seznam účtů.

## Šablona účtu

Parametry, které jsou pro všechny účty (resp. většinu účtů) shodné, lze definovat hromadně tzv. šablonou. Použití šablony výrazně zjednodušuje správu uživatelských účtů — společné parametry stačí nastavit pouze jednou v definici šablony. U vybraných účtů (např. administrátorských) je možné nastavit všechny parametry individuálně bez použití šablony.

Šablona účtu je specifická pro vybranou doménu (resp. lokální databázi uživatelů). Šablona obsahuje nastavení uživatelských práv, kvót objemu přenesených dat a pravidel pro komponenty WWW stránek (podrobný popis jednotlivých parametrů viz kapitola [15.2](#page-203-0)).

## *Lokální uživatelské úˇcty*

Volbou *Lokální databáze uživatel˚u* v položce *Doména* se zobrazí lokální uživatelské úˇcty ve *WinRoute* (všechny informace o těchto účtech jsou uloženy v konfigurační databázi *WinRoute*). Pro účty v lokání databázi jsou k dispozici následující volby:

## Přidání, změna a odebrání účtu

Pomocí tlaˇcítek *Pˇridat*, *Zmˇenit* a *Odebrat* lze vytváˇret, upravovat a rušit lokální uživatel-ské účty dle potřeby (podrobnosti viz kapitola [15.2](#page-203-0)). Po označení dvou nebo více účtů (s pomocí kláves Ctrl a Shift) lze provést tzv. hromadnou změnu účtů, tj. nastavení určitých parametrů všem označeným účtům.

## Import účtů z domény

Do lokální databáze uživatelů lze importovat účty z domény *Windows NT* nebo Active *Directory*. Jedná se de facto o automatické vytvoření lokálních účtů odpovídajících vybraným doménovým účtům s ověřováním v příslušné doméně. Podrobné informace o importu uživatelských účtů naleznete v kapitole [15.3](#page-212-0).

Import účtů je vhodné použít v případě domény *Windows NT*. Při použití Active Direc*tory* domény je výhodnější využít transparentní spolupráci s Active Directory (mapování domény — viz kapitola [15.4](#page-215-0)).

#### *Mapované úˇcty z Active Directory domény*

Výběrem některé z mapovaných *Active Directory* domén v položce *Doména* se zobrazí seznam uživatelských účtů v této doméně.

#### Změna účtu

U mapovaných úˇct˚u lze nastavit parametry specifické pro *WinRoute* (podrobnosti viz kapitola [15.2\)](#page-203-0). Tato nastavení budou uložena do konfiguraˇcní databáze *WinRoute*. Údaje <span id="page-203-0"></span>uložené v Active Directory (uživatelské jméno, celé jméno, e-mailovou adresu) a způsob ověřování uživatele nelze změnit.

*Poznámka:* Po označení dvou nebo více účtů (s pomocí kláves Ctrl a Shift) lze provést tzv. hromadnou změnu účtů, tj. nastavení určitých parametrů všem označeným účtům.

V mapovaných *Active Directory* doménách nelze vytváˇret ani rušit uživatelské úˇcty. Tyto akce musí být prováděny přímo v databázi Active Directory na příslušném doménovém serveru. Rovněž není možný import uživatelských účtů – taková akce nemá v případě mapované domény smysl.

# 15.2 Lokální uživatelské účty

Lokální účty jsou účty vytvořené v Administration Console nebo importované z domény. Tyto účty jsou uloženy v konfigurační databázi *WinRoute* (fyzicky v souboru userDB.cfq v instalačním adresáři *WinRoute*). Tyto účty lze využít zejména v prostředích bez domény a pro speciální účely (např. pro správu firewallu).

Nezávisle na tom, jak byl konkrétní účet vytvořen, může být každý uživatel ověřován v interní databázi *WinRoute*, v *Active Directory* nebo v doménˇe *Windows NT*.

Základní administrátorský účet se vytváří přímo během instalace WinRoute. Tento účet má plná práva pro správu *WinRoute* a může být odstraněn, pokud existuje alespoň jeden další účet s plnými právy ke správě.

## — Upozornění –

- 1. Hesla ke všem uživatelským účtům by měla být důsledně uchovávána v tajnosti, aby nemohlo dojít k jejich zneužití neoprávněnou osobou.
- 2. Odstraníte-li poslední účet s plnými právy ke správě a odhlásíte se z programu *Administration Console*, nebude již možné se ke správě *WinRoute* přihlásit. V takovém případě bude při dalším startu *WinRoute Firewall Engine* automaticky vytvořen lokální uživatelský účet Admin s prázdný heslem.
- 3. V případě zapomenutí administrátorského hesla kontaktujte technickou podporu firmy Kerio Technologies (viz <http://www.kerio.cz/>).

## *Vytvoˇrení lokálního uživatelského úˇctu*

Pˇrepneme se do sekce *Uživatelé a skupiny* → *Uživatelé*, záložka *Uživatelské úˇcty*. V položce *Doména* zvolíme *Lokální databáze uživatel˚u*.

Stisknutím tlačítka Přidat se zobrazí průvodce vytvořením nového uživatelského účtu.

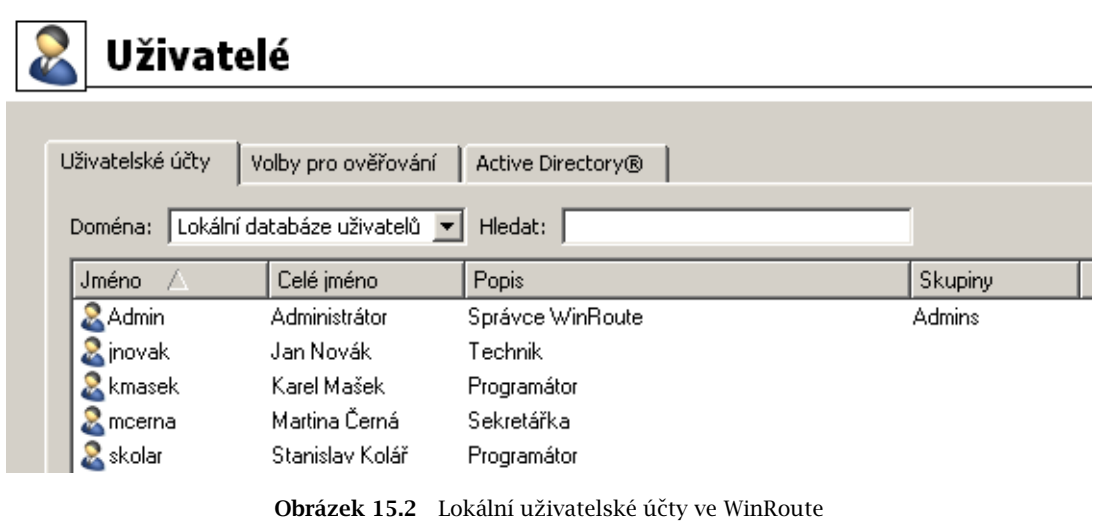

# *Krok 1 — základní údaje*

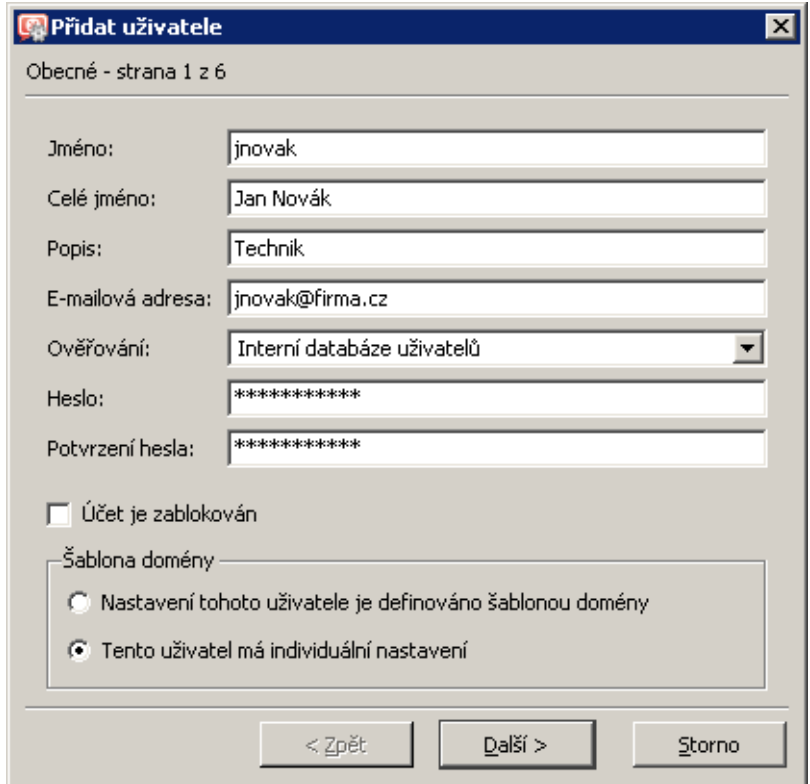

Obrázek 15.3 Vytvoření uživatelského účtu  $-$  základní parametry

#### Jméno

Přihlašovací jméno uživatele.

# — Upozornění -

V uživatelském jméně se nerozlišují malá a velká písmena. Nedoporučuje se používat v uživatelském jméně české znaky (tj. písmena s diakritikou) — mohlo by dojít k problémům s přihlašováním do WWW rozhraní a rozhraní *SSL-VPN*.

## Celé jméno

Plné jméno (typicky jméno a příjmení daného uživatele).

## Popis

Textový popis uživatele (např. funkce).

Položky *Celé jméno* a *Popis* mají pouze informativní charakter. Mohou obsahovat libovolné informace nebo nemusejí být vyplněny vůbec.

# E-mailová adresa

E-mailová adresa uživatele pro zasílání výstrah (viz kapitola [19.3](#page-253-0)) a dalších zpráv (např. varování o překročení limitu objemu přenesených dat). Pro efektivní využití všech funkcí *WinRoute* je třeba každému uživateli nastavit platnou e-mailovou adresu.

*Poznámka:* Pro zasílání e-mailových zpráv uživatel˚um musí být ve *WinRoute* nastaven server odchozí pošty. Podrobnosti naleznete v kapitole [18.3](#page-240-0).

## Ověřování

Způsob ověřování uživatele (viz dále).

#### Účet je zablokován

Dočasné zrušení ("vypnutí") účtu bez nutnosti jej odstraňovat.

Poznámka: V průvodci pro vytvoření nového účtu lze tuto volbu využít např. pro vytvoření účtu uživateli, který jej nebude používat ihned (nový zaměstnanec, který dosud nenastoupil na své místo apod.).

## Šablona domény

Volba způsobu, jakým budou nastaveny parametry tohoto uživatelského účtu (přístupová práva, kvóty objemu pˇrenesených dat a pravidla pro obsah WWW stránek). Tyto parametry mohou být definovány šablonou příslušné domény (viz kapitola  $15.1$ ) nebo nastaveny individuálně pro konkrétní účet.

Šablonu je vhodné použít pro "standardní" účty v dané doméně (např. účty běžných uživatelů). Definice účtů se tím výrazně zjednoduší — průvodce vytvořením účtu bude zkrácen o 3 kroky.

Individuální nastavení je vhodné zejména pro účty se speciálními právy (např. účty pro správu *WinRoute*). Těchto účtů bývá zpravidla malý počet, a proto jejich vytvoření a individuální nastavení parametrů není příliš náročné.

Možné způsoby ověřování:

# Interní databáze uživatelů

Uživatel je ověřován pouze v rámci *WinRoute*. V tomto případě je potřeba zadat heslo do položek *Heslo* a *Potvrzení hesla* (své heslo pak m˚uže uživatel sám zmˇenit pomocí WWW rozhraní — viz kapitola [11](#page-142-0)).

- Upozornění ·
- 1. Heslo smí obsahovat pouze tisknutelné znaky (písmena, číslice, interpunkční znaménka). V hesle se rozlišují malá a velká písmena. Nedoporučuje se používat v hesle české znaky (tj. písmena s diakritikou) — mohlo by dojít k problémům s přihlašováním do WWW rozhraní.
- 2. Při tomto způsobu ověřování uživatelů nelze použít automatické ověřování uživatelů metodou NTLM (viz kapitola [25.2\)](#page-378-0). Tyto účty rovněž nelze použít pro přístup do rozhraní *Clientless SSL-VPN* (viz kapitola [24\)](#page-366-0).

# NT doména / Kerberos 5

Uživatel bude ověřován v doméně *Windows NT* (*Windows NT 4.0*) nebo v Active Directory (*Windows 2000/2003/2008*).

Parametry pro ověřování uživatelů v doméně *Windows NT* a/nebo Active Directory je třeba nastavit v záložce *Active Directory / NT doména* sekce *Uživatelé*. Je-li nastaveno ověřování v Active Directory i v doméně *Windows NT*, pak má Active Directory přednost.

Poznámka: Nebude-li povoleno ověřování ani v Active Directory ani v NT doméně, pak budou uživatelské účty s tímto typem ověřování neaktivní. Podrobnosti viz kapitola [15.3.](#page-212-0)

# *Krok 2 — skupiny*

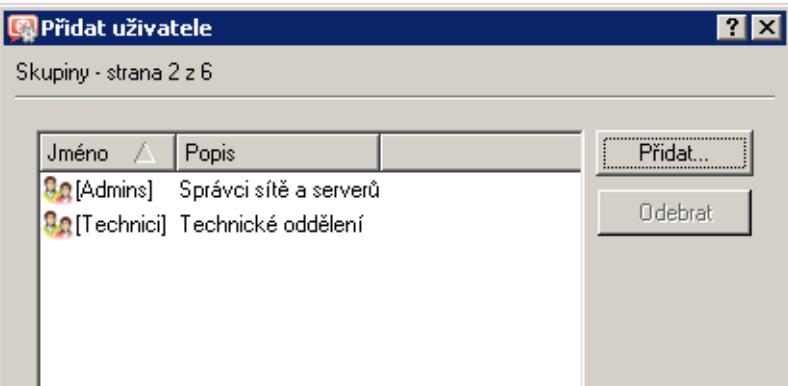

Obrázek 15.4 Vytvoření uživatelského účtu  $-$  skupiny

V tomto dialogu lze (tlaˇcítky *Pˇridat* a *Odebrat*) pˇridat nebo odebrat skupiny, do kterých má být uživatel zaˇrazen (skupiny se definují v sekci *Uživatelé a skupiny* → *Skupiny* — viz kapi-tola [15.5](#page-220-0)). Při definici skupin lze stejným způsobem do skupin přidávat uživatele — nezáleží na tom, zda budou nejprve vytvořeny skupiny nebo uživatelské účty.

## $\overline{\phantom{a}}$  Tip  $\overline{\phantom{a}}$

Při přidávání skupin lze označit více skupin najednou přidržením klávesy *Ctrl* nebo *Shift*.

# *Krok 3 — pˇrístupová práva*

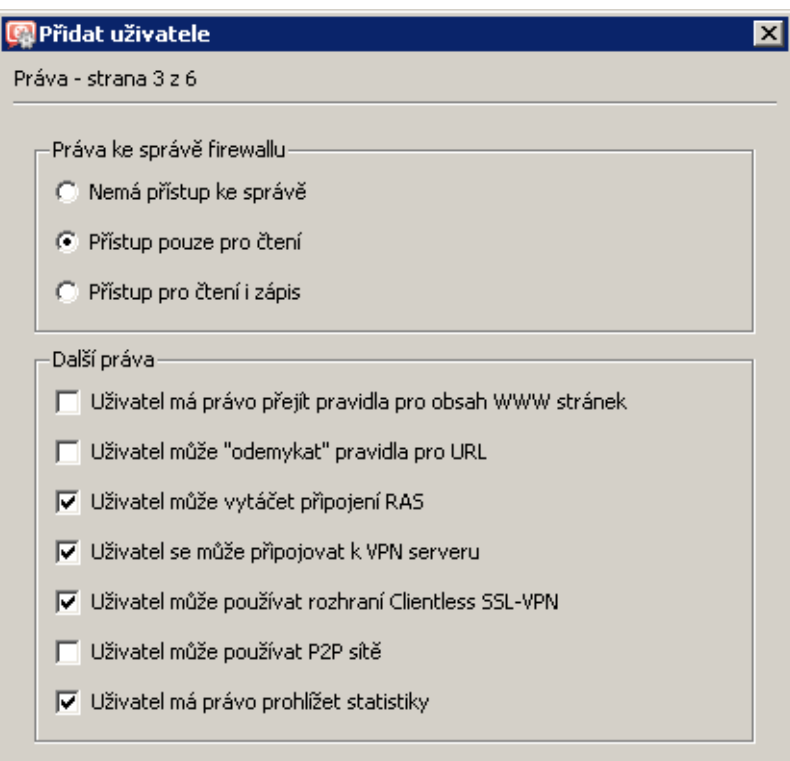

Obrázek 15.5 Vytvoření uživatelského účtu – uživatelská práva

Každý uživatel musí mít nastavenu jednu ze tří úrovní přístupových práv.

## Nemá přístup ke správě

Uživatel nemá práva pro přihlášení ke správě *WinRoute*. Toto nastavení je typické pro většinu uživatelů – konfigurační úkony by měl provádět pouze jeden nebo několik správců.

## Přístup pouze pro čtení

Uživatel se může přihlásit ke správě *WinRoute*, může však pouze prohlížet nastavení a záznamy, nemá právo provádět žádné změny.

# Přístup pro čtení i zápis

Uživatel má plná práva ke správě, je ekvivalentní uživateli Admin. Existuje-li alespoň jeden uživatel s těmito právy, může být účet Admin odstraněn.

Doplňková práva:

#### Uživatel má právo přejít pravidla...

Tato volba umožňuje uživateli měnit osobní nastavení filtrování obsahu WWW stránek nezávisle na nastavení (podrobnosti viz *Krok 4* a kapitola [11.4](#page-151-0)).

## Uživatel může "odemykat" pravidla pro URL

Po zaškrtnutí volby je uživateli povoleno jednorázově obejít zákaz přístupu na blokované WWW stránky — na stránce s informací o zákazu se tomuto uživateli zobrazí tlačítko *Odemknout*. Odemknutí musí být zároveň povoleno v příslušném pravidle pro URL (podrobnosti viz kapitola [12.2](#page-156-0)).

## Uživatel může vytáčet připojení RAS

Pokud je připojení k Internetu realizováno vytáčenými linkami, uživatel bude moci tyto linky vytáčet a zavěšovat prostřednictvím WWW rozhraní firewallu (viz kapitola [11](#page-142-0)).

#### Uživatel se může připojovat k VPN serveru

Uživatel má právo pˇripojit se k VPN serveru ve *WinRoute* (aplikací *Kerio VPN Client*). Podrobné informace naleznete v kapitole [23.](#page-313-0)

## Uživatel může používat rozhraní Clientless SSL-VPN

Tento uživatel bude moci přistupovat ke sdíleným souborů a složkám v lokální síti prostřednictvím webového rozhraní *Clientless SSL-VPN*. Podrobnosti viz kapitola [24.](#page-366-0)

#### Uživatel může používat P2P sítě

Na tohoto uživatele nebude aplikováno blokování komunikace při detekci P2P (Peer-to-*Peer*) sítí. Podrobnosti viz kapitola [17.1.](#page-229-0)

## Uživatel má právo prohlížet statistiky

Tento uživatel bude mít přístup ke statistikám firewallu zobrazovaným ve WWW rozhraní (viz kapitola [11\)](#page-142-0).

#### $-$  Tip  $-$

Přístupová práva mohou být nastavena šablonou uživatelského účtu.

# *Krok 4 — kvóta objemu pˇrenesených dat*

V tomto kroku průvodce lze nastavit denní a měsíční limit objemu dat přenesených daným uživatelem přes firewall a akce, které budou provedeny.

## Kvóta objemu přenesených dat

Nastavení denního, týdenního a měsíčního limitu objemu přenesených dat pro daného uživatele.

V položce *Smˇer* lze vybrat, jaký smˇer pˇrenosu dat bude sledován (*download* — pˇrijímaná data, *upload* — vysílaná data, *download i upload* — součet v obou směrech).

Do položky *Kvóta* je třeba zadat požadovaný limit ve vybraných jednotkách (megabyty nebo gigabyty).

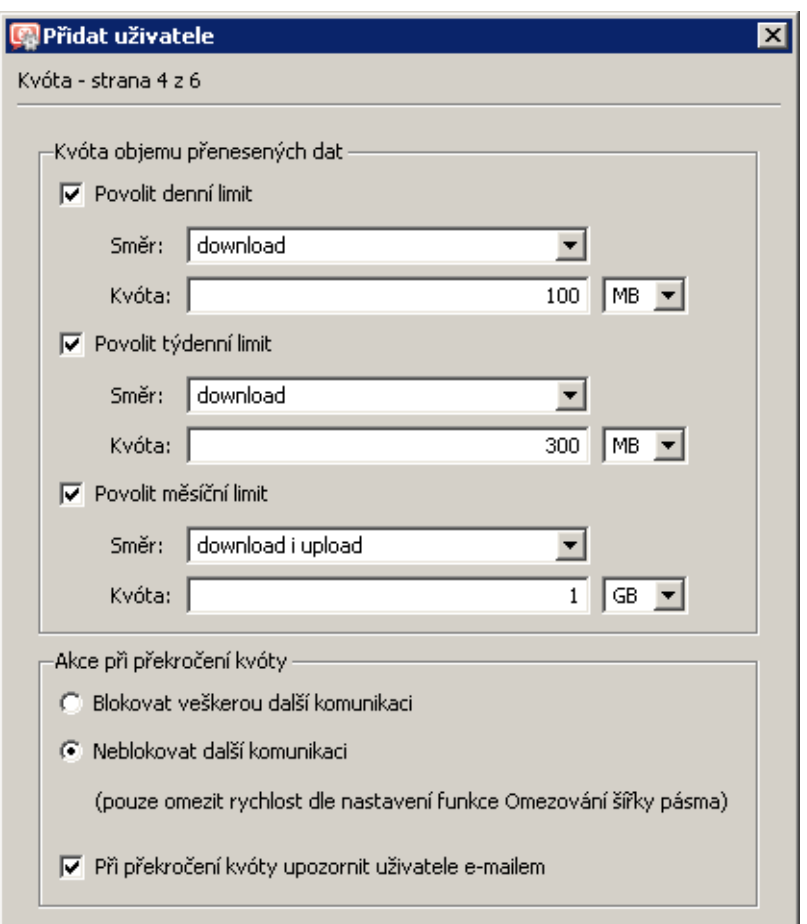

Obrázek 15.6 Vytvoření uživatelského účtu – kvóta objemu dat

# Akce při překročení kvóty

Nastavení akcí, které mají být provedeny při překročení některého limitu:

- *Blokovat veškerou další komunikaci* uživatel bude moci dále komunikovat v rámci již otevřených spojení, nebude však moci navázat žádná nová spojení (tzn. napˇr. pˇripojit se na nový server, stáhnout další soubor v FTP relaci apod.).
- *Neblokovat další komunikaci (pouze omezit rychlost...)* uživateli bude omezena rychlost internetové komunikace (tzv. šířka pásma). Nic nebude blokováno, ale uživatel zaznamená výrazné zpomalení internetové komunikace (což by jej mělo přimět k omezení jeho aktivit). Podrobné informace viz kapitola [9.](#page-131-0)

Zapnutím volby *Pˇri pˇrekroˇcení kvóty upozornit uživatele e-mailem* bude uživateli zasláno e-mailem varování při překročení některého z nastavených limitů. Podmínkou je, aby měl uživatel nastavenu platnou e-mailovou adresu (viz *Krok 1* tohoto průvodce). Ve WinRoute musí být nastaven server odchozí pošty (viz kapitola [18.3](#page-240-0)).

Má-li být při překročení kvóty některým uživatelem varován také správce WinRoute, můžeme nastavit pˇríslušnou výstrahu v sekci *Konfigurace* → *Statistiky a záznamy*. Podrobnosti naleznete v kapitole [19.3](#page-253-0).

*Poznámka:*

- 1. Je-li při překročení limitu zablokována komunikace, platí omezení až do konce příslušného období (tj. dne nebo měsíce). Zrušení omezení před skončením tohoto období je možné:
	- (dočasným) vypnutím příslušného limitu, zvýšením tohoto limitu nebo změnou akce na *Neblokovat další komunikaci*,
	- smazáním čítačů objemu přenesených dat příslušného uživatele (viz kapitola [20.1\)](#page-258-0).
- 2. Akce při překročení kvóty se neprovádějí, pokud je uživatel přihlášen přímo na firewallu. V takovém případě by totiž mohlo dojít k blokování komunikace firewallu a tím i všech uživatelů v lokální síti. Přenesená data se však do kvóty započítávají!

 $-$  Tip  $\cdot$ 

Kvóty objemu přenesených dat a odpovídající akce mohou být nastaveny šablonou uživatelského účtu.

## *Krok 5 — pravidla pro obsah WWW stránek a preferovaný jazyk*

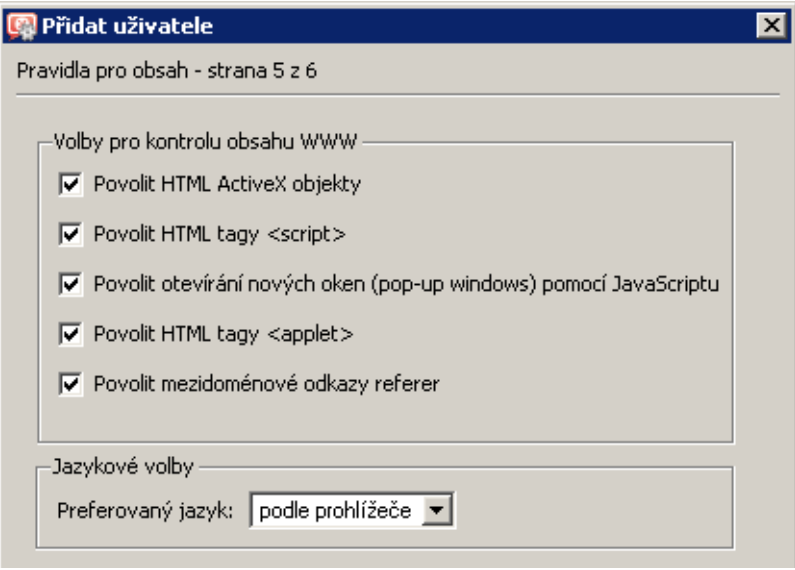

Obrázek 15.7 Vytvoření uživatelského účtu – pravidla pro obsah WWW stránek

V sekci *Volby pro kontrolu obsahu WWW* je možné provést specifické nastavení filtrování obsahu WWW stránek pro konkrétního uživatele. Výchozí nastavení (při definici nového uživatelského úˇctu) se pˇrebírá z globálních pravidel (sekce *Konfigurace* → *Filtrování obsahu* → *Pravidla pro HTTP*, záložka *Pravidla pro obsah*). Podrobnosti viz kapitola [12.3](#page-163-0)).

V sekci *Jazykové volby* lze nastavit preferovaný jazyk WWW rozhraní *WinRoute* (včetně rozhraní *Kerio StaR*). Volba *podle prohlížeˇce* znamená, že *WinRoute* detekuje nastavení preferovaných jazyků ve WWW prohlížeči uživatele a použije jazyk s nejvyšší preferencí, který má k dispozici. Není-li k dispozici žádný z preferovaných jazyků, bude použita angličtina.

V preferovaném jazyce rovněž firewall zasílá uživateli e-mailové výstrahy (upozornění na překročení kvóty objemu přenesených dat, nalezený virus a detekci P2P sítě). Je-li jazyk nastavován podle preferencí ve WWW prohlížeči, pak bude použit preferovaný jazyk uživatele při posledním přihlášení do WWW rozhraní. Pokud uživatel dosud s WWW rozhraním nepracoval, budou výstrahy zasílány v angličtině.

Poznámka: Tato nastavení si uživatel může sám měnit na příslušné stránce WWW rozhraní *WinRoute* (viz kapitola [11.4\)](#page-151-0). Má-li uživatel právo "přejít pravidla pro obsah WWW stránek", může nastavení měnit libovolně. V opačném případě může povolovat nebo zakazovat pouze ty prvky, které má v nastavení uživatelského účtu povoleny. Nastavení jazyka lze měnit vždy (aktuální nastavení se pak promítne také do *Administration Console*).

 $\rightharpoonup$  Tip  $\cdot$ Pravidla pro obsah WWW stránek mohou být nastavena šablonou uživatelského účtu.

# *Krok 6 — IP adresy uživatele*

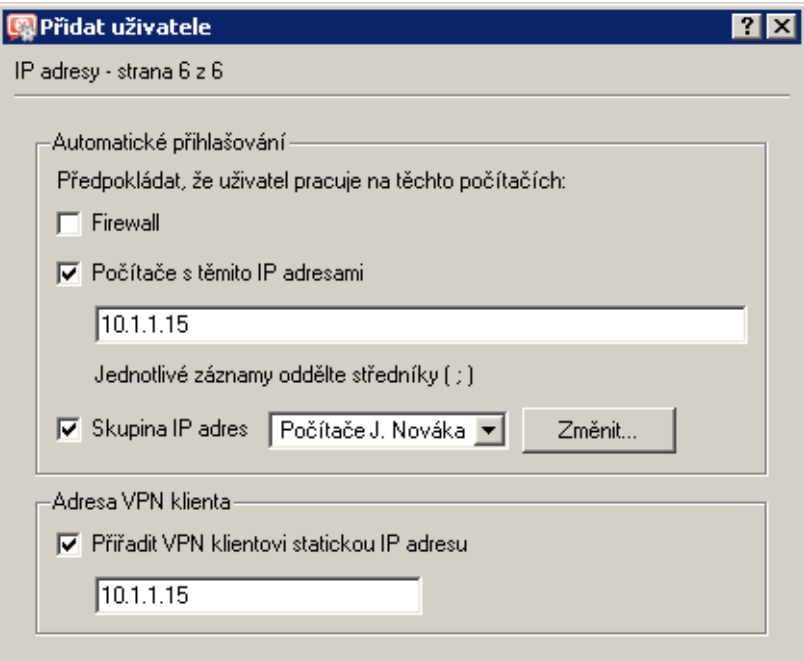

Obrázek 15.8 Vytvoření uživatelského účtu – IP adresy pro automatické přihlašování a VPN klienta

Pokud uživatel pracuje na vyhrazeném počítači (tj. nesdílí počítač s jinými uživateli) a tento počítač má pevnou IP adresou (statickou nebo rezervovanou na DHCP serveru), pak může být daný uživatel z této IP adresy automaticky ověřován. V praxi to znamená, že při zachycení komunikaci z této IP adresy *WinRoute* předpokládá, že se jedná o aktivitu majitele příslušného počítače, a nevyžaduje ověření uživatele. Vše (tj. pravidla pro přístup, sledování statistik atd.) pak funguje stejně, jako kdyby se uživatel přihlásil k firewallu svým uživatelským jménem a heslem.

<span id="page-212-0"></span>Z výše uvedeného popisu logicky vyplývá, že z konkrétní IP adresy může být automaticky ověřován nejvýše jeden uživatel. *WinRoute* při definici uživatelského účtu kontroluje, zda není zadaná IP adresa již použita pro automatické ověřování jiného uživatele.

Automatické ověřování uživatele lze nastavit buď z firewallu (tj. počítače, na kterém je *WinRoute* nainstalován) nebo z libovolného jiného počítače, případně více počítačů (např. pokud má uživatel kromě své pracovní stanice také notebook). Pro specifikaci více počítačů lze využít skupinu IP adres (viz kapitola [14.1\)](#page-190-0).

— Upozornění

Automatické přihlašování uživatelů představuje určité bezpečnostní riziko. Pokud k počítači, ze kterého je uživatel automaticky ověřován, získá přístup neoprávněná osoba, pak může na tomto počítači pracovat pod identitou automaticky ověřeného uživatele. Automatické ověřování by mělo být doplněno ochranou — typicky ověřováním uživatele při přístupu do systému.

Sekce *Adresa VPN klienta* umožňuje nastavit IP adresu, která bude vždy přidělována VPN klientovi tohoto uživatele. Tímto způsobem lze zajistit, že i při přístupu do lokální sítě prostřednictvím aplikace *Kerio VPN Client* bude mít uživatel pevnou IP adresu. Tuto adresu pak můžeme přidat do seznamu IP adres, ze kterých bude uživatel automaticky přihlašován.

Podrobné informace o proprietárním VPN ˇrešení firmy *Kerio Technologies* naleznete v kapitole  $23$ .

## *Úprava uživatelského úˇctu*

Tlačítko *Změnit* otevírá dialog pro změnu parametrů uživatelského účtu. Tento dialog obsahuje výše popsané části průvodce vytvořením účtu, uspořádané do záložek v jednom okně.

# 15.3 Lokální databáze uživatelů: externí ověřování a import účtů

Uživatelé v lokální databázi mohou být ověřováni v Active Directory doméně nebo v doméně *Windows NT* (viz kapitola [15.2,](#page-203-0) první krok průvodce). Pro použití těchto způsobů ověřování je třeba nastavit příslušné domény v záložce Volby pro ověřování, sekce Lokální databáze *uživatel˚u*.

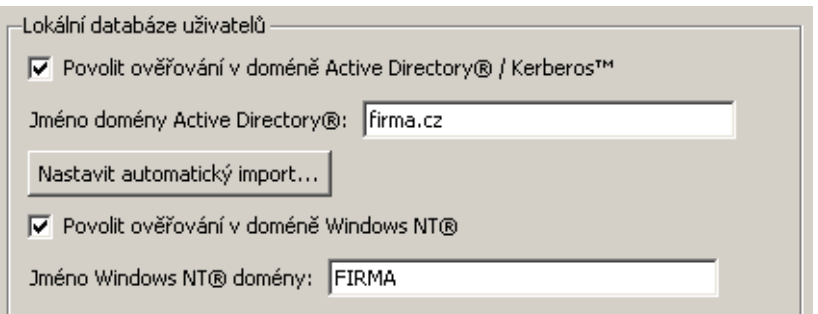

Obrázek 15.9 Nastavení domén pro ověřování lokálních účtů

# *Active Directory*

Volba Povolit ověřování v doméně Active Directory zapíná ověřování uživatelů z lokální databáze v zadané Active Directory doméně.

Pro správnou funkci ověřování uživatelů v doméně Active Directory musí být splněny dvě podmínky:

- 1. Počítač s *WinRoute* musí být členem této domény.
- 2. Jako primární DNS server v operačním systému musí být nastaven doménový server (řadič) *Active Directory*.

*Poznámka:* Uživatelé mohou být ověřováni také ve všech doménách, které má tato doména nastavené jako důvěryhodné.

## *NT doména*

Volba Povolit NT ověřování zapíná ověřování uživatelů metodou NTLM v zadané doméně.

– Upozornění -

- 1. Poˇcítaˇc, na kterém je *WinRoute* nainstalován, musí být ˇclenem do této domény.
- 2. Ověřování v příslušné NT doméně musí být povoleno vždy, pokud chceme využívat možnost ověřování z WWW prohlížečů metodou *NTLM* (viz kapitola [10.1](#page-138-0)). V případě domény *Active Directory* (*Windows 2000/2003/2008*) je tedy potˇreba nastavit ovˇeˇrování jak v *Active Directory*, tak v NT doméně.

# *Automatický import uživatelských úˇct˚u z Active Directory*

Při použití *Active Directory* lze nastavit tzv. automatický import uživatelských účtů. Specifické parametry pro *WinRoute* (např. přístupová práva, pravidla pro obsah WWW stránek, kvóty objemu přenesených dat apod.) budou nastaveny podle šablony pro lokální databázi uživatelů (viz kapitola [15.1\)](#page-201-0), případně je lze u vybraných účtů nastavit individuálně. Uživatelský účet bude do *WinRoute* importován po prvním úspěšném přihlášení uživatele.

Poznámka: Tento způsob importu uživatelských účtů slouží především pro zachování zpětné kompatibility se staršími verzemi *WinRoute*. Výhodnější a jednodušší je použít transparentní podporu *Active Directory* (mapování domény — viz kapitola [15.4\)](#page-215-0).

Uživatelské účty budou importovány z domény zadané v položce Jméno Active Directory do*mény*. Povolit automatický import a zadat ostatní potřebné parametry lze po stisknutí tlačítka *Nastavit automatický import*.

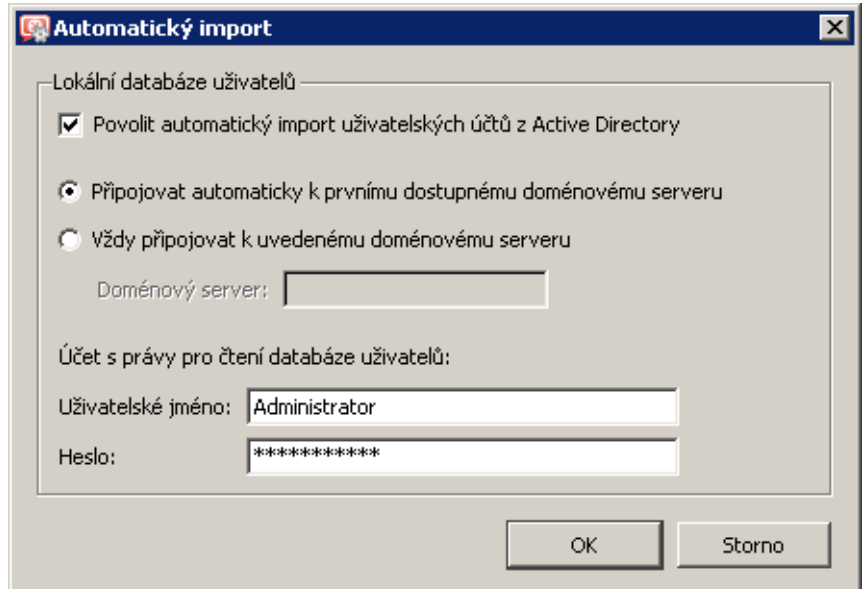

Obrázek 15.10 Nastavení automatického importu účtů z Active Directory

Pro import účtů musí *WinRoute* znát doménový server příslušné Active Directory domény. *WinRoute* jej může automaticky vyhledat nebo se vždy připojovat ke specifikovanému serveru. Automatické vyhledávání serveru zajišťuje vyšší spolehlivost v případě výpadku některého z doménových serverů. V doméně s jedním serverem naopak doporučujeme server specifikovat (z důvodu rychlosti).

Dále je třeba zadat přihlašovací údaje uživatele s právy pro čtení databáze Active Directory (libovolný uživatelský účet z příslušné domény).

Poznámka: Automatický import uživatelů nelze použít společně s mapováním Active Directory domén (viz kapitola  $15.4$ ) — importem by vznikaly kolize mezi lokální databází uživatelů a mapovanou doménou. Je-li to možné, doporuˇcujeme použít mapování *Active Directory*.

# *Ruˇcní import uživatelských úˇct˚u*

Do lokální databáze uživatel˚u lze importovat vybrané úˇcty z domény *Windows NT* nebo *Active Directory*. Import uživatelského úˇctu znamená vytvoˇrení lokálního úˇctu se stejným uživatelským jménem a ověřováním v příslušné doméně. Specifické parametry pro *WinRoute* (např. přístupová práva, pravidla pro obsah WWW stránek, kvóty objemu přenesených dat apod.) budou nastaveny podle šablony pro lokální databázi uživatelů (viz kapitola  $15.1$ ), případně je lze u vybraných účtů nastavit individuálně. U všech importovaných účtů bude nastaven typ ověřování *Windows NT / Active Directory*.

*Poznámka:* Tento zp˚usob importu uživatelských úˇct˚u je vhodný zejména pˇri použití *Windows NT* domény (doménový server s operaˇcním systémem *Windows NT Server*). V pˇrípadˇe *Active Directory* domény je výhodnˇejší a jednodušší je použít transparentní podporu *Active Directory* (mapování domény — viz kapitola [15.4\)](#page-215-0).

<span id="page-215-0"></span>Import uživatelských účtů se provede stisknutím tlačítka *Importovat* v záložce Uživatelské *účty*. V dialogu pro import účtů je nejprve třeba zvolit typ domény, z níž mají být účty importovány, a podle typu domény pak zadat příslušné parametry:

• *NT doména* — pro import účtů musí být zadáno jméno domény. Počítač s WinRoute musí být členem této domény.

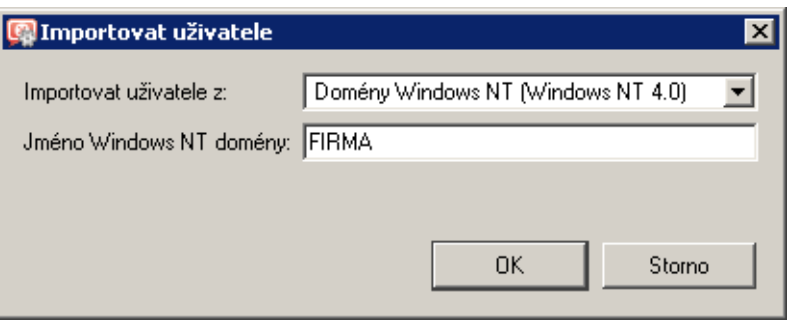

Obrázek 15.11 Import účtů z domény Windows NT

• *Active Directory* — pro import úˇct˚u musí být zadáno jméno *Active Directory* domény, DNS jméno nebo IP adresa doménového serveru a přihlašovací údaje pro čtení databáze uživatelů (libovolný uživatelský účet z příslušné domény).

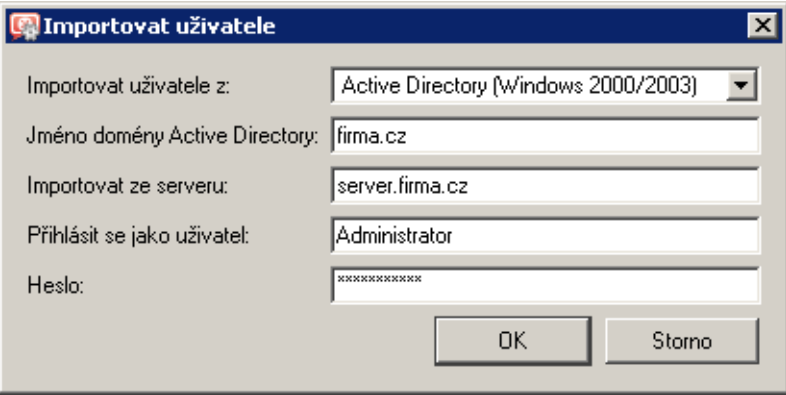

Obrázek 15.12 Import účtů z Active Directory

Po úspěšném spojení s příslušným doménovým serverem se zobrazí seznam všech účtů v zadané doméně. Po výběru požadovaných účtů a potvrzení dialogu budou účty importovány do lokální databáze uživatelů.

# 15.4 Mapování Active Directory domén

Ve *WinRoute* lze pˇrímo používat uživatelské úˇcty z jedné nebo více *Active Directory* domén. Tato funkce se nazývá transparentní podpora *Active Directory* nebo mapování *Active Directory* domén. Základní výhodou je, že veškerá správa uživatelských účtů a skupin probíhá pouze v databázi *Active Directory* (použitím standardních systémových nástrojů). Ve *WinRoute* lze pro každou doménu definovat šablonu, podle které budou nastaveny specifické parametry
účtů pro *WinRoute* (přístupová práva, kvóty objemu dat a pravidla pro obsah WWW stránek – viz kapitola [15.1](#page-201-0)). V případě potřeby lze u konkrétních účtů tyto parametry nastavit individuálně.

*Poznámka:* Doménu *Windows NT* nelze popsaným zp˚usobem mapovat. V pˇrípadˇe *Windows NT* domény doporučujeme importovat uživatelské účty do lokální databáze uživatelů (viz kapitola [15.3](#page-212-0))

## *Podmínky použití mapovaných domén*

Pro správnou funkci ověřování uživatelů v mapovaných Active Directory doménách musí být splněny tyto podmínky:

- V případě jedné mapované domény:
	- 1. Počítač s *WinRoute* musí být členem příslušné Active Directory domény.
	- 2. Jako primární DNS server v operačním systému musí být nastaven doménový server (řadič) Active Directory.
- V případě mapování více domén:
	- 1. Počítač s *WinRoute* musí být členem jedné z mapovaných domén.
	- 2. Tato doména musí důvěřovat všem ostatním doménám, které jsou ve *WinRoute* mapovány (podrobnosti viz dokumentace k operačnímu systému na příslušném doménovém serveru).
	- 3. Pro nastavení DNS platí stejná pravidla jako v případě mapování jedné domény (jako DNS server musí být nastaven doménový server té domény, jíž je počítač s *WinRoute* členem).

### *Mapování jedné domény*

K nastavení mapování *Active Directory* domén slouží záložka *Active Directory* v sekci *Uživatelé a skupiny* → *Uživatelé*.

Není-li dosud definováno mapování žádné domény nebo je-li definována pouze jedna doména, obsahuje záložka Active Directory přímo parametry potřebné pro mapování domény.

#### Mapování Active Directory

V horní ˇcásti záložky *Active Directory* lze povolit nebo zakázat mapování *Active Directory* domény do *WinRoute*.

V položce *Jméno domény Active Directory* je třeba uvést plné DNS jméno mapované domény (tj. např. firma.cz, nikoliv pouze firma). Doporučujeme vyplnit také stručný textový popis domény (zvyšuje přehlednost zejména při větším počtu mapovaných domén).

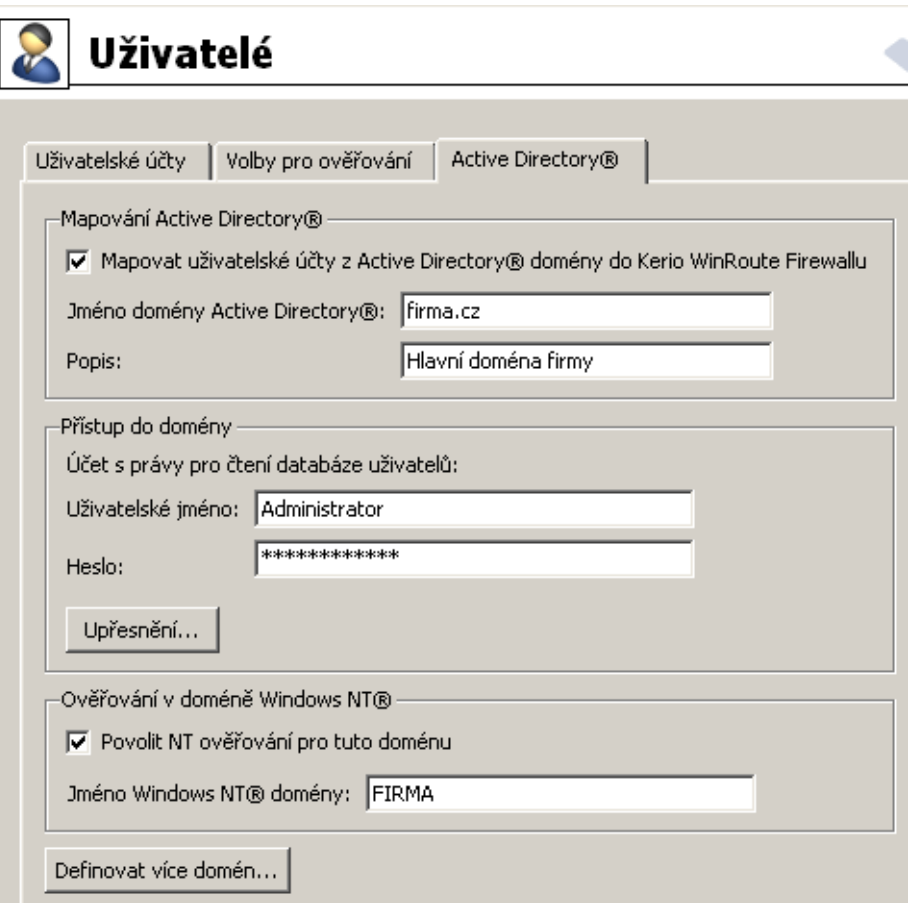

Obrázek 15.13 Mapování Active Directory domény

#### Přístup do domény

V sekci *Pˇrístup do domény* je tˇreba zadat pˇrihlašovací jméno a heslo uživatelského úˇctu s právy čtení databáze Active Directory (lze použít libovolný uživatelský účet z příslušné domény, není-li zablokován).

Tlačítko *Upřesnění* otevírá dialog pro nastavení parametrů komunikace s doménovými servery:

- Výběr doménového serveru *WinRoute* může automaticky vyhledat doménový server nebo se vždy připojovat ke specifikovanému serveru. Automatické vyhledávání serveru zajišťuje vyšší spolehlivost v případě výpadku některého z doménových serverů. V doméně s jedním serverem naopak doporučujeme server specifikovat (z důvodu rychlosti).
- Šifrované spojení pro zvýšení bezpečnosti lze použít při komunikaci s doménovým serverem šifrování (komunikaci pak nebude možné odposlouchávat). V tomto případě musí být správně nastavena podpora šifrovaného spojení na doménovém serveru. Podrobnosti naleznete v dokumentaci k příslušnému operačnímu systému.

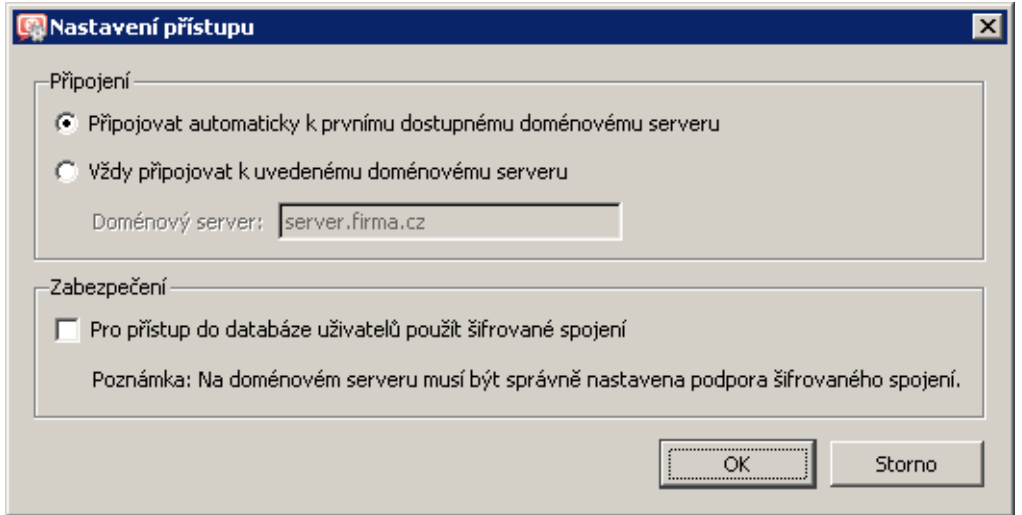

Obrázek 15.14 Upřesňující nastavení přístupu do Active Directory

#### Podpora NT ověřování

Pro Active Directory doménu lze zapnout podporu ověřování metodou NTLM. Tato podpora musí být zapnuta, pokud chceme využívat automatické ověřování uživatelů pomocí WWW prohlížečů (viz kapitola [25.2](#page-378-0)).

Pro ověřování metodou NTLM je třeba zadat název NT domény odpovídající uvedené *Active Directory* doméně.

Chceme-li mapovat uživatelské účty z několika různých Active Directory domén, použijeme tlaˇcítko *Definovat více domén*.

#### *Mapování dvou a více domén*

Po stisknutí tlačítka *Definovat více domén* se záložka Active Directory přepne do režimu seznamu domén.

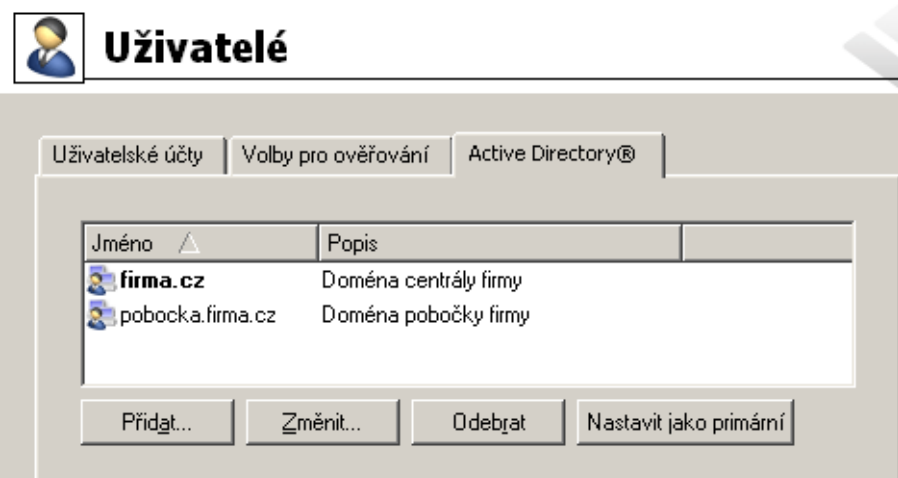

Obrázek 15.15 Mapování více domén Active Directory

Jedna z domén je vždy nastavena jako primární. V této doméně budou hledány uživatelské účty, u nichž není specifikována doména (např. jnovak). Uživatelé z ostatních domén musí při přihlašování zadávat své uživatelské jméno včetně domény (např. pmaly@pobocka. firma.cz).

Tlaˇcítko *Pˇridat* nebo *Zmˇenit* otevírá dialog pro definici domény. Tento dialog obsahuje stejné parametry jako záložka Active Directory v případě jedné domény (viz výše).

*Poznámka:*

- 1. Standardně je primární doménou doména, která byla definovaná jako první. Primární doménu lze zmˇenit tlaˇcítkem *Nastavit jako primární*.
- 2. Primární domény nesouvisí s členstvím počítače WinRoute v doméně (viz sekce Podmínky použití mapovaných domén). Nastavení primární domény pouze určuje, kteří uživatelé se budou moci přihlašovat do *WinRoute* (tj. k WWW rozhraní, k rozhraní *SSL-VPN*, ke správě *WinRoute* atd.) uživatelským jménem bez domény.

## *Konflikt Active Directory s lokální databází a konverze úˇct˚u*

Při mapování Active Directory domény může dojít ke konfliktu s lokální databází uživatelů, pokud v doméně i v lokální databázi existuje uživatelský účet stejného jména. Je-li mapováno více domén, může konflikt nastat pouze mezi lokální databází a primární doménou (účty z ostatních domén musí být vždy uváděny včetně domény, čímž je konflikt vyloučen).

V případě konfliktu se v dolní části záložky *Uživatelské účty* zobrazí příslušné varování. Kliknutím na odkaz ve varovné zprávě lze provést tzv. konverzi vybraných uživatelských účtů (nahrazení lokálních úˇct˚u odpovídajícími úˇcty z *Active Directory*).

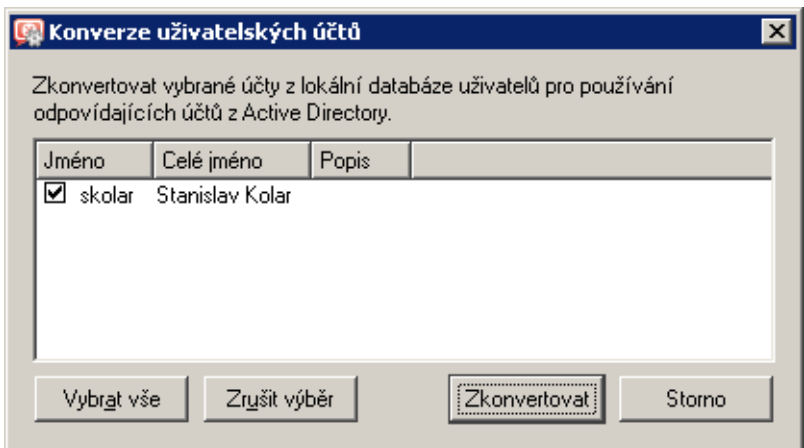

Obrázek 15.16 Konverze uživatelských účtů

Při konverzi účtu budou automaticky provedeny tyto operace:

- nahrazení všech výskytů lokálního účtu v konfiguraci *WinRoute* (v komunikačních pravidlech, pravidlech pro URL, pravidlech pro FTP atd.) odpovídajícím účtem z Active *Directory* domény,
- odstranění účtu z lokální databáze uživatelů.

Účty, které nebudou vybrány pro konverzi, zůstanou v lokální databázi uživatelů zachovány (a nadále bude hlášen konflikt). Konfliktní účty lze používat — jedná se o dva nezávislé účty. Účet z *Active Directory* však musí být vždy zadáván včetně domény (přestože se jedná o primární doménu); uživatelské jméno bez domény představuje účet z lokální databáze. Je-li to však možné, doporučujeme všechny konflikty odstraňovat konverzí příslušných účtů.

Poznámka: V případě skupin uživatelů ke konfliktům nedochází — lokální skupiny jsou vždy nezávislé na Active Directory (i v případě, že je jméno lokální skupiny shodné se jménem skupiny v příslušné doméně).

# 15.5 Skupiny uživatelů

Uživatelské účty lze řadit do skupin. Hlavní výhody vytváření skupin uživatelů jsou následující:

- Skupině uživatelů mohou být nastavena specifická přístupová práva. Tato práva doplňují práva jednotlivých uživatelů.
- Skupina může být použita při definici komunikačních či přístupových pravidel  $-$  definice se tím výrazně zjednoduší (není třeba definovat stejné pravidlo pro každého uživatele).

## *Definice skupin uživatel˚u*

Skupiny uživatel˚u se definují v sekci *Uživatelé a skupiny* → *Skupiny*.

### Doména

Volba *Doména* umožňuje vybrat doménu, pro kterou budeme definovat skupiny uživatelů nebo nastavovat jejich parametry. V této položce lze zvolit některou z mapovaných Active *Directory* domén (viz kapitola [15.4\)](#page-215-0) nebo lokální databázi uživatelů.

Ve *WinRoute* lze vytvářet skupiny pouze v lokální databázi uživatelů. Nelze je vytvářet v mapovaných Active Directory doménách. Rovněž není možné importovat skupiny z domény *Windows NT* nebo *Active Directory* do lokální databáze.

V pˇrípadˇe skupin v mapovaných *Active Directory* doménách lze pouze nastavit pˇrístupová práva (viz dále  $-3$ . krok průvodce vytvořením skupiny uživatelů).

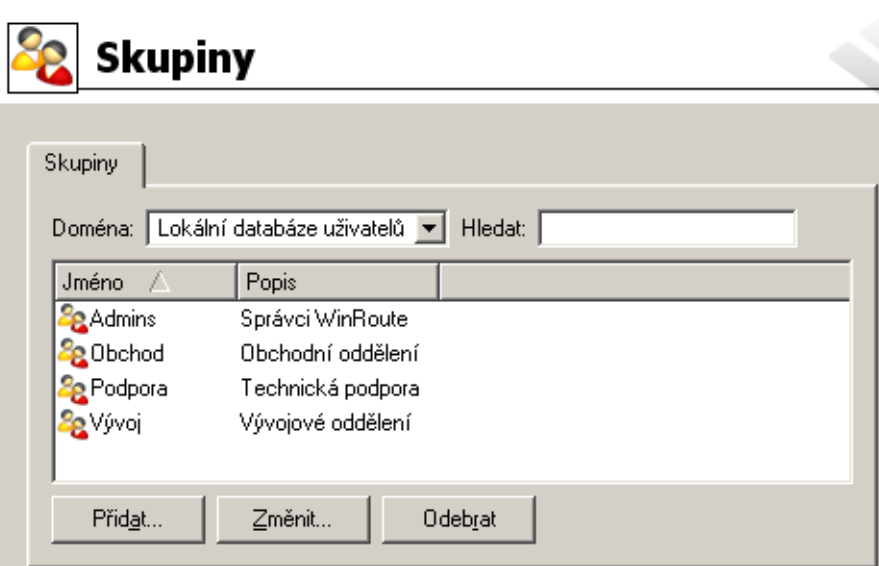

Obrázek 15.17 Skupiny uživatelů ve WinRoute

#### Vyhledávání

Funkce *Hledat* umožňuje zadat filtr pro zobrazení skupin uživatelů.

Vyhledávání je interaktivní — s každým zadaným (resp. smazaným) znakem se zobrazí všechny skupiny obsahující zadaný řetězec znaků v položce *Jméno* nebo Popis. Kliknutím na ikonu vedle pole pro zadání hledaného řetězce se filtr zruší a zobrazí se všechny skupiny ve vybrané doméně (pokud je pole *Hledat* prázdné, ikona pro zrušení filtru je skryta).

Vyhledávání je užitečné zejména při velkém počtu skupin, kdy by nalezení požadované skupiny klasickou cestou bylo značně zdlouhavé.

#### *Vytvoˇrení lokální skupiny uživatel˚u*

V položce *Doména* v sekci *Skupiny* zvolíme lokální databázi uživatelů.

Novou skupinu uživatelů vytvoříme pomocí původce, který se zobrazí po stisknutí tlačítka *Pˇridat*.

### *Krok 1 — název a popis skupiny*

#### Jméno

Název skupiny (jednoznačně identifikuje skupinu)

#### Popis

Textový popis skupiny (má pouze informativní charakter, může obsahovat libovolné informace nebo zůstat prázdný)

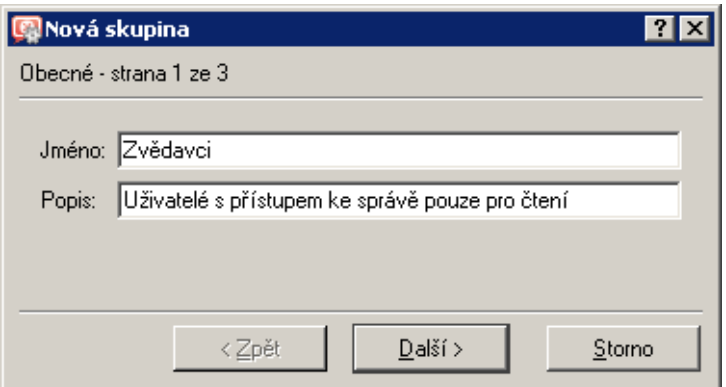

Obrázek 15.18 Vytvoření skupiny uživatelů – základní parametry

### *Krok 2 — ˇclenové skupiny*

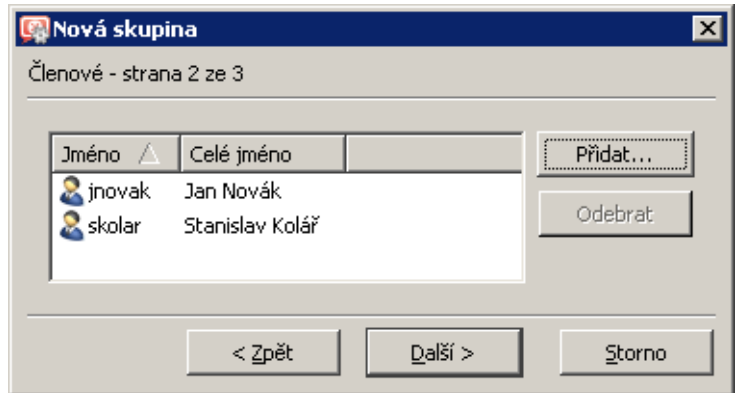

Obrázek 15.19 Vytvoření skupiny uživatelů — zařazení uživatelských účtů do skupiny

Tlaˇcítky *Pˇridat* a *Odebrat* lze pˇridat ˇci odebrat uživatele do/z této skupiny. Nejsou-li uživatelské účty dosud vytvořeny, může skupina zůstat prázdná a uživatelé do ní budou zařazeni při definici účtů (viz kapitola [15.1\)](#page-201-0).

 $\overline{\phantom{a}}$  $-$  Tip  $-$ 

Při přidávání uživatelů lze označit více uživatelských účtů najednou přidržením klávesy Ctrl nebo *Shift*.

### *Krok 3 — uživatelská práva ˇclen˚u skupiny*

Skupina má vždy nastavenu jednu ze tří úrovní přístupových práv:

### Bez přístupu ke správě

Uživatelé v této skupině nemají práva pro přihlášení ke správě WinRoute.

## Přístup jen pro čtení

Uživatelé v této skupině se mohou přihlásit ke správě *WinRoute*, mohou však pouze prohlížet záznamy a nastavení, nemají právo provádět žádné změny.

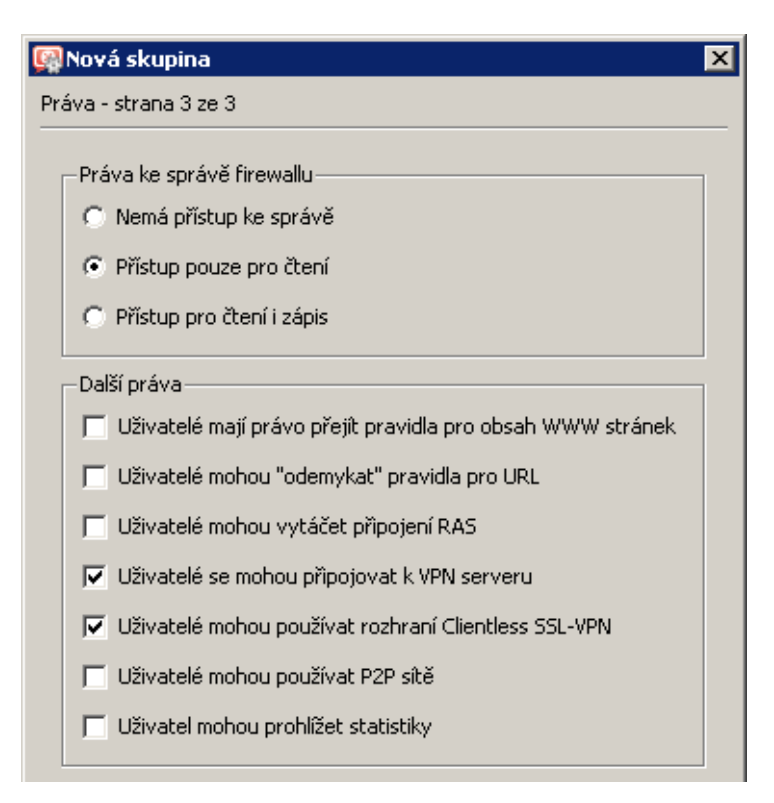

Obrázek 15.20 Vytvoření skupiny uživatelů — uživatelská práva členů skupiny

#### Přístup pro čtení i zápis

Uživatelé v této skupině mají plná práva ke správě.

#### Doplňková práva:

#### Uživatelé mají právo přejít pravidla...

Tato volba umožňuje členům skupiny měnit osobní nastavení filtrování obsahu WWW stránek nezávisle na globálním nastavení (podrobnosti viz kapitoly [12.3](#page-163-0) a [11.4\)](#page-151-0).

#### Uživatelé mohou "odemykat" pravidla pro URL

Tato volba povoluje členům skupiny jednorázově obejít zákaz přístupu na blokované WWW stránky (pokud to povoluje příslušné pravidlo pro URL  $-$  viz kapitola [12.2\)](#page-156-0). Všechna "odemknutí" budou zaznamenána do záznamu *Security*.

#### Uživatelé mohou vytáčet připojení RAS

Pokud je připojení k Internetu realizováno vytáčenými linkami, uživatelé z této skupiny budou moci tyto linky vytáčet a zavěšovat prostřednictvím WWW rozhraní firewallu (viz kapitola [11](#page-142-0)).

#### Uživatelé se mohou připojovat k VPN serveru

Clenové skupiny se mohou připojovat přes Internet do lokální sítě prostřednictvím aplikace *Kerio VPN Client* (podrobnosti viz kapitola [23](#page-313-0)).

### Uživatelé mohou používat rozhraní Clientless SSL-VPN

Členové této skupiny budou moci přistupovat ke sdíleným souborů a složkám v lokální síti prostřednictvím webového rozhraní *Clientless SSL-VPN*. Podrobnosti viz kapitola [24.](#page-366-0)

## Uživatelé mohou používat P2P sítě

Na členy této skupiny nebude aplikován modul P2P Eliminator (detekce a blokování Peer*to-Peer* sítí — viz kapitola [17.1](#page-229-0)).

#### Uživatelé mohou prohlížet statistiky

Členové této skupiny budou mít přístup ke statistikám firewallu zobrazovaným ve WWW rozhraní (viz kapitola [11\)](#page-142-0).

Přístupová práva skupiny se kombinují s vlastními právy uživatele — výsledná práva uživatele tedy odpovídají jeho vlastním právům a právům všech skupin, do kterých uživatelský účet patří.

# Kapitola 16

# Vzdálená správa a automatická aktualizace

## 16.1 Nastavení vzdálené správy

Povolení či zákaz vzdálené správy se provádí definicí odpovídajícího komunikačního pravidla. Komunikace mezi *WinRoute* a programem *Administration Console* probíhá protokoly TCP a UDP na portu 44333. Pro tento úˇcel je ve *WinRoute* pˇreddefinována služba *KWF Admin*.

Obsahuje-li *WinRoute* pouze komunikační pravidla vytvořená automaticky pomocí průvodce. pak je přístup ke vzdálené správě povolen přes všechna rozhraní s výjimkou toho, které je vybráno jako připojení do Internetu a je na něm aktivována funkce NAT (viz kapitola [7.1\)](#page-69-0). Prakticky to znamená, že vzdálená správa je povolena ze všech počítačů v lokální síti.

## *Povolení vzdálené správy z Internetu*

Jako příklad uvedeme povolení vzdálené správy *WinRoute* z vybraných IP adres v Internetu.

• *Zdroj* — skupina IP adres, ze kterých má být vzdálená správa povolena.

Z bezpečnostních důvodů nedoporučujeme povolovat vzdálenou správu z libovolného poˇcítaˇce v Internetu (tj. nastavovat jako *Zdroj* rozhraní pˇripojené do Internetu)!

- *Cíl Firewall* (tj. počítač, na němž *WinRoute* běží)
- *Služba KWF Admin* (pˇreddefinovaná služba správa *WinRoute*)
- *Akce Povolit* (jinak by vzdálená správa byla i nadále blokována)
- *Překlad* nepřekládat zdrojovou ani cílovou adresu (tzn. nenastavovat žádný překlad adres)

| l Jméno                                                               | Zdroi | Cíl | Služba |  | Akce   Překlad |
|-----------------------------------------------------------------------|-------|-----|--------|--|----------------|
| ■ Vzdálená správa WinRoute → Vzdálená správa   ■ Firewall B KWF Admin |       |     |        |  |                |

Obrázek 16.1 Komunikační pravidlo pro povolení vzdálené správy

 $=$  Tip  $=$ 

Obdobným zp˚usobem lze ve *WinRoute* povolit ˇci zakázat vzdálenou správu produktu *Kerio MailServer* — využijeme pˇreddefinovanou službu *KMS Admin*.

*Poznámka:* Nesprávnou definicí komunikaˇcního pravidla je možné zablokovat vzdálenou správu z počítače, z něhož ji právě provádíte. V takovém případě dojde k přerušení spojení mezi *Administration Console* a *WinRoute Firewall Engine* (bezprostředně po stisknutí tlačítka *Použít* v sekci *Konfigurace* → *Komunikační pravidla*). Lokální připojení (tj. přímo z počítače, na němž běží *WinRoute Firewall Engine*) ale funguje vždy. Tuto komunikaci nelze zablokovat žádným pravidlem.

# 16.2 Automatická aktualizace produktu

WinRoute může v pravidelných intervalech kontrolovat, zda se na serveru firmy Kerio Technologies nachází novější verze produktu, než je aktuálně nainstalována. Pokud ano, nabídne její stažení a instalaci.

V sekci *Konfigurace* → *Další volby*, záložka *Aktualizace* lze zjistit informace o nové verzi a nastavit parametry automatické kontroly nových verzí.

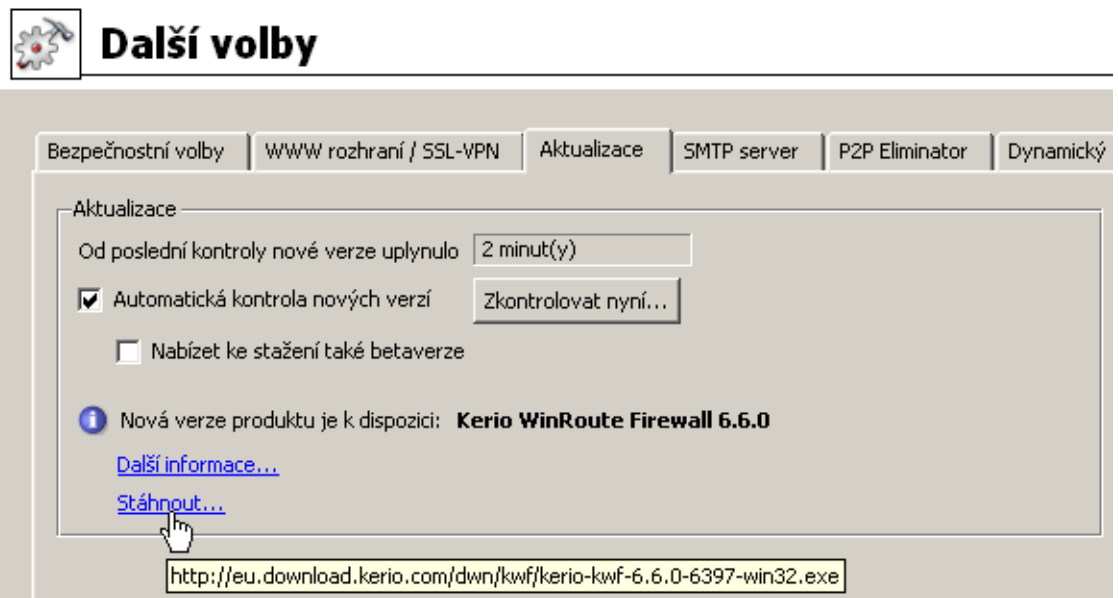

Obrázek 16.2 Kontrola nových verzí WinRoute

### Od poslední kontroly nové verze uplynulo

V tomto poli se zobrazuje doba, která uplynula od posledního pokusu o aktualizaci *WinRoute*.

Příliš dlouhá doba (několik dní) může indikovat, že automatická kontrola nové verze z nějakého důvodu selhává (typickým příkladem je blokování přístupu na aktualizační server komunikačními pravidly). V takovém případě doporučujeme zkusit provést aktualizaci ručně (stisknutím tlačítka *Zkontrolovat nyní*), prohlédnout si zprávu o výsledku v záznamu *Debug* (viz kapitola [22.6\)](#page-300-0) a provést příslušná opatření.

## Provádět kontrolu nových verzí

Tato funkce zapíná/vypíná automatickou kontrolu nových verzí. Kontrola se provádí:

- 2 minuty po každém startu *WinRoute Firewall Engine*,
- dále každých 24 hodin.

Výsledek každého pokusu o aktualizaci *WinRoute* (úspěšného i neúspěšného) je zapsán do záznamu *Debug* (viz kapitola [22.6\)](#page-300-0).

## Nabízet ke stažení také betaverze

Po zapnutí této volby budou při kontrole nových verzí nabízeny ke stažení a instalaci také betaverze *WinRoute*.

Pokud se chcete podílet na testování betaverzí, zaškrtněte tuto volbu. V případě, že je *WinRoute* nasazen v ostrém provozu (např. na internetové bráně vaší firmy), nedoporu-ˇcujeme betaverze instalovat — nezapínejte volbu *Nabízet ke stažení betaverze*.

## Zkontrolovat nyní

Toto tlačítko spustí okamžitou kontrolu nové verze.

V případě nalezení nové verze jsou nabídnuty odkazy pro podrobné informace a stažení instalačního souboru:

- *Další informace* tento odkaz otevře ve výchozím WWW prohlížeči stránku s historií verzí (changelogem) *WinRoute*.
- *Stáhnout* přímý odkaz na instalační soubor příslušné verze. Kliknutím bude zahájeno stahování instalačního souboru ve výchozím prohlížeči.

Podrobnosti o instalaci *WinRoute* naleznete v kapitole [2.3.](#page-12-0)

Poznámka: Je-li zjištěna nová verze, pak se tato informace zobrazuje také na úvodní stránce administraˇcního okna (obrázek s informacemi o aplikaci a licenci). Kliknutím na odkaz *K dispozici je nová verze programu...* se *Administration Console* přepne do sekce *Konfigurace* → *Další volby*, záložka *Aktualizace*.

### 16.2 Automatická aktualizace produktu

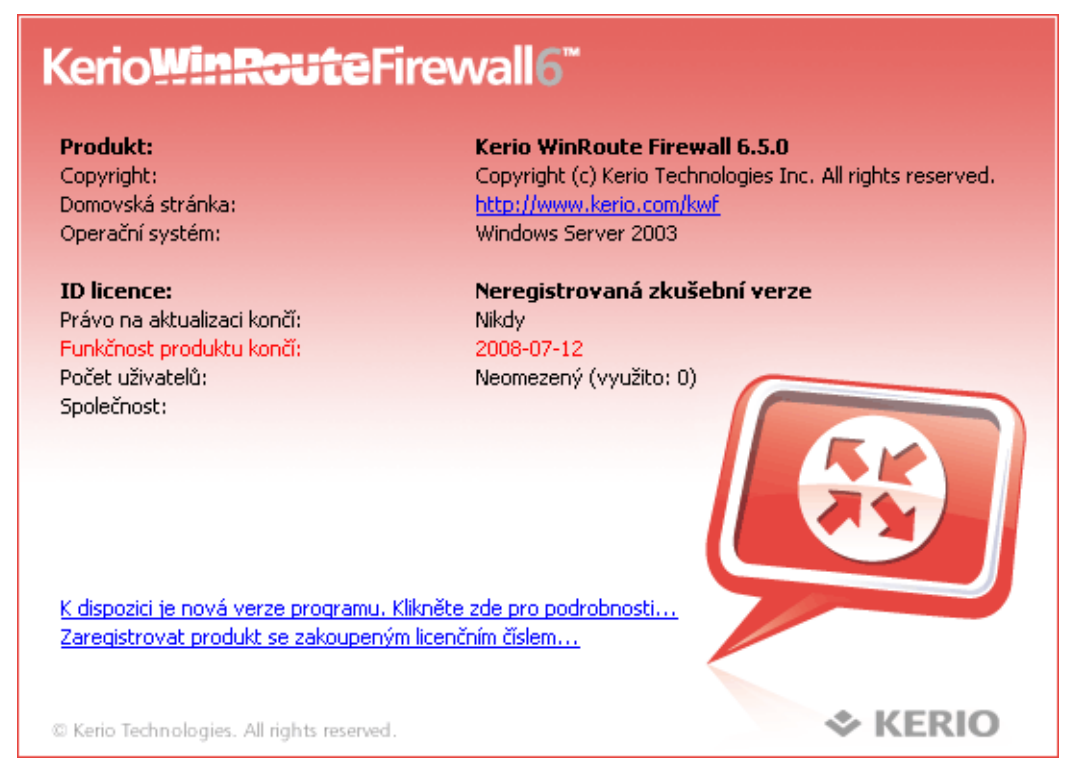

Obrázek 16.3 Úvodní stránka Administration Console s informací o nové verzi

# <span id="page-229-0"></span>Kapitola 17

# Doplňkové bezpečnostní funkce

# 17.1 Detekce a blokování P2P sítí

Peer-to-Peer sítě (zkr. P2P sítě) je označení pro celosvětové distribuované systémy, ve kterých může každý uzel sloužit zároveň jako klient i jako server. Tyto sítě slouží ke sdílení velkého objemu dat mezi uživateli (většinou soubory s nelegálním obsahem). Typickými představiteli těchto sítí jsou např. DirectConnect nebo Kazaa.

Používání *P2P* sítí jednak napomáhá šíření nelegálních souborů, ale zejména značně zatěžuje linku, kterou je uživatel připojen do Internetu. Pokud se takový uživatel nachází v lokální síti, která je připojena do Internetu jedinou linkou, pak jsou jeho aktivity na úkor ostatních uživatelů, případně i zvýšených nákladů na připojení (např. jedná-li se o linku s limitem přenesených dat).

*WinRoute* obsahuje modul *P2P Eliminator*, který umožňuje detekovat přístup do *P2P* sítí a provádˇet urˇcitá opatˇrení v˚uˇci pˇríslušným uživatel˚um. Vzhledem k tomu, že *P2P* sítí existuje velké množství a uživatelé mohou na svých uzlech měnit řadu parametrů (např. porty pro server, počet spojení atd.), nelze jejich používání vždy s určitostí detekovat<sup>7</sup>. *P2P Eliminator* na základě určitých charakteristických znaků (známé porty, otevřená spojení atd.) vyhodnotí, že uživatel pravdˇepodobnˇe používá jednu nebo více *P2P* sítí.

Na uživatele P2P sítí (tzn. na počítače, na nichž jsou klienti těchto sítí provozováni) je možné aplikovat tyto typy omezení:

- *Blokování komunikace* příslušnému počítači může být zcela zablokován přístup do Internetu nebo povolen přístup pouze k některým službám (např. WWW a e-mail),
- *Omezení šířky pásma* klientům *P2P* sítí lze omezit rychlost přenosu dat tak, aby nedocházelo ke zbytečnému zatěžování internetové linky na úkor ostatních uživatelů a služeb.

## *Nastavení modulu P2P Eliminator*

Detekce *P2P* sítí probíhá automaticky (modul *P2P Eliminator* je stále aktivní). Parametry modulu *P2P Eliminator* lze nastavit v sekci *Konfigurace* → *Další volby*, záložka *P2P Eliminator*.

 $\overline{7}$  Důkladné testy však prokázaly, že úspěšnost této detekce je velmi vysoká.

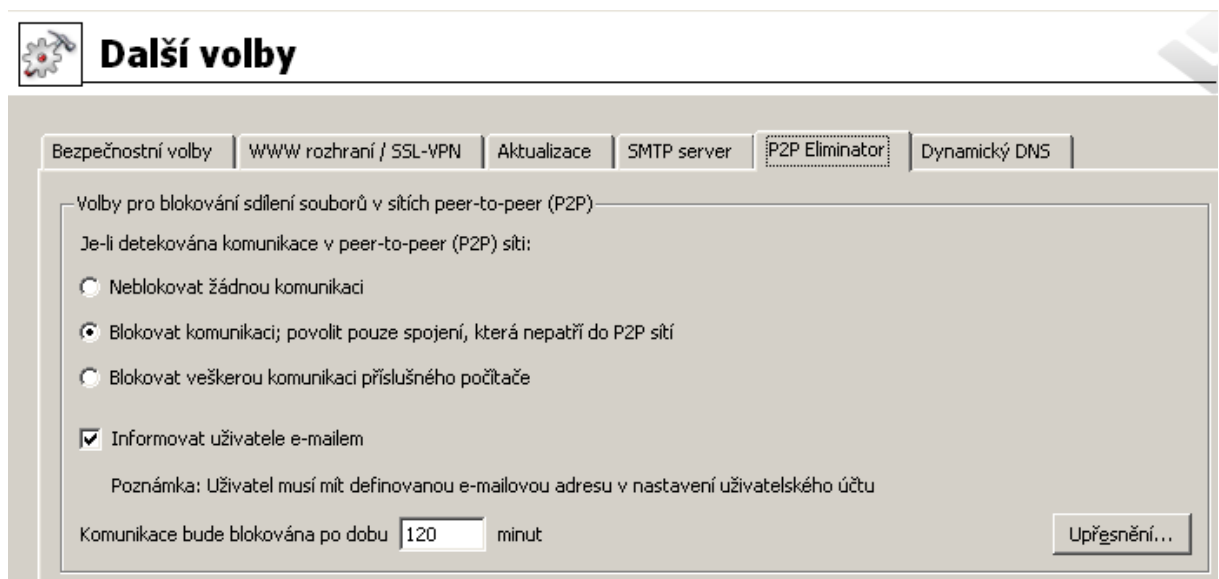

Obrázek 17.1 Nastavení detekce a blokování P2P sítí

Z výše uvedeného popisu vyplývá, že není technicky možné blokovat přístup do konkrétní *P2P* sítě. *P2P Eliminator* umožňuje kompletně zablokovat veškerou komunikaci (tj. přístup do Internetu z daného počítače), povolit pouze služby, které bezpečně nepatří do P2P sítí, nebo omezit šíˇrku pásma (pˇrenosovou rychlost), kterou mohou klienti *P2P* sítí využívat. Nastavené omezení bude vždy aplikováno na všechny klienty *P2P* sítí, které *P2P Eliminator* detekuje.

Po zapnutí volby *Informovat uživatele e-mailem* bude uživateli přihlášenému z počítače, na kterém byl detekován klient *P2P* sítě, zaslán e-mail s varováním a informací o provedeném opatření (blokování veškeré komunikace / povolení pouze určitých služeb a doba trvání tohoto omezení). E-mail je samozřejmě zaslán pouze v případě, že je v příslušném uživatelském účtu uvedena platná e-mailová adresa (viz kapitola [15.1\)](#page-201-0). Na nepřihlášené uživatele nemá tato volba žádný vliv.

Parametr *Komunikace bude blokována ...* určuje dobu, na po kterou bude příslušné omezení daného počítače platit. Modul *P2P Eliminator* po této době blokování zruší — není nutný zásah administrátora *WinRoute*. Doba blokování komunikace by měla být dostatečně dlouhá, aby si uživatel uvědomil následky své činnosti a nepokoušel se znovu připojovat k P2P sítím.

Není-li komunikace klientů P2P sítí blokována, pak je možné v dolní části záložky P2P Elimina*tor* nastavit omezení šířky pásma pro *P2P* sítě. Internetové linky bývají zpravidla asymetrické (různá rychlost v příchozím a v odchozím směru), a proto se toto omezení nastavuje pro každý směr přenosu dat odděleně. Omezení šířky pásma má vliv pouze na komunikaci v rámci *P2P* sítí (detekovaných modulem *P2P Eliminator*), ostatní služby nejsou omezovány.

## *Poznámka:*

1. Je-li z určitého počítače k firewallu přihlášen uživatel, který má právo používat P2P sítě (viz kapitola [15.1](#page-201-0)), pak při detekci *P2P* sítě nejsou na tento počítač aplikována žádná omezení. Pro nepˇrihlášené uživatele platí vždy volby nastavené v záložce *P2P Eliminator*.

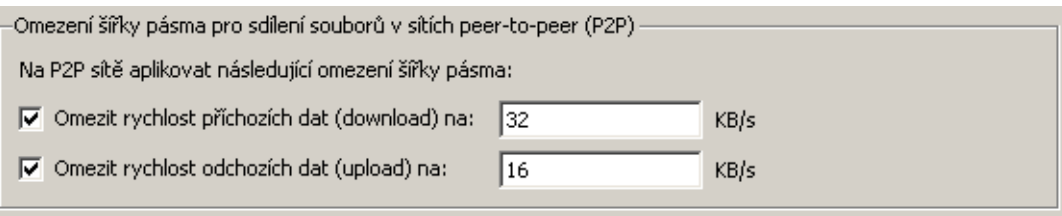

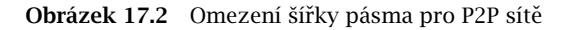

- 2. Informace o detekci *P2P* sítí a blokování komunikace se zobrazují v sekci *Stav* → *Poˇcítaˇce / uživatelé* (podrobnosti viz kapitola [19.1\)](#page-242-0).
- 3. Chceme-li při detekci *P2P* zasílat e-mail jiné osobě (např. správci *WinRoute*), můžeme definovat příslušnou výstrahu v sekci *Konfigurace → Statistiky a záznamy*, záložka *Nastavení výstrah*. Podrobnosti viz kapitola [19.3.](#page-253-0)

#### *Parametry pro detekci P2P sítí*

Tlačítko *Upřesnění* otevírá dialog pro nastavení parametrů detekce *P2P* sítí.

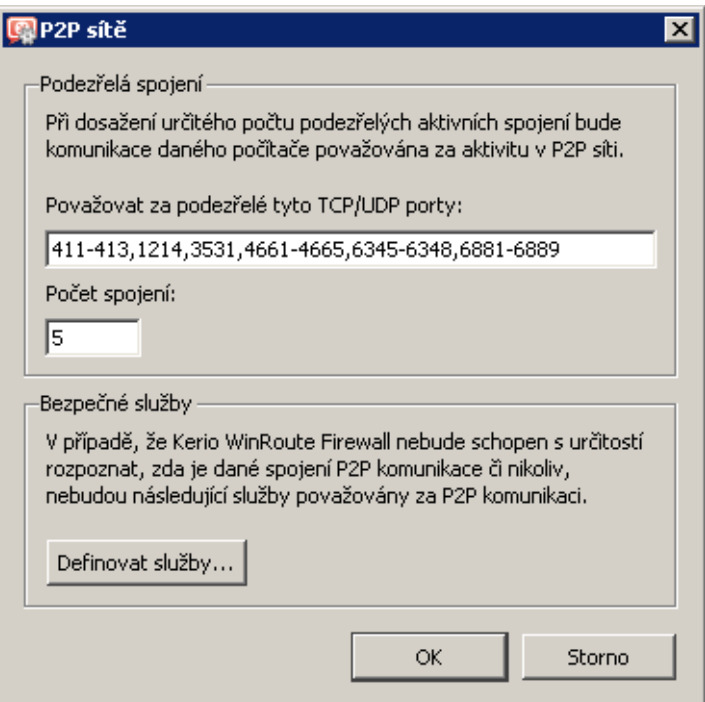

Obrázek 17.3 Definice parametrů detekce P2P sítí

#### Porty P2P sítí

Seznam portů, o nichž je ověřeno, že jsou používány výhradně aplikacemi pro P2P sítě. Jedná se zpravidla o porty pro řídicí spojení — porty (resp. rozsah portů) pro sdílení souborů si většinou může každý uživatel nastavit téměř libovolně.

Do seznamu portů lze zadávat čísla portů nebo rozsahy portů. Jednotlivé hodnoty se oddělují čárkami, pro zápis rozsahu se používá pomlčka.

#### Počet podezřelých spojení

Pro *P2P* sítě je typický velký počet navázaných spojení z klientského počítače (zpravidla jedno spojení pro každý soubor). Parametr *Počet spojení* určuje minimální počet síťových spojení klienta, při kterém bude jeho komunikace považována za podezřelou.

Optimální hodnota toho parametru závisí na konkrétních podmínkách (charakter ˇcinnosti uživatelů, typické síťové aplikace, které používají atd.) a je třeba ji najít experimentálně. Příliš nízká hodnota může způsobit nesprávný výsledek (tj. podezření na P2P síť u uživatele, který ji ve skutečnosti nepoužívá), naopak příliš vysoká hodnota zhoršuje úspěšnost detekce (nižší procento detekovaných *P2P* sítí).

## "Bezpečné" služby

Určité legitimní služby mohou rovněž vykazovat charakteristiky komunikace v P2P sítích (např. velký počet současně otevřených spojení). Aby tato komunikace nebyla nesprávně detekována a uživatelé těchto služeb nebyli neprávem omezováni, je možné definovat seznam tzv. bezpečných služeb. Tyto služby budou vyloučeny z detekce *P2P* komunikace. Tlačítko *Definovat služby...* otevírá dialog pro nastavení služeb, které nebudou považovány za komunikaci v *P2P* síti. K dispozici všechny služby definované v sekci *Konfigurace* → *Definice* → *Služby* (podrobnosti viz kapitola [14.3\)](#page-193-0).

#### — Upozornění –

Výchozí hodnoty parametrů detekce *P2P* sítí byly nastaveny empiricky na základě dlouhodobého testování. Jak již bylo uvedeno, v mnoha případech není možné s určitostí říci, zda daný uživatel skutečně používá *P2P* síť či nikoliv, a výsledkem je pouze určitá pravděpodobnost. Změna parametrů detekce může mít zásadní vliv na její výsledek. Z tohoto důvodu doporu-ˇcujeme mˇenit parametry detekce *P2P* sítí pouze v opodstatnˇených pˇrípadech (napˇr. zjistíme nové číslo portu, které používá pouze P2P síť a žádná legitimní aplikace, nebo zjistíme, že určitá legitimní služba je opakovaně detekována jako *P2P* síť).

## 17.2 Volby pro zvýšení bezpečnosti

WinRoute nabízí několik bezpečnostních voleb, které nelze definovat komunikačními pravidly. Tyto volby lze aktivovat a nastavit v sekci *Konfigurace* → *Další volby*, záložka *Bezpeˇcnostní volby*.

| Další volby                                                                                        |                                                                                          |
|----------------------------------------------------------------------------------------------------|------------------------------------------------------------------------------------------|
| Bezpečnostní volby                                                                                 | WWW rozhraní / SSL-VPN<br>Aktualizace<br>P2P Eliminator<br>SMTP server<br>Dynamický DNS  |
| ⊽<br>Zaznamenat                                                                                    | Kontrola zdrojových adres (Anti-Spoofing):<br>$\nabla$ Povolit kontrolu zdrojových adres |
| Omezení počtu spojení:<br><b>▽</b> Povolit omezování počtu spojení<br>Maximální počet spojení: 600 | na jeden počítač (lokální server)                                                        |

Obrázek 17.4 Bezpečnostní volby — Anti-Spoofing a omezení počtu spojení na jeden počítač

#### *Kontrola zdrojových adres (Anti-Spoofing)*

*Anti-Spoofing* je kontrola, zda na jednotlivá rozhraní poˇcítaˇce s *WinRoute* pˇricházejí pouze pakety s přípustnými zdrojovými IP adresami. Tato funkce chrání počítač s WinRoute před útoky z vnitˇrní sítˇe za použití fiktivní IP adresy (tzv. *spoofing* — falšování IP adresy).

Z pohledu každého rozhraní je korektní taková zdrojová adresa, která patří do některé subsítě připojené k tomuto rozhraní (buď přímo, nebo přes další směrovače). Na rozhraní, přes které vede výchozí cesta (tj. rozhraní připojené do Internetu, též označováno jako externí rozhraní), je korektní libovolná IP adresa, která není povolena na žádném jiném rozhraní.

Přesnou informaci o tom, jaké subsítě jsou (přímo či nepřímo) připojeny k jednotlivým rozhraním, získává *WinRoute* ze systémové směrovací tabulky.

K nastavení funkce *Anti-Spoofing* slouží horní ˇcást záložky *Bezpeˇcnostní volby*.

#### Povolit kontrolu zdrojových adres

Tato volba zapíná výše popsanou funkci *Anti-Spoofing*.

#### Zaznamenat

Po zapnutí této volby budou všechny pakety, které nevyhověly pravidlům kontroly zdrojových adres, zaneseny do záznamu *Security* (detaily viz kapitola [22.11\)](#page-308-0).

#### *Omezování poˇctu spojení*

Tato funkce umožňuje definovat maximální počet spojení, která mohou být navázána z jednoho počítače (pracovní stanice) v lokální síti do Internetu. Tuto funkci lze nastavit v dolní ˇcásti záložky *Bezpeˇcnostní volby* v sekci *Konfigurace* → *Další volby*. Pokud souˇcet všech spojení navázaných z jednoho lokálního počítače na jednotlivé servery v Internetu dosáhne nastavené hodnoty, *WinRoute* nepovolí otevřít další spojení.

Omezení počtu spojení se uplatní zejména v případě, je-li klientský počítač v lokální síti je napaden červem nebo trojským koněm, který se snaží navázat spojení s velkým počtem různých serverů. Omezení počtu spojení chrání firewall (počítač s WinRoute) proti přetížení a může i zmírnit nežádoucí činnost červa či trojského koně.

Poznámka: Tato funkce neomezuje počet příchozích spojení z Internetu (typicky přístup k mapovaným službám). Omezení počtu připojení k dané službě by totiž zjednodušovalo možnost provedení tzv. DoS útoku na tuto službu (zahlcení služby navázáním velkého počtu spojení současně).

# Kapitola 18 Další nastavení

# 18.1 Směrovací tabulka

V programu Administration Console lze zobrazit a upravovat směrovací tabulku počítače, na němž je *WinRoute* nainstalován. Toto je velmi užitečné zejména při odstraňování problémů či úpravě konfigurace na dálku (není nutné používat aplikace pro terminálový přístup, sdílení pracovní plochy apod.).

K zobrazení a úpravě směrovací tabulky slouží sekce *Konfigurace → Směrovací tabulka*. Tato sekce zobrazuje aktuální směrovací tabulku operačního systému včetně tzv. trvalých tras (per*sistent routes* — cesty přidané příkazem route -p).

*Poznámka:*

- 1. V režimu zálohování internetového připojení (viz kapitola [6.3\)](#page-59-0) je vždy zobrazována pouze aktuální výchozí cesta (podle toho, které internetové rozhraní je právě aktivní).
- 2. V případě více internetových linek v režimu rozložení zátěže sítě (viz kapitola [6.4\)](#page-63-0) bude zobrazena pouze jedna výchozí cesta, a to přes linku s nejvyšší deklarovanou rychlostí.

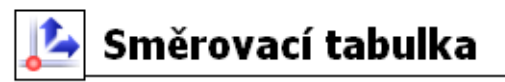

| Popis                    | Síť<br>v     | Maska         | Brána          | Rozhraní                 | Metrika |
|--------------------------|--------------|---------------|----------------|--------------------------|---------|
| ⊻<br>Segment za routerem | 192.168.48.0 | 255.255.255.0 | 192.168.44.254 | <b>BELAN</b>             |         |
| Systémová cesta          | 192.168.44.0 | 255.255.255.0 |                | <b>BELAN</b>             |         |
| C Cesta pro VPN          | 192.168.80.0 | 255.255.255.0 |                | VPN server               | 20      |
| Systémová cesta          | 10.0.0.0     | 255.255.255.0 |                | <b>Manufactured</b>      |         |
| Cesta pro VPN            | 10.189.163.0 | 255.255.255.0 |                | % <mark>h</mark> Pobočka |         |
| Systémová cesta          | 0.0.0.0      | 0.0.0.0       | 192.168.44.1   | <b>GMLAN</b>             |         |
| Neaktivní cesty          |              |               |                |                          |         |
| <b>Codpojený</b> segment | 192.168.64.0 | 255.255.255.0 | 192.168.44.253 | <b>BELAN</b>             |         |
|                          |              |               |                |                          |         |

Obrázek 18.1 Zobrazení systémové směrovací tabulky firewallu

V sekci *Smˇerovací tabulka* je možné pˇridávat a rušit dynamické i statické cesty. Dynamická cesta je platná pouze do restartu operačního systému, případně do odstranění systémovým pˇríkazem route. Statická cesta je cesta, kterou *WinRoute* trvale udržuje a obnoví ji i po restartu operaˇcního systému.

Poznámka: Jestliže je *WinRoute* spravován vzdáleně, může změna ve směrovací tabulce způsobit přerušení spojení mezi *WinRoute Firewall Engine* a *Administration Console* (bezprostředně po stisknutí tlačítka *Použít*). Doporučujeme proto upravenou směrovací tabulku před stisknutím tlačítka Použít vždy důkladně zkontrolovat!

# *Typy cest*

Ve směrovací tabulce ve *WinRoute* jsou rozlišovány tyto typy cest:

- *Systémové cesty* cesty načtené ze směrovací tabulky operačního systému (včetně tzv. trvalých tras). Tyto cesty nelze měnit (některé z nich lze odebrat  $-$  viz sekce *Odstranování cest ze sm ˇ ˇerovací tabulky*).
- *Statické cesty* ručně definované cesty, které udržuje *WinRoute* (viz níže). Tyto cesty lze přidávat, měnit a odebírat dle potřeby.

Zaškrtávací pole umožňuje cestu dočasně "vypnout" — pak je zobrazována mezi neaktivními cestami. Statické cesty jsou oznaˇceny ikonou se symbolem *S*.

- *Cesty pro VPN* cesty k VPN klientům a do sítí na vzdálených koncích VPN tunelů (podrobnosti viz kapitola [23](#page-313-0)). Tyto cesty jsou vytvářeny a rušeny dynamicky při připojování a odpojování VPN klientů nebo při vytváření a rušení VPN tunelů. Cesty pro VPN nelze ručně vytvářet, měnit ani odebírat.
- *Neaktivní cesty* cesty, které jsou v daném okamžiku neaktivní, se zobrazují odděleně. Neaktivní cesty mohou být např. "vypnuté" statické cesty, statické cesty přes rozhraní, které bylo odpojeno nebo odebráno ze systému apod.

## *Statické cesty*

*WinRoute* obsahuje speciální mechanismus pro vytváření a udržování statických cest ve směrovací tabulce. Veškeré statické cesty definované ve *WinRoute* jsou uloženy do konfiguračního souboru a po každém startu *WinRoute Firewall Engine* vloženy do systémové směrovací tabulky. Po celou dobu běhu *WinRoute* jsou navíc tyto cesty "hlídány" — je-li některá z nich odstraněna příkazem route, *WinRoute* ji okamžitě opět přidá.

## *Poznámka:*

- 1. K implementaci statických cest nejsou využívány trvalé trasy operaˇcního systému (*WinRoute* používá vlastní metodu udržování těchto cest).
- 2. Vede-li statická cesta přes vytáčené rozhraní (telefonické připojení), pak UDP paket nebo TCP paket s příznakem *SYN* směrovaný touto cestou způsobí vytočení linky. Podrobné informace viz kapitola [6.2](#page-54-0).

#### *Definice dynamických a statických cest*

Po stisknutí tlačítka Přidat (resp. Změnit na vybrané cestě) se zobrazí dialog pro definici cesty.

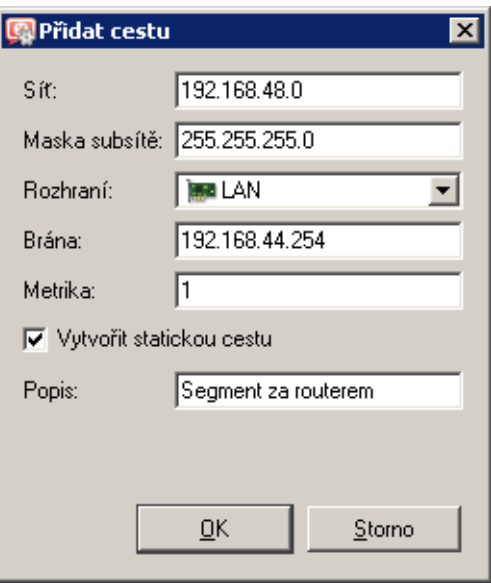

Obrázek 18.2 Přidání cesty do směrovací tabulky

#### Síť, Maska subsítě

IP adresa a maska cílové sítě.

## Rozhraní

Výběr rozhraní, přes které budou pakety do uvedené sítě směrovány.

#### Brána

IP adresa brány (směrovače), přes který vede cesta do cílové sítě (položka *Sít*). Adresa brány musí patřit do subsítě, do níž je připojeno zvolené rozhraní.

#### Metrika

"Vzdálenost" cílové sítě. Udává se v počtu směrovačů, přes které musí paket na této cestě projít.

Metrika slouží k určení nejlepší cesty do dané sítě — čím nižší metrika, tím "kratší" cesta. Poznámka: Metrika uvedená ve směrovací tabulce nemusí vždy odpovídat skutečné topologii sítě — může být např. upravena podle propustnosti jednotlivých linek apod.

## Vytvořit statickou cestu

Při zaškrtnutí této volby bude cesta označena jako statická, tzn. *WinRoute* ji bude automaticky obnovovat (viz výše). Do pole *Popis* je vhodné uvést stručnou charakteristiku přidávané cesty (proč byla přidána, do jaké sítě vede apod.).

Neoznačíme-li cestu jako statickou, pak bude platná pouze do vypnutí počítače nebo do ručního odstranění (příkazem route nebo v Administration Console).

#### *Odstranování cest ze sm ˇ ˇerovací tabulky*

Pomocí administrační konzole *WinRoute* lze záznamy ze směrovací tabulky také mazat (tlačítkem *Odebrat*). Pro mazání cest platí následující pravidla:

- Statické cesty jsou plně v režii *WinRoute*. Zrušení statické cesty znamená její okamžité a trvalé odebrání ze systémové směrovací tabulky (po stisknutí tlačítka *Použít*).
- Dynamická (systémová) cesta bude rovněž trvale odstraněna. Nezáleží na tom, zda byla přidána pomocí *Administration Console* nebo příkazem route. Nelze však odstranit cestu do sítě přímo připojené k některému rozhraní.
- Trvalá trasa operačního systému bude ze směrovací tabulky rovněž odstraněna, ale pouze do restartu operačního systému. Po novém startu systému bude opět obnovena. Důvodem je, že existuje velmi mnoho způsobů, jak trvalé trasy vytvářet (odlišné v každém operačním systému — např. příkazem route -p, příkazem route volaným z některého startovacího skriptu apod.). Technicky není možné zjistit, jakým způsobem je daná trvalá trasa vytvořena a jak ji trvale zrušit.

## 18.2 Universal Plug-and-Play (UPnP)

*WinRoute* obsahuje podporu protokolu UPnP (*Universal Plug-and-Play*). Tento protokol umožňuje klientské aplikaci (např. *Microsoft MSN Messenger*) detekovat firewall a vyžádat si otevření (mapování) potřebných portů z Internetu na příslušný počítač v lokální síti. Toto mapování je vždy pouze dočasné — platí buď do uvolnění portů samotnou aplikací (pomocí zpráv protokolu UPnP) nebo do vypršení určitého časového limitu.

Požadovaný port nesmí kolidovat s žádným existujícím mapovaným portem a s žádným komunikačním pravidlem povolujícím přístup z Internetu na firewall. Při nesplnění těchto podmínek bude UPnP požadavek na mapování portu zamítnut.

#### *Konfigurace podpory protokolu UPnP*

Konfigurace UPnP se provádí v sekci *Konfigurace* → *Další volby*, záložka *Bezpeˇcnostní volby*.

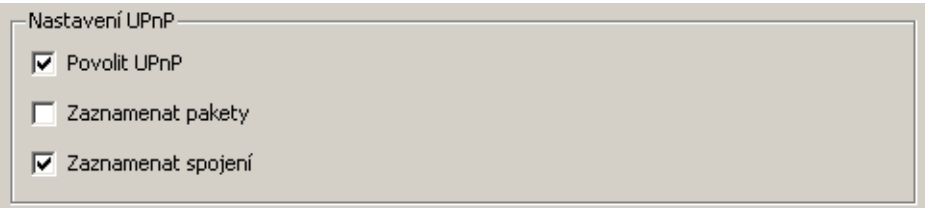

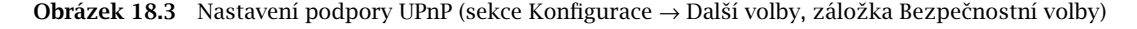

### Povolit UPnP

Zapnutí funkce *UPnP*.

— Upozornění –

Je-li *WinRoute* provozován na operaˇcním systému *Windows XP*, *Windows Server 2003*, *Windows Vista* nebo *Windows Server 2008*, pak se pˇred zapnutím funkce *UPnP* pˇresvˇedˇcte, že nejsou spuštěny tyto systémové služby:

- *Služba rozpoznávání pomocí protokolu SSDP (SSDP Discovery Service)*
- *Hostitel zaˇrízení UPnP (Universal Plug and Play Device Host)*

Pokud ano, vypněte je a zakažte jejich automatické spuštění. Tyto dvě služby obsluhují protokol UPnP ve *Windows*, a proto nemohou být spuštěny současně s funkcí *UPnP* ve *WinRoute*.

*Poznámka:* Instalaˇcní program *WinRoute* uvedené služby detekuje a nabízí jejich zastavení a zakázání.

#### Zaznamenat pakety

Po zapnutí této volby budou do záznamu *Filter* (viz kapitola [22.9](#page-305-0)) zaznamenány všechny pakety procházející pˇres porty mapované pomocí UPnP.

#### Zaznamenat spojení

Po zapnutí této volby budou do záznamu *Connection* (viz kapitola [22.5\)](#page-299-0) zaznamenána všechna spojení procházející přes porty mapované pomocí UPnP.

#### – Upozornění ·

UPnP představuje nejen užitečnou funkci, ale také poměrně značnou bezpečnostní hrozbu zejména v síti s velkým počtem uživatelů může dojít k téměř nekontrolovatelnému ovládání firewallu. Správce *WinRoute* by měl dobře zvážit, zda je důležitější bezpečnost nebo funkčnost aplikací vyžadujících UPnP.

Pomocí komunikačních pravidel (viz kapitola [7.3](#page-77-0)) je také možné omezit používání UPnP pouze z vybraných IP adres nebo pouze určitým uživatelům.

*Pˇríklad:*

| l Jméno                                         | Zdroi                                        | Cíl                  | Služba | Akce |
|-------------------------------------------------|----------------------------------------------|----------------------|--------|------|
| Povolení UPnP vybraným počítačům E UPnP klienti |                                              | → Libovolný S UPnP V |        |      |
| Zákaz UPnP                                      | Důvěryhodné / lokální   → Libovolný   Q UPnP |                      |        |      |

Obrázek 18.4 Komunikační pravidla pro povolení UPnP vybraným počítačům

První pravidlo povolí používání UPnP pouze ze skupiny IP adres *Klienti UPnP*. Druhé pravidlo zakáže používání UPnP ze všech ostatních počítačů (IP adres).

# 18.3 Nastavení serveru odchozí pošty

WinRoute může při určitých událostech posílat uživatelům, resp. správcům, informativní nebo varovné e-mailové zprávy. E-mail může být odeslán např. při zachycení viru (viz kapitola [13.3\)](#page-182-0), při detekci *Peer-to-Peer* sítě (viz kapitola [17.1\)](#page-229-0), při překročení kvóty objemu přenesených dat (viz kapitola [15.1\)](#page-201-0) nebo na základě nastavených výstrah (viz kapitola [19.3](#page-253-0)).

Pro odeslání e-mailu musí mít *WinRoute* k dispozici SMTP server (podobně jako poštovní klient vyžaduje nastavení serveru odchozí pošty). Tento server se používá také při antivirové kontrole e-mailů pro přeposílání zpráv obsahujících viry na zadanou adresu.

Poznámka: WinRoute neobsahuje žádný vlastní (vestavěný) SMTP server.

Server pro odesílání e-mailových zpráv lze nastavit v sekci *Konfigurace* → *Další volby*, záložka *SMTP server*.

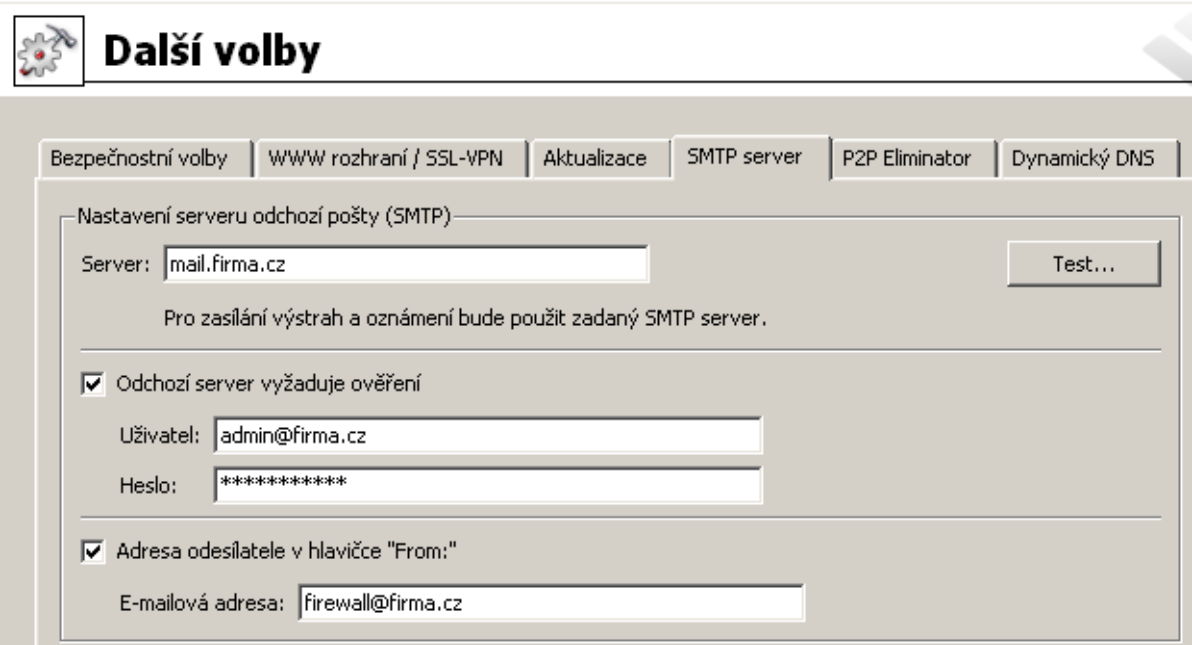

Obrázek 18.5 Nastavení SMTP serveru pro odesílání informativních a varovných zpráv

### Server

Jméno nebo IP adresa SMTP serveru, který má být použit.

Je-li to možné, doporučujeme použít SMTP server v lokální síti (většina zpráv, které *WinRoute* odesílá, je zpravidla určena lokálním uživatelům).

### Odchozí server vyžaduje ověření

Tuto volbu je třeba zapnout v případě, kdy SMTP server nastavený v položce Server vyžaduje ověření uživatele jménem a heslem.

## Adresa odesílatele v hlavičce From

Tato volba umožňuje nastavit e-mailovou adresu odesílatele (tj. hodnotu položky From v hlavičce zprávy) ve zprávách odeslaných *WinRoute* (výstrahy zasílané uživatelům formou e-mailů nebo krátkých textových zpráv). Nastavení odchozí adresy nemá vliv na zprávy přeposílané při antivirové kontrole (viz kapitola [13.4](#page-186-0)).

E-mailovou adresu pro hlavičku From je třeba nastavit zejména v případě, pokud použitý SMTP server provádí striktní kontrolu této hlavičky (zprávy bez hlavičky From nebo s neplatnou adresou v této hlavičce jsou považovány za spam). I v případech, kdy není vyžadována SMTP serverem, může adresa odesílatele sloužit k třídění zpráv nebo pro zvýšení přehlednosti v poštovním klientovi příjemce. Z tohoto důvodu doporučujeme e-mailovou adresu odesílatele ve *WinRoute* vždy zadávat.

### Test

Tlačítkem *Test* lze ověřit funkčnost odesílání e-mailových zpráv přes zadaný SMTP server. *WinRoute* pošle zkušební zprávu na zadanou e-mailovou adresu.

### - Upozornění -

1. Je-li SMTP server zadán DNS jménem, může být používán až od okamžiku, kdy *WinRoute* zjistí odpovídající IP adresu (DNS dotazem). Dokud není IP adresa známa, zobrazuje se v záložce *SMTP server* varování *Nelze zjistit IP adresu zadaného SMTP serveru*. Po úspěšném zjištění příslušné IP adresy z DNS (zpravidla do několika sekund) varování zmizí.

Zůstává-li varování v záložce SMTP server zobrazeno, znamená to, že je buď zadáno chybné (neexistující) DNS jméno nebo nastala komunikační chyba (DNS server neodpovídá). Je-li to možné, doporučujeme zadávat SMTP server IP adresou.

2. Komunikace s SMTP serverem nesmí být blokována komunikaˇcními pravidly, jinak se po stisknutí tlaˇcítka *Použít* zobrazí chybové hlášení *Spojení na SMTP server je blokováno komunikaˇcními pravidly*.

Podrobné informace o komunikačních pravidlech naleznete v kapitole [7.](#page-69-0)

# <span id="page-242-0"></span>Kapitola 19 Stavové informace

*WinRoute* umožňuje správci (popř. jinému oprávněnému uživateli) poměrně detailně sledovat činnost firewallu. V podstatě se jedná o tři druhy informací: sledování stavu, statistiky a záznamy.

• Sledovat lze komunikaci jednotlivých počítačů, přihlášené uživatele a spojení, která jsou pˇres *WinRoute* navázána.

## *Poznámka:*

- 1. *WinRoute* sleduje pouze komunikaci mezi lokální sítí a Internetem. Komunikace v rámci lokální sítě není sledována.
- 2. Zobrazuje se pouze komunikace, která je povolena komunikaˇcními pravidly (viz kapitola [7\)](#page-69-0). Pokud je zobrazena komunikace, o níž se domníváte, že by měla být zakázána, je třeba hledat chybu v nastavení pravidel.
- Statistiky obsahují informace o uživatelích a síťové komunikaci za určité časové období. Statistiky jsou zobrazovány v podobě tabulek nebo grafů. Podrobnosti viz kapitola [20](#page-258-0).
- Záznamy jsou soubory, do kterých se postupně přidávají informace o určitých událostech (např. chybová či varovná hlášení, ladicí informace atd.). Každá položka je zapsána na jedné ˇrádce a uvozena ˇcasovou znaˇckou (datum a ˇcas, kdy událost nastala, s přesností na sekundy). Zprávy vypisované v záznamech jsou ve všech jazykových verzích *WinRoute* anglicky (vytváří je přímo *WinRoute Firewall Engine*). Podrobnosti naleznete v kapitole [22](#page-290-0).

Jaké informace lze sledovat a jak lze přizpůsobit sledování potřebám uživatele je popsáno v následujících kapitolách.

# 19.1 Aktivní počítače a přihlášení uživatelé

V sekci *Stav* → *Aktivní poˇcítaˇce* se zobrazují poˇcítaˇce z lokální sítˇe, pˇrípadnˇe pˇrihlášení uživatelé, kteří komunikují přes *WinRoute* do Internetu.

*Poznámka:* Podrobnosti o přihlašování uživatelů na firewall naleznete v kapitole [10.1](#page-138-0).

V horní části okna jsou zobrazeny jednotlivé počítače a informace o přihlášených uživatelích, objemu a rychlosti přenášených dat atd.

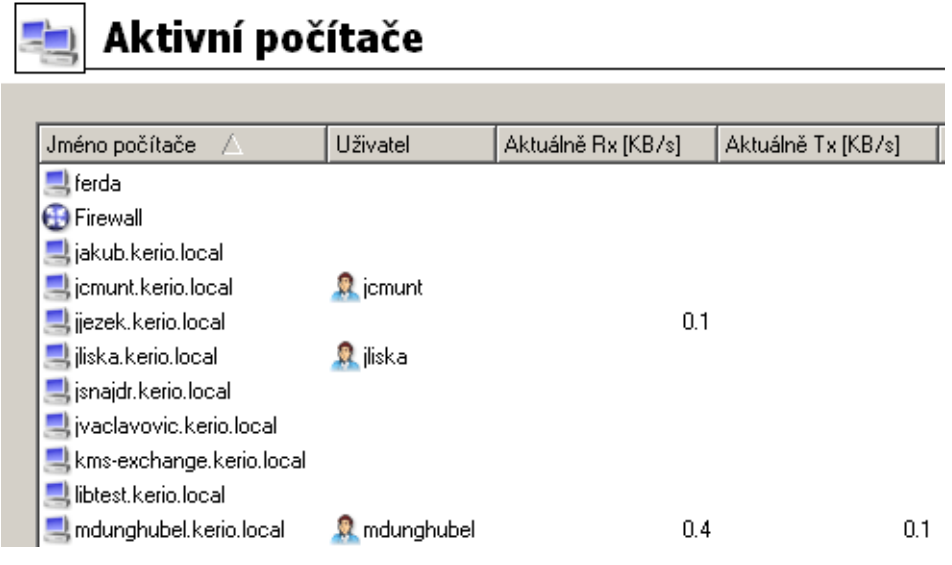

Obrázek 19.1 Přehled aktivních počítačů a uživatelů přihlášených na firewall

V okně Aktivní počítače mohou být zobrazeny následující informace:

#### Jméno počítače

DNS jméno počítače. Není-li nalezen odpovídající DNS záznam, zobrazuje se namísto jména počítače IP adresa.

#### Uživatel

Jméno uživatele, který je z daného počítače přihlášen. Není-li přihlášen žádný uživatel, je tato položka prázdná.

#### Aktuálně Rx, Aktuálně Tx

Aktuální přenosová rychlost (v kilobytech za sekundu) v každém směru ( $Rx =$  příchozí data, *Tx* = odchozí data) z pohledu daného počítače.

Následující sloupce jsou ve výchozím nastavení skryty. Pro jejich zobrazení použijte volbu *Nastavit sloupce* z kontextového menu (viz níže).

#### IP adresa

IP adresa poˇcítaˇce, z nˇehož je uživatel pˇrihlášen (resp. který komunikuje pˇres *WinRoute* s Internetem)

#### Čas přihlášení

Datum a čas posledního přihlášení uživatele na firewall

#### Doba přihlášení

Doba, po kterou je uživatel přihlášen (rozdíl aktuálního času a času přihlášení)

#### Doba nečinnosti

Doba, po kterou daný počítač nepřenášel žádná data. Firewall může být nastaven tak, aby uživatele po určité době nečinnosti automaticky odhlásil (podrobnosti viz kapitola [11.1\)](#page-142-0).

## Počáteční čas

Datum a ˇcas, kdy byl daný poˇcítaˇc poprvé zaregistrován *WinRoute*. Tato informace se udržuje v operaˇcní pamˇeti pouze po dobu bˇehu *WinRoute Firewall Engine*.

## Celkově přijato, Celkově vysláno

Objem dat (v kilobytech) vyslaných a pˇrijatých daným poˇcítaˇcem od *Poˇcáteˇcního ˇcasu*

## Spojení

Celkový počet spojení z/na daný počítač. Volbou v kontextovém menu lze zobrazit detailní informace o těchto spojeních (viz dále).

## Metoda ověření

Ověřovací metoda použitá při posledním přihlášení uživatele:

- *plaintext* uživatel se přihlásil na nezabezpečené přihlašovací stránce,
- *SSL* uživatel se přihlásil na přihlašovací stránce zabezpečené SSL,
- *proxy* uživatel přistupuje k WWW stránkám přes proxy server ve *WinRoute*, na němž se ověřil,
- *NTLM* uživatel byl automaticky ověřen v NT doméně pomocí NTLM (funguje pˇri použití prohlížeˇce *Internet Explorer* verze 5.5 a vyšší nebo *Firefox/SeaMonkey* verze jádra 1.3 a vyšší),
- *VPN klient* uživatel se připojil do lokální sítě pomocí aplikace *Kerio VPN Client* (podrobnosti viz kapitola [23](#page-313-0)).

*Poznámka:* Pro VPN klienty se nezobrazují spojení a neměří se objem přenesených dat.

Detaily o přihlašování a ověřování uživatelů naleznete v kapitole [10.1](#page-138-0).

Tlačítko Obnovit slouží k obnovení informací zobrazených v okně Aktivní počítače.

Tlačítko *Zobrazit / Skrýt podrobnosti* otevírá, resp. zavírá dolní část okna s detailními informacemi o uživateli, počítači a otevřených spojení.

## *Volby pro okno Aktivní poˇcítaˇce*

Stisknutím pravého tlačítka myši v okně Aktivní počítače (resp. přímo na vybraném záznamu) se zobrazí kontextové menu s následujícími volbami:

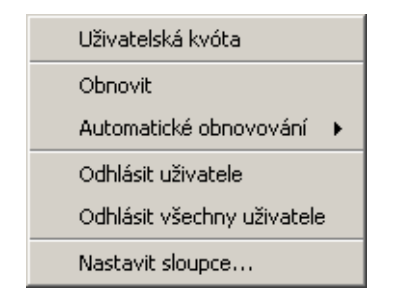

Obrázek 19.2 Kontextové menu okna Aktivní počítače

#### Uživatelská kvóta

Tato volba zobrazí informace o kvótě příslušného uživatele (Administration Console se přepne do sekce *Stav → Statistiky*, záložka *Uživatelská kvóta* a automaticky vybere příslušného uživatele).

Volba *Uživatelská kvóta* je v kontextovém menu dostupná pouze pro počítače, z nichž je k firewallu přihlášen některý uživatel.

#### Obnovit

Okamžité obnovení informací v okně Aktivní počítače (tato funkce je identická s funkcí tlačítka Obnovit pod oknem).

#### Automatické obnovování

Nastavení automatického obnovování informací v okně Aktivní počítače. Informace mohou být automaticky obnovovány v intervalu 5 sekund až 1 minuta nebo je možné automatické obnovování vypnout (*Neobnovovat*).

#### Odhlásit uživatele

Okamžité odhlášení vybraného uživatele od firewallu.

#### Odhlásit všechny uživatele

Okamžité odhlášení všech přihlášených uživatelů od firewallu.

#### Nastavit sloupce

Volba sloupců, která mají být v okně Aktivní počítače zobrazeny (podrobnosti viz kapitola [3.2\)](#page-27-0).

#### *Podrobné informace o vybraném poˇcítaˇci a uživateli*

V dolní části sekce Aktivní počítače se zobrazují detailní informace o vybraném počítači, příp. přihlášeném uživateli.

Záložka *Obecné* obsahuje informace o přihlášení uživatele, objemu a rychlosti přenášených dat a rozpoznaných aktivitách uživatele.

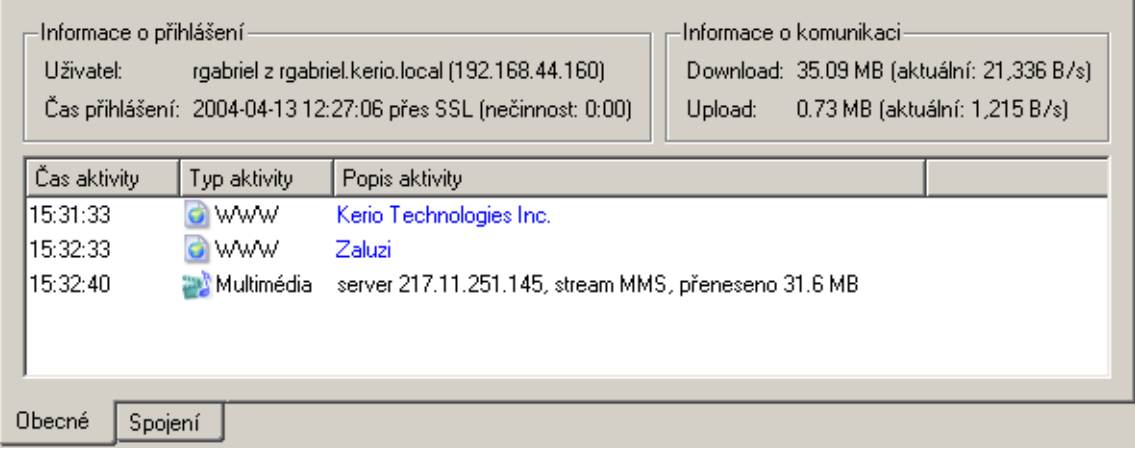

Obrázek 19.3 Informace o vybraném počítači a uživateli – přehled aktivit

## Přihlašovací údaje

Informace o přihlášeném uživateli:

- *Uživatel* jméno uživatele, DNS jméno (je-li k dispozici) a IP adresa počítače, ze kterého je přihlášen
- *Čas přihlášení* datum a čas přihlášení uživatele, použitá ověřovací metoda a doba nečinnosti

Není-li z daného počítače přihlášen žádný uživatel, zobrazují se namísto přihlašovacích údajů podrobnosti o tomto počítači.

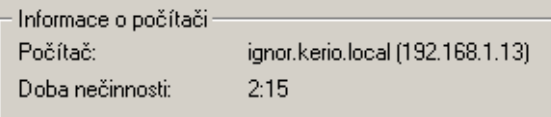

Obrázek 19.4 Informace o počítači (není-li z něj přihlášen žádný uživatel)

- *Počítač* DNS jméno (je-li k dispozici) a IP adresa počítače
- *Doba neˇcinnosti* doba, po kterou nebyla detekována žádná sít'ová aktivita tohoto počítače

#### Informace o komunikaci

Objem dat pˇrijatých (*Download*) a vyslaných (*Upload*) daným uživatelem (resp. z daného počítače) a aktuální přenosová rychlost v každém směru.

V hlavním poli záložky *Obecné* se zobrazuje seznam zjištěných aktivit daného uživatele (resp. počítače):

## Čas aktivity

Čas (s přesností na sekundy), kdy byla aktivita zachycena.

### Typ aktivity

Typ detekované aktivity (sít'ové komunikace). *WinRoute* rozpoznává tyto aktivity: *SMTP*, *POP3*, *WWW* (komunikace protokolem HTTP), *FTP*, *Multimédia* (pˇrenos obrazu a zvuku v reálném ˇcase) a *P2P* (používání Peer-to-Peer sítí).

Poznámka: WinRoute nerozpoznává konkrétní P2P síť, pouze na základě určitých testů vyhodnotí, že klient je pravděpodobně do takové sítě připojen. Podrobnosti naleznete v kapitole [17.1](#page-229-0).

#### Popis aktivity

Detailní informace o příslušné aktivitě:

• *WWW* — titulek WWW stránky, na kterou uživatel přistupuje (nemá-li stránka titulek, zobrazí se její URL). Titulek stránky je hypertextový odkaz — po kliknutí se ve WWW prohlížeči, který je v operačním systému nastaven jako výchozí, zobrazí příslušná stránka.

Poznámka: Z důvodu přehlednosti se zde zobrazuje pouze první navštívená stránka z každého WWW serveru, na který uživatel navštívil. Podrobné informace o všech navštívených stránkách jsou k dispozici v *Kerio StaR* (viz kapitola [21](#page-264-0)).

• *SMTP, POP3* — DNS jméno nebo IP adresa serveru, objem přijatých a vyslaných dat.

- *FTP* DNS jméno nebo IP adresa serveru, objem stažených a uložených dat, informace o aktuálně stahovaném nebo ukládaném souboru (jméno souboru včetně cesty, objem přijatých nebo odeslaných dat z tohoto souboru).
- *Multimédia* (přenos videa a zvuku v reálném čase) DNS jméno nebo IP adresa serveru, použitý protokol (*MMS*, *RTSP*, *RealAudio* atd.) a objem stažených dat.
- *P2P* informace o tom, že klient pravděpodobně používá Peer-To-Peer síť.

#### *Informace o spojeních z/do Internetu*

Záložka *Spojení* zobrazuje detailní informace o spojeních navázaných z vybraného počítače do Internetu nebo z Internetu na tento počítač (např. prostřednictvím mapovaných portů, *UPnP* apod.). Výpis spojení dává podrobný přehled o tom, jaké služby příslušný uživatel využívá. Nežádoucí spojení je možné okamžitě ukončit.

| Komunikační pravidlo               | Služba      | Zdroj                | Cíl                  |  |  |
|------------------------------------|-------------|----------------------|----------------------|--|--|
| <b>NAT</b>                         | <b>MMS</b>  | 217.11.251.145       | rgabriel.kerio.local |  |  |
| <b>NAT</b>                         | <b>IMAP</b> | rgabriel.kerio.local | mail.kerio.local     |  |  |
| <b>NAT</b>                         | <b>IMAP</b> | rgabriel.kerio.local | mail.kerio.local     |  |  |
| <b>NAT</b>                         | <b>IMAP</b> | rgabriel.kerio.local | mail.kerio.local     |  |  |
| <b>NAT</b>                         | <b>IMAP</b> | rgabriel.kerio.local | mail.kerio.local     |  |  |
| <b>NAT</b>                         | ICQ         | rgabriel.kerio.local | 205.188.8.138        |  |  |
| <b>NAT</b>                         | <b>IMAP</b> | rgabriel.kerio.local | mail.kerio.local     |  |  |
| <b>NAT</b>                         | <b>MMS</b>  | rgabriel.kerio.local | 217.11.251.145       |  |  |
|                                    |             |                      |                      |  |  |
|                                    |             |                      |                      |  |  |
|                                    |             |                      |                      |  |  |
| Zobrazovat DNS iména<br>⊽<br>Barvy |             |                      |                      |  |  |
| Spojení<br>Obecné                  |             |                      |                      |  |  |

Obrázek 19.5 Informace o vybraném počítači a uživateli — přehled spojení

Zobrazované informace o spojení:

#### Komunikační pravidlo

Název komunikačního pravidla *WinRoute* (viz kapitola [7\)](#page-69-0), kterým bylo příslušné spojení povoleno.

## Služba

Název (zkratka) aplikační služby. Pokud se nejedná o standardní službu, zobrazuje se číslo portu a protokol.

#### Zdroj, Cíl

Zdrojová a cílová IP adresa (pˇríp. jméno poˇcítaˇce, je-li zapnuta volba *Zobrazovat DNS jména* — viz níže).

Následující informace jsou ve výchozím nastavení skryty. Jejich zobrazení je možné nastavit volbou *Nastavit sloupce* z kontextového menu (podrobnosti viz kapitola [3.2](#page-27-0)).

## Zdrojový port, Cílový port

Zdrojový a cílový port (pouze v případě transportních protokolů TCP a UDP).

## Protokol

Použitý transportní protokol (TCP, UDP atd.).

## Časový limit

Doba zbývající do odstranění spojení z tabulky spojení *WinRoute*.

S každým novým paketem v rámci tohoto spojení je časový limit nastaven na výchozí hodnotu. Nejsou-li spojením přenášena žádná data, *WinRoute* jej po uplynutí časového limitu vymaže z tabulky — tím se spojení de facto uzavře a nelze jím přenášet žádná další data.

## Rx, Tx

Objem dat přijatých (*Rx*) a vyslaných (Tx) tímto spojením (v kilobytech).

## Informace

Upřesňující informace (např. v případě protokolu HTTP metoda a URL požadavku).

Volba *Zobrazovat DNS jména* zapíná/vypíná zobrazení DNS jmen poˇcítaˇc˚u namísto IP adres v položkách *Zdroj* a *Cíl.* Nepodaří-li se DNS jméno pro určitou IP adresu zjistit, zůstává na příslušném místě zobrazena IP adresa.

Tlaˇcítko *Barvy* otevírá dialog pro nastavení barev pro zobrazení spojení.

## *Poznámka:*

- 1. Při kliknutí pravým tlačítkem myši na určitém spojení je výše popsané kontextové menu rozšířeno o položku *Ukončit spojení* – touto volbou lze okamžitě ukončit nežádoucí spojení navázané mezi lokální sítí a Internetem.
- 2. V přehledu spojení pro daný počítač jsou zobrazována pouze spojení navázaná z tohoto počítače do Internetu nebo z Internetu na tento počítač. Lokální spojení navázaná mezi daným poˇcítaˇcem a firewallem lze zobrazit pouze v sekci *Stav* → *Spojení* (viz kapitola [19.2\)](#page-249-0). Spojení mezi počítači v lokální síti *WinRoute* nezachytí, a proto je nelze zobrazit.

# *Casový pr˚ub ˇ ˇeh zatížení linky*

Záložka *Histogram* zobrazuje časový průběh objemu přenesených dat pro vybraný počítač. Graf dává přehled o tom, jak daný počítač zatěžuje internetovou linku v průběhu dne.

V položce *Casový interval ˇ* lze vybrat ˇcasové období, pro které bude graf zobrazen (2 hodiny nebo 1 den). Vodorovná osa grafu představuje čas a svislá osa rychlost přenosu. Měřítko vodorovné osy je určeno vybraným časovým obdobím a měřítko svislé osy je nastavováno automaticky podle maximální hodnoty ve sledovaném období (základní jednotkou jsou byty — *B*).

<span id="page-249-0"></span>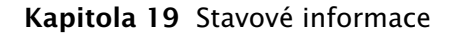

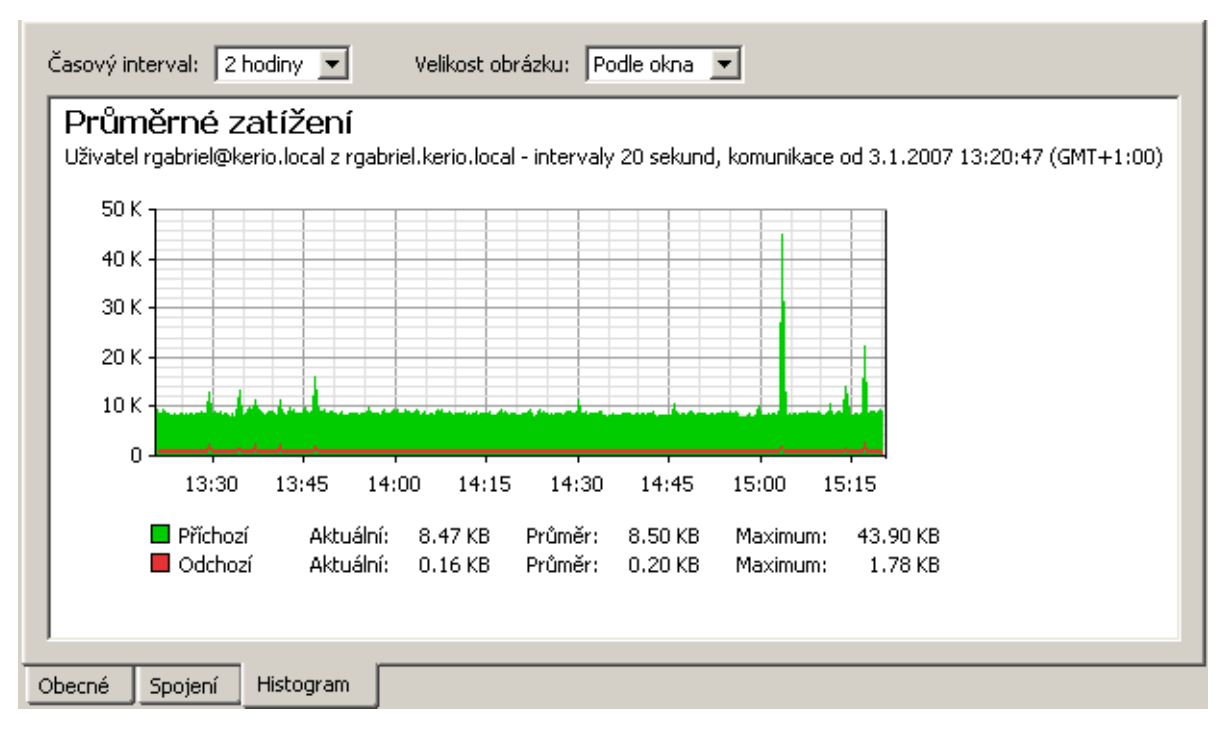

Obrázek 19.6 Informace o vybraném počítači a uživateli – časový průběh zatížení linky

Pro tento graf se vyhodnocuje objem přenesených dat v daném směru v určitých časových intervalech (v závislosti na zvoleném období). Zelená křivka zobrazuje průběh objemu přenesených dat v příchozím směru (download) ve vybraném časovém období, plocha pod křivkou vyjadřuje celkový objem přenesených dat za toto období. Červená křivka a plocha dávají tytéž informace pro data v odchozím směru (upload). Pod grafem jsou dále zobrazeny základní statistické informace — aktuální objem přenesených dat (v posledním intervalu) a průměrný a maximální objem dat v jednom intervalu.

Volba *Velikost obrázku* umožňuje nastavit pevnou velikost grafu nebo přizpůsobit jeho velikost oknu *Administration Console*.

# 19.2 Zobrazení sít'ových spojení

V sekci *Stav* → *Spojení* lze sledovat veškerá sít'ová spojení, která dokáže *WinRoute* zachytit, tzn.:

- spojení navázaná klienty pˇres *WinRoute* do Internetu
- spojení navázaná z počítače, na němž WinRoute běží
- spojení navázaná z jiných počítačů ke službám běžícím na tomto počítači
- spojení navázaná klienty v Internetu mapovaná na služby bˇežící v lokální síti

Správce *WinRoute* může vybrané spojení "násilně" ukončit.

## *Poznámka:*

- 1. *WinRoute* nezachytí (a tudíž nezobrazí) spojení navázaná mezi lokálními klienty.
- 2. Protokol UDP je tzv. nespojovaný protokol nenavazuje žádné spojení, komunikace probíhá formou jednotlivých zpráv (tzv. datagramů). V tomto případě jsou sledována tzv. pseudospojení (periodická výměna zpráv mezi dvěma počítači je považována za jedno spojení).

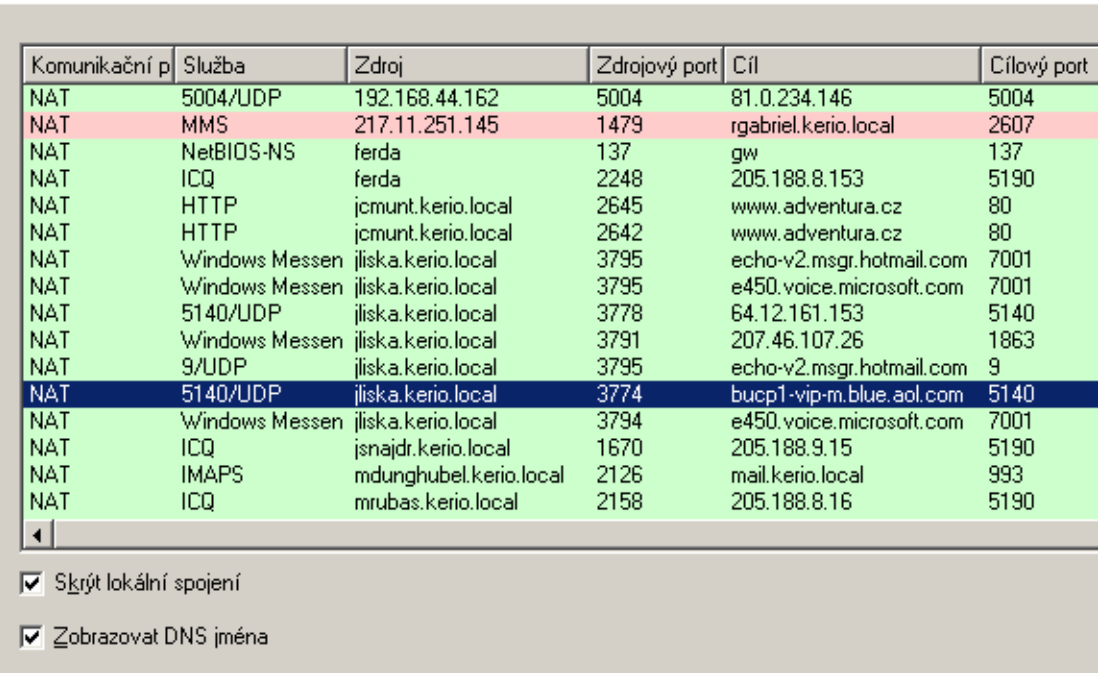

# Spojení

Obrázek 19.7 Přehled všech spojení navázaných přes WinRoute

Na každé řádce okna *Spojení* je zobrazeno jedno spojení. Jedná se o síťová spojení, nikoliv připojení uživatelů – každý klientský program může navázat více spojení současně (např. z důvodu rychlejší komunikace).

Sloupce zobrazují následující informace:

### Komunikační pravidlo

Název komunikačního pravidla, kterým bylo povoleno navázání příslušného spojení (viz kapitola [7\)](#page-69-0).

### Služba

Název služby, která je tímto spojením přenášena (je-li taková služba ve *WinRoute* defino-vána — viz kapitola [14.3](#page-193-0)). Pokud *WinRoute* danou službu nezná, zobrazí se číslo portu a protokol (napˇr. *5004/UDP*).

## Zdroj, Cíl

IP adresa zdroje (iniciátora spojení) a cíle. Pokud existuje v DNS příslušný reverzní záznam, zobrazuje se místo IP adresy odpovídající DNS jméno.

Následující sloupce jsou ve výchozím nastavení skryty. Pro jejich zobrazení použijte volbu *Nastavit sloupce* v kontextovém menu (viz kapitola [3.2](#page-27-0)).

#### Zdrojový port, Cílový port

Porty použité v daném spojení.

### Protokol

Komunikaˇcní protokol (*TCP* nebo *UDP*)

### Časový limit

Doba, za kterou bude spojení automaticky ukončeno. Tato doba se začne počítat od okamžiku, kdy přestanou být spojením přenášena data. Každý nový datový paket čítač této doby nuluje.

#### Rx, Tx

Celkový objem dat přijatých (*Rx*) a vyslaných (*Tx*) v rámci tohoto spojení (v kilobytech). Vyslaná data jsou data přenášená směrem od Zdroje k Cíli, přijatá naopak.

Info

Textová informace o daném spojení (např. inspekční modul, který byl na toto spojení aplikován).

Informace v okně *Spojení* jsou automaticky obnovovány v nastaveném intervalu, navíc je také lze obnovit ruˇcnˇe tlaˇcítkem *Obnovit*.

### *Volby pro okno Spojení*

Pod seznamem spojení se nacházejí tyto volby:

• *Skrýt lokální spojení* — v okně *Spojení* nebudou zobrazena spojení navázaná z a/nebo na poˇcítaˇc s *WinRoute*.

Tuto volbu lze využít pro zvýšení přehlednosti (pokud nás zajímají pouze spojení počítačů v lokální síti).

• *Zobrazovat DNS jména* — tato volba zapíná zobrazení DNS jmen počítačů namísto IP adres. Pokud pro urˇcitou IP adresu neexistuje odpovídající DNS záznam (pˇríp. do doby, než je zjištěno odpovídající jméno), zůstává zobrazena IP adresa.

Stisknutím pravého tlačítka myši v okně *Spojení*, resp. přímo na vybraném spojení, se zobrazí kontextové menu s následujícími volbami:

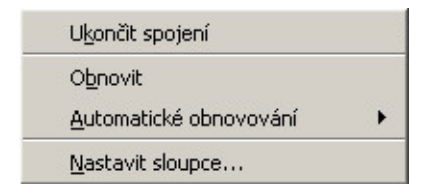

Obrázek 19.8 Kontextové menu okna Spojení
# Ukončit spojení

Okamžité ukončení vybraného spojení (v případě UDP pseudospojení jsou zahazovány všechny následující datagramy).

*Poznámka:* Tato volba je dostupná pouze pokud bylo kontextové menu vyvoláno stisknutím pravého tlačítka myši na konkrétním spojení. Pokud bylo pravé tlačítko stisknuto v ploše okna *Spojení* mimo zobrazená spojení, je tato volba neaktivní.

# Obnovit

Okamžité obnovení informací v okně Spojení (tato funkce je identická s funkcí tlačítka *Obnovit* v dolní části okna).

# Automatické obnovování

Nastavení automatického obnovování informací v okně Spojení. Informace mohou být automaticky obnovovány v intervalu 5 sekund — 1 minuta nebo je možné automatické obnovování vypnout (*Neobnovovat*).

# Nastavit sloupce

Volba sloupců, které mají být v okně *Spojení* zobrazeny (viz kapitola [3.2](#page-27-0)).

# *Nastavení barev*

Tlačítko *Barvy* slouží k nastavení barev, kterými budou jednotlivá spojení zobrazována:

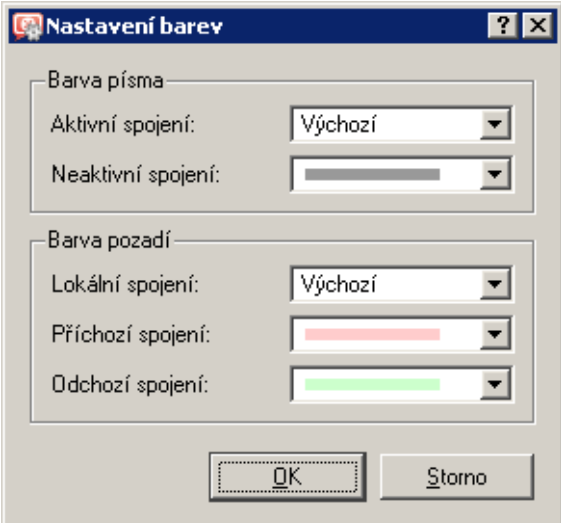

Obrázek 19.9 Nastavení barev pro zobrazování spojení

V každé položce je možné vybrat barvu nebo hodnotu *Výchozí*. Ta představuje barvu nastavenou v operačním systému (zpravidla černá pro text a bílá pro pozadí).

# Barva písma

- *Aktivní spojení* spojení, jimiž jsou aktuálně přenášena data
- *Neaktivní spojení* TCP spojení, která byla ukonˇcena, ale jsou dosud udržována (standard stanoví, že spojení musí být udržováno ještě 2 minuty po jeho ukončení — z důvodu opakovaného vysílání chybných paketů)

# Barva pozadí

- *Lokální spojení* spojení, jejichž zdrojem nebo cílem je některá z IP adres počítaˇce s *WinRoute*
- *Příchozí spojení* spojení navázaná z Internetu do lokální sítě (povolená firewallem)
- *Odchozí spojení* spojení navázaná z lokální sítě do Internetu

Poznámka: Rozlišení příchozích a odchozích spojení se provádí podle toho, jakým směrem probíhá překlad IP adres — "ven" (*SNAT*) nebo "dovnitř" (*DNAT*). Detaily naleznete v kapitole [7.](#page-69-0)

# 19.3 Výstrahy

*WinRoute* může automaticky informovat správce o důležitých událostech, které zpracovával nebo zachytil. Díky tomuto mechanismu není nutné se k *WinRoute* pravidelně přihlašovat pomocí *Administration Console* a kontrolovat všechny stavové informace a záznamy (obˇcasná kontrola však rozhodně není na škodu!).

WinRoute generuje výstrahu vždy při zachycení některé ze sledovaných událostí. Všechny tyto výstrahy se zapisují do záznamu Alert (viz kapitola [22.3\)](#page-297-0). Správce *WinRoute* může nastavit, které z těchto výstrah mají být zasílány, komu a v jakém formátu. Odeslané výstrahy lze zároveň přehledně sledovat v sekci *Stav → Výstrahy*.

*Poznámka:* Pro odesílání výstrah musí být ve *WinRoute* nastaven server odchozí pošty (viz kapitola  $18.3$ ).

# *Nastavení výstrah*

Zasílání výstrah na vybrané události lze nastavit v sekci *Konfigurace* → *Statistiky a záznamy*, záložka *Nastavení výstrah*.

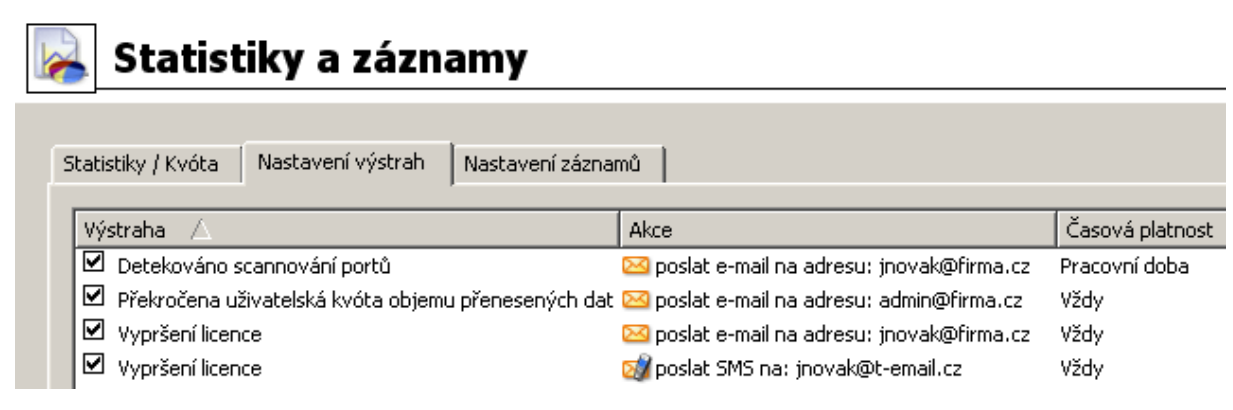

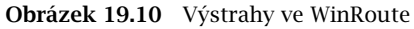

Tato záložka obsahuje seznam "pravidel" pro zasílání výstrah. Zaškrtávací pole vlevo vedle každého pravidla slouží k jeho aktivaci/deaktivaci (např. pro dočasné vypnutí zasílání určité výstrahy).

Tlaˇcítko *Pˇridat*, resp. *Zmˇenit* otevírá dialog pro definici pravidla pro zasílání výstrahy.

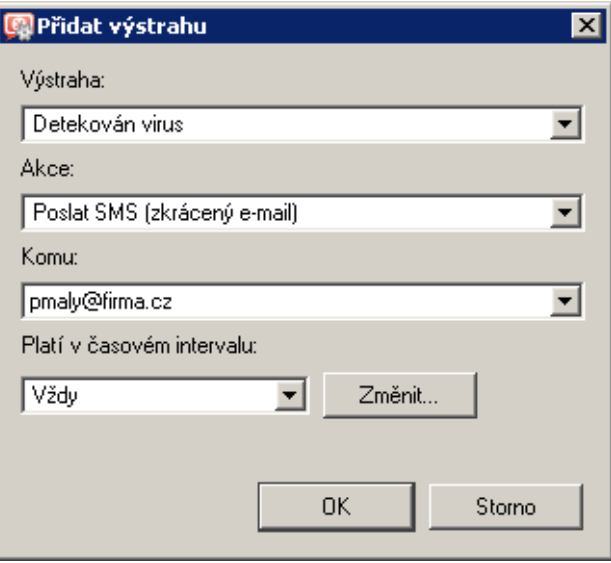

Obrázek 19.11 Definice výstrahy

# Výstraha

Typ události, při které bude tato výstraha zasílána:

- *Detekován virus* antivirový program nalezl virus v souboru přenášeném protokolem HTTP, FTP, SMTP nebo POP3 (viz kapitola [13](#page-177-0)).
- *Detekováno scannování port˚u WinRoute* zachytil útok typu *port scanning* (bud' na počítač, na kterém je nainstalován, nebo procházející).
- *Dosaženo limitu počtu spojení na jeden počítač* některý počítač v lokální síti má otevřen maximální povolený počet spojení (viz kapitola [17.2](#page-232-0)). Tento stav může indikovat přítomnost nežádoucí síťové aplikace (např. trojského koně nebo spyware) na příslušném počítači.
- *Nedostatek místa na disku* varování, že na disku, kde je *WinRoute* nainstalován, zbývá již velmi málo místa (méně než 11% kapacity disku). *WinRoute* potřebuje diskový prostor pro ukládání záznamů, statistik, konfigurace, dočasných souborů (např. stažený instalační archiv nové verze nebo soubor, který je právě kontrolován antivirovým programem) a dalších informací. Obdrží-li správce *WinRoute* toto upozornění, měl by neprodleně provést příslušná opatření (uvolnění místa na disku, výměna disku za větší apod.)
- *Nová verze WinRoute ke stažení* modul automatické kontroly nových verzí nalezl na serveru firmy Kerio Technologies novější verzi *WinRoute*. Správce může tuto verzi stáhnout a nainstalovat pomocí *Administration Console* (viz kapi-tola [16.2\)](#page-226-0), případně z WWW stránek <http://www.kerio.cz/>.
- *Překročena uživatelská kvóta objemu přenesených dat* některý uživatel překročil nastavený denní, týdenní nebo měsíční limit objemu přenesených dat a *WinRoute* provedl příslušnou akci. Podrobnosti viz kapitola [15.1.](#page-201-0)
- *Pˇrepnutí primárního/záložního internetového pˇripojení* došlo k výpadku internetového připojení a přepnutí na záložní linku nebo naopak přepnutí zpět na primární linku. Podrobné informace naleznete v kapitole [6.3.](#page-59-0)
- *Vypršení licence* blíží se datum skončení platnosti licence nebo předplatného *WinRoute* nebo některého z integrovaných modulů (*ISS OrangeWeb Filter*, antivirus *McAfee*). Správce *WinRoute* by měl zkontrolovat data vypršení a obnovit příslušnou licenci nebo předplatné (podrobnosti viz kapitola [4\)](#page-29-0).
- *Vytočení / zavěšení RAS linky WinRoute vytáčí, resp. zavěšuje některou z RAS* linek (viz kapitola [5\)](#page-44-0). Upozornění obsahuje podrobné informace o této události: jméno linky, důvod vytočení, jméno uživatele a IP adresu počítače, ze kterého byl požadavek přijat.

#### Akce

Způsob informování uživatele:

- *Poslat e-mail* zaslání standardní e-mailové zprávy.
- *Poslat SMS (zkrácený e-mail)* zaslání krátké textové zprávy (SMS) na mobilní telefon.

Poznámka: SMS je rovněž zasílána formou e-mailu. Uživatel mobilního telefonu musí mít zřízenu odpovídající e-mailovou adresu (např. cislo@operator.cz). Zasílání SMS přímo na telefonní číslo (např. přes GSM bránu připojenou k počítači s *WinRoute*) není podporováno.

#### Komu

E-mailová adresa příjemce zprávy, resp. příslušného mobilního telefonu (závisí na volbě v položce *Akce*).

V položce *Komu* lze vybírat ze seznamu e-mailových adres použitých v ostatních výstrahách, případně zadat novou e-mailovou adresu.

#### Platí v časovém intervalu

Výběr časového intervalu, ve kterém bude výstraha uživateli zasílána. Tlačítkem Změnit lze ˇcasový interval upravit, pˇrípadnˇe vytvoˇrit nový (podrobnosti viz kapitola [14.2\)](#page-191-0).

#### *Šablony výstrah*

Formát zpráv zasílaných uživatel˚um (e-mailem nebo SMS) a zobrazovaných v *Administration Console* (sekce *Stav* → *Výstrahy*) je dán tzv. šablonami. Šablony jsou pˇreddefinované zprávy, ve kterých jsou určité informace (např. uživatelské jméno, IP adresa, počet spojení, informace o viru apod.) nahrazeny speciálními proměnnými. Za tyto proměnné pak *WinRoute* při odesílání zprávy dosadí konkrétní hodnoty. Správce *WinRoute* může šablony libovolně upravovat a přizpůsobit tak podobu jednotlivých zpráv dle potřeby a vkusu.

Jednotlivé šablony jsou uloženy v podadresáři templates instalačního adresáře WinRoute (typicky C:\Program Files\Kerio\WinRoute Firewall\templates):

- podadresáˇr console zprávy zobrazované v horní ˇcásti sekce *Stav* → *Výstrahy* (pˇrehled),
- podadresář console\details zprávy zobrazované v dolní části sekce *Stav* → Vý*strahy* (podrobnosti),
- podadresář email zprávy zasílané e-mailem (každá šablona obsahuje zprávu v prostém textu a formátovanou HTML),
- podadresář sms  $-$  SMS zprávy zasílané na mobilní telefon.

V *Administration Console* se výstrahy zobrazují v aktuálně nastaveném jazyce (viz manuál *Kerio Administration Console — Nápověda*). Nejsou-li k dispozici šablony výstrah v požadovaném jazyce, použije se angličtina. E-mailem a SMS se výstrahy zasílají vždy v angličtině.

*Poznámka:* V souˇcasné verzi *WinRoute* jsou šablony výstrah k dispozici pouze v anglickém a českém jazyce.

# *Zobrazení výstrah v Administration Console*

V sekci *Stav* → *Výstrahy* lze zobrazit všechny odeslané výstrahy (definované v sekci *Konfigurace* → *Statistiky a záznamy*). Výstrahy jsou zobrazovány v jazyce *Administration Console* (není-li nalezena šablona výstrahy v odpovídajícím jazyce, pak je výstraha zobrazena v angliˇctině).

V horní části této sekce je uveden seznam všech odeslaných výstrah (seřazený podle dat a časů, kdy jednotlivé události nastaly).

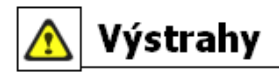

| Datum                | Výstraha                           | Podrobnosti                                            |
|----------------------|------------------------------------|--------------------------------------------------------|
| 31/Mar/2004 17:44:45 | Detekováno scanování portů         | Počítač: 195.39.55.2                                   |
| 31/Mar/2004 16:52:02 | Dosaženo limitu počtu spojení na l | Uživatel: obenes                                       |
| 31/Mar/2004 16:45:50 | Detekováno scanování portů         | Počítač: 62.141.3.137                                  |
| 31/Mar/2004 15:31:17 | Detekován virus                    | Uživatel: spisek, Nalezený virus: W32/Netsky.b@MM!zip. |
| 31/Mar/2004 15:22:51 | Detekováno scanování portů         | Počítač: 147.208.166.22                                |
| 31/Mar/2004 15:04:32 | Detekováno scanování portů         | Počítač: 147.208.166.22                                |
| 31/Mar/2004 12:46:17 | Detekováno scanování portů         | Počítač: 195.39.55.2                                   |
| 31/Mar/2004 12:04:33 | Detekováno scanování portů         | Počítač: 195.39.55.2                                   |
| 31/Mar/2004 11:45:37 | Detekováno scanování portů         | Počítač: 195.39.55.2                                   |
| 31/Mar/2004 11:22:20 | Detekováno scanování portů         | Počítač: 195.39.55.2                                   |
| 31/Mar/2004 11:04:02 | Detekováno scanování portů         | Počítač: 195.39.55.2                                   |
| 31/Mar/2004 10:32:52 | Detekováno scanování portů         | Počítač: 195.39.55.2                                   |
| 31/Mar/2004 10:29:44 | Detekováno scanování portů         | Počítač: 81.216.64.82                                  |

Obrázek 19.12 Přehled odeslaných výstrah

Na každém řádku je zobrazena jedna výstraha:

- *Datum* datum a čas, kdy nastala příslušná událost,
- *Výstraha* typ zachycené události,
- *Podrobnosti* základní informace o události (IP adresa počítače, jméno uživatele, název viru atd.).

Po kliknutí na vybranou výstrahu se v dolní části sekce *Výstrahy* zobrazí podrobné informace o příslušné události včetně textového popisu (dle šablon v adresáři console\details — viz výše).

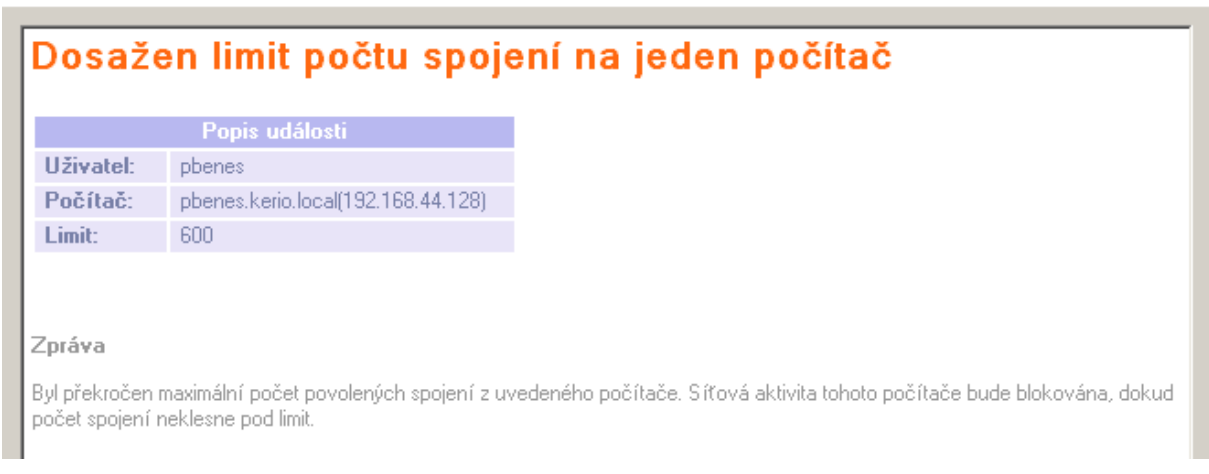

Obrázek 19.13 Podrobnosti o vybrané události

Poznámka: Podrobnosti o vybraném události lze volitelně skrýt nebo zobrazit tlačítkem v pravém dolním rohu okna (ve výchozím nastavení jsou podrobnosti zobrazeny).

# <span id="page-258-0"></span>Kapitola 20 Základní statistiky

Ve *WinRoute* můžeme sledovat statistické informace o uživatelích (objem přenesených dat, používané služby, kategorizace navštívených WWW stránek) a sít'ových rozhraních firewallu s *WinRoute* (objem přenesených dat, zatížení linek).

V programu *Administration Console* lze zobrazit informace o kvótě jednotlivých uživatelů (objem přenesených dat a využití kvóty) a statistiky síťových rozhraní (přenesená data, grafy zatížení). Podrobné statistiky uživatelů, WWW stránek a objemu přenesených dat jsou k dispozici ve WWW rozhraní firewallu (*Kerio StaR* — viz kapitola [21\)](#page-264-0).

# 20.1 Objem přenesených dat a využití kvóty

Záložka *Statistiky uživatel˚u* sekce *Stav* → *Statistiky* obsahuje podrobnou statistiku objemu dat přenesených jednotlivými uživateli v každém směru za určitá časová období (dnes, tento týden, tento měsíc a celkově).

Sloupec *Kvóta* zobrazuje procentuální využití kvóty objemu přenesených dat příslušným uživatelem (viz kapitola  $15.1$ ). Pro vyšší názornost je míra využití kvóty barevně rozlišena:

- zelená barva 0%-74%
- žlutá barva 75%-99%
- $\bullet$  červená barva 100% (uživatel dosáhl limitu)

# *Poznámka:*

- 1. Uživatelská kvóta se skládá ze tří limitů: denního, týdenního a měsíčního. Ve sloupci Kvóta se zobrazuje vždy nejvyšší hodnota z procentuálních naplnění těchto limitů (je-li např. denní limit naplněn na 50%, týdenní na 90% a měsíční na 70%, pak se ve sloupci Kvóta zobrazí hodnota *90%* oznaˇcená žlutou barvou).
- 2. Měsíční kvóta je nulována vždy na začátku tzv. účtovacího období. Toto období se může lišit od kalendářního měsíce (viz kapitola [21.2](#page-266-0)).

Kádek *všichni uživatelé* představuje souhrn za všechny uživatele v tabulce (včetně neidentifikovaných). Řádek neidentifikovaní uživatelé zahrnuje všechny uživatele, kteří nejsou na firewall přihlášeni. V těchto řádcích tabulky není uvedena informace o využití kvóty.

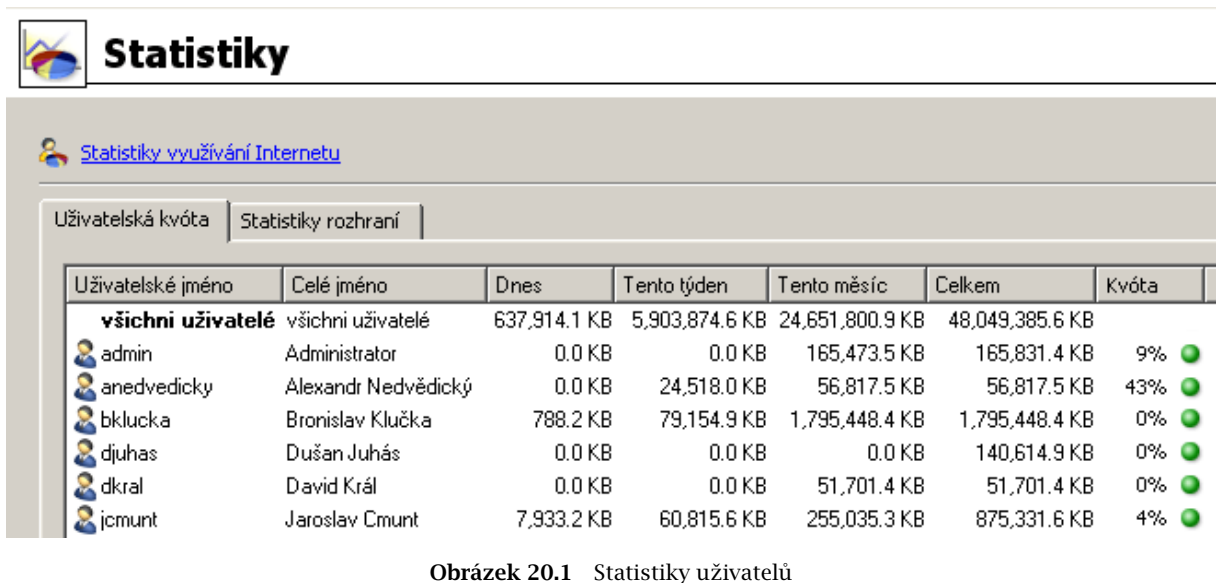

# *Poznámka:*

- 1. V tabulce lze volitelně zobrazit další sloupce, obsahující objem přenesených dat za jednotlivá období v každém směru. Směr přenosu dat je vždy vztahován k příslušnému uživateli (směr *IN* znamená data přijatá tímto uživatelem, směr OUT data vyslaná tímto uživate-lem). Nastavení zobrazovaných sloupců je popsáno v kapitole [3.2](#page-27-0).
- 2. Údaje o přeneseném objemu dat jednotlivých uživatelů jsou ukládány do souboru stats.cfg v adresáři *WinRoute*. Při ukončení a novém spuštění *WinRoute Firewall Engine* tedy zůstávají uchovány.

# *Volby pro okno Uživatelská kvóta*

Po kliknutí pravým tlačítkem v tabulce (resp. na řádek s vybraným uživatelem) se zobrazí kontextové menu s těmito funkcemi:

| Smazat čítače objemu přenesených dat |          |                 |
|--------------------------------------|----------|-----------------|
| Zobrazit počítač                     | Firewall |                 |
| Nastavit sloupce <sup>10</sup>       |          | jnovak.firma.cz |
| Obnovit                              |          |                 |
| Automatické obnovování.              |          |                 |

Obrázek 20.2 Kontextové menu okna Uživatelská kvóta

#### Smazat čítače objemu přenesených dat

Odstranění vybraného řádku s údaji o konkrétním uživateli. Tato funkce je užitečná pro zpřehlednění statistik uživatelů (např. nechceme, aby se ve statistikách zobrazovaly zakázané uživatelské účty). Odebraný účet bude do přehledu automaticky opět přidán v okamžiku, kdy se změní data pro tento účet (např. povolíme účet, který byl zablokován, uživatel se znovu přihlásí a začne komunikovat).

#### — Upozornění

Použitím této volby v řádku *všichni uživatelé* se vynulují čítače všech uživatelů (včetně nepřihlášených)!

Poznámka: Hodnoty objemů přenesených dat se používají také pro kontrolu uživatelské kvóty (viz kapitola  $15.1$ ). Vynulováním statistik proto dojde také k odblokování příslušného uživatele, je-li jeho komunikace blokována v důsledku překročení kvóty.

# Zobrazit počítač...

Tato volba je k dispozici pouze pokud je vybraný uživatel právě přihlášen k firewallu. Volba *Zobrazit poˇcítaˇc* pˇrepne zobrazení do sekce *Stav* → *Aktivní poˇcítaˇce* a oznaˇcí poˇcítač, ze kterého je daný uživatel přihlášen.

Je-li uživatel přihlášen z více počítačů současně, pak volba Zobrazit počítač otevře submenu se seznamem všech počítačů, ze kterých je daný uživatel přihlášen.

#### **Ohnovit**

Okamžité obnovení informací v záložce *Statistiky uživatel˚u* (tato funkce je identická s funkcí tlačítka Obnovit v dolní části okna).

### Automatické obnovování

Nastavení automatického obnovování informací v záložce *Statistiky uživatel˚u*. Informace mohou být automaticky obnovovány v intervalu 5 sekund — 1 minuta nebo je možné automatické obnovování vypnout (*Neobnovovat*).

#### Nastavit sloupce

Volba sloupců, které mají být v horní části záložky *Statistiky uživatelů* zobrazeny (viz kapitola [3.2\)](#page-27-0).

# 20.2 Statistiky rozhraní

V sekci *Stav* → *Statistiky*, záložka *Statistiky rozhraní* lze podrobnˇe sledovat objem dat pˇrenesených přes jednotlivá rozhraní počítače s *WinRoute* v každém směru za určitá časová období (dnes, tento týden, tento měsíc a celkově).

Rozhraní může být síťový adaptér, vytáčená linka nebo VPN tunel. Speciálním rozhraním je *VPN server* — pod ním je ve statistikách rozhraní zahrnuta komunikace všech VPN klientů.

V tabulce lze volitelně zobrazit další sloupce, obsahující objem přenesených dat za jednotlivá období v každém smˇeru. Smˇer pˇrenosu dat je vždy vztahován k pˇríslušnému rozhraní (smˇer *IN* znamená data přijatá přes toto rozhraní, směr *OUT* data vyslaná přes toto rozhraní). Nastavení zobrazovaných sloupců je popsáno v kapitole [3.2.](#page-27-0)

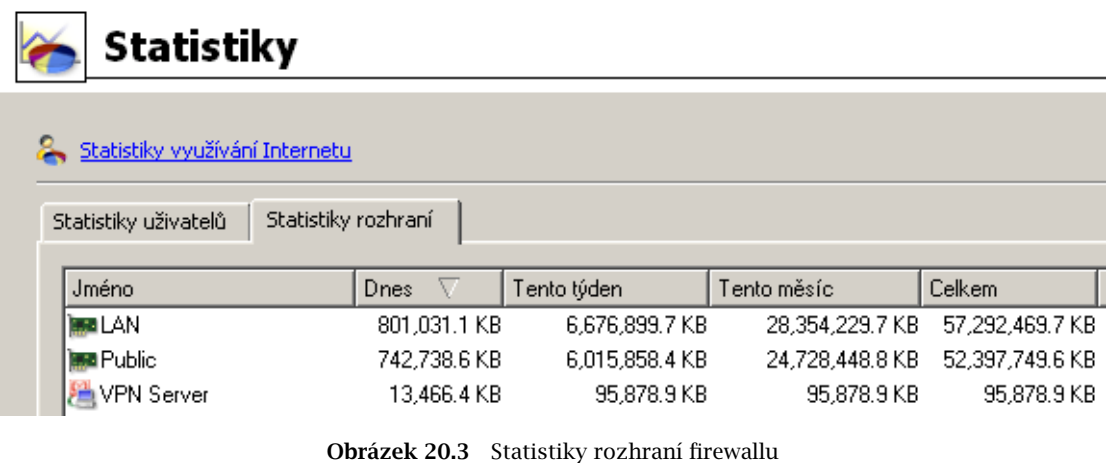

#### - Příklad –

Počítač s *WinRoute* je do Internetu připojen rozhraním *Public* a lokální síť je připojená k rozhraní *LAN*. Uživatel v lokální síti stáhne z Internetu 10 MB dat. Tato data budou započtena:

- na rozhraní *Public* jako *IN* (data byla z Internetu přijata přes toto rozhraní),
- na rozhraní *LAN* jako *OUT* (data byla do lokální sítě vyslána přes toto rozhraní).

Poznámka: Statistiky rozhraní jsou ukládány do konfiguračního souboru stats.cfg v instalačním adresáři *WinRoute*. Při ukončení a novém spuštění *WinRoute Firewall Engine* tedy nedochází k jejich vynulování.

# *Volby pro okno Statistiky rozhraní*

Po kliknutí pravým tlačítkem v tabulce (resp. na řádek s vybraným rozhraním) se zobrazí kontextové menu s těmito funkcemi:

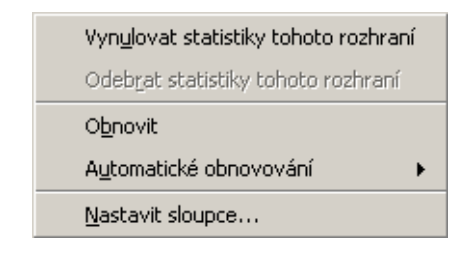

Obrázek 20.4 Kontextové menu pro statistiky rozhraní

# Vynulovat statistiky tohoto rozhraní

Vynulování všech hodnot pro vybrané rozhraní. Tato funkce je aktivní, pouze je-li kurzor myši umístěn na řádku s některým rozhraním.

### **Obnovit**

Okamžité obnovení informací v záložce *Statistiky rozhraní* (tato funkce je identická s funkcí tlačítka *Obnovit* v dolní části okna).

# Automatické obnovování

Nastavení automatického obnovování informací v záložce *Statistiky rozhraní*. Informace mohou být automaticky obnovovány v intervalu 5 sekund — 1 minuta nebo je možné automatické obnovování vypnout (*Neobnovovat*).

#### *Nastavit sloupce*

Volba sloupců, které mají být v horní části záložky *Statistiky rozhraní* zobrazeny (viz kapitola [3.2\)](#page-27-0).

#### Odebrat statistiky tohoto rozhraní

Vyřazení vybraného rozhraní ze statistik. Odebrat lze pouze neaktivní rozhraní (tj. nepřipojený síťový adaptér, vytáčenou linku v zavěšeném stavu, nepřipojený VPN tunel nebo VPN server, ke kterému není připojen žádný klient). Pokud se odebrané rozhraní později opět aktivuje (dojde k vytočení modemu, připojení VPN tunelu atd.), bude toto rozhraní do statistik opět automaticky přidáno.

# *Grafický pr˚ubˇeh zatížení rozhraní*

Ve spodní části záložky *Statistiky rozhraní* se graficky zobrazuje průběh zatížení vybraného síťového rozhraní (přenosová rychlost v bytech za sekundu,  $B/s$ ) za zvolené časové období. Graf lze skrýt a opět zobrazit tlačítkem *Skrýt podrobnosti / Zobrazit podrobnosti* (ve výchozím nastavení je graf zobrazen).

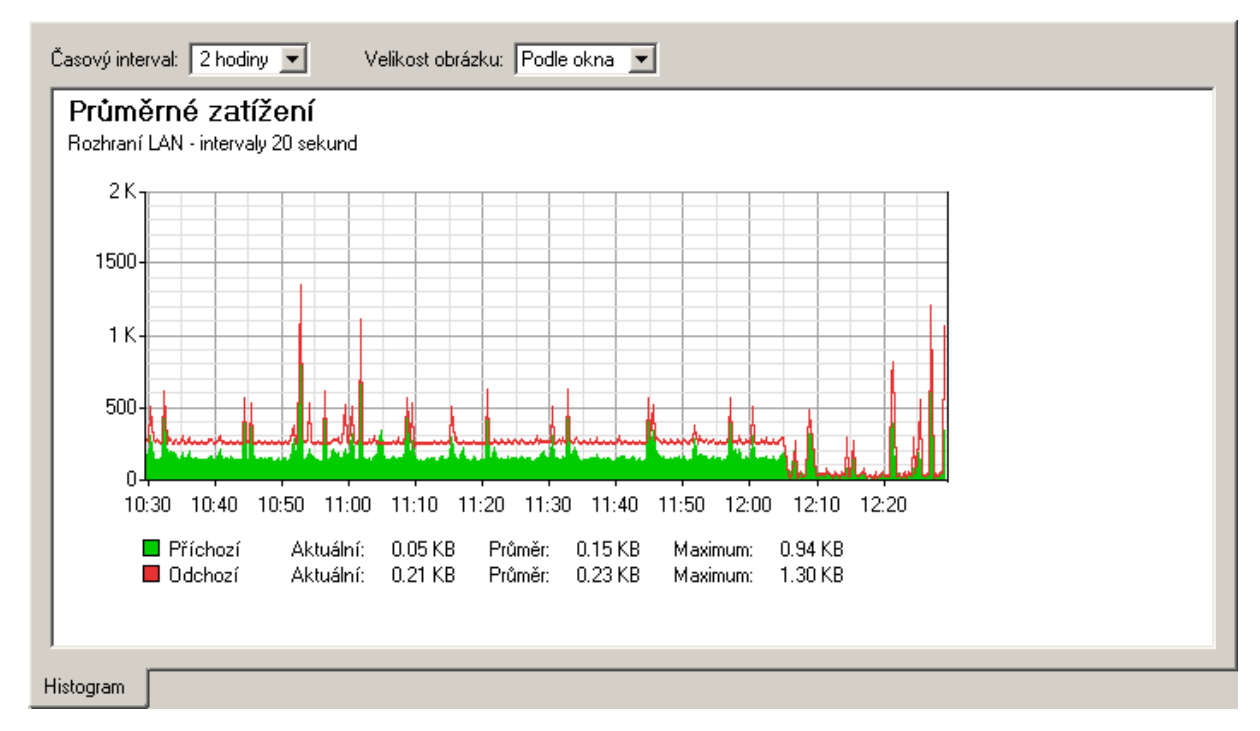

Obrázek 20.5 Graf průměrného zatížení vybraného rozhraní

V položce *Casový interval ˇ* lze vybrat ˇcasové období, které bude v grafu zobrazeno (*2 hodiny* nebo 1 den). Zvolené časové období je vždy bráno od aktuálního času do minulosti ("poslední 2 hodiny", resp. "posledních 24 hodin").

Vodorovná osa grafu představuje čas a svislá osa rychlost přenosu. Měřítko vodorovné osy je určeno vybraným časovým intervalem a měřítko svislé osy je nastavováno automaticky podle maximální hodnoty ve sledovaném intervalu (základní jednotkou jsou byty za sekundu — *B/s*).

Volba *Velikost obrázku* umožňuje nastavit pevnou velikost grafu nebo přizpůsobit jeho velikost oknu *Administration Console*.

Komentář nad grafem zobrazuje interval vzorkování (tj. interval, za který se hodnoty sečtou a zaznamenají do grafu).

#### - Příklad -

Je-li zvolen časový interval 1 den, provádí se vzorkování po 5 minutách. To znamená, že se každých 5 minut do grafu zaznamená průměrná přenosová rychlost za uplynulých 5 minut.

# <span id="page-264-0"></span>Kapitola 21

# Kerio StaR — statistiky a reportování

*WinRoute* poskytuje prostřednictvím WWW rozhraní podrobné statistické informace o uživatelích, objemu přenesených dat, navštívených WWW stránkách a kategoriích stránek. Tyto informace lze využít např. pro sledování pracovních a nepracovních aktivit jednotlivých uživatelů.

Statistiky sledují komunikaci mezi lokální sítí a Internetem. Objemy dat přenesených mezi počítači v lokální síti a navštívené stránky na lokálních serverech nejsou do statistik zahrnovány (ani to není technicky možné).

Výhodou webových statistik a reportů je jejich snadná dostupnost. Uživatel (typicky vedoucí pracovník) nepotřebuje program *Administration Console* a nemusí mít práva ke správě *WinRoute* (přístup ke statistikám je řízen speciálním právem). Statistiky zobrazené ve webovém prohlížeči je možné i vytisknout nebo uložit na disk jako WWW stránku.

*Poznámka:*

- 1. Správce *WinRoute* by mˇel informovat uživatele o tom, že jejich aktivita je na firewallu sledována.
- 2. Statistiky a reporty ve *WinRoute* mají informativní charakter. Nedoporučujeme je používat např. pro přesné rozúčtování nákladů na internetové připojení na jednotlivé uživatele.
- 3. Pro správnou funkci rozhraní *Kerio StaR* musí operaˇcní systém poˇcítaˇce s *WinRoute* podporovat všechny jazyky, které budou v rozhraní *Kerio StaR* používány. Pro některé jazyky (např. japonština a čínština) může být vyžadována instalace podpůrných souborů. Bližší informace naleznete v dokumentaci k příslušnému operačnímu systému.

# 21.1 Sledování a ukládání statistických dat

Pro sledování výše popsaných statistik musí *WinRoute* získávat data různého typu. Tato data se uchovávají v databázi (podadresáˇr star\data v instalaˇcním adresáˇri *WinRoute* — podrobnosti viz kapitola [25.1\)](#page-374-0). Celkovou dobu, pro kterou *WinRoute* statistiky uchovává, lze nastavit v *Administration Console* v sekci *Statistiky a záznamy* (viz kapitola [21.2\)](#page-266-0). Výchozí nastavení je *24 mˇesíc˚u* (tj. 2 roky).

*WinRoute Firewall Engine* z technických důvodů uchovává získaná statistická data ve své vyrovnávací paměti (cache — podadresář star\cache) a zápis do databáze probíhá vždy 1x za hodinu. Cache je fyzicky reprezentována několika soubory na disku. Z toho vyplývá, že i při zastavení *WinRoute Firewall Engine*, při výpadku napájení apod. zůstanou data v cache uchována, přestože dosud nebyla zapsána do databáze.

Pro zobrazování statistik se používají data z hlavní databáze. Aktuální komunikace uživatele (např. přístup na WWW stránku) se tedy ve statistikách neprojeví ihned, ale až po skončení příslušné periody a zápisu dat do databáze.

*Poznámka:* Data z databáze pro statistiky nelze ručně mazat (taková akce nemá příliš velký praktický význam). Při zobrazování statistik můžeme vždy zvolit pouze takové období, které nás skutečně zajímá. Nechceme-li uchovávat stará data, můžeme zkrátit dobu uchovávání statistik (viz výše).

#### *Podmínky pro sledování statistik*

Mají-li být k dispozici všechny statistiky, musí být splněno několik základních podmínek:

- Firewall by měl vždy vyžadovat ověření uživatele. Pokud bude povolen přístup do Internetu nepřihlášeným uživatelům, statistiky dle jednotlivých uživatelů nebudou objektivní. Podrobnosti viz kapitola [10.](#page-138-0)
- Pro sledování navštěvovaných WWW stránek musí být veškerá komunikace protokolem *HTTP* obsluhována příslušným inspekčním modulem. Tato podmínka je implicitně splněna, pokud nejsou definována komunikační pravidla, která inspekční modul vyřazují (viz kapitola [7.7](#page-99-0)).

Při použití proxy serveru ve *WinRoute* sleduje navštěvované stránky přímo proxy server (viz kapitola [8.4](#page-122-0)).

*Poznámka:* Komunikace protokolem *HTTPS* je šifrována, a proto nelze sledovat navštívené stránky a kategorie stránek. Do statistik je zahrnován pouze objem přenesených dat.

• Pro sledování kategorií navštívených WWW stránek musí být také aktivní modul *ISS OrangeWeb Filter.* V konfiguraci tohoto modulu by měla být zapnuta volba Katego*rizovat každou stránku bez ohledu na pravidla pro HTTP* (jinak nebudou statistiky kategorií objektivní). Podrobnosti viz kapitola [12.4](#page-164-0).

#### *Sledování statistik a mapované služby*

Přístup z Internetu k mapované službě na počítači v lokální síti (případně ke službě na fi-rewallu zpřístupněné z Internetu — viz kapitola [7.3](#page-77-0)) se rovněž zahrnuje do statistik uživatelů. Je-li z daného počítače přihlášen k firewallu některý uživatel, pak je přístup k mapované službě považován za aktivitu tohoto uživatele. V opačném případě bude tento přístup zahrnut pod nepřihlášené uživatele.

Praktický význam této vlastnosti objasníme na jednoduchém příkladu. Uživatel *jnovak* je přihlášen k firewallu ze své pracovní stanice v lokální síti. Na firewallu je mapována služba *RDP* na tuto stanici, aby na ní uživatel mohl pracovat vzdáleně. Pokud se uživatel *jnovak* připojí z Internetu ke vzdálené ploše na své pracovní stanici, bude toto spojení a (data jím pˇrenesená) zahrnuto do statistik a kvóty tohoto uživatele, protože se skutečně jedná o jeho aktivitu.

<span id="page-266-0"></span>Jiným případem je veřejně přístupný mapovaný WWW server. K tomuto serveru se může připojit libovolný (anonymní) uživatel z Internetu. WWW server je však ve většině případů provozován na vyhrazeném počítači, na kterém žádný uživatel nepracuje. Proto bude veškerá komunikace s tímto serverem zahrnuta pod "nepřihlášené uživatele".

Pokud by se však z WWW serveru nějaký uživatel přihlásil k firewallu, pak by se komunikace klientů z Internetu s WWW serverem započítávala do aktivity tohoto uživatele. Pokud by navíc tento uživatel překročil svou kvótu objemu dat, pak by na tento WWW server také aplikovala příslušná omezení (viz kapitoly [15.2](#page-203-0) a [9.2](#page-131-0)).

# 21.2 Nastavení statistik a kvóty

Sledování statistik může za určitých okolností (vysoký počet uživatelů, velký objem přenášených dat, nízký výkon počítače s *WinRoute* apod.) zpomalovat činnost *WinRoute* a rychlost internetového připojení. *WinRoute* proto umožňuje nastavit parametry statistik tak, aby byla shromažďována jen taková data a vytvářeny jen takové statistiky, které nás skutečně zajímají. Pokud nechceme statistiky sledovat, můžeme zakázat jejich vytváření (ušetříme tím výkon procesoru a diskový prostor poˇcítaˇce s *WinRoute*).

Nastavení statistik rovněž ovlivňují sledování uživatelské kvóty objemu přenesených dat (viz kapitoly  $15.1$  a  $20$ ).

V sekci *Konfigurace* → *Statistiky a záznamy*, záložka *Statistiky / Kvóta*, lze nastavit sledování statistik a účtovací období pro statistiky a kvótu.

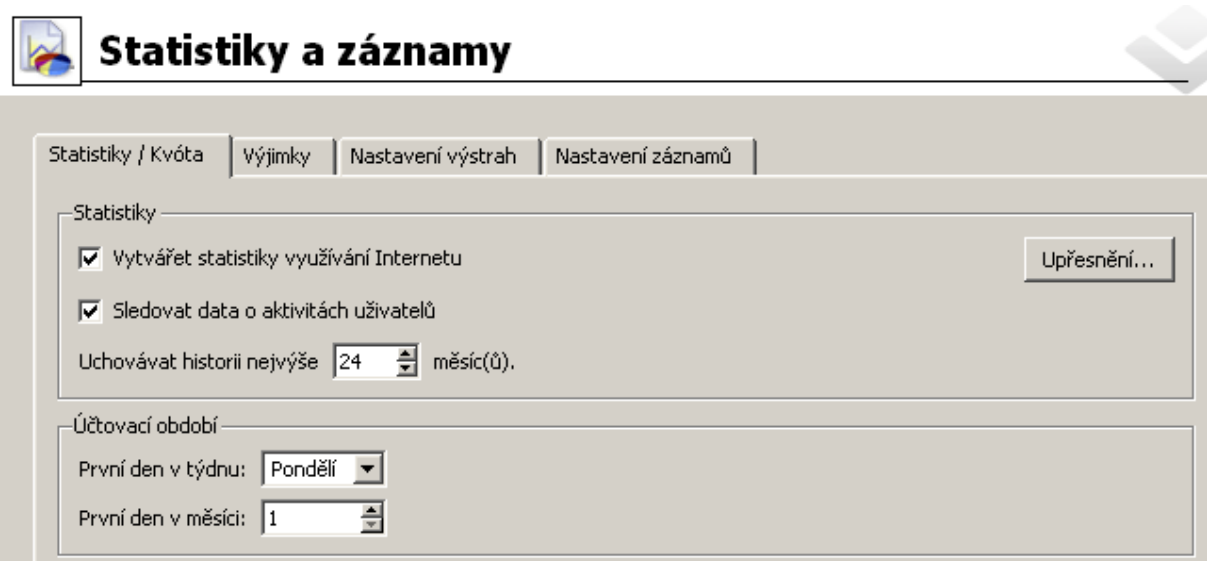

Obrázek 21.1 Nastavení statistik a úˇctovacího období

#### Sledování statistik

Volba *Vytváˇret statistiky využívání Internetu* zapíná/vypíná sledování všech statistik (resp. sběru dat, ze kterých se statistiky vytvářejí).

Volba *Sledovat data o aktivitách uživatel˚u* zapíná sledování podrobných informací o aktivitě jednotlivých uživatelů (navštívené WWW stránky, přenesené soubory apod. – viz kapitola [21.7](#page-279-0)). V případě, že nás informace o aktivitách uživatelů nezajímají, doporučujeme tuto volbu vypnout (sníží se zátěž firewallu a nebudou se vytvářet zbytečné soubory na disku).

Parametrem *Uchovávat historii...* lze specifikovat období, po které budou data archivována, tzn. jaká nejstarší data budou k dispozici. Tato volba má největší vliv na potřebný diskový prostor pro statistická data. Doporuˇcujeme nastavit pouze takové období, po které skutečně potřebujeme mít statistiky uchované.

#### Upřesňující nastavení pro statistiky

Tlačítko *Upřesnění* otevírá dialog pro nastavení parametrů pro zobrazování statistik v rozhraní *Kerio StaR* (viz kapitola [20](#page-258-0)).

| Upřesnění                                       |                                 |
|-------------------------------------------------|---------------------------------|
| Zobrazovat jména uživatelů ve statistikách jako | Smith, John (jsmith@domain.com) |
|                                                 | John Smith                      |
|                                                 | John Smith (jsmith)             |
|                                                 | John Smith (jsmith@domain.com)  |
|                                                 | Smith, John                     |
|                                                 | Smith, John (jsmith)            |
|                                                 | Smith, John (jsmith@domain.com) |

Obrázek 21.2 Upřesňující nastavení pro Kerio StaR

Volba *Zobrazovat jména uživatelů...* umožňuje zvolit způsob zobrazování jmen uživatelů v individuálních statistikách. Celé jméno uživatele může být zobrazováno ve formátu *jméno příjmení* nebo *příjmení, jméno*. Volitelně lze za celým jménem zobrazit také uživatelské jméno nebo uživatelské jméno včetně domény (je-li použito mapování domén *Active Directory*).

#### Účtovací období pro statistiky a kvótu

Úˇctovací období je ˇcasový úsek, za který se vyhodnocuje objem pˇrenesených dat a další sumární údaje. Ve statistikách lze vytvářet týdenní a měsíční přehledy. Volbami v sekci *Účtovací období* můžeme definovat počátek týdenních a měsíčních období (např. měsíc ve statistikách může začínat 15. den kalendářního měsíce a končit 14. den následujícího kalendářního měsíce). Podrobnosti viz kapitola [21.4](#page-272-0).

Nastavení měsíčního účtovacího období rovněž určuje, kdy bude uživatelům nulován měsíční objem přenesených dat pro kontrolu měsíční kvóty — viz kapitoly  $15.1$  a  $11.3$ .

Poznámka: Nastavení účtovacího období nemá žádný vliv na rotaci záznamů – rotace probíhá vždy podle kalendářních týdnů, resp. měsíců (podrobnosti viz kapitola [22.1](#page-290-0)).

# *Výjimky pro statistiky a kvótu objemu pˇrenesených dat*

V záložce *Výjimky* lze nastavit společné výjimky pro sledování statistik a pro kvótu objemu přenesených dat.

Smyslem těchto výjimek je nesledovat zbytečně informace, které z nějakého důvodu nejsou relevantní. Tím se statistiky zpřehlední a zároveň se eliminuje sběr a ukládání zbytečných dat.

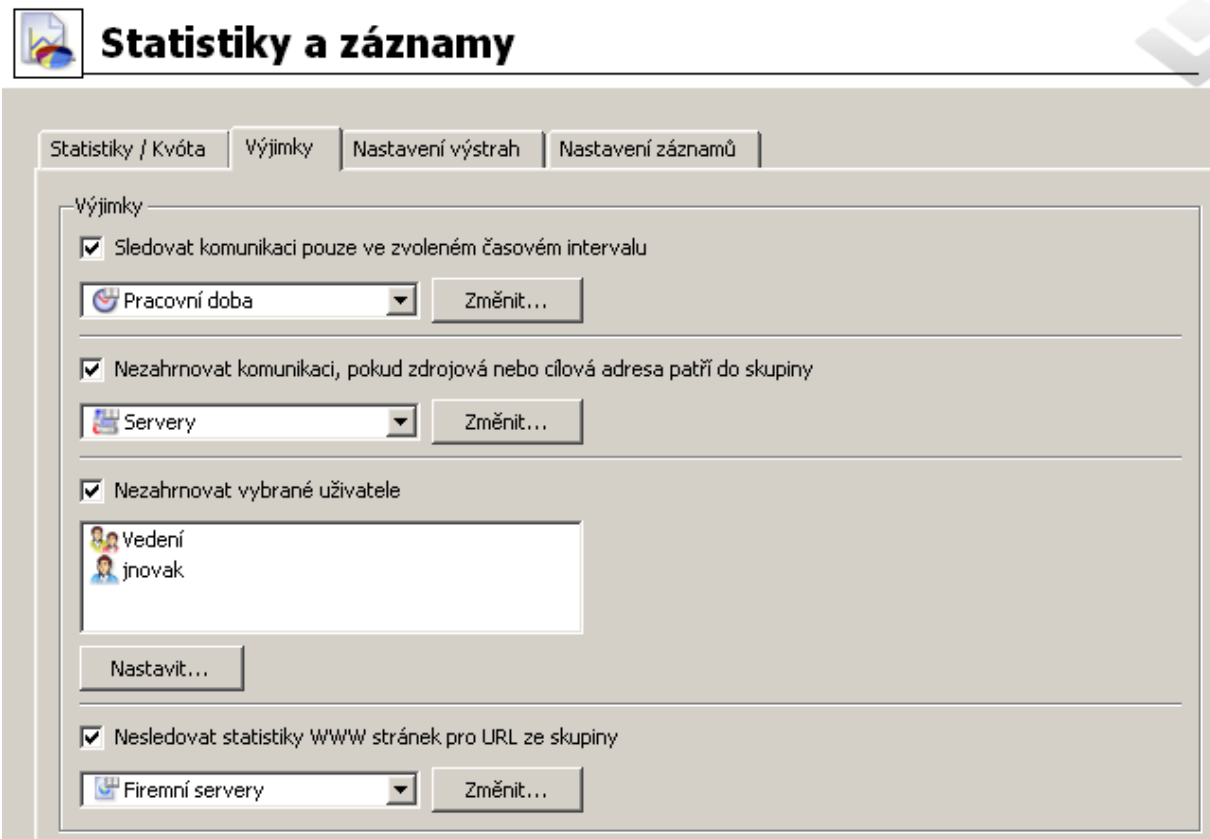

Obrázek 21.3 Výjimky pro statistiky a kvótu objemu přenesených dat

Způsob použití jednotlivých výjimek:

# Časový interval

Definujeme časové období, kdy mají být statistiky a kvóta sledovány (např. pouze v pracovní době). Mimo toto období nebude žádná komunikace zahrnuta do statistik ani do kvóty.

Podrobnosti o časových intervalech viz kapitola [14.2.](#page-191-0)

#### IP adresy

Definujeme IP adresy počítačů, pro které nebudou sledovány statistiky a nebude na ně aplikována kvóta.

Vybraná skupina může obsahovat IP adresy počítačů v lokální síti i v Internetu. Patří-li daná IP adresa do lokální sítě, znamená to, že do statistik a kvóty nebude zahrnuta žádná komunikace tohoto počítače. Jedná-li se o adresu serveru v Internetu, pak komunikace s tímto serverem nebude zahrnuta do statistik a kvóty žádného uživatele.

Podrobnosti o skupinách IP adres viz kapitola [14.1.](#page-190-0)

#### Uživatelé a skupiny

Vybereme uživatele a/nebo skupiny uživatelů, pro které nebudou sledovány statistiky a nebude na ně aplikována kvóta objemu dat. Přitom nezáleží na nastavení kvóty objemu dat v konkrétním uživatelském účtu či skupině — toto "vyřazení" má vyšší prioritu. Podrobnosti o uživatelích a skupinách viz kapitola [15.](#page-200-0)

#### WWW stránky

Definujeme skupinu URL. Přístupy na WWW stránky na těchto URL nebudou zaznamenány do statistik. Tuto výjimku lze využít např. pro vyřazení firemních WWW serverů ze statistik (přístup na WWW stránky vlastní firmy je zpravidla pracovní aktivita) nebo pro vyřazení reklam (při přístupu na určitou stránku se reklamy načítají automaticky, nejedná se o přímý požadavek uživatele). K tomuto účelu lze využít předdefinovanou skupinu URL *Ads/banners* (viz kapitola [14.4\)](#page-197-0).

V položkách skupiny URL lze používat zástupné znaky. Můžeme tak definovat výjimky pro konkrétní stránky nebo pro všechny stránky na daném serveru, všechny WWW servery v dané doméně apod. Podrobnosti o skupinách URL viz kapitola [14.1](#page-190-0).

Výjimky podle URL lze aplikovat pouze na nezabezpeˇcené WWW stránky (protokol *HTTP*). Při přístupu na zabezpečené stránky (protokol *HTTPS*) je komunikace šifrovaná a není možné zjistit URL stránky.

Poznámka: Narozdíl od výše uvedených výjimek budou data přenesená při přístupu na tyto WWW stránky započítána do kvóty.

# 21.3 Přihlášení do StaR a zobrazení statistik

K prohlížení statistik je třeba se přihlásit do WWW rozhraní *WinRoute*. Uživatel (resp. skupina, do které je zaˇrazen) musí mít právo prohlížet statistiky — viz kapitola [15.1.](#page-201-0) *StaR* lze otevˇrít několika způsoby v závislosti na tom, zda se chceme přihlásit přímo z počítače, na kterém je *WinRoute* nainstalován (lokální přístup) nebo z jiného počítače (vzdálený přístup).

*Poznámka:* Podrobnosti o WWW rozhraní *WinRoute* viz kapitola [11.2.](#page-147-0)

#### *Pˇrístup ke statistikám z poˇcítaˇce s WinRoute*

Na počítači, kde je *WinRoute* nainstalován, můžeme *StaR* otevřít:

- Odkazem *Internet Usage Statistics* z kontextového menu programu *WinRoute Engine Monitor* (ikona v oznamovací oblasti nástrojové lišty — viz kapitola [2.5](#page-18-0)).
- Odkazem *Internet Usage Statistics* v menu *Start* → *Programy* → *Kerio* → *WinRoute Firewall*.

Oba tyto odkazy otevírají nezabezpečené rozhraní *StaR* na lokálním počítači (standardně http://localhost:4080/star) ve výchozím WWW prohlížeči.

Poznámka: V případě komunikace v rámci jednoho systému nemá použití zabezpečení smysl a WWW prohlížeč by zobrazoval zbytečná varování.

#### *Pˇrístup ke statistikám z jiného poˇcítaˇce*

Z libovolného počítače, ze kterého je povolen přístup k počítači s *WinRoute* a portům WWW rozhraní je možné přistupovat ke statistikám těmito způsoby:

• Pokud jsme k *WinRoute* připojeni programem *Administration Console*, pak můžeme v sekci *Stav* → *Statistiky* použít odkaz *Statistiky využívání Internetu* v záhlaví stránky. Tento odkaz otevře zabezpečené rozhraní *StaR* ve výchozím WWW prohlížeči.

*Poznámka:* URL pro tento odkaz je vytvoˇreno ze jména serveru a portu zabezpeˇceného WWW rozhraní zadaných v konfiguraci (viz kapitola [11.1](#page-142-0)). Tím je zaručena funkčnost tohoto odkazu z počítače s *WinRoute* a z lokální sítě. Má-li odkaz *Statistiky využívání Internetu* funkční i při vzdálené správě přes Internet, musí být příslušné jméno serveru uvedené ve veřejné DNS (s příslušnou veřejnou IP adresou firewallu) a komunikační pravidla musí povolovat přístup k portu zabezpečeného WWW rozhraní (standardně 4081).

| <b>Statistiky</b>                   |                     |              |             |                                |                 |                  |  |
|-------------------------------------|---------------------|--------------|-------------|--------------------------------|-----------------|------------------|--|
| Statistiky využívání Internetu      |                     |              |             |                                |                 |                  |  |
| Uživatelská kvóta                   | Statistiky rozhraní |              |             |                                |                 |                  |  |
| Uživatelské iméno                   | Celé iméno          | Dnes         | Tento týden | Tento měsíc                    | Celkem          | Kvóta            |  |
| všichni uživatelé všichni uživatelé |                     | 637,914.1 KB |             | 5.903.874.6 KB 24.651.800.9 KB | 48.049.385.6 KB |                  |  |
| admin                               | Administrator       | 0.0 KB       | 0.0 KB      | 165.473.5 KB                   | 165.831.4 KB    | $9\%$ $\bullet$  |  |
| anedvedicky                         | Alexandr Nedvědický | $0.0$ KB     | 24,518.0 KB | 56.817.5 KB                    | 56.817.5 KB     | $43\%$ $\bullet$ |  |
| & bklucka                           | Bronislav Klučka    | 788 2 KB     | 79.154.9 KB | 1,795,448.4 KB                 | 1.795.448.4 KB  | $0\%$ 0          |  |
| & djuhas                            | Dušan Juhás         | $0.0K$ B     | $0.0K$ B    | $0.0K$ B                       | 140.614.9 KB    | $0\%$ $\bullet$  |  |
| & dkral                             | David Král          | $0.0K$ B     | $0.0K$ B    | 51.701.4 KB                    | 51.701.4 KB     | $0\%$ $\bullet$  |  |
| <b>S</b> jemunt                     | Jaroslav Cmunt      | 7.933.2 KB   | 60.815.6 KB | 255.035.3 KB                   | 875.331.6 KB    | $4\%$ $\bullet$  |  |
|                                     |                     |              |             |                                |                 |                  |  |

Obrázek 21.4 Odkaz pro otevření webových statistik v Administration Console (sekce Stav → Statistiky)

- Na adrese https://server:4081/star nebo http://server:4080/star. Toto je URL určené výhradně pro přístup ke *StaR*. Pokud uživatel nemá právo prohlížet statistiky, zobrazí se chybová stránka.
- Na adrese https://server:4081/, resp. http://server:4080/. Toto je základní URL WWW rozhraní *WinRoute*. Pokud má uživatel právo prohlížet statistiky, zobrazí se úvodní stránka *StaR* s celkovými statistikami (viz níže). V opačném případě se zobrazí stránka Můj účet, která je dostupná všem uživatelům.

— Upozornění –

Při přístupu přes Internet (tj. z počítače mimo lokální síť) doporučujeme používat výhradně zabezpečené WWW rozhraní. Povolení přístupu z Internetu k portu nezabezpečeného WWW rozhraní by představovalo značné bezpečnostní riziko.

#### *Stránka StaR ve WWW rozhraní*

Stránka statistik je rozdělena formou záložek na tyto sekce:

- *Celkově* souhrnný přehled komunikace za všechny uživatele v lokální síti (objemy přenesených dat, nejaktivnější uživatelé, nejnavštěvovanější WWW stránky...). Tato sekce se zobrazuje jako úvodní stránka bezprostředně po úspěšném přihlášení uživatele.
- *Uživatelé* statistiky za jednotlivé uživatele (objemy přenesených dat, nejnavštěvovanější WWW stránky atd. pro vybraného uživatele).
- *Aktivita uživatelů* podrobné informace o aktivitě jednotlivých uživatelů (navštívené WWW stránky, soubory přenášené FTP, multimédia, vzdálený přístup na jiné počítače atd.).
- *Komunikace uživatelů* tabulka a graf objemů dat přenesených jednotlivými uživateli.
- *Navštívené stránky* přehled deseti nejnavštěvovanějších WWW domén. Pro každou doménu je zobrazen graf a tabulka uživatelů, kteří navštívili nejvíce WWW stránek z dané domény.
- *Kategorie stránek* přehled deseti nejnavštěvovanějších kategorií WWW stránek (dle kategorizace modulem *ISS OrangeWeb Filter*). Pro každou kategorii je zobrazen graf a tabulka uživatelů, kteří měli nejvíce požadavků na stránky dané kategorie.

Jednotlivé sekce jsou podrobně popsány v následujících kapitolách.

# *Aktualizace dat v rozhraní StaR*

Rozhraní *StaR* je primárně určeno pro vytváření statistik a přehledů za určité období. Při sledování a vyhodnocování informací pro *StaR* musí *WinRoute* zpracovat poměrně velké množství dat. Aby nedocházelo k přiliš velkému zatěžování firewallu, aktualizují se data pro *StaR* vždy cca 1x za hodinu. V pravém horním rohu každé stránky rozhraní *StaR* je vždy uvedena informace o tom, kdy proběhla poslední aktualizace těchto dat.

Z výše uvedených důvodů není rozhraní *StaR* vhodné pro sledování aktivity uživatelů v reálném ˇcase. Pro tyto úˇcely doporuˇcujeme použít sekci *Aktivní poˇcítaˇce* v *Administration Console* (viz kapitola [19.1\)](#page-242-0).

#### <span id="page-272-0"></span>*Verze pro tisk*

Libovolnou stránku zobrazenou v rozhraní *StaR* je možné převést do formátu vhodného pro tisk na tiskárně. K tomuto účelu slouží "tlačítko" *Tisk* v horním nástrojovém pruhu.

> □ Dnes | □ Tento týden | ■ Tento měsíc | ■ Vlastní období → | ● Tisk Obrázek 21.5 Kerio StaR — nástrojový pruh

Po kliknutí na "tlačítko" *Tisk* se aktuální stránka rozhraní *StaR* zobrazí v novém okně (resp. záložce) prohlížeče ve formátu vhodném pro tisk na tiskárně a otevře se dialog prohlížeče pro tisk. Velikost a stránkování jsou optimalizovány pro oba nejrozšířenější formáty papíru – A4 a *Letter*.

– Upozornění – Z technických d˚uvod˚u nelze pro tisk stránek rozhraní *StaR* použít pˇríkaz *Soubor* → *Tisk* (resp. kombinaci kláves *Ctrl+P*). Tímto způsobem by byla vytisknuta původní (neupravená) stránka.

# 21.4 Nastavení reportovacího období

Při prohlížení statistik nás zpravidla zajímají pouze údaje pro určitý časový úsek (dnešní den, minulý týden apod.). Tento ˇcasový úsek se nazývá *reportovací období*.

Požadované reportovací období lze nastavit pomocí nástrojového pruhu v horní části stránky *Kerio StaR*.

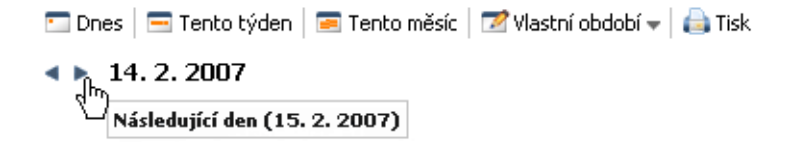

Obrázek 21.6 Kerio StaR — nástrojový pruh a reportovací období

Nástrojový pruh obsahuje tlačítka pro rychlý výběr aktuálního období (den, týden, měsíc). Šipky vedle data (aktuálního období) umožňují rychlé přepnutí na předchozí nebo následující období zvolené délky. Rychlé přepnutí není možné, pokud je zvoleno vlastní období určené počátečním a koncovým datem.

K nastavení libovolného jiného reportovacího období slouží tlačítko *Vlastní období* v horní části stránky statistik.

V položce *Délka období* lze vybrat období pevné délky (den, týden nebo měsíc). Podle zvolené délky období se zobrazí kalendář umožňující výběr roku, týdne nebo měsíce.

Poznámka: Týdny a měsíce pro účely statistik nemusí odpovídat kalendářním týdnům a mě-sícům. V konfiguraci statistik (viz kapitola [21.2\)](#page-266-0) lze nastavit tzv. účtovací období — začátek měsíce a první den v týdnu. Změna účtovacího období bude mít vliv pouze na nová data, neovlivní data, která jsou již uložená v databázi.

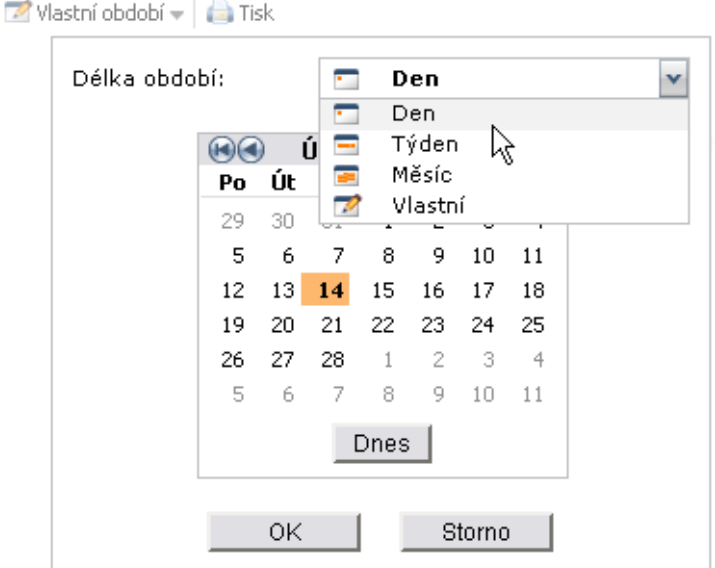

Obrázek 21.7 Výběr reportovacího období pro zobrazení statistik

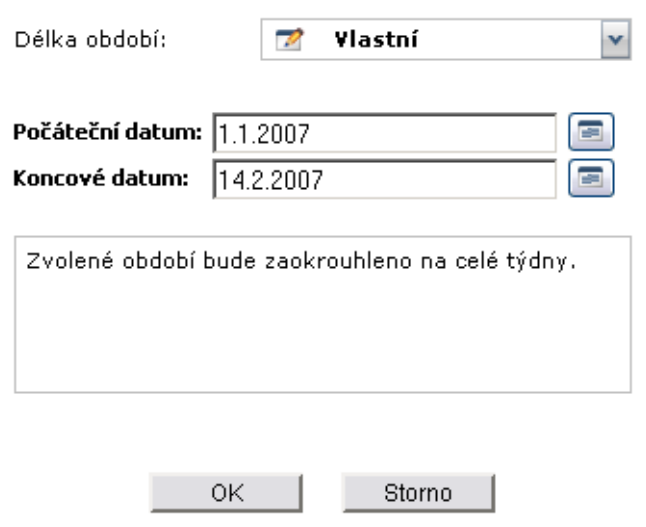

Obrázek 21.8 Nastavení vlastního reportovacího období

Další možností je definovat libovolné vlastní období určené počátečním a koncovým datem.

Počáteční i koncové datum je možné zadat ručně nebo vybrat z kalendáře (kliknutím na ikonu vedle příslušné položky).

Poznámka: Za určitých okolností může být zobrazena informace, že zvolené období bude zaokrouhleno na celé týdny nebo celé měsíce. V takovém případě se po potvrzení výběru nastaví výsledné (zaokrouhlené) období, pro které budou statistiky zobrazeny.

Zvolené období platí pro statistiky ve všech záložkách a je platné až do další změny období (resp. do ukonˇcení práce s rozhraním *Kerio StaR*). Po pˇrihlášení do *Kerio StaR* rozhraní je vždy nastaveno výchozí období "dnešní den".

# <span id="page-274-0"></span>21.5 Celkový přehled

Záložka *Celkově* poskytuje souhrnné statistiky za všechny uživatele v lokální síti (včetně anonymních nepřihlášených uživatelů) ve zvoleném reportovacím období.

# Komunikace po ...

První graf zobrazuje objem přenesených dat v jednotlivých podobdobích zvoleného období. Vlevo od grafu jsou uvedeny objemy pˇrenesených dat za celé zvolené období (celkově a v každém směru). Při umístění kurzoru myši na některý sloupec grafu se zobrazí objemy přenesených dat za příslušné podobdobí. Kliknutím na sloupec grafu se reportovací období pˇrepne na vybrané podobdobí a všechny statistiky budou zobrazeny pouze pro toto podobdobí $^8$  (viz kapitola <u>21.4</u>).

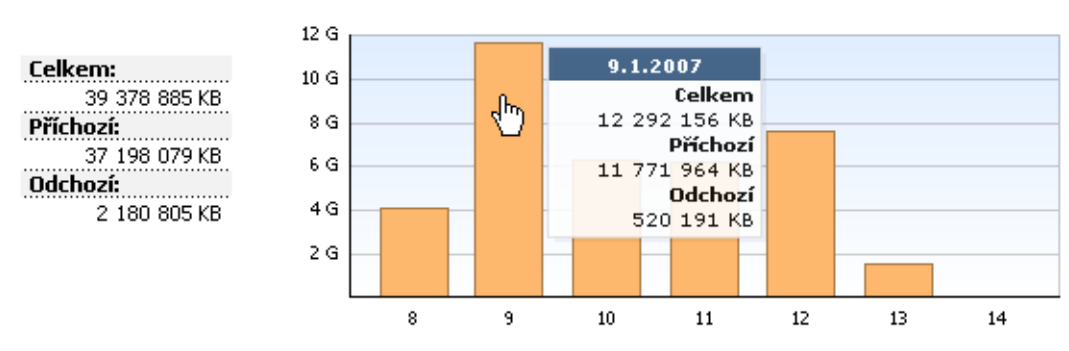

**e** Komunikace po dnech

Obrázek 21.9 Graf komunikace po dnech

Délka podobdobí závisí na zvoleném období, pro které se statistiky zobrazují:

- *den* graf zobrazuje komunikaci po hodinách,
- *týden* nebo *mˇesíc* komunikace po dnech.

V případě vlastního období:

- *do 2 dnů (včetně)* komunikace po hodinách,
- *do 5 týdnů* komunikace po dnech,
- *do 6 měsíců* komunikace po týdnech,
- *více než 6 měsíců* komunikace po měsících.

# Nejnavštěvovanější WWW stránky

Graf nejnavštěvovanějších WWW stránek zobrazuje prvních pět domén (druhé úrovně) dle návštěvnosti WWW stránek. Číselný údaj v grafu znamená počet návštěv všech WWW stránek z příslušné domény v daném reportovacím období.

Poznámka: Inspekční modul protokolu HTTP "vidí" pouze jednotlivé HTTP požadavky. Pro zjištění počtu návštěv stránek (tj. vyhodnocení, které požadavky byly vyslány v rámci jedné návštěvy) používá *WinRoute* speciální heuristický algoritmus. Z tohoto důvodu nejsou údaje o počtu návštěv absolutně přesné, jedná se však o velmi dobrou aproximaci.

 $8$  Přepnutí reportovacího období na vybrané podobdobí není možné, pokud je zobrazena komunikace po hodinách. Nejkratší možné reportovací období je 1 den.

#### · Nejnavštěvovanější WWW stránky

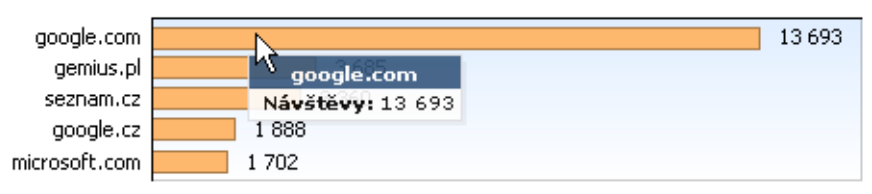

Obrázek 21.10 Graf nejnavštěvovanějších webových domén

#### Nejnavštěvovanější kategorie stránek

Tento graf zobrazuje pět nejžádanějších kategorií WWW stránek v daném období dle hodnocení modulem *ISS OrangeWeb Filter*. Číselný údaj v grafu znamená absolutní počet HTTP požadavků zařazených do dané kategorie. Technicky není možné rozlišit, zda se jedná o požadavky při načítání jedné stránky nebo požadavky na různé stránky. Z tohoto důvodu jsou počty požadavků zpravidla výrazně vyšší než počty návštěv WWW stránek v předchozím grafu.

Podrobné informace o hodnocení WWW stránek naleznete v kapitole [12.4.](#page-164-0)

· Nejnavštěvovanější kategorie stránek

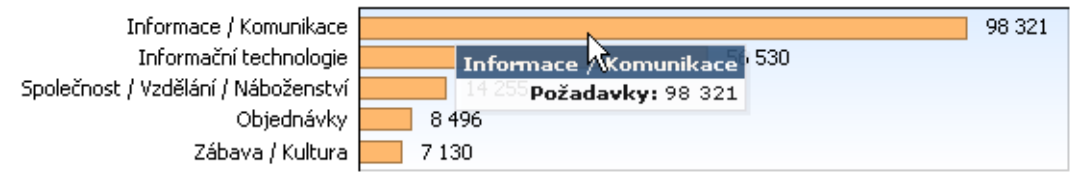

Obrázek 21.11 Graf nejnavštěvovanějších kategorií WWW stránek

#### Prvních 5 uživatelů

Přehled pěti nejaktivnějších uživatelů, tj. uživatelů s největším celkovým objemem přenesených dat v daném reportovacím období.

Tabulka obsahuje jednotlivé uživatele a příslušný celkový objem přenesených dat.

Graf zobrazuje podíly těchto nejaktivnějších uživatelů na celkovém objemu přenesených dat v daném období. Při umístění kurzoru myši nad jméno vybraného uživatele se zobrazí objem dat přenesený tímto uživatelem celkem, v příchozím směru (download) a v odchozím směru (upload).

Kliknutím na jméno uživatele v grafu nebo v tabulce dojde k pˇrepnutí do záložky *Uživatelé* (viz kapitola [21.6](#page-278-0)) a zobrazí se statistiky příslušného uživatele.

Na základě těchto informací můžeme např. zjistit, kteří uživatelé nejvíce zatěžují internetovou linku, a aplikovat na tyto uživatele příslušná omezení.

- *Poznámka:*
- 1. Objem přenesených dat konkrétního uživatele je dán součtem objemů dat přenesených tímto uživatelem ze všech počítačů, ze kterých se během daného reportovacího období přihlásil k firewallu.
- 2. Data přenesená všemi nepřihlášenými uživateli se sčítají a zobrazují jako jedna položka (*nepˇrihlášení*). Tento údaj však nemá pˇríliš velkou vypovídací hodnotu, a proto doporučujeme nastavit firewall tak, aby vždy vyžadoval přihlášení uživatele. Podrob-

**e** Prvních 5 uživatelů

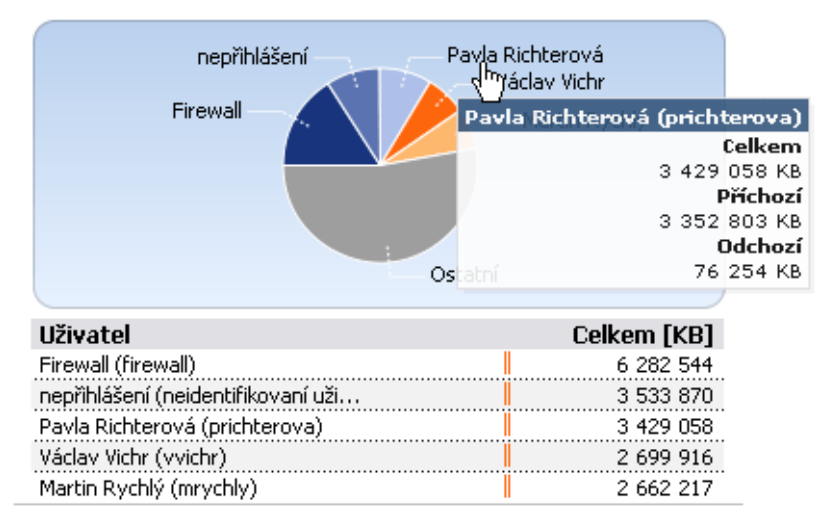

Obrázek 21.12 Statistika prvních 5 uživatelů

nosti viz kapitola [10.1.](#page-138-0)

#### $\overline{\phantom{a}}$  Tip

Způsob zobrazení uživatelského jména v tabulce lze nastavit v Administration Console v sekci *Statistiky a záznamy* tlaˇcítkem *Upˇresnˇení* (viz kapitola [21.2](#page-266-0)). V grafu je vždy zobrazováno pouze celé jméno uživatele (případně uživatelské jméno, pokud není celé jméno v uživatelském účtu vyplněno).

#### Používané protokoly

Graf používaných protokolů zobrazuje podíl jednotlivých protokolů (resp. tříd protokolů) na celkovém objemu přenesených dat v daném reportovacím období. Při umístění kurzoru myši na název protokolu se zobrazí objem dat přenesený tímto protokolem.

Tyto informace mohou být užitečné např. pro zjištění charakteru komunikace mezi lokální sítí a Internetem. Pokud je internetová linka přetěžována, můžeme na základě těchto informací aplikovat příslušná omezení (komunikační pravidla, pravidla pro URL atd.).

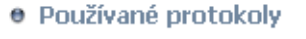

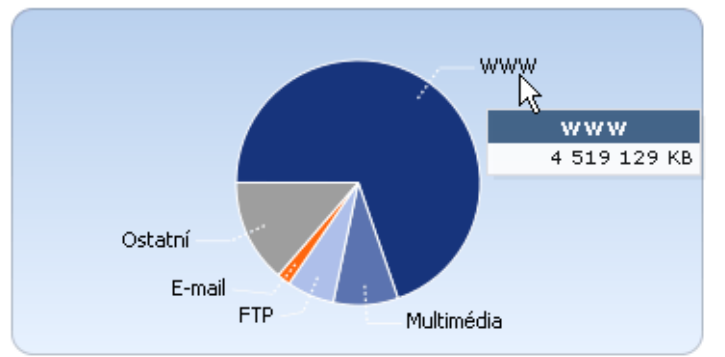

Obrázek 21.13 Podíl jednotlivých protokolů na objemu přenesených dat

Z důvodu přehlednosti statistik rozlišuje *WinRoute* pouze několik předdefinovaných tříd protokolů:

- *WWW* protokoly *HTTP*, *HTTPS* a veškerá další komunikace obsluhovaná inspekčním modulem protokolu *HTTP* (viz kapitola [7.3\)](#page-77-0),
- *E-mail* protokoly *SMTP*, *IMAP*, *POP3* (a jejich zabezpečené verze),
- *FTP* protokol *FTP* (včetně komunikace přes proxy server),
- *Multimédia* protokoly pro přenos zvuku a videa v reálném čase (např. *RTSP*, *MMS*, *RealAudio*),
- *P2P* protokoly sítí pro sdílení souborů (*peer-to-peer* např. *DirectConnect*, *BitTorrent*, *eDonkey* apod.). Příslušná komunikace je do statistik započítávána pouze v případě, kdy *WinRoute* detekuje, že se jedná o komunikaci v P2P síti. Tato problematika je popsána v kapitole [17.1](#page-229-0).
- *VPN* pˇripojení do vzdálených privátních sítí (napˇr. *Kerio VPN*, *Microsoft PPTP* apod.).
- *Vzdálený přístup* "terminálové" připojení ke vzdáleným počítačům (např. *Vzdálená plocha*, *VNC*, *Telnet* nebo *SSH*).
- *Rychlé zasílání zpráv (Instant Messaging)* online komunikace mezi uživateli pomocí programů jako *ICQ*, *MSN Messenger*, *Yahoo! Messenger* apod.
- *Ostatní* veškerá komunikace, která nespadá do výše uvedených kategorií.

# *Poznámka:*

- 1. Pokud se namísto některého grafu zobrazí text *Data nejsou k dispozici*, znamená to, že v databázi *WinRoute* nejsou uložena žádná data pro příslušnou statistiku a vybrané reportovací období. Tento stav může mít několik různých příčin — např. nebyla splněna některá z podmínek uvedených v kapitole  $21.1$ , zvolený uživatelský účet v daném období ještě neexistoval nebo již neexistoval, uživatel se v tomto období vůbec nepřihlásil k firewallu apod.
- 2. *WinRoute* se snaží optimalizovat velikost databáze statistik a objem zpracovávaných dat. Největší objem dat představují statistiky navštívených WWW stránek. Z toho důvodu se denní statistiky WWW stránek uchovávají pouze za posledních 40 dnů. Týdenní a měsíční statistiky jsou k dispozici za celou dobu uchování dat (viz kapitola [21.2\)](#page-266-0).

Pokud je zvoleno období, pro které nejsou k dispozici potřebná data pro statistiku navštívených WWW stránek, *WinRoute* se pokusí nabídnout volbu jiného ˇcasového období, ve kterém by mohla být k dispozici data pro požadovanou statistiku.

**e** Nejnavštěvovanější WWW stránky Požadovaná data nejsou k dispozici pro zvolené časové období. Zvolte prosím jiné časové období, které (částečně) pokrývá požadované období:  $\boxed{=}$  1.2.2007 - 28.2.2007 □ 12.2.2007 - 18.2.2007

Obrázek 21.14 Výběr jiného časového období pro statistiku WWW stránek

# <span id="page-278-0"></span>21.6 Statistiky uživatelů

Záložka *Uživatelé* umožňuje zobrazit statistiky pro vybraného uživatele.

Nejprve je třeba zvolit uživatelský účet v položce *Vybrat uživatele*. Tato položka obsahuje všechny uživatele, pro které jsou v databázi k dispozici nějaká statistická data – tzn. uži-vatele, kteří v době sledování statistik (viz kapitola [21.2\)](#page-266-0) vykazovali nějakou internetovou aktivitu.

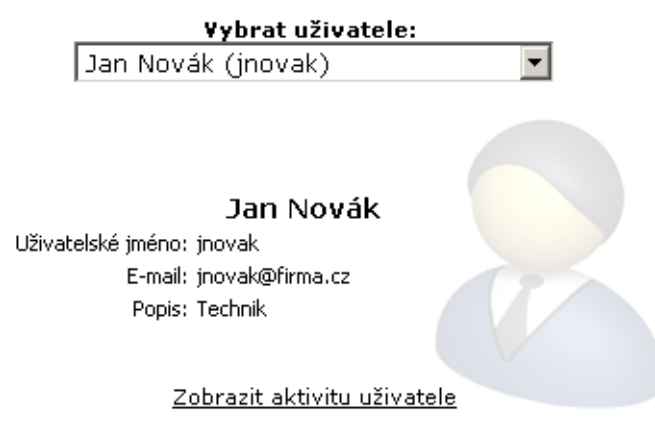

Obrázek 21.15 Výběr uživatele pro zobrazení statistik

# $-$  Tip  $\cdot$

Způsob zobrazení uživatelského jména v položce Vybrat uživatele lze nastavit v Adminis*tration Console* v sekci *Statistiky a záznamy* tlaˇcítkem *Upˇresnˇení* (viz kapitola [21.2\)](#page-266-0).

Po výběru uživatele se zobrazí jeho celé jméno, uživatelské jméno a e-mailová adresa (celé jméno a e-mailová adresa pouze v případě, že jsou tyto položky v uživatelském účtu vyplněny). Odkaz *Zobrazit aktivitu uživatele* přepne rozhraní *StaR* na stránku Aktivita uživatelů, kde budou zobrazeny podrobné informace o aktivitě vybraného uživatele ve zvoleném časovém období (podrobnosti viz kapitola [21.7\)](#page-279-0).

Pro vybraného uživatele budou zobrazeny stejné statistiky jako v záložce *Uživatelé* pro všechny uživatele, tj.:

- objem přenesených dat v jednotlivých podobdobích zvoleného reportovacího období,
- nejnavštěvovanější WWW stránky,
- nejnavštěvovanější kategorie WWW stránek,
- používané protokoly a jejich podíl na celkovém objemu přenesených dat.

Podrobné informace k jednotlivým statistikám naleznete v kapitole [21.5](#page-274-0).

# <span id="page-279-0"></span>21.7 Aktivita uživatelů

Záložka Aktivita uživatelů umožňuje zobrazit velmi podrobné informace o "internetové aktivitě" jednotlivých uživatelů. Tato sekce dává odpovědi na otázky typu *Co dělal tento uživatel v daném období na Internetu? Kolik ˇcasu strávil tento uživatel brouzdáním po WWW stránkách?* apod.

V pravé horní části záložky Aktivita uživatelů musíme nejprve vybrat uživatele, jehož aktivitu chceme zobrazit.

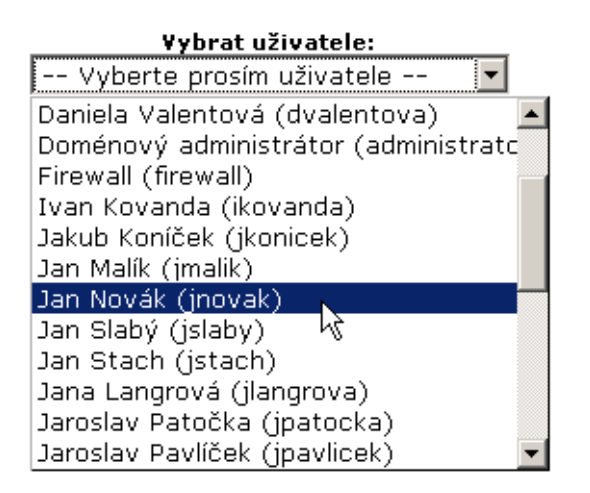

Obrázek 21.16 Výběr uživatele pro zobrazení aktivity

V levém horním rohu stránky pak bude zobrazeno záhlaví se všemi dostupnými informacemi o vybraném uživateli (uživatelské jméno, e-mailová adresa atd.).

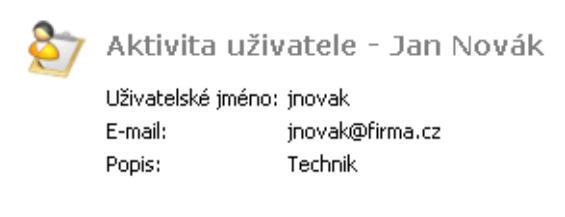

Obrázek 21.17 Aktivita uživatele — informace o uživateli

Pod záhlavím je zobrazen přehled všech rozpoznaných aktivit vybraného uživatele v daném období. Neexistují-li pro toto období žádné záznamy o aktivitě vybraného uživatele, zobrazí se hlášení *Data nejsou k dispozici*. Technicky není možné rozlišit, zda uživatel neměl v daném období žádnou aktivitu nebo zda aktivitu měl, ale z nějakého důvodu nebyla zaznamenána.

# *Poznámka:*

1. Sekce *Aktivita uživatelů* dává přehled o aktivitě uživatele za určité období, není však určena pro sledování aktivity v reálném čase. Detekované aktivity se vždy zobrazují s určitým zpožděním, které je dáno zejména dvěma faktory:

- *Aktualizace dat v rozhraní StaR* při sledování a vyhodnocování informací pro rozhraní *StaR* musí *WinRoute* zpracovat poměrně velké množství dat. Aby nedocházelo k přiliš velkému zatěžování firewallu, aktualizují se data pro rozhraní *StaR* vždy cca 1x za hodinu (viz informace o poslední aktualizaci dat).
- *Prodleva pˇri zaznamenávání aktivit* každá aktivita je zaznamenána až 15 minut poté, co byla ukončena. Důvodem je slučování bezprostředně následujících aktivit stejného typu do jednoho záznamu (pro přehlednější zobrazení aktivity uživatele).
- 2. Aktivitu uživatele zobrazit nejvýše za 7 dní (z důvodu přehlednosti). Je-li zvoleno delší ˇcasové období, budou uživateli nabídnuta kratší období pokrývající aktuální období.

# *Kategorie aktivit*

Detekované aktivity jsou pro přehlednost řazeny do několika kategorií. Pod názvem každé kategorie jsou uvedeny sumární informace (celkový počet spojení, celkový objem přenesených dat apod.) a dále následují podrobnosti o jednotlivých aktivitách. Podrobnosti lze volitelně skrýt. Je-li zvoleno období delší než jeden den, pak jsou navíc záznamy v každé kategorii rozděleny po jednotlivých dnech. Denní záznamy lze rovněž volitelně skrýt (kliknutím na hlavičku s datem).

U každého záznamu o aktivitě jsou uvedeny dva časové údaje: čas zahájení aktivity a délka (doba trvání) aktivity. Je-li aktivita označena jako nedokončená, znamená to, že je příslušné spojení stále otevřené.

Kategorie aktivit se zobrazují vždy v pořadí, jak jsou uvedeny v následujícím popisu. Pokud uživatel neměl v daném období žádnou aktivitu patřící do určité kategorie, pak tato kategorie nebude zobrazena.

# WWW stránky

Tato kategorie zahrnuje jednu z nejčastějších aktivit uživatelů — prohlížení WWW stránek a vyhledávání na Internetu.

V záhlaví je uveden celkový poˇcet navštívených WWW stránek v daném období a celkový poˇcet vyhledávání na Internetu. *WinRoute* považuje HTTP požadavek za vyhledávání, pokud jeho URL vykazuje určité charakteristiky. Většina běžně používaných vyhledávačů je detekována správně.

Záznam o přístupu na WWW stránku obsahuje:

- Čas zahájení a délku aktivity (viz výše).
- Doménu, do které stránka patří (statistiky v rozhraní *StaR* se vytvářejí podle domén — viz např. kapitola  $21.9$ ).
- Počet návštěv stránky kolikrát byla stránka navštívena v rámci této aktivity.
- Kategorie stránky klasifikace stránky modulem *ISS OrangeWeb Filter* (viz kapitola [12.4\)](#page-164-0). Pokud není modul *ISS OrangeWeb Filter* aktivní nebo se stránku nepodařilo klasifikovat, kategorie stránky nebude zobrazena.

| <b>WWW stránky</b><br>Počet navštívených stránek: 62<br>Počet vyhledávání: 4 |      | Skrýt podrobnosti ■                                                                                                    |  |  |
|------------------------------------------------------------------------------|------|----------------------------------------------------------------------------------------------------|--|--|
| Začátek                                                                      |      | Délka Podrohnosti                                                                                                    |  |  |
| 15:32                                                                        |      | 11:43 google.cz   Návštěvy: 3<br>Google                                                                                                    |  |  |
| 15:32                                                                        |      | google.cz: kerio                                                                                                    |  |  |
| 15:32                                                                        | 0:01 | kerio.com   Návštěvy: 1   Kategorie: Informační technologie<br>Kerio Technologies   Kerio VPN Client download                                              |  |  |
| 15:33                                                                        | 6:28 | idnes.cz   Návštěvy: 22   Kategorie: Informace / Komunikace<br>iDNES.cz - nejdůvěryhodnější zpravodajský portál na českém internetu.                       |  |  |
| 15:34                                                                        | 2:25 | billboard.cz   Návštěvy: 4<br>TakeIt.cz                                                                                                    |  |  |
| 15:40                                                                        |      | 1:57 radiotv.cz   Návštěvy: 5   Kategorie: Zábava / Kultura<br>Rádia a televize - co se děje v éteru - Czech Radio and TV [ RadioTV,cz ]                   |  |  |
| 15:43                                                                        |      | google.cz: edonkey                                                                                                    |  |  |
| 15:43                                                                        |      | google.cz: edonkey download                                                                                                    |  |  |
| 15:44                                                                        | 4:30 | wikipedia.org   Návštěvy: 3   Kategorie: Společnost / Vzdělání / Náboženství, Informace / Komunikace<br>eDonkey network - Wikipedia, the free encyclopedia |  |  |
| 15:48                                                                        | 0:01 | emule-project.net   Návštěvy: 1   Kategorie: Informační technologie<br>eMule-Project.net - Official eMule Homepage. Downloads, Help, Docu, News            |  |  |
| 15:48                                                                        | 0:12 | sourceforge.net   Návštěvy: 2   Kategorie: Informační technologie<br>SourceForge.net: Downloading                                                          |  |  |

Obrázek 21.18 Aktivita uživatele — přístup na WWW stránky

• Titulek stránky. Titulek je zobrazen jako odkaz — po kliknutí na titulek se příslušná stránka otevře v novém okně prohlížeče (resp. nové záložce). Pokud stránka nemá titulek, nebude v přehledu aktivit uživatele zobrazena.

Při přístupu na zabezpečené (*HTTPS*) stránky je komunikace šifrována, a proto nelze zjistit titulky ani URL jednotlivých stránek. V záznamu jsou pak uvedeny pouze tyto údaje:

- Jméno (případně IP adresa) serveru.
- Protokol (*HTTPS*).
- Objem přenesených dat v každém směru.

Záznam o vyhledávání obsahuje:

- Vyhledávač (pouze doménu).
- Hledaný výraz. Výraz je zobrazen jako odkaz, kliknutím bude vyhledán v příslušném vyhledávači a výsledek zobrazen v novém okně prohlížeče (resp. nové záložce).

# Zprávy (e-mail a zasílání rychlých zpráv)

Tato kategorie zahrnuje dva typy aktivit: e-mailovou komunikaci (protokoly *SMTP*, *IMAP* a *POP3*) a zasílání rychlých zpráv (*Instant Messaging* — služby *ICQ*, *AOL Instant Messenger (AIM)*, *Yahoo! Messenger*, *MSN Messenger* apod.).

V hlavičce je uveden počet detekovaných e-mailových zpráv a celkový objem dat přenesených e-mailovými protokoly. E-mailové zprávy *WinRoute* rozpoznává pouze v protokolech *SMTP* a *POP3*, pokud komunikace není šifrována a je obsluhována příslušnými inspekčními moduly. V ostatních případech (protokol IMAP, šifrovaná komunikace, vyřazené inspekční moduly) je sledován pouze objem dat přenesených jednotlivými protokoly.

*Poznámka:* Podrobné informace o inspekčních modulech naleznete v kapitolách [14.3](#page-193-0) a [7.7.](#page-99-0)

V kategorii *Zprávy* se zobrazují tyto typy záznamů:

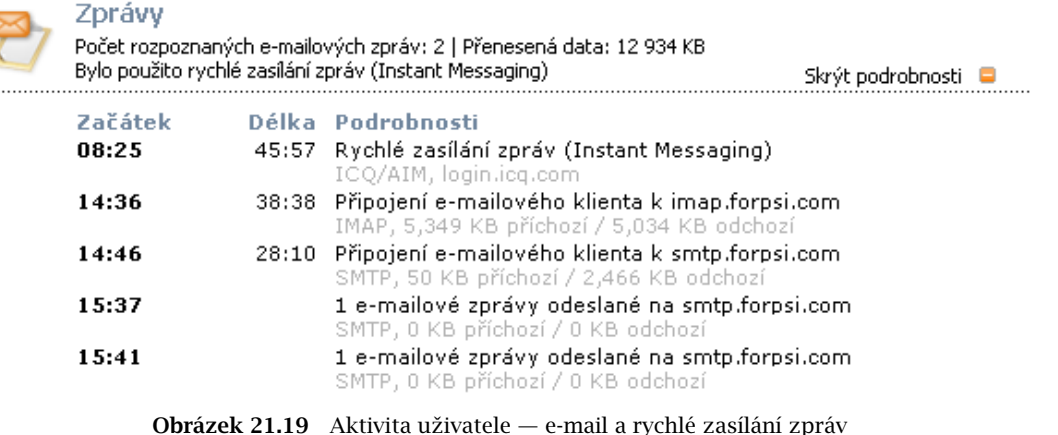

- Pˇripojení k serveru pˇripojení poštovního klienta k *SMTP*, *IMAP* nebo *POP3* serveru. V záznamu je uvedeno jméno (případně IP adresa) příslušného serveru, použitý protokol a objem přenesených dat v každém směru.
- Odeslané/přijaté zprávy počet zpráv (přenesených v rámci jednoho připojení), jméno (případně IP adresa) serveru odchozí/příchozí pošty, použitý protokol a objem přenesených dat v každém směru.

*Poznámka:* Objem pˇrenesených dat je zaokrouhlován na celé kilobyty. Je-li objem dat menší než 0.5 KB, zobrazí se hodnota *0*.

• Rychlé zasílání zpráv — zaznamenává se pouze přihlášení uživatele k serveru. V záznamu je uveden protokol (služba rychlého zasílání zpráv) a jméno (pˇrípadnˇe IP adresa) přihlašovacího serveru.

Délka aktivity v tomto případě znamená pouze dobu, po kterou byl uživatel přihlášen k příslušné službě, bez ohledu na to, zda posílal zprávy či nikoliv.

# Přenosy velkých souborů

C

Tato kategorie zahrnuje uživatelské aktivity, při kterých se přenášejí velké objemy dat typicky stahování (download) souborů z WWW a FTP serverů, ukládání (upload) souboru na FTP server nebo sdílení souborů v P2P sítích. Za "velký soubor" je považován soubor o velikosti větší než 1 MB (případně 2 MB dat přenesených neznámým spojením  $-$  viz dále).

V hlavičce je uveden celkový počet rozpoznaných souborů, celkový objem přenesených dat (v obou směrech), objem dat přenesených v P2P sítích (rovněž v obou směrech) a počet blokovaných pokusů o sdílení souborů v P2P sítích (tento údaj se zobrazuje, pouze byl-li nějaký pokus detekován a blokován).

Typy záznamů v kategorii Přenosy velkých souborů:

• Stahování (download) nebo ukládání (upload) souboru — záznam obsahuje jméno (případně IP adresu) serveru, objem přenesených dat a název přenášeného souboru.

Jedná-li se o stahování souboru z WWW serveru nebo anonymního FTP serveru, pak je název souboru zobrazen jako odkaz. Kliknutím na odkaz lze tento soubor

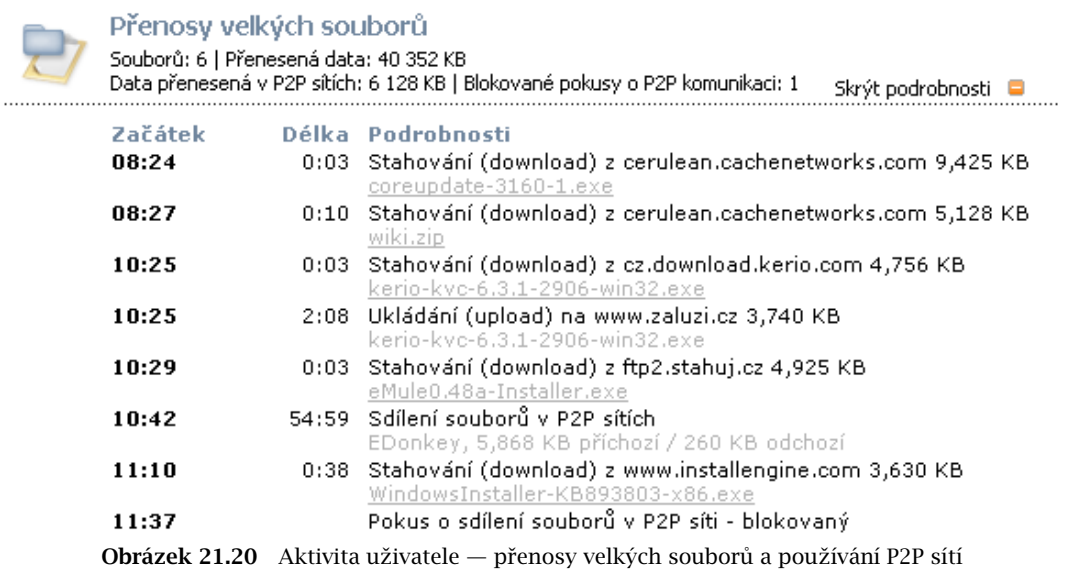

stáhnout ze serveru tak, jak jej stahoval příslušný uživatel.

- Sdílení (přenosy) souborů v P2P sítích záznam obsahuje jméno detekované P2P sítě a objem přenesených dat v každém směru.
- Blokovaný pokus o použití P2P sítě informace o tom, že se uživatel pokusil sdílet soubory v P2P síti, ale jeho pokus byl detekován a zablokován modulem *P2P Eliminator* (viz kapitola [17.1\)](#page-229-0).
- Neznámé spojení libovolná komunikace daného uživatele mezi lokální sítí a Internetem, při které bylo přeneseno více než 2 MB dat a zároveň nepatří do jiné kategorie (např. *Multimédia*). Záznam obsahuje jméno nebo IP adresu serveru, protokol/službu (pokud byla rozpoznána) a objem přenesených dat v každém směru.

### Multimédia

Kategorie Multimédia zahrnuje přenos multimediálních dat v reálném čase – tzv. strea*ming* (typicky internetová rádia a televize).

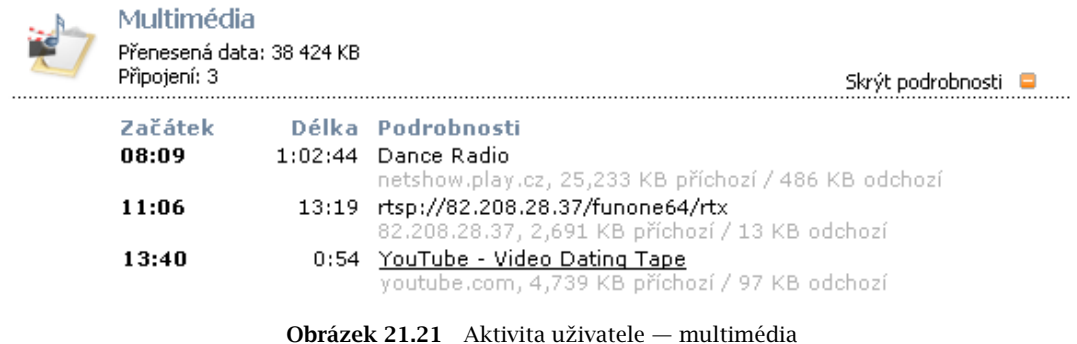

V hlavičce je uveden celkový objem dat přenesený multimediálními protokoly a celkový počet připojení k serverům.

Záznamy o jednotlivých aktivitách obsahují tyto informace:

- Název streamu (případně URL, není-li název k dispozici). Za určitých podmínek může být název zobrazen jako odkaz, kterým lze příslušný stream přímo otevřít.
- Jméno (případně IP adresu) serveru.
- Objem přenesených dat v každém směru.

# Vzdálený přístup

Tato kategorie zahrnuje jednak vzdálený přístup uživatele na počítače v Internetu (např. *Microsoft Remote Desktop* (*RDP* — *Vzdálená plocha*), *VNC*, ale také *Telnet* a *SSH*) a jednak přístup do vzdálených sítí prostřednictvím VPN. Vzdálený přístup, pokud neslouží k pracovním účelům, je poměrně nebezpečná aktivita. Uživatel takto může snadno obejít pravidla firewallu ve své lokální síti — napˇr. prohlížením zakázaných WWW stránek na vzdáleném počítači nebo přenášením nepovolených souborů pomocí VPN.

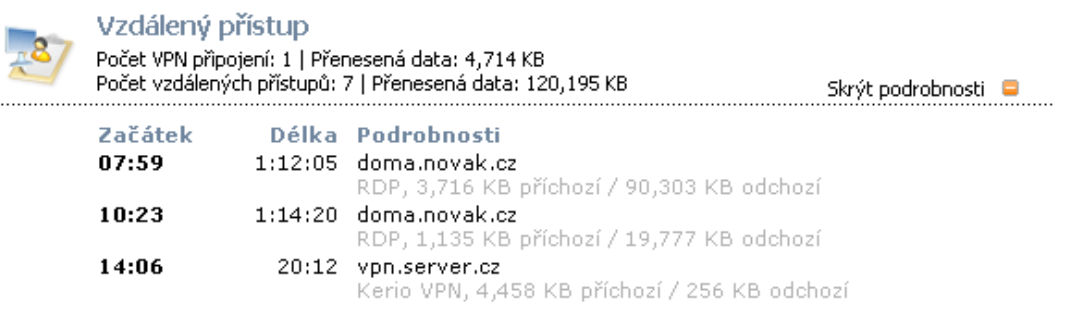

Obrázek 21.22 Aktivita uživatele — vzdálený přístup a používání VPN

Hlavička kategorie *Vzdálený přístup* obsahuje:

- počet VPN připojení a celkový objem dat přenesených prostřednictvím VPN,
- počet vzdálených přístupů a celkový objem přenesených dat.

Záznamy o jednotlivých aktivitách obsahují tyto informace:

- jméno (případně IP adresu) serveru, ke kterému se uživatel připojuje,
- název protokolu/služby,
- objem dat přenesených daným připojením v každém směru.

# 21.8 Přehled uživatelů podle objemu přenesených dat

Sekce *Komunikace uživatelů* zobrazuje tabulku všech uživatelů seřazenou sestupně podle objemu přenesených dat. Tato tabulka dává přehled o tom, jak se který uživatel podílel na celkovém objemu přenesených dat. V tabulce lze zobrazit veškerá přenesená data, nebo pouze data přenesená vybraným protokolem (resp. třídou protokolů). Takto lze získat přehled o tom, kteří uživatelé přenesli nejvíce dat určitou službou (např. poslechem internetových rádií).

Poznámka: Podrobný popis tříd protokolů rozlišovaných v rozhraní *Kerio StaR* viz kapitola [21.5](#page-274-0).

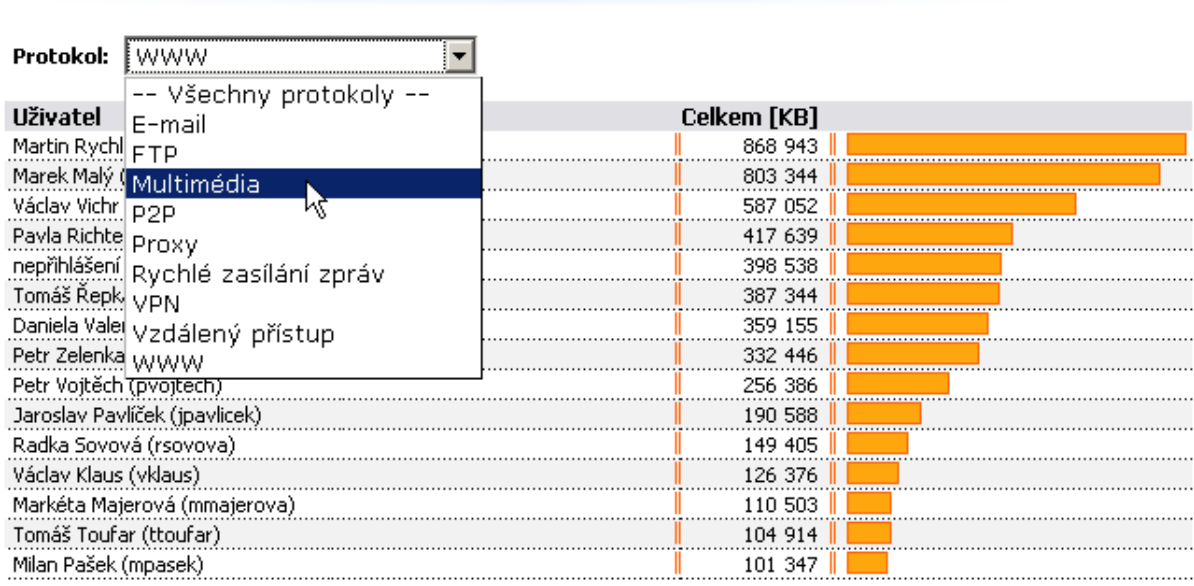

<span id="page-285-0"></span>O2 Data přenesená jednotlivými uživateli

Obrázek 21.23 Tabulka uživatelů podle objemu přenesených dat

Každý řádek tabulky obsahuje jméno uživatele a objem dat přenesených tímto uživatelem: příchozí data (download), odchozí data (upload) a celkový objem dat. Je-li vybrán konkrétní protokol, zobrazuje se pouze celkový objem přenesených dat.

Kliknutím na jméno vybraného uživatele se stránka pˇrepne na záložku *Uživatelé* a zobrazí se podrobné statistiky vybraného uživatele (viz kapitola [21.6\)](#page-278-0).

 $\overline{\phantom{a}}$  Tip  $\overline{\phantom{a}}$ 

Zp˚usob zobrazení uživatelského jména v tabulce lze nastavit v *Administration Console* v sekci *Statistiky a záznamy* tlačítkem *Upřesnění* (viz kapitola [21.2\)](#page-266-0).

# 21.9 Nejnavštěvovanější WWW stránky

Záložka *WWW stránky* obsahuje statistiky deseti nejnavštěvovanějších WWW domén. Z těchto statistik lze zjistit např.:

- které stránky (domény) uživatelé pravidelně navštěvují,
- kteří uživatelé jsou nejaktivnější v "brouzdání" po webových stránkách.

Graf v horní části záložky zobrazuje deset nejnavštěvovanějších WWW domén. Číselný údaj v grafu znamená počet návštěv všech WWW stránek z příslušné domény v daném reportovacím období.

Poznámka: Inspekční modul protokolu *HTTP* "vidí" pouze jednotlivé HTTP požadavky. Pro zjištění počtu návštěv stránek (tj. vyhodnocení, které požadavky byly vyslány v rámci jedné návštěvy) používá *WinRoute* speciální heuristický algoritmus. Z tohoto důvodu nejsou údaje o počtu návštěv absolutně přesné, jedná se však o velmi dobrou aproximaci.

- google.com 13693 gemius.pl google.com seznam.cz Návštěvy: 13 693 1888 google.cz microsoft.com 1702 1 2 7 5 idnes.cz helpforenglish.cz 999 centrum.cz 924 vodafone.cz ٦ 582 o2.com 512 ٦
- **e** Nejnavštěvovanější WWW stránky

Obrázek 21.24 Nejnavštěvovanější WWW domény

Pod grafem jsou zobrazeny podrobné statistiky pro každou z deseti nejnavštěvovanějších domén:

- V záhlaví je vždy uveden název DNS domény a celkový počet návštěv WWW stránek na serverech v této doméně. Název domény je zároveň odkaz na "výchozí" WWW stránku v dané doméně (před název domény se připojí jméno www, tedy např. pro doménu google.com se otevˇre stránka www.google.com).
- Koláčový graf zobrazuje podíl (nejvýše šesti) nejaktivnějších uživatelů na celkové návštěvnosti dané domény. Při umístění kurzoru myši na jméno vybraného uživatele se zobrazí celkový počet WWW stránek navštívených tímto uživatelem.

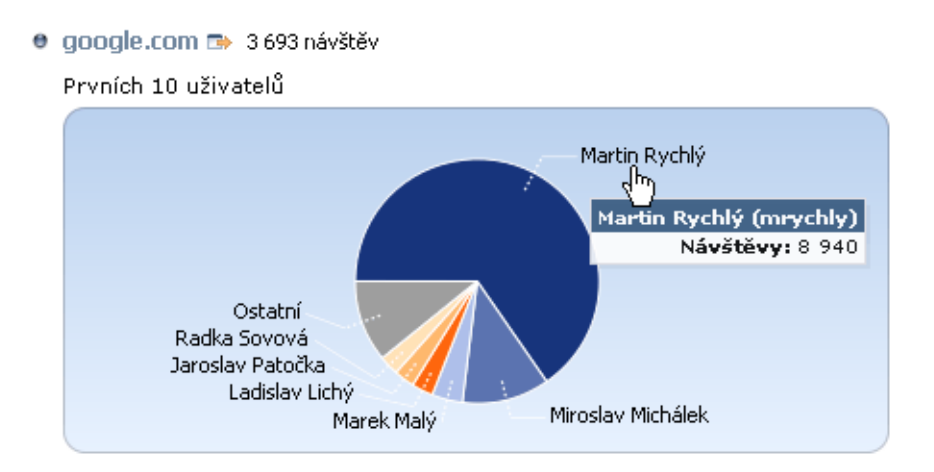

Obrázek 21.25 Graf nejaktivnějších uživatelů pro danou doménu

• Tabulka vedle grafu obsahuje nejaktivnější uživatele seřazené podle počtu návštěv WWW stránek v dané doméně (nejvýše deset uživatelů).

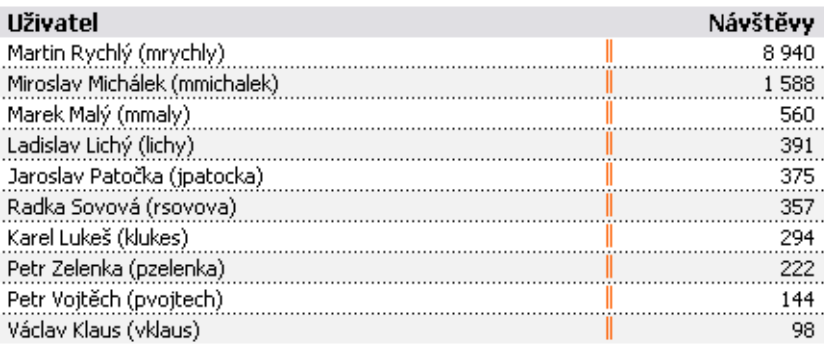

Obrázek 21.26 Tabulka nejaktivnějších uživatelů pro danou doménu

Kliknutím na jméno vybraného uživatele v tabulce nebo v grafu se stránka přepne na záložku *Uživatelé* a zobrazí se podrobné statistiky vybraného uživatele (viz kapitola [21.6](#page-278-0)).

 $-$  Tip  $-$ 

Zp˚usob zobrazení uživatelského jména v tabulce lze nastavit v *Administration Console* v sekci *Statistiky a záznamy* tlačítkem *Upřesnění* (viz kapitola [21.2\)](#page-266-0). V grafu je vždy zobrazováno pouze celé jméno uživatele (případně uživatelské jméno, pokud není celé jméno v uživatelském účtu vyplněno).

# 21.10 Nejnavštěvovanější kategorie WWW stránek

Záložka *WWW stránky* obsahuje statistiky deseti nejnavštěvovanějších kategorií WWW stránek dle kategorizace modulem *ISS OrangeWeb Filter*. Statistiky kategorií dávají obecnější přehled o navštívených WWW stránkách. Tyto statistiky poskytují např. informaci o tom, v jaké míře uživatelé navštěvují WWW stránky nepracovního charakteru.

Graf v levé části záložky zobrazuje deset nejnavštěvovanějších kategorií WWW stránek v daném reportovacím období. Číselný údaj v grafu znamená absolutní počet HTTP požadavků zařazených do dané kategorie. Technicky není možné rozlišit, zda se jedná o požadavky při načítání jedné stránky nebo požadavky na různé stránky. Z tohoto důvodu jsou počty požadavků zpravidla výrazně vyšší než počty návštěv ve statistikách nejnavštěvovanějších WWW stránek (viz kapitola [21.9\)](#page-285-0).

Pod grafem jsou k dispozici podrobné statistiky pro každou z deseti nejnavštěvovanějších kategorií WWW stránek:

- V záhlaví je vždy uveden název kategorie a celkový počet požadavků na WWW stránky z této kategorie.
- Koláčový graf zobrazuje podíl (nejvýše šesti) nejaktivnějších uživatelů na celkové návštěvnosti stránek dané kategorie. Při umístění kurzoru myši na jméno vybraného uživatele se zobrazí celkový počet požadavků tohoto uživatele na danou kategorii WWW stránek.
#### · Nejnavštěvovanější kategorie stránek

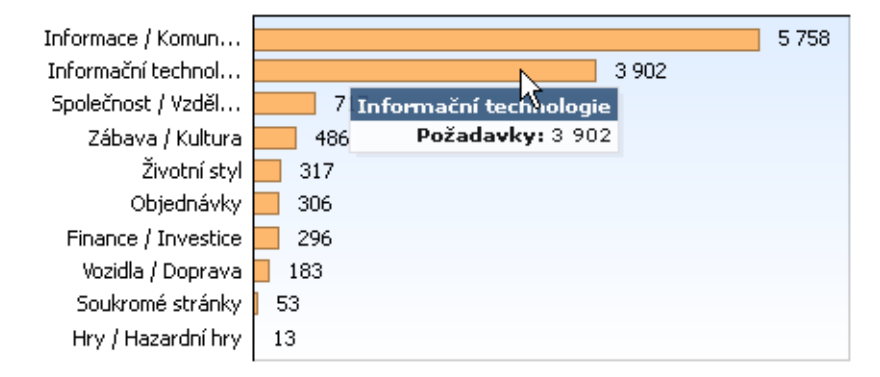

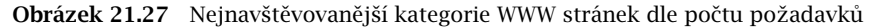

#### · Informace / Komunikace 5758 požadavků

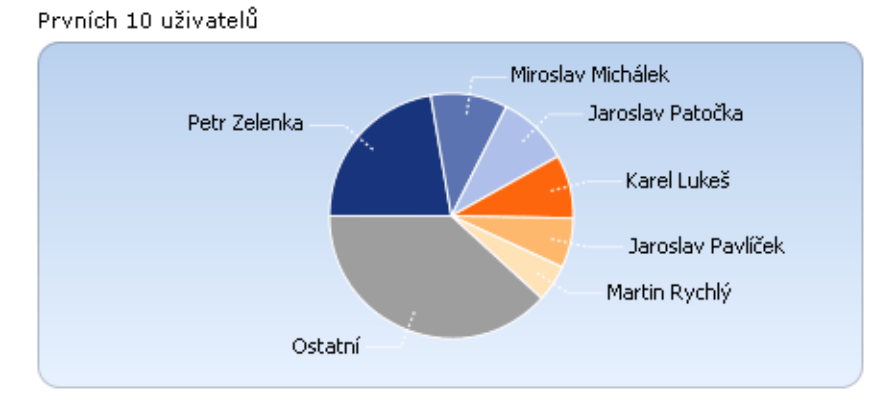

Obrázek 21.28 Graf nejaktivnějších uživatelů pro danou kategorii WWW stránek

• Tabulka vedle grafu obsahuje nejaktivnější uživatele seřazené podle počtu požadavků na danou kategorii stránek (nejvýše deset uživatelů).

| <b>Uživatel</b>               | Požadavky |
|-------------------------------|-----------|
| Petr Zelenka (pzelenka)       | 1 2 8 4   |
| Miroslav Michálek (mmichalek) | 586       |
| Jaroslav Patočka (jpatocka)   | 544       |
| Karel Lukeš (klukes)          | 483       |
| Jaroslav Pavlíček (jpavlicek) | 379       |
| Martin Rychlý (mrychly)       | 281       |
| Zdeněk Ruml (zruml)           | 247       |
| Milan Pašek (mpasek)          | 206       |
| Radka Sovová (rsovova)        | 195       |
| Václav Suda (vsuda)           | 182       |

Obrázek 21.29 Tabulka nejaktivnějších uživatelů pro danou kategorii WWW stránek

Kliknutím na jméno vybraného uživatele v tabulce nebo v grafu se stránka přepne na záložku *Uživatelé* a zobrazí se podrobné statistiky vybraného uživatele (viz kapitola [21.6](#page-278-0)).

 $\overline{\phantom{a}}$  Tip  $\overline{\phantom{a}}$ 

Způsob zobrazení uživatelského jména v tabulce lze nastavit v Administration Console v sekci *Statistiky a záznamy* tlačítkem *Upřesnění* (viz kapitola [21.2\)](#page-266-0). V grafu je vždy zobrazováno pouze celé jméno uživatele (případně uživatelské jméno, pokud není celé jméno v uživatelském účtu vyplněno).

Poznámka: Statistiky kategorií navštívených stránek mohou být ovlivněny úspěšností kategorizace jednotlivých stránek. Některé stránky mohou být z technických důvodů nekategorizované nebo (výjimečně) zařazené do nesprávné kategorie. Problematika kategorizace WWW stránek modulem *ISS OrangeWeb Filter* je podrobně popsána v kapitole [12.4.](#page-164-0)

# <span id="page-290-0"></span>Kapitola 22 Záznamy

Záznamy jsou soubory uchovávající zprávy o vybraných událostech, k nimž ve *WinRoute* došlo, nebo které *WinRoute* zachytil. Každý záznam je zobrazován v jednom okně v sekci Záznamy.

Každý řádek každého záznamu (tzv. zpráva) obsahuje informaci o jedné události. Řádek vždy začíná časovou značkou v hranatých závorkách (datum a čas, kdy událost nastala, s přesností na sekundy). Za ní následuje konkrétní informace (v závislosti na typu záznamu). Pokud zpráva obsahuje URL, pak je zobrazeno ve formě hypertextového odkazu. Kliknutím na tento odkaz se příslušné URL otevře ve výchozím WWW prohlížeči.

Zprávy každého záznamu mohou být volitelně zapisovány do souborů na lokálním disku $9$ a/nebo na *Syslog* server.

Na lokálním disku jsou záznamy uloženy v souborech v podadresáři logs adresáře, kde je *WinRoute* nainstalován. Jména těchto souborů mají formát:

název\_záznamu.log

(napˇr. debug.log). Ke každému záznamu pˇrísluší také soubor s pˇríponou .idx, což je indexový soubor pro rychlejší pˇrístup do záznamu pˇri jeho zobrazování v *Administration Console*.

Záznamy mohou být tzv. rotovány — po uplynutí určitého období nebo při dosažení nastavené velikosti souboru je soubor záznamu archivován a záznam se začne zapisovat do nového (prázdného) souboru.

*Administration Console* umožňuje uložit vybraný záznam (případně jeho část) do souboru ve formátu prostý text nebo HTML. Uložený záznam lze pak dále zpracovávat různými analytickými nástroji, publikovat na WWW serveru apod.

# 22.1 Nastavení záznamů

K nastavení parametrů záznamů (jméno souboru, rotace, odesílání na *Syslog* server) slouží sekce *Konfigurace → Statistiky a záznamy*, záložka *Nastavení záznamů*. Zde je přehledně zobrazen seznam všech záznamů, které *WinRoute* používá.

Dvojitým kliknutím myší na vybraný záznam (resp. označením záznamu a stisknutím tlačítka Změnit) se otevírá dialog pro nastavení parametrů tohoto záznamu.

*Poznámka:* Nebude-li záznam ukládán do souboru na disku, pak budou v *Administration Console* zobrazovány pouze zprávy vygenerované od posledního pˇrihlášení k *WinRoute Firewall Engine*. Po odhlášení (resp. ukonˇcení *Administration Console*) budou tyto zprávy ztraceny.

<sup>&</sup>lt;sup>9</sup> Lokálním diskem se rozumí disk počítače, na kterém je *WinRoute* nainstalován, nikoliv disk počítače, na kterém je spuštěna *Administration Console*!

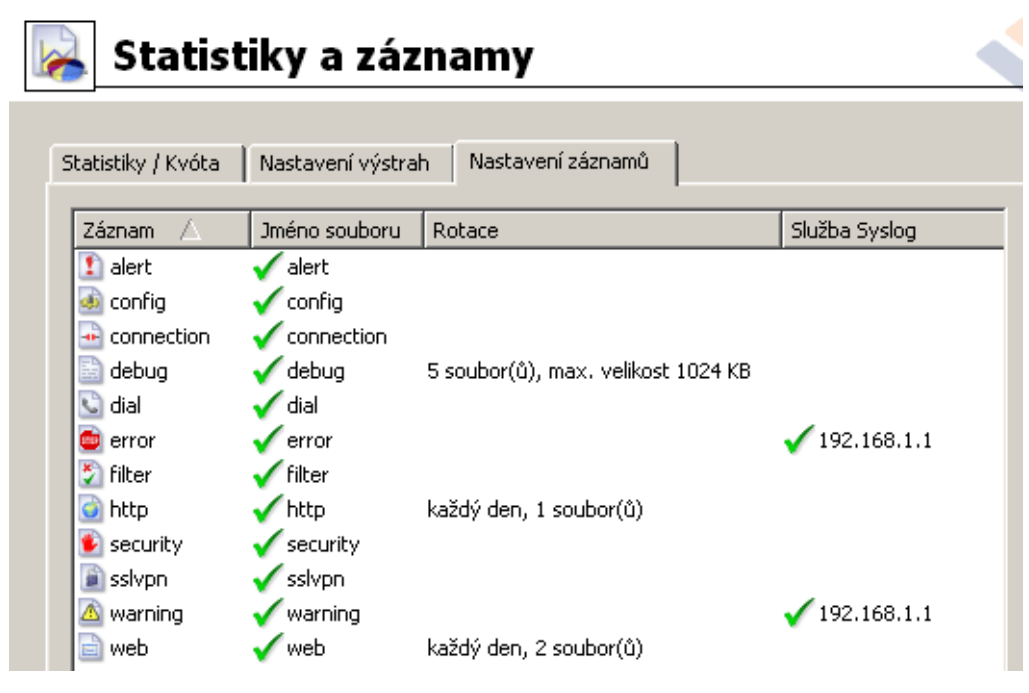

Obrázek 22.1 Nastavení záznam˚u

### *Parametry pro záznam do souboru*

Záložka *Záznam do souboru* umožňuje nastavení jména souboru a parametrů rotace.

### Povolit záznam do souboru

Tato volba zapíná/vypíná ukládání záznamu do souboru dle položky *Jméno souboru* (k zadanému jménu bude automaticky přidána přípona .log).

Je-li tato volba vypnuta, jsou všechny následující položky neaktivní.

#### Rotovat pravidelně

Nastavení rotace v pravidelných intervalech. Tato volba způsobí rotaci záznamu (tj. archivaci souboru záznamu a zahájení zápisu do nového souboru) vždy po uplynutí zvoleného časového období.

Týdenní rotace probíhá na přelomu kalendářních týdnů v závislosti na nastavení operačního systému, na kterém je *WinRoute* nainstalován (zpravidla ze soboty na neděli, pokud týden začíná nedělí, nebo z neděle na pondělí, pokud týden začíná pondělím). Měsíční rotace probíhá vždy na přelomu posledního dne předchozího kalendářního měsíce a prvního dne následujícího měsíce.

### Rotovat, jestliže velikost souboru přesáhne

Nastavení rotace při dosažení nastavené velikosti souboru záznamu. Maximální velikost souboru se zadává v megabytech (MB).

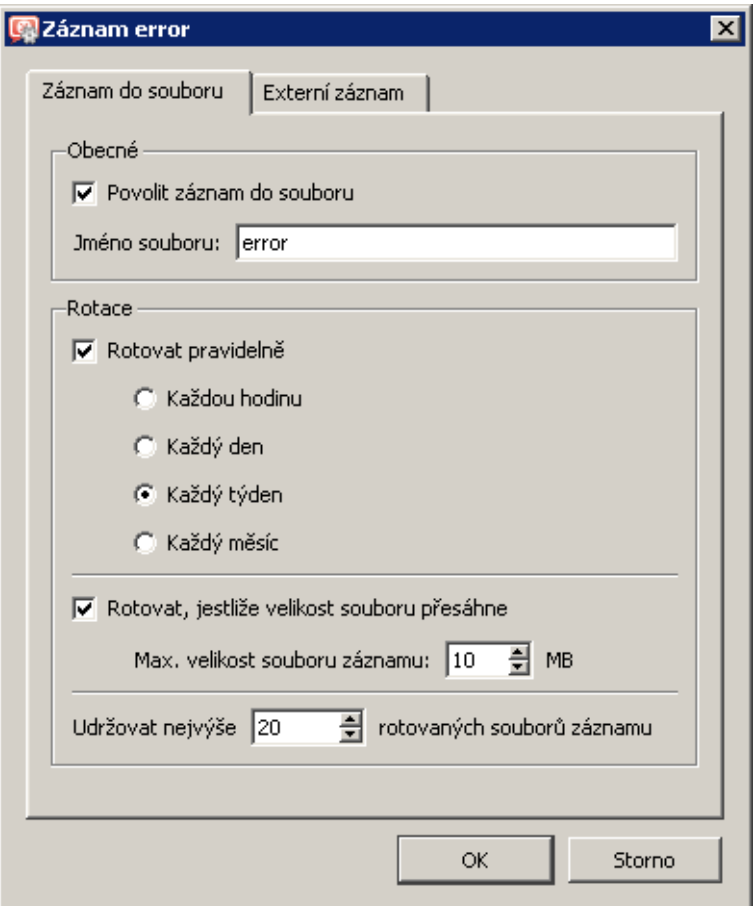

Obrázek 22.2 Nastavení parametrů pro záznam do souboru

### Uchovávat nejvýše ... souborů záznamu

Maximální počet souborů záznamu, které budou archivovány. Po dosažení tohoto počtu se při další rotaci nejstarší soubor smaže.

### *Poznámka:*

- 1. Jsou-li zapnuty volby *Rotovat pravidelně* a *Rotovat, jestliže velikost souboru přesáhne*, pak dojde k rotaci souboru vždy, když je splněna některá z těchto podmínek.
- 2. Na rotaci záznamů nemá vliv nastavení účtovacího období pro statistiky a kvótu (viz ka-pitola [21.2\)](#page-266-0). Rotace probíhá vždy podle kalendářních týdnů a měsíců.

#### *Nastavení záznamu na Syslog server*

Záložka Externí záznam umožňuje nastavení parametrů pro odesílání záznamu na Syslog server.

<span id="page-293-0"></span>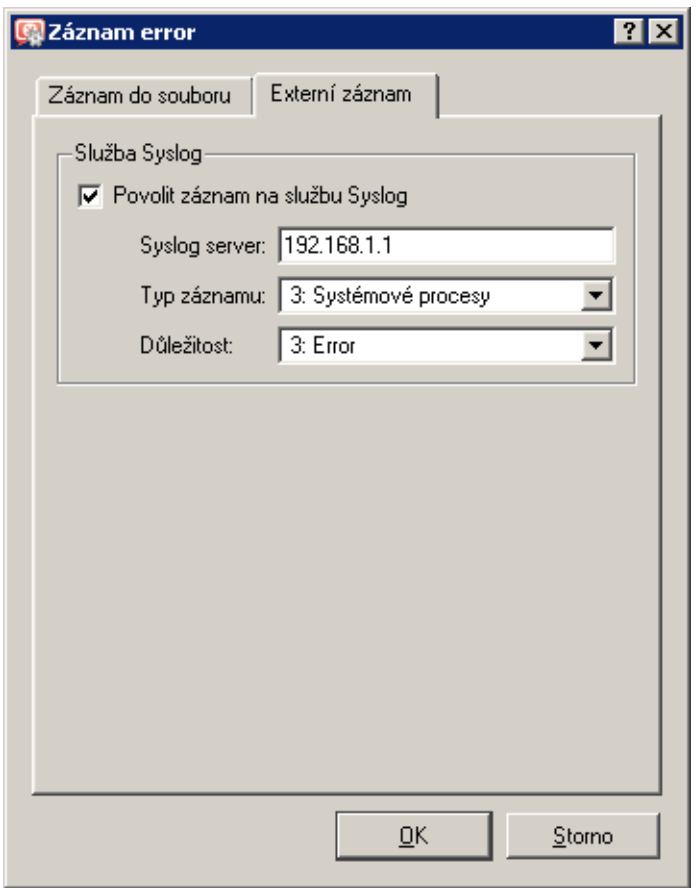

Obrázek 22.3 Nastavení parametrů pro záznam na Syslog server

### Povolit záznam na službu Syslog

Zapnutí/vypnutí odesílání záznamu na *Syslog* server.

Je-li tato volba vypnuta, jsou všechny následující položky neaktivní.

### Syslog server

DNS jméno nebo IP adresa *Syslog* serveru.

### Typ záznamu

Typ zpráv, který bude použit pro daný záznam *WinRoute* (záležitost *Syslog* serveru).

### Důležitost

Úroveň závažnosti zaznamenávaných zpráv (záležitost Syslog serveru).

### 22.2 Kontextové menu pro záznamy

V okně každého záznamu se po stisknutí pravého tlačítka myši zobrazí kontextové menu, v němž lze zvolit různé funkce nebo změnit parametry záznamu (zobrazení, příp. sledované informace).

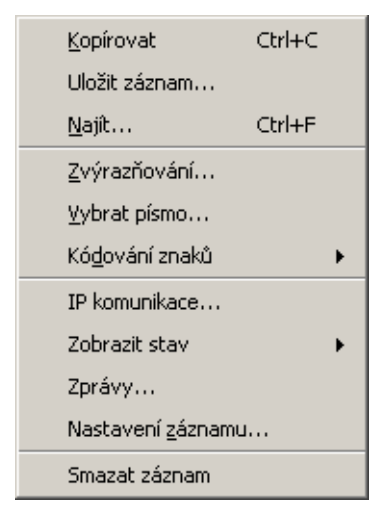

Obrázek 22.4 Kontextové menu pro záznamy

### Kopírovat

Zkopírování označeného textu do schránky (clipboardu). Pro tuto funkci lze využít také klávesové zkratky operaˇcního systému (ve *Windows Ctrl+C* nebo *Ctrl+Insert*).

### Uložit záznam

Uložení záznamu nebo oznaˇceného textu do souboru ve formátu prostý text nebo HTML.  $\overline{\phantom{a}}$  Tip -

Tato funkce umožňuje komfortnější práci se soubory záznamů než přímý přístup k souborům záznamu na disku počítače, kde je WinRoute nainstalován. Záznamy lze ukládat i v pˇrípadˇe vzdálené správy *WinRoute*.

Volba *Uložit záznam* otevírá dialog pro nastavení volitelných parametrů:

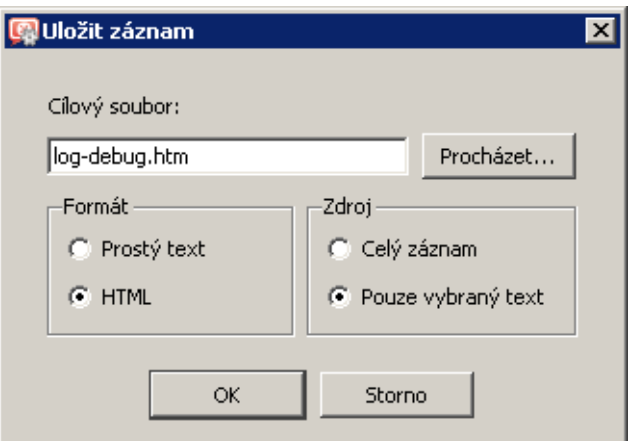

Obrázek 22.5 Uložení záznamu do souboru

- *Cílový soubor* jméno souboru, do kterého bude záznam uložen. Při otevření dialogu je přednastaveno jméno odvozené z názvu záznamu. Přípona souboru se nastavuje automaticky podle zvoleného formátu.
- *Formát* záznam může být buď uložen jako prostý text nebo jako HTML stránka. V případě formátu HTML bude zachováno barevné zvýraznění řádků

záznamu (viz sekce Zvýrazňování zpráv v záznamech) a všechna URL budou uložena ve formě hypertextových odkazů.

• *Zdroj* — do souboru může být uložen celý záznam nebo pouze označený text. Upozorňujeme, že v případě vzdálené správy může uložení celého záznamu trvat až několik desítek sekund.

### Najít

Vyhledání zadaného řetězce v záznamu. Záznam lze prohledávat od aktuální pozice směrem *Nahoru* (tzn. ke starším zprávám) nebo *Dolů* (tj. k novějším zprávám).

Při prvním vyhledávání (po přepnutí do okna záznamu) se záznam prochází od začátku (resp. od konce — v závislosti na zvoleném směru vyhledávání). Další vyhledávání začíná od označeného textu (text lze označit myší nebo může být označen jako výsledek předchozího vyhledávání).

#### Zvýrazňování

Nastavení barevného zvýraznění řádků záznamu vyhovujících určitým podmínkám (podrobnosti viz níže).

#### Vybrat písmo

Dialog výběru písma pro zobrazení záznamu. K dispozici jsou všechna písma instalovaná na počítači, kde je spuštěna Administration Console.

### Kódování znaků

Výbˇer kódování, které bude použito pro zobrazení záznamu v programu *Administration Console*. Výchozí kódování je *UTF-8*.

 $\frac{1}{\sqrt{1-\frac{1}{2}}}$ 

Pokud se v záznamu nezobrazují korektně české znaky, zkuste zvolit jiné kódování.

#### Nastavení záznamu

Dialog pro nastavení jména souboru záznamu, rotace záznamu a odesílání zpráv na *Syslog*. Tyto parametry lze rovněž nastavit v sekci *Konfigurace*  $\rightarrow$  *Statistiky a záznamy*, záložka *Nastavení záznamů*. Podrobnosti naleznete v kapitole [22.1.](#page-290-0)

#### Smazat záznam

Smazání celého záznamu. Tato volba smaže celý soubor záznamu (nikoliv pouze část zobrazenou v aktuálním okně).

#### — Upozornění –

Smazaný záznam již nelze obnovit!

*Poznámka:* Je-li ke správě *WinRoute* přihlášen uživatel s právy pouze pro čtení (viz kapitola [15.1](#page-201-0)), pak nejsou v kontextovém menu pro záznam k dispozici volby *Nastavení záznamu* a *Smazat záznam*. Tyto akce může provádět pouze uživatel s právy pro čtení i zápis.

### *Zvýraznování zpráv v záznamech ˇ*

Pro snadné sledování určitých událostí je možné nastavit barevné zvýrazňování řádků záznamů vyhovujících zadaným podmínkám. Zvýrazňování definují speciální pravidla, která jsou společná pro všechny záznamy. K dispozici je 7 různých barev (+ barva pozadí, tj. nezvýrazněných řádků), počet pravidel však může být libovolný.

Dialog pro definici pravidel pro zvýrazňování řádků záznamu lze otevřít volbou Zvýrazňování z kontextového menu příslušného záznamu.

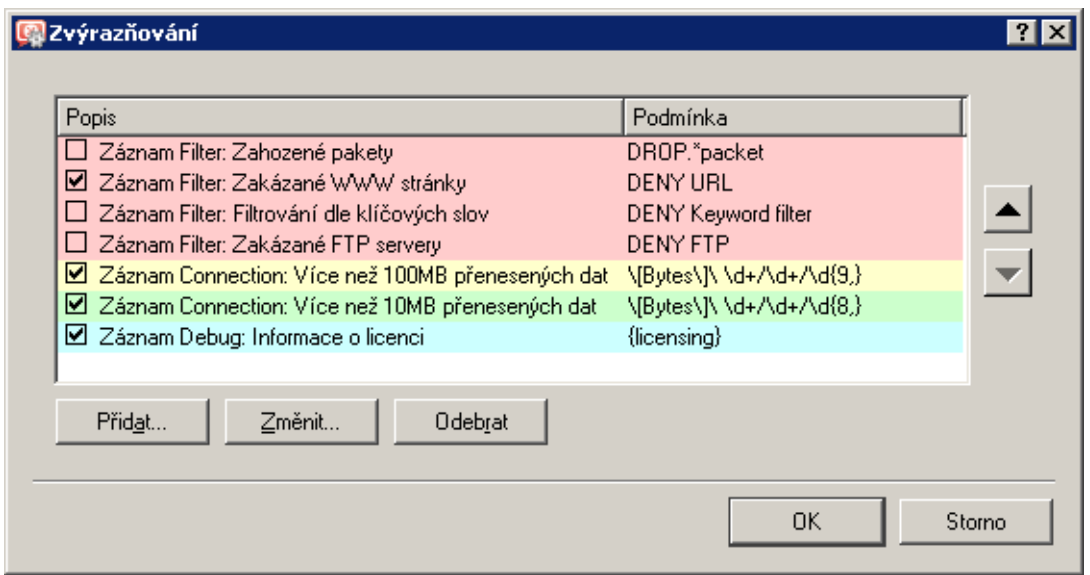

Obrázek 22.6 Nastavení zvýrazňování řádků záznamů

Zvýrazňovací pravidla tvoří uspořádaný seznam. Při zobrazování každého řádku záznamu je tento seznam vyhodnocován směrem shora dolů. Při nalezení prvního pravidla, kterému zpracovávaný řádek vyhovuje, se vyhodnocování ukončí a řádek se zvýrazní příslušnou barvou. Díky těmto vlastnostem seznamu je možné vytvářet i složitější kombinace pravidel, různé výjimky apod. Každé pravidlo lze navíc "vypnout" nebo "zapnout" dle potřeby (např. chceme-li dočasně zrušit některé zvýrazňování).

Tlačítko Přidat, resp. Změnit otevírá dialog pro definici zvýrazňovacího pravidla.

Zvýrazňovací pravidlo sestává z podmínky a barvy, kterou budou zvýrazněny řádku záznamů vyhovující této podmínce. Podmínka může být specifikována jako podřetězec (pak budou zvýrazněny všechny řádky obsahující zadaný řetězec znaků) nebo jako tzv. regulární výraz (pak budou zvýrazněny všechny řádky obsahující jeden nebo více řetězců vyhovujících zadanému regulárnímu výrazu).

Položka *Popis* má pouze informativní charakter a slouží jen pro lepší orientaci v pravidlech. Doporučujeme však důsledně popisovat všechna vytvořená pravidla (do popisu je vhodné uvést i jméno záznamu, na který se pravidlo vztahuje).

Poznámka: Regulární výraz je výraz, který umožňuje popsat libovolný řetězec znaků speciální symbolikou. *WinRoute* akceptuje regulární výrazy dle standardu POSIX.

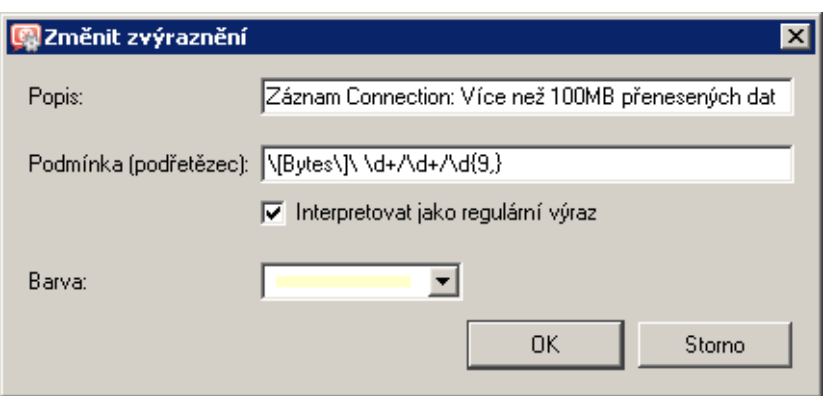

Obrázek 22.7 Definice pravidla pro zvýrazňování záznamů

Popis regulárních výrazů je nad rámec tohoto manuálu. Podrobné informace naleznete např. na adrese:

<http://www.gnu.org/software/grep/>

## *Speciální volby pro záznam Debug*

V kontextovém menu pro záznam *Debug* jsou navíc k dispozici další volby pro nastavení sledovaných informací. Tyto volby může využít pouze uživatel s plným přístupem ke správě *WinRoute* (tj. přístupem pro čtení i zápis — viz kapitola [15.1](#page-201-0)).

Možnosti nastavení sledovaných informací v záznamu *Debug* jsou podrobně popsány v kapitole [22.6](#page-300-0).

# 22.3 Záznam Alert

Záznam *Alert* obsahuje informace o všech výstrahách, které *WinRoute* generuje (napˇr. detekce viru, vytáčení a zavěšování telefonických připojení, překročení kvóty objemu dat, detekce P2P sítě atd.).

Každá zpráva v záznamu *Alert* obsahuje ˇcasovou znaˇcku (tj. datum a ˇcas, kdy byla zpráva zapsána) a typ výstrahy (velkými písmeny). Další položky jsou již závislé na konkrétním typu výstrahy.

 $\overline{\phantom{a}}$  Tip  $\overline{\phantom{a}}$ 

V sekci *Konfigurace* → *Statistiky a záznamy* lze nastavit zasílání výstrah formou e-mailu nebo krátké textové zprávy na mobilní telefon (SMS). V sekci *Stav → Výstrahy* pak můžete přehledně zobrazit a procházet všechny odeslané výstrahy (podrobnosti viz kapitola [19.3](#page-253-0)).

# 22.4 Záznam Config

Záznam *Config* uchovává kompletní historii komunikace *Administration Console* s *WinRoute Firewall Engine* — z tohoto záznamu lze zjistit, který uživatel kdy prováděl jaké administrační úkony.

Do okna *Config* jsou zapisovány tři druhy záznamů:

1. *Informace o přihlašování uživatelů ke správě WinRoute* 

```
- Příklad -[18/Apr/2008 10:25:02] standa - session opened
for host 192.168.32.100
[18/Apr/2008 10:32:56] standa - session closed
for host 192.168.32.100
```
- $[18/Apr/2008 10:25:02]$  datum a čas, kdy byl záznam zapsán
- standa jméno uživatele přihlášeného ke správě WinRoute
- session opened for host 192.168.32.100 informace o zahájení komunikace a IP adrese počítače, ze kterého se uživatel připojuje
- session closed for host  $192.168.32.100 -$  informace o ukončení komunikace s daným počítačem (odhlášení uživatele nebo ukončení Administration Con*sole*)
- 2. *Zmˇeny v konfiguraˇcní databázi*

Jedná se o změny provedené uživatelem v Administration Console. Pro komunikaci s databází se používá zjednodušená forma jazyka SQL.

```
- Příklad -
```

```
[18/Apr/2008 10:27:46] standa - insert StaticRoutes
set Enabled='1', Description='VPN',
Net='192.168.76.0', Mask='255.255.255.0',
Gateway='192.168.1.16', Interface='LAN', Metric='1'
```
- $[18/Apr/2008 10:27:46]$  datum a čas, kdy byl záznam zapsán
- standa jméno uživatele přihlášeného ke správě *WinRoute*
- insert StaticRoutes ... vložení záznamu do konfigurační databáze *WinRoute* (v tomto případě přidání statické cesty do směrovací tabulky)

### Kapitola 22 Záznamy

3. Ostatní konfigurační změny

Typickým příkladem je změna v komunikačních pravidlech. Po stisknutí tlačítka *Použít* v sekci *Konfigurace* → *Komunikaˇcní pravidla* se do záznamu *Config* vypíše kompletní seznam aktuálních komunikačních pravidel.

```
– Příklad -
[18/Apr/2008 12:06:03] Admin - New traffic policy set:
[18/Apr/2008 12:06:03] Admin - 1: name=(ICMP komunikace)
src=(any) dst=(any) service=("Ping")
snat=(any) dnat=(any) action=(Permit)
time_range=(always) inspector=(default)
```
- $[18/Apr/2008 12:06:03]$  datum a čas, kdy byla změna provedena
- Admin  $-$  jméno uživatele, který změnu provedl
- $1:$   $-$  číslo pravidla (pravidla jsou očíslována dle pořadí v tabulce shora dolů, první pravidlo má číslo 1)
- name=(ICMP komunikace) ... vlastní definice pravidla (jméno, zdroj, cíl, služba atd.)

*Poznámka:* Implicitní pravidlo (viz kapitola [7.1](#page-69-0)) má namísto čísla označení default.

# 22.5 Záznam Connection

Záznam *Connection* obsahuje informace o spojeních odpovídajících komunikaˇcním pravidl˚um se zapnutou volbou *Zaznamenat odpovídající spojení* (viz kapitola [7\)](#page-69-0) nebo splňujících určité podmínky (např. záznam *UPnP* komunikace — viz kapitola [18.2](#page-238-0)).

*Jak ˇcíst záznam Connection?*

```
[18/Apr/2008 10:22:47] [ID] 613181 [Rule] NAT
[Service] HTTP [User] standa
[Connection] TCP 192.168.1.140:1193 -> hit.navrcholu.cz:80
[Duration] 121 sec [Bytes] 1575/1290/2865 [Packets] 5/9/14
```
- $[18/Apr/2008 10:22:47]$  datum a čas, kdy byl záznam zapsán (pozn.: záznam o spojení se ukládá bezprostředně po ukončení příslušného spojení).
- [ID] 613181 identifikátor spojení ve *WinRoute*.
- [Rule] NAT jméno komunikačního pravidla, které bylo aplikováno (pravidlo, kterým byla komunikace povolena nebo zakázána).
- [Service] HTTP jméno odpovídající aplikační služby (zjišťuje se podle cílového portu).

<span id="page-300-0"></span>Není-li ve *WinRoute* příslušná služba definována (viz kapitola [14.3\)](#page-193-0), pak položka [Service] v záznamu chybí.

• [User] standa jméno uživatele přihlášeného k firewallu z počítače, který se účastní komunikace.

Není-li z příslušného počítače přihlášen žádný uživatel, pak položka [User] v záznamu chybí.

- $[Connection] TCP 192.168.1.140.1193 > hit.navrcholu.cz:80 protokol,$ zdrojová IP adresa a port, cílová IP adresa a port. Je-li v cache *DNS forwarderu* (viz kapitola [8.1](#page-104-0)) nalezen odpovídající záznam, zobrazí se namísto IP adresy DNS jméno počítače. Není-li záznam v cache nalezen, jméno počítače se nezjišťuje (dotazování DNS by příliš zpomalovalo činnost *WinRoute*).
- [Duration] 121 sec doba trvání spojení (v sekundách).
- $[Bytes]$  1575/1290/2865 počet bytů přenesených tímto spojením (vysláno / přijato / celkem).
- [Packets] 5/9/14 počet paketů přenesených tímto spojením (vysláno/přijato/celkem).

### 22.6 Záznam Debug

Debug (ladicí informace) je speciální záznam, který slouží k detailnímu sledování určitých informací, zejména při odstraňování problémů. Těchto informací je poměrně velké množství, což by způsobilo naprostou nepřehlednost tohoto záznamu, pokud by byly zobrazovány všechny současně. Zpravidla je však třeba sledovat pouze informace týkající se konkrétní služby či funkce. Zobrazování velkého množství informací navíc zpomaluje činnost WinRoute. Doporučujeme tedy zapínat sledování pouze těch informací, které vás skutečně zajímají, a to jen na dobu nezbytně nutnou.

#### *Nastavení informací zobrazovaných v záznamu Debug*

V případě záznamu *Debug* obsahuje kontextové menu okna (viz kapitola [22.2\)](#page-293-0) další volby umožňující podrobné nastavení záznamu nebo jednorázové zobrazení stavových informací.

Poznámka: Tyto volby jsou k dispozici pouze uživatelům s plným přístupem ke správě *WinRoute* (tj. přístupem pro čtení i zápis — viz kapitola [15.1](#page-201-0)).

### IP komunikace

Sledování paketů na základě zadaného výrazu.

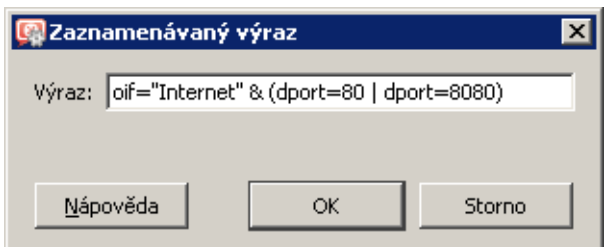

Obrázek 22.8 Výraz popisující komunikaci sledovanou v záznamu Debug

Výraz je třeba zapsat speciální symbolikou (obdoba zápisu podmínky v programovacím jazyce). Stisknutím tlačítka *Nápověda* se zobrazí stručný popis možných podmínek a příklady jejich použití.

Záznam IP komunikace lze zrušit smazáním obsahu pole *Výraz*.

### Zobrazit stav

Jednorázový výpis stavových informací některých komponent *WinRoute*. Tyto informace mají význam pouze ve speciálních případech při řešení problémů ve spolupráci s technickou podporou *Kerio Technologies*.

### Zprávy

Možnost podrobného sledování funkce jednotlivých modulů *WinRoute*. Tyto informace mohou být užitečné při řešení problémů s komponentami *WinRoute* a/nebo s určitými sít'ovými službami.

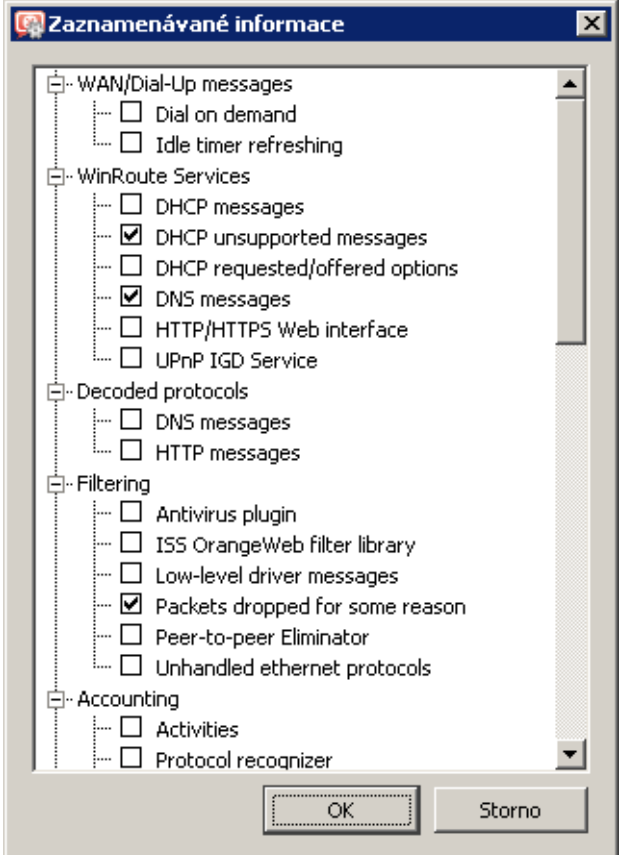

Obrázek 22.9 Výběr informací sledovaných v záznamu Debug

- *WAN / Dial-up messages* informace o vytáčených linkách (vytáčení na žádost, čítač doby automatického zavěšení),
- *Filtering* záznamy o filtrování komunikace procházející pˇres *WinRoute* (antivirová kontrola, kategorizace WWW stránek, detekce a eliminace *P2P* sítí, zahozené pakety...),
- *Accounting* ověřování uživatelů a sledování jejich aktivity (rozpoznávání protokolů, statistiky a reportování...),
- *WinRoute services* protokoly zpracovávané službami *WinRoute* (*DHCP server*, *DNS forwarder*, WWW rozhraní a podpora protokolu *UPnP*),
- *Decoded protocols* zobrazení obsahu zpráv vybraných protokolů (*HTTP* a *DNS*),
- Miscellaneous různé další informace (např. zpracování paketů modulem Ban*dwidth Limiter*, internetové pˇripojení, HTTP cache, využití licence, kontrola aktualizací, spolupráce s dynamickým DNS...),
- *Protocol inspection* zprávy od jednotlivých inspekčních modulů WinRoute (dle obsluhovaného protokolu),
- *Kerio VPN* podrobné informace o komunikaci v rámci *Kerio VPN* (VPN tunely, VPN klienti, šifrování, výmˇena smˇerovacích informací, WWW server pro *Clientless SSL-VPN*...).

# 22.7 Záznam Dial

Záznam o vytáčení, zavěšování a době připojení vytáčených linek.

V záznamu *Dial* se objevují zprávy několika různých typů:

1. Ruční vytočení linky (z *Administration Console* — viz kapitola [5](#page-44-0) nebo přímo z operačního systému)

[15/Mar/2008 15:09:27] Line "Pripojeni" dialing, console 127.0.0.1 - Admin

[15/Mar/2008 15:09:39] Line "Pripojeni" successfully connected

První záznam je zapsán v okamžiku zahájení vytáčení. Záznam vždy obsahuje jméno vytáčené linky ve *WinRoute* (viz kapitola [5\)](#page-44-0). Pokud byla linka vytočena z Administration Con*sole*, obsahuje navíc tyto informace

- odkud byla linka vytočena (console *Administration Console*),
- IP adresu klienta (tj. *Administration Console*),
- přihlašovací jméno uživatele, který zadal požadavek na vytočení linky.

Druhý záznam je zapsán v okamžiku úspěšného připojení (tj. po vytočení linky, ověření na vzdáleném serveru atd.).

2. Zavěšení linky (ručně nebo z důvodu nečinnosti)

[15/Mar/2008 15:29:18] Line "Pripojeni" hang-up, console 127.0.0.1 - Admin

[15/Mar/2008 15:29:20] Line "Pripojeni" disconnected, connection time 00:15:53, 1142391 bytes received, 250404 bytes transmitted

První záznam je zapsán v okamžiku přijetí požadavku na zavěšení linky. Záznam obsahuje jméno rozhraní, typ klienta, IP adresu a jméno uživatele (stejně jako v případě ručního vytáčení).

Druhý záznam je zapsán v okamžiku úspěšného zavěšení linky. Záznam obsahuje jméno rozhraní, dobu připojení (connection time), objem přijatých a vyslaných dat v bytech (bytes received a bytes transmitted).

3. Zavěšení linky z důvodu chyby (přerušení spojení)

```
[15/Mar/2008 15:42:51] Line "Pripojeni" dropped,
connection time 00:17:07, 1519 bytes received,
2504 bytes transmitted
```
Význam položek záznamu je stejný jako v předchozím případě (druhý záznam — hlášení disconnected).

4. Vytáčení linky na žádost (na základě DNS dotazu)

[15/Mar/2008 15:51:27] DNS query for "www.microcom.com" (packet UDP 192.168.1.2:4567 -> 195.146.100.100:53) initiated dialing of line "Pripojeni"

[15/Mar/2008 15:51:38] Line "Pripojeni" successfully connected

První záznam je zapsán v okamžiku vzniku DNS požadavku (*DNS forwarder* zjistil, že požadovaný DNS záznam se nenachází v jeho cache). Záznam obsahuje:

- DNS jméno, pro které je zjišt'ována IP adresa,
- popis paketu s DNS dotazem (protokol, zdrojová IP adresa, zdrojový port, cílová IP adresa, cílový port),
- jméno linky, která bude vytočena.

Druhý záznam je zapsán v okamžiku úspěšného připojení (tj. po vytočení linky, ověření na vzdáleném serveru atd.).

<span id="page-304-0"></span>5. Vytáčení linky na žádost (na základě paketu z lokální sítě)

[15/Mar/2008 15:53:42] Packet TCP 192.168.1.3:8580 -> 212.20.100.40:80 initiated dialing of line "Pripojeni"

[15/Mar/2008 15:53:53] Line "Pripojeni" successfully connected

První záznam je zapsán v okamžiku, kdy *WinRoute* zjistí, že ve směrovací tabulce neexistuje cesta, kam má být přijatý paket směrován. Záznam obsahuje:

- popis paketu (protokol, zdrojová IP adresa, zdrojový port, cílová IP adresa, cílový port),
- iméno linky, která bude vytočena.

Druhý záznam je zapsán v okamžiku úspěšného připojení (tj. po vytočení linky, ověření na vzdáleném serveru atd.).

6. Linku nelze vytočit z důvodu chyby (např. chyba modemu, odpojená telefonní linka apod.)

[15/Mar/2008 15:59:08] DNS query for "www.microsoft.com" (packet UDP 192.168.1.2:4579 -> 195.146.100.100:53) initiated dialing of line "Pripojeni"

[15/Mar/2008 15:59:12] Line "Pripojeni" disconnected

První záznam představuje DNS dotaz z lokální sítě, na základě kterého má být linka vytočena (viz výše).

Druhý záznam (bezprostředně následující po prvním) informuje o tom, že linka je zavěšena. Narozdíl od "normálního" zavěšení linky zde není uvedena doba připojení a objem přenesených dat, protože linka ve skutečnosti vůbec připojena nebyla.

# 22.8 Záznam Error

Záznam *Error* zobrazuje závažné chyby, které mají zpravidla vliv na chod celého firewallu. Správce *WinRoute* by měl tento záznam pravidelně sledovat a zjištěné chyby v co nejkratší možné době napravit. V opačném případě hrozí nejen nebezpečí, že uživatelé nebudou moci využívat některé (či dokonce všechny) služby, ale může také dojít k bezpečnostním problémům.

Typickým chybovým hlášením v záznamu *Error* bývá například: problém se spuštěním některé služby (většinou z důvodu kolize na příslušném portu), problém se zápisem na disk, s inicializací antivirové kontroly apod.

Každý záznam v okně *Error* obsahuje kód a subkód chyby — dvě čísla v závorce za časovou značkou  $(x, y)$ . Podle kódu chyby  $(x)$  rozlišujeme následující kategorie chybových hlášení:

- $1-999$  problém se systémovými zdroji (nedostatek paměti, chyba alokace paměti atd.)
- 1000-1999 interní chyby (nelze přečíst směrovací tabulku, IP adresy rozhraní apod.)
- <span id="page-305-0"></span>• 2000-2999 — problémy s licencí (licence vypršela, překročen maximální počet uživatelů, nelze najít soubor s licencí atd.)
- 3000-3999 chyby konfigurace (nelze načíst konfigurační soubor, detekována smyˇcka v nastavení *DNS forwarderu* nebo *Proxy serveru* apod.)
- 4000-4999 síťové (socketové) chyby
- 5000–5999 chyby při spouštění a zastavování *WinRoute Firewall Engine* (problémy s nízkoúrovňovým ovladačem, inicializací používaných systémových knihoven a služeb, konfigurační databází atd.)
- 6000-6999 chyby souborového systému (nelze otevřít / uložit / smazat soubor)
- 7000-7999 chyby SSL (problémy s klíči, certifikáty atd.)
- 8000-8099 chyby HTTP cache (chyby při čtení / ukládání souborů, nedostatek volného místa na disku apod.)
- 8100-8199 chyby modulu *ISS OrangeWeb Filter*
- $\cdot$  8200-8299 chyby ověřovacího subsystému
- 8300-8399 chyby antivirového modulu (test antiviru proběhl neúspěšně, problém s ukládáním dočasných souborů atd.)
- 8400-8499 chyby telefonického připojení (nelze načíst definovaná připojení, chyba konfigurace linky atd.)
- 8500-8599 chyby LDAP (nelze najít server, neúspěšné přihlášení...)

*Poznámka:* Je-li v záznamu *Error* opakovanˇe hlášena chyba, kterou nedokážete svépomocí odstranit (resp. ani zjistit její příčinu), kontaktujte technickou podporu firmy Kerio Technologies. Podrobné informace naleznete v kapitole [26](#page-389-0) nebo na WWW stránkách <http://www.kerio.cz/>.

### 22.9 Záznam Filter

Záznam o WWW stránkách a objektech blokovaných, resp. povolených HTTP a FTP filtrem (viz kapitoly [12.2](#page-156-0) a [12.6](#page-172-0)) a o paketech vyhovujících komunikačním pravidlům se zapnutou volbou *Zaznamenat odpovídající pakety* (viz kapitola [7\)](#page-69-0) nebo jiným podmínkám (napˇr. záznam *UPnP* komunikace — viz kapitola [18.2](#page-238-0)).

Každý řádek tohoto záznamu obsahuje:

- jedná-li se o pravidlo pro HTTP nebo FTP: název pravidla, uživatel a IP adresa počítače, který požadavek vyslal, přesné URL objektu
- jedná-li se o komunikační pravidlo: detailní informace o zachyceném paketu (zdrojová a cílová adresa, porty, velikost atd.)

- Příklad záznamu pro HTTP pravidlo [18/Apr/2008 13:39:45] ALLOW URL 'McAfee update' 192.168.64.142 standa HTTP GET http://update.kerio.com/nai-antivirus/datfiles/4.x/dat-4258.zip

- $[18/Apr/2008 13:39:45]$  datum a čas, kdy byl záznam zapsán
- ALLOW provedená akce (ALLOW = přístup povolen, DENY = přístup zakázán)
- URL  $-$  typ pravidla (pro URL nebo pro FTP)
- 'McAfee update' název pravidla
- 192.168.64.142  $-$  IP adresa klientského počítače
- standa jméno uživatele ověřeného na firewallu (není-li z daného počítače přihlášen žádný uživatel, jméno se nevypisuje)
- HTTP GET použitá metoda protokolu HTTP
- http://  $\ldots$  požadované URL

```
— Příklad záznamu paketu –
```

```
[16/Apr/2008 10:51:00] PERMIT 'Lokální komunikace' packet to LAN,
proto:TCP, len:47, ip/port:195.39.55.4:41272 ->
192.168.1.11:3663, flags: ACK PSH, seq:1099972190
ack:3795090926, win:64036, tcplen:7
```
- $[16/Apr/2008 10:51:00]$  datum a čas, kdy byl záznam zapsán
- PERMIT akce, která byla provedena (PERMIT = povoleno, DENY = zakázáno, DROP = zahozeno)
- Lokální komunikace název komunikačního pravidla, kterému paket vyhověl
- packet to  $-$  směr paketu (to = vyslaný na dané rozhraní, from = přijatý z daného rozhraní)
- LAN jméno rozhraní, na kterém byla komunikace zachycena (podrobnosti viz kap. [5\)](#page-44-0)
- proto: komunikační protokol (TCP, UDP apod.)
- len:  $-$  velikost paketu (včetně hlavičky) v bytech
- ip/port: zdrojová IP adresa, zdrojový port, cílová IP adresa a cílový port
- $\bullet$  flags:  $-$  TCP příznaky
- seq:  $-$  sekvenční číslo paketu
- ack: sekvenční číslo potvrzení
- win:  $-$  velikost tzv. okénka (slouží pro řízení toku dat)
- tcplen:  $-$  velikost datové části paketu (bez hlavičky) v bytech

# 22.10 Záznam Http

Kompletní záznam HTTP požadavků, které byly zpracovány inspekčním modulem protokolu HTTP (viz kapitola [14.3](#page-193-0)) nebo vestavěným proxy serverem (viz kapitola [8.4](#page-122-0)). Tento záznam má standardní formát logu WWW serveru *Apache* (viz <http://www.apache.org/>) nebo formát logu proxy serveru *Squid* (viz <http://www.squid-cache.org/>). Záznam *Http* lze zapnout nebo vypnout a nastavit jeho typ v sekci *Konfigurace* → *Filtrování obsahu* → *Pravidla pro HTTP* (podrobnosti viz kapitola [12.2\)](#page-156-0)

### *Poznámka:*

- 1. Do tohoto záznamu se ukládají pouze přístupy na povolené stránky. Požadavky blokované HTTP pravidly lze sledovat v záznamu *Filter* (viz kapitola [22.9\)](#page-305-0), je-li v pˇríslušném pravidle zapnuta volba *Zaznamenat* (viz kapitola [12.2\)](#page-156-0).
- 2. Záznam *Http* je vhodný ke zpracování externími analytickými nástroji. Pro správce *WinRoute* bude pravděpodobně přehlednější záznam *Web* (viz dále).

```
— Příklad záznamu Http typu Apache –
192.168.64.64 - rgabriel
[18/Apr/2008:15:07:17 +0200]
"GET http://www.kerio.cz/ HTTP/1.1" 304 0 +4
```
- 192.168.64.64 IP adresa klientského počítače
- rgabriel jméno uživatele ověřeného na firewallu (není-li z klientského počítače přihlášen žádný uživatel, zobrazuje se zde pomlčka)
- $[18/Apr/2008:15:07:17 +0200]$  datum a čas HTTP požadavku. Údaj +0200 znamená časový posun vůči UTC (v tomto případě +2 hodiny — středoevropský letní čas).
- GET použitá metoda protokolu HTTP
- http://www.kerio.cz/ požadované URL
- HTTP/ $1.1$  verze protokolu HTTP
- 304 návratový kód protokolu HTTP
- $\bullet$  0 velikost přenášeného objektu (souboru) v bytech
- +4 —počet HTTP požadavků přenesených v rámci daného spojení

```
– Příklad záznamu Http typu Squid -
1058444114.733 0 192.168.64.64 TCP_MISS/304 0
GET http://www.squid-cache.org/ - DIRECT/206.168.0.9
```
- 1058444114.733 časová značka (sekundy.milisekundy od 1.1.1970)
- 0 doba stahování objektu (ve *WinRoute* se neměří tato hodnota je vždy nulová)
- 192.168.64.64 IP adresa klienta (tj. počítače, ze kterého klient k WWW stránkám přistupuje)
- TCP\_MISS je použit komunikační protokol TCP a objekt nebyl nalezen v cache  $\mathfrak{m}$ missed"). Ve *WinRoute* tato položka nenabývá jiné hodnoty.
- 304 návratový kód protokolu HTTP
- 0 objem přenášených dat v bytech (velikost objektu)
- GET http://www.squid-cache.org/ HTTP požadavek (metoda a URL objektu)
- DIRECT způsob přístupu klienta k WWW serveru (ve *WinRoute* vždy DIRECT = přímý přístup)
- 206.168.0.9  $-$  IP adresa WWW serveru

# 22.11 Záznam Security

Informace, které souvisejí s bezpečností *WinRoute* a lokální sítě. Záznam *Security* může obsahovat záznamy následujících kategorií:

1. *Záznamy funkce Anti-spoofing*

Záznamy o paketech, které byly zachyceny funkcí *Anti-spoofing* (tzn. pakety s neplatnou zdrojovou IP adresou — podrobnosti viz kapitola [17.2\)](#page-232-0).

### $\equiv$ Příklad $\equiv$

```
[17/Jul/2008 11:46:38] Anti-Spoofing:
Packet from LAN, proto:TCP, len:48,
ip/port:61.173.81.166:1864 -> 195.39.55.10:445,
flags: SYN, seq:3819654104 ack:0, win:16384, tcplen:0
```
- packet from  $-$  směr paketu (to = přijatý přes dané rozhraní, from = vyslaný přes dané rozhraní)
- LAN jméno rozhraní, na kterém byla komunikace zachycena (podrobnosti viz kap. [5\)](#page-44-0)
- proto:  $-$  komunikační protokol (TCP, UDP apod.)
- len:  $-$  velikost paketu (včetně hlavičky) v bytech
- ip/port: zdrojová IP adresa, zdrojový port, cílová IP adresa a cílový port
- flags:  $-$  TCP příznaky
- seg:  $-$  sekvenční číslo paketu
- $\bullet$  ack:  $-$  sekvenční číslo potvrzení
- $w$ in:  $-$  velikost tzv. okénka (slouží pro řízení toku dat)
- tcplen:  $-$  velikost datové části paketu (bez hlavičky) v bytech
- 2. *Zprávy inspekˇcního modulu protokolu FTP*

#### - Příklad 1

[17/Jul/2008 11:55:14] FTP: Bounce attack attempt: client: 1.2.3.4, server: 5.6.7.8, command: PORT 10,11,12,13,14,15 (detekován pokus o útok — klient poslal v příkazu PORT cizí IP adresu)

```
— Příklad 2 —
[17/Jul/2008 11:56:27] FTP: Malicious server reply:
client: 1.2.3.4, server: 5.6.7.8,
response: 227 Entering Passive Mode (10,11,12,13,14,15)
(podezřelá odpověď FTP serveru – obsahuje cizí IP adresu)
```
3. Zprávy o neúspěšném ověření uživatelů

Formát zprávy:

Authentication: <služba>: Client: <IP adresa>: <důvod>

- <služba> služba *WinRoute*, ke které se klient přihlašuje (Admin = správa *WinRoute* pomocí *Administration Console*, WebAdmin = WWW administrační rozhraní, WebAdmin SSL = zabezpečená verze WWW administračního rozhraní, Proxy = ověření uživatele na proxy serveru)
- $\langle$ IP adresa $\rangle$  IP adresa počítače, odkud se klient pokusil přihlásit k dané službě
- <důvod> příčina neúspěšného přihlášení (neexistující uživatel / nesprávné heslo)

*Poznámka:* Podrobné informace o ověřování uživatelů naleznete v kapitolách [15.1](#page-201-0) a [10.1.](#page-138-0)

4. *Informace o startu a ukonˇcení* WinRoute Firewall Engine.

```
a) Start Engine:
```
[17/Dec/2008 12:11:33] Engine: Startup.

*b) Ukonˇcení Engine:*

[17/Dec/2008 12:22:43] Engine: Shutdown.

### 22.12 Záznam Sslvpn

Do tohoto záznamu jsou zapisovány operace se soubory provedené uživateli v rozhraní *Clientless SSL-VPN*. Každý ˇrádek záznamu obsahuje typ operace, jméno uživatele, který ji provedl, a soubor, kterého se operace týkala.

 $-$  Příklad -

```
[17/Mar/2008 08:01:51] Copy File: User: jnovak@firma.cz
File: '\\server\data\www\index.html'
```
### 22.13 Záznam Warning

Záznam *Warning* zobrazuje varovná hlášení, což jsou ve své podstatě chyby, které nemají závažný charakter. Typickým příkladem takového varování je zpráva o chybném přihlášení uživatele (neplatné jméno a/nebo heslo), chyba při komunikaci prohlížeče s WWW administračním rozhraním apod.

Události, které způsobují varovná hlášení v tomto záznamu, nemají zásadní vliv na činnost *WinRoute*, mohou však signalizovat určité (případně potencionální) problémy, např. u konkrétních uživatelů. Záznam *Warning* může pomoci např. v případě, jestliže si jeden uživatel stěžuje na nefunkčnost některých služeb.

Každé varovné hlášení má svůj číselný kód (code xxx:). Podle těchto kódů zpráva patří do jedné z následujících kategorií:

- 1000-1999 systémová varování (např. detekce známé konfliktní aplikace)
- 2000-2999 problémy s konfigurací *WinRoute* (napˇr. pravidla pro HTTP vyžadují ověřování uživatelů, ale WWW administrační rozhraní není povoleno)
- 3000–3999 varovná hlášení jednotlivých modulů *WinRoute* (např. DHCP server, antivirová kontrola, ověřování uživatelů atd.)
- 4000–4999 varování týkající se licence (vypršení předplatného nebo blížící se vypršení licence *WinRoute*, modulu *ISS OrangeWeb Filter* nebo antiviru *McAfee*).

*Poznámka:* Vypršení licence je považováno za chybu — tato informace se zapisuje do záznamu *Error*.

— Příklad záznamů v okně Warning — [15/Apr/2008 15:00:51] (3004) Authentication subsystem warning: Kerberos 5 auth: user standa@firma.cz not authenticated

[15/Apr/2008 15:00:51] (3004) Authentication subsystem warning: Invalid password for user admin

[16/Apr/2008 10:53:20] (3004) Authentication subsystem warning: User jnovak doesn't exist

- První záznam: informace o neúspěšném ověření uživatele standa systémem *Kerberos* v doméně firma.cz
- Druhý záznam: Pokus o přihlášení uživatele admin s nesprávným heslem
- Třetí záznam: Pokus o přihlášení neexistujícího uživatele jnovak

Poznámka: V případě problémů s ověřováním uživatelů se také zapisují odpovídající informace do záznamu *Security*.

### 22.14 Záznam Web

Tento záznam zobrazuje HTTP požadavky zpracované inspekˇcním modulem protokolu HTTP (viz kapitola  $14.3$ ) nebo vestavěným proxy serverem (viz kapitola [8.4\)](#page-122-0). Narozdíl od záznamu *HTTP* jsou zde zaznamenávány pouze požadavky na stránky s textem, požadavky na objekty v rámci těchto stránek se již nezaznamenávají. URL každé stránky je pro větší přehlednost doplněno jejím názvem.

Záznam Web je pro správce serveru snadno čitelný a dává dobrý přehled o tom, které WWW stránky uživatelé navštívili.

### *Jak ˇcíst záznam* Web?

[24/Apr/2008 10:29:51] 192.168.44.128 standa "Kerio Technologies" http://www.kerio.cz/

- $[24/Apr/2008 10:29:51]$  datum a čas, kdy byl záznam zapsán
- 192.168.44.128  $-$  IP adresa klientského počítače
- standa jméno přihlášeného uživatele (není-li z klientského počítače přihlášen žádný uživatel, je jméno nahrazeno pomlčkou)
- "Kerio Technologies" titulek stránky

(obsah HTML tagu <title>)

Poznámka: Nelze-li titulek stránky zjistit (např. z důvodu, že je její obsah komprimován), zobrazí se zde "Encoded content".

• http://www.kerio.cz/ — URL stránky

# Kapitola 23 Kerio VPN

*WinRoute* umožňuje bezpečné propojení vzdálených privátních sítí šifrovaným tunelem a zabezpečený přístup klientů do lokální sítě přes Internet. Tento způsob propojení sítí (resp. přístupu vzdálených klientů do lokální sítě) se nazývá virtuální privátní sít<sup>'</sup> (*VPN — Virtual Private Network*). *WinRoute* obsahuje proprietární implementaci VPN (dále jen "*Kerio VPN*").

Implementace VPN ve *WinRoute* je navržena tak, aby ji bylo možné provozovat společně s firewallem a překladem adres (i vícenásobným) na kterékoliv straně. Vytvoření zabezpečeného tunelu mezi sítěmi a nastavení serveru pro připojování vzdálených klientů je velmi snadné.

Kerio VPN umožňuje vytvořit libovolný počet zabezpečených šifrovaných spojení typu *serverto-server* (tj. tunel˚u do vzdálených privátních sítí). Tunel se vytváˇrí mezi dvˇema *WinRoute*, typicky na internetových branách příslušných sítí. Jednotlivé servery (konce tunelů) se navzájem ověřují pomocí SSL certifikátů – tím je zajištěno, že tunel bude vytvořen pouze mezi důvěryhodnými servery.

K VPN serveru ve *WinRoute* se mohou připojovat také jednotlivé počítače (zabezpečené připojení typu *client-to-server*). Identita klienta je ověřována jménem a heslem (přenáší se zabezpečeným spojením), čímž je vyloučeno připojení neoprávněného klienta do lokální sítě.

Pro připojení vzdálených klientů je společně s *WinRoute* dodávána aplikace *Kerio VPN Client* (podrobné informace viz samostatný manuál *Kerio VPN Client — Pˇríruˇcka uživatele*).

Poznámka: Koncepce *Kerio VPN* předpokládá, že WinRoute je nasazen na počítači, který je výchozí bránou do Internetu. V opačném případě lze *Kerio VPN* použít, ale konfigurace je komplikovanější.

### *Výhody použití Kerio VPN*

Ve srovnání s konkurenčními produkty pro bezpečné propojování sítí přes Internet nabízí Kerio VPN řadu výhod a doplňkových funkcí.

- Velmi snadná konfigurace (při vytváření tunelů a konfiguraci serverů pro připojení klientů je třeba zadat jen několik základních parametrů).
- Pro vytvoření tunelu není třeba instalovat žádný další software (vzdálení klienti potřebují aplikaci *Kerio VPN Client* — instalaˇcní archiv této aplikace má velikost cca 8 MB).
- Nedochází k problémům při vytváření zabezpečených šifrovaných kanálů přes firewall. Koncepce *Kerio VPN* předpokládá, že na cestě mezi propojovanými sítěmi (resp. mezi vzdáleným klientem a lokální sítí) může být použit firewall nebo několik firewallů (případně firewallů s překladem adres – *NAT*).
- <span id="page-314-0"></span>• Pro VPN klienty není třeba vytvářet speciální uživatelské účty. Pro ověřování klientů se používají uživatelské úˇcty ve *WinRoute* (resp. pˇrímo doménové úˇcty pˇri použití *Active Directory* — viz kapitola [10.1\)](#page-138-0).
- Ve *WinRoute* lze sledovat statistické informace o VPN tunelech a VPN klientech, po-dobně jako v případě fyzických rozhraní (podrobnosti viz kapitola [20.2\)](#page-260-0).

# 23.1 Konfigurace VPN serveru

VPN server slouží pro připojování vzdálených konců VPN tunelů a vzdálených klientů pomocí aplikace *Kerio VPN Client*.

Poznámka: Připojení k VPN serveru z Internetu musí být povoleno komunikačními pravidly. Podrobné informace naleznete v kapitolách [23.2](#page-319-0) a [23.3](#page-320-0).

*VPN server* se zobrazuje jako speciální rozhraní v sekci *Konfigurace* → *Rozhraní*, záložka *Rozhraní*.

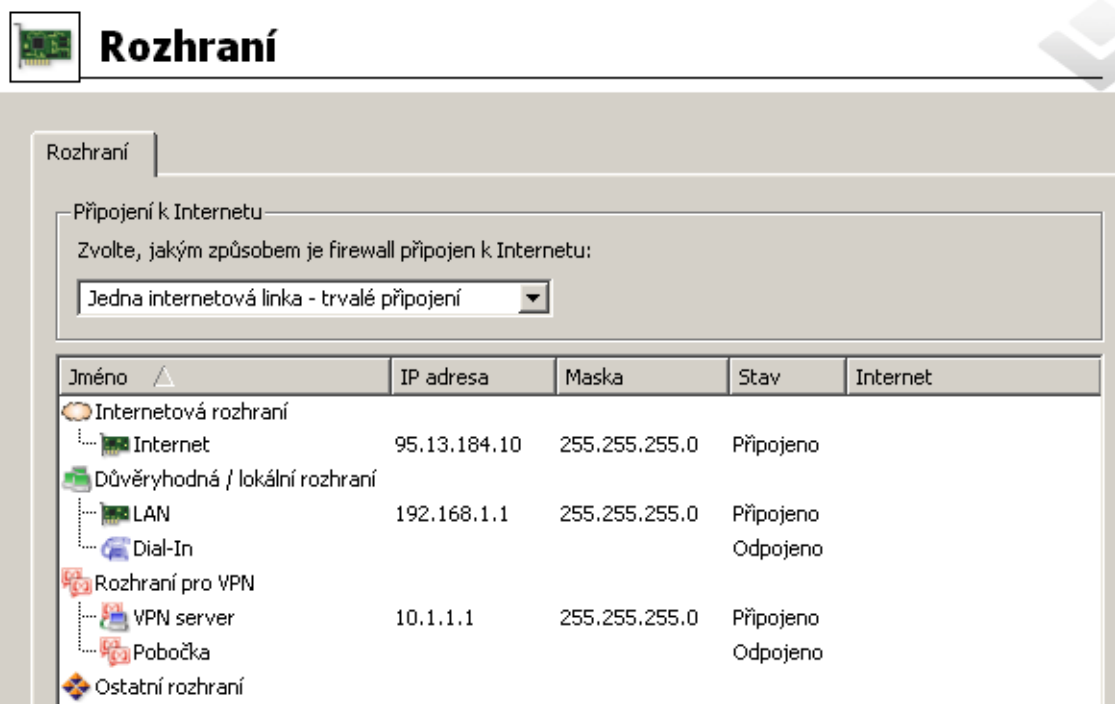

Obrázek 23.1 Zobrazení VPN serveru v tabulce rozhraní

Dvojitým kliknutím na rozhraní *VPN server* (resp. stisknutím tlaˇcítka *Zmˇenit*) se otevˇre dialog pro nastavení parametrů VPN serveru.

### *Záložka Obecné*

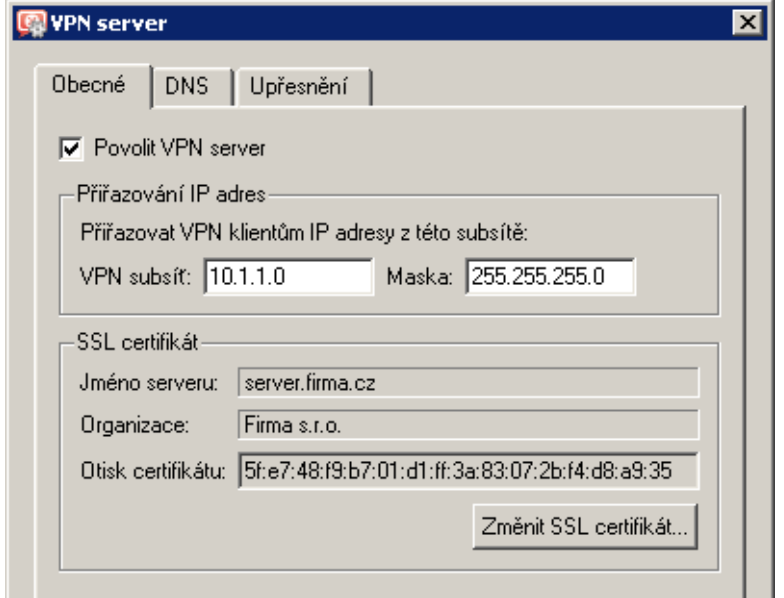

Obrázek 23.2 Nastavení VPN serveru — základní parametry

#### Povolit VPN server

Tato volba spouští / zastavuje VPN server. VPN server používá protokoly TCP a UDP, standardní port je 4090 (tento port lze změnit v upřesňujících nastaveních, výchozí hodnotu však zpravidla není třeba měnit). Nebude-li VPN server používán, doporučujeme jej vypnout.

Ke spuštění, resp. zastavení VPN serveru dojde až po stisknutí tlačítka Použít v záložce *Rozhraní*.

### Přiřazování IP adres

Nastavení subsítě (tj. adresy sítě s příslušnou maskou), ze které budou přidělovány IP adresy VPN klientům a vzdáleným koncům VPN tunelů připojujícím se k tomuto serveru (všichni klienti budou připojeni do této subsítě).

Ve výchozím nastavení (tzn. při prvním spuštění po instalaci) *WinRoute* vybere vhodnou volnou subsít' pro VPN. Za normálních okolností není tˇreba automaticky nastavenou subsíť měnit. Po provedení první změny v nastavení VPN serveru je již vždy používána naposledy zadaná subsít' (automatická detekce se již znovu neprovádí).

### — Upozornění -

Subsít' pro VPN klienty nesmí kolidovat s žádnou lokální subsítí!

WinRoute dokáže detekovat kolizi VPN subsítě s lokálními subsítěmi. Ke kolizi může dojít při změně konfigurace lokální sítě (změna IP adres, přidání nové subsítě apod.), případně při nastavení nevhodně zvolené subsítě VPN. Překrývá-li se zadaná VPN subsíť s lokální sítí, pak se po uložení nastavení (stisknutím tlaˇcítka *Použít* v dolní ˇcásti záložky *Rozhraní*) zobrazí varovné hlášení. V takovém případě je třeba nastavit jinou VPN subsíť.

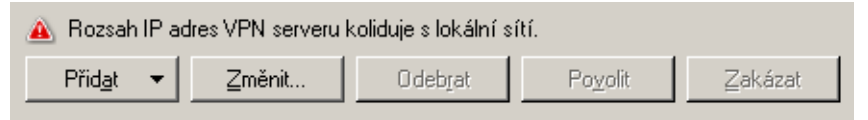

Obrázek 23.3 VPN server — detekce kolize IP adres

Po každé změně konfigurace lokální sítě nebo VPN doporučujeme pečlivě zkontrolovat, zda není hlášena kolize IP adres!

— Upozornění

subsítě).

- 1. Ke kolizi s lokální sítí může za určitých okolností dojít i při automatickém nastavení VPN subsítě (pokud bude později změněna konfigurace lokální sítě).
- 2. V případě VPN tunelu se při navazování spojení také kontroluje, zda použitá VPN subsít' nekoliduje s rozsahy IP adres na vzdáleném konci tunelu. Je-li po spuštění VPN serveru (tzn. po stisknutí tlačítka *Použít* v sekci *Rozhraní*) hlášena kolize rozsahu adres pro VPN s lokální sítí, pak je třeba nastavit VPN subsíť ručně. Zvolte subsíť, která není použita v žádné z propojovaných lokálních sítí. VPN subsítě na každém konci tunelu musí být různé (bude tedy třeba vybrat dvě volné
- 3. VPN klientům lze přidělovat statické IP adresy na základě uživatelského jména, kte-rým se klient přihlašuje. Podrobnosti viz kapitola [15.1.](#page-201-0)

### SSL certifikát

Informace o aktuálním certifikátu VPN serveru. Tento certifikát slouží k ověření identity serveru při vytváření VPN tunelu (podrobnosti viz kapitola [23.3](#page-320-0)). VPN server ve *WinRoute* používá standardní SSL certifikát (podobně jako např. zabezpečené WWW rozhraní). Při definici VPN tunelu je třeba předat otisk certifikátu lokálního konce tunelu vzdálenému konci a naopak (pro vzájemné ověření identity — viz kapitola  $23.3$ ).

#### Tip

Otisk certifikátu lze označit myší, zkopírovat do schránky a vložit do textového souboru, e-mailové zprávy apod.

Tlačítko *Změnit SSL certifikát* otevírá dialog pro nastavení certifikátu VPN serveru. Pro VPN server můžete vytvořit vlastní certifikát (podepsaný sám sebou) nebo importovat certifikát vydaný důvěryhodnou certifikační autoritou. Vytvořený certifikát se uloží do podadresáře sslcert instalačního adresáře *WinRoute* pod názvem vpn.crt a příslušný privátní klíč pod názvem vpn.key.

Postupy vytvoření a importu SSL certifikátu jsou podrobně popsány v kapitole [11.1](#page-142-0). Poznámka: Pokud již máte certifikát vystavený certifikační autoritou pro váš server (např. pro zabezpečené WWW rozhraní), můžete jej rovněž použít pro VPN server — není třeba žádat o vystavení nového certifikátu.

### *Záložka DNS*

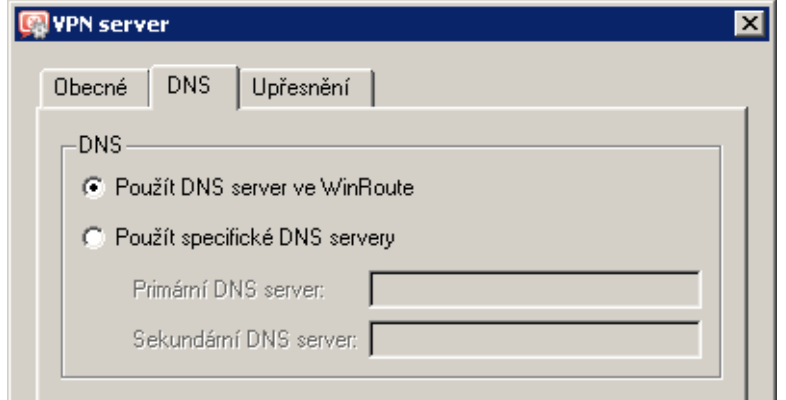

Obrázek 23.4 Nastavení VPN serveru - specifikace DNS serverů

Tato záložka umožňuje specifikovat, jaké DNS servery budou používat klienti připojující se k tomuto VPN serveru:

• *Použít DNS server ve WinRoute* (výchozí volba) — VPN klientům bude jako primární DNS server nastavena IP adresa příslušného rozhraní počítače s WinRoute (VPN klienti budou používat *DNS forwarder*).

Pokud je *DNS forwarder* používán jako DNS server pro počítače v lokální síti, doporu-ˇcujeme jej používat i pro VPN klienty. *DNS forwarder* zajišt'uje nejrychlejší možnou odezvu na DNS dotazy klientů a zároveň je vyloučena případná nekonzistence v DNS záznamech.

*Poznámka:* Pokud je *DNS forwarder* vypnut (viz kapitola [8.1\)](#page-104-0), pak není tato volba dostupná.

• *Použít specifické DNS servery* – VPN klientům bude nastaven primární a sekundární DNS server zadaný v tomto dialogu.

Nastavte tuto volbu, pokud je v lokální síti používán jiný DNS server než *DNS forwarder* ve *WinRoute*.

### *Záložka Upˇresnˇení*

#### Port serveru

Port, na kterém VPN server čeká na příchozí spojení (používá se protokol TCP i UDP). Výchozí port je 4090 (za normálních okolností není třeba číslo portu měnit). *Poznámka:*

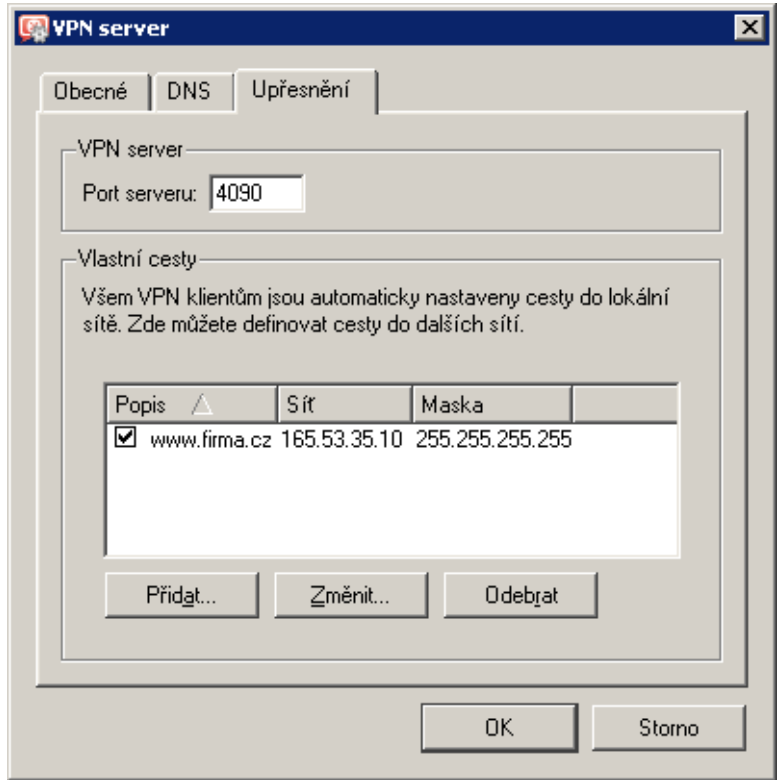

Obrázek 23.5 Nastavení VPN serveru — port serveru a vlastní cesty pro VPN klienty

- 1. Pokud je již VPN server spuštěn, pak při změně portu dojde k odpojení všech připojených VPN klientů.
- 2. Nelze-li spustit VPN server na zadaném portu (port je využíván jinou službou), pak se po stisknutí tlačítka *Použít* zapíše do záznamu *Error* (viz kapitola [22.8](#page-304-0)) následující chybové hlášení:

(4103:10048) Socket error: Unable to bind socket for service to port 4090.

(5002) Failed to start service "VPN" bound to address 192.168.1.1.

Pokud si nejste zcela jisti, zda je zadaný port skutečně volný, zkontrolujte po spuštění VPN serveru záznam *Error*, zda se v něm takovéto hlášení neobjevilo.

### Vlastní cesty

Tato sekce dialogu umožňuje specifikovat další sítě, do kterých bude VPN klientovi nastavena cesta (standardně jsou klientům nastaveny cesty do všech subsítí lokálních na straně VPN serveru— viz kapitola [23.4\)](#page-325-0).

#### <span id="page-319-0"></span> $\overline{\phantom{a}}$  Tip  $\overline{\phantom{a}}$

Použitím masky subsítě 255.255.255.255 definujeme cestu ke konkrétnímu počítači. Toho lze využít např. pro přidání cesty k počítači umístěnému v demilitarizované zóně na straně VPN serveru.

### 23.2 Nastavení pro VPN klienty

Připojování vzdálených klientů do lokální sítě zabezpečeným šifrovaným kanálem je možné za následujících podmínek:

- Na vzdáleném počítači musí být nainstalována aplikace *Kerio VPN Client* (podrobnosti viz samostatný manuál *Kerio VPN Client — Pˇríruˇcka uživatele*).
- Příslušný uživatel (jehož uživatelský účet bude použit pro ověření v aplikaci *Kerio VPN Client*) musí mít právo připojovat se k VPN serveru ve *WinRoute* (viz kapitola [15.1](#page-201-0)).
- Připojení k VPN serveru z Internetu a komunikace mezi VPN klienty musí být povoleny komunikačními pravidly.

Poznámka: Vzdálení VPN klienti připojující se k WinRoute se započítávají do celkového počtu uživatelů při kontrole licence (viz kapitola [4,](#page-29-0) resp. [4.6](#page-42-0)). Tuto skutečnost je třeba vzít v úvahu při rozhodování, jaká licence bude zakoupena, případně zakoupit k existující licenci rozšíření (add-on) na vyšší počet uživatelů.

#### *Základní nastavení komunikaˇcních pravidel pro VPN klienty*

| Jméno              | Zdroi                                                               | Cíl                                                                 | Služba            | Akce |
|--------------------|---------------------------------------------------------------------|---------------------------------------------------------------------|-------------------|------|
| Služba Kerio VPN   | <b>O</b> Internet                                                   | <b>3</b> Firewall                                                   | ्कि Kerio VPN   √ |      |
| Lokální komunikace | 8] Firewall<br>Všichni VPN klienti<br>i Důvěryhodné / lokální   tin | <b>B</b> Firewall<br>Všichni VPN klienti<br>  Důvěryhodné / lokální | Libovolný         |      |

Obrázek 23.6 Obecná komunikační pravidla pro VPN klienty

• První pravidlo povoluje pˇripojení k VPN serveru ve *WinRoute* z Internetu.

Chceme-li omezit přístup k VPN serveru pouze z určitých IP adres, upravíme příslušným zp˚usobem položku *Zdroj*.

Služba *Kerio VPN* je standardně definována pro protokoly TCP a UDP, port 4090. Pokud je VPN server spuštěn na jiném portu, pak je třeba upravit definici této služby.

• Druhé pravidlo povoluje komunikaci mezi firewallem, lokální sítí a VPN klienty.

S takto nastavenými komunikačními pravidly mají všichni VPN klienti neomezený přístup do lokální sítě a naopak (ze všech počítačů v lokální síti lze komunikovat se všemi připojenými

<span id="page-320-0"></span>VPN klienty). Chceme-li pˇrístup omezit, je tˇreba pro VPN klienty definovat samostatná pravidla. Nˇekteré možnosti nastavení pravidel pro omezení komunikace v rámci *Kerio VPN* jsou popsány v příkladu v kapitole [23.5.](#page-326-0)

*Poznámka:*

- 1. Při vytváření komunikačních pravidel pomocí Průvodce komunikačními pravidly mohou být výše popsaná pravidla vytvořena automaticky (včetně zařazení VPN klientů do položek Zdroj a *Cíl*). Pro vytvoření těchto pravidel zvolíme *Ano, chci používat Kerio VPN* v 5. kroku průvodce. Podrobnosti viz kapitola [7.1](#page-69-0).
- 2. Pro přístup do Internetu používá každý VPN klient své stávající internetové připojení. VPN klienti nemohou přistupovat přes *WinRoute* do Internetu (klientům nelze změnit nastavení výchozí brány).
- 3. Podrobné informace o definici komunikačních pravidel naleznete v kapitole [7.](#page-69-0)

# 23.3 Propojení dvou privátních sítí přes Internet (VPN tunel)

Pro vytvoření zabezpečeného šifrovaného tunelu mezi lokální a vzdálenou sítí přes Internet (dále jen "VPN tunel") musí být v obou sítích nainstalován *WinRoute* (verze *6.0.0* nebo vyšší) včetně podpory VPN (v typické instalaci je podpora VPN obsažena — viz kapitola [2.3\)](#page-12-0).

*Poznámka:* Každá instalace *WinRoute* vyžaduje samostatnou licenci (viz kapitola [4\)](#page-29-0).

### *Nastavení VPN server˚u*

Nejprve je třeba na obou stranách (koncích tunelu) povolit a nastavit VPN server. Podrobnosti o konfiguraci VPN serveru naleznete v kapitole [23.1](#page-314-0).

### *Definice tunelu na vzdálený server*

Na každé straně musí být definován VPN tunel na protější server. Volbou *Přidat* → *VPN tunel* otevřeme dialog pro vytvoření nového tunelu.

### Jméno tunelu

Každému VPN tunelu musí být přiřazeno jednoznačné jméno. Pod tímto jménem se tunel zobrazuje v tabulce rozhraní, v komunikačních pravidlech (viz kapitola [7.3](#page-77-0)) a ve statistikách rozhraní (viz kapitola [20.2](#page-260-0)).

### Konfigurace

Nastavení režimu lokálního konce tunelu:

• *Aktivní* — tento konec tunelu bude sám navazovat spojení na vzdálený VPN server (po vytvoření tunelu, po povolení tunelu nebo po výpadku spojení). V položce *DNS jméno nebo IP adresa vzdáleného konce tunelu* musí být uveden vzdálený VPN server. Používá-li VPN server jiný port než 4090, musí být za

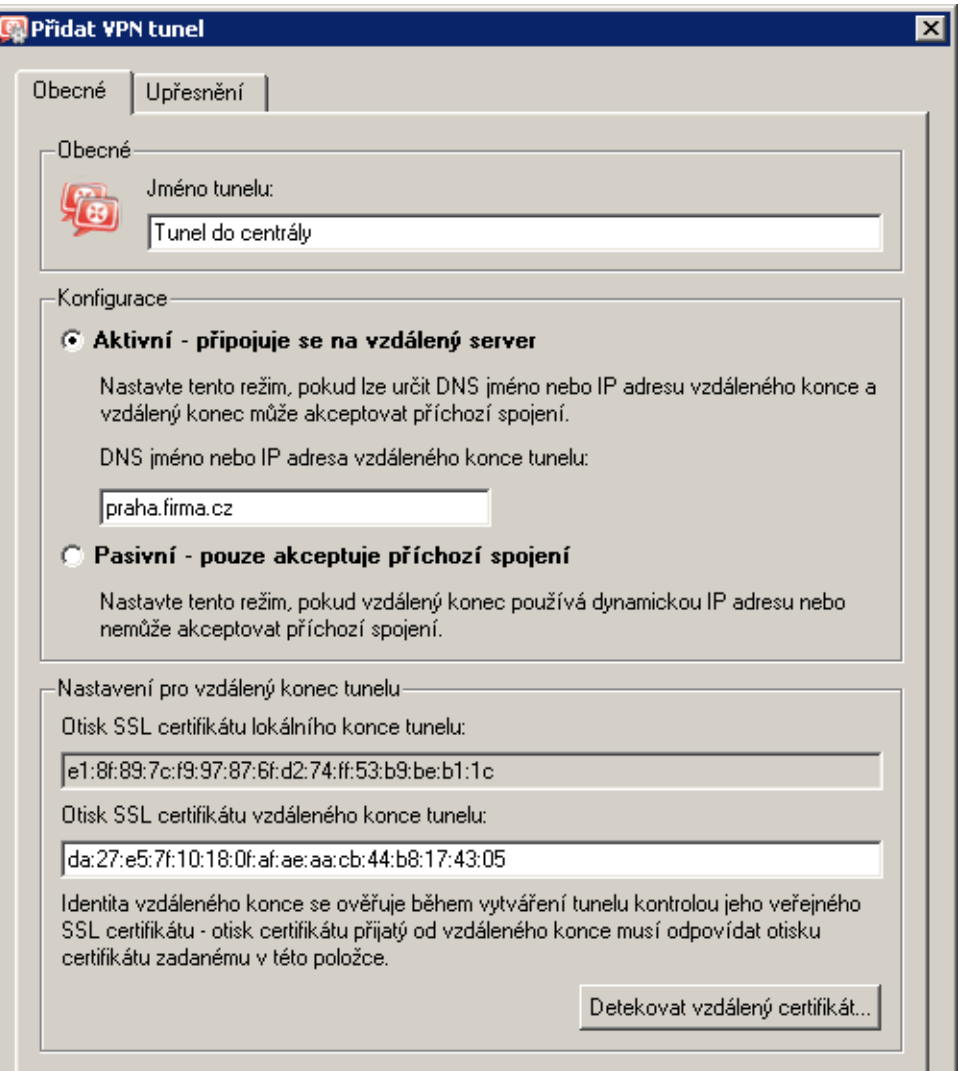

Obrázek 23.7 Konfigurace VPN tunelu

dvojtečkou uvedeno příslušné číslo portu (např. server.firma.cz:4100 nebo 65.35.55.20:9000).

Aktivní režim může být použit, jestliže lze určit IP adresu nebo DNS jméno vzdáleného konce tunelu a vzdálený konec může akceptovat příchozí spojení (tzn. komunikace na vzdálené straně není blokována firewallem).

• *Pasivní* – tento konec tunelu bude pouze akceptovat příchozí spojení od vzdáleného (aktivního) konce tunelu. Pasivní režim má smysl pouze v případě, že lokální konec tunelu má pevnou IP

adresu a může akceptovat příchozí spojení.

Alespoň jeden konec každého VPN tunelu musí být nastaven do aktivního režimu (pasivní konec nemůže navazovat spojení).

### Nastavení pro vzdálený konec tunelu

Při vytváření VPN tunelu se ověřuje identita vzdáleného konce kontrolou otisku jeho SSL certifikátu. Nesouhlasí-li otisk certifikátu přijatého ze vzdáleného konce s otiskem uvedeným v nastavení tunelu, spojení bude odmítnuto.

V sekci *Nastavení pro vzdálený konec tunelu* je uveden otisk certifikátu lokálního konce tunelu a pod ním položka pro otisk certifikátu vzdáleného konce. Do této položky je třeba zadat otisk certifikátu VPN serveru na protější straně a naopak (při konfiguraci tunelu na protější straně musí být zadán otisk certifikátu tohoto VPN serveru).

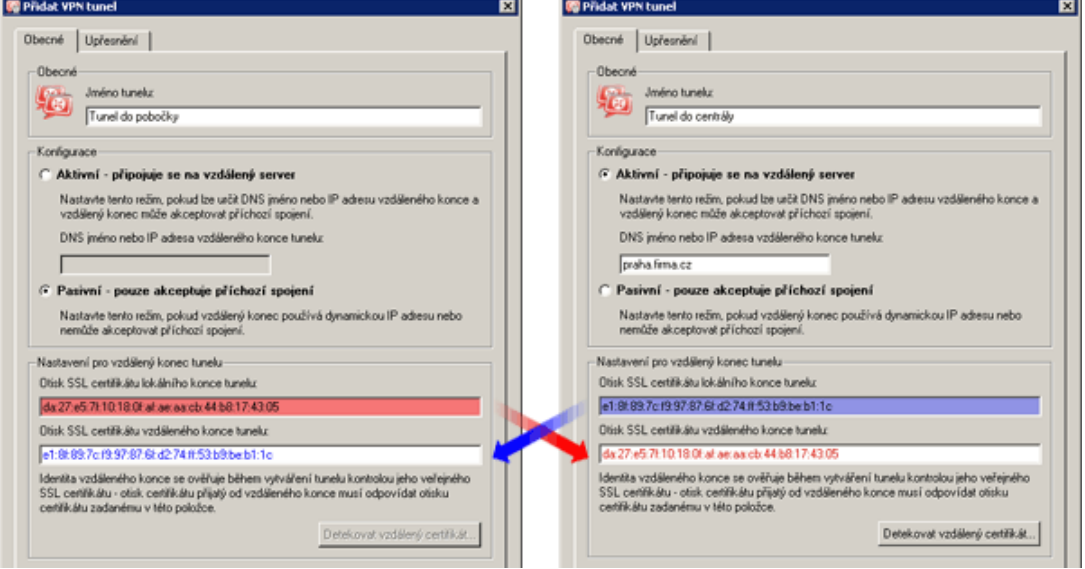

Obrázek 23.8 VPN tunel — otisky certifikátů

Je-li lokální konec tunelu nastaven do aktivního režimu, pak lze stisknutím tlačítka Detekovat vzdálený certifikát načíst certifikát vzdáleného konce a jeho otisk nastavit do příslušné položky. Pasivní konec tunelu nemůže vzdálený certifikát detekovat.

Tento způsob nastavení otisku certifikátu je však méně bezpečný — může dojít k podvržení certifikátu. Pokud bude v konfiguraci tunelu nastaven otisk podvrženého certifikátu, pak bude možné vytvořit tunel s útočníkem vydávajícím se za protější stranu. Naopak platný certifikát protější strany nebude akceptován. Je-li to možné, doporučujeme nastavit otisky certifikátů ručně.

### *Nastavení DNS*

Aby bylo možné přistupovat na počítače ve vzdálené síti (tzn. na protější straně tunelu) jejich DNS jmény, je třeba správně nastavit DNS na obou stranách tunelu. Jedním z možných řešení je přidat do DNS na každé straně tunelu záznamy o počítačích na protější straně. Tento přístup je však administrativně náročný a neflexibilní.

Bude-li na obou stranách tunelu jako DNS server použit *DNS forwarder* ve *WinRoute*, můžeme v pravidlech pro předávání DNS dotazů (viz kapitola [8.1\)](#page-104-0) jednoduše nastavit předávání dotazů na jména v příslušné doméně *DNS forwarderu* na protější straně tunelu. Podmínkou je použití jiné DNS domény (resp. subdomény) na každé straně tunelu.

*Poznámka:* Pro správné předávání DNS dotazů vyslaných z počítače s WinRoute (na kterékoliv straně VPN tunelu) je třeba, aby tyto dotazy také zpracovával *DNS forwarder*. Toho docílíme nastavením lokální IP adresy jako DNS serveru a zadáním původních DNS serverů do konfigurace *DNS forwarderu* ve *WinRoute*.

Postup konfigurace DNS je podrobně popsán v kapitole [23.5](#page-326-0).

### *Nastavení smˇerování*

Záložka *Upřesnění* umožňuje nastavit, zda a jakým způsobem budou do lokální směrovací tabulky přidávány cesty poskytnuté vzdáleným koncem VPN tunelu, a případně definovat vlastní cesty do vzdálených sítí.

Problematika směrování v rámci *Kerio VPN* je podrobně popsána v kapitole [23.4](#page-325-0).

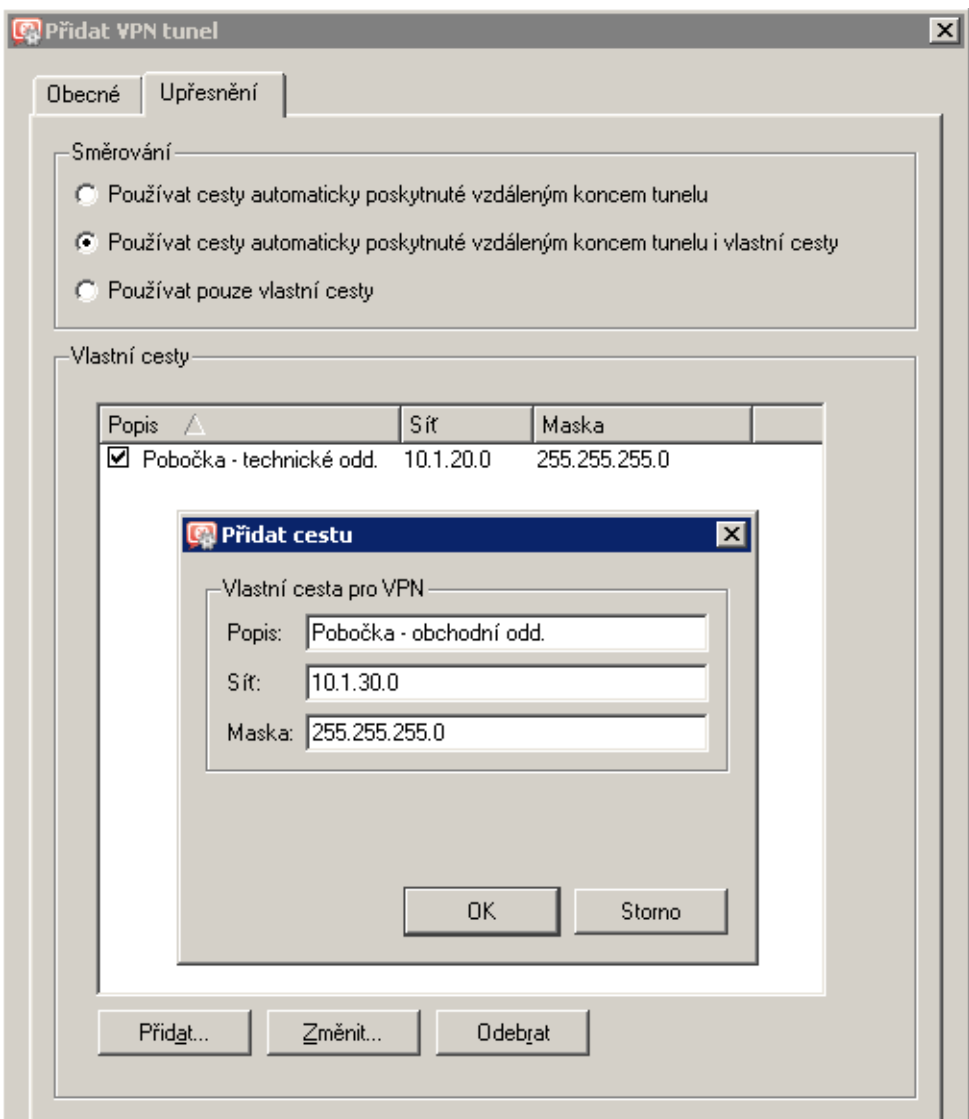

Obrázek 23.9 Nastavení směrování pro VPN tunel
## *Navázání spojení*

Aktivní konec tunelu se snaží automaticky navázat spojení vždy, když detekuje, že tunel je odpojen (k prvnímu pokusu o navázání spojení dojde bezprostředně po definici tunelu a stisknutí tlaˇcítka *Použít* v sekci *Konfigurace* → *Rozhraní*, resp. po povolení pˇríslušné komunikace — viz dále).

VPN tunel lze deaktivovat tlaˇcítkem *Zakázat*. Pˇri deaktivaci tunelu by vždy mˇely být zakázány oba jeho konce.

*Poznámka:* VPN tunel se udržuje navázaný (zasíláním speciálních paketů v pravidelném časovém intervalu), i pokud se nepřenášejí žádná data. Toto je ochrana proti ukončení spojení firewallem nebo jiným síťovým prvkem na cestě mezi koncovými body tunelu.

### *Komunikaˇcní pravidla pro VPN tunel*

Po vytvoření VPN tunelu je třeba povolit komunikaci mezi lokální sítí a sítí připojenou tímto tunelem a povolit odchozí spojení pro službu *Kerio VPN* z firewallu do Internetu. Jsou-li vytvo-řena základní komunikační pravidla pomocí průvodce (viz kapitola [23.2](#page-319-0)), stačí přidat příslušný VPN tunel do pravidla *Lokální komunikace* a do pravidla *Komunikace firewallu* pˇridat službu *Kerio VPN*. Výsledná komunikační pravidla jsou uvedena na obrázku 23.10.

| <b>Jméno</b>                                    | Zdroj                                                                             | Cíl                                                                                      | Služba                                                                                                    | Akce |
|-------------------------------------------------|-----------------------------------------------------------------------------------|------------------------------------------------------------------------------------------|----------------------------------------------------------------------------------------------------|------|
| M<br>Služba Kerio VPN                           | $\bigcirc$ Internet                                                               | <b>B</b> Firewall                                                                        | ्रि Kerio VPN                                                                                                    |      |
| И<br>Lokální komunikace                         | Firewall<br>ø<br>Všichni VPN klienti<br>Tunel do pobočky<br>Důvěryhodné / lokální | <b>B</b> Firewall<br>Všichni VPN klienti<br>ho Tunel do pobočky<br>Důvěryhodné / lokální | Libovolný                                                                                                    |      |
| 罓<br>Komunikace firewallu <b>[83</b> ] Firewall |                                                                                   | <b>C</b> Libovolný                                                                       | <b>DNS</b><br>€g≽.<br><b>FTP</b><br><b>HTTP</b><br><b>HTTPS</b><br><b>IMAP</b><br>Kerio VPN<br>POP3<br><b>SMTP</b><br>Telnet |      |

Obrázek 23.10 Komunikační pravidla pro VPN tunel

#### *Poznámka:*

1. V pˇríkladech v tomto manuálu budeme pro jednoduchost uvažovat, že pravidlo *Komunikace firewallu* povoluje přístup firewallu k libovolné službě (viz obrázek [23.11\)](#page-325-0). Pak samozřejmě není nutné službu *Kerio VPN* do tohoto pravidla přidávat.

<span id="page-325-0"></span>

| <b>Jméno</b>                           | Zdroj                                                                                     | Cíl                                                                                    | Služba             | Akce |
|----------------------------------------|-------------------------------------------------------------------------------------------|----------------------------------------------------------------------------------------|--------------------|------|
| Služba Kerio VPN                       | $\circledcirc$ Internet                                                                   | <b>[3]</b> Firewall                                                                    | 3 Kerio VPN        |      |
| Lokální komunikace                     | l Firewall<br>Všichni VPN klienti<br><b>o</b> n Tunel do pobočky<br>Důvěryhodné / lokální | Firewall<br>Všichni VPN klienti<br><b>to</b> Tunel do pobočky<br>Důvěryhodné / lokální | <b>C</b> Libovolný |      |
| Komunikace firewallu <b>D</b> Firewall |                                                                                           | <b>C</b> Libovolný                                                                     | <b>C</b> Libovolný |      |

Obrázek 23.11 Obecná komunikační pravidla pro VPN tunel

2. Takto nastavená komunikační pravidla povolují komunikaci mezi lokální sítí, vzdálenou sítí a všemi VPN klienty bez omezení. Chceme-li omezit přístup, je třeba definovat několik samostatných pravidel (pro lokální komunikaci, VPN klienty, VPN tunel atd.). Některé možnosti nastavení komunikačních pravidel jsou uvedeny v příkladu v kapitole [23.5.](#page-326-0)

# 23.4 Výměna směrovacích informací

Mezi koncovými body VPN tunelu, resp. z VPN serverem a VPN klientem probíhá automatická výměna směrovacích informací (tj. údajů o cestách do lokálních subsítí). Směrovací tabulky na obou stranách jsou tak stále udržovány v aktuálním stavu.

## *Možnosti konfigurace smˇerování*

Za normálních okolností není třeba nastavovat žádné vlastní cesty — příslušné cesty budou do směrovacích tabulek přidány automaticky, a to i při změnách konfigurace sítě na některém konci tunelu (resp. na straně VPN serveru). Pokud však směrovací tabulka na některém konci VPN tunelu obsahuje nesprávné cesty (např. chybou správce), pak jsou tyto cesty rovněž předávány. Komunikace s některými vzdálenými subsítěmi nebude možná a VPN tunelem bude zbytečně přenášeno velké množství řídicích zpráv.

Obdobná situace může nastat v případě VPN klienta připojujícího se k VPN serveru ve *WinRoute*.

Pro ošetření uvedených situací lze v dialogu pro definici VPN tunelu (viz kapitola [23.3](#page-320-0)), resp. pro nastavení VPN serveru (viz kapitola [23.1](#page-314-0)) nastavit, jaké směrovací informace budou používány, a definovat vlastní cesty.

V Kerio VPN mohou být směrovací informace předávány jedním z těchto způsobů:

- *Automaticky poskytnuté cesty* (výchozí nastavení) cesty do vzdálených sítí se nastavují automaticky dle informací poskytnutých protějším koncem tunelu. V tomto případě není třeba nic konfigurovat, může však docházet k problémům s chybnými cestami (viz výše).
- *Automaticky poskytnuté cesty i vlastní cesty* automaticky nastavené cesty jsou doplněny cestami definovanými ručně na lokálním konci tunelu. V případě konfliktu mají

<span id="page-326-0"></span>přednost vlastní cesty. Takto lze snadno ošetřit situaci, kdy vzdálený konec tunelu poskytuje jednu nebo více nesprávných cest.

• *Pouze vlastní cesty* — všechny cesty do vzdálených sítí musí být nastaveny ručně na lokálním konci tunelu. Tento způsob eliminuje přidání chybných cest poskytnutých vzdáleným koncem tunelu do lokální směrovací tabulky, je však značně administrativně náročný (při každé změně v konfiguraci vzdálené sítě je třeba upravit nastavení vlastních cest).

#### *Automaticky pˇredávané cesty*

Pokud nejsou definovány žádné vlastní cesty, platí pro výměnu směrovacích informací platí následující pravidla:

- nepředává se výchozí cesta a cesta do sítě s výchozí bránou (vzdálenému konci tunelu, resp. VPN klientovi nelze změnit výchozí bránu),
- nepředávají se cesty do subsítí, které se nacházejí na obou stranách tunelu (z principu není možné provádět směrování lokální a vzdálenou sítí se stejným rozsahem IP adres),
- všechny ostatní cesty jsou předávány (tzn. cesty do lokálních subsítí včetně subsítí na vzdálených koncích ostatních VPN tunelů s výjimkou předchozího bodu, všechny ostatní VPN a všichni VPN klienti).

Poznámka: Z výše uvedených pravidel vyplývá, že při vytvoření dvou VPN tunelů mohou obě vzdálené sítě komunikovat mezi sebou. Komunikační pravidla mohou být přitom nastavena tak, že ani jedna ze vzdálených sítí nebude moci přistupovat do lokální sítě.

#### *Aktualizace smˇerovacích tabulek*

Směrovací informace jsou předávány vždy:

- při navázání VPN tunelu nebo připojení VPN klienta k serveru,
- při změně směrovací tabulky na některé straně tunelu (resp. na VPN serveru),
- periodicky v intervalu 30 sec (VPN tunel) nebo 1 min (VPN klient). Čas je vždy měřen od poslední aktualizace (bez ohledu na to, z jakého důvodu byla provedena).

# 23.5 Příklad konfigurace Kerio VPN: firma s pobočkou

V této kapitole uvádíme postup vytvoření zabezpečeného šifrovaného tunelu mezi dvěma privátními sítěmi pomocí Kerio VPN.

Uvedený příklad lze snadno modifikovat a přizpůsobit konkrétním konfiguracím sítí, které mají být VPN tunely propojeny. Popsaný způsob konfigurace lze použít v případech, kdy vytvořením VPN tunelů nevzniknou redundantní cesty (tj. více různých cest mezi jednotlivými privátními sítěmi). Popis konfigurace VPN s redundantními cestami (typické pro firmu se dvěma a více pobočkami) naleznete v kapitole [23.6](#page-340-0).

Poznámka: Tento příklad řeší složitější model VPN s nastavením omezení přístupu pro jednotlivé lokální sítě a VPN klienty. Jednoduchý příklad základního nastavení VPN naleznete v manuálu *Kerio WinRoute Firewall — Konfigurace krok za krokem*.

#### *Zadání*

Fiktivní firma má centrálu v Praze a pobočku v Plzni. Lokální sítě centrály a pobočky mají být propojeny VPN tunelem za použití *Kerio VPN*. Do sítě centrály má být umožněn přístup VPN klientům.

Server (výchozí brána) centrály má pevnou veřejnou IP adresu 63.55.21.12 (DNS jméno praha.firma.cz), server pobočky má dynamickou veřejnou IP adresu přidělovanou protokolem DHCP.

Lokální síť centrály tvoří dvě subsítě LAN 1 a LAN 2. Centrála používá DNS doménu firma.cz.

Síť pobočky firmy je tvořena pouze jednou subsítí (označena LAN). Pobočka používá DNS subdoménu pobocka.firma.cz.

Schéma uvažovaných sítí včetně IP adres a požadovaného VPN tunelu je znázorněno na obrázku 23.12.

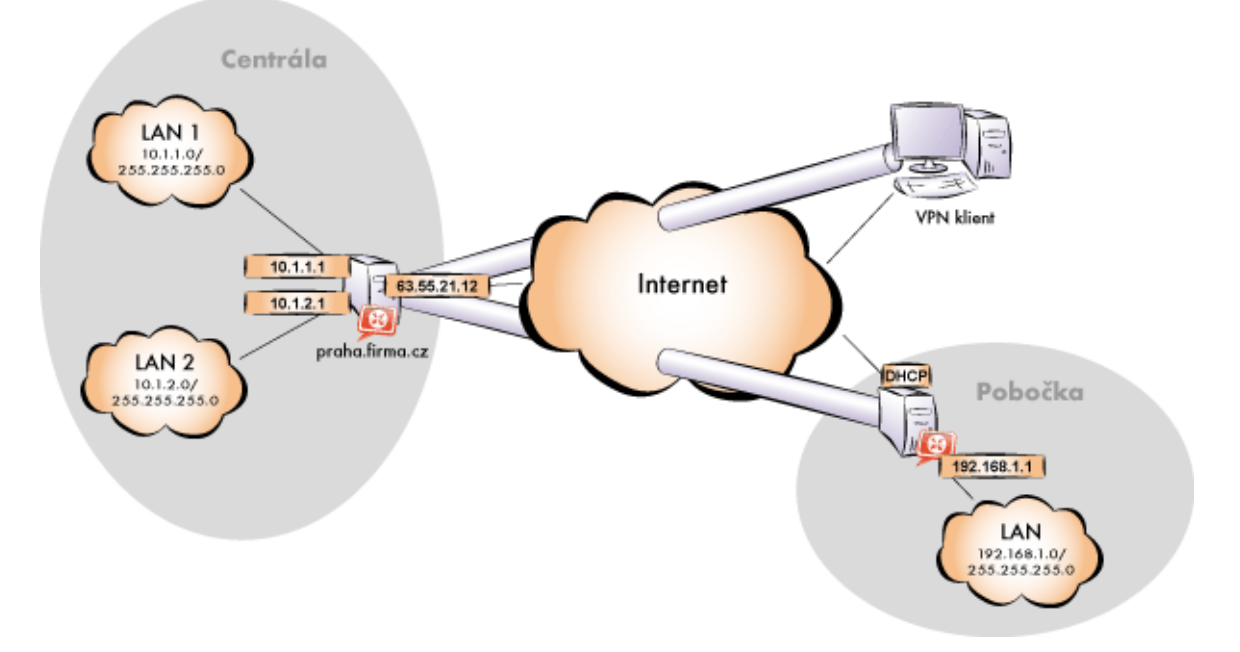

Obrázek 23.12 Příklad — propojení centrály a pobočky firmy VPN tunelem s možností připojení VPN klientů

Předpokládejme, že obě sítě jsou již zapojeny a nastaveny podle tohoto schématu a internetové připojení na obou stranách je funkční.

Komunikace mezi sítí centrály a pobočky a VPN klienty má být omezena podle následujících pravidel:

- 1. VPN klienti smí přistupovat do sítě LAN 1 v centrále a do sítě pobočky.
- 2. Ze všech sítí je zakázán přístup na VPN klienty.
- 3. Z pobočky je povolen přístup pouze do sítě LAN 1, a to pouze ke službám *WWW*, *FTP* a *Microsoft SQL*.
- 4. Z centrály je povolen přístup do pobočky bez omezení.
- 5. Do sítě LAN 2 je zakázán přístup ze sítě pobočky i VPN klientům.

#### *Obecný postup*

V obou lokálních sítích (tj. v centrále i v poboˇcce firmy) je tˇreba provést tyto kroky:

1. Na výchozí bráně sítě musí být nainstalován *WinRoute* verze 6.0.0 nebo vyšší (starší verze neobsahují proprietární VPN ˇrešení *Kerio VPN*).

Poznámka: Pro každou instalaci *WinRoute* je potřeba samostatná licence pro příslušný počet uživatelů! Podrobnosti viz kapitola [4.](#page-29-0)

2. Nastavíme a otestujeme přístup z lokální sítě do Internetu. Počítače v lokální síti musí mít jako výchozí bránu a upřednostňovaný (primární) DNS server nastavenu IP adresu počítače s *WinRoute*.

Jedná-li se o novou (čistou) instalaci *WinRoute*, můžeme využít průvodce komunikačními pravidly (viz kapitola [7.1](#page-69-0)).

Podrobný popis základní konfigurace *WinRoute* a lokální sítě je uveden v samostatném manuálu *Kerio WinRoute Firewall — konfigurace krok za krokem*.

3. V konfiguraci modulu *DNS forwarder* nastavíme pravidla pro pˇredávání DNS dotaz˚u pro doménu ve vzdálené síti. Tím umožníme přístup na počítače ve vzdálené síti jejich DNS jmény (v opačném případě by bylo nutné zadávat vzdálené počítače IP adresami).

Pro správné předávání DNS dotazů z počítače s *WinRoute* musíme na tomto počítači nastavit primární DNS server "sám na sebe" (tzn. použít IP adresu některého síťového rozhraní tohoto počítače). Jako sekundární DNS server pak musí být specifikován server, na který budou předávány DNS dotazy do ostatních domén (typicky DNS server poskytovatele internetového připojení).

*Poznámka:* Pro správnou funkci DNS musí DNS databáze obsahovat záznamy o počítačích v příslušné lokální síti. Toho lze docílit zapsáním IP adres a DNS jmen lokálních počítačů

do souboru hosts (v pˇrípadˇe statických IP adres) nebo nastavením spolupráce *DNS forwarderu* s DHCP serverem (v případě dynamicky přidělovaných IP adres). Podrobnosti viz kapitola [8.1.](#page-104-0)

4. V sekci *Rozhraní* povolíme VPN server, případně nastavíme jeho SSL certifikát. Poznamenáme si otisk certifikátu serveru – budeme jej potřebovat při konfiguraci vzdáleného konce VPN tunelu .

Zkontrolujeme, zda automaticky vybraná VPN subsít' nekoliduje s žádnou lokální subsítí v centrále ani v pobočce; případně vybereme jinou volnou subsíť.

5. Definujeme VPN tunel do vzdálené sítě. Pasivní konec tunelu musí být vytvořen na serveru, který má pevnou veřejnou IP adresu (tj. na serveru centrály). Na serveru s dynamickou IP adresou lze vytvářet pouze aktivní konce VPN tunelů.

Je-li protější konec tunelu již definován, zkontrolujeme, zda došlo ke spojení (navázání) tunelu. V případě neúspěchu prohlédneme záznam *Error*, zkontrolujeme otisky certifikátů a prověříme dostupnost vzdáleného serveru.

- 6. V komunikaˇcních pravidlech povolíme komunikaci mezi lokální sítí, vzdálenou sítí a VPN klienty a nastavíme požadovaná omezení přístupu. V uvažované konfiguraci sítě lze nastavit všechna požadovaná omezení na serveru centrály, proto na serveru pobočky pouze povolíme komunikaci mezi lokální sítí a VPN tunelem.
- 7. Z každé lokální sítě otestujeme dostupnost počítačů ve vzdálené síti. Pro tento test můžeme použít systémové příkazy ping a tracert. Ověříme dostupnost počítače ve vzdálené síti zadaného jednak IP adresou, jednak DNS jménem.

Nedostaneme-li odezvu při zadání vzdáleného počítače IP adresou, je třeba hledat chybu v nastavení komunikačních pravidel, případně prověřit, zda nenastala kolize subsítí (stejná subsít' na obou stranách tunelu).

Je-li test při zadání počítače IP adresou úspěšný, ale při zadání počítače DNS jménem je hlášena chyba (*Neznámý hostitel*), pak je třeba prověřit konfiguraci DNS.

Následující sekce podrobně popisují konfiguraci *Kerio VPN* v centrále a v pobočkách firmy.

#### *Konfigurace v centrále firmy*

- 1. Na výchozí bránu sítě centrály (dále jen "server") nainstalujeme *WinRoute* (verze 6.0.0 nebo vyšší).
- 2. Ve *WinRoute* nastavíme základní komunikaˇcní pravidla pomocí *Pr˚uvodce komunikaˇcními pravidly* (viz kapitola [7.1\)](#page-69-0). Pro jednoduchost pˇredpokládejme, že nebudeme omezovat přístup z lokální sítě do Internetu, tzn. ve 4. kroku průvodce povolíme přístup ke všem službám.

| <b>C</b> Průvodce komunikačními pravidly                                                                                                    |                                                 |            |               |             |  | × |
|----------------------------------------------------------------------------------------------------|-------------------------------------------------|------------|---------------|-------------|--|---|
|                                                                                                    | Pravidla pro odchozí komunikaci - strana 4 ze 7 |            |               |             |  |   |
| Zvolte způsob omezení uživatelů z lokální sítě v přístupu na Internet:<br>⊙ Povolit přístup ke všem službám (žádná omezení)<br>Povolit přístup pouze k následujícím službám:<br>K II |                                                 |            |               |             |  |   |
|                                                                                                    | Služba                                          | Protokol   | Zdrojový port | Cílový port |  |   |
|                                                                                                    | <b>HTTP</b><br>M                                | <b>TCP</b> | Libovolný     | 80          |  |   |
|                                                                                                    | M<br>HTTPS TCP                                  |            | Libovolný     | 443         |  |   |
|                                                                                                    | ₩<br>FTP                                        | TCP.       | Libovolný     | 21          |  |   |
|                                                                                                    | SMTP TCP                                        |            | Libovolný     | 25          |  |   |
|                                                                                                    | ⊻<br>DNS.                                       | TCP/UDP    | Libovolný     | 53          |  |   |
|                                                                                                    | POP3 TCP                                        |            | Libovolný     | 110         |  |   |
|                                                                                                    | IMAP TCP                                        |            | Libovolný     | 143         |  |   |
|                                                                                                    | W<br>Telnet TCP                                 |            | Libovolný     | 23          |  |   |

Obrázek 23.13 Centrála — přístup z lokální sítě do Internetu bez omezení

V 5. kroku průvodce zvolíme *Vytvořit pravidla pro Kerio VPN server*. Na nastavení volby *Vytvořit pravidla pro Kerio Clientless SSL-VPN* nezáleží (tento příklad se nezabývá rozhraním *Clientless SSL-VPN*).

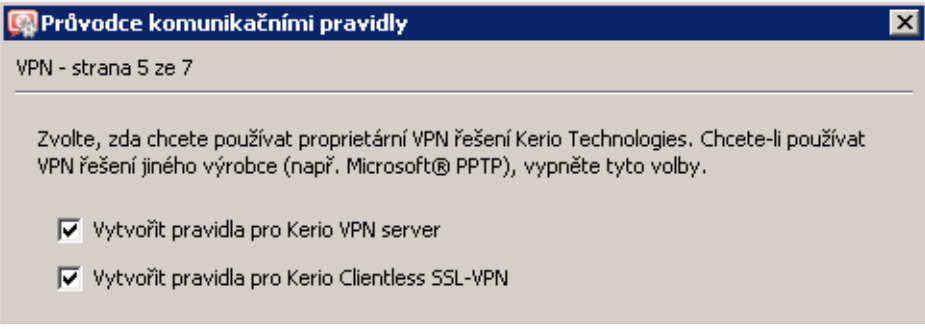

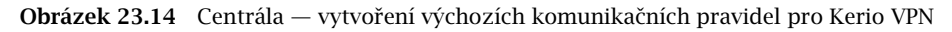

Tím dojde k vytvoření pravidel pro připojení k VPN serveru a pro komunikaci VPN klientů s lokální sítí, resp. firewallem.

| <b>Jméno</b>                               | Zdroj                                                    | Cíl                                                        | Služba             | Akce |
|--------------------------------------------|----------------------------------------------------------|------------------------------------------------------------|--------------------|------|
| Služba Kerio VPN po C Internet             |                                                          | Firewall                                                   | ्रि Kerio VPN      |      |
| Lokální komunikace                         | Firewall<br>Všichni VPN klienti<br>Důvěryhodné / lokální | 图 Firewall<br>Všichni VPN klienti<br>Důvěryhodné / lokální | <b>C</b> Libovolný |      |
| Komunikace firewallu <b>[83</b> ] Firewall |                                                          | <b>C</b> Libovolný                                         | <b>C</b> Libovolný |      |

Obrázek 23.15 Centrála — výchozí komunikační pravidla pro Kerio VPN

Po vytvoření VPN tunelu tato pravidla upravíme dle požadavků na omezení přístupu (viz bod 6.).

Poznámka: Z důvodu jednoduchosti a přehlednosti jsou v tomto příkladu uvedena pouze komunikaˇcní pravidla relevantní pro konfiguraci *Kerio VPN*.

- 3. Nastavíme DNS (resp. upravíme nastavení DNS):
	- V konfiguraci modulu *DNS forwarder* ve *WinRoute* zadáme DNS servery, kam budou předávány DNS dotazy mimo doménu firma.cz (typicky primární a sekundární DNS server poskytovatele internetového připojení).

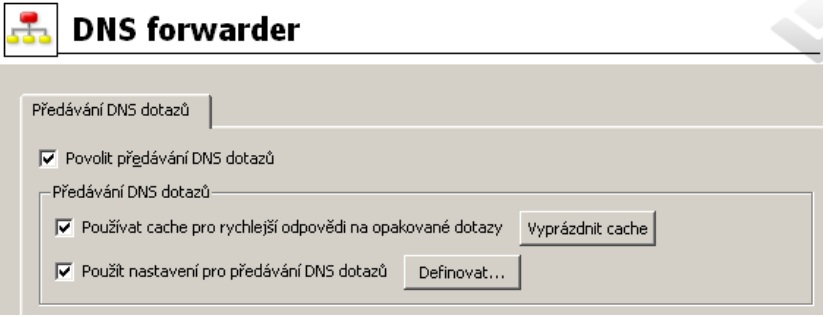

Obrázek 23.16 Centrála — konfigurace modulu DNS forwarder

• Zapneme volbu *Použít nastavení pro pˇredávání DNS dotaz˚u* a definujeme pravidla pro jména v doméně pobocka.firma.cz. Jako DNS server pro předávání dotazů uvedeme IP adresu vnitřního rozhraní počítače s WinRoute na protější straně tunelu (tj. rozhraní připojeného do lokální sítě na protější straně).

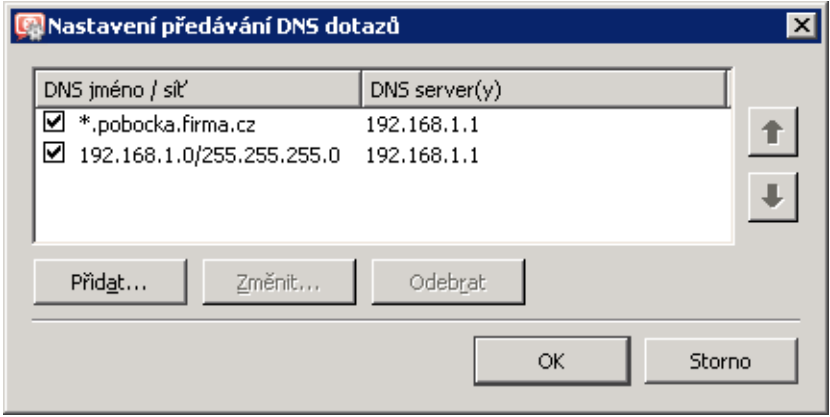

Obrázek 23.17 Centrála — nastavení předávání DNS dotazů

• Na rozhraní počítače s *WinRoute* připojeném do lokální sítě *LAN 1* nastavíme jako upřednostňovaný (primární) DNS server IP adresu tohoto rozhraní (tj. 10.1.1.1). Na rozhraní připojeném do sítě *LAN 2* již DNS server nastavovat nemusíme – konfigurace DNS platí globálně pro celý operační systém.

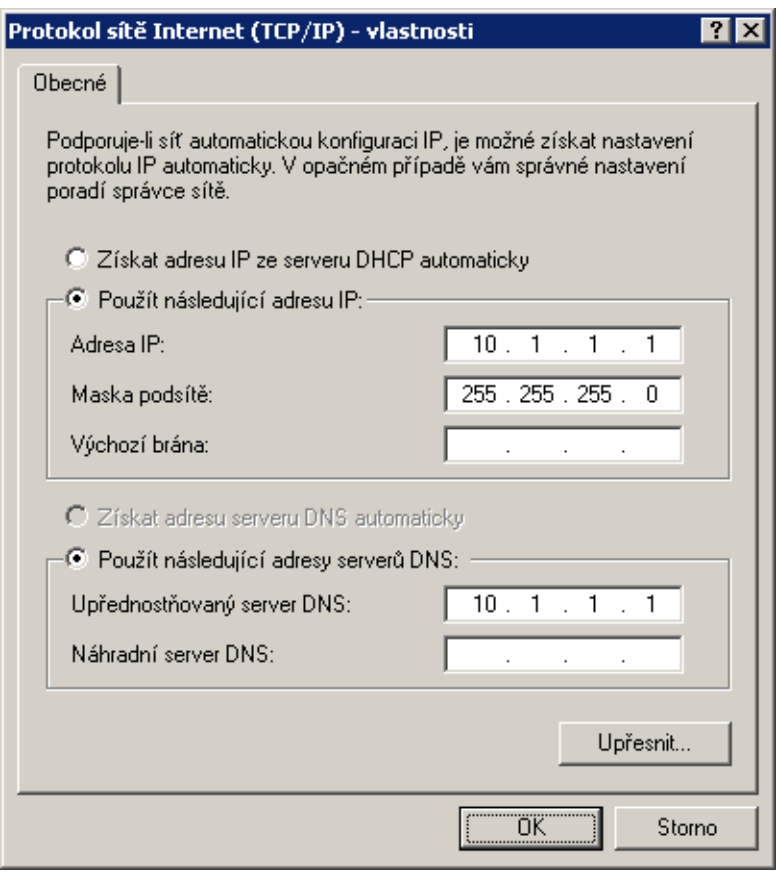

Obrázek 23.18 Centrála — konfigurace TCP/IP na rozhraní firewallu připojeném do lokální sítě

• Na ostatních počítačích rovněž nastavíme jako upřednostňovaný (primární) DNS server IP adresu 10.1.1.1.

Poznámka: Pro správnou funkci DNS musí DNS databáze obsahovat záznamy o počítačích v příslušné lokální síti. Toho lze docílit zapsáním IP adres a DNS jmen lokálních počítačů do souboru hosts (v případě statických IP adres) nebo nastavením spolupráce *DNS forwarderu* s DHCP serverem (v případě dynamicky přidělovaných IP adres). Podrobnosti viz kapitola [8.1](#page-104-0).

4. Povolíme VPN server, případně nastavíme jeho SSL certifikát (nemáme-li certifikát vystavený důvěryhodnou certifikační autoritou, vytvoříme certifikát podepsaný sám sebou).

*Poznámka:* V položkách *VPN subsít'* a *Maska* je nyní uvedena automaticky vybraná volná subsít'.

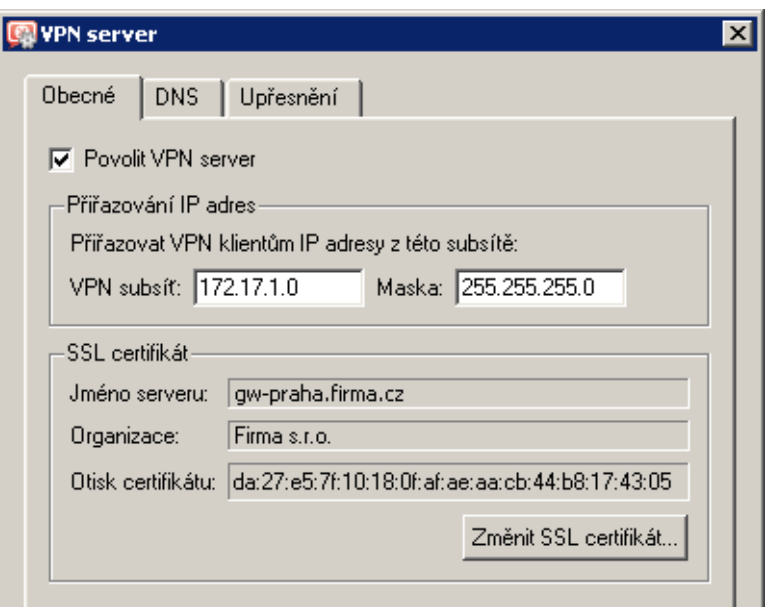

Obrázek 23.19 Centrála — konfigurace VPN serveru

Podrobnosti o konfiguraci VPN serveru viz kapitola [23.1](#page-314-0).

5. Vytvoříme pasivní konec VPN tunelu (server pobočky má dynamickou IP adresu). Jako otisk vzdáleného SSL certifikátu zadáme otisk certifikátu VPN serveru na pobočce.

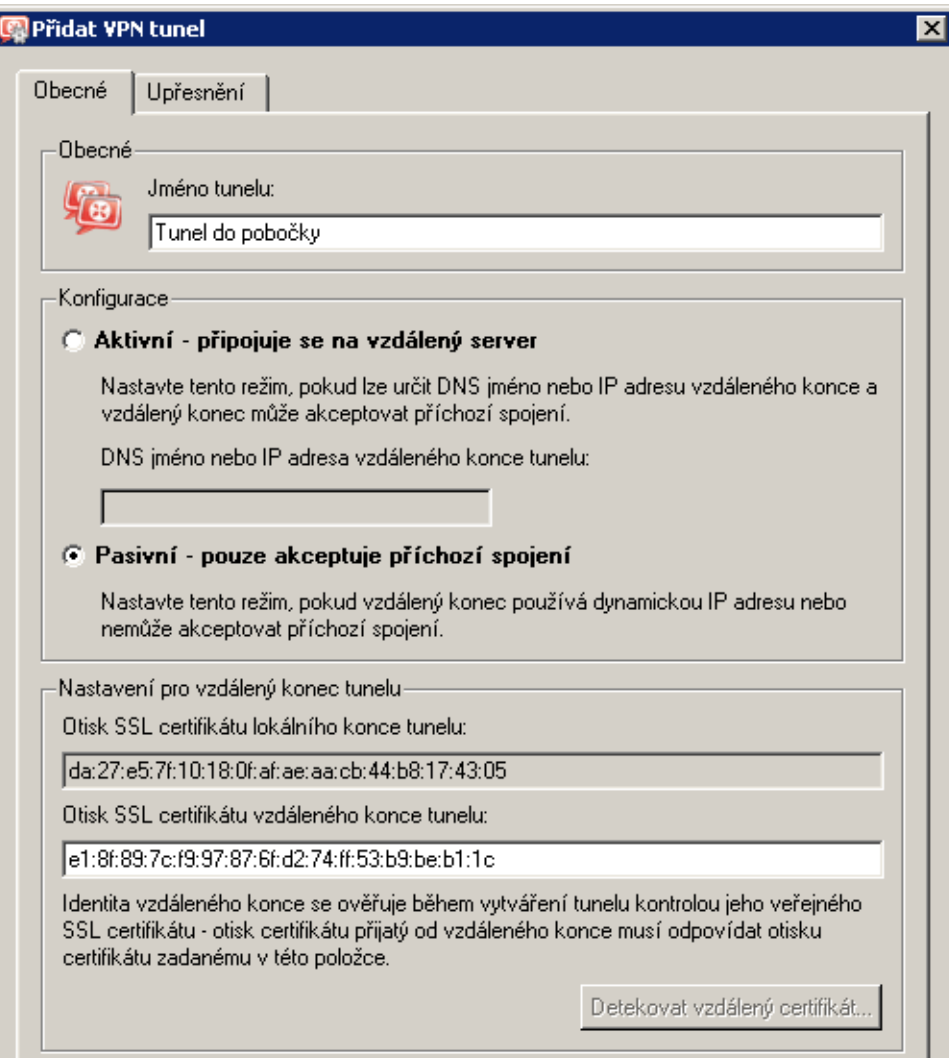

Obrázek 23.20 Centrála — definice VPN tunelu do pobočky

- 6. Upravíme komunikační pravidla dle požadavků na omezení přístupu.
	- V pravidle *Lokální komunikace* ponecháme pouze lokální sít' centrály firmy, tj. firewall a sítě LAN 1 a LAN 2.
	- Přidáme pravidlo *VPN klienti* povolující přístup VPN klientů do sítě LAN 1 a do sítě pobočky firmy (přes VPN tunel).
	- Přidáme pravidlo *Pobočka* povolující přístup do sítě LAN 1 v centrále k požadovaným službám.
	- Přidáme pravidlo *Centrála* povolující přístup z obou subsítí v centrále do sítě pobočky.

| <b>Jméno</b>                             | Zdroj                                      | Cíl                                         | Služba             | Akce |
|------------------------------------------|--------------------------------------------|---------------------------------------------|--------------------|------|
| M<br>Služba Kerio VPN                    | $\bigcirc$ Internet                        | <b>3</b> Firewall                           | Serio VPN          |      |
| M<br>Lokální komunikace                  | <b>3</b> Firewall<br>Důvěryhodné / lokální | <b>3</b> Firewall<br>"Důvěryhodné / lokální | <b>C</b> Libovolný |      |
| <b>VPN klienti</b>                       | Všichni VPN klienti<br>98.                 | <b>ISB</b> LAN 1<br>Tunel do pobočky        | Libovolný          |      |
| Й<br>Pobočka                             | <b>Right Tunel do pobočky</b>              | <b>IBB</b> LAN 1                            | <b>C</b> Libovolný |      |
| 罓<br>Centrála                            | Důvěryhodné / lokální                      | <sup>特</sup> Tunel do pobočky               | <b>C</b> Libovolný |      |
| Komunikace firewallu <b>[83</b> Firewall |                                            | <b>C</b> Libovolný                          | <b>C</b> Libovolný |      |

Obrázek 23.21 Centrála — výsledná komunikační pravidla

Takto definovaná pravidla splňují všechny požadavky na povolení a omezení přístupu mezi centrálou, pobočkou a VPN klienty. Komunikace, která nevyhoví těmto pravidlům, bude implicitně blokována výchozím pravidlem (viz kapitola [7.3\)](#page-77-0).

#### *Konfigurace v poboˇcce firmy*

- 1. Na výchozí bránu sítě pobočky (dále jen "server") nainstalujeme *WinRoute* (verze 6.0.0 nebo vyšší).
- 2. Ve *WinRoute* nastavíme základní komunikační pravidla pomocí Průvodce komunikačními *pravidly* (viz kapitola [7.1\)](#page-69-0). Pro jednoduchost předpokládejme, že nebudeme omezovat přístup z lokální sítě do Internetu, tzn. ve 4. kroku průvodce povolíme přístup ke všem službám.

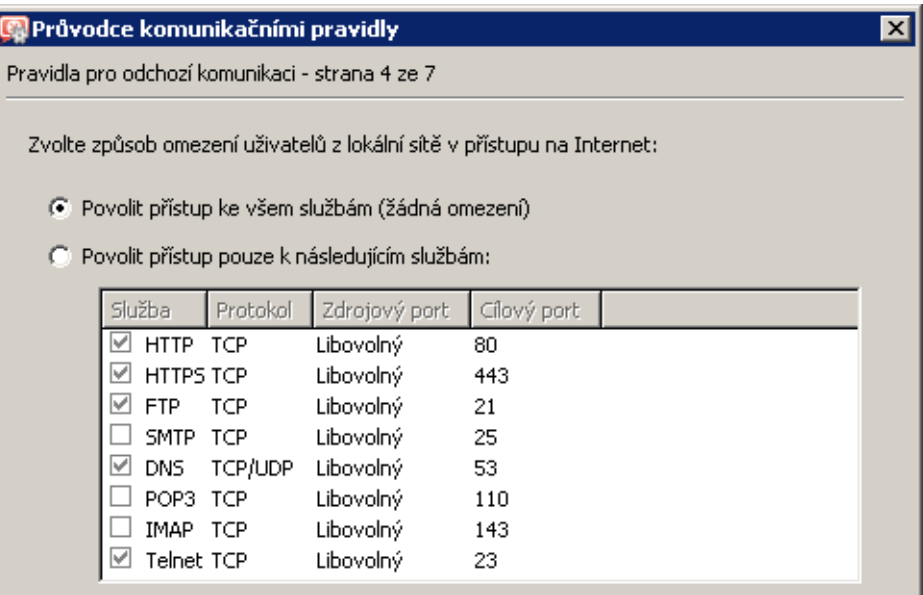

Obrázek 23.22 Pobočka — přístup z lokální sítě do Internetu bez omezení

Vytvářet pravidla pro *Kerio VPN server* a *Kerio Clientless SSL-VPN* v tomto případě nemá smysl (server má dynamickou veřejnou IP adresu). V 5. kroku průvodce proto ponecháme obě volby vypnuté.

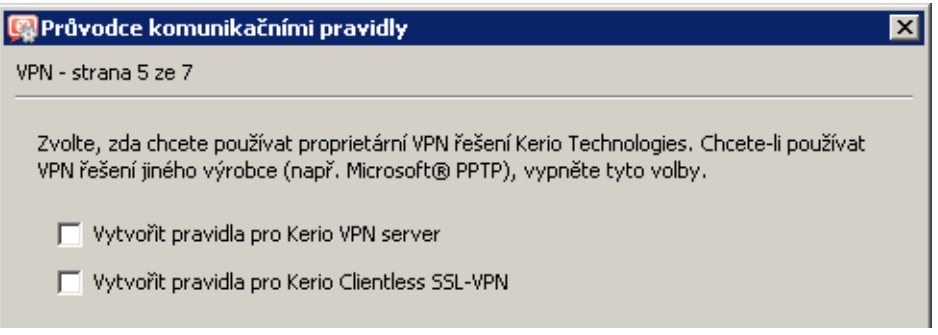

Obrázek 23.23 Pobočka — pravidla pro Kerio VPN server není třeba vytvářet

Tím dojde k vytvoření pravidel pro připojení k VPN serveru a pro komunikaci VPN klientů s lokální sítí, resp. firewallem.

| Jméno                                  | Zdroi                                                      | Cíl                                                               | Služba             | Akce |  |
|----------------------------------------|------------------------------------------------------------|-------------------------------------------------------------------|--------------------|------|--|
| Služba Kerio VPN po O Internet         |                                                            | <b>B</b> Firewall                                                 | Kerio VPN          |      |  |
| D Lokální komunikace                   | Firewall<br>Všichni VPN klienti<br>– Důvěryhodné / lokální | <b>3</b> Firewall<br>Všichni VPN klienti<br>Důvěryhodné / lokální | Libovolný          |      |  |
| Komunikace firewallu <b>D</b> Firewall |                                                            | Libovolný                                                         | <b>C</b> Libovolný |      |  |

Obrázek 23.24 Pobočka — výchozí komunikační pravidla pro Kerio VPN

Po vytvoření VPN tunelu tato pravidla upravíme (viz 6. krok).

- 3. Nastavíme DNS (resp. upravíme nastavení DNS):
	- V konfiguraci modulu *DNS forwarder* ve *WinRoute* zadáme DNS servery, kam budou předávány DNS dotazy mimo doménu firma.cz (typicky primární a sekundární DNS server poskytovatele internetového připojení).

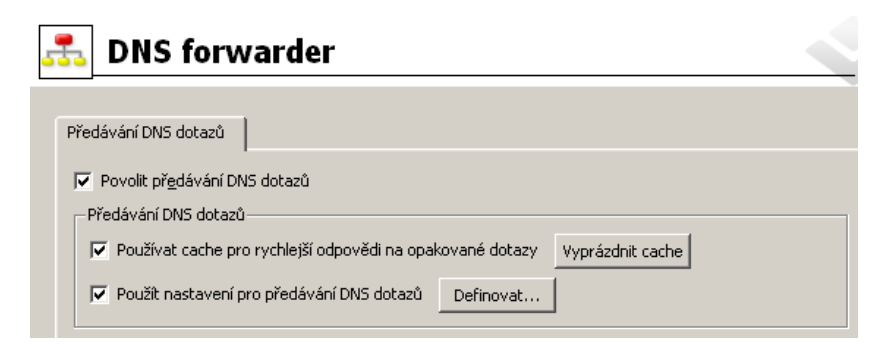

Obrázek 23.25 Pobočka — konfigurace modulu DNS forwarder

• Zapneme volbu *Použít nastavení pro předávání DNS dotazů* a definujeme pravidla pro jména v doméně firma.cz. Jako DNS server pro předávání dotazů uvedeme IP adresu vnitřního rozhraní počítače s *WinRoute* na protější straně tunelu (tj. rozhraní připojeného do lokální sítě na protější straně).

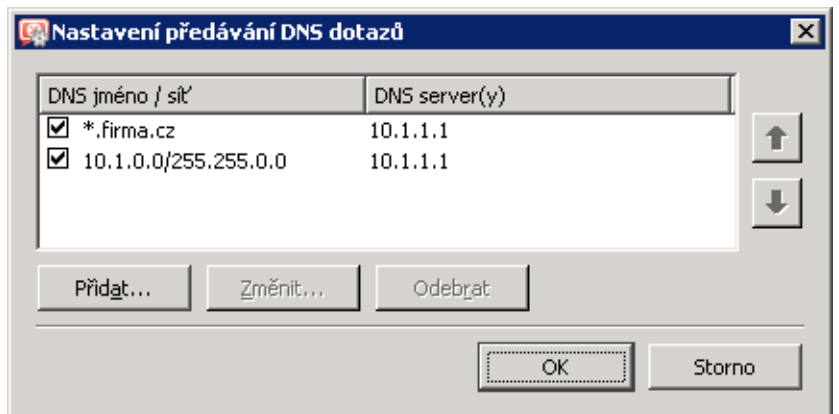

Obrázek 23.26 Pobočka — nastavení předávání DNS dotazů

- Na rozhraní počítače s *WinRoute* připojeném do lokální sítě nastavíme jako upřednostňovaný (primární) DNS server IP adresu tohoto rozhraní (tj. 192.168.1.1).
- Na ostatních počítačích rovněž nastavíme jako upřednostňovaný (primární) DNS server IP adresu 192.168.1.1.

Poznámka: Pro správnou funkci DNS musí DNS databáze obsahovat záznamy o počítačích v příslušné lokální síti. Toho lze docílit zapsáním IP adres a DNS jmen lokálních počítačů do souboru hosts (v případě statických IP adres) nebo nastavením spolupráce DNS forwarderu s DHCP serverem (v případě dynamicky přidělovaných IP adres). Podrobnosti viz kapitola [8.1](#page-104-0).

4. Povolíme VPN server, případně nastavíme jeho SSL certifikát (nemáme-li certifikát vystavený důvěryhodnou certifikační autoritou, vytvoříme certifikát podepsaný sám sebou).

*Poznámka:* V položkách *VPN subsít'* a *Maska* je nyní uvedena automaticky vybraná volná subsít'.

Podrobnosti o konfiguraci VPN serveru viz kapitola [23.1](#page-314-0).

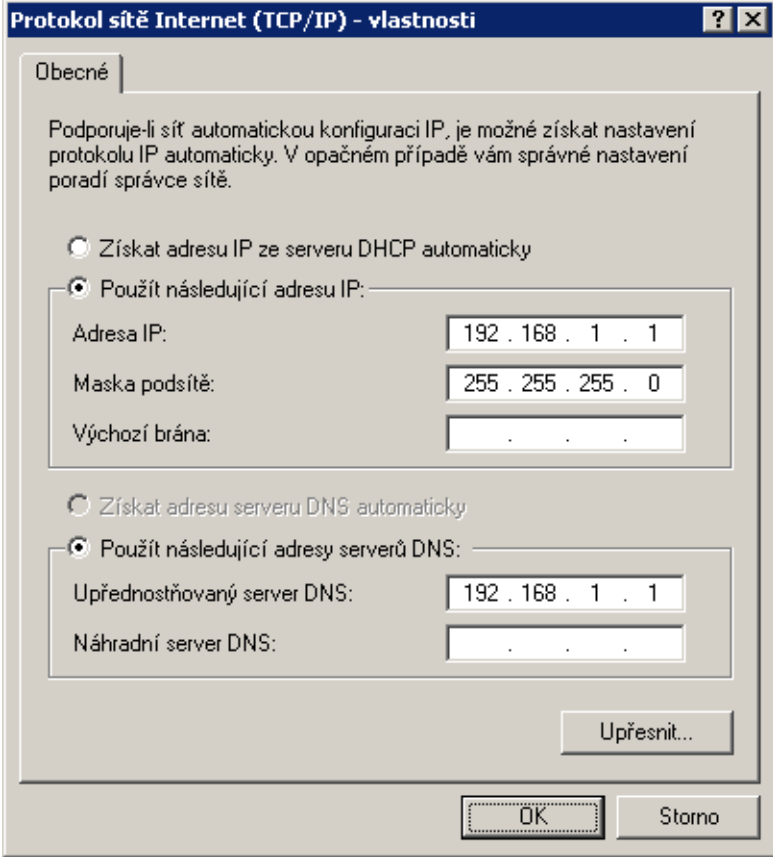

Obrázek 23.27 Pobočka — konfigurace TCP/IP na rozhraní firewallu připojeném do lokální sítě

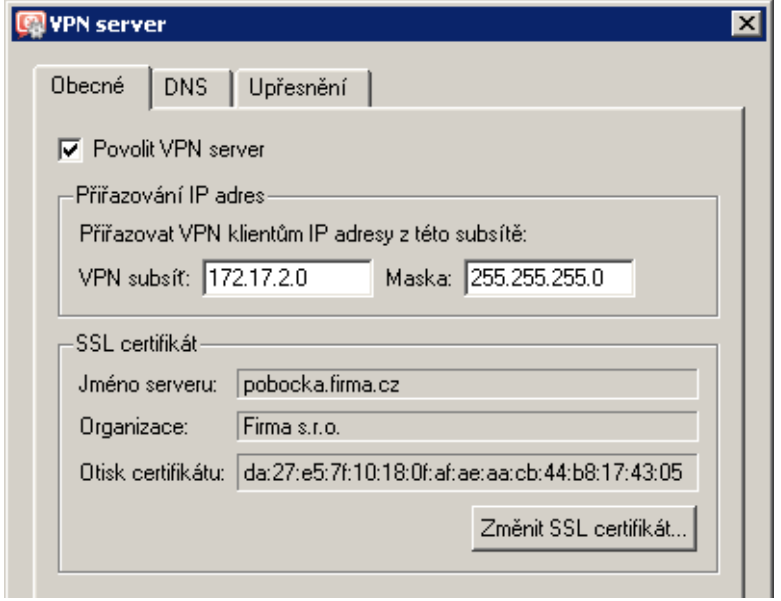

Obrázek 23.28 Pobočka — konfigurace VPN serveru

5. Vytvoříme aktivní konec VPN tunelu připojující se k serveru centrály (praha.firma.cz). Jako otisk vzdáleného SSL certifikátu zadáme otisk certifikátu VPN serveru v centrále.

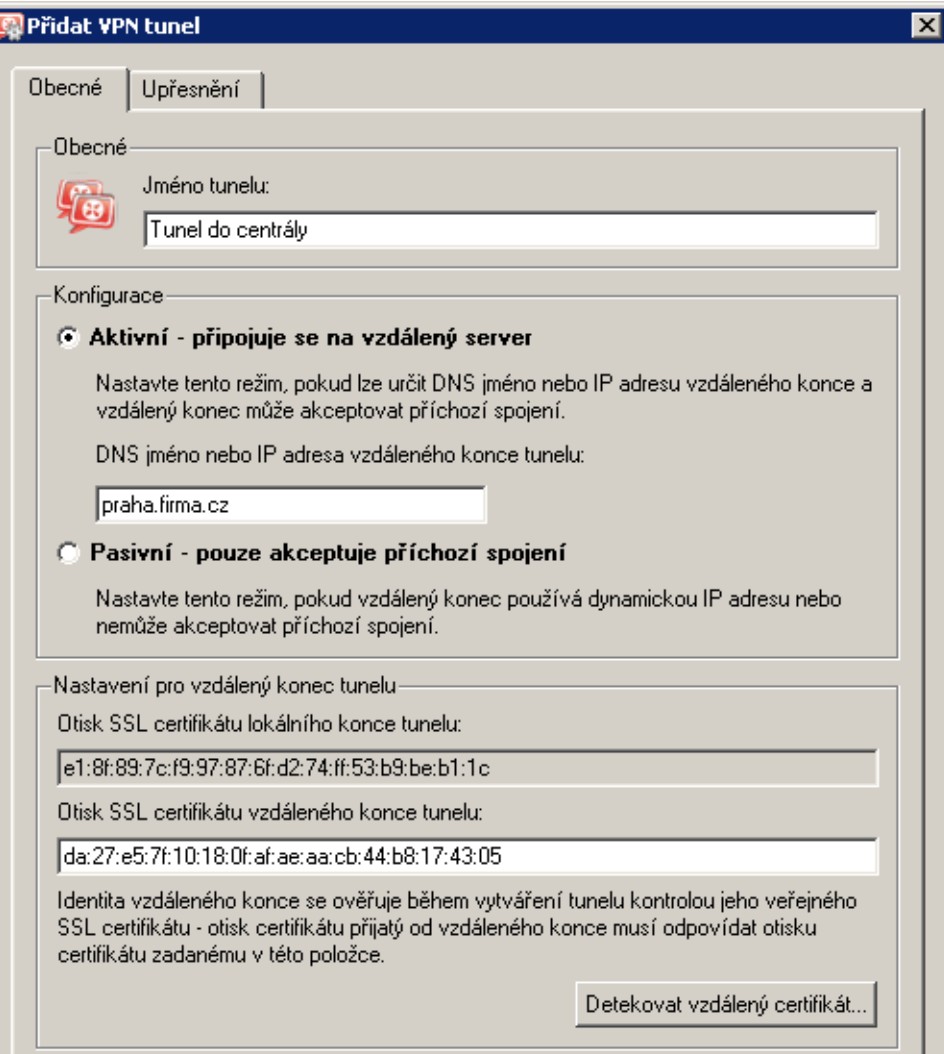

Obrázek 23.29 Pobočka — definice VPN tunelu do centrály

V tomto okamžiku by mělo dojít ke spojení — navázání tunelu. Je-li spojení úspěšné, zobrazí se u obou konců tunelu ve sloupci *Informace o adaptéru* stav Připojeno. Nedojde-li k navázání spojení, doporučujeme prověřit nastavení komunikačních pravidel a dostupnost vzdáleného serveru — v našem příkladu můžeme na serveru pobočky zadat příkaz

ping praha.firma.cz

Poznámka: Je-li po navázání tunelu detekována kolize VPN subsítě se vzdálenou sítí, vybereme vhodnou volnou subsít' a nastavíme ji ve VPN serveru (viz 4. krok).

Podrobnosti o vytváření VPN tunelů viz kapitola [23.3](#page-320-0).

6. Do komunikačního pravidla *Lokální komunikace* přidáme vytvořený VPN tunel. Zároveň m˚užeme z tohoto pravidla odstranit nevyužité rozhraní *Dial-In* a skupinu *VPN klienti* (do

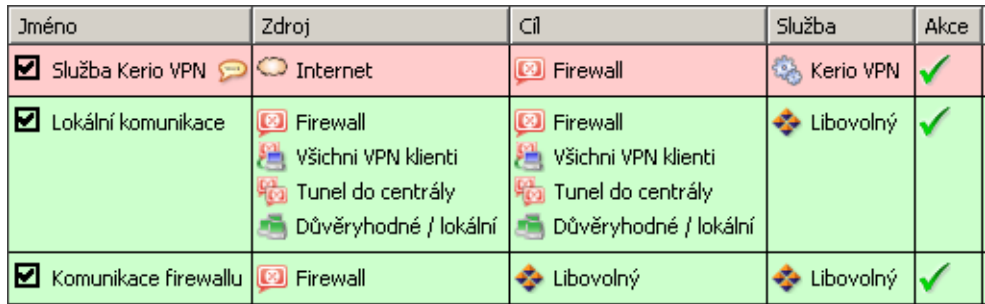

<span id="page-340-0"></span>pobočky se žádní VPN klienti připojovat nemohou).

Obrázek 23.30 Pobočka — výsledná komunikační pravidla

Poznámka: Žádné další úpravy komunikačních pravidel není třeba provádět. Požadovaná omezení přístupu jsou již zajištěna komunikačními pravidly na serveru centrály.

# *Test funkˇcnosti VPN*

Konfigurace VPN tunelu je dokončena. Nyní doporučujeme z každé lokální sítě vyzkoušet dostupnost počítačů v síti na protější straně tunelu.

Jako testovací nástroj lze použít např. příkazy operačního systému ping nebo tracert. Doporučujeme ověřit dostupnost počítače ve vzdálené síti zadaného jednak IP adresou, jednak DNS jménem.

Nedostaneme-li odezvu při zadání vzdáleného počítače IP adresou, je třeba hledat chybu v nastavení komunikačních pravidel, případně prověřit, zda nenastala kolize subsítí (stejná subsíť na obou stranách tunelu).

Je-li test při zadání počítače IP adresou úspěšný, ale při zadání počítače DNS jménem je hlášena chyba (*Neznámý hostitel*), pak je třeba prověřit konfiguraci DNS.

# 23.6 Složitější konfigurace Kerio VPN: firma s více pobočkami

V této kapitole uvádíme příklad složitější konfigurace VPN, kdy mezi propojenými privátními sítěmi vznikají redundantní cesty (tzn. mezi dvěma sítěmi existuje více různých cest, kterými mohou být pakety směrovány).

Oproti VPN bez redundantních cest (viz kapitola [23.5](#page-326-0)) se konfigurace *Kerio VPN* liší pouze v nastavení směrování mezi konci jednotlivých tunelů. V tomto případě je třeba nastavit směrování mezi jednotlivými konci VPN tunelů ručně, použití automatické výměny cest není vhodné. Důvodem je, že *Kerio VPN* nepoužívá žádný směrovací protokol a výměna cest probíhá pouze na základě porovnání směrovacích tabulek na jednotlivých koncích VPN tunelu (viz též kapi-tola [23.4](#page-325-0)). Při použití automatické výměny cest nebude směrování mezi jednotlivými sítěmi optimální!

Konfigurace je z důvodu názornosti popsána na příkladu firmy s centrálou a dvěma pobočkami, jejichž lokální privátní sítě jsou vzájemně propojené VPN tunely (tzv. trojúhelníkové schéma). Tento příklad lze zobecnit pro libovolný počet vzájemně propojených privátních sítí. <span id="page-341-0"></span>Uvedený příklad je zaměřen na konfiguraci VPN tunelů a správné nastavení směrování mezi jednotlivými privátními sítěmi; nezabývá se omezováním přístupu. Možnosti omezení pří-stupu v rámci VPN ukazuje příklad v kapitole [23.5.](#page-326-0)

### *Zadání*

Předpokládejme schéma sítě dle obrázku 23.31.

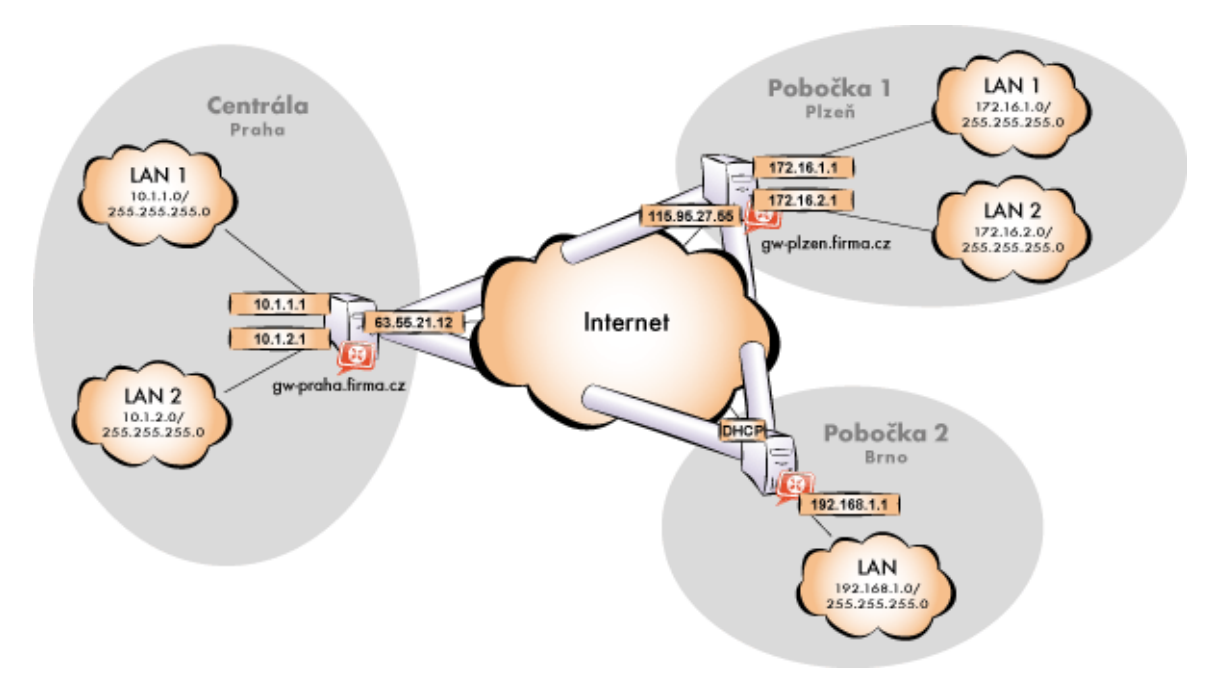

Obrázek 23.31 Příklad konfigurace VPN — firma se dvěma pobočkami

Server (výchozí brána) centrály má pevnou veřejnou IP adresu 63.55.21.12 (DNS jméno gw-praha.firma.cz). Server první pobočky má IP adresu 115.95.27.55 (DNS jméno gw-plzen.firma.cz), server druhé pobočky má dynamickou IP adresu přidělovanou poskytovatelem internetového připojení.

Centrála používá DNS doménu firma.cz, pobočky používají subdomény plzen.firma.cz a brno.firma.cz. Konfigurace jednotlivých lokálních sítí a použité IP adresy jsou uvedeny ve schématu.

#### *Obecný postup*

Ve všech lokálních sítích (tj. v centrále i v obou pobočkách firmy) je třeba provést tyto kroky:

1. Na výchozí bráně sítě musí být nainstalován *WinRoute* verze 6.1.0 nebo vyšší. Starší verze neumožňují nastavení směrování (vlastních cest) pro VPN tunely, a nelze je proto použít pro uvažovanou konfiguraci VPN (viz obrázek 23.31).

Poznámka: Pro každou instalaci *WinRoute* je potřeba samostatná licence pro příslušný počet uživatelů! Podrobnosti viz kapitola [4.](#page-29-0)

2. Nastavíme a otestujeme přístup z lokální sítě do Internetu. Počítače v lokální síti musí mít jako výchozí bránu a upřednostňovaný (primární) DNS server nastavenu IP adresu počítače s *WinRoute*.

Jedná-li se o novou (čistou) instalaci *WinRoute*, můžeme využít průvodce komunikačními pravidly (viz kapitola [7.1](#page-69-0)).

Podrobný popis základní konfigurace *WinRoute* a lokální sítě je uveden v samostatném manuálu *Kerio WinRoute Firewall — konfigurace krok za krokem*.

3. V konfiguraci modulu *DNS forwarder* nastavíme pravidla pro pˇredávání DNS dotaz˚u pro domény ostatních poboček. Tím umožníme přístup na počítače ve vzdálených sítích jejich DNS jmény (v opačném případě by bylo nutné zadávat vzdálené počítače IP adresami).

Pro správné pˇredávání DNS dotaz˚u z poˇcítaˇce s *WinRoute* musíme na tomto poˇcítaˇci nastavit primární DNS server "sám na sebe" (tzn. použít IP adresu některého síťového rozhraní tohoto počítače). Jako sekundární DNS server pak musí být specifikován server, na který budou předávány DNS dotazy do ostatních domén (typicky DNS server poskytovatele internetového připojení).

*Poznámka:* Pro správnou funkci DNS musí DNS databáze obsahovat záznamy o počítačích v příslušné lokální síti. Toho lze docílit zapsáním IP adres a DNS jmen lokálních počítačů do souboru hosts (v pˇrípadˇe statických IP adres) nebo nastavením spolupráce *DNS forwarderu* s DHCP serverem (v případě dynamicky přidělovaných IP adres). Podrobnosti viz kapitola [8.1.](#page-104-0)

4. V sekci *Rozhraní* povolíme VPN server, případně nastavíme jeho SSL certifikát. Poznamenáme si otisk certifikátu serveru — budeme jej potřebovat při konfiguraci VPN tunelů ve zbývajících pobočkách.

Zkontrolujeme, zda automaticky vybraná VPN subsít' nekoliduje s žádnou lokální subsítí v žádné pobočce; případně vybereme jinou volnou subsíť.

Poznámka: Vzhledem ke složitosti uvažované VPN doporučujeme předem vyhradit tři volné subsítě, které přidělíme jednotlivým VPN serverům.

5. Definujeme VPN tunel do jedné ze vzdálených sítí. Pasivní konec tunelu musí být vytvořen na serveru, který má pevnou veřejnou IP adresu. Na serveru s dynamickou IP adresou lze vytvářet pouze aktivní konce VPN tunelů.

Nastavíme smˇerování (vlastní cesty) pro tento tunel. Zvolíme *Používat pouze vlastní cesty* a do seznamu vlastních cest uvedeme všechny subsítě ve vzdálené síti.

Je-li protější konec tunelu již definován, zkontrolujeme, zda došlo ke spojení (navázání) tunelu. V případě neúspěchu prohlédneme záznam *Error*, zkontrolujeme otisky certifikátů a prověříme dostupnost vzdáleného serveru.

- 6. Obdobným způsobem definujeme tunel a nastavíme směrování do druhé vzdálené sítě.
- 7. Povolíme komunikaci mezi lokální sítí a vzdálenými sítěmi. Chceme-li povolit komunikaci bez omezení, stačí vytvořené VPN tunely přidat do položek *Zdroj* a *Cíl* v komunikačním pravidle *Lokální komunikace*. Možnosti omezování přístupu v rámci VPN ukazuje příklad v kapitole [23.5](#page-326-0).
- 8. Z každé lokální sítě otestujeme dostupnost počítačů v obou vzdálených sítích. Pro tento test můžeme použít systémové příkazy ping a tracert. Ověříme dostupnost počítače ve vzdálené síti zadaného jednak IP adresou, jednak DNS jménem.

Nedostaneme-li odezvu při zadání vzdáleného počítače IP adresou, je třeba hledat chybu v nastavení komunikačních pravidel, případně prověřit, zda nenastala kolize subsítí (stejná subsít' na obou stranách tunelu).

Je-li test při zadání počítače IP adresou úspěšný, ale při zadání počítače DNS jménem je hlášena chyba (*Neznámý hostitel*), pak je třeba prověřit konfiguraci DNS.

Následující sekce podrobně popisují konfiguraci *Kerio VPN* v centrále a v pobočkách firmy.

### *Konfigurace v centrále firmy*

- 1. Na výchozí bránu sítě centrály nainstalujeme *WinRoute* (verze 6.1.0 nebo vyšší).
- 2. Ve *WinRoute* nastavíme základní komunikační pravidla pomocí Průvodce komunikačními *pravidly* (viz kapitola [7.1\)](#page-69-0). Pro jednoduchost předpokládejme, že nebudeme omezovat přístup z lokální sítě do Internetu, tzn. ve 4. kroku průvodce povolíme přístup ke všem službám.

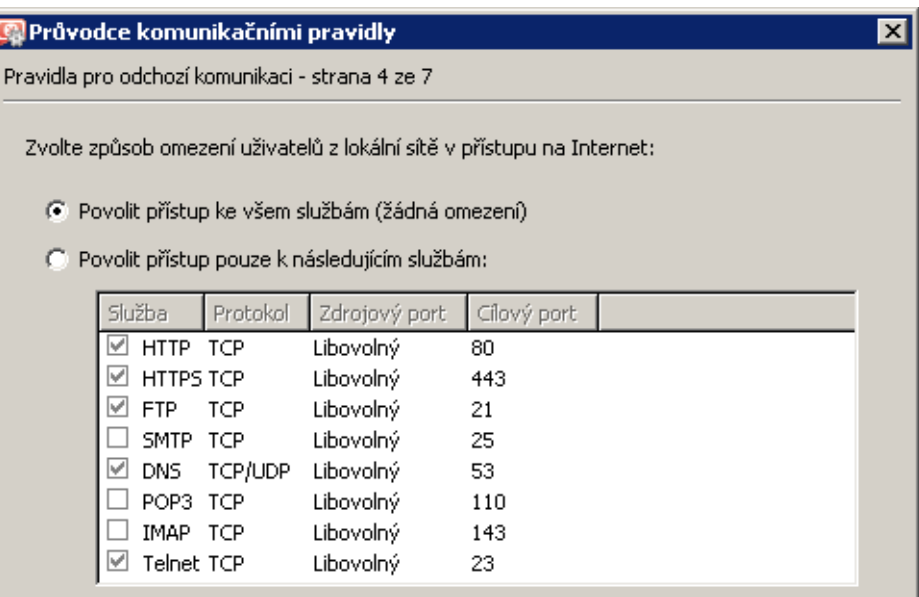

Obrázek 23.32 Centrála — přístup z lokální sítě do Internetu bez omezení

V 5. kroku průvodce zvolíme *Vytvořit pravidla pro Kerio VPN server*. Na nastavení volby *Vytvořit pravidla pro Kerio Clientless SSL-VPN* nezáleží (tento příklad se nezabývá rozhraním *Clientless SSL-VPN*).

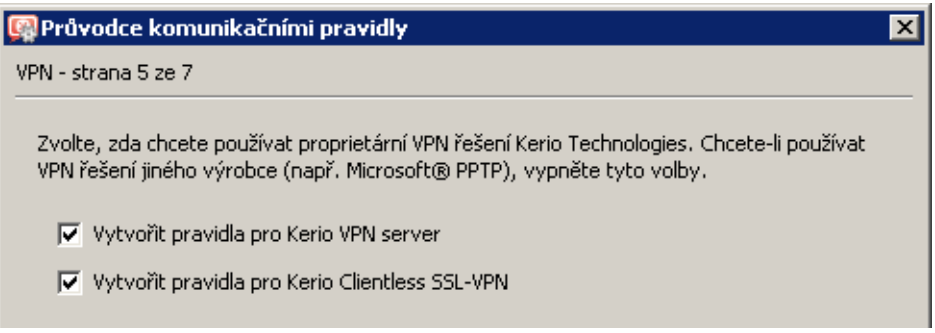

Obrázek 23.33 Centrála — vytvoření výchozích komunikačních pravidel pro Kerio VPN

Tím dojde k vytvoření pravidel pro připojení k VPN serveru a pro komunikaci VPN klientů s lokální sítí, resp. firewallem.

| Jméno                                  | Zdroi                                                      | Cíl                                                               | Služba             | Akce |  |
|----------------------------------------|------------------------------------------------------------|-------------------------------------------------------------------|--------------------|------|--|
| Služba Kerio VPN po O Internet         |                                                            | <b>B</b> Firewall                                                 | Kerio VPN          |      |  |
| D Lokální komunikace                   | Firewall<br>Všichni VPN klienti<br>– Důvěryhodné / lokální | <b>3</b> Firewall<br>Všichni VPN klienti<br>Důvěryhodné / lokální | Libovolný          |      |  |
| Komunikace firewallu <b>D</b> Firewall |                                                            | Libovolný                                                         | <b>C</b> Libovolný |      |  |

Obrázek 23.34 Centrála — výchozí komunikační pravidla pro Kerio VPN

- 3. Nastavíme DNS (resp. upravíme nastavení DNS):
	- V konfiguraci modulu *DNS forwarder* ve *WinRoute* zadáme DNS servery, kam budou předávány DNS dotazy mimo doménu firma.cz (typicky primární a sekundární DNS server poskytovatele internetového připojení).

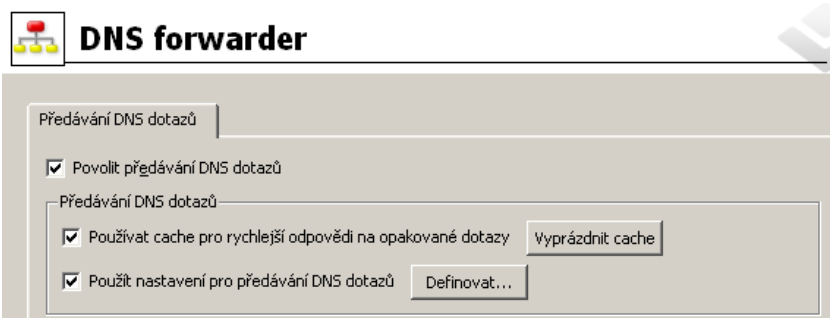

Obrázek 23.35 Centrála — konfigurace modulu DNS forwarder

• Zapneme volbu *Použít nastavení pro pˇredávání DNS dotaz˚u* a definujeme pravidla pro jména v doménách plzen.firma.cz a brno.firma.cz. Jako DNS server pro předávání dotazů vždy uvedeme IP adresu vnitřního rozhraní počítače s WinRoute na protější straně příslušného tunelu (tj. rozhraní připojeného do lokální sítě na protější straně tunelu).

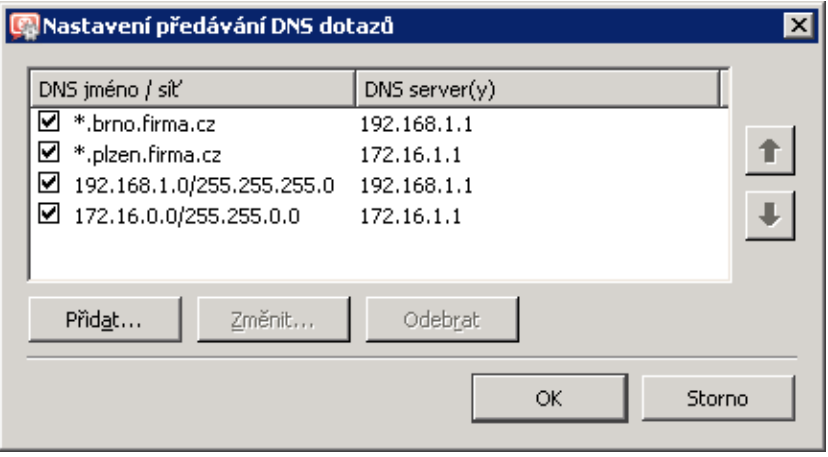

Obrázek 23.36 Centrála — nastavení předávání DNS dotazů

- Na rozhraní počítače s *WinRoute* připojeném do lokální sítě *LAN 1* nastavíme jako upřednostňovaný (primární) DNS server IP adresu tohoto rozhraní (tj. 10.1.1.1). Na rozhraní připojeném do lokální sítě *LAN 2* není třeba DNS nastavovat.
- Na ostatních počítačích rovněž nastavíme jako upřednostňovaný (primární) DNS server IP adresu 10.1.1.1.

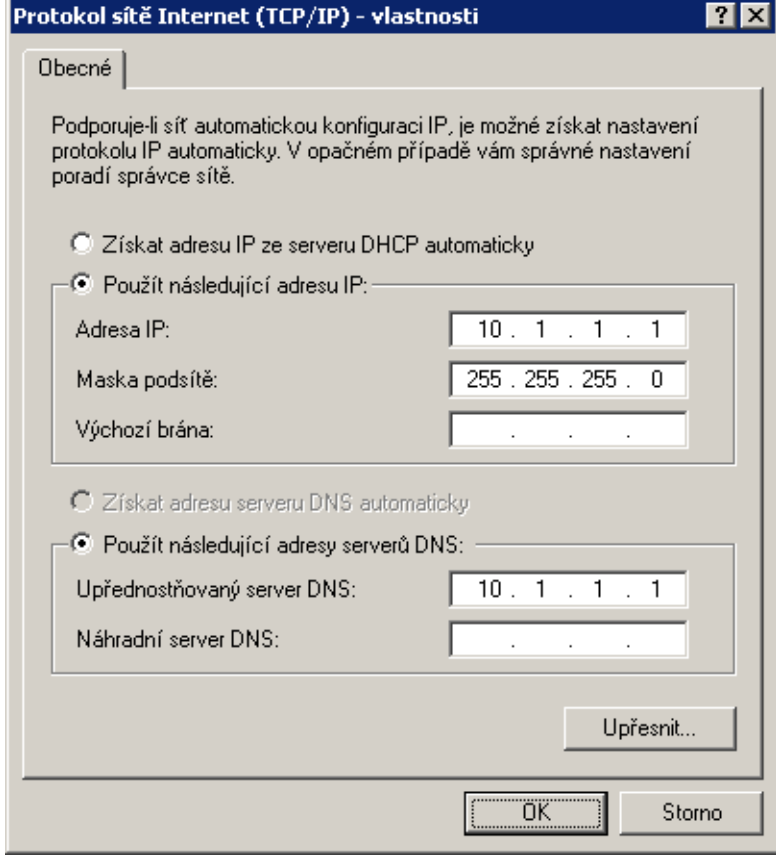

Obrázek 23.37 Centrála — konfigurace TCP/IP na rozhraní firewallu připojeném do lokální sítě

4. Povolíme VPN server, případně nastavíme jeho SSL certifikát (nemáme-li certifikát vystavený důvěryhodnou certifikační autoritou, vytvoříme certifikát podepsaný sám sebou).

*Poznámka:* V položkách *VPN subsít'* a *Maska* je nyní uvedena automaticky vybraná volná subsíť. Zkontrolujeme, zda tato subsíť nekoliduje s žádnou subsítí v centrále a na pobočkách, případně zadáme jinou (volnou) subsíť.

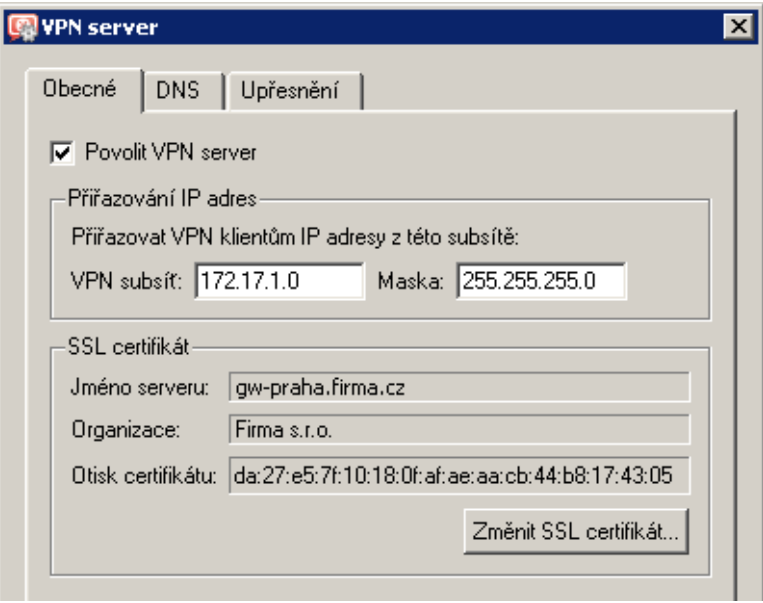

Obrázek 23.38 Centrála — konfigurace VPN serveru

Podrobnosti o konfiguraci VPN serveru viz kapitola [23.1](#page-314-0).

5. Vytvoříme pasivní konec VPN tunelu do pobočky Plzeň. Jako otisk vzdáleného SSL certifikátu zadáme otisk certifikátu VPN serveru na v poboˇcce *Plzenˇ*.

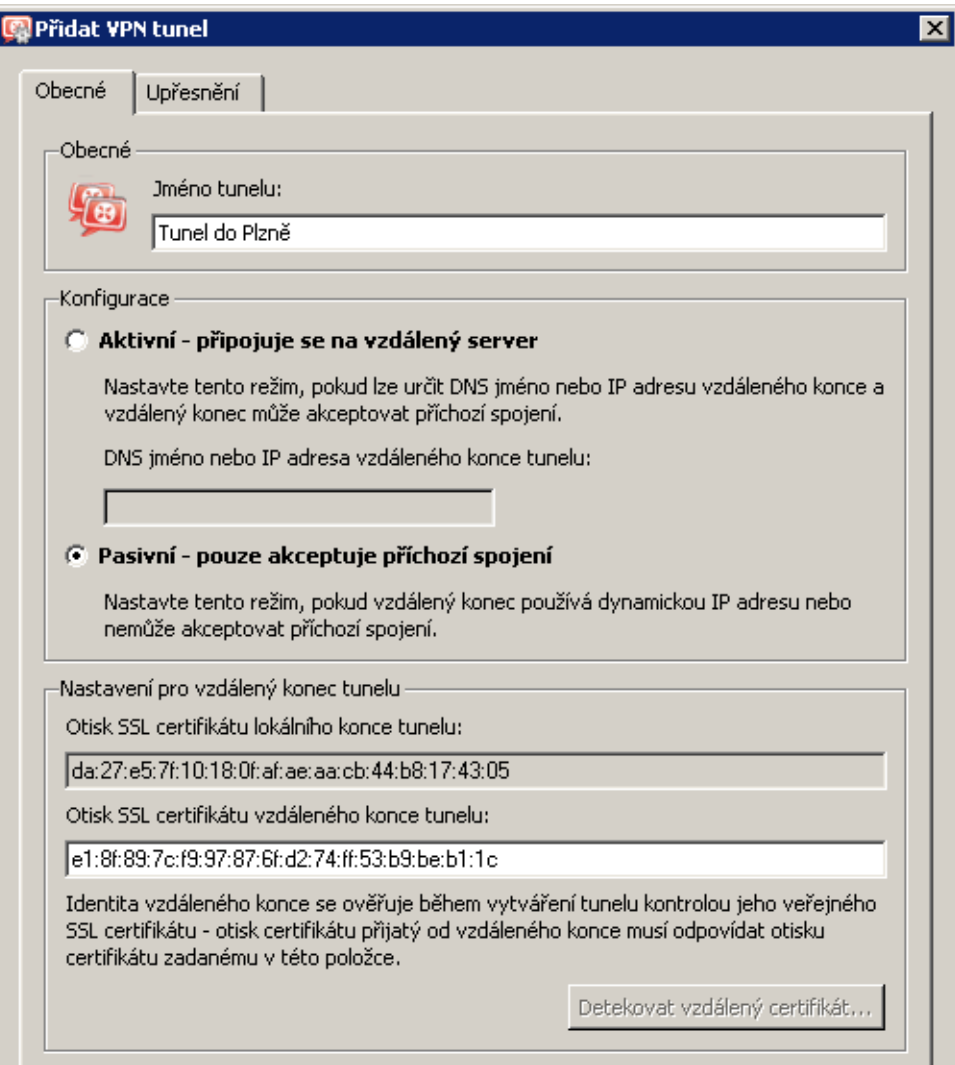

Obrázek 23.39 Centrála — definice VPN tunelu do pobočky Plzeň

V záložce *Upˇresnˇení* zvolíme *Používat pouze vlastní cesty* a nastavíme cesty do subsítí na vzdáleném konci tunelu (tj. v poboˇcce *Plzenˇ*).

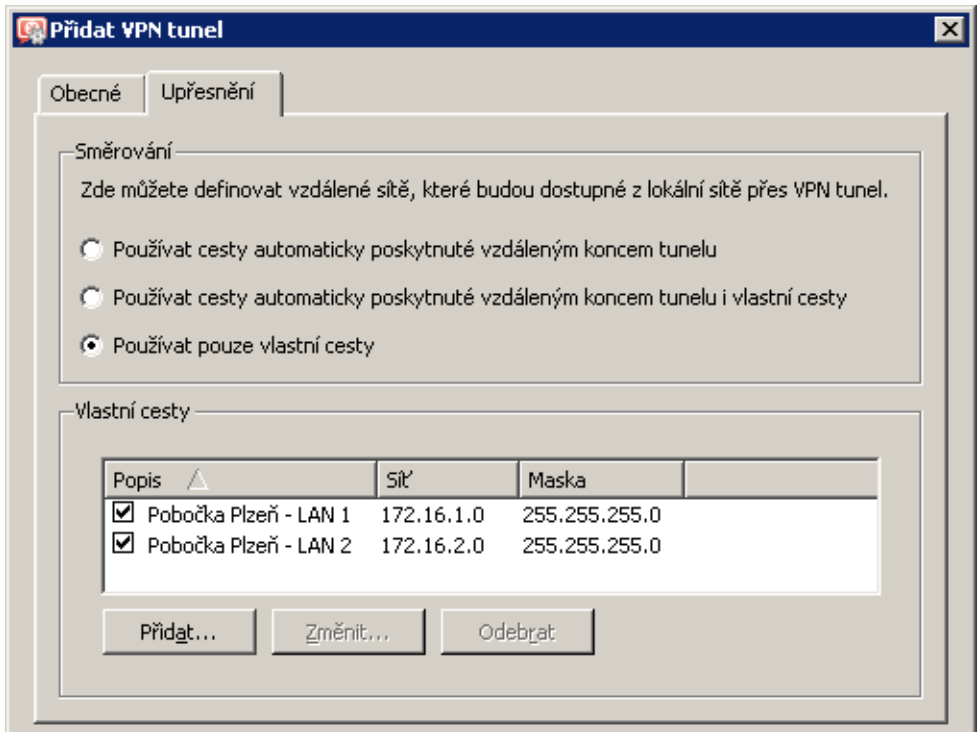

Obrázek 23.40 Centrála — nastavení směrování pro tunel do pobočky Plzeň

### - Upozornění

V případě konfigurace VPN podle uvažovaného schématu (viz obrázek [23.31\)](#page-341-0) nedoporučujeme používat automaticky poskytnuté cesty! Při automatické výměně cest nebude směrování v rámci VPN optimální (napˇr. veškerá komunikace mezi *centrálou* a poboˇckou *Brno* bude směrována přes pobočku Plzeň, přičemž tunel mezi centrálou a pobočkou Brno zůstane nevyužitý).

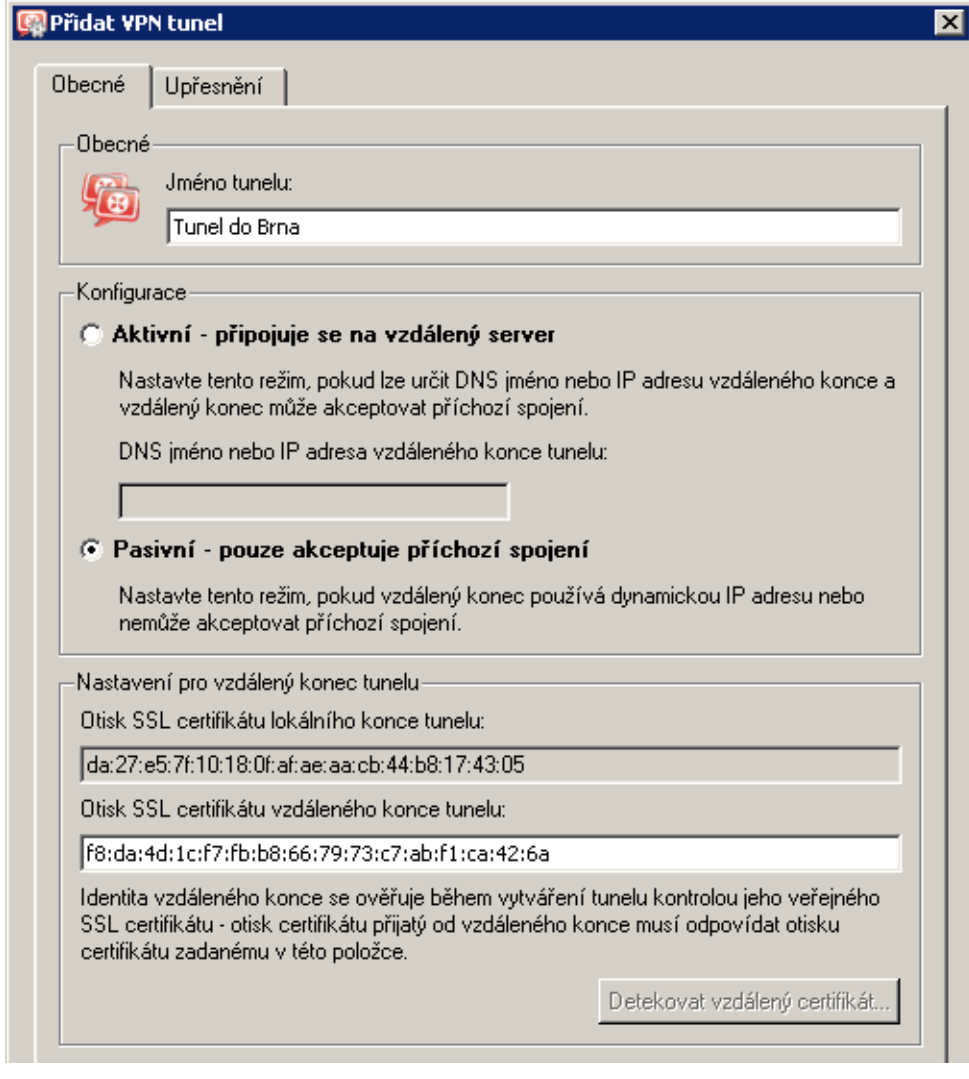

6. Obdobným zp˚usobem vytvoˇríme pasivní konec tunelu do poboˇcky *Brno*.

Obrázek 23.41 Centrála — definice VPN tunelu do pobočky Brno

V záložce *Upˇresnˇení* nastavíme volbu *Používat pouze vlastní cesty* a nastavíme cesty do subsítí na vzdáleném konci tunelu (tj. v poboˇcce *Brno*).

7. Do komunikačního pravidla *Lokální komunikace* přidáme vytvořené VPN tunely.

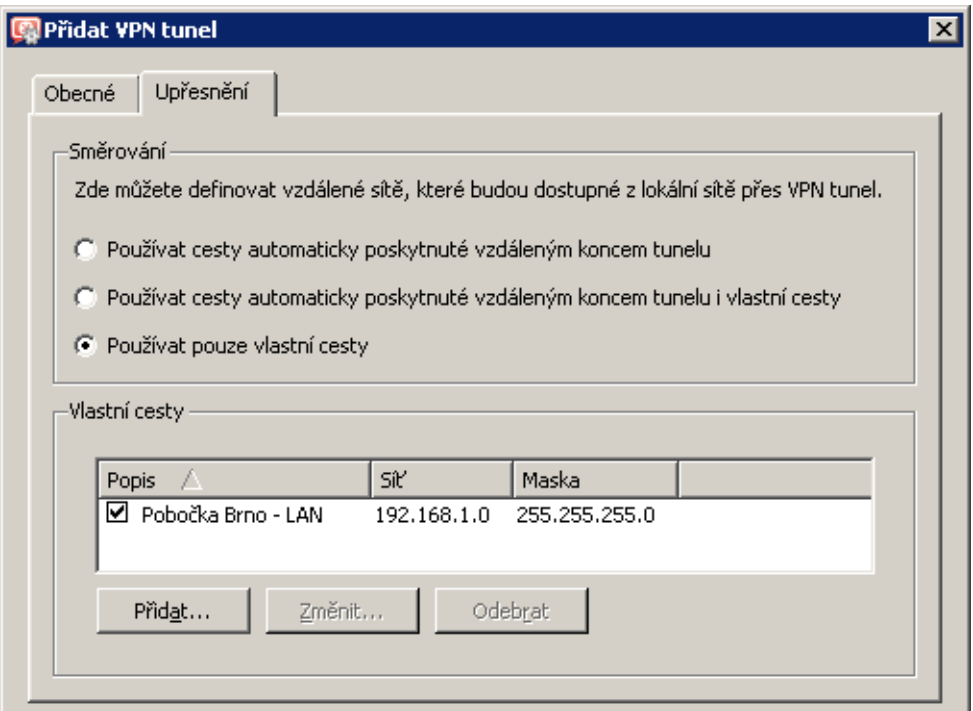

Obrázek 23.42 Centrála — nastavení směrování pro tunel do pobočky Brno

| <b>Jméno</b>                      | Zdroj                                                                                                    | Cíl                                                                                                    | Služba             | Akce |  |
|-----------------------------------|----------------------------------------------------------------------------------------------------|----------------------------------------------------------------------------------------------------|--------------------|------|--|
| Služba Kerio VPN SO Internet      |                                                                                                    | <b>[3]</b> Firewall                                                                                                 | Serio VPN          |      |  |
| Lokální komunikace                | l Firewall<br>Všichni VPN klienti<br><b>to</b> Tunel do Brna<br>% Tunel do Plzně<br>Důvěryhodné / lokální | <b>D</b> Firewall<br>Všichni VPN klienti<br>糙 Tunel do Brna<br><sup>编</sup> Tunel do Plzně<br>Důvěryhodné / lokální | <b>C</b> Libovolný |      |  |
| Komunikace firewallu   8 Firewall |                                                                                                    | <b>C</b> Libovolný                                                                                                  | <b>C</b> Libovolný |      |  |

Obrázek 23.43 Centrála — výsledná komunikační pravidla

### *Konfigurace v poboˇcce Plzenˇ*

- 1. Na výchozí bránu sítě pobočky nainstalujeme *WinRoute* (verze 6.1.0 nebo vyšší).
- 2. Ve *WinRoute* nastavíme základní komunikaˇcní pravidla pomocí *Pr˚uvodce komunikaˇcními pravidly* (viz kapitola [7.1\)](#page-69-0). Pro jednoduchost předpokládejme, že nebudeme omezovat přístup z lokální sítě do Internetu, tzn. ve 4. kroku průvodce povolíme přístup ke všem službám.

V 5. kroku průvodce zvolíme *Vytvořit pravidla pro Kerio VPN server* (na nastavení volby *Vytvoˇrit pravidla pro Kerio Clientless SSL-VPN* nezáleží).

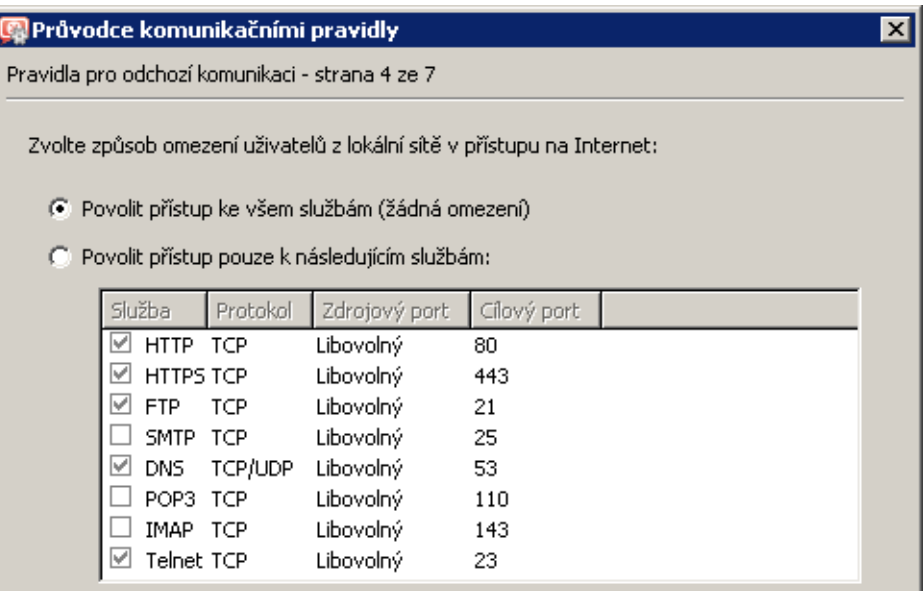

Obrázek 23.44 Pobočka Plzeň — přístup z lokální sítě do Internetu bez omezení

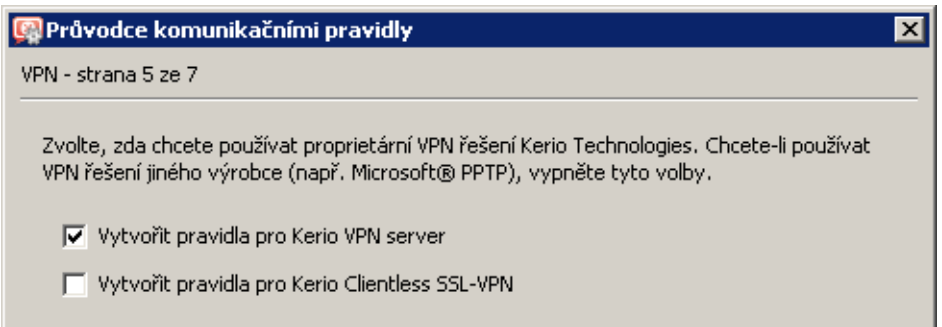

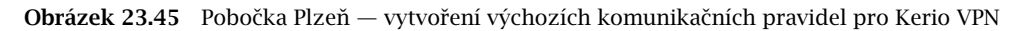

Tím dojde k vytvoření pravidel pro připojení k VPN serveru a pro komunikaci VPN klientů s lokální sítí, resp. firewallem.

| <b>Jméno</b>                           | Zdroj                              | Cíl                                                                                         | Služba             | Akce |
|----------------------------------------|------------------------------------|---------------------------------------------------------------------------------------------|--------------------|------|
| Služba Kerio VPN po O Internet         |                                    | <b>B</b> Firewall                                                                           | Kerio VPN          |      |
| 罓<br>Lokální komunikace                | 3] Firewall<br>Všichni VPN klienti | <b>[3]</b> Firewall<br>Všichni VPN klienti<br>Důvěryhodné / lokální   bůvěryhodné / lokální | Libovolný          |      |
| Komunikace firewallu <b>3</b> Firewall |                                    | <b>C</b> Libovolný                                                                          | <b>C</b> Libovolný |      |

Obrázek 23.46 Pobočka Plzeň – výchozí komunikační pravidla pro Kerio VPN

- 3. Nastavíme DNS (resp. upravíme nastavení DNS):
	- V konfiguraci modulu *DNS forwarder* ve *WinRoute* zadáme DNS servery, kam budou předávány DNS dotazy mimo doménu firma.cz (typicky primární a sekundární DNS server poskytovatele internetového připojení).

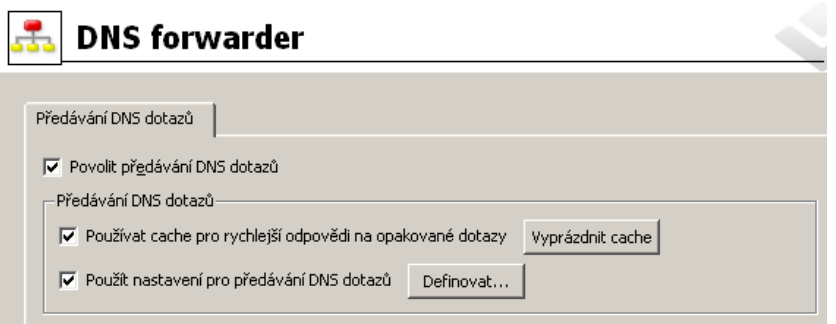

Obrázek 23.47 Pobočka Plzeň — konfigurace modulu DNS forwarder

- Zapneme volbu *Použít nastavení pro pˇredávání DNS dotaz˚u* a definujeme pravidla pro jména v doménách firma.cz a brno.firma.cz. Jako DNS server pro předávání dotaz˚u vždy uvedeme IP adresu vnitˇrního rozhraní poˇcítaˇce s *WinRoute* na protější straně příslušného tunelu (tj. rozhraní připojeného do lokální sítě na protější straně).
- Na rozhraní počítače s *WinRoute* připojeném do lokální sítě *LAN 1* nastavíme jako upřednostňovaný (primární) DNS server IP adresu tohoto rozhraní (tj. 172.16.1.1). Na rozhraní připojeném do lokální sítě *LAN 2* není třeba DNS nastavovat.
- Na ostatních počítačích rovněž nastavíme jako upřednostňovaný (primární) DNS server IP adresu 172.16.1.1.
- 4. Povolíme VPN server, případně nastavíme jeho SSL certifikát (nemáme-li certifikát vystavený důvěryhodnou certifikační autoritou, vytvoříme certifikát podepsaný sám sebou).

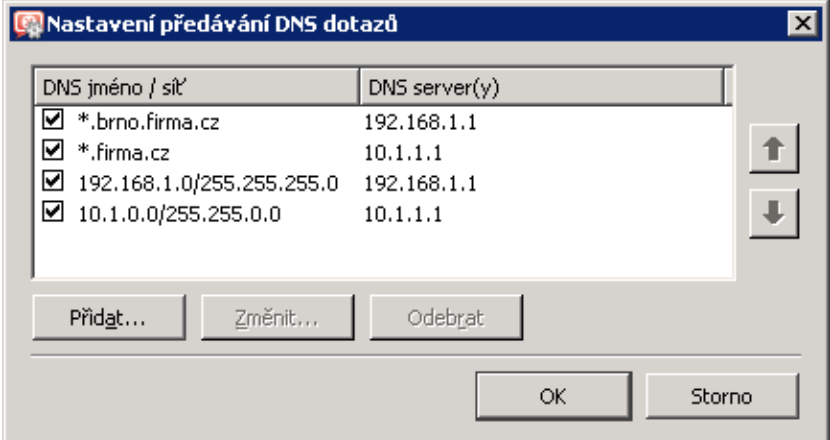

Obrázek 23.48 Pobočka Plzeň — nastavení předávání DNS dotazů

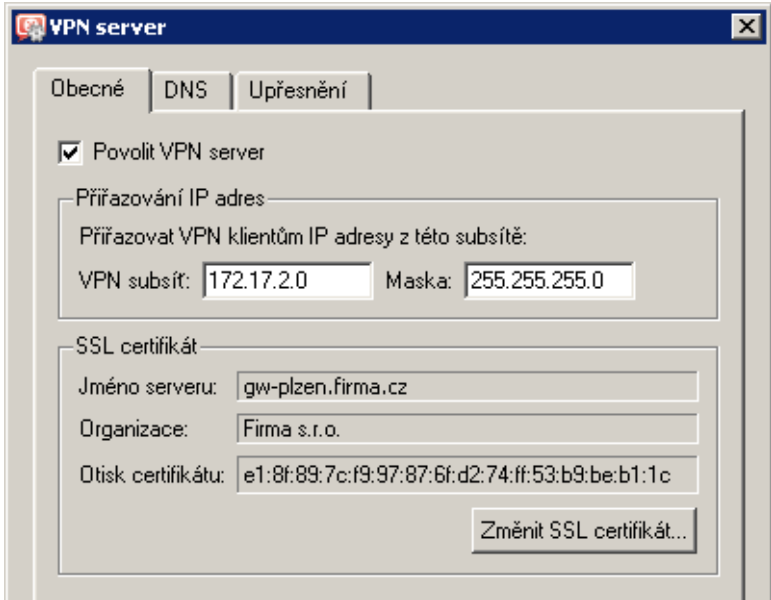

Obrázek 23.49 Pobočka Plzeň — konfigurace VPN serveru

*Poznámka:* V položkách *VPN subsít'* a *Maska* je nyní uvedena automaticky vybraná volná subsíť. Zkontrolujeme, zda tato subsíť nekoliduje s žádnou subsítí v centrále a na pobočkách, případně zadáme jinou (volnou) subsíť.

Podrobnosti o konfiguraci VPN serveru viz kapitola [23.1](#page-314-0).

5. Vytvoříme aktivní konec VPN tunelu připojující se k serveru centrály (praha.firma.cz). Jako otisk vzdáleného SSL certifikátu zadáme otisk certifikátu VPN serveru v centrále.

V záložce *Upˇresnˇení* zvolíme *Používat pouze vlastní cesty* a nastavíme cesty do lokálních sítí v *centrále*.

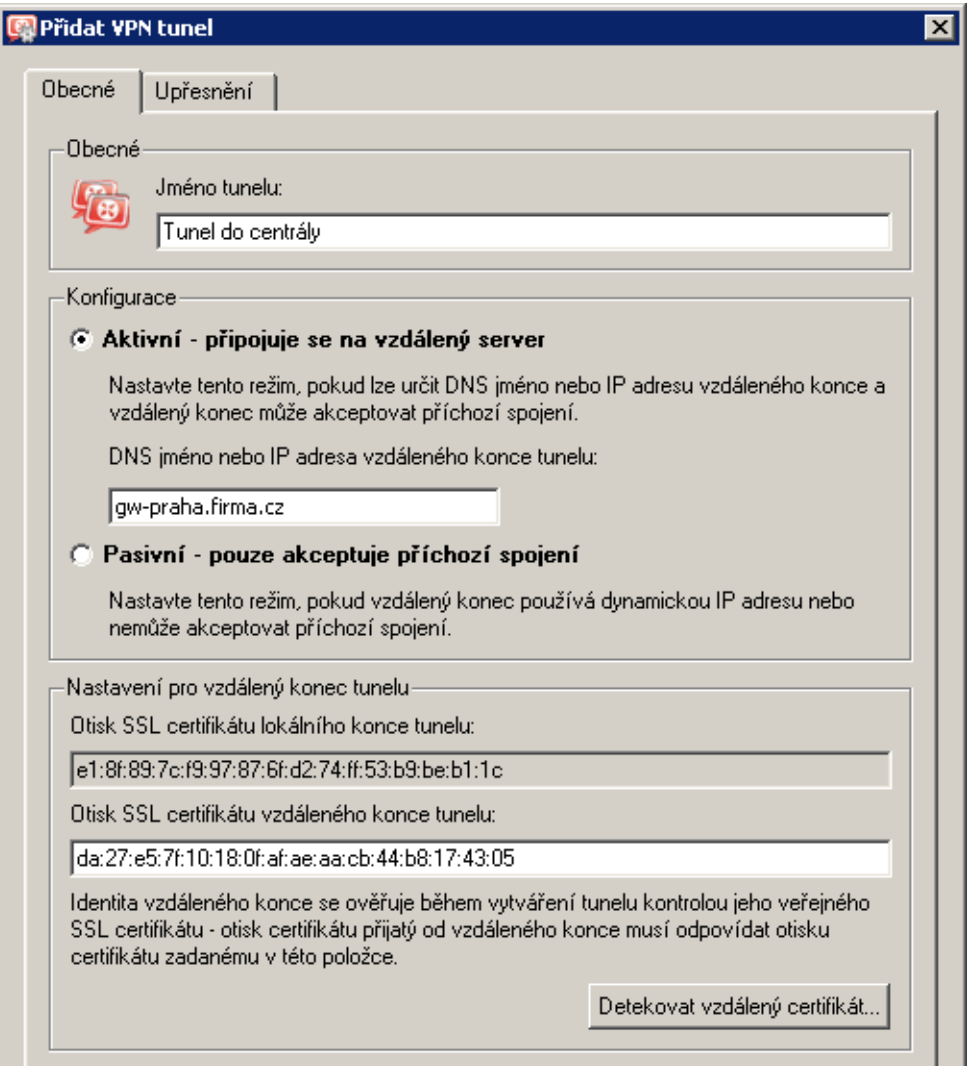

Obrázek 23.50 Pobočka Plzeň — definice VPN tunelu do centrály

V tomto okamžiku by mělo dojít ke spojení — navázání tunelu. Je-li spojení úspěšné, zobrazí se u obou konců tunelu ve sloupci Informace o adaptéru stav Připojeno. Nedojde-li k navázání spojení, doporučujeme prověřit nastavení komunikačních pravidel a dostupnost vzdáleného serveru — v našem příkladu můžeme na serveru pobočky Plzeň zadat příkaz

ping gw-praha.firma.cz

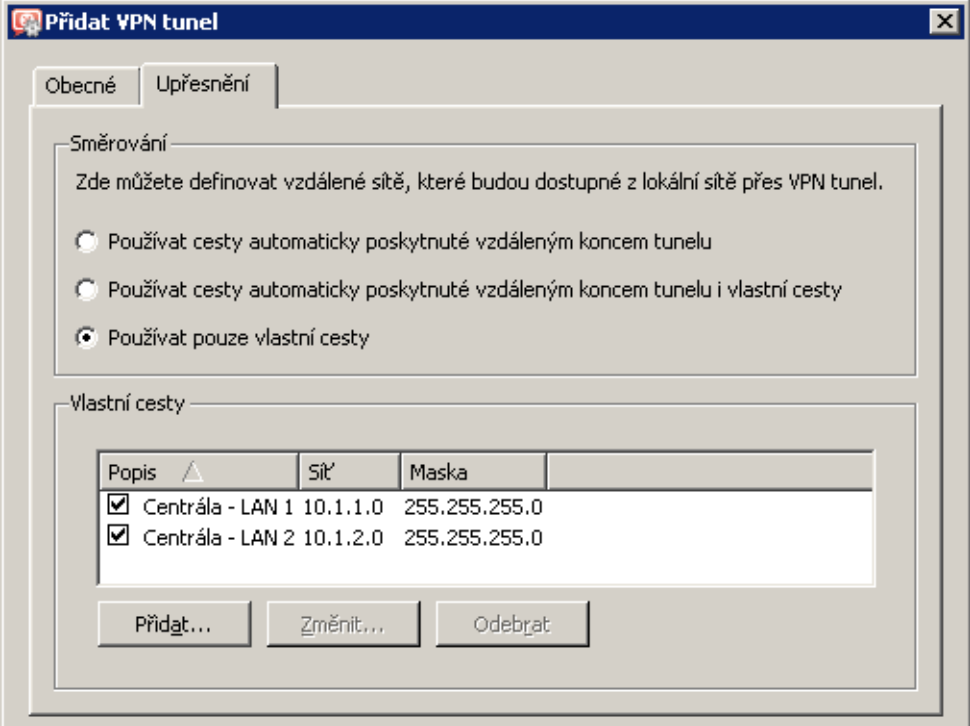

Obrázek 23.51 Pobočka Plzeň — nastavení směrování pro tunel do centrály

6. Vytvoˇríme pasivní konec tunelu do poboˇcky *Brno*. Jako otisk vzdáleného SSL certifikátu zadáme otisk certifikátu VPN serveru v poboˇcce *Brno*.

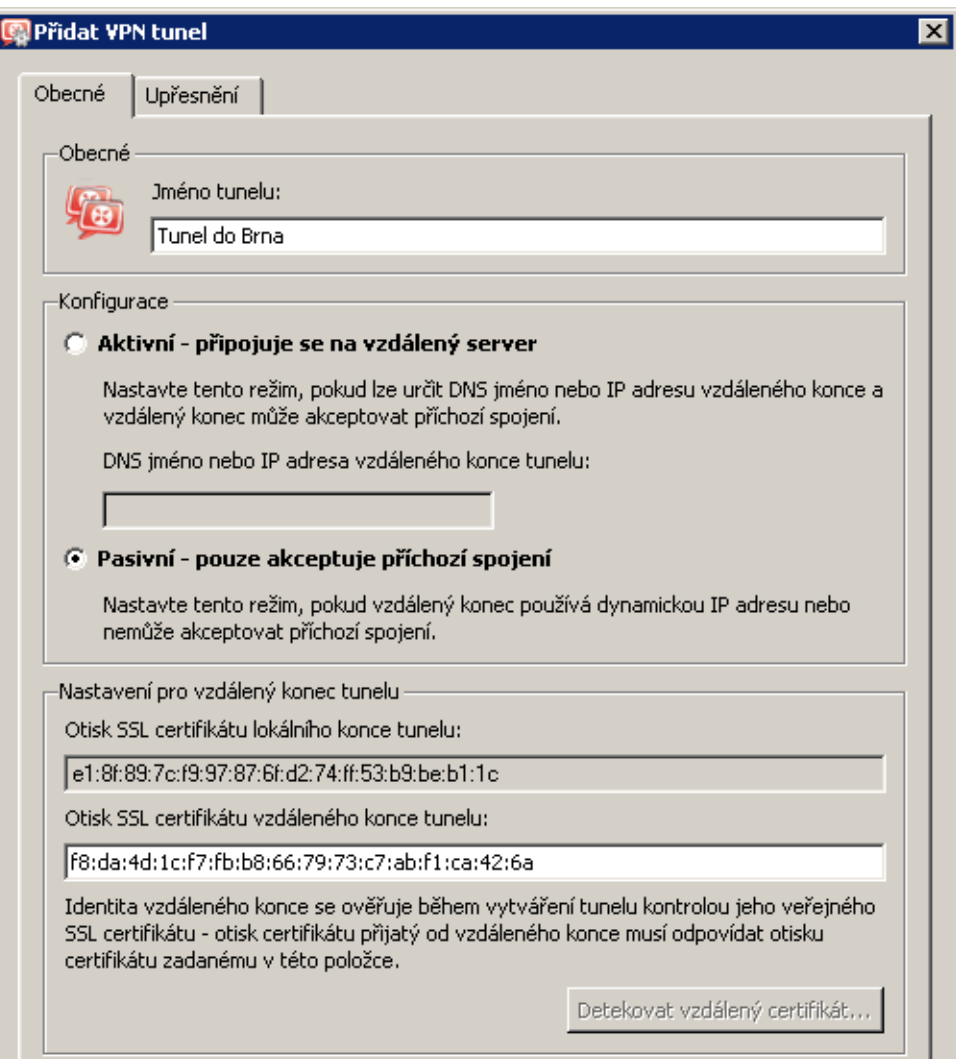

Obrázek 23.52 Pobočka Plzeň — definice VPN tunelu do pobočky Brno

V záložce *Upˇresnˇení* zvolíme *Používat pouze vlastní cesty* a nastavíme cesty do lokálních sítí v poboˇcce *Brno*.

7. Do komunikačního pravidla *Lokální komunikace* přidáme vytvořené VPN tunely. Zároveň m˚užeme z tohoto pravidla odstranit nevyužité rozhraní *Dial-In* a skupinu *VPN klienti* (předpokládejme, že všichni VPN klienti se budou připojovat k serveru centrály).

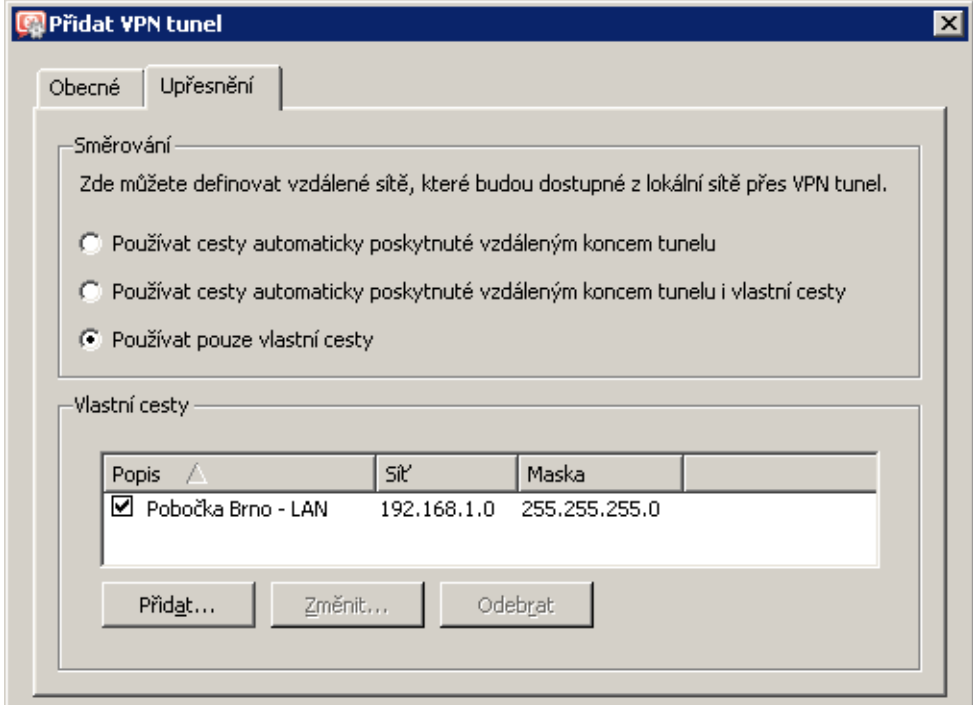

Obrázek 23.53 Pobočka Plzeň — nastavení směrování pro tunel do pobočky Brno

| <b>Jméno</b>                       | Zdroj                                                                                                    | Cíl                                                                                                    | Služba             | Akce |
|------------------------------------|----------------------------------------------------------------------------------------------------|----------------------------------------------------------------------------------------------------|--------------------|------|
| ■ Služba Kerio VPN p © Internet    |                                                                                                    | Firewall                                                                                                    | Kerio VPN          |      |
| Lokální komunikace                 | <b>[3] Firewall</b><br>Všichni VPN klienti<br><b>o</b> Tunel do Brna<br>to Tunel do centrály<br>Důvěryhodné / lokální | <b>3</b> Firewall<br>Všichni VPN klienti<br>畅 Tunel do Brna<br><sup>h</sup> 函 Tunel do centrály<br>Důvěryhodné / lokální<br><b>ISBN</b> | <b>C</b> Libovolný |      |
| Komunikace firewallu [83] Firewall |                                                                                                    | <b>E</b> Libovolný                                                                                                    | <b>C</b> Libovolný |      |

Obrázek 23.54 Pobočka Plzeň – výsledná komunikační pravidla

#### *Konfigurace v poboˇcce Brno*

- 1. Na výchozí bránu sítě pobočky nainstalujeme *WinRoute* (verze 6.1.0 nebo vyšší).
- 2. Ve *WinRoute* nastavíme základní komunikaˇcní pravidla pomocí *Pr˚uvodce komunikaˇcními pravidly* (viz kapitola [7.1\)](#page-69-0). Pro jednoduchost předpokládejme, že nebudeme omezovat přístup z lokální sítě do Internetu, tzn. ve 4. kroku průvodce povolíme přístup ke všem službám.

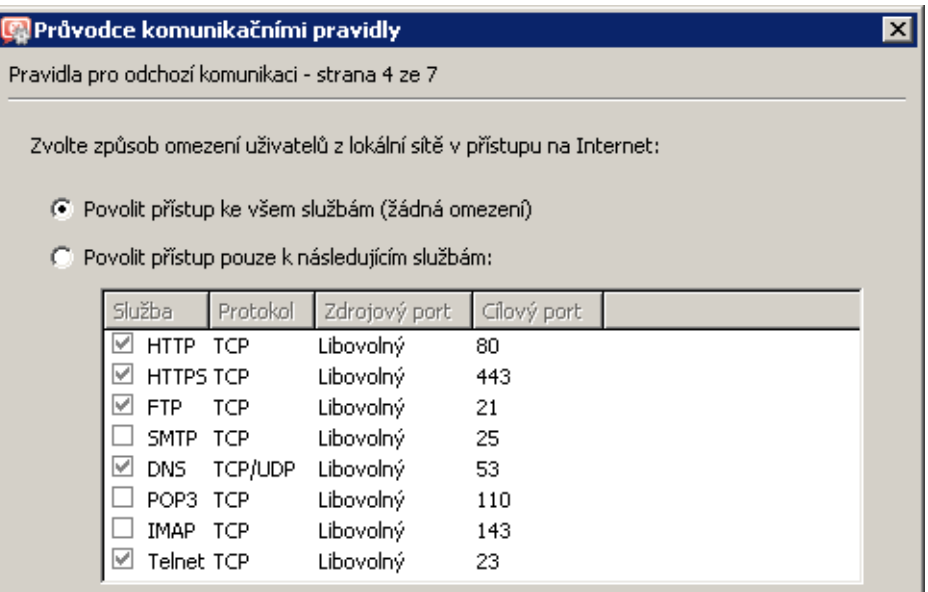

Obrázek 23.55 Pobočka Brno — přístup z lokální sítě do Internetu bez omezení

Vytvářet pravidla pro *Kerio VPN server* a *Kerio Clientless SSL-VPN* v tomto případě nemá smysl (server má dynamickou veřejnou IP adresu). V 5. kroku průvodce proto ponecháme obě volby vypnuté.

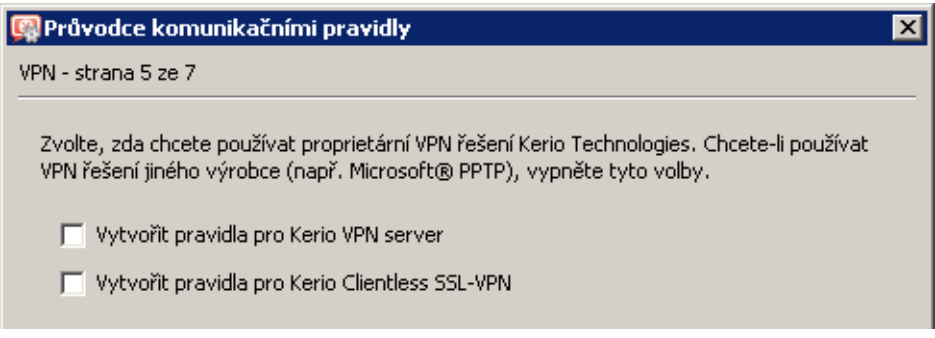

Obrázek 23.56 Pobočka Brno — výchozí pravidla pro Kerio VPN nebudou vytvořena
- 3. Nastavíme DNS (resp. upravíme nastavení DNS):
	- V konfiguraci modulu *DNS forwarder* ve *WinRoute* zadáme DNS servery, kam budou předávány DNS dotazy mimo doménu firma.cz (typicky primární a sekundární DNS server poskytovatele internetového připojení).

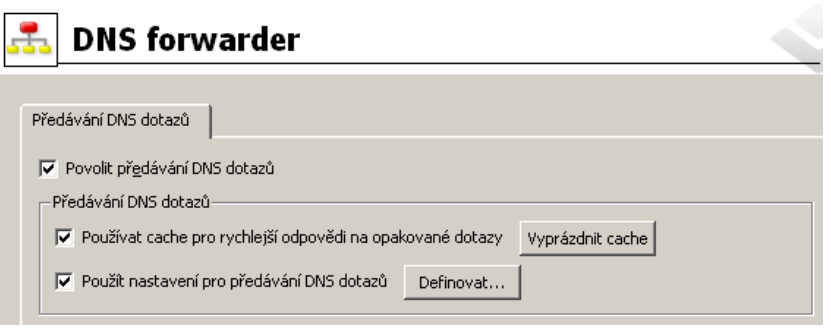

Obrázek 23.57 Pobočka Brno — konfigurace modulu DNS forwarder

• Zapneme volbu *Použít nastavení pro předávání DNS dotazů* a definujeme pravidla pro jména v doménách firma.cz a plzen.firma.cz. Jako DNS server pro předávání dotazů uvedeme IP adresu vnitřního rozhraní počítače s *WinRoute* na protější straně tunelu (tj. rozhraní připojeného do lokální sítě na protější straně).

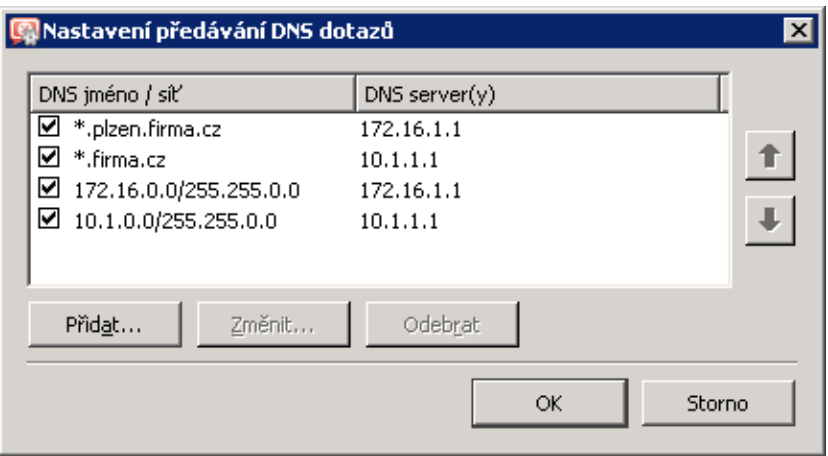

Obrázek 23.58 Pobočka Brno — nastavení předávání DNS dotazů

- Na rozhraní počítače s *WinRoute* připojeném do lokální sítě *LAN 1* nastavíme jako upřednostňovaný (primární) DNS server IP adresu tohoto rozhraní (tj. 172.16.1.1). Na rozhraní připojeném do lokální sítě *LAN 2* není třeba DNS nastavovat.
- Na ostatních počítačích rovněž nastavíme jako upřednostňovaný (primární) DNS server IP adresu 172.16.1.1.
- 4. Povolíme VPN server, případně nastavíme jeho SSL certifikát (nemáme-li certifikát vystavený důvěryhodnou certifikační autoritou, vytvoříme certifikát podepsaný sám sebou).

*Poznámka:* V položkách *VPN subsít'* a *Maska* je nyní uvedena automaticky vybraná volná subsíť. Zkontrolujeme, zda tato subsíť nekoliduje s žádnou subsítí v centrále a na pobočkách, případně zadáme jinou (volnou) subsíť.

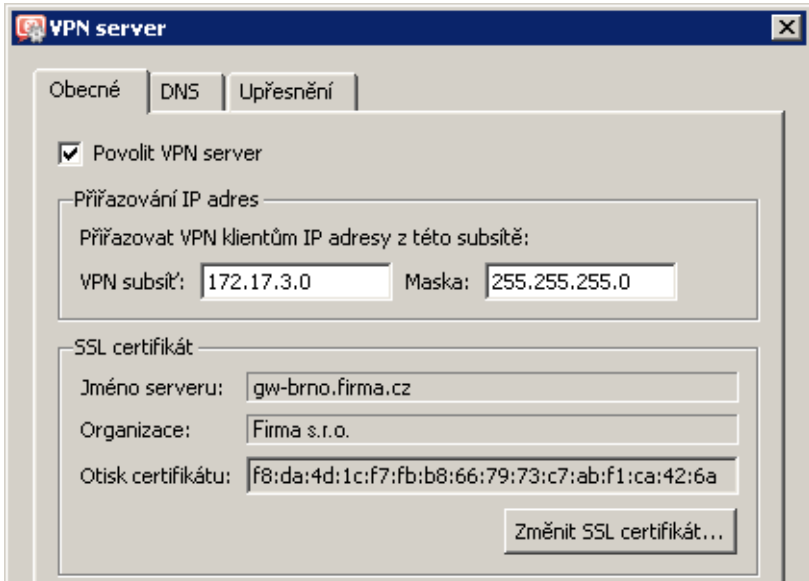

Obrázek 23.59 Pobočka Brno — konfigurace VPN serveru

Podrobnosti o konfiguraci VPN serveru viz kapitola [23.1](#page-314-0).

5. Vytvoříme aktivní konec VPN tunelu připojující se k serveru centrály (praha.firma.cz). Jako otisk vzdáleného SSL certifikátu zadáme otisk certifikátu VPN serveru v centrále.

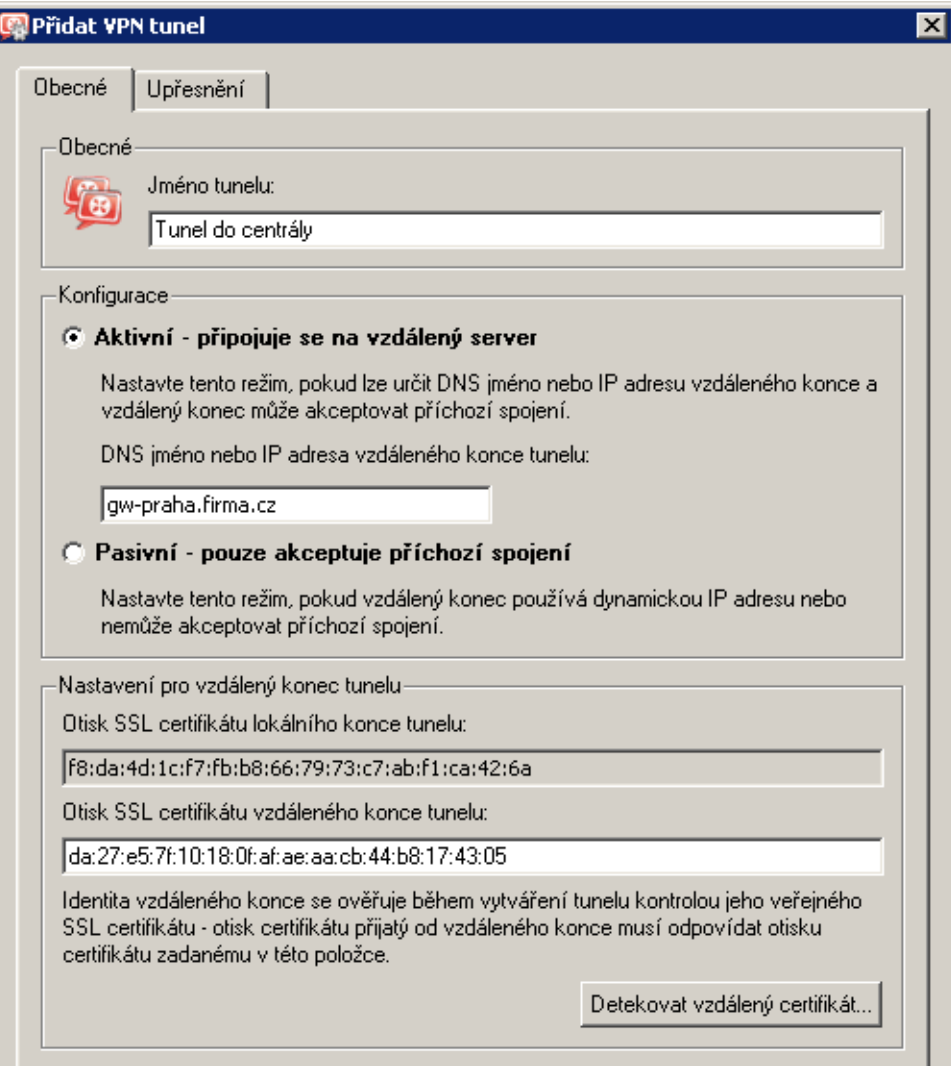

Obrázek 23.60 Pobočka Brno — definice VPN tunelu do centrály

V záložce *Upˇresnˇení* zvolíme *Používat pouze vlastní cesty* a nastavíme cesty do lokálních sítí v *centrále*.

V tomto okamžiku by mělo dojít ke spojení — navázání tunelu. Je-li spojení úspěšné, zobrazí se u obou konců tunelu ve sloupci *Informace o adaptéru* stav Připojeno. Nedojde-li k navázání spojení, doporučujeme prověřit nastavení komunikačních pravidel a dostupnost vzdáleného serveru — v našem příkladu můžeme na serveru pobočky *Brno* zadat příkaz

ping gw-praha.firma.cz

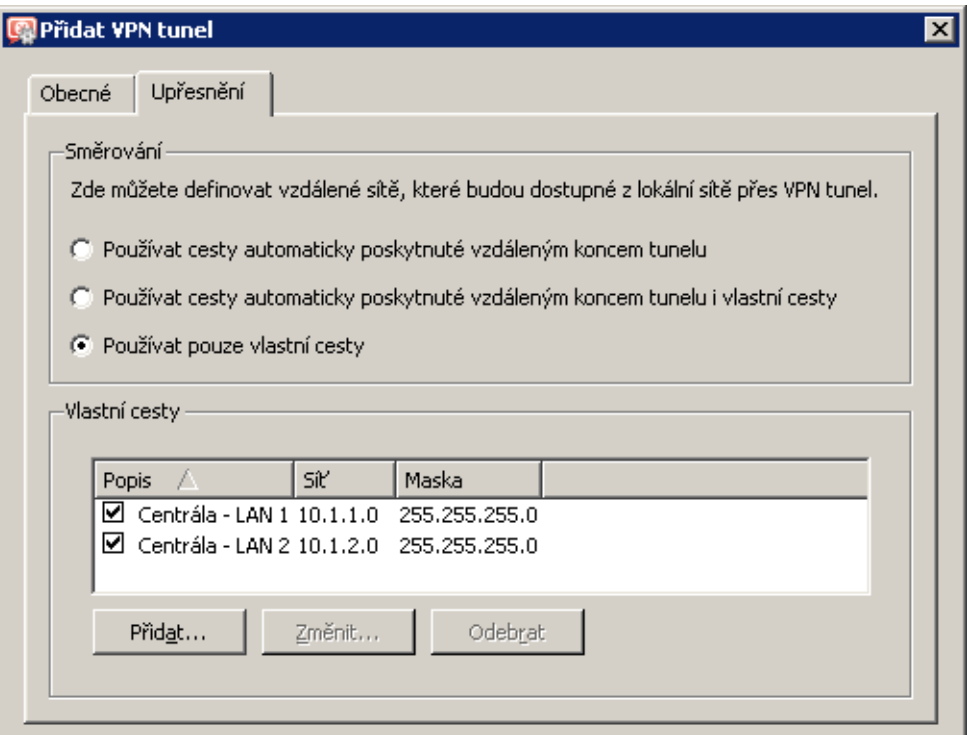

Obrázek 23.61 Pobočka Brno — nastavení směrování pro tunel do centrály

6. Vytvoříme aktivní konec tunelu do pobočky Plzeň (server gw-plzen.firma.cz). Jako otisk vzdáleného SSL certifikátu zadáme otisk certifikátu VPN serveru v poboˇcce *Plzenˇ*.

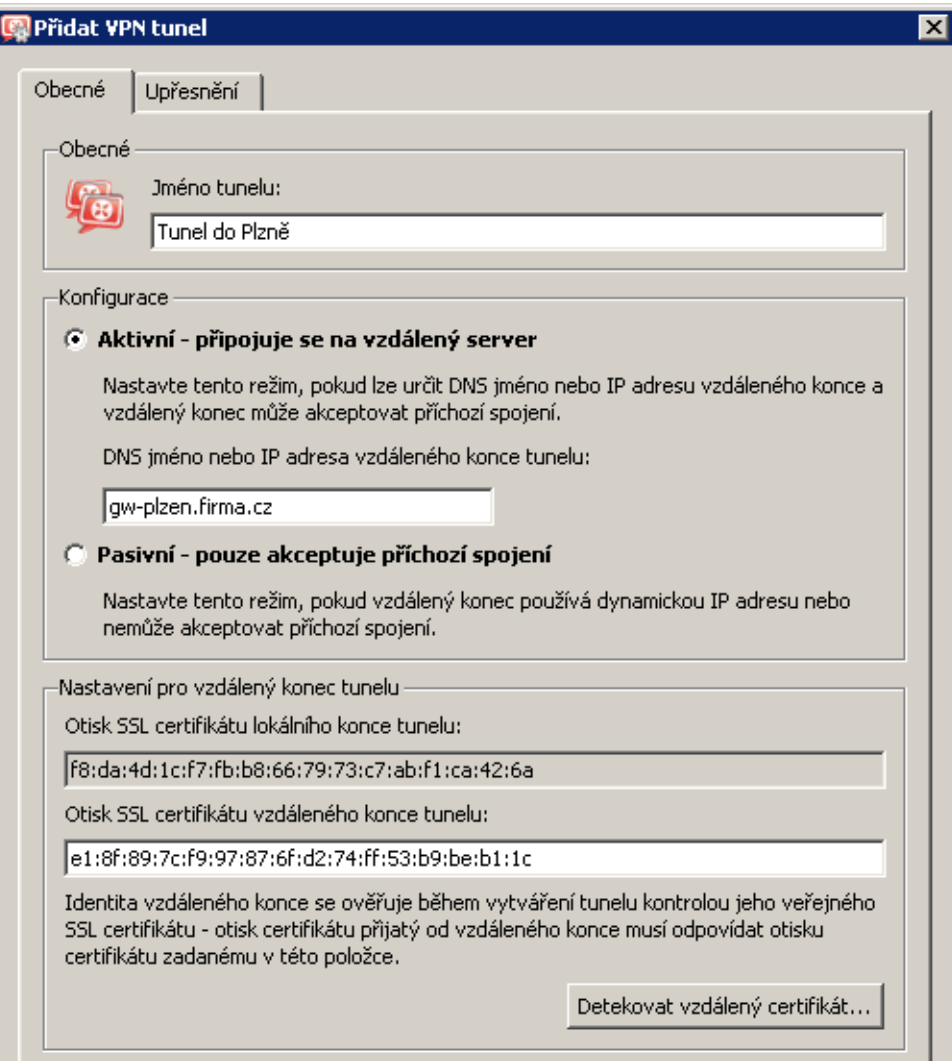

Obrázek 23.62 Pobočka Brno — definice VPN tunelu do pobočky Plzeň

V záložce *Upˇresnˇení* zvolíme *Používat pouze vlastní cesty* a nastavíme cesty do lokálních sítí v pobočce Plzeň.

Podobně jako v předchozím kroku zkontrolujeme, zda došlo k navázání tunelu, a prově-ˇríme dostupnost vzdálených privátních sítí (tj. lokálních sítí v poboˇcce *Plzenˇ*).

7. Do komunikačního pravidla *Lokální komunikace* přidáme vytvořené VPN tunely. Zároveň m˚užeme z tohoto pravidla odstranit nevyužité rozhraní *Dial-In* a skupinu *VPN klienti* (do této pobočky se žádní VPN klienti připojovat nemohou).

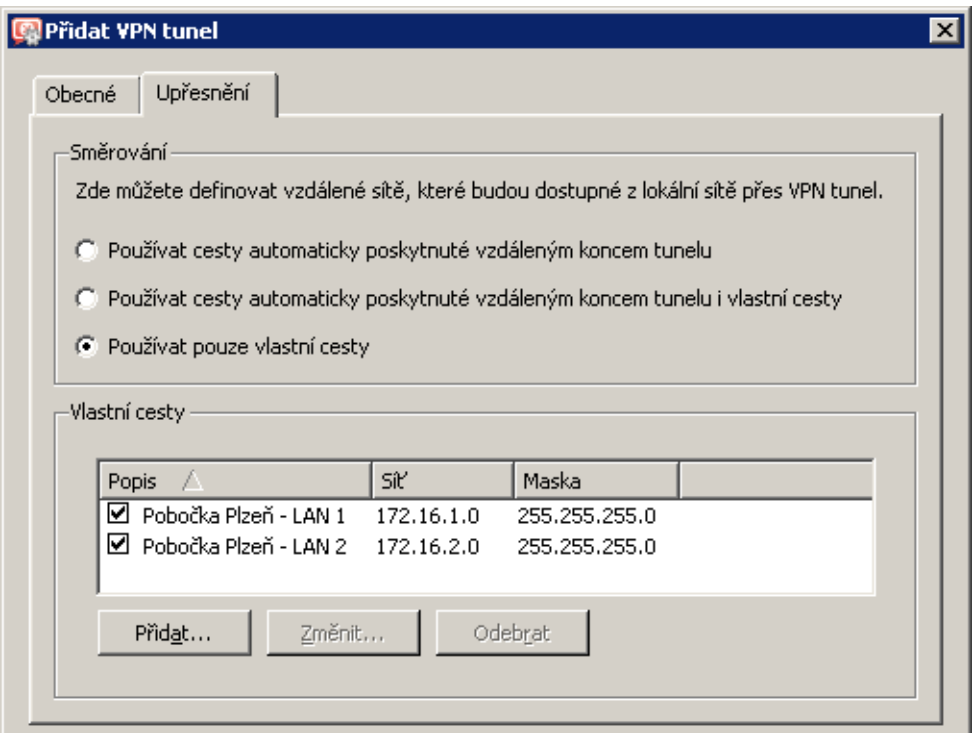

Obrázek 23.63 Pobočka Brno — nastavení směrování pro tunel do pobočky Plzeň

| Jméno                                           | Zdroj                                                                                                    | Cíl                                                                                                    | Služba             | Akce |
|-------------------------------------------------|----------------------------------------------------------------------------------------------------|----------------------------------------------------------------------------------------------------|--------------------|------|
| Služba Kerio VPN SO Internet                    |                                                                                                    | <b>3</b> Firewall                                                                                                    | Kerio VPN          |      |
| Lokální komunikace                              | <b>3</b> Firewall<br>Všichni VPN klienti<br>to Tunel do centrály<br>‰ Tunel do Plzně<br>Důvěryhodné / lokální | <b>3</b> Firewall<br>Všichni VPN klienti<br>髓 Tunel do centrály<br><sup>编</sup> Tunel do Plzně<br>Důvěryhodné / lokální | <b>C</b> Libovolný |      |
| И<br>Komunikace firewallu <b>[83</b> ] Firewall |                                                                                                    | <b>C</b> Libovolný                                                                                                    | <b>C</b> Libovolný |      |

Obrázek 23.64 Pobočka Brno — výsledná komunikační pravidla

## *Test funkˇcnosti VPN*

Konfigurace VPN je dokončena. Nyní doporučujeme z každé lokální sítě vyzkoušet dostupnost počítačů v ostatních vzdálených sítích (na protějších stranách jednotlivých tunelů).

Jako testovací nástroj lze použít např. příkazy operačního systému ping nebo tracert.

# Kapitola 24 Kerio Clientless SSL-VPN

Kerio Clientless *SSL-VPN* (dále jen "*SSL-VPN*") je speciální rozhraní umožňující zabezpečený vzdálený přístup prostřednictvím WWW prohlížeče ke sdíleným prostředkům (souborům a složkám) v síti, kterou *WinRoute* chrání.

Rozhraní *SSL-VPN* je do jisté míry alternativou k aplikaci *Kerio VPN Client* (viz kapitola [23\)](#page-313-0). Jeho základní výhodou je možnost okamžitého přístupu do vzdálené sítě odkudkoliv bez instalace speciální aplikace a jakékoliv konfigurace (odtud označení *clientless* — "bez klienta"). Naopak nevýhodou je netransparentní přístup do sítě. *SSL-VPN* je v podstatě obdobou systémového nástroje *Místa v síti (My Network Places*), neumožňuje přistupovat k WWW serverům a dalším službám ve vzdálené síti.

*SSL-VPN* je vhodné použít pro okamžitý přístup ke sdíleným souborům ve vzdálené síti všude tam, kde z nˇejakého d˚uvodu nem˚užeme nebo nechceme použít aplikaci *Kerio VPN Client*.

# 24.1 Konfigurace SSL-VPN ve WinRoute

Podmínkou použití *SSL-VPN* je členství počítače s *WinRoute* v příslušné doméně (*Windows NT* nebo Active Directory). Uživatelské účty, které budou používány k přihlášení do *SSL-VPN*, musí být ověřovány v této doméně (nelze použít lokální ověřování). Z těchto podmínek vyplývá, že *SSL-VPN* nelze použít pro přístup ke sdíleným prostředkům ve více doménách ani k prostředkům na počítačích, které nejsou členy žádné domény.

# *Nastavení parametr˚u SSL-VPN*

Rozhraní *SSL-VPN* lze zapnout nebo vypnout v sekci *Konfigurace* → *Další volby*, záložka *WWW rozhraní* → *SSL-VPN.*

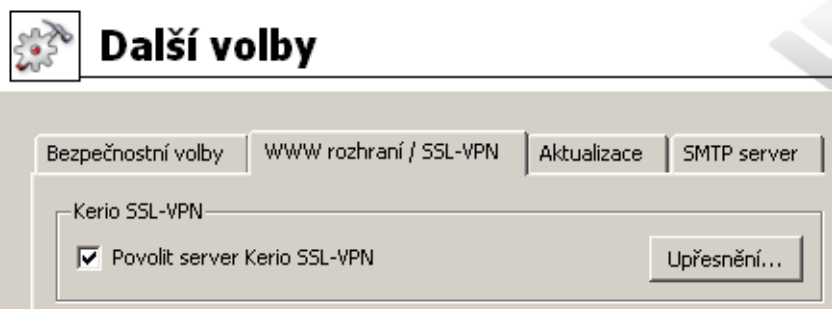

Obrázek 24.1 Konfigurace rozhraní SSL-VPN

Tlaˇcítko *Upˇresnˇení* otevírá dialog pro nastavení portu a SSL certifikátu pro *SSL-VPN*.

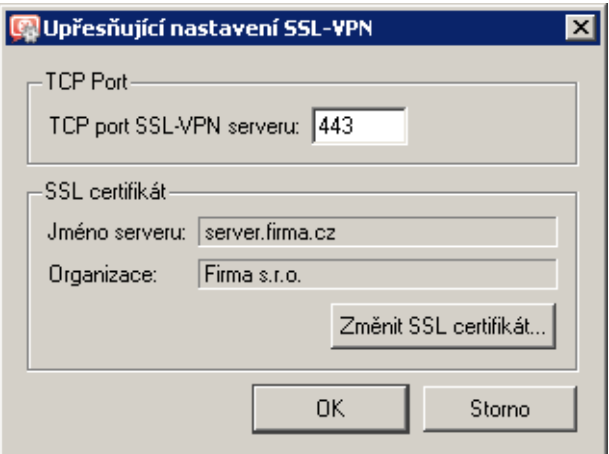

Obrázek 24.2 Nastavení portu a SSL certifikátu pro SSL-VPN

Výchozím portem pro rozhraní *SSL-VPN* je port 443 (jedná se o standardní port služby *HTTPS*).

Tlačítkem Změnit SSL certifikát lze vytvořit nový certifikát pro službu *SSL-VPN* nebo importovat certifikát vystavený důvěryhodnou certifikační autoritou. Vytvořený certifikát bude uložen do souboru sslvpn.crt a odpovídající privátní klíč do souboru sslvpn.key. Postup vytvo-ˇrení a importu certifikátu je stejný jako v pˇrípadˇe WWW rozhraní *WinRoute* nebo VPN serveru a je podrobně popsán v kapitole [11.1.](#page-142-0)

 $\overline{\phantom{a}}$  Tip  $\overline{\phantom{a}}$ 

Certifikát vystavený certifikační autoritou na konkrétní jméno serveru lze použít zároveň pro WWW rozhraní, VPN server i službu *SSL-VPN* — není třeba mít tři různé certifikáty.

# *Povolení pˇrístupu z Internetu*

Přístup z Internetu k rozhraní *SSL-VPN* je třeba explicitně povolit definicí komunikačního pravidla povolujícího připojení ke službě *HTTPS* na firewallu. Podrobnosti viz kapitola [7.4](#page-90-0).

| <b>Jméno</b>                                            | Zdroi | Cíl | Služba | " Akce | Překlad |
|---------------------------------------------------------|-------|-----|--------|--------|---------|
| E Kerio SSL-VPN p S Libovolný <b>D</b> Firewall & HTTPS |       |     |        |        |         |

Obrázek 24.3 Komunikační pravidlo povolující přístup k rozhraní SSL-VPN

*Poznámka:* V pˇrípadˇe zmˇeny portu rozhraní *SSL-VPN* je tˇreba upravit také položku *Služba* v tomto pravidle!

# 24.2 Použití rozhraní SSL-VPN

Pro přístup k rozhraní lze využít většinu běžných grafických WWW prohlížečů (doporučujeme *Internet Explorer* verze 6.0 nebo *Firefox/SeaMonkey* s jádrem od verze 1.3). Do prohlížeče zadáme URL ve tvaru

## https://server/

kde server je DNS jméno nebo IP adresa počítače s *WinRoute*. Používá-li *SSL-VPN* jiný port než standardní port služby *HTTPS* (443), pak je třeba v URL uvést také příslušný port — např.:

## https://server:12345/

Po pˇripojení k serveru se zobrazí pˇrihlašovací stránka rozhraní *SSL-VPN* v jazyce dle nastavení prohlížeče. Není-li k dispozici lokalizace pro žádný z jazyků preferovaných v prohlížeči, bude použita angličtina.

Pro přístup do sítě prostřednictvím *SSL-VPN* je nutné se ověřit zadáním uživatelského jména a hesla do příslušné domény na přihlašovací stránce. Veškeré operace se sdílenými soubory a složkami budou prováděny pod identitou přihlášeného uživatele.

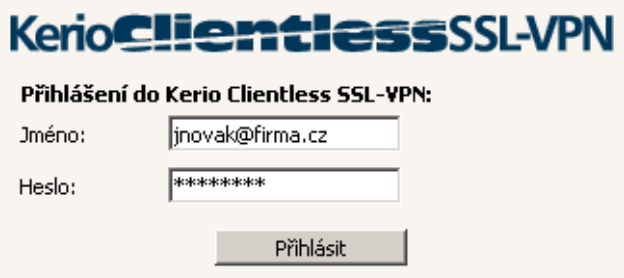

Obrázek 24.4 Clientless SSL-VPN — přihlašovací dialog

Způsob zadání přihlašovacího jména závisí na to, jak je příslušný uživatelský účet definován ve *WinRoute* (viz kapitola [15\)](#page-200-0):

• Je-li účet definován v lokální databázi uživatelů, je třeba zadat uživatelské jméno bez domény (např. jnovak).

– Upozornění -

Pro přístup do rozhraní *SSL-VPN* lze použít pouze účty, které jsou ověřovány v doméně *Active Directory* nebo *Windows NT* (typ ověřování *NT/Kerberos 5*). Účty ověřované interně ve *WinRoute* (typ ověřování *Internal user database*) nelze pro přístup do *SSL-VPN* použít. Podrobnosti o lokálních uživatelských úˇctech viz kapitola [15.2](#page-203-0).

- Jedná-li se o mapovanou *Active Directory* doménu, která je nastavena jako primární (nebo pokud je mapována pouze jedna doména), pak lze zadat uživatelské jméno bez domény (pmaly) nebo s doménou (pmaly@firma.cz).
- Jedná-li se o mapovanou *Active Directory* doménu, která není nastavena jako primární, pak musí být uživatelské jméno zadáno včetně domény (např. mcerny@pobocka.firma.cz).

#### *Práce se soubory a složkami*

Práce s rozhraním *SSL-VPN* je velmi podobná práci se systémovým oknem *Místa v síti* (*My Network Places*).

| KerioClientlessSSL-VPN          |   |   |                         |                                  |                 | $\div$ KERIO                          |              |
|---------------------------------|---|---|-------------------------|----------------------------------|-----------------|---------------------------------------|--------------|
| Aktuální cesta: \\zbenes\income |   |   |                         |                                  | 9               | jnovak@firma.cz<br><b>A+ Odhlásit</b> |              |
| Navigace                        | A | г |                         | Jméno ▲                          | <b>Velikost</b> | Změněno                               | <b>Popis</b> |
| Celá síť                        | ▲ |   | e                       | O úroveň výše                    |                 |                                       |              |
| ÷.<br>FIRMA                     |   | г | Ò                       | 54NewFolder123                   | Složka          | 09.05.2005 20:46                      |              |
| zbenes                          |   | ⊽ | ◓                       | NewFolder                        | Složka          | 12.05.2005 09:05                      |              |
| <b>n</b> come                   |   | г | Ò                       | NewFolder223                     | Složka          | 09.05.2005 18:23                      |              |
| 54NewFolder123                  |   | г | Ò                       | NewFoldergw '02                  | Složka          | 10.05.2005 08:26                      |              |
| NewFolder                       |   | п | Ò                       | NewFolderw                       | Složka          | 09.05.2005 18:44                      |              |
| NewFolder223                    | ▼ | п | Ò                       | qwe                              | Složka          | 12.05.2005 11:46                      |              |
| Akce                            | 図 | г | m                       | about.png                        | 4kB             | 11.05.2005 13:57                      |              |
| Přejmenovat                     |   | п | n                       | adblock filters                  | 5 kB            | 09.05.2005 13:02                      |              |
| Přesunout do                    |   | п | n                       | ColorPic.exe                     | 150 kB          | 09.05.2005 13:04                      |              |
| Zkopírovat do<br>rk)            |   | п | n                       | cs.def                           | 13kB            | 12.05.2005 07:59                      |              |
| <b>Smazat</b>                   |   | г | $\overline{\mathbb{R}}$ | debug.log                        | 1 kB            | 10.05.2005 12:41                      |              |
| <b>C</b> Nová složka            |   | п | $\mathbf{r}$            | evc4sp3.exe                      | 59 125 kB       | 09.05.2005 13:07                      |              |
| €?<br>Nahrát                    |   | п | n                       | home030.zip                      | 9766 kB         | 09.05.2005 13:03                      |              |
| <b>⊞Ý</b> Přidat k záložkám     |   | п | a)                      | internal-kwf-6.1.0-b1-78-win.exe | 21 103 kB       | 09.05.2005 13:13                      |              |
|                                 |   | г | $\mathbb{R}$            | nestoy.zip                       | 98 kB           | 10.05.2005 12:19                      |              |
| Záložky                         | 図 | г | <b>a</b>                | TryDock.log                      | 0 kB            | 11.05.2005 11:11                      |              |
| <b>ED</b> Správa záložek        |   |   |                         |                                  |                 |                                       |              |
| \\zbenes\income                 |   |   |                         |                                  |                 |                                       |              |

Obrázek 24.5 Clientless SSL-VPN — hlavní stránka

V horní části stránky je k dispozici adresní řádek, do kterého lze přímo zadat umístění požadovaného sdíleného prostředku (tzv. *UNC cestu*) – např.:

\\server\slozka\podslozka

Cestu lze zapsat normálním způsobem, i když názvy složek a/nebo souborů obsahují mezery  $-$  např.:

\\server\moje složka\m˚uj soubor.doc

Všechny sdílené prostředky v doméně lze procházet pomocí tzv. navigačního stromu v levé části stránky. Navigační strom je provázán s adresním řádkem (tzn. v adresním řádku se vždy zobrazuje cesta k položce vybrané ve stromu a naopak při zadání cesty do adresního řádku se ve stromu zobrazí odpovídající položka).

Pod navigačním stromem je zobrazen seznam akcí, které lze provést v daném umístění (resp. pro vybraný soubor nebo složku). Základními funkcemi, které rozhraní *SSL-VPN* nabízí, je stažení vybraného souboru na lokální počítač (tzn. počítač, na kterém je spuštěn WWW prohlížeč uživatele) a nahrání souboru z lokálního počítače do vybraného umístění ve vzdálené doméně (uživatel musí mít právo zápisu do cílového umístění). Stažení nebo nahrání více souborů zároveň nebo celých složek není možné.

Pro soubory a složky jsou dále k dispozici všechny standardní funkce — kopírování, přejmenování, přesun, mazání. Kopírovat nebo přesunovat soubory a složky je možné v rámci sdílených prostředků v dané doméně. V aktuálním umístění lze vytvářet nové složky a mazat prázdné složky.

# *Antivirová kontrola*

Je-li ve *WinRoute* aktivní alespoň jeden antivirus (viz kapitola [13](#page-177-0)), pak může být prováděna antivirová kontrola souborů přenášených rozhraním *SSL-VPN* 

Ve výchozí konfiguraci se provádí pouze kontrola souborů nahrávaných na počítače ve vzdálené privátní síti.. Na soubory stahované ze vzdálené sítě na lokální počítač se z důvodu rychlosti antivirová kontrola neaplikuje (soubory z privátní sítě jsou považovány za důvěryhodné). Nastavení antivirové kontroly lze změnit v konfiguraci antivirů — viz kapitola [13.5.](#page-189-0)

# *Záložky*

Pro rychlý přístup k často používaným síťovým prostředkům si uživatel může vytvořit tzv. záložky. Záložky jsou obdobou *Oblíbených položek* (*Favorites*) v systému *Windows*.

Volbou *Přidat k záložkám* lze vytvořit záložku pro aktuální umístění (tj. pro cestu zobrazenou v adresním řádku). Záložku doporučujeme pojmenovat krátkým výstižným názvem – dobré pojmenování usnadňuje orientaci zejména při větším počtu záložek. Pokud nebude název záložky vyplněn, bude v seznamu záložek zobrazována přímo odpovídající UNC cesta.

Volba *Správa záložek* umožňuje upravit nebo smazat již vytvořené záložky, případně vytvořit novou záložku pro libovolnou cílovou cestu (složku). Cílovou složku lze zadat ručně nebo ji vyhledat ve stromu složek, případně je možné použít jako výchozí bod jinou již existující záložku.

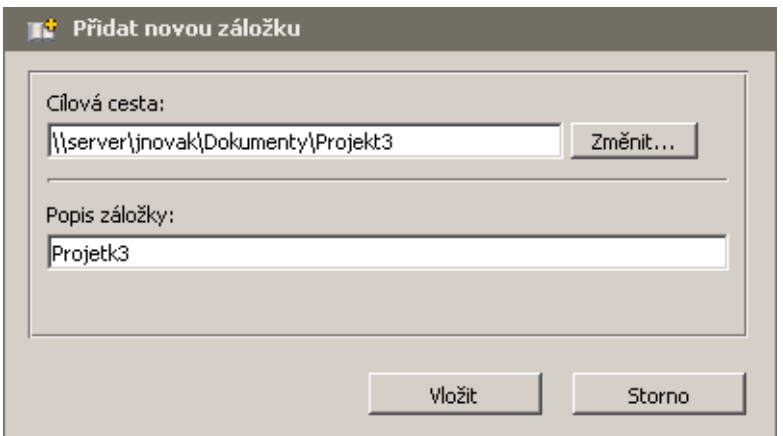

Obrázek 24.6 Clientless SSL-VPN — vytvoření záložky

## *Pˇríklady operací se soubory a složkami*

V této sekci uvádíme několik praktických ukázek práce se soubory a složkami prostřednictvím rozhraní *SSL-VPN*.

#### Vytvoření nové složky

Dialog umožňuje vytvořit novou složku ve zvoleném umístění. Standardně je nabízena aktuální cesta (z adresního řádku), lze však zadat libovolnou jinou cestu.

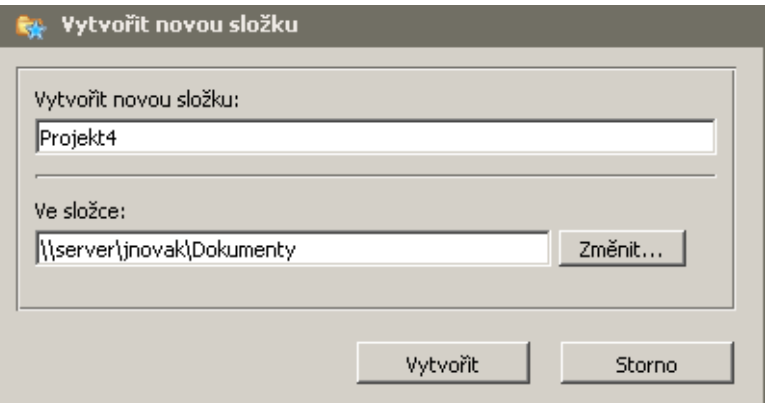

Obrázek 24.7 Clientless SSL-VPN — vytvoření nové složky

Tlačítko Změnit nabízí další možnosti výběru cesty (složky), ve které má být nová složka vytvořena:

- použití záložky,
- výběr ze stromu složek.

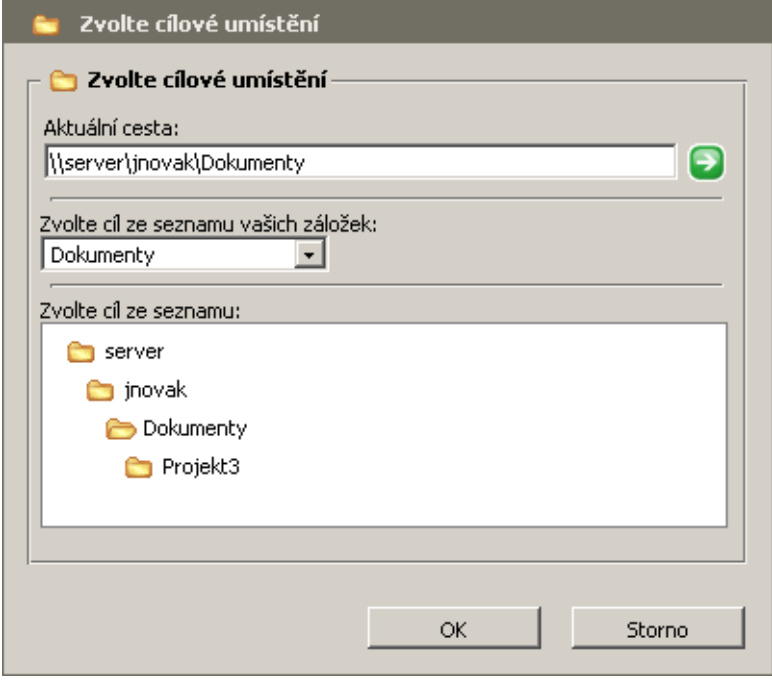

Obrázek 24.8 Clientless SSL-VPN — výběr cílové cesty (složky)

## Přejmenování souboru nebo složky

Přejmenování je triviální operace — dialog umožňuje pouze zadat nové jméno pro vybraný soubor nebo složku.

## Kopírování nebo přesun souborů / složek

Rozhraní *SSL-VPN* umožňuje kopírovat nebo přesunovat libovolný počet souborů a složek současně. Požadované soubory a složky nejprve označíme pomocí zaškrtávacích polí vedle názvu (zaškrtnutím pole v záhlaví lze označit všechny soubory a složky v aktuální cestě).

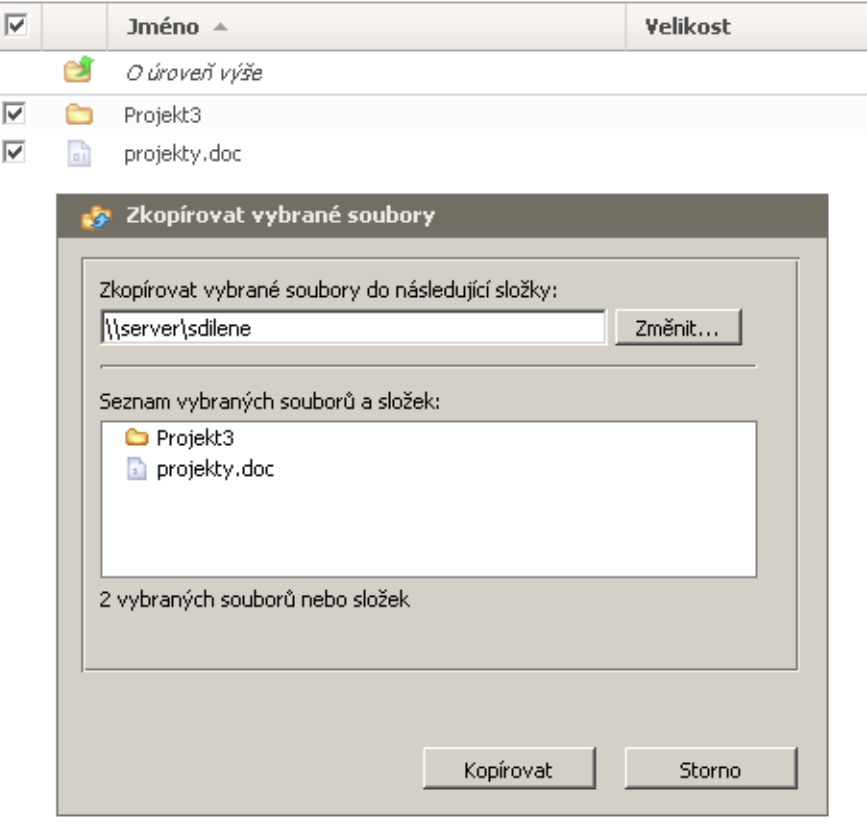

Obrázek 24.9 Clientless SSL-VPN — kopírování nebo přesun souborů / složek

V dialogu pro kopírování nebo přesun pak zadáme cílovou cestu (složku), případně ji vybereme ze stromu nebo použijeme záložku (viz výše).

## Mazání souborů / složek

Podobně jako v případě kopírování nebo přesunu lze současně smazat libovolný počet souborů a složek, případně všechny soubory a složky v aktuální cestě.

#### Stažení (download) souboru

Stažení souboru ze sdílené složky ve vzdálené síti na lokální počítač probíhá stejným způsobem jako stažení jakéhokoliv souboru z WWW stránek. Po kliknutí na vybraný soubor se otevře standardní systémový dialog pro uložení souboru.

Stažení více souborů nebo celých složek najednou není možné.

## Nahrání (upload) souboru

Dialog pro nahrání souboru umožňuje výběr cílové složky (standardně je nabízena složka aktuálně otevřená v rozhraní *SSL-VPN*). Cílovou složku je možné zadat ručně, vybrat ze stromu nebo použít vytvořenou záložku (viz výše).

Do pole *Soubor* je třeba zadat kompletní cestu k požadovanému souboru na lokálním disku. Soubor je rovněž možné vyhledat tlačítkem Procházet... (toto tlačítko zobrazí standardní systémový dialog pro otevření souboru).

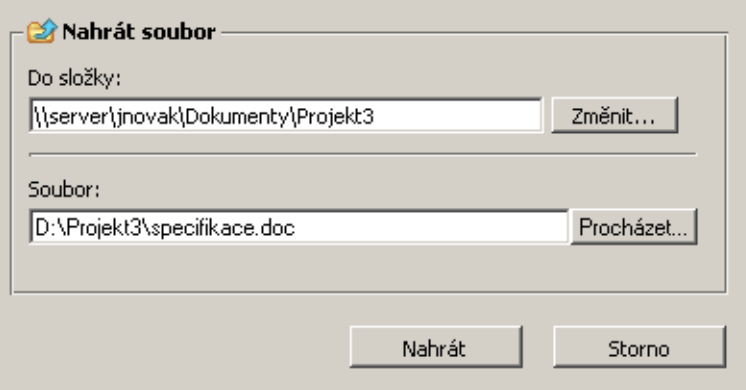

Obrázek 24.10 Clientless SSL-VPN — nahrání souboru do sdílené složky Nahrání více souborů nebo celých složek najednou není možné.

# Kapitola 25

# Specifické konfigurace a řešení problémů

V této kapitole uvádíme popis pokročilejších funkcí a specifických konfigurací firewallu. Rovněž zde naleznete praktické návody k vyřešení problémů, které mohou vzniknout při nasazení a používání *WinRoute* ve vaší síti.

# 25.1 Zálohování a přenos konfigurace

V případě nutnosti přeinstalování operačního systému firewallu (např. při výměně hardware) je možné zálohovat konfiguraci *WinRoute* včetně většiny stavových informací a tuto zálohu pak použít v nové instalaci *WinRoute*. Tímto postupem lze ušetřit značné množství času a vyhnout se opakovanému řešení již vyřešených problémů.

## *Konfiguraˇcní soubory*

Veškeré konfigurační informace *WinRoute* jsou uloženy v adresáři, kde je *WinRoute* nainstalován

(typicky C:\Program Files\Kerio\WinRoute Firewall).

Jedná se o tyto soubory:

## winroute.cfg

Hlavní konfigurační soubor.

# UserDB.cfg

Informace o uživatelských účtech a skupinách.

## host.cfg

Parametry pro ukládání konfigurace, uživatelských účtů, databáze DHCP serveru, statistik atd.

## logs.cfg

Konfigurace záznamů.

Poznámka: Údaje v těchto souborech jsou uloženy ve formátu XML v kódování UTF-8. Zkušený uživatel je tedy může poměrně snadno ručně modifikovat, případně automaticky generovat vlastní aplikací.

Za konfigurační informace lze považovat rovněž soubory v těchto adresářích:

dbSSL

Automaticky generovaný SSL certifikát pro komunikaci mezi *WinRoute Firewall Engine* a *Administration Console*.

Podrobnosti o komunikaci mezi *WinRoute Firewall Engine* a *Administration Console* naleznete v manuálu *Kerio Administration Console — Nápovˇeda* (<http://www.kerio.cz/kwf-manual>).

## sslcert

SSL certifikáty pro všechny komponenty využívající SSL pro zabezpečení komunikace (tj. WWW rozhraní, VPN server a rozhraní *Clientless SSL-VPN*).

#### license

Pokud byl *WinRoute* již zaregistrován, obsahuje adresář license soubor s licenčním klí-ˇcem (i v pˇrípadˇe registrované zkušební verze). Není-li *WinRoute* dosud zaregistrován, pak je adresář license prázdný.

#### *Stavové soubory*

WinRoute rovněž vytváří několik souborů a adresářů, do kterých ukládá určité stavové informace.

#### Soubory:

#### Cache.CFS

Lokální cache modulu *ISS OrangeWeb Filter* (podrobnosti viz kapitola [12.4\)](#page-164-0).

#### dnscache.cfg

DNS záznamy uložené v cache *DNS forwarderu* (viz kapitola [8.1\)](#page-104-0).

#### leases.cfg

IP adresy přidělené DHCP serverem.

Tento soubor obsahuje všechny informace, které se zobrazují v sekci *Konfigurace* → *DHCP server*, záložka *Pˇridˇelené adresy* (viz kapitola [8.2\)](#page-110-0).

#### ofclient.cfg

Aktuální konfigurace pro modul *ISS OrangeWeb Filter* (viz kapitola [12.4\)](#page-164-0).

Tento soubor se vytváří automaticky na základě parametrů modulu *ISS OrangeWeb Filter* 

v hlavním konfiguračním souboru (winroute.cfg) a po každé změně těchto parametrů.

#### stats.cfg

Data statistik rozhraní (viz kapitola [20.2\)](#page-260-0) a statistik uživatelů (viz kapitola [20.1](#page-258-0)).

## vpnleases.cfg

IP adresy přidělené VPN klientům (viz kapitola [23.2\)](#page-319-0).

Adresáře:

#### logs

Do adresáře logs ukládá *WinRoute* všechny záznamy (viz kapitola [22\)](#page-290-0).

star

Adresář star obsahuje kompletní databázi pro statistiky zobrazované ve WWW rozhraní *WinRoute*.

# *Manipulace s konfiguraˇcními soubory*

Před jakoukoliv manipulací s konfiguračními soubory (zálohováním, obnovováním apod.) je doporučeno zastavit *WinRoute Firewall Engine*. Konfigurační soubory jsou totiž načítány pouze při jeho spuštění. Ukládány jsou při provedení jakékoliv změny v konfiguraci a při zastavení *Engine*. Změny, které byly v konfiguračních souborech provedeny za běhu *Engine*, budou při jeho zastavení přepsány konfigurací z operační paměti.

## *Obnovení konfigurace ze zálohy*

Zálohu konfigurace lze provést zkopírováním výše popsaných konfiguračních, případně i stavových souborů.

Chceme-li použít dˇríve uloženou zálohu konfigurace *WinRoute* (typicky pˇri pˇrenosu *WinRoute* na jiný počítač nebo po přeinstalování operačního systému) postupujeme následovně:

- 1. Na nový počítač nainstalujeme *WinRoute* (viz kapitola [2.3](#page-12-0)).
- 2. Zastavíme *WinRoute Firewall Engine*.
- 3. Do instalaˇcního adresáˇre *WinRoute*

(typicky C:\Program Files\Kerio\WinRoute Firewall)

zkopírujeme ze zálohy soubory host.cfg, logs.cfg, UserDB.cfg a winroute.cfg

- 4. Zkopírujeme podadresáře s licencí a SSL certifikáty (license, sslcert a dbSSL).
- 5. Zkopírujeme soubory a adresáře se stavovými informacemi (soubory Cache.CFS, dnscache.cfg, leases.cfg, ofclient.cfg, stats.cfg, vpnclient.cfg a adresáře logs a star).
- 6. Spustíme *WinRoute Firewall Engine*.

V tomto okamžiku načte *WinRoute* požadovanou konfiguraci. Zároveň však zjistí, že se v systému nacházejí jiná síťová rozhraní než která jsou popsána v konfiguračním souboru winroute.cfg. Každé síťové rozhraní má v operačním systému jedinečný identifikátor, který je generován náhodně. Pravděpodobnost, že identifikátor rozhraní v novém systému bude shodný s původním, je prakticky nulová.

Abychom nemuseli nastavovat nová rozhraní a měnit komunikační pravidla, můžeme v konfiguračním souboru winroute.cfg přiřadit nové identifikátory původním rozhraním.

- 7. Zastavíme *WinRoute Firewall Engine*.
- 8. V plaintextovém editoru (např. *Notepad*) otevřeme konfigurační soubor winroute.cfg. Nalezneme tuto sekci:

<list name="Interfaces">

V této sekci vyhledáme záznam pro původní adaptér, do něj zkopírujeme identifikátor ze záznamu pro nový adaptér a záznam pro nový adaptér smažeme.

— Příklad –

Adaptér do lokální sítě byl v původní konfiguraci pojmenován *LAN*. V novém operačním systému je toto síťové připojení označeno jako *Local Area Connection*. V sekci Interfaces se nyní nacházejí tyto záznamy (zkráceno):

```
<listitem>
  <variable name="Id">
    \DEVICE\{7AC918EE-3B85-5A0E-8819-CBA57D4E11C7}
  </variable>
  <variable name="Name">LAN</variable>
  ...
</listitem>
<listitem>
  <variable name="Id">
    \DEVICE\{6BF377FB-3B85-4180-95E1-EAD57D5A60A1}
  </variable>
  <variable name="Name">Local Area Connection</variable>
  ...
</listitem>
```
Nyní k rozhraní LAN zkopírujeme identifikátor rozhraní Local Area Connection. Záznam pro Local Area Connection (tj. příslušnou sekci listitem) smažeme.

Po provedení výše popsaných změn bude záznam v konfiguračním souboru pro rozhraní připojené do lokální sítě vypadat takto:

```
<listitem>
  <variable name="Id">
    \DEVICE\{6BF377FB-3B85-4180-95E1-EAD57D5A60A1}
  </variable>
  <variable name="Name">LAN</variable>
  ...
</listitem>
```
9. Uložíme soubor winroute.cfg a spustíme *WinRoute Firewall Engine*.

Nyní by měla být konfigurace *WinRoute* zcela identická s konfigurací na původním počítači, resp. v původním operačním systému.

*Poznámka:* Uvedený postup popisuje kompletní "klonování" *WinRoute* na nový počítač. Některé kroky tohoto postupu jsou volitelné — pokud např. nechceme zachovat původní statistiky, pak na nový počítač nezkopírujeme podadresář star.

# 25.2 Automatické ověřování uživatelů pomocí NTLM

*WinRoute* podporuje automatické ověřování uživatelů z WWW prohlížečů metodou NTLM. Je-li uživatel přihlášen do domény, nemusí pro ověření na firewallu zadávat znovu své uživatelské jméno a heslo.

Tato kapitola podrobně popisuje podmínky, které musí být splněny, a konfigurační kroky, které je nutné provést, aby NTLM ověřování z klientských počítačů fungovalo správně.

# *Obecné podmínky*

Ověřování pomocí NTLM funguje správně pouze za dodržení následujících podmínek:

- 1. *WinRoute Firewall Engine* musí být spouštěn jako služba nebo musí být spouštěn pod účtem uživatele, který má administrátorská práva k počítači, na kterém je WinRoute nainstalován.
- 2. Server (tj. počítač s *WinRoute*) musí být členem příslušné domény *Windows NT* nebo Active *Directory* (*Windows 2000/2003/2008*).
- 3. Klientský počítač musí být rovněž členem této domény.
- 4. Uživatel na klientském počítači se musí přihlašovat do této domény (tzn. nelze použít lokální uživatelský účet).
- 5. Příslušný uživatelský účet ve *WinRoute* musí mít nastaveno ověřování NT doména / Ker*beros 5* (viz kapitola [15.1\)](#page-201-0). NTLM nelze použít pro ověřování uživatelů v interní databázi *WinRoute*.

# *Konfigurace WinRoute*

V sekci *Uživatelé* → *Volby pro ověřování* musí být povoleno automatické ověřování uživatelů z WWW prohlížečů. Zároveň by mělo být vyžadováno ověřování uživatelů při přístupu na WWW stránky (jinak NTLM ověřování z prohlížečů postrádá smysl).

Dále musí být povoleno ověřování uživatelů v příslušné NT doméně:

• *Pro lokální uživatelské účty* (včetně účtů importovaných ručně nebo automaticky z domény) — v dolní části záložky *Volby pro ověřování* musí být zapnuto NT ověřování a nastavena odpovídající NT doména (např. FIRMA).

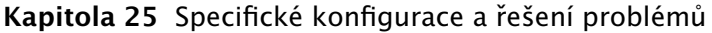

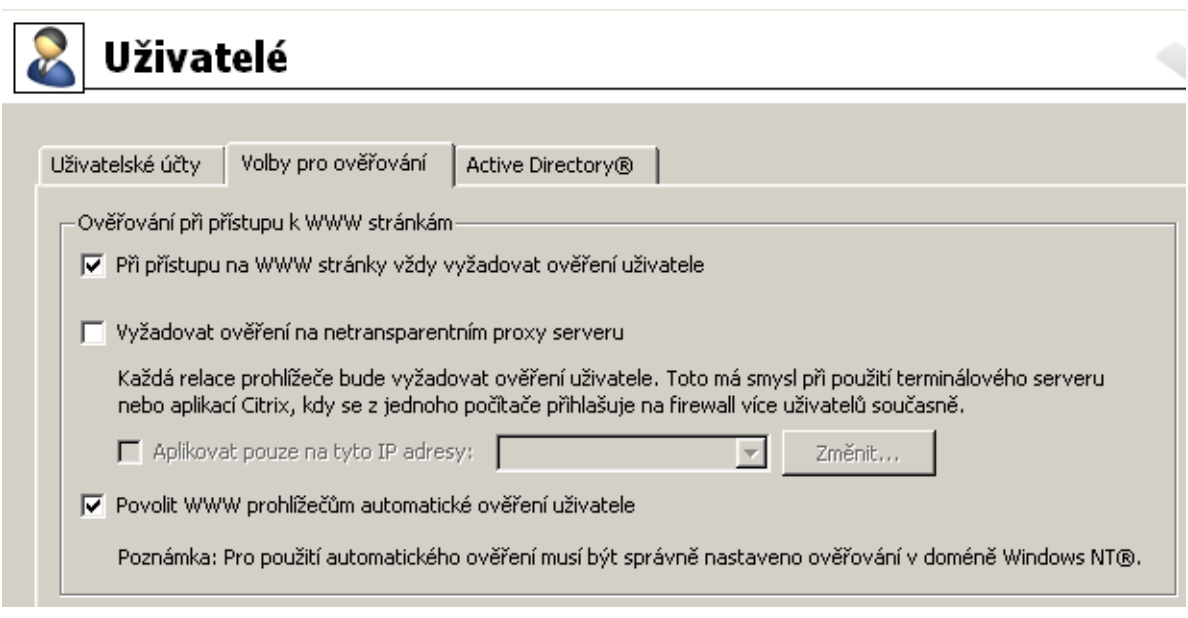

Obrázek 25.1 NTLM — nastavení ověřování uživatelů

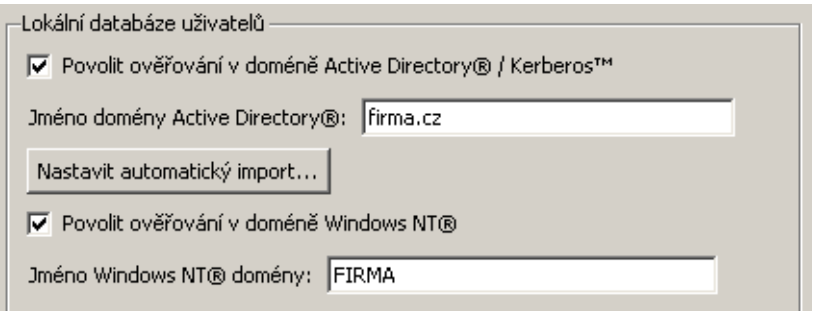

Obrázek 25.2 Nastavení NT ověřování pro lokální uživatelské účty

• *Pro mapovanou Active Directory doménu* — v konfiguraci příslušné domény musí být v záložce *Active Directory* nastavena odpovídající NT doména (podrobnosti viz kapitola  $15.4$ ).

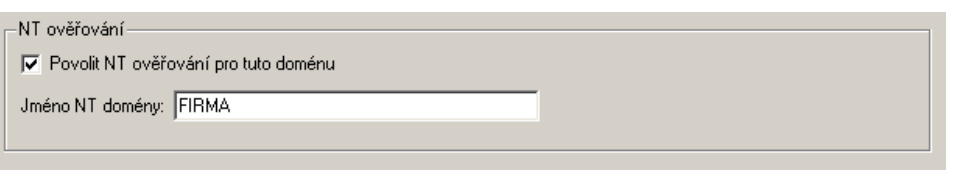

Obrázek 25.3 Nastavení NTLM ověřování pro mapovanou Active Directory doménu

V konfiguraci WWW rozhraní *WinRoute* musí být nastaveno platné DNS jméno serveru, na němž *WinRoute* běží (podrobnosti viz kapitola [11.1\)](#page-142-0).

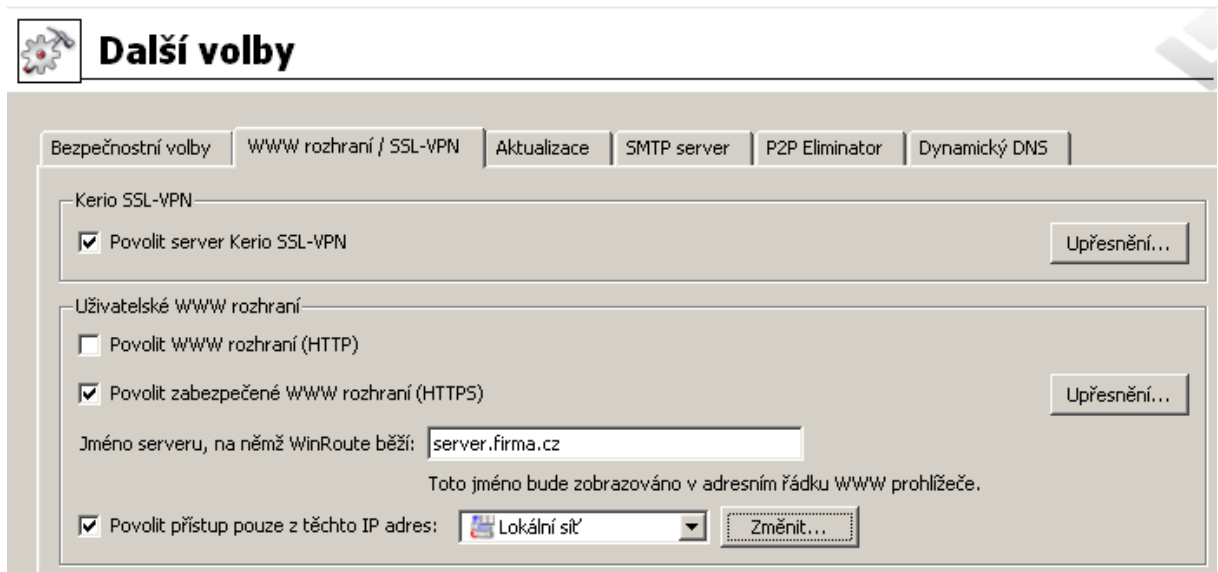

Obrázek 25.4 Nastavení parametrů WWW rozhraní WinRoute

## *WWW prohlížeˇce*

Pro správnou funkci NTLM ověřování je třeba použít WWW prohlížeč, který tuto metodu ověřování podporuje. V současné době lze použít tyto prohlížeče:

- *Internet Explorer* verze *5.01* a vyšší
- *Firefox nebo SeaMonkey* s jádrem *Mozilla 1.3* nebo novějším

# *Pr˚ubˇeh NTLM ovˇeˇrení*

Z pohledu uživatele probíhá NTLM ověření na firewallu odlišně podle typu použitého WWW prohlížeče.

## Internet Explorer

NTLM ověření proběhne bez interakce uživatele.

Pouze v případě, že se NTLM ověření nezdaří (např. pokud ve *WinRoute* neexistuje uživatelský účet pro uživatele přihlášeného na klientském počítači), se zobrazí přihlašovací dialog.

## — Upozornění -

Jedním z důvodů selhání NTLM ověření může být neplatné přihlašovací jméno/heslo uložené ve *Správci hesel* systému *Windows* (*Ovládací panely* → *Uživatelské úˇcty* → *Upˇresnˇení* → *Správce hesel*) pro pˇríslušný server (tj. poˇcítaˇc s *WinRoute*). *Internet Explorer* v takovém případě odešle na server uložené přihlašovací údaje namísto NTLM ověření aktuálně přihlášeného uživatele. Při problémech s NTLM ověřováním doporučujeme ze Správce hesel odstranit všechna uložená jména/hesla pro server, na kterém je *WinRoute* nainstalován.

#### Firefox/SeaMonkey

Prohlížeč zobrazí přihlašovací dialog. Ve výchozím nastavení prohlížeče se z bezpečnostních důvodů automatické ověření uživatele neprovádí. Toto chování prohlížeče lze změnit úpravou konfiguračních parametrů  $-$  viz níže.

Pokud se ověření nezdaří, dojde v případě přímého připojení k přesměrování prohlížeče na přihlašovací stránku firewallu (viz kapitola  $11.2$ ). V případě použití proxy serveru se opět zobrazí přihlašovací dialog.

Poznámka: Pokud se NTLM ověření uživatele z nějakého důvodu nezdaří, zapíší se podrobné informace o této události do záznamu *error* (viz kapitola [22.8\)](#page-304-0).

#### *Nastavení parametr˚u prohlížeˇce Firefox/SeaMonkey*

Změnou konfiguračních parametrů prohlížeče lze povolit automatické ověření metodou NTLM  $-$  bez zobrazení přihlašovacího dialogu. Postup je následující:

- 1. Do adresního řádku prohlížeče zadáme: about: config. Zobrazí se seznam konfiguračních parametrů.
- 2. Nastavíme příslušný konfigurační parametr:
	- V případě přímého připojení (v prohlížeči není nastaven proxy server):

Vyhledáme parametr network.automatic-ntlm-auth.trusted-uris. Jako hodnotu tohoto parametru nastavíme jméno poˇcítaˇce s *WinRoute* (napˇr. server nebo server.firma.cz). Toto jméno musí korespondovat se jménem serveru nastaveným v sekci *Konfigurace* → *Další volby* → *WWW rozhraní* (viz kapitola [11.1\)](#page-142-0).

*Poznámka:* V tomto parametru *nelze* použít IP adresu!

• V pˇrípadˇe použití proxy serveru ve *WinRoute*:

Vyhledáme parametr network.automatic-ntlm-auth.allow-proxies a nastavíme jej na hodnotu true.

Změny konfiguračních parametrů jsou účinné ihned — prohlížeč není třeba restartovat.

## 25.3 FTP přes proxy server ve WinRoute

Proxy server ve *WinRoute* verze *6.0.2* a vyšší (viz kapitola [8.4\)](#page-122-0) podporuje protokol FTP. Pˇri použití tohoto způsobu přístupu k FTP serverům je však třeba mít na paměti určitá specifika, která vyplývají jednak z principu technologie proxy a jednak z vlastností proxy serveru ve *WinRoute*.

1. FTP klient musí umožňovat nastavení proxy serveru. Toto umožňují např. WWW prohlížeˇce (*Internet Explorer*, *Firefox/SeaMonkey*, *Opera* apod.), *Total Commander* (dˇríve *Windows Commander*), *CuteFTP* atd.

Termináloví FTP klienti (např. příkaz ftp v operačním systému *Windows* nebo *Linux*) nastavení proxy serveru neumožňují a nelze je tedy v tomto případě použít.

- 2. Proxy server používá pro přístup k FTP serveru pasívní režim FTP. Je-li FTP server chráněn firewallem bez podpory FTP (což není případ *WinRoute*), nebude možné se na tento server pˇres proxy pˇripojit.
- 3. Nastavení režimu FTP v klientovi nemá při použití proxy serveru žádný smysl. Mezi klientem a proxy serverem se navazuje vždy pouze jedno sít'ové spojení, kterým se protokol FTP "tuneluje".

Poznámka: FTP přes proxy server doporučujeme používat pouze v případech, kdy nelze využít přímý přístup do Internetu (viz kapitola [8.4](#page-122-0)).

# *Pˇríklad konfigurace klienta: WWW prohlížeˇc*

WWW prohlížeče umožňují nastavit proxy server buď globálně, nebo pro jednotlivé protokoly. Jako příklad uvedeme nastavení prohlížeče *Internet Explorer 6.0* (konfigurace ostatních prohlížečů je téměř identická).

- 1. V hlavním menu prohlížeˇce zvolíme *Nástroje* → *Možnosti Internetu*, vybereme záložku *Pˇripojení* a stiskneme tlaˇcítko *Nastavení místní sítˇe*.
- 2. Zapneme volbu *Použít pro sít' LAN server proxy* a zadáme IP adresu a port proxy serveru. IP adresa proxy serveru je adresa rozhraní počítače s WinRoute připojeného do lokální sítě; výchozí port proxy serveru je 3128 (podrobnosti viz kapitola [8.4](#page-122-0)). Doporučujeme zapnout rovněž volbu *Nepoužívat server proxy pro adresy vnitřní sítě* — použití proxy pro lokální servery by zbytečně zpomalovalo komunikaci a zatěžovalo WinRoute.

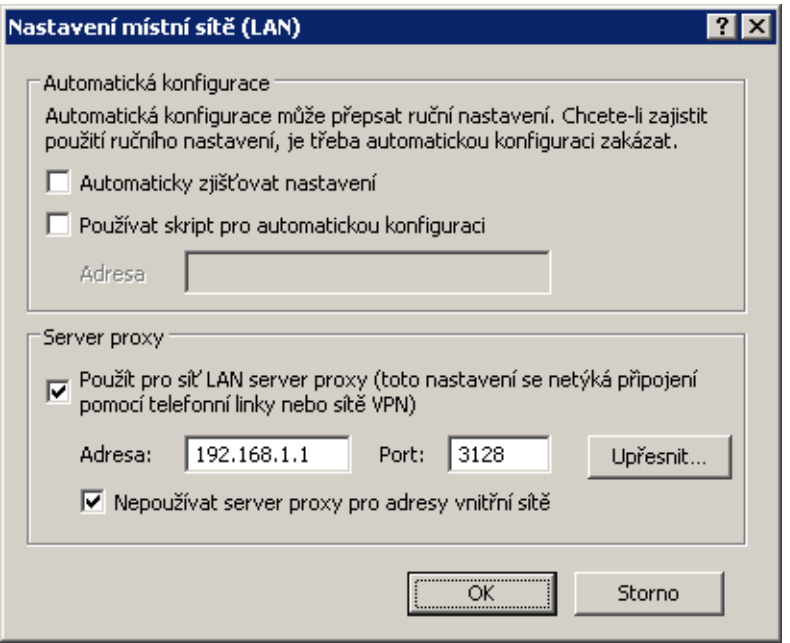

Obrázek 25.5 Nastavení proxy serveru v prohlížeči Internet Explorer 6.0

 $\overline{\phantom{a}}$  Tip  $\overline{\phantom{a}}$ 

Pro nastavení WWW prohlížečů můžeme s výhodou využít konfigurační skript, případně automatickou detekci nastavení. Podrobnosti viz kapitola [8.4](#page-122-0).

Poznámka: WWW prohlížeče jako FTP klienti umožňují pouze download souborů. Upload na FTP server pomocí WWW prohlížeče není možný.

#### *Pˇríklad konfigurace klienta: Total Commander*

*Total Commander* umožňuje buď jednorázové připojení k FTP serveru (volba *Síť → FTP - nové pˇripojení* v hlavním menu) nebo vytvoˇrení záložky pro opakované pˇripojení (volba *Sít'* → *FTP*  připojit se). Proxy server je třeba nastavit pro každé FTP připojení (resp. pro každou záložku).

- 1. V dialogu pro FTP pˇripojení zapneme volbu *Použít firewall (proxy server)* a stiskneme tlaˇcítko *Zmˇenit*.
- 2. V dialogu *Nastavení firewallu* zvolíme způsob spojení *HTTP Proxy s podporou FTP*. Do položky *Hostitel* zadáme IP adresu a port proxy serveru (oddělené dvojtečkou, bez mezer — např. 192.168.1.1:3128). Položky *Jméno uživatele* a *Heslo* není třeba vyplňovat (*WinRoute* s těmito údaji nepracuje).

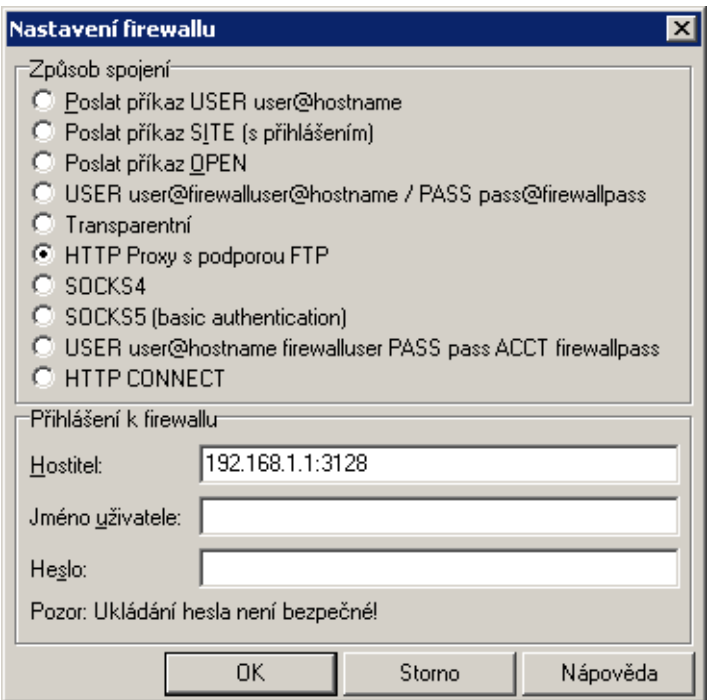

Obrázek 25.6 Nastavení proxy serveru pro FTP v Total Commanderu

 $\overline{\phantom{a}}$  Tip  $\overline{\phantom{a}}$ 

Definovaný proxy server se automaticky uloží do seznamu proxy serverů pod určitým číslem. Při vytváření dalších FTP připojení pak stačí vybrat příslušný proxy server ze seznamu.

# 25.4 Internetové linky vytáčené na žádost

Při použití internetové linky vytáčené na žádost (viz kapitola [6.2](#page-54-0)) je třeba mít na paměti určité specifické vlastnosti tohoto typu připojení. Při nesprávné konfiguraci sítě a firewallu může docházet k tomu, že linka zůstává zavěšena i přesto, že v lokální síti vznikají požadavky na přístup do Internetu, nebo naopak dochází ke zdánlivě bezdůvodnému vytáčení linky.

Informace v této kapitole by měly pomoci k pochopení principu a vlastností funkce vytáčení linky na žádost a předejít tak uvedeným problémům.

# *Kdy a jak vytáˇcení na žádost funguje?*

Prvním předpokladem vytáčení na žádost je, aby tato funkce byla zapnuta na příslušné lince (trvale nebo ve zvoleném časovém období — viz kapitola [6.2\)](#page-54-0).

Druhou podmínkou je neexistence výchozí brány v operačním systému (tzn. na žádném síťovém adaptéru nesmí být definována výchozí brána). Tato podmínka se samozřejmě nevztahuje na vytáčenou linku, která má být pro přístup do Internetu použita — ta bude konfigurována dle informací od příslušného poskytovatele internetového připojení.

Jestliže *WinRoute* přijme z lokální sítě [paket,](#page-398-0) porovnává cílovou IP adresu se záznamy v systémové směrovací tabulce. Pokud se jedná o paket jdoucí do Internetu a linka je zavěšena, pak pro něj žádný odpovídající záznam nenalezne, protože ve směrovací tabulce neexistuje výchozí cesta. Za normálních okolností by byl paket zahozen a odesílateli vrácena řídicí zpráva, že cíl je nedostupný. Pokud je však zapnuta funkce vytáčení na žádost, *WinRoute* paket pozdrží ve vyrovnávací paměti a vytočí příslušnou linku. Tím dojde ve směrovací tabulce k vytvoření výchozí cesty, kudy je pak paket odeslán.

Aby nedocházelo k nežádoucímu vytáčení linky, je vytočení linky povoleno pouze pro určité typy paketů. Linku mohou vytočit pouze UDP pakety nebo TCP pakety s příznakem *SYN* (navazování spojení). Vytáčení na žádost je zakázáno pro služby sítě *Microsoft Networks* (sdílení souborů a tiskáren atd.).

Od tohoto okamžiku výchozí cesta již existuje, a další pakety jdoucí do Internetu budou směrovány přes příslušnou linku (viz první případ). Linka pak může být zavěšena ručně nebo automaticky po nastavené době nečinnosti (příp. v důsledku chyby apod.). Dojde-li k zavěšení linky, odstraní se také výchozí cesta ze směrovací tabulky. Případný další paket do Internetu je opět podnětem pro vytočení linky.

## *Poznámka:*

1. Pro správnou funkci vytáčení na žádost nesmí být nastavena výchozí brána na žádném síťovém adaptéru. Pokud by byla na některém rozhraní výchozí brána nastavena, pakety

do Internetu by byly směrovány přes toto rozhraní (bez ohledu na to, kam je skutečně připojeno) a *WinRoute* by neměl žádný důvod vytáčet linku.

- 2. Pro vytáčení na žádost může být ve *WinRoute* nastavena vždy pouze jedna linka. *WinRoute* neumožňuje automatický výběr linky, která má být vytočena.
- 3. Linka může být také vytáčena na základě statické cesty ve směrovací tabulce (viz kapi-tola [18.1\)](#page-235-0). Je-li definována statická cesta přes vytáčenou linku, pak paket směrovaný touto cestou způsobí vytočení linky, jestliže je právě zavěšena. V tomto případě se ale přes tuto linku nevytváˇrí výchozí cesta — nastavení *Použít výchozí bránu na vzdálené síti* (*Use default gateway on remote network*) v definici telefonického pˇripojení je ignorováno.
- 4. V závislosti na faktorech, které ovlivňují celkovou dobu od přijetí podnětu do chvíle, kdy je linka vytočena (např. rychlost linky, doba potřebná pro vytočení atd.) může dojít k tomu, že klient vyhodnotí cílový server jako nedostupný (vyprší maximální doba pro přijetí odezvy) dříve, než je úspěšně navázáno spojení. *WinRoute* však požadavek na vytočení linky vždy dokončí. V takových případech stačí požadavek zopakovat (např. pomocí tlačítka Obnovit ve WWW prohlížeči).

# *Technická specifika a omezení*

Vytáčení linky na žádost má určité specifické vlastnosti a principiální omezení. Ta je třeba mít na paměti zejména při návrhu a konfiguraci sítě, která má být připojena pomocí *WinRoute* a vytáčené linky do Internetu.

- 1. Vytáˇcení na žádost nefunguje pˇrímo z poˇcítaˇce, na nˇemž je *WinRoute* nainstalován. Technicky jej totiž realizuje nízkoúrovňový ovladač WinRoute, který pakety zachytává a dokáže rozhodnout, zda má být linka vytočena. Pokud je linka zavěšena a z lokálního počítače je vyslán paket do Internetu, pak je tento paket zahozen operačním systémem dříve, než jej může ovladač WinRoute zachytit.
- 2. Ve většině případů je při komunikaci klienta z lokální sítě se serverem v Internetu server odkazován DNS jménem. Proto zpravidla prvním paketem, který klient při komunikaci vyšle, je DNS dotaz pro zjištění IP adresy cílového serveru.

Pˇredpokládejme, že DNS server bˇeží pˇrímo na poˇcítaˇci s *WinRoute* (velmi ˇcastý pˇrípad) a linka do Internetu je zavěšena. Dotaz klienta na tento DNS server je komunikace v rámci lokální sítě a není tedy podnětem pro vytočení linky. Jestliže však DNS server nemá příslušný záznam ve své vyrovnávací paměti, musí dotaz předat jinému DNS serveru v Internetu. Nyní se jedná o paket vyslaný do Internetu aplikací, která běží přímo na počítači s *WinRoute*. Tento paket nelze zachytit a proto také nezpůsobí vytočení linky. V důsledku uvedených okolností nemůže být DNS dotaz vyřízen a v komunikaci nelze pokračovat.

Pro tyto případy umožňuje *DNS forwarder* ve *WinRoute* automatické vytočení linky, jestliže není schopen DNS dotaz sám vyřídit. Tato funkce je svázána s vytáčením na žádost.

*Poznámka:* Bude-li DNS server umístěn na jiném počítači v lokální síti nebo pokud budou klienti v lokální síti používat DNS server v Internetu, pak toto omezení neplatí a vytáčení na žádost bude fungovat normálně — v případě DNS serveru v Internetu způsobí vytočení linky přímo DNS dotaz klienta a v případě lokálního DNS serveru dotaz vyslaný tímto serverem do Internetu (počítač, na němž tento DNS server běží, musí mít nastavenu výchozí bránu na adresu počítače s WinRoute).

3. Z pˇredchozího bodu vyplývá, že pokud má DNS server bˇežet pˇrímo na poˇcítaˇci s *WinRoute*, musí to být *DNS forwarder*, který dokáže v případě potřeby vytočit linku.

Je-li v lokální síti doména založená na *Active Directory* (doménový server s operačním systémem *Windows Server 2000/2003/2008*), musí být použit *Microsoft* DNS server, protože komunikace s *Active Directory* probíhá pomocí speciálních typů DNS dotazů. Microsoft DNS server však automatické vytáčení linky nepodporuje, a nemůže být ani nasazen na tomtéž počítači společně s *DNS forwarderem*, protože by došlo ke kolizi portů.

Z výše uvedeného vyplývá, že pokud má být připojení do Internetu realizováno vytáčenou linkou, *nem˚uže* být *WinRoute* nasazen na tentýž poˇcítaˇc, kde bˇeží *Windows Server* s *Active Directory* a *Microsoft* DNS.

- 4. Je-li použit *DNS forwarder*, pak může za určitých okolností *WinRoute* vytáčet i na základě požadavku přímo z počítače, na němž je nainstalován.
	- Cílový server musí být zadán DNS jménem, aby aplikace generovala DNS dotaz.
	- V operačním systému musí být nastaven primární DNS "sám na sebe" (tzn. na IP adresu některého interního rozhraní). V operačních systémech *Windows* to provedeme tak, že ve vlastnostech TCP/IP na rozhraních připojených do lokání sítě nastavíme jako primární DNS server stejnou IP adresu, jaká je přiřazena příslušnému rozhraní.
- 5. *Proxy server* ve *WinRoute* (viz kapitola [8.4](#page-122-0)) dokáže vytáčet linku přímo. Uživateli se po dobu vytáčení linky zobrazí speciální stránka informující o průběhu vytáčení (stránka je v pravidelných intervalech obnovována). Po úspěšném vytočení linky dojde k automatickému přesměrování na požadovanou WWW stránku.

## *Nežádoucí vytáˇcení linky — použití pravidel pro vytáˇcení na žádost*

Vytáčení na žádost může mít v určitých případech nepříjemný postranní efekt — nechtěné vytáčení linky, zdánlivě bez zjevné příčiny. V naprosté většině případů je to způsobeno DNS dotazy, které *DNS forwarder* nedokáže zodpovědět, a proto vytočí linku, aby je mohl přeposlat na jiný DNS server. Typické jsou zejména následující situace:

• Počítač určitého uživatele generuje komunikaci, o níž uživatel neví. To může být např. aktivní objekt na lokálně uložené HTML stránce či automatická aktualizace některého z instalovaných programů, ale také virus či trojský kůň.

• *DNS forwarder* vytáčí na základě dotazů na jména lokálních počítačů. V tomto případě je třeba řádně nastavit DNS pro lokální doménu (k tomuto účelu postačí systémový soubor hosts na počítači, kde je *WinRoute* nainstalován — viz kapitola [8.1\)](#page-104-0).

*Poznámka:* Nežádoucí komunikaci zp˚usobující vytáˇcení linky je možné ve *WinRoute* blokovat komunikačními pravidly (viz kapitola [7.3\)](#page-77-0). Primární snahou by ale vždy mělo být odstranit její příčinu (tj. např. provést antivirovou kontrolu příslušné stanice apod.).

Pro zamezení nežádoucího vytáčení linky na základě DNS dotazů umožňuje WinRoute definovat pravidla, které určují, zda se pro daná DNS jména smí vytočit linka či nikoliv. Tato pravidla lze nastavit po stisknutí tlaˇcítka *Upˇresnˇení* v sekci *Konfigurace* → *Rozhraní* (v režimu *Jedna internetová linka — vytáˇcení na žádost*).

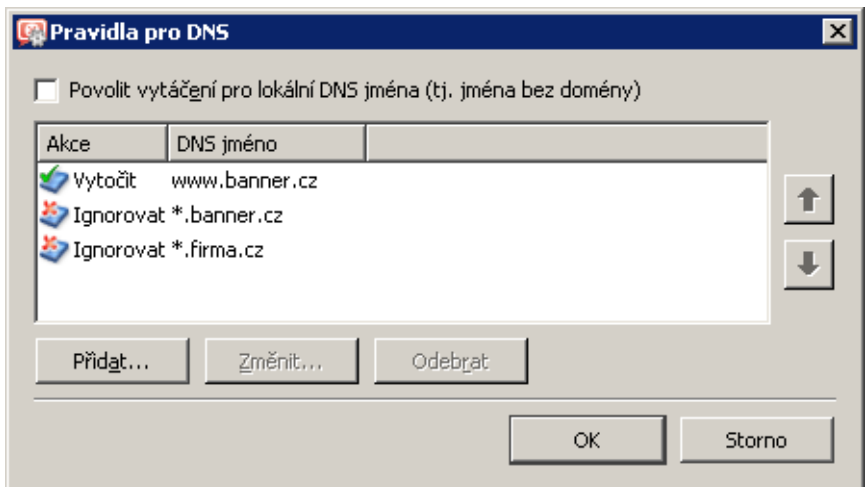

Obrázek 25.7 Pravidla pro vytáčení na žádost na základě DNS dotazů

*DNS jméno* v pravidle může být zadáno úplné, nebo jeho začátek či konec doplněn znakem hvězdička (\*). Hvězdička nahrazuje libovolný počet znaků.

Pravidla tvoří uspořádaný seznam, který je vždy procházen shora dolů (pořadí pravidel lze upravit tlačítky se šipkami na pravé straně okna). Při nalezení prvního pravidla, kterému dotazované DNS jméno vyhovuje, se vyhodnocování ukonˇcí a provede se pˇríslušná akce. Pro všechna DNS jména, pro něž nebude v seznamu nalezeno žádné vyhovující pravidlo, bude *DNS forwarder* v případě potřeby automaticky vytáčet.

*Akce* pro DNS jméno m˚uže být *Vytoˇcit* nebo *Ignorovat*, tj. nevytáˇcet pˇri dotazu na toto DNS jméno. Akci *Vytočit* lze použít pro vytváření složitějších kombinací pravidel — např. pro jedno jméno v dané doméně má být vytáčení povoleno, ale pro všechna ostatní jména v této doméně zakázáno (viz příklad na obrázku 25.7).

#### Vytáčení pro lokální DNS jména

Lokální DNS jména jsou jména počítačů v dané doméně (tzn. jména, která neobsahují doménu).

— Příklad: —

Lokální doména má název firma.cz. Počítač má název pc1. Jeho úplné doménové jméno je pc1.firma.cz, zatímco lokální jméno v této doméně je pc1.

Lokální jména jsou zpravidla uložena v databázi lokálního DNS serveru (v tomto případě v souboru hosts na poˇcítaˇci s *WinRoute*, který *DNS forwarder* využívá). *DNS forwarder* ve výchozím nastavení na tato jména nevytáčí, protože pokud není lokální jméno nalezeno v lokální DNS databázi, považuje se za neexistující.

V případě, kdy je primární server lokální domény umístěn mimo lokální síť, je třeba, aby *DNS forwarder* vytáčel linku i při dotazech na tato jména. Toto zajistíme zapnutím volby *Povolit vytáˇcení pro lokální DNS jména* (v horní ˇcásti okna *Vytáˇcení na žádost*). Ve všech ostatních případech doporučujeme ponechat tuto volbu vypnutou (opět může nastat nežádoucí efekt vytáčení linky zdánlivě bez příčiny).

# Kapitola 26 Technická podpora

Společnost Kerio Technologies poskytuje na produkt *Kerio WinRoute Firewall* bezplatnou emailovou a telefonickou technickou podporu. Kontakty naleznete na konci této kapitoly. Naši technici vám rádi ochotně pomohou s jakýmkoliv problémem.

Značné množství problémů lze ale vyřešit svépomocí (zpravidla i rychleji). Než se rozhodnete kontaktovat technickou podporu Kerio Technologies, proved'te prosím následující:

- Pokuste se najít odpověď v tomto manuálu. Jednotlivé kapitoly obsahují velmi detailní popis funkcí a nastavení jednotlivých ˇcástí *WinRoute*.
- Nenaleznete-li odpověď na vaši otázku zde, pokuste se ji najít na našich WWW stránkách v sekci *Technická podpora*.

Pokud ani jeden z výše uvedených postupů nepomohl vyřešit váš problém a rozhodli jste se kontaktovat naši technickou podporu, přečtěte si prosím nejprve pozorně následující kapitolu.

# 26.1 Informace pro technickou podporu

Požadavek na technickou podporu můžete zadat prostřednictvím kontaktního formuláře na stránce <http://support.kerio.cz/>.

Abychom vám mohli co nejlépe a nejrychleji pomoci, potˇrebujeme získat maximum informací o vaší konfiguraci a řešeném problému. Uveď te prosím (alespoň) následující informace:

# *Popis problému*

Uved'te slovní popis vašeho problému. Snažte se uvést co nejvíce informací, které by mohly s problémem souviset (např. zda se chyba projevila po instalaci nové aplikace, upgrade *WinRoute* na novější verzi atd.).

# *Soubor s informacemi pro technickou podporu*

V programu *Administration Console* je možné vygenerovat textový soubor obsahující informace o konfiguraci *WinRoute*. Postup vytvoření tohoto souboru:

- Spust'te *WinRoute Firewall Engine* a přihlašte se k němu v Administration Console.
- Je-li internetové připojení realizováno vytáčenou linkou, připojte se.
- V programu *Administration Console* stiskněte kombinaci kláves *Ctrl+S*.

Textový soubor bude uložen v domovském adresáři přihlášeného uživatele

(např. C:\Documents and Settings\Administrator)

pod názvem kerio\_support\_info.txt.

*Poznámka:* Soubor kerio\_support\_info.txt vytváˇrí program *Administration Console*. V pˇrípadˇe vzdálené správy bude tedy uložen na poˇcítaˇci, ze kterého *WinRoute* spravujete, nikoliv na počítači (serveru), kde běží *WinRoute Firewall Engine*.

#### *Soubory se záznamy o chybách*

V adresáˇri, kde je *WinRoute* nainstalován

(typicky C:\Program Files\Kerio\WinRoute Firewall)

je vytvořen podadresář logs. V něm naleznete soubory error. log a warning. log. Připojte tyto dva soubory jako přílohy k e-mailu pro technickou podporu.

#### *Typ licence a licenˇcní ˇcíslo*

Uveďte prosím, zda vlastníte licenci na produkt *WinRoute* či zda se jedná o zkušební verzi (trial). Požadavky majitelů platných licencí jsou vyřizovány přednostně.

# 26.2 Testování betaverzí

V zájmu zvyšování kvality svých produktů uvolňuje společnost *Kerio Technologies* významnější verze svých produktů před oficiálním vydáním jako tzv. betaverze. Betaverze jsou verze, ve kterých se již nacházejí všechny plánované nové funkce, ale stále jsou ve fázi vývoje. Dobrovolní testeři těchto verzí mohou přispět k vylepšení produktu nebo odhalení chyb.

Pro vývoj produktu je důležitá zpětná vazba od testerů (bez zpětných informací o nalezených chybách a problémech nemá testování betaverzí smysl). Betaverze *WinRoute* proto obsahují rozšíření umožňující testerům snadnou komunikaci se společností *Kerio Technologies*.

Bližší informace o betaverzích a možnostech jejich testování naleznete na adrese

## <http://www.kerio.cz/beta>.

# 26.3 Kontakty

Společnost *Kerio Technologies* můžete kontaktovat na následujících adresách:

## *USA*

*Kerio Technologies Inc.* 111 W. Saint John Street, Suite 1100 San Jose, CA 95113 Tel.: +1 408 496 4500 <http://www.kerio.com/> Kontaktní formulář: <http://support.kerio.com/>

## *Velká Británie*

*Kerio Technologies UK Ltd.* Enterprise House Vision Park Histon Cambridge, CB24 9ZR Tel.: +44 1223 202 130 <http://www.kerio.co.uk/> Kontaktní formulář: <http://support.kerio.co.uk/>

## *Ceská Republika ˇ*

*Kerio Technologies s.r.o.* Anglické nábřeží 1/2434 301 49 Plzeň Tel.: +420 377 338 902 <http://www.kerio.cz/> Kontaktní formulář: <http://support.kerio.cz/>

# Příloha A Právní doložka

*Microsoft*, *Windows*, *Windows NT*, *Windows Vista*, *Internet Explorer*, *ActiveX*, a *Active Directory*<sup>®</sup> jsou registrované ochranné známky nebo ochranné známky společnosti Microsoft *Corporation*.

*Mac OS®* a *Safari*<sup>™</sup> jsou registrované ochranné známky nebo ochranné známky společnosti *Apple Computer, Inc.*

*Linux* je registrovaná ochranná známka, jejímž držitelem je Linus Torvalds.

*Mozilla*<sup>®</sup> a *Firefox*<sup>®</sup> jsou registrované ochranné známky společnosti *Mozilla Foundation*.

*KerberosTM* je ochranná známka *Massachusetts Institute of Technology* (*MIT*).

Ostatní uvedené názvy skutečných společností a produktů mohou být registrovanými ochrannými známkami nebo ochrannými známkami jejich vlastníků.

# Pˇríloha B

# Použité open-source knihovny

Produkt *Kerio WinRoute Firewall* obsahuje následující knihovny volně šiřitelné ve formě zdrojových kódů (open-source):

#### bindlib

Copyright © 1983, 1993 The Regents of the University of California. All rights reserved. Portions Copyright © 1993 by Digital Equipment Corporation.

#### Firebird

Tento produkt obsahuje nezměněnou verzi databázového jádra *Firebird* šířeného v souladu s licencemi *IPL* a *IDPL*. Všechna práva vyhrazena individuálním přispěvatelům — originální kód Copyright 2000 *Inprise Corporation*. Originální zdrojový kód je dostupný na adrese <http://www.firebirdsql.org/>.

#### h323plus

Tento produkt obsahuje nezměněnou verzi knihovny h323plus šířené v souladu s Mozilla *Public License* (*MPL*).

Originální zdrojový kód je dostupný na adrese <http://h323plus.org/>.

#### libcurl

Copyright © 1996-2008 Daniel Stenberg.

#### libiconv

Copyright © Free Software Foundation, Inc.

Autor: Bruno Haible

*WinRoute* obsahuje upravenou verzi této knihovny. Kompletní zdrojové kódy upravené knihovny *libiconv* jsou k dispozici na adrese:

<http://download.kerio.cz/dwn/kwf-iconv.zip>

## libIDL

Copyright © 1998, 1999 Andrew T. Veliath.

#### libxml2

Copyright © 1998-2003 Daniel Veillard. All Rights Reserved. Copyright 2000 Bjorn Reese and Daniel Veillard. Copyright © 2000 Gary Pennington and Daniel Veillard Copyright © 1998 Bjorn Reese and Daniel Stenberg.

#### **OpenSSL**

Tento produkt obsahuje software vyvinutý sdružením *OpenSSL Project* pro *OpenSSL Toolkit* (<http://www.openssl.org/>).

Tento produkt obsahuje kryptografický kód, jehož autorem je Eric Young.

Tento produkt obsahuje software, jehož autorem je Tim Hudson.

#### PHP

Copyright 1999 - 2006 The PHP Group. All rights reserved. Tento produkt obsahuje software *PHP*, volně dostupný na adrese <http://www.php.net/software/>.

## php\_mbstring

Copyright  $© 2001-2004$  The PHP Group. Copyright © 1998-2002 HappySize, Inc. All rights reserved.

#### Prototype

Copyright © Sam Stephenson. Domovská stránka: <http://prototype.conio.net/>

#### ptlib

Tento produkt obsahuje nezměněnou verzi knihovny *ptlib* šířené v souladu s Mozilla *Public License* (*MPL*).

Originální zdrojový kód je dostupný na adrese <http://h323plus.org/>.

## zlib

Copyright © Jean-Loup Gailly and Mark Adler.

# Slovníček pojmů

#### ActiveX

Proprietární technologie společnosti *Microsoft* určená k vytváření dynamických objektů na WWW stránkách. Tato technologie poskytuje poměrně široké možnosti, mimo jiné zápis na disk nebo spouštění příkazů na klientovi (tj. počítači, na kterém byla otevřena příslušná WWW stránka). Viry nebo červy dokáží prostřednictvím technologie ActiveX např. změnit telefonní číslo vytáčené linky.

Technologie *ActiveX* je podporována pouze ve WWW prohlížeči *Internet Explorer* v operaˇcním systému *Microsoft Windows*.

#### Brána

Síťové zařízení nebo počítač spojující dvě různé subsítě. Pokud je přes danou bránu směrována komunikace do všech ostatních (neurčených) sítí, pak takovou bránu nazýváme výchozí branou.

Viz též *[výchozí brána](#page-401-0)*.

#### Cluster

Skupina dvou nebo více počítačů, která tvoří jeden virtuální počítač (server). Požadavky na virtuální server jsou rozdělovány mezi jednotlivé počítače v clusteru podle definovaného algoritmu. Clustery se vytvářejí za účelem zvýšení výkonu a zvýšení spolehlivosti (při výpadku jednoho počítače v clusteru zůstává virtuální server stále funkční).

#### DDNS

DDNS (*Dynamic Domain Name System*) je DNS s možností automatické aktualizace záznamů.

#### **DHCP**

DHCP (*Dynamic Host Configuration Protocol*) slouží k automatické konfiguraci počítačů v síti. IP adresy jsou přidělovány dynamicky z definovaného rozsahu. Klientskému počítači mohou být kromě IP adresy přiděleny i další parametry — např. adresa výchozí brány, adresa DNS serveru, jméno lokální domény atd.

#### DMZ

DMZ (demilitarizovaná zóna) je označení pro vyhrazenou subsíť, ve které jsou provozovány služby přístupné z Internetu i z lokální sítě (např. veřejný WWW server firmy). Základní myšlenkou DMZ je oddělené fyzické umístění veřejně přístupných serverů, aby ani v případě jejich napadení nemohlo dojít k průniku do lokální sítě.

Bližší informace (v angličtině) lze nalézt např. v encyklopedii [Wikipedia](http://en.wikipedia.org/wiki/Demilitarized_zone_%28computing%29).
## DNS

DNS (*Domain Name System*) je celosvětová distribuovaná databáze obsahující jména počítačů, odpovídající IP adresy a některé další informace. Jména jsou řazena do tzv. domén s hierarchickou strukturou.

## Firewall

Software nebo hardwarové zařízení, které chrání počítač nebo počítačovou síť před průnikem zvenčí (typicky z Internetu).

Pro účely tohoto manuálu je výrazem *firewall* označován počítač, na kterém běží *WinRoute*.

## FTP

Protokol pro přenos souborů (*File Transfer Protocol*). Tento protokol používá dvě TCP spojení: řídicí a datové. Řídicí spojení navazuje vždy klient. Podle způsobu navazování datového spojení rozlišujeme dva režimy FTP:

- *aktivní režim* datové spojení navazuje server na klienta (na port určený klientem). Tento režim je vhodný v případě firewallu na straně serveru, někteří klienti jej však nepodporují (např. WWW prohlížeče).
- *pasívní režim* datové spojení navazuje rovněž klient (na port určený serverem). Tento režim je vhodný v případě firewallu na straně klienta a měl by být podporován všemi FTP klienty.

*Poznámka: WinRoute* obsahuje speciální podporu (inspekční modul) protokolu FTP, a proto lze na poˇcítaˇcích v lokální síti provozovat FTP v obou režimech bez omezení.

## Greylisting

Metoda ochrany *SMTP* serveru proti nevyžádané poště (spamu). Pokud server přijme zprávu od dosud neznámého odesílatele, napoprvé ji odmítne (tzv. dočasná chyba doručení). Legitimní odesílatel se po určité době pokusí odeslání zprávy zopakovat. Při opakovaném pokusu již SMTP server zprávu přijme, začne tohoto odesílatele považovat za důvěryhodného a další zprávy od něj již nebude blokovat. Většina rozesílatelů spamu se však snaží odeslat co největší počet zpráv v co nejkratším čase a pokud možno zůstat v anonymitě. Proto po prvním odmítnutí zprávy její odeslání již neopakují a pokusí se využít jiný SMTP server.

Bližší informace (v angličtině) lze nalézt např. v encyklopedii [Wikipedia](http://en.wikipedia.org/wiki/Greylisting).

## Ident

Protokol *Ident* slouží k identifikaci uživatele, který navázal určité TCP spojení z daného (víceuživatelského) systému. Službu *Ident* využívají např. IRC servery, FTP servery a některé další služby.

Bližší informace (v angličtině) lze nalézt např. v encyklopedii [Wikipedia](http://en.wikipedia.org/wiki/Ident).

## IMAP

*Internet Message Access Protocol* je protokol elektronické pošty umožňující klientům pracovat se svými zprávami na serveru bez nutnosti stahování na lokální počítač. Uživatel se tak může připojovat k serveru z více různých počítačů a má vždy k dispozici všechny své zprávy.

#### Inspekční modul

Modul (podprogram) *WinRoute*, který dokáže sledovat komunikaci urˇcitým aplikaˇcním protokolem (např. HTTP, FTP, MMS apod.). Inspekční modul umožňuje kontrolovat správnou syntax příslušného protokolu (chyby v protokolu mohou signalizovat pokus o útok), zajistit jeho plnou funkčnost při průchodu přes firewall (např. FTP v aktivním režimu, kdy je datové spojení navazováno serverem na klienta), filtrovat komunikaci obsluhovaným protokolem (např. omezování přístupu na WWW stránky dle URL, antivirová kontrola stahovaných objektů apod.).

Není-li komunikačními pravidly stanoveno jinak, pak je každý inspekční modul automaticky aplikován na všechna spojení příslušného protokolu, která přes *WinRoute* procházejí.

#### IP adresa

32-bitové číslo jednoznačně určující počítač v Internetu. Zapisuje v desítkové soustavě jako čtveřice bytů (0–255) oddělených tečkami (např. 195.129.33.1). Každý paket obsahuje informaci, odkud byl vyslán (zdrojová IP adresa) a kam má být doručen (cílová IP adresa).

#### IPSec

*IPSec* (*IP Security Protocol*) je rozšíření protokolu IP umožňující zabezpečený přenos dat. Poskytuje podobné služby jako SSL/TLS, ale na síťové vrstvě. Pomocí protokolu IPSec lze vytvářet šifrované tunely mezi sítěmi (VPN) — tzv. tunelový režim, nebo šifrovat komunikaci mezi dvěma počítači – tzv. transportní režim.

#### Kerberos

Systém pro bezpečné ověřování uživatelů v síťovém prostředí. Byl vyvinut na univerzitě *MIT* a je standardně používán pro ověřování uživatelů v prostředí domény *Windows 2000/2003/2008*. Uživatelé se pˇrihlašují svým heslem k centrálnímu serveru (*Key Distribution Center — KDC*) a od něho dostávají šifrované vstupenky (tickets) pro přihlášení k serverům v síti. V případě domény *Windows 2000/2003/2008* plní funkci *KDC* příslušný doménový server.

#### LDAP

*Lightweight Directory Access Protocol* je protokol pro přístup k adresářovým službám (napˇr. *Microsoft Active Directory*). V adresáˇrích bývají uloženy informace o uživatelských účtech a jejich právech, počítačích v síti apod.

#### Maska subsítě

Maska subsítě rozděluje IP adresu na dvě části: adresu sítě a adresu počítače v této síti. Maska se zapisuje stejně jako IP adresa (např. 255.255.255.0), ale je třeba ji vidět jako 32-bitové číslo mající zleva určitý počet jedniček a zbytek nul (maska tedy nemůže mít libovolnou hodnotu). Jednička v masce subsítě označuje bit adresy sítě a nula bit adresy počítače. Všechny počítače v jedné subsíti musejí mít stejnou masku subsítě a stejnou síťovou část IP adresy.

## **NAT**

*NAT* (*Network Address Translation* — překlad IP adres) představuje záměnu IP adres v paketech procházejících firewallem:

- překlad zdrojových adres (*Source NAT, SNAT*) v paketech jdoucích z lokální sítě do Internetu se zdrojová (privátní) IP adresa nahrazuje vnější (veřejnou) adresou firewallu. O každé komunikaci zahájené z lokální sítě se provádí záznam do tzv. NAT tabulky. Jestliže příchozí paket z Internetu odpovídá některému z těchto záznamů, jeho cílová IP adresa je nahrazena adresou příslušného počítače v lokální síti a paket je směrován na tento počítač. Pokud příchozí paket nevyhovuje žádnému záznamu v NAT tabulce, je zahozen.
- překlad cílových adres (*Destination NAT, DNAT*, též mapování portů) slouží ke zpřístupnění služeb v lokální síti z Internetu. Jestliže příchozí paket z Internetu vyhoví určitým podmínkám, jeho cílová IP adresa je nahrazena adresou počítače v lokální síti, kde příslušná služba běží, a paket je směrován na tento počítač.

Technologie *NAT* umožňuje připojení privátní lokální sítě k Internetu přes jedinou veřejnou IP adresu. Všechny počítače v lokální síti mají přímý přístup do Internetu, jako by se jednalo o veřejnou subsíť (platí zde určitá omezení). Zároveň mohou být na veřejné IP adrese mapovány služby běžící na počítačích v lokální síti.

Podrobný popis *NAT* (v angličtině) lze nalézt např. v encyklopedii [Wikipedia](http://en.wikipedia.org/wiki/Network_address_translation).

## P<sub>2</sub>P sítě

*Peer-to-Peer* sítě (zkr. *P2P* sítě) je označení pro celosvětové distribuované systémy, ve kterých může každý uzel sloužit zároveň jako klient i jako server. Tyto sítě slouží ke sdílení velkého objemu dat mezi uživateli (většinou soubory s nelegálním obsahem). Typickými představiteli těchto sítí jsou např. DirectConnect nebo Kazaa.

## Paket

Základní datová jednotka přenášená počítačovou sítí. Každý paket se skládá z tzv. hlavičky, která obsahuje řídicí informace (tj. např. zdrojovou a cílovou adresu, typ protokolu apod.), a datové části obsahující vlastní přenášená data. Data přenášená sítí jsou vždy rozdělena do (relativně malých) paketů. Při chybě v jednom paketu či ztrátě paketu nemusí být opakován celý přenos, stačí zopakovat vyslání chybného paketu.

## Policy routing

Pokročilá technika směrování, kdy se kromě cílové IP adresy pracuje s dalšími informacemi (zdrojová IP adresa, protokol apod.).

Viz též *[smˇerovací tabulka](#page-400-0)*.

## POP3

Post Office Protocol je protokol pro přístup k elektronické poště, který umožňuje uživatelům stahovat zprávy ze serveru na lokální disk. Je vhodný zejména pro klienty, kteří nemají trvalé připojení do Internetu.

#### Port

16-bitové číslo (1–65535) používané protokoly TCP a UDP pro identifikaci aplikací (služeb) na daném počítači. Na jednom počítači (jedné IP adrese) může běžet více aplikací současně (např. WWW server, poštovní klient, WWW klient — prohlížeč, FTP klient atd.). Každá aplikace je však jednoznačně určena číslem portu. Porty 1-1023 jsou vyhrazené a používají je standardní, příp. systémové služby (např. 80 = WWW). Porty nad 1024 (včetně) mohou být volně použity libovolnou aplikací (typicky klientem jako zdrojový port nebo nestandardní aplikací serverového typu).

#### PPTP

Proprietární protokol firmy Microsoft pro vytváření virtuálních privátních sítí. Viz *[VPN](#page-401-0)*.

#### Privátní IP adresy

Pro lokální sítě, které nejsou součástí Internetu (tzv. privátní sítě), jsou vyhrazeny určité rozsahy IP adres (tzv. privátní adresy). Tyto adresy se nemohou vyskytovat nikde v Internetu — tak je zajištěno, že se rozsah adres zvolený pro lokální síť nebude překrývat s adresami v Internetu.

Pro privátní sítě lze použít tyto rozsahy IP adres:

- $\bullet$  10.0.0.0/255.0.0.0
- $\cdot$  172.16.0.0/255.240.0.0
- $\cdot$  192.168.0.0/255.255.0.0

#### Proxy server

Starší, avšak stále poměrně rozšířený způsob sdílení internetového připojení. Proxy server představuje prostředníka mezi klientem a cílovým serverem.

Proxy server pracuje na aplikační úrovni a je přizpůsoben několika konkrétním aplikačním protokolům (např. HTTP, FTP, Gopher). Vyžaduje rovněž podporu v příslušné klientské aplikaci (např. WWW prohlížeči). Ve srovnání s technologií NAT jsou jeho možnosti velmi omezené.

#### Sít'ové rozhraní

Obecné označení pro zařízení, které propojuje počítač s ostatními počítači určitým typem komunikačního média. Síťové rozhraní může být např. Ethernet adaptér, TokenRing adaptér nebo modem. Prostřednictvím síťového rozhraní počítač vysílá a přijímá pakety.

#### Skript

Výkonný kód na WWW stránce, který provádí klient (WWW prohlížeč). Skripty slouží k vytváření dynamických prvků na WWW stránkách, mohou však být zneužity pro zobrazování reklam, získávání informací o uživateli apod. Moderní WWW prohlížeče podporují několik skriptovacích jazyků, mezi nejrozšířenější patří *JavaScript* a *Visual Basic Script (VBScript)*.

## **SMTP**

*Simple Mail Transfer Protocol* je základní protokol, který se používá pro odesílání elektronické pošty v Internetu. Odesílatel a příjemce zprávy je určen e-mailovou adresou.

## <span id="page-400-0"></span>Směrovací tabulka

Množina pravidel pro posílání paketů mezi jednotlivými rozhraními daného systému (tzv. cesty). Směrování se provádí podle cílové IP adresy paketu. V operačních systémech Windows lze směrovací tabulku zobrazit příkazem route print, v systémech typu *Unix* (*Linux, Mac OS X* apod.) příkazem route.

## Směrovač

Počítač nebo zařízení se dvěma či více síťovými rozhraními, mezi kterými předává pakety podle určitých pravidel (tzv. cest). Účelem směrovače je předávat pakety pouze do cílové sítě, resp. do sítě, kterou budou předány dalšímu směrovači na cestě k cíli. Tím brání zahlcení ostatních sítí pakety, které jsou určeny do jiné sítě.

Viz též *smˇerovací tabulka*.

## Spam

Nevyžádaná e-mailová zpráva, zpravidla s nabídkou určitých produktů nebo služeb.

## Spojení

Virtuální obousměrný komunikační kanál mezi dvěma počítači.

Viz též *TCP*

## Spoofing

Falšování zdrojové IP adresy v paketu. Tuto techniku používají útočníci, aby se příjemce domníval, že přijatý paket přichází z důvěryhodné IP adresy.

## **SSL**

Protokol *Secure Socket Layer* slouží k zabezpečení a šifrování TCP spojení. Původně byl navržen pro zabezpečení přenosu WWW stránek protokolem HTTP, dnes je využíván téměř všemi standardními internetovými protokoly – SMTP, POP3, IMAP, LDAP atd. Na začátku komunikace se nejprve asymetrickou šifrou provede výměna šifrovacího klíče, který je pak použit pro (symetrické) šifrování vlastních dat.

## **TCP**

Transmission Control Protocol je protokol transportní úrovně, který zaručuje spolehlivé a sekvenční doručení dat. Vytváří tzv. virtuální spojení a má prostředky k opravě chyb a řízení toku dat. Je využíván většinou aplikačních protokolů, které vyžadují spolehlivé pˇrenesení všech dat (napˇr. *HTTP*, *FTP*, *SMTP*, *IMAP* atd.).

Protokol *TCP* používá speciální řídicí informace — tzv. příznaky (*flags*):

- *SYN* (Synchronize) navázání spojení (první paket v každém spojení)
- $ACK$  (Acknowledgement) potvrzení přijatých dat
- *RST* (Reset) požadavek ukončení spojení a navázání nového
- *URG* (Urgent) urgentní paket
- *PSH* (Push) požadavek okamžitého předání dat vyšším vrstvám TCP/IP
- $FIN$  (Finalize) ukončení spojení

## <span id="page-401-0"></span>TCP/IP

Spoleˇcné oznaˇcení pro komunikaˇcní protokoly používané v Internetu (napˇr. *IP*, *ICMP*, *TCP*, *UDP* atd.). *TCP/IP* není konkrétní protokol!

## TLS

Protokol *Transport Layer Security* je nástupcem SSL, de facto SSL verze 3.1. Tato verze je standardizována organizací IETF a přijata všemi významnými firmami (např. *Microsoft Corporation*).

## UDP

*User Datagram Protokol* je protokol transportní úrovně, který přenáší data v jednotlivých zprávách (tzv. datagramech). Nevytváří spojení, nezaručuje spolehlivé a sekvenční doručení dat a neumožňuje řízení toku dat a opravu chyb. Je vhodný pro přenos malého objemu dat (např. DNS dotazy) nebo v případech, kdy je rychlost důležitější než spolehlivost (např. přenos zvuku a videa v reálném čase).

## VPN

Virtuální privátní síť (*Virtual Private Network, VPN*) představuje bezpečné propojení privátních sítí (např. jednotlivých poboček firmy) přes Internet. Spojení mezi oběma sítěmi (tzv. tunel) je šifrováno, což zabraňuje odposlechu přenášených dat. Pro vytváření VPN existují speciální protokoly, mezi nejrozšířenější patří standard IPSec a PPTP (Point-to-*Point Tunnelling Protocol*) firmy *Microsoft*.

*WinRoute* obsahuje proprietární implementaci VPN nazvanou *Kerio VPN*.

## Výchozí brána

Síťové zařízení nebo počítač, přes který vede tzv. výchozí cesta (cesta do "zbytku Internetu"). Na adresu výchozí brány se posílají všechny pakety, jejichž cílové adresy nepatří do žádné z přímo připojených sítí ani do žádné sítě, pro kterou existuje záznam v systémové směrovací tabulce.

V systémové směrovací tabulce se výchozí brána zobrazuje jako cesta do cílové sítě *0.0.0.0* s maskou subsítě *0.0.0.0*.

*Poznámka:* Pˇrestože se v operaˇcních systémech *Windows* nastavuje výchozí brána ve vlastnostech síťového rozhraní, má globální platnost v celém operačním systému.

# Rejstřík

# *A*

Active Directory [207](#page-206-0), [214](#page-213-0) automatický import účtů [214](#page-213-0) import účtů [215](#page-214-0) mapování domény [216](#page-215-0) mapování více domén [219](#page-218-0) administrace [25](#page-24-0) vzdálená [23](#page-22-0), [226](#page-225-0) Administration Console [25](#page-24-0) nastavení pohledů [28](#page-27-0) sloupce [28](#page-27-0) aktualizace antiviru [180](#page-179-0) *WinRoute* [227](#page-226-0) anti-spoofing [234](#page-233-0) antivirová kontrola [13](#page-12-0), [178](#page-177-0) externí antivirus [181](#page-180-0) HTTP a FTP [183](#page-182-0) McAfee [179](#page-178-0) nastavení [179](#page-178-0) omezení velikosti souboru [182](#page-181-0) podmínky použití [178](#page-177-0) pravidla pro soubory [186](#page-185-0) protokoly [182](#page-181-0) SMTP a POP3 [187](#page-186-0)

# *B*

betaverze [391](#page-390-0) BOOTP [119](#page-118-0)

# *C*

cache adresář [127](#page-126-0) DNS [106](#page-105-0) velikost [127](#page-126-0) výjimky pro URL [129](#page-128-0) certifikát SSL-VPN [368](#page-367-0)

VPN serveru [317](#page-316-0) WWW rozhraní [145](#page-144-0) Clientless SSL-VPN [367](#page-366-0) antivirová kontrola [371](#page-370-0) certifikát [368](#page-367-0) komunikační pravidlo [368](#page-367-0) konfigurace [367](#page-366-0) port [368](#page-367-0) použití [369](#page-368-0) uživatelské právo [209](#page-208-0), [225](#page-224-0) záložky [371](#page-370-0)

# *D*

DDNS [121](#page-120-0) deinstalace [21](#page-20-0) DHCP [111](#page-110-0) přidělené adresy [118](#page-117-0) rezervace adres [117](#page-116-0) rozsahy adres [112](#page-111-0) výchozí parametry [112](#page-111-0) DNS DNS forwarder [105](#page-104-0) lokální doména [110](#page-109-0) pravidla pro předávání dotazů  $107$ soubor *hosts* [109](#page-108-0) dynamický DNS [121](#page-120-0)

# *F*

FTP [156](#page-155-0), [197](#page-196-0), [382](#page-381-0) pravidla pro filtrování [173](#page-172-0) full cone NAT [87](#page-86-0)

# *H*

H.323 [197](#page-196-0) hairpinning [103](#page-102-0) HTTP [156](#page-155-0) cache [126](#page-125-0) filtrování obsahu [164](#page-163-0)

```
filtrování dle výskytu slov 169
hodnocení obsahu 165
pravidla pro URL 157
proxy server 123
záznam požadavků 163
```
## *I*

import uživatelských účtů [214](#page-213-0), [215](#page-214-0) inspekční moduly [90](#page-89-0), [196](#page-195-0), [197](#page-196-0) vyřazení [100](#page-99-0) instalace [13](#page-12-0) internetové připojení  $51$ nežádoucí vytáčení [387](#page-386-0) pevná linka [52](#page-51-0) rozložení zátěže [64](#page-63-0) vytáčení na žádost [55](#page-54-0),[385](#page-384-0) zálohování [60](#page-59-0) intervaly časové [192](#page-191-0), [193](#page-192-0) IPSec [88](#page-87-0) ISS OrangeWeb Filter [165](#page-164-0) kategorie stránek [169](#page-168-0) nastavení parametrů [166](#page-165-0) použití [168](#page-167-0)

## *J*

jazyk Administration Console [25](#page-24-0) výstrah [257](#page-256-0) WWW rozhraní [154](#page-153-0)

## *K*

Kerberos [207](#page-206-0) Kerio Administration Console [19](#page-18-0) komunikační pravidla [70](#page-69-0) definice [78](#page-77-0) implicitní pravidlo [77](#page-76-0) omezování přístupu [94](#page-93-0) průvodce [70](#page-69-0) vytvořená průvodcem [75](#page-74-0) výjimky [96](#page-95-0) konfigurační soubory  $375$ manipulace [377](#page-376-0)

obnova ze zálohy [377](#page-376-0) konflikt portů [12](#page-11-0) software [11](#page-10-0) systémových služeb [17](#page-16-0) kvóta nastavení [267](#page-266-0) omezení rychlosti [132](#page-131-0)

# *L*

licence [30](#page-29-0) informace [31](#page-30-0) kontrola počtu uživatelů  $43$ licenční klíč [30](#page-29-0) počet uživatelů [31](#page-30-0) typy licencí [30](#page-29-0) volitelné komponenty [30](#page-29-0) vypršení [41](#page-40-0) licenční klíč [41](#page-40-0) lokalizace Administration Console [25](#page-24-0) výstrah [257](#page-256-0) WWW rozhraní [154](#page-153-0)

## *M*

mapování portů [73](#page-72-0),[88](#page-87-0),[92](#page-91-0) media hairpinning [103](#page-102-0) multihoming [93](#page-92-0)

# *N*

NAT [84](#page-83-0), [91](#page-90-0) full cone NAT [87](#page-86-0), [102](#page-101-0) NT doména [214](#page-213-0) import účtů [215](#page-214-0) NTLM [139](#page-138-0), [141](#page-140-0), [214](#page-213-0) konfigurace *WinRoute* [379](#page-378-0) konfigurace WWW prohlížečů  $382$ použití [379](#page-378-0)

## *O*

omezování šířky pásma [132](#page-131-0) konfigurace [132](#page-131-0) princip detekce [137](#page-136-0)

404

ověřování uživatelů [139](#page-138-0) automatické přihlašování [212](#page-211-0) konfigurace [140](#page-139-0) přihlašovací stránka [148](#page-147-0) v Active Directory [214](#page-213-0) v NT doméně [214](#page-213-0) způsoby ověřování [207](#page-206-0)

## *P*

P2P Eliminator [230](#page-229-0) Peer-to-Peer (P2P) sítě [230](#page-229-0) blokování [230](#page-229-0) detekce [247](#page-246-0) omezení rychlosti [230](#page-229-0) porty [232](#page-231-0) povolení [209](#page-208-0), [225](#page-224-0) policy routing [96](#page-95-0) port SSL-VPN [368](#page-367-0) proxy server [123](#page-122-0), [382](#page-381-0) nadřazený [125](#page-124-0) průvodce komunikačními pravidly [70](#page-69-0) počáteční konfigurací [22](#page-21-0) předplatné vypršení [41](#page-40-0)

# *R*

RAS [119](#page-118-0) registrace na WWW stránkách [41](#page-40-0) zakoupeného produktu [37](#page-36-0) zkušební verze [33](#page-32-0) registrace produktu [30](#page-29-0) rozhraní [45](#page-44-0) anti-spoofing [234](#page-233-0) Dial-In [49](#page-48-0) skupiny [45](#page-44-0) rozložení zátěže [64](#page-63-0) optimalizace [98](#page-97-0) vyhrazená linka [96](#page-95-0) rychlé nastavení [7](#page-6-0)

# *S*

server odchozí pošty [241](#page-240-0) SIP [197](#page-196-0) skupiny IP adres [191](#page-190-0) rozhraní [45](#page-44-0) URL [198](#page-197-0) uživatelů [201](#page-200-0), [207](#page-206-0), [221](#page-220-0) zakázaných slov [172](#page-171-0) služby [82](#page-81-0), [194](#page-193-0) směrovací tabulka [236](#page-235-0) statické cesty [237](#page-236-0) SSL-VPN [367](#page-366-0) antivirová kontrola [371](#page-370-0) certifikát [368](#page-367-0) komunikační pravidlo [368](#page-367-0) konfigurace [367](#page-366-0) port [368](#page-367-0) použití [369](#page-368-0) uživatelské právo [209](#page-208-0), [225](#page-224-0) záložky [371](#page-370-0) StaR [265](#page-264-0) aktivita uživatelů  $280$ celkový přehled [275](#page-274-0), [279](#page-278-0) nastavení [267](#page-266-0) nejnavštěvovanější WWW stránky [286](#page-285-0) nejnavštěvovanější kategorie WWW stránek [288](#page-287-0) objem přenesených dat [285](#page-284-0) podmínky sledování [266](#page-265-0) reportovací období [273](#page-272-0) sledování statistik [265](#page-264-0) zobrazení [270](#page-269-0) statistiky [259](#page-258-0) aktivita uživatelů [280](#page-279-0) celkový přehled [275](#page-274-0), [279](#page-278-0) Kerio StaR [265](#page-264-0) nastavení [267](#page-266-0) nejnavštěvovanější WWW stránky [286](#page-285-0) nejnavštěvovanější kategorie WWW stránek [288](#page-287-0) objem přenesených dat [285](#page-284-0) podmínky sledování [266](#page-265-0) reportovací období [273](#page-272-0)

```
rozhraní 261
 sledování 265
 259
 ve WWW rozhraní 265
 zobrazení 270
stavové informace 243
 243
 spojení 250
Syslog 293
systémové požadavky 13
```
## *T*

technická podpora [390](#page-389-0) kontakty [392](#page-391-0) testovací počítače [63](#page-62-0),[68](#page-67-0) transparentní proxy [126](#page-125-0) Trial ID [35](#page-34-0) TTL [126](#page-125-0), [130](#page-129-0)

## *U*

upgrade [15](#page-14-0), [20](#page-19-0) automatická aktualizace [227](#page-226-0) UPnP nastavení [239](#page-238-0) systémové služby [17](#page-16-0) uživatelské účty [201](#page-200-0) automatický import [214](#page-213-0) definice [202](#page-201-0) lokální [203](#page-202-0), [204](#page-203-0) mapované [203](#page-202-0) mapování domény [216](#page-215-0) šablony [203](#page-202-0), [206](#page-205-0) v komunikačních pravidlech [99](#page-98-0)

# *V*

VPN [314](#page-313-0) Kerio Clientless SSL-VPN [367](#page-366-0) Kerio VPN [314](#page-313-0) klient [209](#page-208-0), [224](#page-223-0), [320](#page-319-0) příklad konfigurace [327](#page-326-0) server [49](#page-48-0), [315](#page-314-0) směrování [326](#page-325-0) SSL certifikát [317](#page-316-0) tunel [321](#page-320-0)

VPN klient [320](#page-319-0) DNS [318](#page-317-0) směrování  $318$ statická IP adresa [213](#page-212-0) VPN tunel [321](#page-320-0) DNS [323](#page-322-0) komunikační pravidla [325](#page-324-0) konfigurace [321](#page-320-0) směrování [324](#page-323-0) vytáčená linka skripty pro vytáčení [59](#page-58-0) zavěšení při nečinnosti  $59$ vytáčení na žádost [55](#page-54-0), [385](#page-384-0) nežádoucí vytáčení [387](#page-386-0) výstrahy [254](#page-253-0) nastavení [254](#page-253-0) šablony [256](#page-255-0) zobrazení [257](#page-256-0)

# *W*

Windows Centrum zabezpečení [18](#page-17-0) Sdílení připojení k Internetu  $17, 18$  $17, 18$  $17, 18$ Windows Firewall [17](#page-16-0), [18](#page-17-0) WinRoute Engine Monitor [19](#page-18-0), [19](#page-18-0) WinRoute Firewall Engine [19](#page-18-0) WWW prohlížeč automatická konfigurace [125](#page-124-0) konfigurační skript [126](#page-125-0) WWW rozhraní [143](#page-142-0) jazyk stránek [154](#page-153-0) nastavení parametrů  $143$ ovládání vytáčených linek [154](#page-153-0) porty [144](#page-143-0) přihlašovací stránka [148](#page-147-0) SSL certifikát [145](#page-144-0) statistiky uživatele [150](#page-149-0) uživatelské předvolby [152](#page-151-0)

# *Z*

záložní připojení  $60$ záznam [291](#page-290-0) alert [298](#page-297-0) config [299](#page-298-0)

406

connection [300](#page-299-0) debug [301](#page-300-0) dial [303](#page-302-0) error [305](#page-304-0) filter [306](#page-305-0) http [308](#page-307-0)

nastavení [291](#page-290-0) security [309](#page-308-0) sslvpn [311](#page-310-0) warning [311](#page-310-0) web [312](#page-311-0)